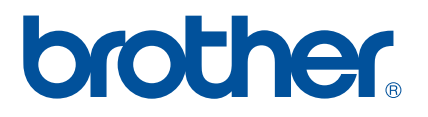

# **Käyttöohje**

# Kirjonta- ja ompelukone

Product Code (Tuotekoodi): 882-W04/W05

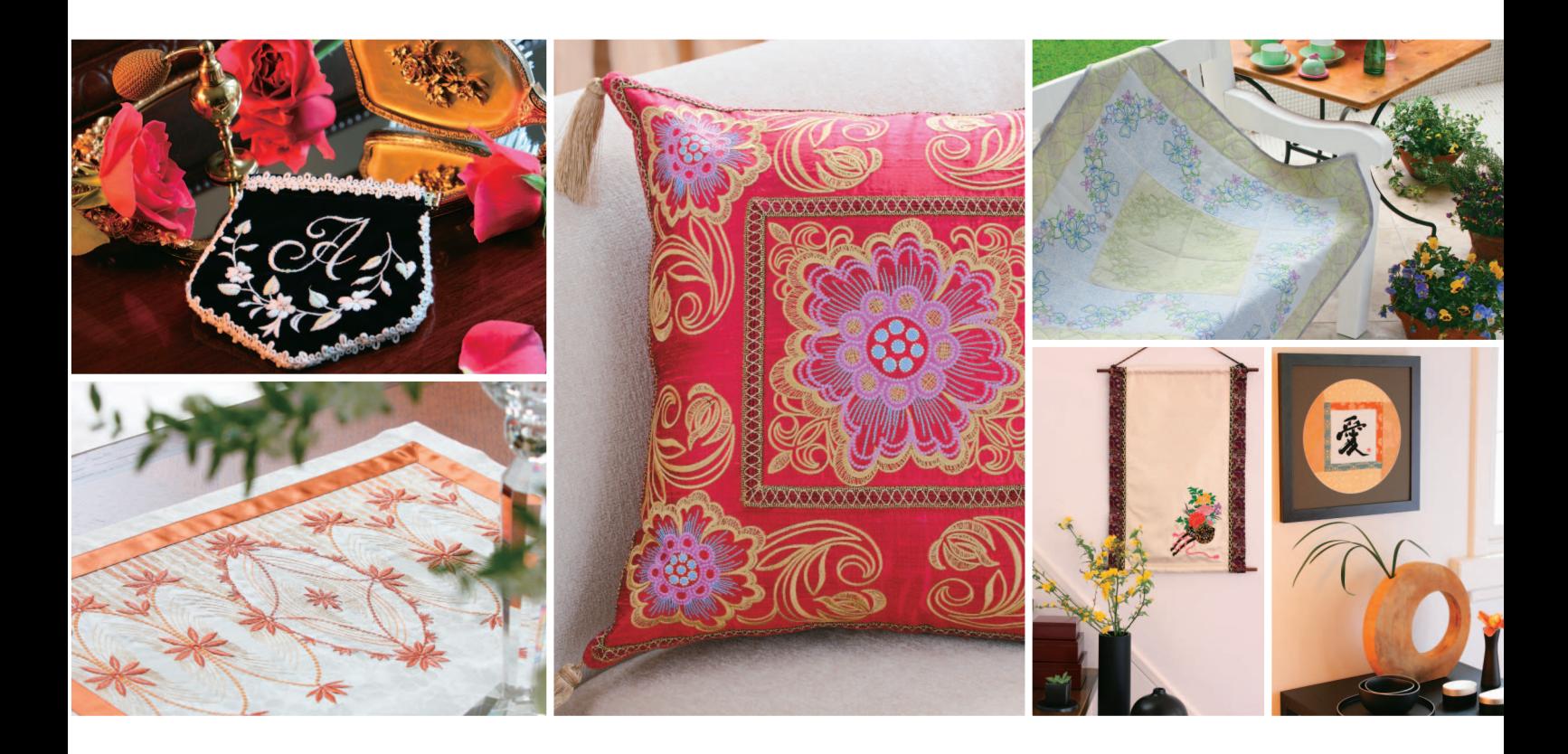

Verkkosivuiltamme osoitteesta **<http://solutions.brother.com>** löydät tuotetukitietoja ja vastauksia usein kysyttyihin kysymyksiin (FAQ/UKK).

## **Tavaramerkit**

FlashF $X^{\otimes}$  is a registered trademark of Datalight, Inc. FlashFX® Copyright 1998-2007 Datalight, Inc. U.S.Patent Office 5,860,082/6,260,156 FlashFX<sup>®</sup> Pro<sup>™</sup> is a trademark of Datalight, Inc. Datalight<sup>®</sup> is a registered trademark of Datalight, Inc. Copyright 1989-2007 Datalight, Inc., All Rights Reserved Video powered by Mobiclip™ encoding and playback technology. **mobiget** 

## **IMPORTANT:**

#### **READ BEFORE DOWNLOADING, COPYING, INSTALLING OR USING.**

**By downloading, copying, installing or using the software you agree to this license. If you do not agree to this license, do not download, install, copy or use the software.**

## **Intel License Agreement For Open Source Computer Vision Library**

Copyright © 2000, Intel Corporation, all rights reserved. Third party copyrights are property of their respective owners. Redistribution and use in source and binary forms, with or without modification, are permitted provided that the following conditions are met:

- Redistribution's of source code must retain the above copyright notice, this list of conditions and the following disclaimer.
- Redistribution's in binary form must reproduce the above copyright notice, this list of conditions and the following disclaimer in the documentation and/or other materials provided with the distribution.
- The name of Intel Corporation may not be used to endorse or promote products derived from this software without specific prior written permission.

This software is provided by the copyright holders and contributors "as is" and any express or implied warranties, including, but not limited to, the implied warranties of merchantability and fitness for a particular purpose are disclaimed. In no event shall Intel or contributors be liable for any direct, indirect, incidental, special, exemplary, or consequential damages (including, but not limited to, procurement of substitute goods or services; loss of use, data, or profits; or business interruption) however caused and on any theory of liability, whether in contract, strict liability, or tort (including negligence or otherwise) arising in any way out of the use of this software, even if advised of the possibility of such damage.

All information provided related to future Intel products and plans is preliminary and subject to change at any time, without notice.

Secure Digital (SD) Card on SD Card Associationin tavaramerkki tai rekisteröity tavaramerkki. CompactFlash on Sandisk Corporationin tavaramerkki tai rekisteröity tavaramerkki. Memory Stick on Sony Corporationin tavaramerkki tai rekisteröity tavaramerkki. SmartMedia on Toshiba Corporationin tavaramerkki tai rekisteröity tavaramerkki. MultiMediaCard (MMC) on Infineon Technologies AG:n tavaramerkki tai rekisteröity tavaramerkki. xD-Picture Card on Fuji Photo Film Co., Ltd:n tavaramerkki tai rekisteröity tavaramerkki. IBM on International Business Machines Corporationin rekisteröity tavaramerkki. Microsoft, Windows ja Windows Vista ovat Microsoft Corporationin tavaramerkkejä tai rekisteröityjä tavaramerkkejä.

"Adobe" ja "Acrobat Reader" ovat Adobe Systems Incorporatedin tavaramerkkejä tai rekisteröityjä tavaramerkkejä Yhdysvalloissa ja/tai muissa maissa.

Jokaisella yrityksellä, jonka ohjelman nimi on mainittu tässä oppaassa, on omistusoikeuden alaisia ohjelmiaan koskeva ohjelmistolisenssisopimus.

Kaikki muut tässä oppaassa mainitut merkit ja tuotenimet ovat yritystensä rekisteröityjä tavaramerkkejä. Tekstissä ei kuitenkaan selitetä yksityiskohtaisesti ®- ja ™-merkkien tai muiden vastaavien merkkien merkitystä.

# <span id="page-2-0"></span>**JOHDANTO**

Kiitämme, että ostit tämän kirjonta- ja ompelukoneen. Lue huolellisesti kohta "TÄRKEITÄ TURVAOHJEITA" ennen koneen käyttöä ja tutustu sitten tämän käyttöohjeen avulla koneen eri toimintoihin.

Kun olet lukenut tämän käyttöohjeen, säilytä sitä paikassa, josta se on helppo löytää tulevaa käyttöä varten.

# <span id="page-2-1"></span>**TÄRKEITÄ TURVAOHJEITA**

**Lue nämä turvallisuusohjeet ennen kuin alat käyttää ompelukonetta.**

**VAARA** – Sähköiskuvaaran välttämiseksi

**1**Irrota ompelukoneen pistotulppa pistorasiasta **aina** välittömästi käytön jälkeen, ennen puhdistusta, ennen kuin ryhdyt tekemään joitain tässä ohjekirjassa neuvottuja säätöjä tai jos jätät ompelukoneen ilman valvontaa.

**VAROITUS** – Palovammojen, tulipalon, sähköiskujen ja loukkaantumisen välttämiseksi.

**2**Irrota pistoke pistorasiasta **aina** ennen kuin avaat laitteen suojakoteloita tai teet joitain tässä ohjekirjassa mainittuja säätöjä.

- Katkaise koneesta virta kääntämällä virtakytkin symbolin "O" kohdalle ja irrota sen jälkeen pistoke pistorasiasta. **Älä** vedä johdosta.
- Kytke ompelukone suoraan seinäpistorasiaan. Älä käytä jatkojohtoja.
- Irrota ompelukone **aina** seinäpistorasiasta sähkökatkoksen ajaksi.

**3 Älä** käytä konetta, jos sen liitäntäjohto tai pistoke on vahingoittunut, jos kone ei toimi kunnolla tai jos se on pudonnut, vahingoittunut tai kastunut. Toimita kone lähimmälle valtuutetulle jälleenmyyjälle tarkistusta, korjausta ja sähköistä tai mekaanista säätöä varten.

- Lopeta koneen käyttö välittömästi ja irrota pistoke pistorasiasta, jos huomaat koneen käytön tai varastoinnin aikana jotain epätavallista, esim. jos kone alkaa haista, kuumentua tai muuttaa väriään tai muotoaan.
- Siirrä ompelukonetta aina kahvan avulla. Jos ompelukonetta nostetaan mistä tahansa muusta koneen osasta, kone voi vahingoittua tai pudota, mikä voi aiheuttaa tapaturman.
- Kun nostat ompelukonetta, älä tee äkillisiä tai varomattomia liikkeitä. Muutoin voit loukata polvesi tai selkäsi.

**4**Pidä työpöytä **aina** siistinä:

- Älä **koskaan** käytä konetta, jos jokin sen tuuletusaukoista on tukossa. Pidä koneen ja jalkasäätimen tuuletusaukot puhtaina huolehtimalla, ettei niihin pääse kertymään nukkaa, pölyä tai kangaspaloja.
- **Älä** säilytä jalkasäätimen päällä mitään esineitä.
- **Älä** käytä jatkojohtoja. Kytke ompelukone suoraan seinäpistorasiaan.
- Älä **koskaan** pudota tai työnnä **mitään** esineitä **mihinkään** ompelukoneen aukkoihin.
- **Älä** käytä konetta tiloissa, joissa käytetään aerosoleja (suihkeita) tai lisähappea.
- **Älä** käytä konetta lämmönlähteen, esim. uunin tai silitysraudan lähellä, muuten ompelukone, verkkojohto tai ommeltava kangas voi syttyä tuleen aiheuttaen tulipalon tai sähköiskun.
- **Älä** aseta tätä ompelukonetta epävakaalle alustalle, kuten epätasaiselle tai vinolle pöydälle. Ompelukone voi pudota ja aiheuttaa tapaturman.

**5** Ole erityisen huolellinen ommellessasi:

- Pidä katse **aina** neulassa ompelun aikana. Älä käytä taipuneita tai vioittuneita neuloja.
- Älä työnnä sormia koneen **mihinkään** liikkuviin osiin. Varo erityisesti koneen neulaa.
- Katkaise koneesta virta kääntämällä virtakytkin symbolin "O" kohdalle, jos teet jotain säätöjä neula-alueella.
- **Älä** käytä vahingoittunutta tai vääräntyyppistä pistolevyä, sillä se voi katkaista neulan.
- **Älä** vedä tai työnnä kangasta ompelun aikana, ja muista noudattaa tarkasti ohjeita ommellessasi vapaavarrella, sillä muuten neula voi vääntyä ja katketa.

**6**Tämä ompelukone **ei** ole lelu:

- Noudata erityistä varovaisuutta, jos annat lasten käyttää ompelukonetta tai käytät konetta lasten läheisyydessä.
- Muovipussi, jossa tämä ompelukone toimitettiin, on säilytettävä lasten ulottumattomissa tai hävitettävä. Älä anna lasten leikkiä muovipussilla: tukehtumisvaara.
- Älä käytä konetta ulkotiloissa.

## **7 Koneen käyttöiän pidentäminen:**

- Älä säilytä ompelukonetta suorassa auringonvalossa tai kosteissa tiloissa. Älä käytä tai säilytä konetta lämmittimien, silitysraudan, halogeenilamppujen tai muiden lämmönlähteiden läheisyydessä.
- Puhdista ompelukoneen pinta neutraalilla saippualla tai pesuaineella. Älä koskaan käytä bentseeniä, tinneriä tai hankausaineita, sillä ne voivat vaurioittaa pintaa ja konetta.
- Katso aina käyttöohjeesta oikeat asennusohjeet, kun vaihdat tai asennat tarvikkeita, paininjalan, neulan tai muita osia.

# **8 Korjaukset ja säädöt:**

- Jos valoyksikössä on vikaa, se pitää vaihdattaa valtuutetulla jälleenmyyjällä.
- Jos ompelukoneessa ilmenee toimintahäiriö tai se vaatii säätöä, käy ensin läpi käyttöohjeen takaosassa oleva vianetsintätaulukko säätöjen tekemistä tai ongelman selvittämistä varten. Jos ongelma ei poistu, ota yhteys paikalliseen valtuutettuun Brother-jälleenmyyjään.

#### **Käytä ompelukonetta ainoastaan tässä ohjekirjassa määriteltyihin tarkoituksiin.**

**Käytä valmistajan tässä ohjekirjassa suosittelemia lisävarusteita.**

**Käytä ainoastaan tämän koneen mukana toimitettua liitäntäkaapelia (USB-kaapelia).**

**Käytä ainoastaan tämän koneen mukana toimitettua USB-hiirtä.**

**Käytä ainoastaan koneen mukana toimitettua piirtoalustaa.**

**Tämän käyttöohjeen sisältöä ja teknisiä tietoja voidaan muuttaa ilman ennakkoilmoitusta.**

**Lisätietoja tuotteista ja päivityksistä on saatavissa sivustoltamme<www.brother.com>**

# **SÄILYTÄ NÄMÄ OHJEET Tämä kone on tarkoitettu kotikäyttöön.**

Tätä laitetta ei ole tarkoitettu fyysisesti tai henkisesti vajaakykyisten, aistivammaisten tai kokemattomien henkilöiden (lapset mukaan lukien) käyttöön ilman heidän turvallisuudestaan vastaavan henkilön valvontaa tai ilman tämän antamaa opastusta laitteen käyttöön. Lapsia on valvottava, jotta he eivät leiki laitteella.

# **AINOASTAAN ISO-BRITANNIASSA, EIRESSÄ, MALTALLA JA KYPROKSELLA ASUVILLE KÄYTTÄJILLE**

# **TÄRKEÄÄ**

- Käytä pistotulpan sulakkeita vaihtaessasi ASTA:n hyväksymää, BS 1362:n mukaista sulaketta, jossa on -merkki ja pistotulpassa mainittu käyttöteho.
- Laita aina sulakkeen kansi paikalleen. Älä koskaan käytä pistotulppia, joiden sulakkeen suojus ei ole paikoillaan.
- Jos tämän laitteen pistoke ei sovi käytettävissä olevaan seinäpistorasiaan, voit saada oikeantyyppisen verkkojohdon ottamalla yhteyden valtuutettuun jälleenmyyjään.

# **VAROITUSETIKETTI**

Leikkurissa on seuraava varoitusetiketti. Varoitusta on noudatettava.

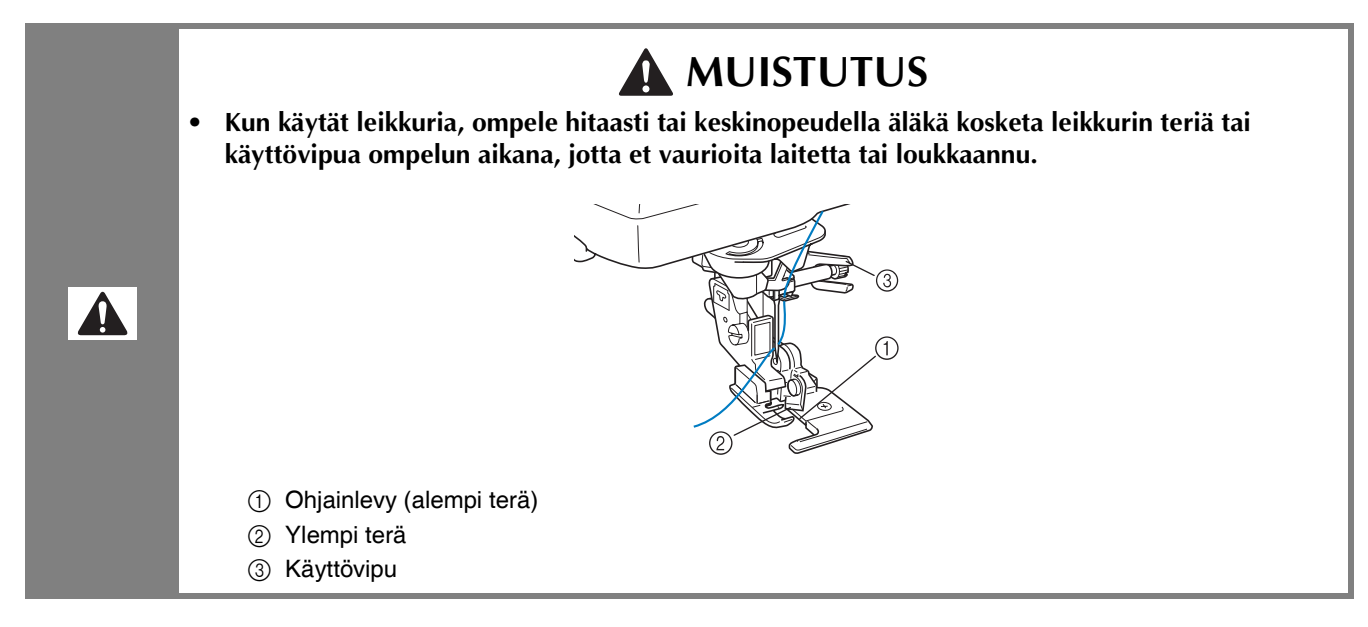

## **Etiketin sijainti**

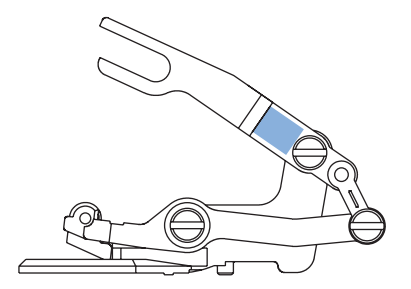

# <span id="page-7-0"></span>**ERIKOISOMINAISUUDET**

# **Kankaan näyttäminen kirjontakohtaa kohdistettaessa**

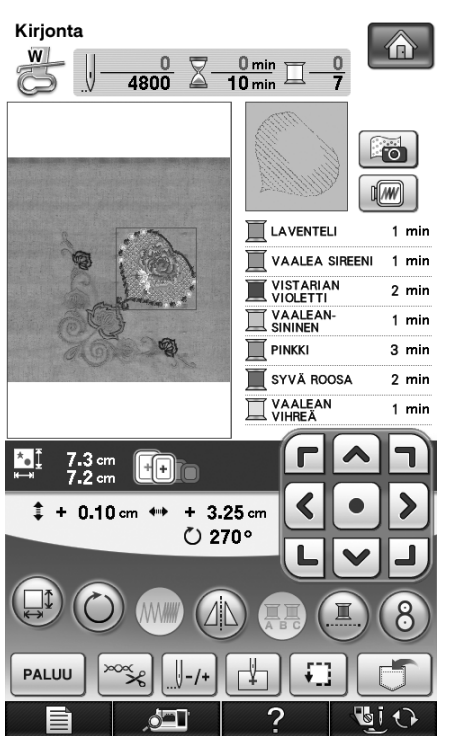

Kirjontakehykseen kiinnitetty kangas voidaan näyttää nestekidenäytössä kirjontakohdan helppoa kohdistusta varten.

Tämän toiminnon avulla kuvioita on helppo yhdistää samalla kun lopullista kuvaa tarkistetaan. Katso ["Kankaan näyttäminen kirjontakohtaa](#page-212-0)  [kohdistettaessa" sivulla 211](#page-212-0).

## **Kuvion koon muuttaminen pistotiheyden säilyessä ennallaan (pistomäärän uudelleenmääritys)**

Kirjonnan muokkausnäytössä kuvion kokoa voidaan muuttaa niin, että pistotiheys säilyy ennallaan.

Tätä toimintoa käyttämällä kuviota voi suurentaa tai pienentää suuremmassa suhteessa kuin muutettaessa kuvion kokoa normaalisti.

Katso ["Kuvion koon muuttaminen pistotiheyden](#page-271-0)  [säilyessä ennallaan \(pistomäärän](#page-271-0)  [uudelleenmääritys\)" sivulla 270](#page-271-0).

# **Koristeompelu paksulla alalangalla**

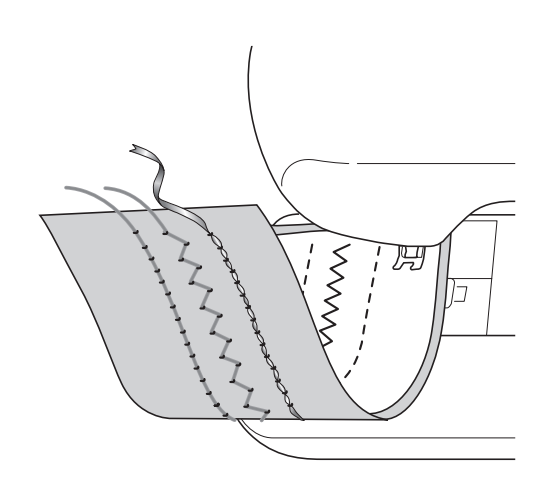

Koristeommelesimerkkejä

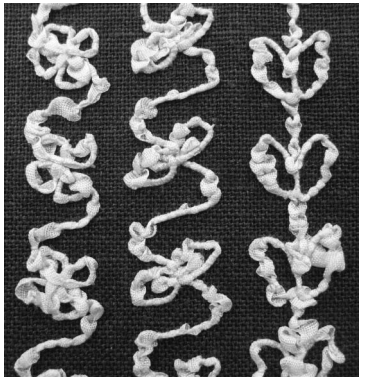

Voit ommella kolmiulotteisia koristeompeleita puolaamalla puolaan niin paksua koristelankaa tai -nauhaa, joka ei mahdu neulansilmään.

Koristeommel muodostuu kankaan alapuolelle. Paksulla alalangalla ommeltavaan koristeompeluun käytetään koneen mukana tulevaa koristelankapuolakoteloa (harmaa). Katso ["Koristeompelu paksulla alalangalla"](#page-308-0)  [sivulla 307](#page-308-0).

## **Uusien värimallien laatiminen Color Shuffling (värien sekoitus) toiminnolla**

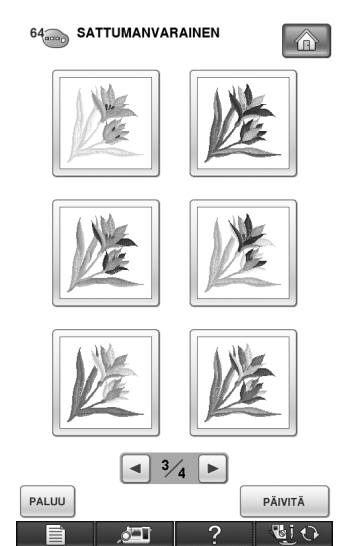

Color Shuffling (värien sekoitus) -toimintoa käytettäessä kone ehdottaa uusia värimalleja valitulle kirjontakuviolle. Kun olet valinnut haluamasi tehosteen neljästä käytettävissä olevasta värimallista (SATTUMANVARAINEN, KIRKAS, SÄVYT ja PEHMEÄ), valitun tehosteen näyte tulee näyttöön.

Katso ["Uusien värimallien laatiminen Color](#page-284-0)  [Shuffling \(värien sekoitus\) -toiminnolla" sivulla 283.](#page-284-0)

# **Kuvioiden luominen My Custom Design -ohjelmalla**

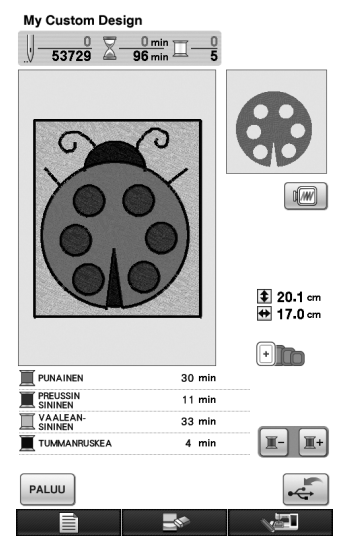

Mikä tahansa koneen nestekidenäytön näyttöalueelle piirretty kuva voidaan muuttaa kirjontakuvioksi käden käänteessä. Värit ja ompeluasetukset voidaan määrittää halutuiksi. Esimerkiksi lasten piirustuksista tai omasta allekirjoituksesta voi laatia kirjontakuvion, jonka voi sisällyttää kirjontatyöhön. Tästä toiminnosta pitävät kaikki.

Mukana toimitettu piirtoalusta helpottaa toiminnon käyttöä entisestään. Katso lisätietoja My Custom Design -CD-levyllä

olevasta käyttöohjeesta (PDF-muodossa).

# **Helppoja My Custom Design toimintoja mukana toimitetulla piirtoalustalla**

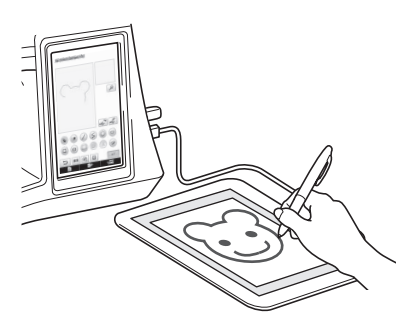

Mukana toimitetulla piirtoalustalla voidaan ohjata tehokkaasti sekä My Custom Design -toimintoja että tavallisia näyttötoimintoja. Piirtoalustan toiminta-alue on laajempi kuin koneen nestekidenäytön, joten sen avulla on helppo suorittaa monimutkaisiakin toimenpiteitä.

Katso ["Piirtoalustan käyttäminent" sivulla 23](#page-24-0) ja ["Piirtoalustan käyttäminen" sivulla 34](#page-35-0).

# <span id="page-9-0"></span>**MITÄ TÄLLÄ KONEELLA VOI TEHDÄ**

# **Alkuvalmistelut**

**Koneen tärkeimpiin osiin ja näyttöihin tutustuminen**

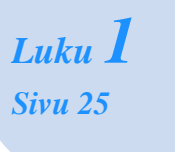

# **Hyötyompeleet**

**Koneeseen on ohjelmoitu yli 100 usein käytettyä ommelta**

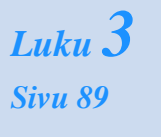

# **Kirjonta**

**Jopa 30 x 20 cm:n (noin 12 x 8 tuuman) kirjonta-ala suurille kuvioille**

> *Luku 5 [Sivu 185](#page-186-0)*

# **Koristeompelu paksulla My Custom Stitch (oman alalangalla**

**Näin teet koristeompelua paksulla alalangalla**

*Luku 7 [Sivu 307](#page-308-0)*

# **Liite**

**Koneesta huolehtiminen sekä virheiden ja toimintahäiriöiden korjaaminen**

> *Luku 9 [Sivu 337](#page-338-0)*

# **Ompelun perusteet**

**Ompeluun valmistautuminen ja ompelukoneen perustoiminnot**

> *Luku 2 [Sivu 71](#page-72-0)*

# **Kirjainmerkit/ koristeompeleet**

**Laaja ommelvalikoima innostaa kokeilemaan uutta**

*Luku 4 [Sivu 155](#page-156-0)*

# **Kirjonnan muokkaus**

**Kuvioita voi yhdistää, kiertää tai suurentaa**

*Luku 6 [Sivu 263](#page-264-0)*

# **pistokuvion suunnittelu)**

**Voit luoda omia koristeompeleita**

*Luku 8 [Sivu 325](#page-326-0)*

# <span id="page-10-0"></span>**MITEN TÄTÄ OHJEKIRJAA KÄYTETÄÄN**

Luvuissa 1 ja 2 selostetaan ompelukonetta ensi kertaa käyttäville tämän koneen perustoiminnot. Jos haluat ommella hyötyompeleita tai kirjain-/koristeompeleita, lue ensin luvut 1 ja 2 ja jatka sitten lukuun 3 (Hyötyompeleet) tai lukuun 4 (Kirjain-/koristeompeleet).

Jos olet valmis käyttämään kirjontatoimintoa luettuasi luvut 1 ja 2, jatka suoraan lukuun 5 (Kirjonta). Kun olet omaksunut luvussa 5 kuvatut vaiheet, jatka lukuun 6 (Kirjonnan muokkaus), jossa esitellään kirjonnan muokkaustoimintoja.

Ohjekirjan vaiheittaisten ohjeiden näyttöjen kuviin on kukin viitattava kohta merkitty  $\Box$ -merkinnällä. Vertaa ohjeiden näyttöä koneen näyttöön ja toimi ohjeiden mukaisesti.

Jos konetta käyttäessäsi tapahtuu jotain, mitä et ymmärrä tai jos haluat lisätietoja jostakin toiminnosta, etsi kyseinen kohta käyttöohjeen lopussa olevasta hakemistosta ja sisällysluettelosta.

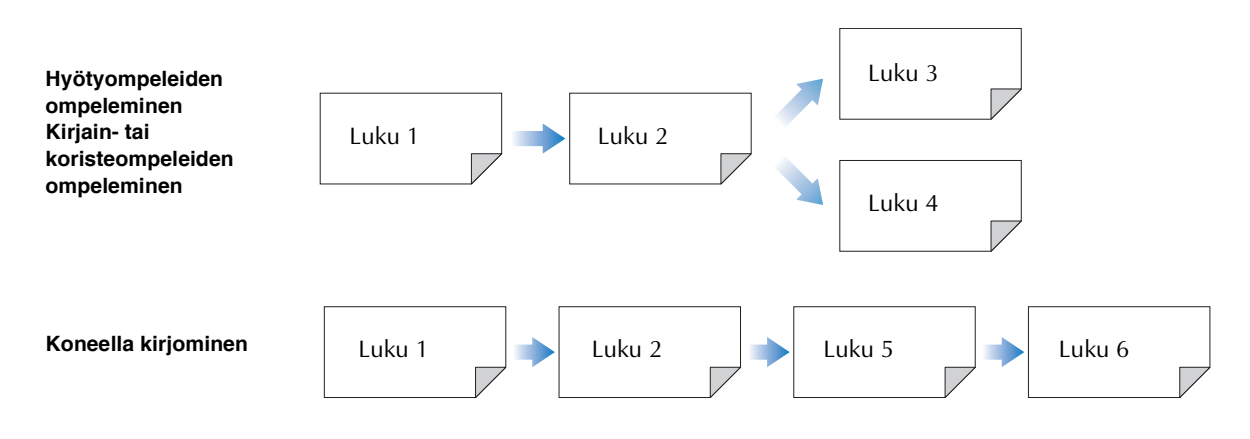

# **SISÄLLYSLUETTELO**

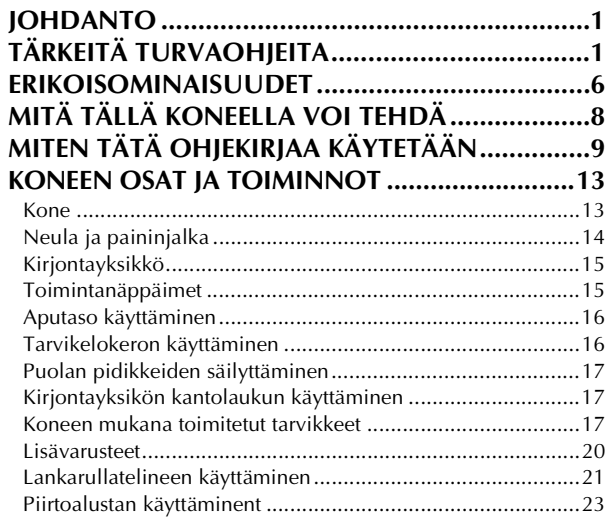

## **[Luku 1 Alkuvalmistelut](#page-26-1) 25**

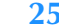

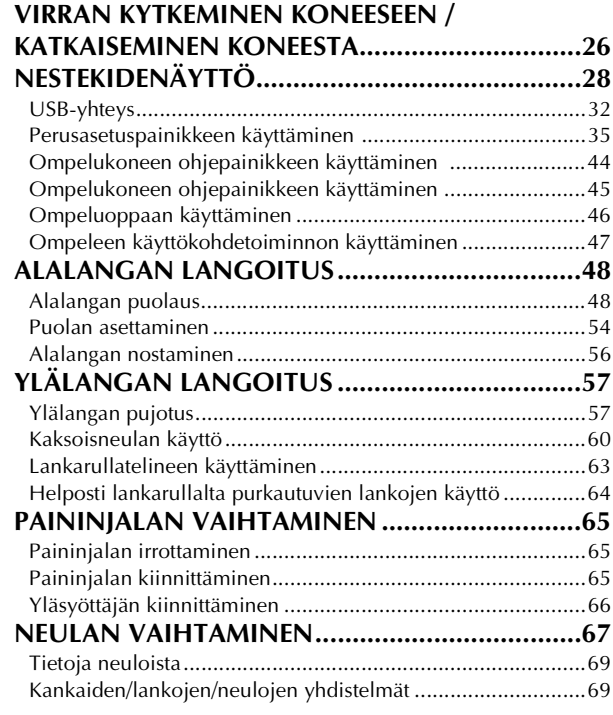

## **[Luku 2 Ompelun perusteet](#page-72-1) 71**

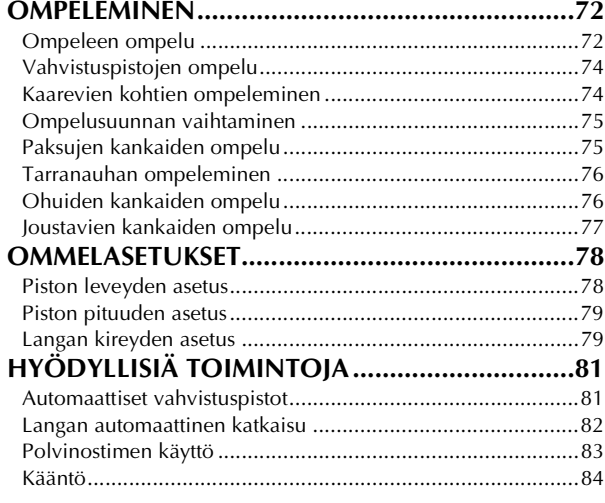

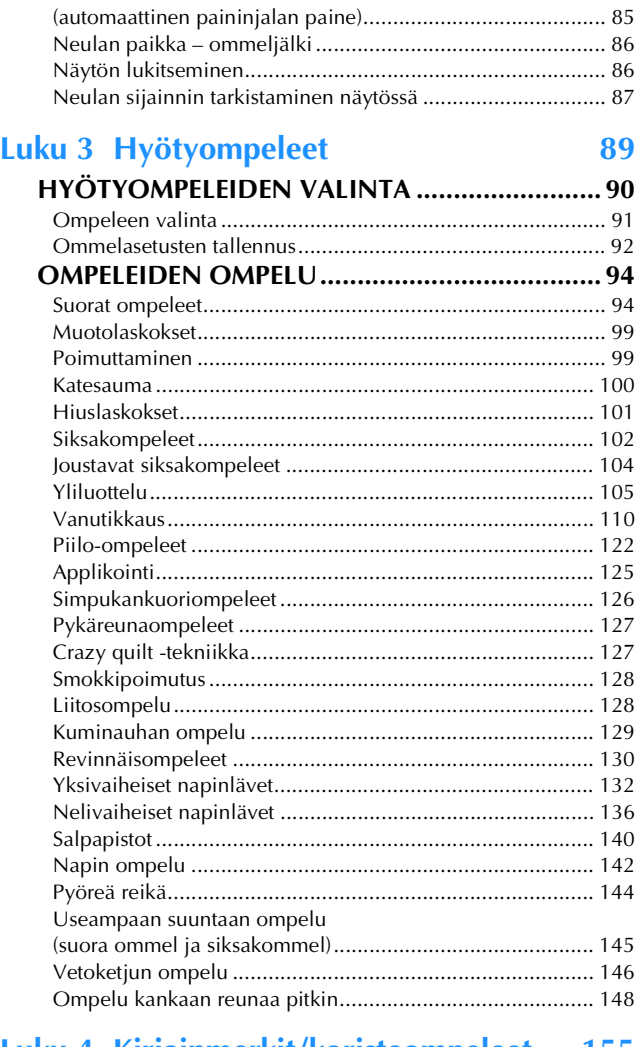

Automaattinen kankaantunnistin

#### **[Luku 4 Kirjainmerkit/koristeompeleet 155](#page-156-1)**

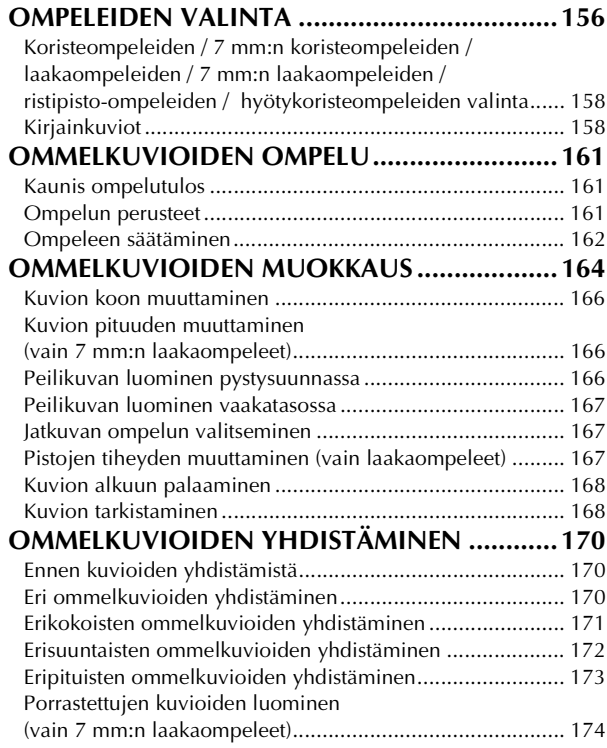

*3*

*4*

*5*

*6*

*7*

*8*

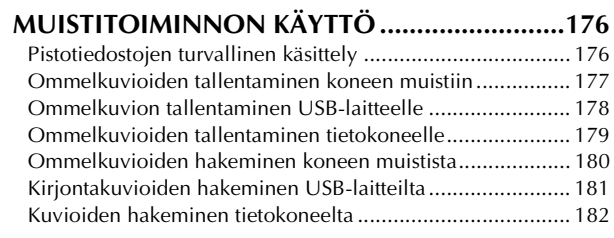

#### **[Luku 5 Kirjonta](#page-186-1) 185**

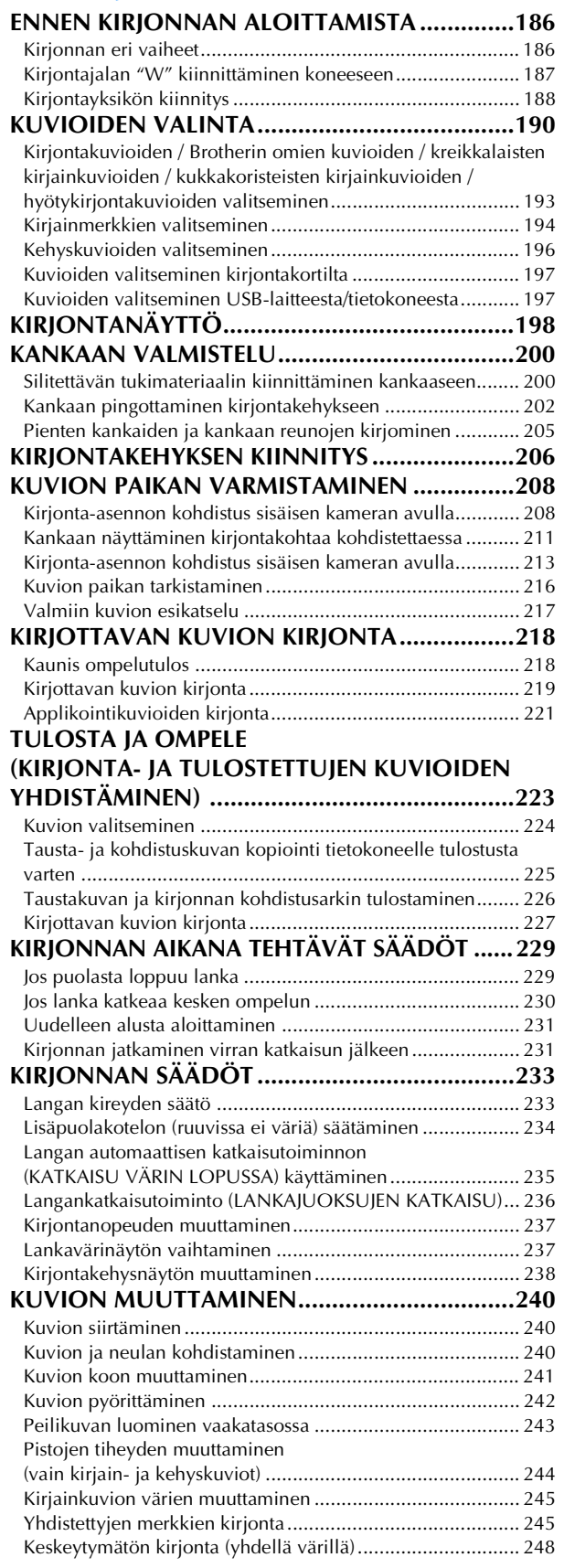

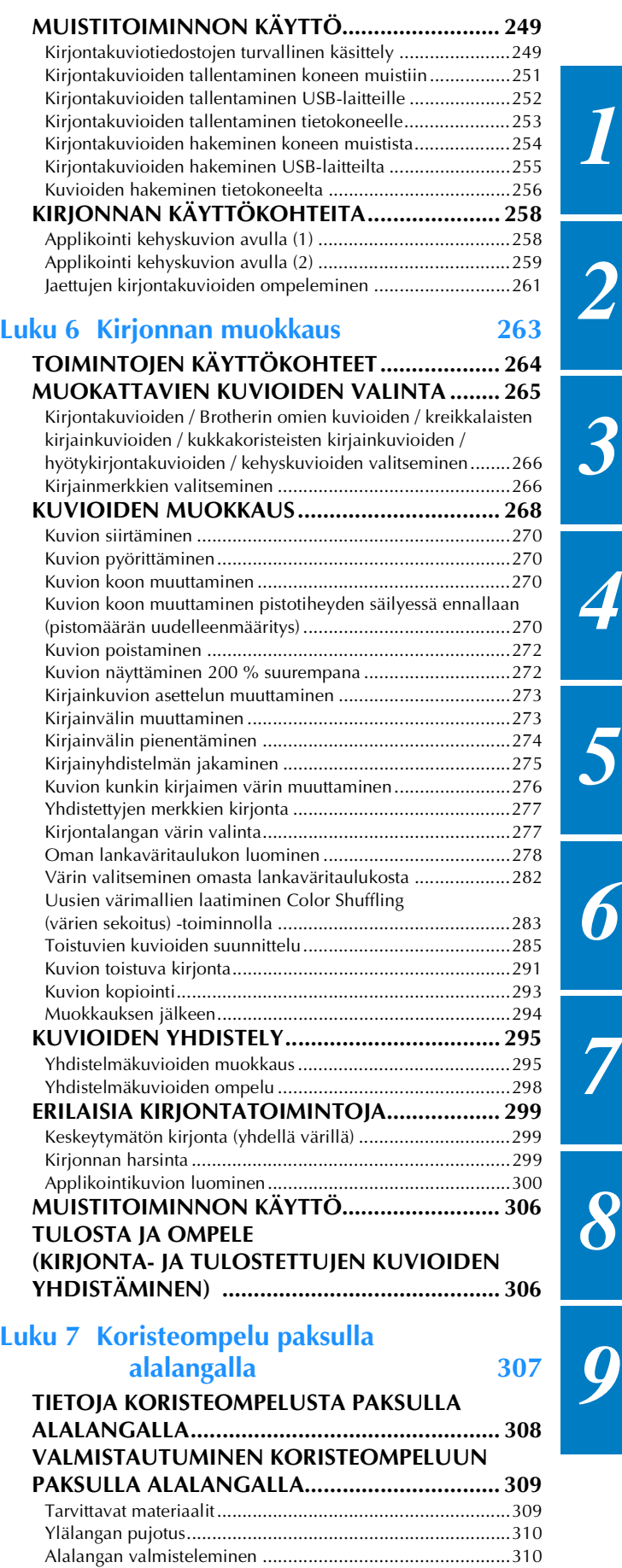

- **KORISTEOMPELU PAKSULLA ALALANGALLA [\(OMPELU\)......................................................... 314](#page-315-0)** [Kankaan asettaminen ja ompelu..........................................314](#page-315-1) Koristeompelu paksulla alalangalla ohjaten kangasta [käsivaraisesti .......................................................................317](#page-318-0)
	- 11

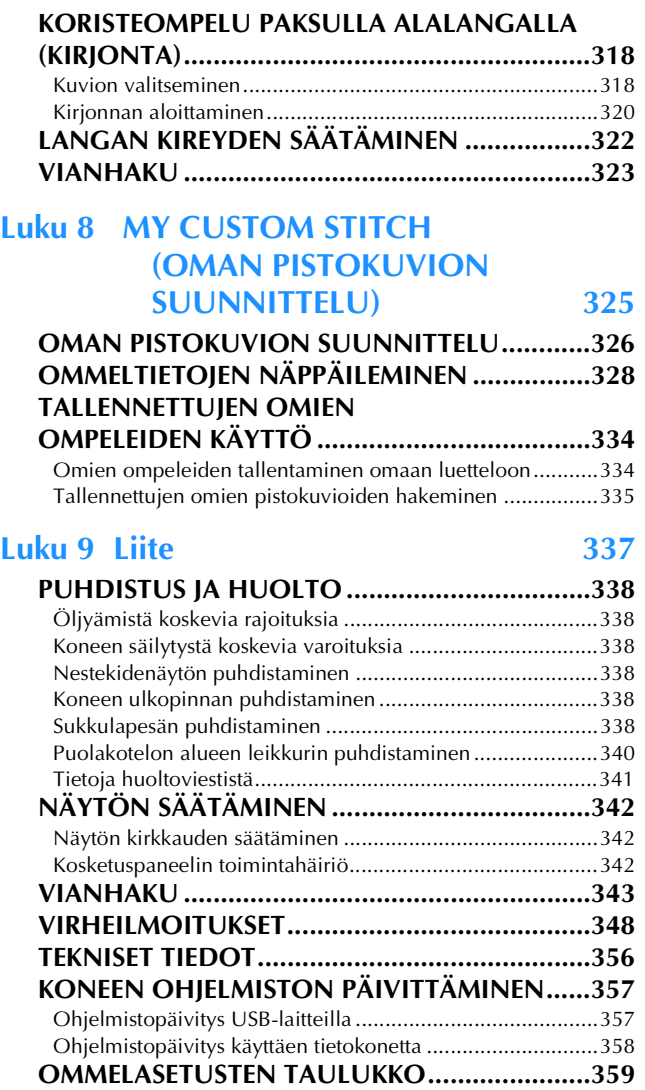

**[HAKEMISTO......................................................368](#page-369-0)**

# <span id="page-14-0"></span>**KONEEN OSAT JA TOIMINNOT**

Seuraavassa esitellään koneen eri osien nimet ja toiminnot. Opettele koneen osien nimet lukemalla nämä kuvaukset läpi huolellisesti ennen koneen käyttöä.

## <span id="page-14-1"></span>**Kone**

## ■ **Kone edestä**

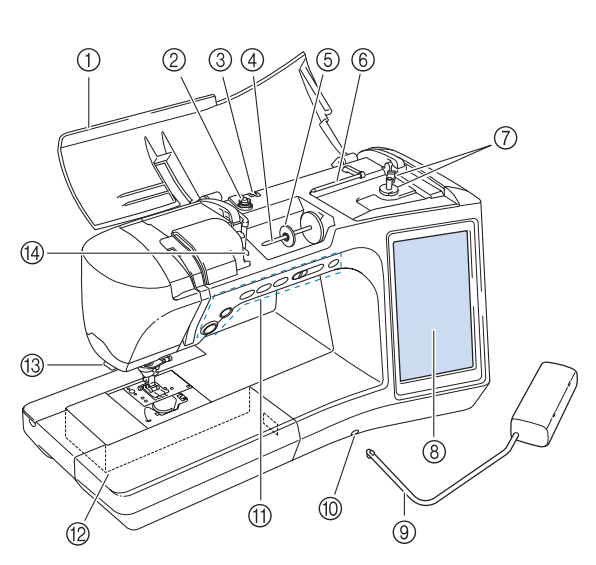

#### a **Kansi**

- Avaa kansi, kun haluat pujottaa langan koneeseen ja puolata. b **Kiristyslevy**
- Kun puolaat, vie lanka kiristyslevyn ympäri ([sivu 48](#page-49-2)) c **Puolauksessa käytettävä langanohjain**
- Kun puolaat, vie lanka tämän langanohjaimen läpi [\(sivu 48](#page-49-2)) d **Lankatappi**
- Aseta lankarulla lankatappiin [\(sivu 57\)](#page-58-2)
- e **Lankarullan pidike** Lankarullan pidike pitää lankarullaa paikallaan ([sivu 57](#page-58-2))
- f **Lisälankatappi** Tällä lankatapilla puolataan lankaa tai sen avulla ommellaan kaksoisneulalla ([sivu 48](#page-49-2), [60\)](#page-61-1)
- g **Puolauslaite**
- Käytä puolauslaitetta alalangan puolaukseen [\(sivu 48\)](#page-49-2) h **Nestekidenäyttö**

Nestekidenäytössä näkyvät valitun ompeleen asetukset sekä virheilmoitukset ([sivu 28](#page-29-1))

- i **Polvinostin**
- Nosta ja laske paininjalka polvinostimella ([sivu 83\)](#page-84-1)  $(0)$  Polvinostimen aukko

Kiinnitä polvinostin aukkoon [\(sivu 83\)](#page-84-1)

k **Toimintonäppäimet (kuusi näppäintä) ja ompelunopeuden säädin** Ompelukonetta käytetään näiden näppäinten ja liukusäätimen

avulla. ([sivu 15](#page-16-1))

l **Aputaso, jossa tarvikelokero**

Säilytä paininjalkoja ja puolia aputason tarvikelokerossa. Kun ompelet putkimaisia kappaleita, irrota aputaso [\(sivu 16\)](#page-17-0) m **Langankatkaisija**

Katkaise lanka langankatkaisijalla ([sivu 59](#page-60-0))

#### n **Langanohjainlevy**

Kun pujotat ylälankaa, vie lanka langanohjainlevyn ympäri [\(sivu](#page-58-2)  [57\)](#page-58-2)

## ■ **Kone sivusta ja takaa**

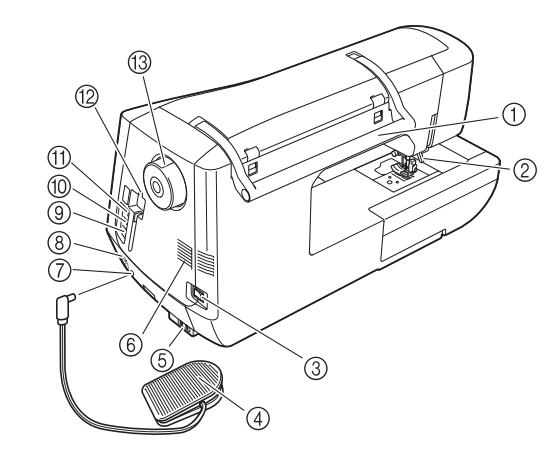

#### a **Kahva**

- Kun siirrät ompelukonetta, kanna sitä kahvasta b **Paininjalan nostovipu**
- Tällä vivulla paininjalka nostetaan ylös ja lasketaan alas ([sivu](#page-66-3)  [65\)](#page-66-3)
- **(3)** Virtakytkin
- Virtakytkimen avulla ompelukoneeseen kytketään ja siitä katkaistaan virta [\(sivu 26\)](#page-27-1)
- d **Jalkasäädin, jossa on sisäänkelautuva johto** Säädä koneen nopeutta painamalla jalkasäädintä [\(sivu 73\)](#page-74-0)
- e **Sähköjohdon istukka** Kytke verkkojohto koneen virtaliitäntään ([sivu 26\)](#page-27-1) f **Tuuletusaukko**
- Tuuletusaukko antaa ilman kiertää koneen moottorin ympärillä. Älä peitä tuuletusaukkoa koneen käytön aikana.
- g **Jalkasäätimen liitäntä** Kytke jalkasäätimen pistotulppa ompelukoneessa olevaan jalkasäätimen liitäntään ([sivu 73](#page-74-0))
- **8** Kaiutin
- $@$  USB-portti tietokoneelle Kun haluat siirtää kuvioita tietokoneen ja ompelukoneen välillä,
- liitä USB-kaapeli USB-porttiin ([sivu 32](#page-33-1), [179,](#page-180-1) [253\)](#page-254-1) j **USB-portti hiirelle ([sivu 32](#page-33-1))**
- k **Ensisijainen (ylin) USB-portti välineelle**
- Kun haluat siirtää kuvioita USB-välineiltä tai -välineille, liitä USB-väline suoraan USB-porttiin [\(sivu 178,](#page-179-1) [252\)](#page-253-1) l **Kosketuskynän pidike**
- Säilytä kosketuskynää sen pidikkeessä, kun et käytä sitä m **Käsipyörä**

Nosta ja laske neula kääntämällä käsipyörää itseäsi kohti (vastapäivään). Pyörää tulee kääntää koneen etuosaa kohti.

# <span id="page-15-0"></span>**Neula ja paininjalka**

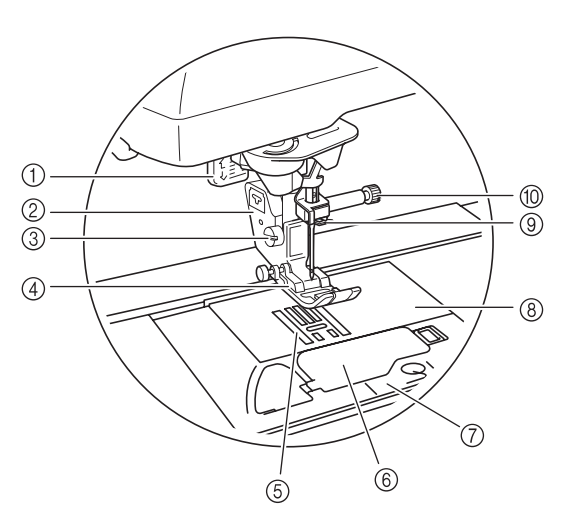

#### a **Napinläven mittaaja**

Napinläven mittaajaa käytetään ommeltaessa napinläpiä yksivaiheisella napinläpijalalla [\(sivu 132\)](#page-133-1)

- b **Paininjalan runko-osa** Paininjalka kiinnitetään paininjalan runko-osaan ([sivu 65](#page-66-3))
- c **Paininjalan runko-osan ruuvi** Paininjalan runko-osan ruuvi pitää paininjalan paikallaan [\(sivu 66\)](#page-67-1) d **Paininjalka**
- Paininjalka painaa ompelun aikana tasaisesti kangasta. Kiinnitä oikea paininjalka valitun ommeltyypin mukaan. ([sivu 65](#page-66-3))
- e **Syöttäjän hampaat** Syöttäjän hampaat syöttävät kangasta ompelusuuntaan. f **Puolakotelon kansi**

Avaa puolakotelon kansi puolan asettamiseksi paikalleen [\(sivu](#page-55-1)  [54,](#page-55-1) [103](#page-104-0))

- g **Pistolevyn kansi**
- Irrota pistolevyn kansi ja puhdista sukkulapesä [\(sivu 97,](#page-98-0) [219\)](#page-220-1) **(8)** Pistolevy

Pistolevyyn on merkitty mitta-asteikko suorien saumojen ompelemista varten [\(sivu 96\)](#page-97-0)

- i **Neulatangon langanohjain**
- Vie ylälanka neulatangon langanohjaimen kautta ([sivu 57\)](#page-58-2) **10 Neulan kiinnitysruuvi**
- Neulan kiinnitysruuvi pitää neulaa paikallaan ([sivu 66](#page-67-1))

#### **Pistolevyn, puolakotelon kannen (jossa merkki) ja pistolevyn kannen mittamerkinnät**

Puolakotelon kannen mittamerkintöjä käytetään viitteenä kuvioille, joissa käytetään neulan keskiasentoa. Pistolevyn ja pistolevyn kannen mittamerkintöjä käytetään viitteenä ompeleille, joissa käytetään vasemmanpuoleista neulaasentoa.

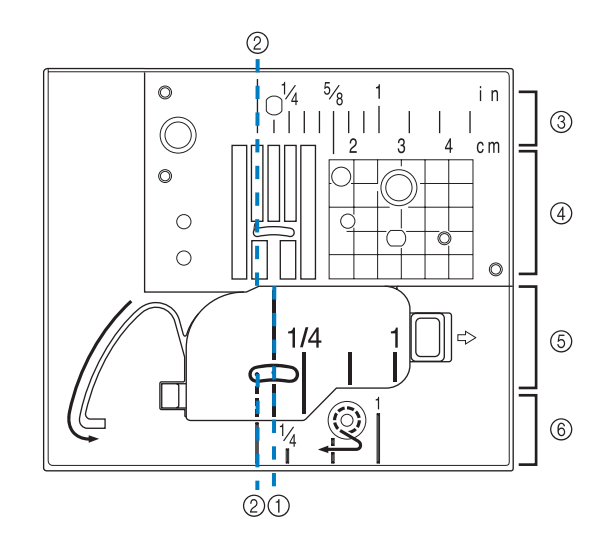

- a **Ompeleille, joissa neula on keskellä**
- b **Ompeleille, joissa neula on vasemmalla**
- c **Vasemmanpuoleinen neula-asento pistolevyllä <tuumaa>**
- d **Vasemmanpuoleinen neula-asento pistolevyllä <cm>**
- $6$  Neula keskellä puolakotelon kannella (merkki) **<tuumaa>**
- f **Vasemmanpuoleinen neula-asento pistolevyn kannessa <tuumaa>**

# <span id="page-16-0"></span>**Kirjontayksikkö**

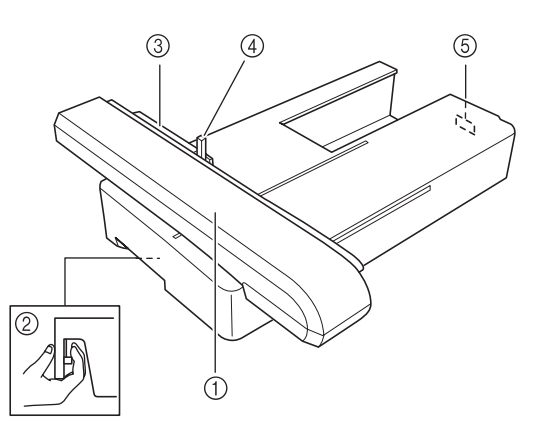

- a **Kirjontavarsi** Kirjontavarsi liikuttaa kirjontakehystä automaattisesti kirjonnan aikana [\(sivu 188\)](#page-189-1)
- b **Vapautusnäppäin (kirjontayksikön alla)** Irrota kirjontayksikkö painamalla vapautusnäppäintä. [\(sivu 189](#page-190-0))
- **3** Kirjontakehyksen pidin Työnnä kirjontakehys kirjontakehyksen pitimeen, jotta kehys
- pysyy paikallaan [\(sivu 206](#page-207-1)) d **Kirjontakehyksen kiinnitysvipu** Käännä kirjontakehyksen kiinnitysvipu alas varmistaaksesi kirjontakehyksen kiinnityksen ([sivu 206\)](#page-207-1)
- e **Kirjontayksikön liitäntä** Kiinnitä kirjontayksikkö paikalleen työntämällä kirjontayksikön liitäntä liitäntäporttiin [\(sivu 188\)](#page-189-1)

# **MUISTUTUS**

**• Kun olet asettanut kirjontakehyksen sen pitimeen, varmista, että kirjontakehyksen kiinnitysvipu on käännetty alas oikein.**

## <span id="page-16-1"></span>**Toimintanäppäimet**

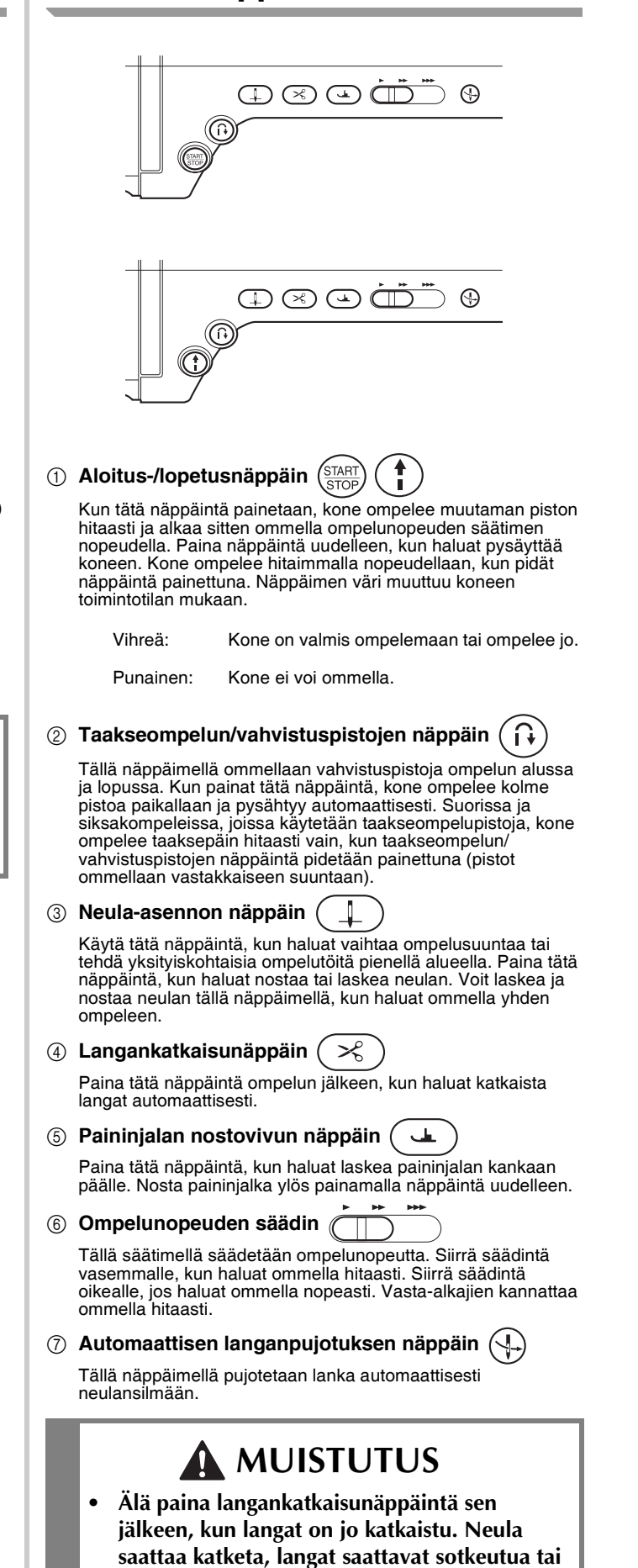

**kone saattaa vioittua.**

# <span id="page-17-0"></span>**Aputaso käyttäminen**

Avaa tarvikelokero vetämällä aputason kansi auki.

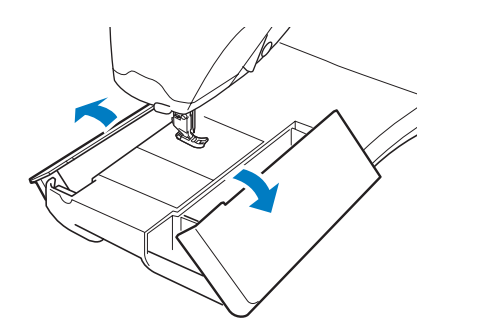

# <span id="page-17-1"></span>**Tarvikelokeron käyttäminen**

## ■ **Tarvikelokeron avaaminen**

Työnnä tarvikelokeron kummallakin puolella olevaa tankoa ja avaa kansi. Lokero avautuu ja sulkeutuu oikein vain, kun

kumpaakin tankoa työnnetään samaan suuntaan.

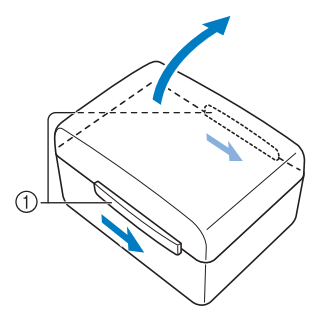

a Salvat

#### ■ **Tarvikelokeron sulkeminen**

<sup>a</sup> **Työnnä tarvikelokeron kannen kummallakin puolella olevaa tankoa siten, että kannen urat kohdistuvat tankojen urien kanssa.**

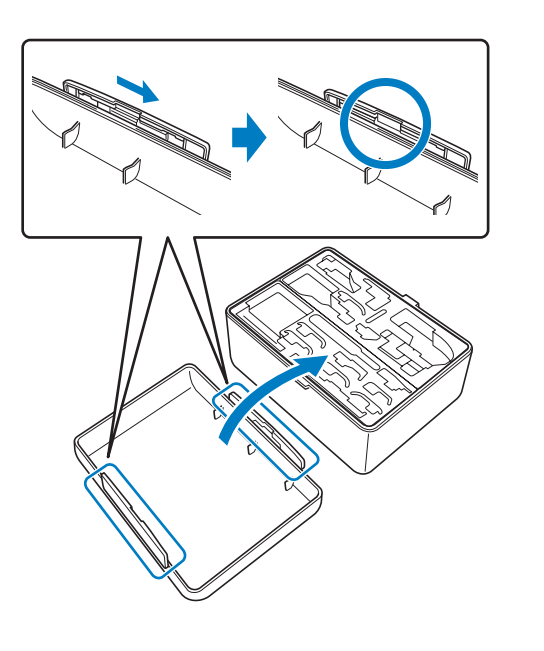

<sup>b</sup> **Aseta lokeron kansi paikalleen siten, että kannen urat kohdistuvat lokeron urien kanssa, ja työnnä kummankin puolen tangot takaisin keskiasentoon tarvikelokerossa.**

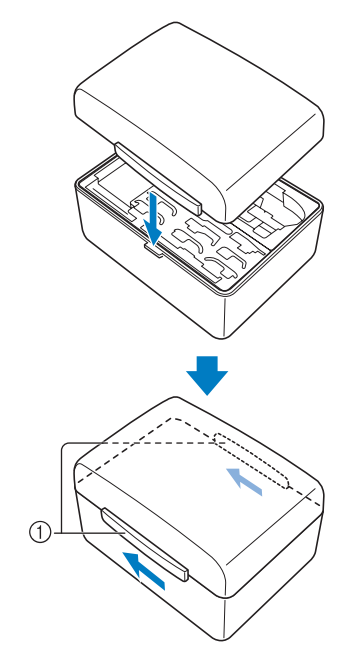

#### a Salvat

## ■ **Säilytyslokeroiden käyttäminen**

Mukana toimitetussa tarvikelokerossa on kaksi paininjalan säilytyslokeroa. Toinen on hyötyommelpaininjalkaa varten ja toinen kirjonta- ja tikkauspaininjalkaa varten.

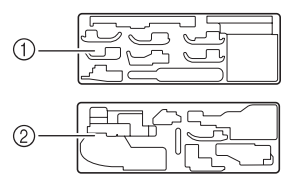

a Hyötyommelpaininjalka

b Kirjonta- ja tikkauspaininjalka

Yhtä paininjalan säilytyslokeroa voidaan säilyttää aputason tarvikelokerossa.

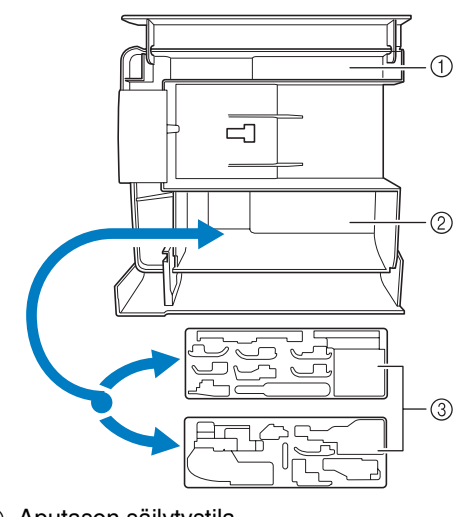

- **1** Aputason säilytystila
- 2 Aputason säilytystila paininjalalle
- 3 Paininjalan säilytyslokero

# <span id="page-18-0"></span>**Puolan pidikkeiden säilyttäminen**

Puolan pidikkeitä voidaan säilyttää säilytyslokeron kannen sisällä.

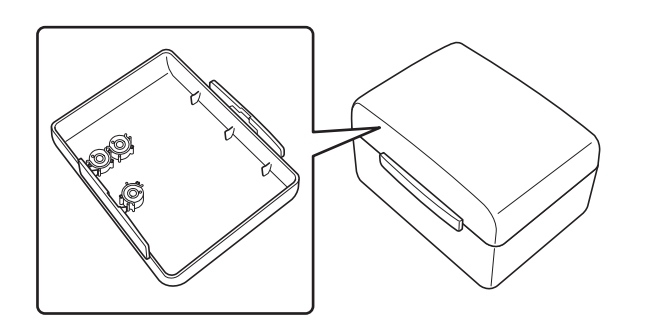

#### **Huomautus**

• Puolan pidikkeiden käyttäminen puolissa estää langan kiertymisen ulos puolasta. Kun puolan pidikkeet kiinnitetään toisiinsa, puolia voidaan lisäksi säilyttää kätevästi, eivätkä ne karkaa, jos ne putoavat vahingossa.

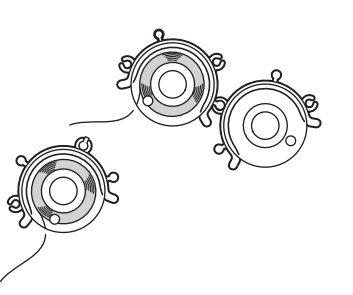

# <span id="page-18-1"></span>**Kirjontayksikön kantolaukun käyttäminen**

Koneen mukana toimitetut tarvikkeet 44–47 ovat kirjontayksikön kantolaukussa. Avaa kirjontayksikön kantolaukku nostamalla lukot ja liikuttamalla salvat pois paikoiltaan. Kiinnitä salvat ja sulje laukku kunnolla asettamalla salpa laitteen kannen kiinnikkeeseen ja laskemalla lukkoa, kunnes se napsahtaa.

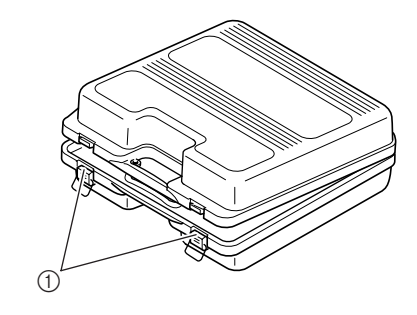

a Salvat

# <span id="page-18-2"></span>**Koneen mukana toimitetut tarvikkeet**

Seuraavalla sivulla on taulukko laitteen mukana toimitettavista tarvikkeista.

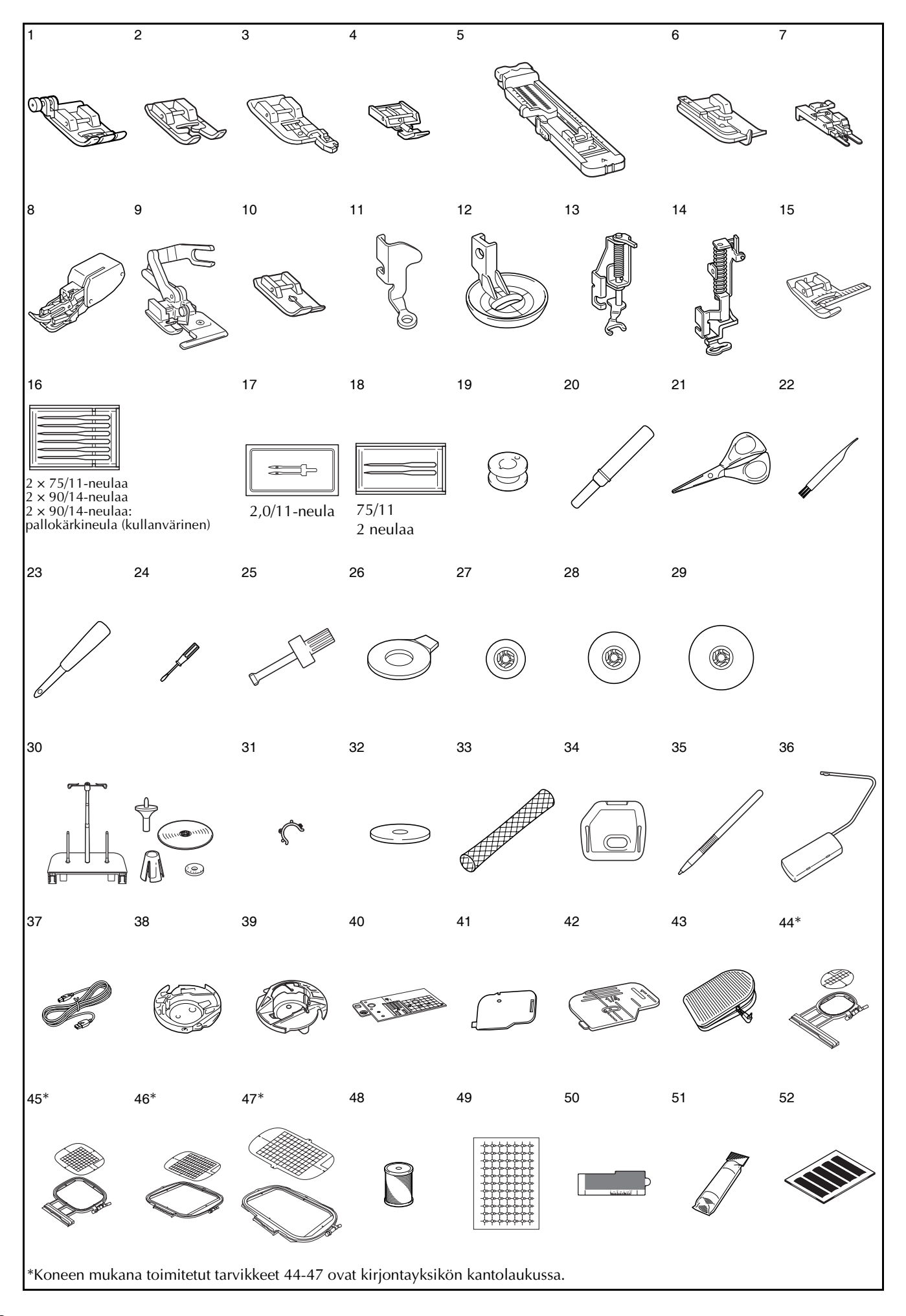

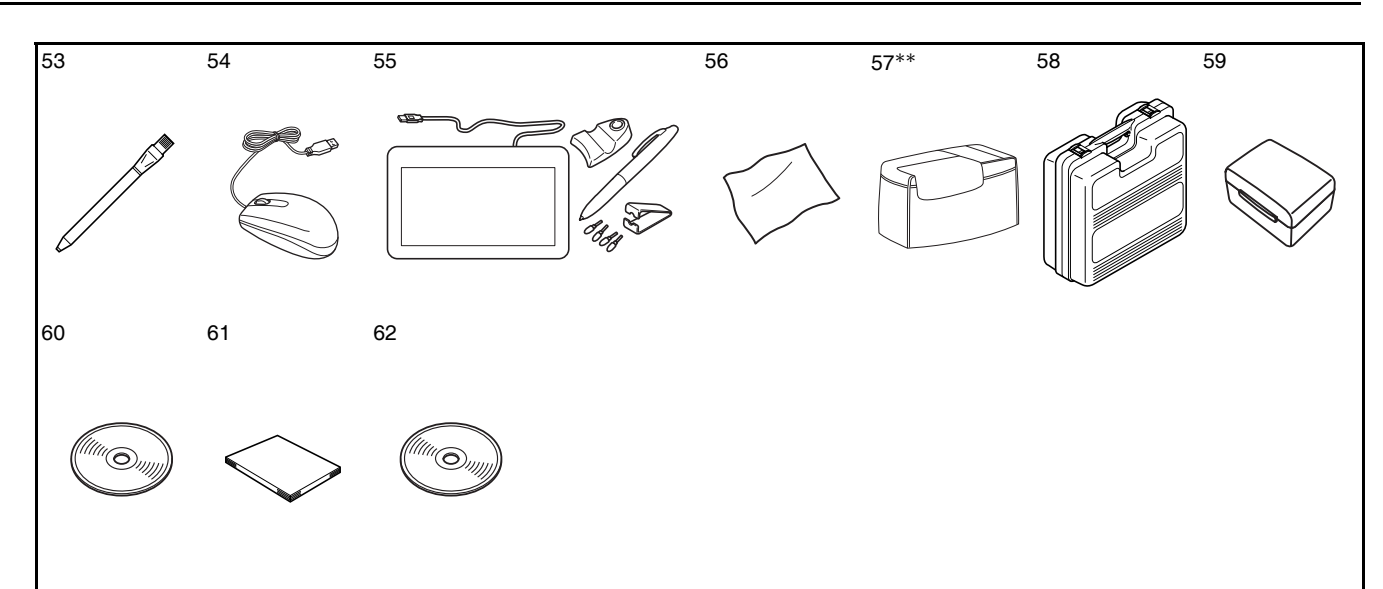

\*\*Tämä ei joissakin maissa kuulu mukana toimitettaviin varusteisiin, vaan on saatavana lisävarusteena.

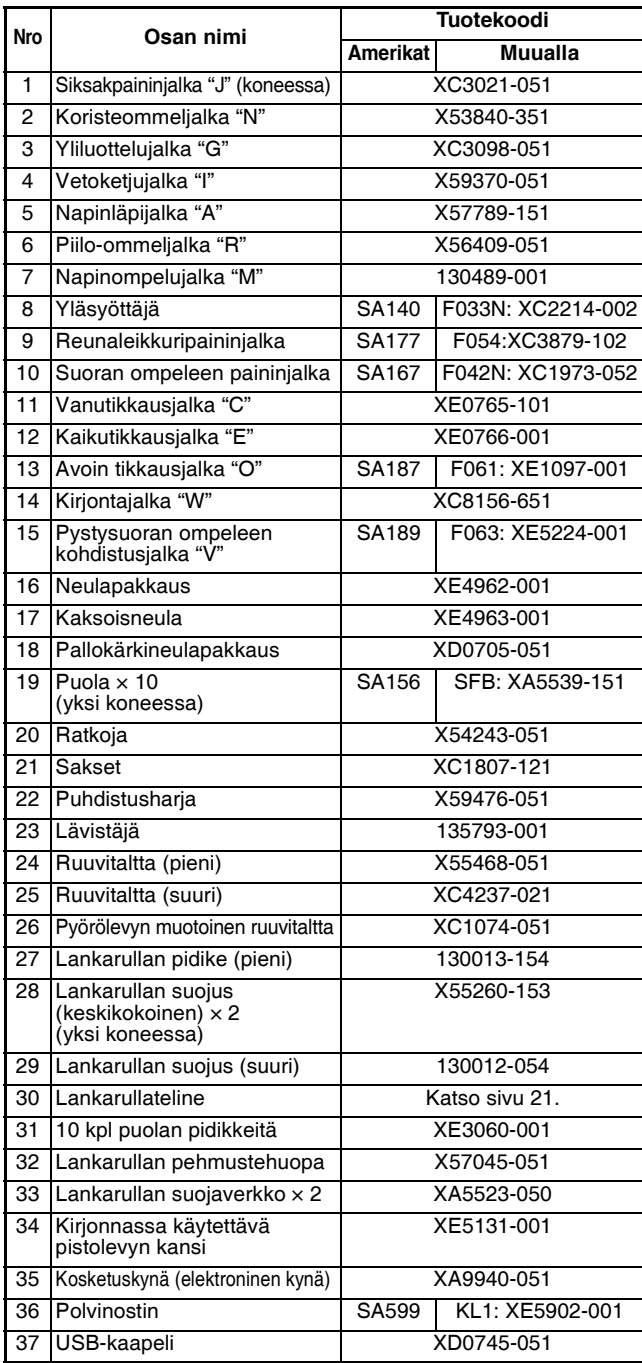

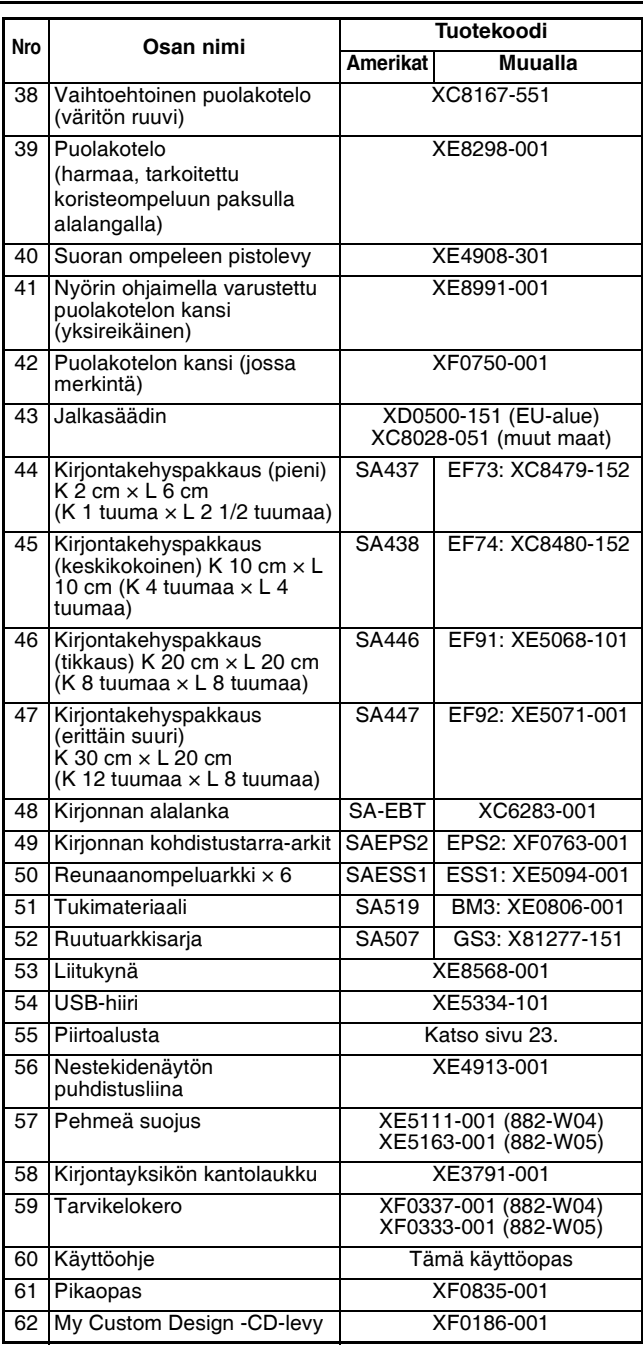

#### **Huomautus**

• Jalkasäädin: malli S Tätä jalkasäädintä voidaan käyttää koneessa, jonka tuotekoodi on 882-W04/ W05. Tuotekoodi on merkitty koneen luokitusetikettiin.

#### **Huomautus**

- Käytä aina tarvikkeita, jotka on tarkoitettu tätä konetta varten.
- Paininjalan runko-osan ruuvi on saatavilla valtuutetulta jälleenmyyjältä (tuotekoodi XA4813-051).
- Koneen mukana toimitetut tarvikkeet 37, 43, 60 ja 61 voidaan säilyttää koneen pehmeässä suojuksessa. (Pehmeä suojus ei joissakin maissa kuulu mukana toimitettaviin varusteisiin, vaan on saatavana lisävarusteena.)

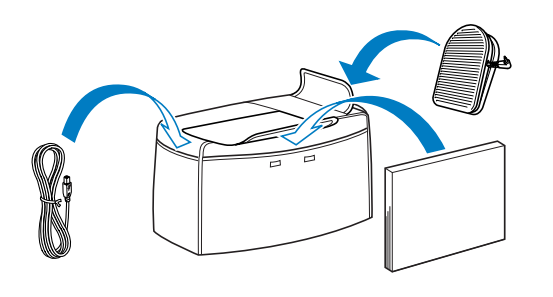

## <span id="page-21-0"></span>**Lisävarusteet**

Seuraavat ovat saatavana valtuutetulta Brotherjälleenmyyjältä erikseen ostettavina lisätarvikkeina.

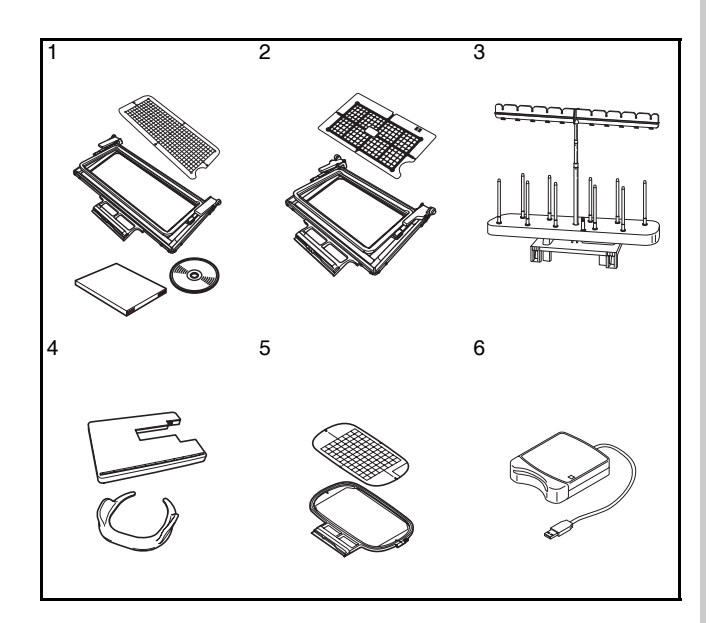

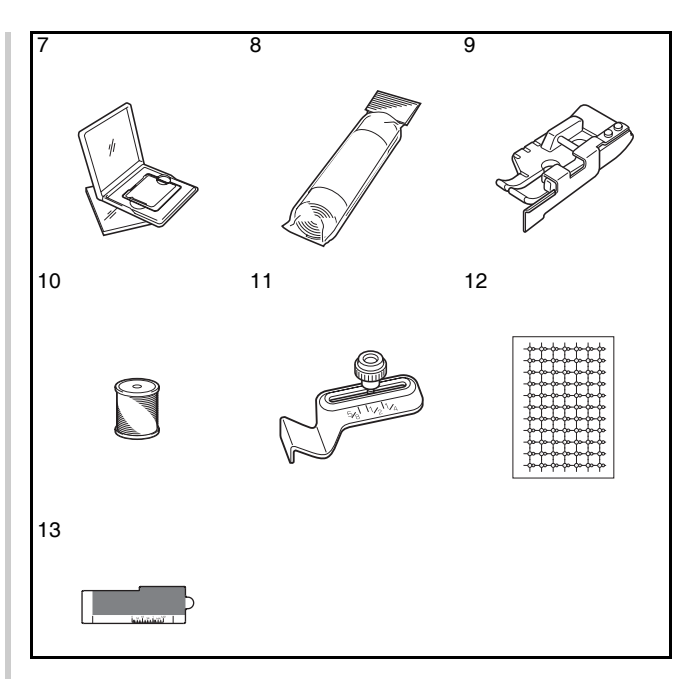

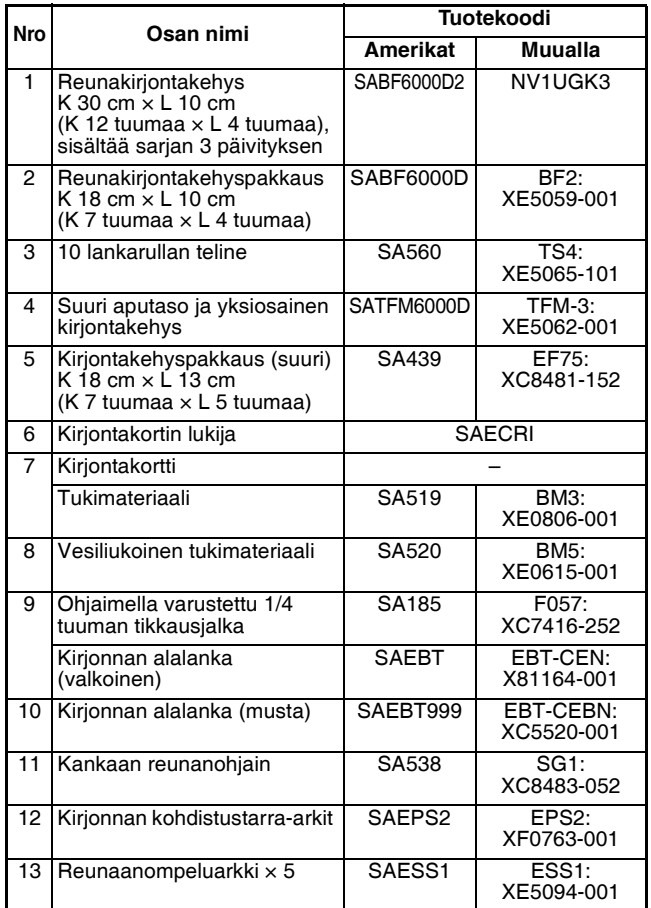

#### **Huomautus**

• Tekniset tiedot olivat oikein oppaan mennessä painoon. Huomaa, että teknisiä tietoja saatetaan muuttaa ilman ilmoitusta.

#### **Vinkki**

- Ulkomailta ostetut kirjontakortit eivät välttämättä toimi omassa koneessasi.
- Valtuutetulta Brother-jälleenmyyjältä saa täydellisen luettelon kaikista koneeseen tarjolla olevista lisätarvikkeista ja kirjontakorteista.

# <span id="page-22-0"></span>**Lankarullatelineen käyttäminen**

Oheinen lankarullateline on kätevä, kun käytetään suurihalkaisijallisia lankarullia (ristiin kierrettyä lankaa). Lankarullatelineeseen mahtuu kaksi lankarullaa.

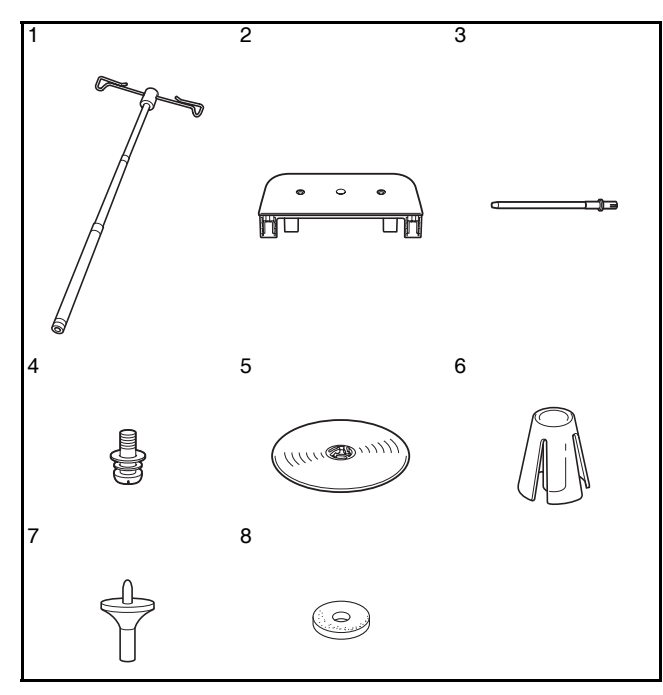

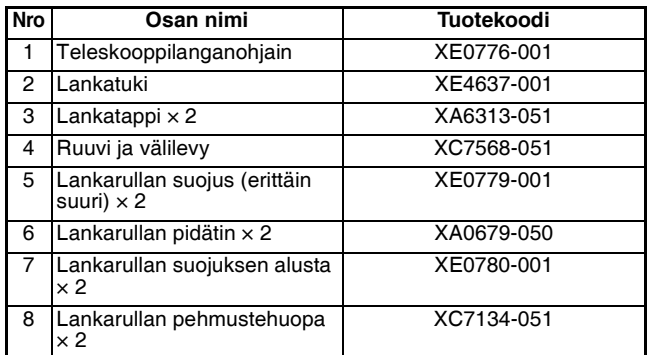

# **MUISTUTUS**

- **Älä nosta koneen kahvaa lankarullatelineen ollessa paikallaan.**
- **Älä työnnä tai vedä teleskooppilanganohjainta tai lankatappeja voimakkaasti, sillä ne saattavat vaurioitua.**
- **Älä aseta muita esineitä kuin lankarullia lankatukeen.**
- **Älä yritä puolata ommellessasi lankatelineen kanssa.**

# ■ **Lankarullatelineen kokoaminen**

<sup>a</sup> **Avaa teleskooppilanganohjaimen varsi mahdollisemman pitkäksi ja kierrä sitten vartta, kunnes sisällä oleva tappipari napsahtaa paikalleen.**

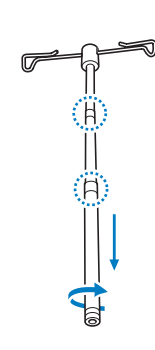

<sup>b</sup> **Aseta teleskooppilanganohjain lankatuen keskellä olevaan pyöreään reikään ja kiristä**  sitten ruuvi (1) taustapuolelta ruuvitaltalla.

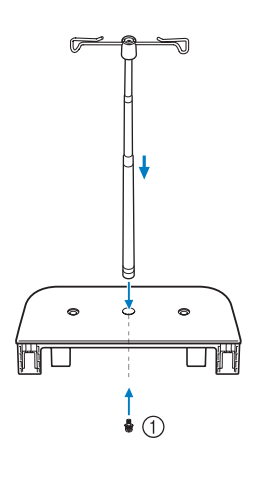

a Ruuvi

#### **Vinkki**

• Varmista, että teleskooppilanganohjaimen tapit ovat kunnolla paikallaan ja langanohjain on suoraan lankatappien yläpuolella. Varmista lisäksi, että varsi on kunnolla kiinni lankatuessa.

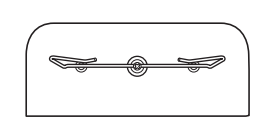

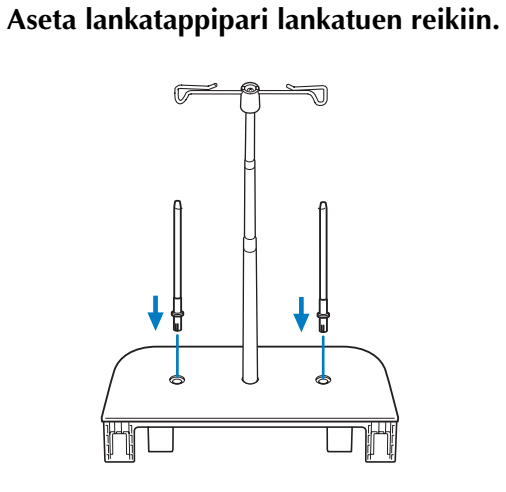

<sup>d</sup> **Avaa koneen yläkansi. Paina koneen takana olevaa kahta yläkannen salpaa (yksi kummallakin puolella) ja poista yläkansi koneesta vetämällä.**

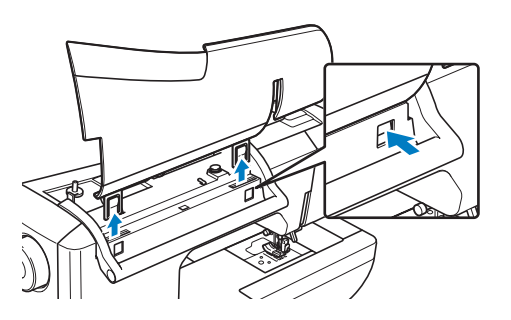

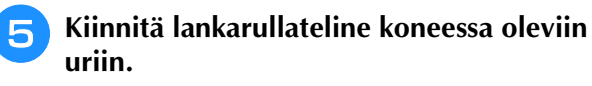

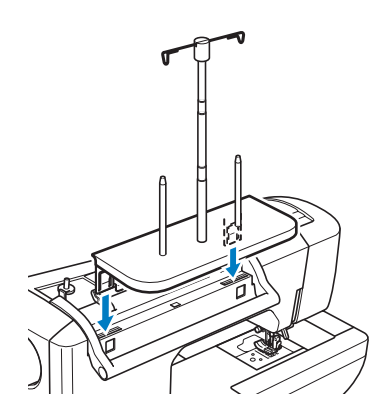

## ■ **Lankatelineen poistaminen**

**Paina koneen takana olevia lankarullatelineen salpoja (yksi kummallakin puolella) ja poista lankarullateline koneesta vetämällä.**

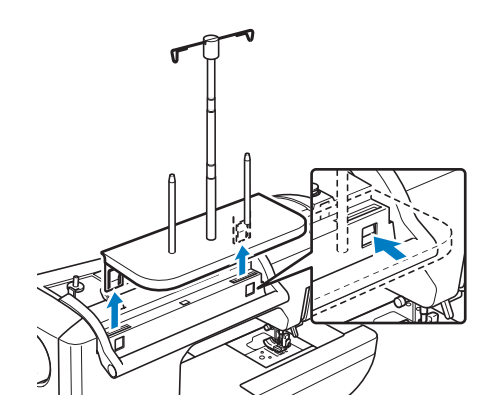

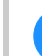

**b Kiinnitä yläkansi koneeseen.** 

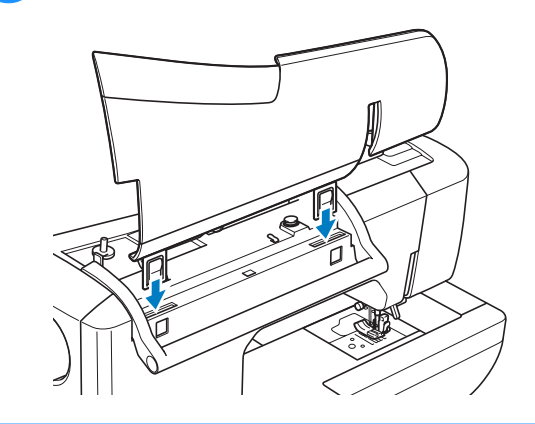

#### **Huomautus**  $\mathbb Z$

- Katso tietoja puolauksesta lankarullatelineen avulla [sivu 52.](#page-53-0)
	- Katso tietoja ylälangan langoituksesta lankarullatelineen avulla [sivu 63.](#page-64-1)

<span id="page-24-1"></span><span id="page-24-0"></span>**Piirtoalustan käyttäminent** ■ **Pariston asentaminen piirtoalustan kynään** Piirtoalustan kynän paristoa ei toimiteta koneen mukana. Käytä uutta AAA-alkaliparistoa (LR03). <sup>a</sup> **Kierrä piirtoalustan kynän yläosa irti.** <sup>b</sup> **Asenna piirtoalustan kynään uusi AAAalkaliparisto (LR03) niin, että plusnapa (+) osoittaa ylöspäin.** <sup>c</sup> **Kierrä piirtoalustan kynän yläosa kiinni.** ■ **Kynänkärjen vaihtaminen** Kun kynänkärki on kulunut, vaihda sen tilalle yksi piirtoalustan mukana toimitetuista uusista kärjistä. <sup>a</sup> **Tartu vanhaan kynänkärkeen tukevasti mukana toimitetulla vaihtajalla. Huomautus** • Lisätietoja piirtoalustan kytkemisestä ompelukoneeseen: [sivu 34.](#page-35-0) 1 2 3 4 5 **Nro Osan nimi Tuotekoodi** 1 Piirtoalusta XF0178-001 2 Piirtoalustan kynä XF0182-001 3 Piirtoalustan kynän pidike XF0185-001 4 Lisäkynänkärjet (4) XF0183-001 5 Kynänkärjen vaihtaja XF0184-001  **VAROITUS • Älä pura tai muokkaa piirtoalustan kynää tai sen paristoa. • Älä käytä pariston vaihtamiseen metalliesineitä, kuten pinsettejä tai metallista kynää. • Älä heitä paristoa tuleen äläkä altista sitä kuumuudelle. • Irrota paristo välittömästi ja lopeta koneen käyttö, jos havaitset outoa hajua, kuumuutta, värin- tai muodonmuutoksia tai muuta epätavallista koneen käytön tai säilytyksen aikana. MUISTUTUS • Irrota paristo, jos et aio käyttää piirtoalustan kynää vähään aikaan. • Aseta paristo oikein päin merkintöjen mukaisesti. Vinkki** • Kierrä yläosa irti hitaasti, jotta kynä ei vaurioituisi.

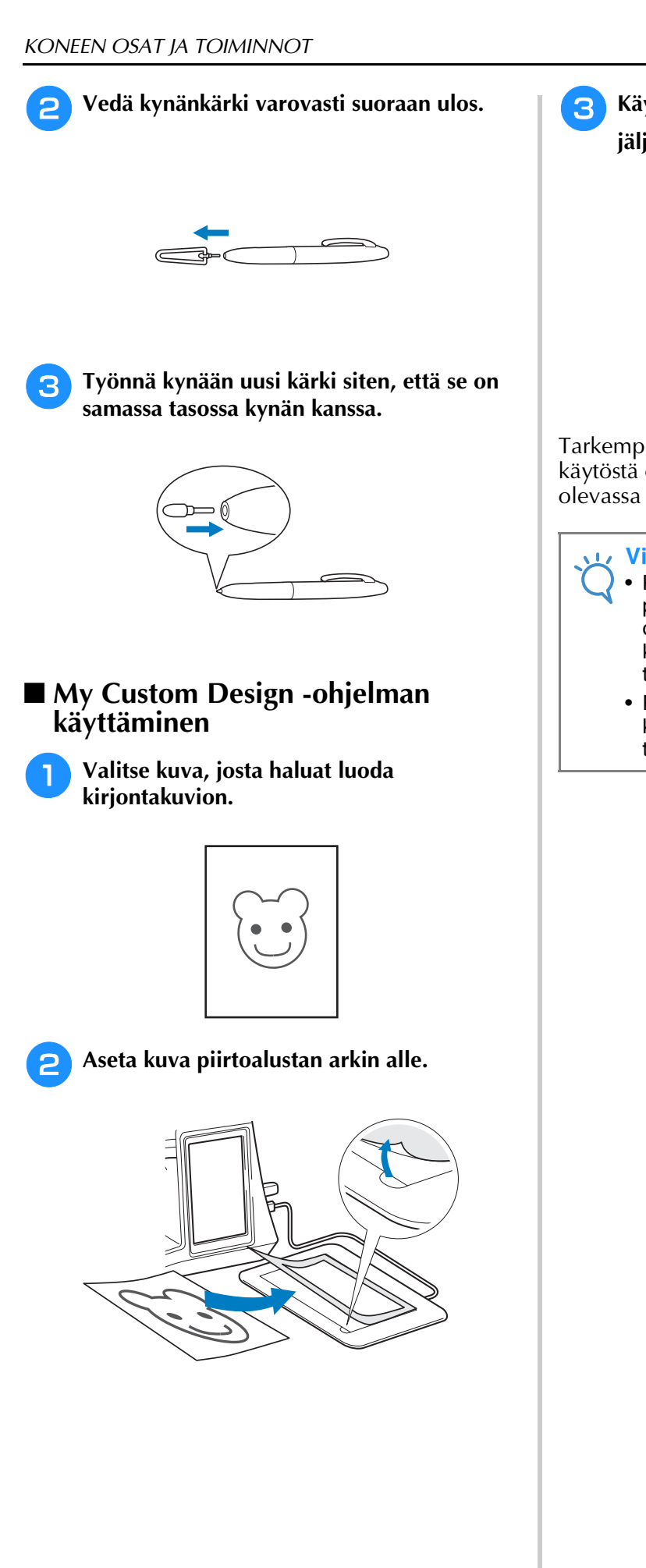

<sup>c</sup> **Käynnistä My Custom Design -ohjelma ja jäljennä kuva piirtoalustan kynän avulla.**

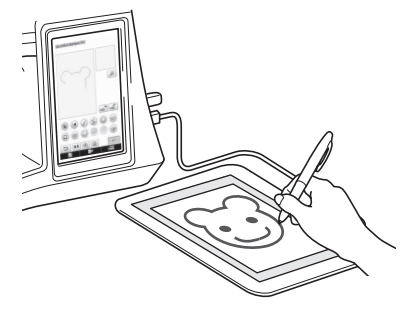

Tarkempia tietoja My Custom Design -ohjelman käytöstä on My Custom Design -CD-levyllä olevassa käyttöohjeessa (PDF-muodossa).

#### **Vinkki**

- Kun luot kirjontakuvion jäljentämällä kuvan piirtoalustan avulla, kuvion todellinen koko on suurempi kuin jäljennyskuva. Tarkista kuvion koko ennen kirjontaa ja muuta sitä tarvittaessa.
- Piirtoalustaa ei voi käyttää USB-hiirenä, kun kuvaa jäljennetään. Ohjaa näyttöä sormella tai kosketuskynällä jäljentämisen aikana.

<span id="page-26-1"></span><span id="page-26-0"></span>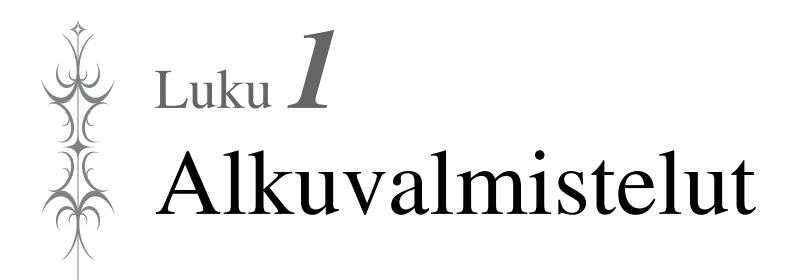

#### **VIRRAN KYTKEMINEN KONEESEEN / [KATKAISEMINEN KONEESTA.........................26](#page-27-0)**

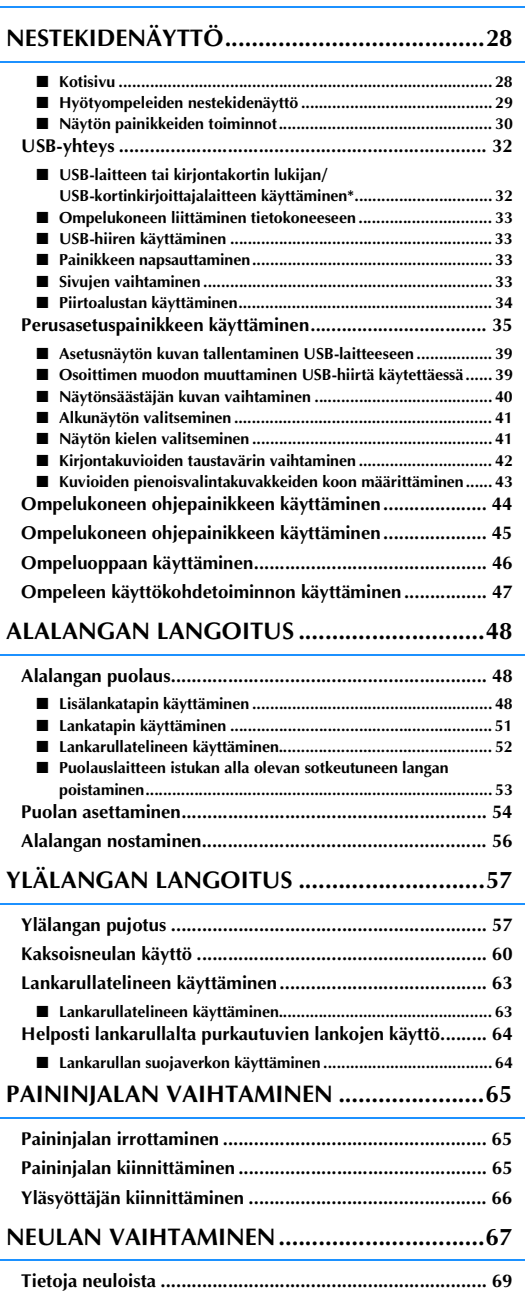

**[Kankaiden/lankojen/neulojen yhdistelmät........................ 69](#page-70-1)**

# <span id="page-27-1"></span><span id="page-27-0"></span>**VIRRAN KYTKEMINEN KONEESEEN / KATKAISEMINEN KONEESTA**

# **VAROITUS**

- **Käytä koneen virtalähteenä vain tavallista kotitaloussähköä. Muiden virtalähteiden käyttö voi aiheuttaa tulipalon tai sähköiskun tai vaurioittaa konetta.**
- **Varmista, että verkkojohdon pistotulpat on kytketty kunnolla seinäpistorasiaan ja ompelukoneen verkkojohdolle tarkoitettuun virtaliitäntään.**
- **Älä kytke verkkojohdon pistotulppaa huonokuntoiseen seinäpistorasiaan.**
- **Katkaise laitteesta virta ja irrota pistotulppa seuraavissa tilanteissa: kun poistut koneen luota kun lopetat koneen käytön sähkökatkon sattuessa käytön aikana kun kone ei toimi oikein huonon kytkennän tms. takia ukonilmalla.**

# **A MUISTUTUS**

- **Käytä ainoastaan tämän koneen mukana toimitettua verkkojohtoa.**
- **Älä käytä jatkojohtoja tai monipistokkeisia jakorasioita, joihin on liitetty useita sähkölaitteita. Se voi aiheuttaa palo- tai sähköiskuvaaran.**
- **Älä koske pistotulppaan märin käsin. Sähköiskuvaara.**
- **Katkaise koneesta virta aina ensin virtakytkimestä ja irrota pistotulppa vasta sen jälkeen pistorasiasta. Ota aina kiinni pistotulpasta, älä johdosta. Jos vedät johdosta, se voi vaurioitua tai aiheuttaa tulipalon tai sähköiskun.**
- **Huolehdi siitä, ettei verkkojohtoa katkaista, vahingoiteta, muuteta, taivuteta voimakkaasti, vedetä, kierretä tai rullata. Älä aseta painavia esineitä verkkojohdon päälle. Älä aseta verkkojohtoa kuumien kohteiden läheisyyteen. Seurauksena voi olla johdon vaurioituminen, tulipalo tai sähköisku. Jos verkkojohto tai pistotulppa on vaurioitunut, vie ompelukone korjattavaksi valtuutetulle jälleenmyyjälle ennen kuin jatkat ompelukoneen käyttöä.**
- **Irrota pistotulppa pistorasiasta, jos et aio käyttää ompelukonetta pitkään aikaan. Seurauksena voi muuten olla tulipalo.**
- **Kun jätät koneen ilman valvontaa, virta on kytkettävä pois päältä kääntämällä virtakytkintä tai irrottamalla pistotulppa pistorasiasta.**
- **Irrota pistotulppa pistorasiasta aina ennen kuin ryhdyt huoltamaan konetta tai irrottamaan koneen kuoria.**

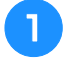

<sup>a</sup> **Kytke verkkojohto koneen virtaliitäntään ja pistotulppa seinäpistorasiaan.**

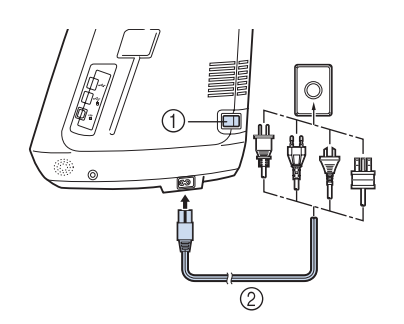

- a Virtakytkin
- 2 Verkkojohto

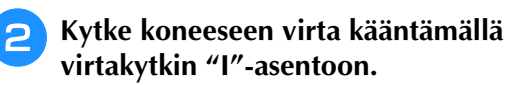

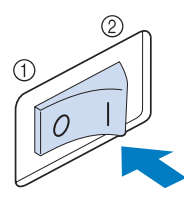

- a Pois päältä
- b Päällä

#### **Huomautus**

• Kun koneeseen kytketään virta, neulasta ja syöttäjän hampaista kuuluu ääni, kun ne liikkuvat. Tämä ei ole vika.

<sup>c</sup> **Kytke koneen virta pois päältä kääntämällä virtakytkin "O"-asentoon.** 

# <span id="page-29-1"></span><span id="page-29-0"></span>**NESTEKIDENÄYTTÖ**

Kun koneeseen kytketään virta, avausvideo tulee esille. Saat kotinäytön näkyviin painamalla mitä tahansa näytön kohtaa. Voit valita ompelukoneen toiminnon painamalla nestekidenäyttöä tai jotakin painiketta sormellasi tai mukana toimitetulla kosketuskynällä.

#### **Vinkki**

• Kun koneeseen on asennettu suoran ompeleen pistolevy, neula siirtyy automaattisesti keskelle.

#### **Huomautus**

• Kosketa näyttöä vain sormella tai koneen mukana toimitetulla kosketuskynällä. Älä käytä terävää kynää, ruuvitalttaa tai muuta kovaa tai terävää esinettä. Näyttöä ei tarvitse painaa voimakkaasti. Jos painat liian voimakkaasti tai käytät terävää esinettä, näyttö saattaa vahingoittua.

#### <span id="page-29-2"></span>■ **Kotisivu**

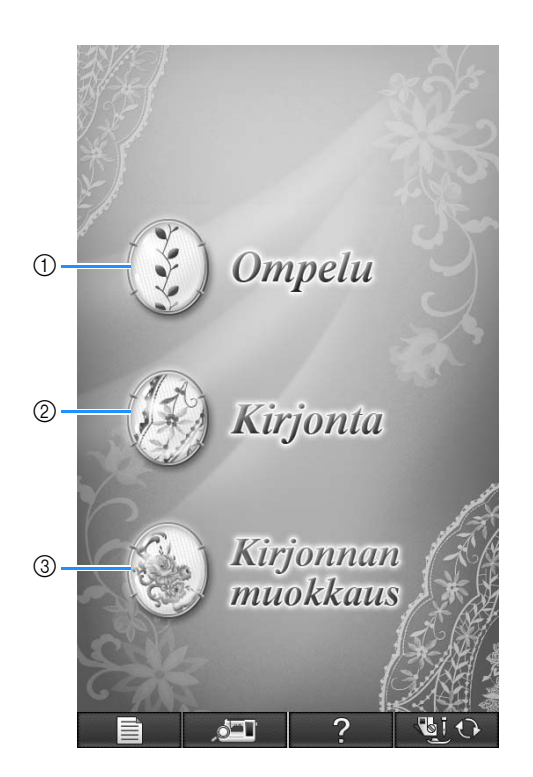

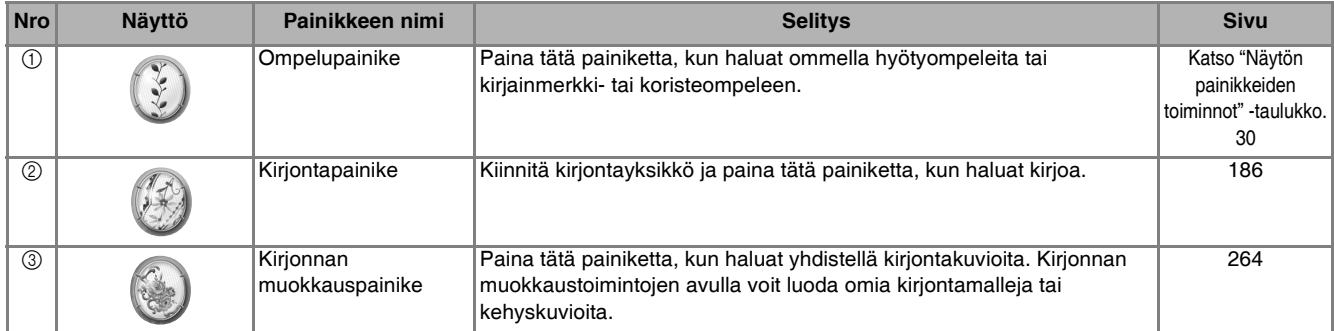

## <span id="page-30-0"></span>■ **Hyötyompeleiden nestekidenäyttö**

Voit valita ompeleen, ompelukoneen toiminnon tai painikkeessa näkyvän toiminnon painamalla painiketta sormellasi.

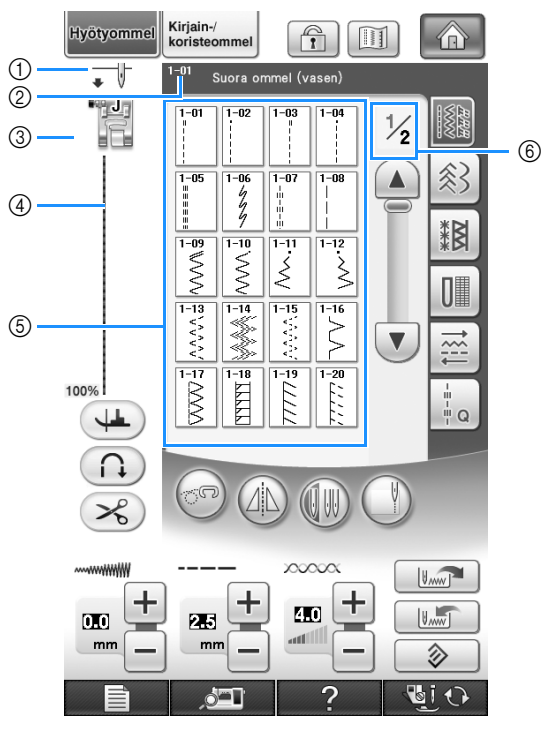

a Osoittaa, onko asetuksena tavallinen neula vai kaksoisneula ja mikä neulan asento on koneen ollessa pysäytettynä.

Tavallinen neula alhaalla Tavallinen neula ylhäällä Kaksoisneula alhaalla Kaksoisneula ylhäällä

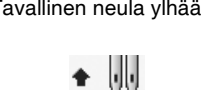

- b Näyttää valitun ompeleen nimen ja numeron.
- c Näyttää paininjalan tunnuksen. Kiinnitä tässä ilmoitettu paininjalka ennen ompelun aloittamista.
- d Näyttää valitun ompeleen kuvan.
- Kun se näytetään sataprosenttisena, ommel näkyy näytössä lähes oikean kokoisena.
- $6$  Näyttää ompeleet.
- $6$  Näyttää muut saatavilla olevat sivut. (Kuvassa näkyy sivu 1/2.)
- Kaikki nestekidenäytön painikkeiden toiminnot on selitetty seuraavan sivun taulukossa "Näytön painikkeiden [toiminnot".](#page-31-0)

# <span id="page-31-0"></span>■ **Näytön painikkeiden toiminnot**

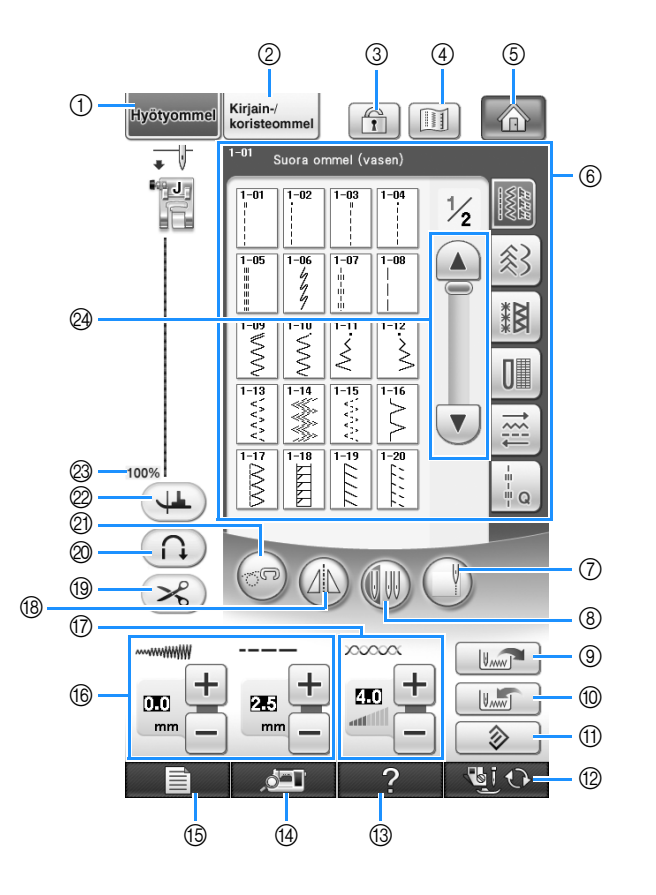

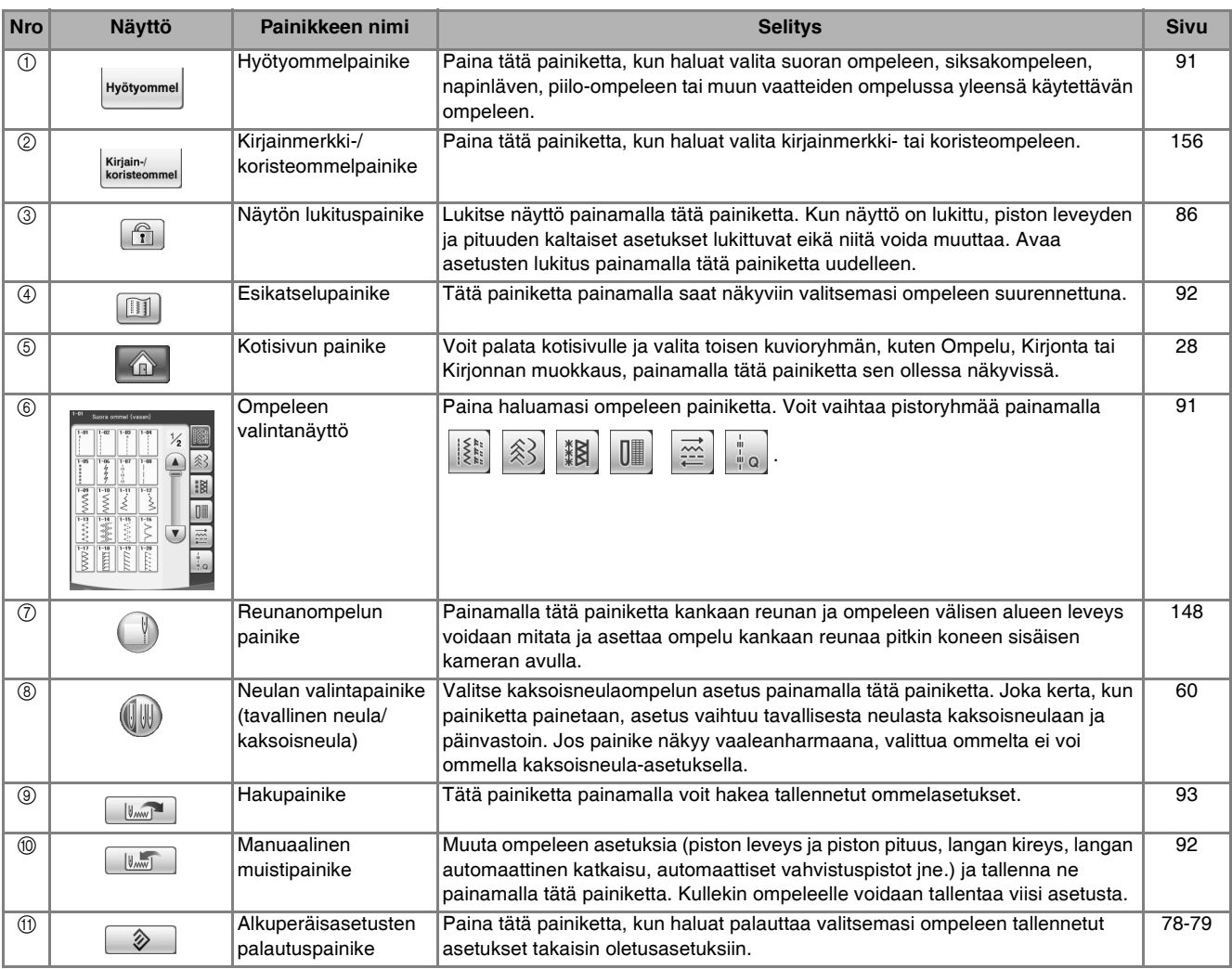

#### *NESTEKIDENÄYTTÖ*

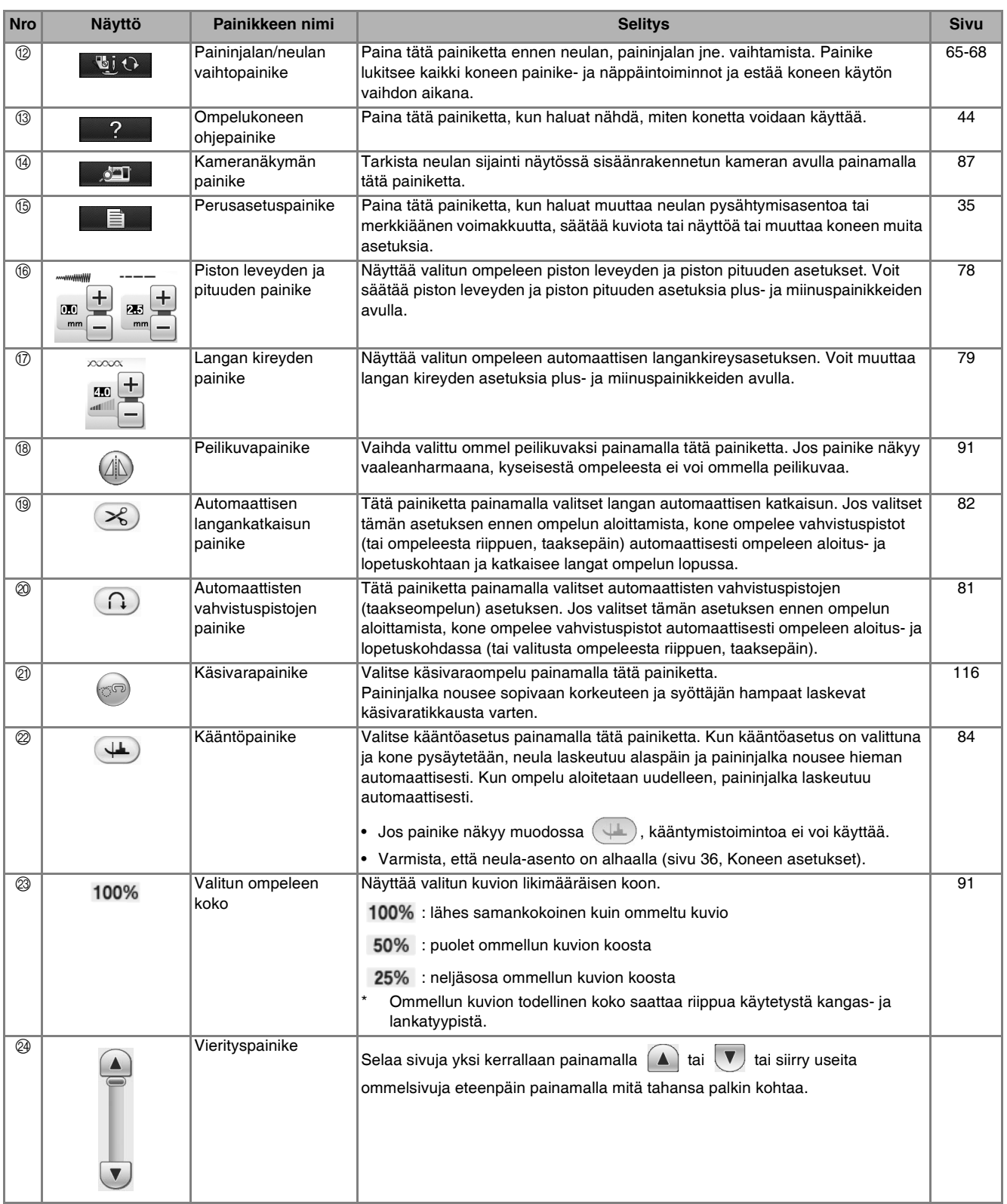

*1*

# <span id="page-33-1"></span><span id="page-33-0"></span>**USB-yhteys**

Koneen USB-porttien avulla voidaan suorittaa monia eri toimintoja. Laitteet liitetään porttien tyypin mukaan.

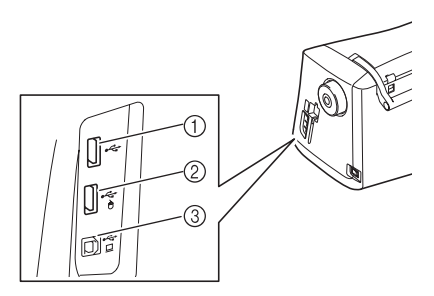

- a Ensisijainen (ylin) USB-portti USB-laitteelle tai kortin lukijalle / USB-kortinkirjoittajalaitteelle\* (USB 2.0)
- Jos olet hankkinut PE-DESIGN Ver5 -ohjelmiston tai uudemman, PE-DESIGN Lite- tai PED-BASIC-ohjelmiston, voit kytkeä oheisen USB-kortinkirjoittajalaitteen koneeseen kirjontakortin lukijaksi ja hakea kuvioita.
- b USB-portti hiirelle (USB 1.1)
- **3** USB-portti tietokoneelle

#### **Vinkki**

- Käyttönopeus saattaa vaihdella portin valinnan ja tietojen määrän mukaan.
- Älä kytke USB-laiteporttiin muita kuin USBlaitteita. Muuten USB-laiteasema saattaa vahingoittua.

#### <span id="page-33-2"></span>■ USB-välineen tai kirjontakortin lukija-/ **USB-kortinkirjoittajalaitteen käyttäminen\***

Kun lähetät tai luet kuvioita USB-välinettä tai kirjontakortin lukija- / USB-kortinkirjoittajalaitetta\* käyttäen, kytke laite ensisijaiseen (ylimpään) USB-porttiin. Ensisijainen (ylin) USB-portti käsittelee tiedot nopeammin kuin toiset portit.

\* Jos olet hankkinut PE-DESIGN Ver5 -ohjelmiston tai uudemman, PE-DESIGN Lite- tai PED-BASICohjelmiston,voit kytkeä ko. ohjelman mukana tulleen USB-kortinkirjoittajalaitteen ompelukoneeseen kirjontakortin lukijaksi ja hakea kuvioita.

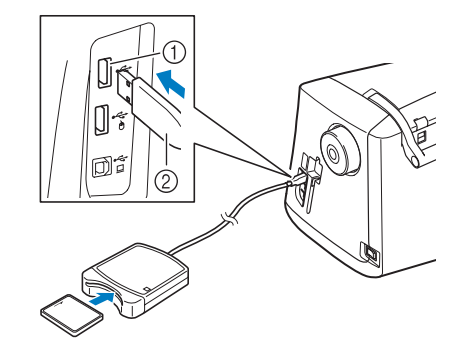

- a Ensisijainen (ylin) USB-portti
- 2 Kirjontakortin lukija / USB-kortinkirjoittajalaite\*

#### **Vinkki**

- Koneessa ei voi käyttää kahta USB-välinettä samanaikaisesti. Jos kaksi USB-välinettä kytketään, vain ensiksi kytketty USB-väline tunnistetaan.
	- Käytä vain tähän koneeseen tarkoitettua kirjontakortin lukijaa. Jos käytät muuta kuin Brotherin alkuperäistä kirjontakortin lukijaa, kone ei välttämättä toimi oikein.
	- Kirjontakuvioita ei voi tallentaa koneesta kirjontakortille, joka on liitetty kytkettyyn USB-kortinkirjoittajalaitteeseen.

#### **Huomautus**

- Joitakin USB-laitteita ei voida käyttää tämän koneen kanssa. Lisätietoja saat wwwsivustoltamme.
- Kytke USB-laite tyypistä riippuen joko suoraan ompelukoneen USB-porttiin tai kytke USB-laitteen lukija/kirjoitin ompelukoneen USB-porttiin.
- Lisätarvikkeena ostettavan kirjontakortin lukijan / USB-kortin kirjoitinlaitteen\* voi kytkeä ensisijaiseen (ylimpään) tai keskimmäiseen porttiin, kun hiiri tai piirtoalusta ei ole käytössä.
- Voit kytkeä USB-laitteen keskimmäiseen porttiin, mutta ensisijainen (ylin) USB-portti käsittelee tiedot nopeammin. Suosittelemme ensisijaisen (ylimmän) USB-portin käyttämistä.

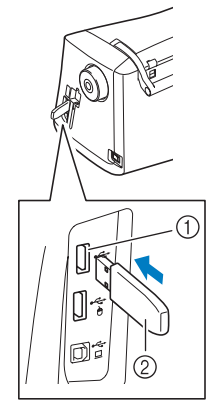

a Ensisijainen (ylin) USB-portti

#### 2 USB-laitteet

#### <span id="page-34-0"></span>■ **Ompelukoneen liittäminen tietokoneeseen**

Ompelukone voidaan liittää tietokoneeseen oheisen USB-kaapelin avulla.

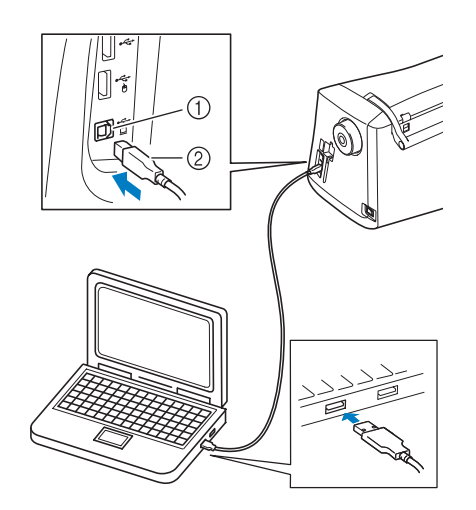

- a USB-portti tietokoneelle
- 2 USB-kaapelin liitin

#### **Vinkki**

- USB-kaapelin liittimet voidaan kytkeä portteihin vain yhdensuuntaisesti. Jos liittimen kytkeminen ei tunnu onnistuvan, älä työnnä liitintä väkisin vaan tarkista, onko se oikein päin.
	- Lisätietoja tietokoneen (tai USB-hubin) USBportin sijainnista saat kyseisen laitteen käyttöoppaasta.

## <span id="page-34-1"></span>■ **USB-hiiren käyttäminen**

Jos ompelukoneeseen on kytketty USB-hiiri, sen avulla voidaan suorittaa erilaisia toimintoja näytöissä.

Kytke USB-hiiri USB 1.1 -porttiin, jossa on

merkintä  $\bigtriangleup$ . Voit myös kytkeä USB-hiiren toiseen USB-porttiin (USB 2.0).

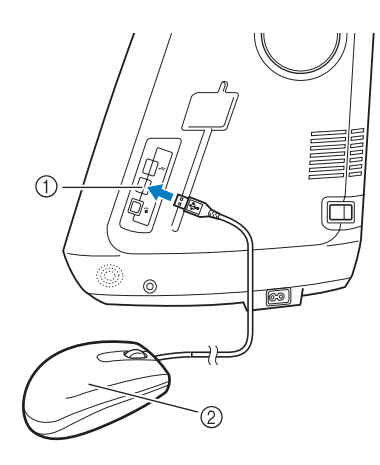

a USB-portti hiirelle

b USB-hiiri

#### **Vinkki**

- Älä käytä hiirtä samaan aikaan, kun painat näyttöä sormella tai oheisella kosketuskynällä.
- USB-hiiri voidaan kytkeä tai irrottaa koska tahansa.
- Vain hiiren ykköspainiketta (yleensä vasen painike) ja rullaa voidaan käyttää toimintojen suorittamiseen. Muita näppäimiä ei voida käyttää.
- Hiiren kohdistin ei näy kameranäytön ikkunassa, näytönsäästäjässä tai kotisivulla.

#### <span id="page-34-2"></span>■ Painikkeen napsauttaminen

Kun hiiri on kytketty, osoitin näkyy näytössä. Siirrä osoitin haluamasi painikkeen kohdalle liikuttamalla hiirtä, ja napsauta sitten hiiren ykköspainiketta.

**Huomautus** • Kaksoisnapsautuksella ei ole vaikutusta.

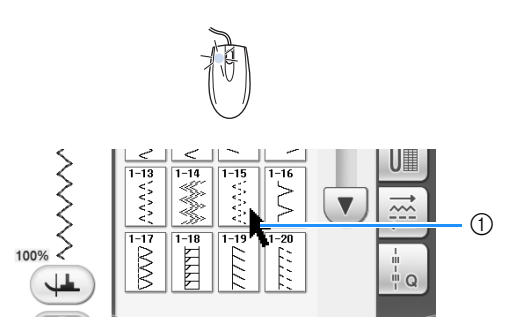

(1) Osoitin

## <span id="page-34-3"></span>■ Sivujen vaihtaminen

Vaihda kuvion valintanäyttöjen välilehtiä pyörittämällä hiiren rullaa.

#### **Huomautus**

• Jos lisäsivujen sivunumerot ja pystyvierityspalkki ovat näkyvissä, voit näyttää edellisen tai seuraavan sivun pyörittämällä hiiren rullaa tai napsauttamalla hiiren ykköspainiketta osoittimen ollessa

kohdassa  $\boxed{\blacktriangle}$  /  $\blacktriangleright$  tai  $\boxed{\blacktriangle}$  /  $\boxed{\blacktriangledown}$ .

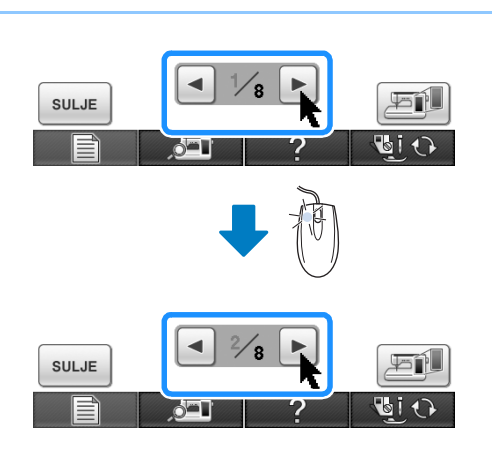

*1*

## <span id="page-35-1"></span><span id="page-35-0"></span>■ **Piirtoalustan käyttäminen**

Mukana toimitettu piirtoalusta kytketään ompelukoneeseen. Sen avulla voidaan luoda omia kirjontakuvioita käyttämällä My Custom Design ohjelmaa. Piirtoalustaa voidaan lisäksi käyttää USBhiirenä ompelukoneen käytön aikana. Kytke

piirtoalusta USB 1.1 -porttiin, joka on merkitty kuvakkeella. Voit myös kytkeä piirtoalustan toiseen USB-porttiin (USB 2.0), kun My Custom Design ohjelma ei ole käytössä.

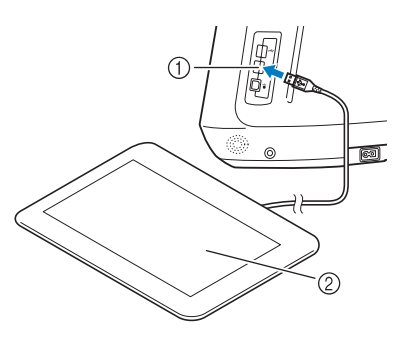

- a USB-portti hiirelle
- 2 Piirtoalusta

Ompelukoneeseen kytketty piirtoalusta aktivoituu, kun kohdistin ilmestyy näyttöön.

Piirtoalustan sininen merkkivalo ilmaisee laitteiston toiminnan. Merkkivalo on tavallisesti sammuneena ja syttyy, kun piirtoalustan pintaa kosketetaan piirtoalustan kynällä.

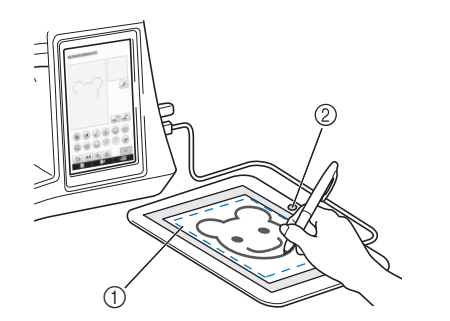

- a Piirtoalustan työskentelyalue
- 2 Sininen merkkivalo

#### **Vinkki**

- Piirtoalusta voidaan kytkeä ja irrottaa milloin tahansa.
- Älä käytä piirtoalustaa samaan aikaan, kun kosketat koneen nestekidenäyttöä sormella tai mukana toimitetulla kosketuskynällä.

#### **Huomautus**

• Piirtoalustan työskentelyalue on erilainen riippuen ompelukoneella suoritettavista toiminnoista.

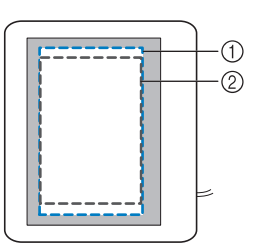

- a Työskentelyalue normaalikäytössä
- b Työskentelyalue, kun piirretään piirtoalustalla ja My Custom Design -ohjelmalla
Alkuvalmistelut

 $\frac{1}{2}$ 

*1*

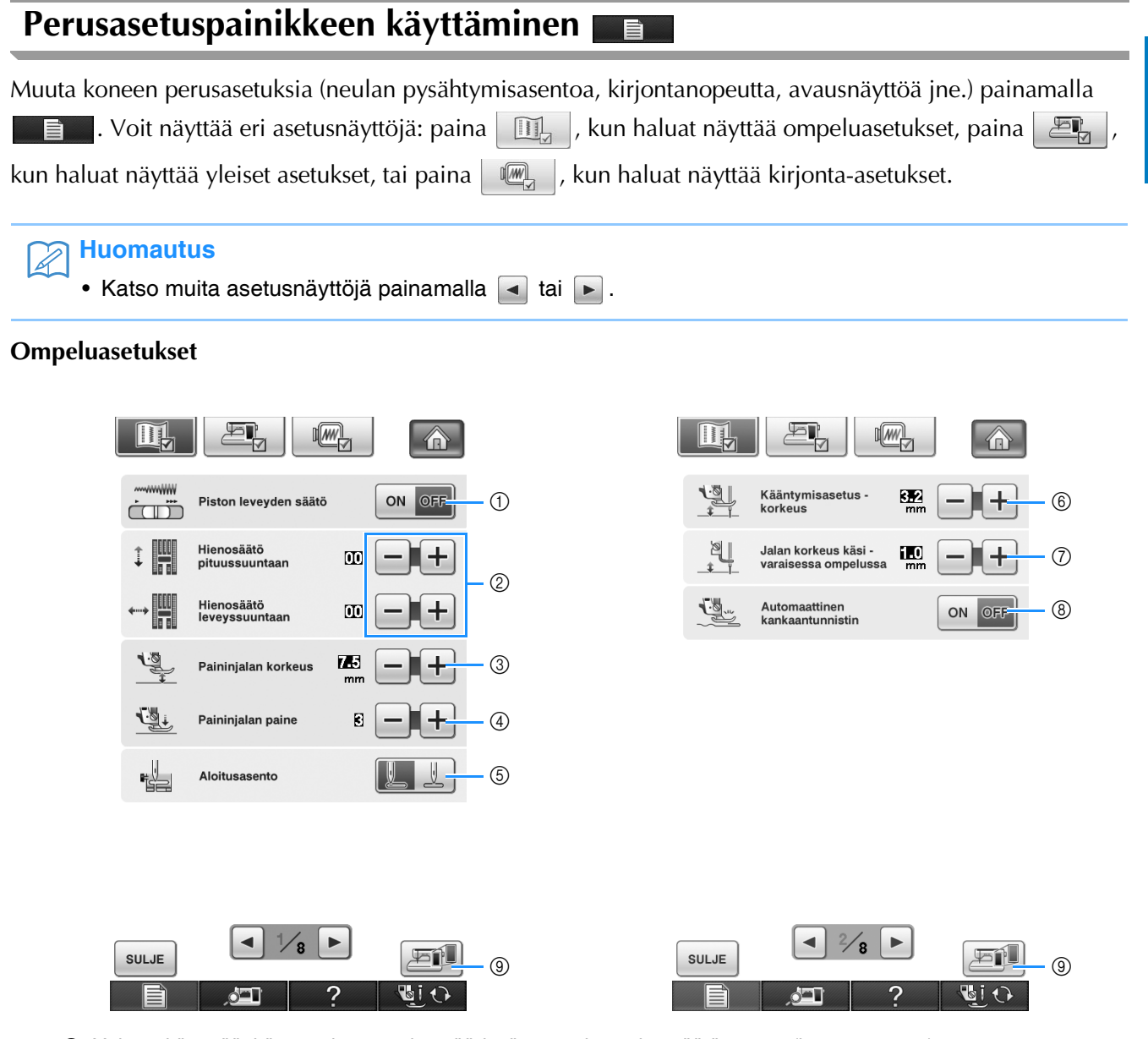

- a Valitse, käytetäänkö ompelunopeuden säädintä piston leveyden säätämiseen [\(katso sivu 115\)](#page-116-0).
- b Säädä kirjainmerkki- tai koristeompeleita [\(katso sivu 162\)](#page-163-0).
- <sup>3</sup> Säädä paininjalan korkeutta. (Valitse paininjalan korkeus paininjalan ollessa ylhäällä.)
- d Säädä paininjalan painetta. (Mitä korkeampi luku on, sitä suurempi on paine. Aseta paine tavallisessa ompelussa arvoon "3".)
- e Valitse, onko hyötyommel, joka on valittuna koneen käynnistyessä, "1-01 suora ommel (vasemmalla)" vai "1-03 suora ommel (keskellä)".
- f Muuta paininjalan korkeutta, kun ompelu on keskeytetty ja kääntymisasetus on valittuna ([katso sivu 84](#page-85-0)). Säädä paininjalka johonkin kolmesta korkeudesta (3,2 mm, 5,0 mm ja 7,5 mm).
- g Muuta paininjalan korkeutta, kun kone on asetettu käsivaraisen ompelun tilaan ([katso sivu 116](#page-117-0)).
- h Kun toiminto on käytössä ("ON"), sisäinen anturi tunnistaa kankaan paksuuden automaattisesti ompelun aikana. Näin kone syöttää kankaan tasaisesti (sivut [76](#page-77-0) ja [85](#page-86-0)).
- i Tallenna asetusnäytön kuva USB-laitteeseen painamalla tätä (katso [sivu 39](#page-40-0)).

#### **Yleisasetukset**

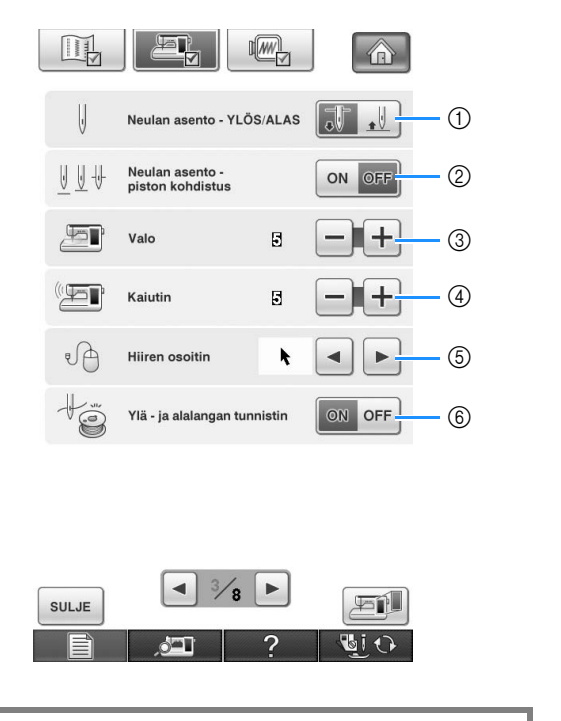

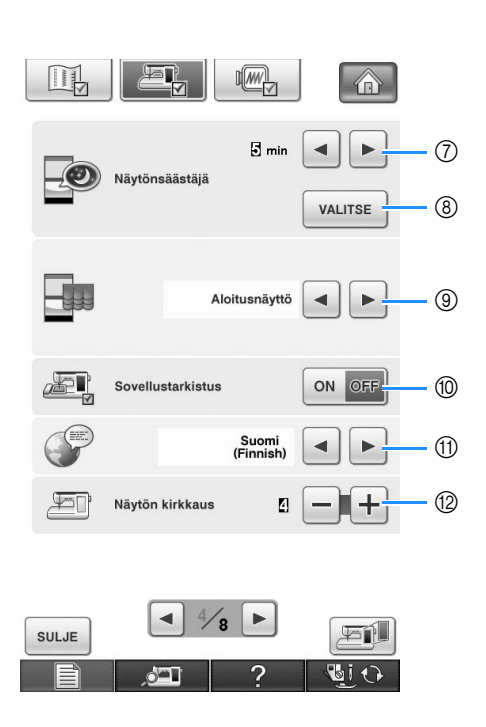

## **MUISTUTUS**

- **Jos ylä- tai alalangan anturi on poistettu käytöstä, poista ylälanka. Jos konetta käytetään ja ylälanka on paikallaan, kone ei pysty tunnistamaan mahdollisia lankojen sotkeutumisia. Jos konetta käytetään yhä, sotkeutunut lanka saattaa vaurioittaa konetta.**
	- a Valitse, onko neulan pysähtymisasento (neulan asento silloin, kun kone ei ompele) ylhäällä vai alhaalla. Valitse alaasento käytettäessä kääntöpainiketta.
	- b Valitse neula-asennon/ommeljäljen näppäimen toiminto seuraavista ([katso sivu 86](#page-87-0)). Jokainen Neulan asennon / Piston kohdistus -toiminnon näppäimen painallus tekee seuraavaa: "ON" nostaa neulan, pysäyttää sen hieman kankaan yläpuolelle ja laskee sen sitten alas. "OFF" nostaa neulan ja laskee sen sitten alas.
	- 3 Muuta neula-alueen ja työskentelyalueen valoja.
	- d Muuta kaiuttimen äänenvoimakkuutta.
	- e Muuta osoittimen muotoa, kun USB-hiiri on käytössä ([katso sivu 39](#page-40-1)).
	- f Ota ylä- ja alalangan tunnistin käyttöön tai poista se käytöstä. Jos se ei ole käytössä, konetta voidaan käyttää ilman lankaakin.
	- g Valitse aika, jonka kuluttua näytönsäästäjä käynnistyy. Asetus voidaan valita 1 minuutin välein, nollasta (pois toiminnasta) 60 minuuttiin.
	- h Vaihda näytönsäästäjän kuvaa [\(katso sivu 40\)](#page-41-0).
- i Valitse alkunäyttö, joka ilmestyy, kun koneen virta kytketään päälle [\(katso sivu 41](#page-42-0)).
- j Paina "ON", kun käytät kirjontakuvioiden luontiin tarkoitettua My Custom Design -ohjelmaa. Lisätietoja on koneen mukana toimitetulla My Custom Design -CD-levyllä olevassa käyttöohjeessa (PDF-muodossa).
- **11** Muuta näytön kieli [\(katso sivu 41\)](#page-42-1).
- (2) Muuta näytön kirkkautta (katso [sivu 342\)](#page-343-0).

- m Tällä voit sertifioida ompelukoneesi, jos olet ostanut jonkin päivityspakkauksista.
- n Näytä huoltolaskuri, joka on muistutus siitä, että kone on vietävä huollettavaksi säännöllisesti. (Pyydä lisätietoja valtuutetulta jälleenmyyjältä.)
- o Näytä koneella ommeltujen pistojen kokonaismäärä.
- p "No." tarkoittaa kirjonta- ja ompelukoneen sisäistä sarjanumeroa.
- $\omega$  Näyttää ohjelmaversion. "ohjelmistoversio 1" näyttää nestekidepaneelin ohjelmaversion, "ohjelmistoversio 2" näyttää koneen ohjelmaversion.
- r Paina tallentaaksesi kuvan asetusnäytöstä USBlaitteeseen (katso [sivu 39\)](#page-40-0).

#### **Huomautus**

 $\Box$ 

Jos olet ostanut päivityspakkauksen ja<br>haluat sertifioida ompelukoneen, paina<br>[SERTIFIOINTI].

/ PAKKAUS 1 / PAKKAUS II

**PAKKAUS III** 

Huoltolaskur

Ohjelmistoversio 1

Ohjelmistoversio 2

 $\blacktriangleleft$  $\frac{5}{8}$  $\blacktriangleright$ 

 $\circ$ 

 $N<sub>c</sub>$ 

TH

**you** 

 $||$   $\mapsto$ 

 $\mathbf{y} \mapsto$ 

SULJE

 $\sqrt{MN}$ 

• Koneeseesi on asennettu koneen valmistushetkellä käytettävissä ollut uusin ohjelmistoversio. Tarkista saatavilla olevat päivitykset paikalliselta valtuutetulta Brother-jälleenmyyjältä tai osoitteesta "<http://solutions.brother.com>" ([katso sivu 357\)](#page-358-0).

**a** 

(B)

 $\textcircled{\scriptsize{13}}$ 

介

**SERTIFIOINTI** 

**CONTOCONO** 

\*\*\*\*\*\*\*\*\*\*\*

石仙

**BiO** 

 $*.*$ 

 $*.**$ 

Pistojen kokonaismäärä [**[[[[[[[[[[[[[[]]]]]** 

 $\circled{7}$  $(6)$ 

 $\sqrt{18}$ 

#### **Kirjonta-asetukset**

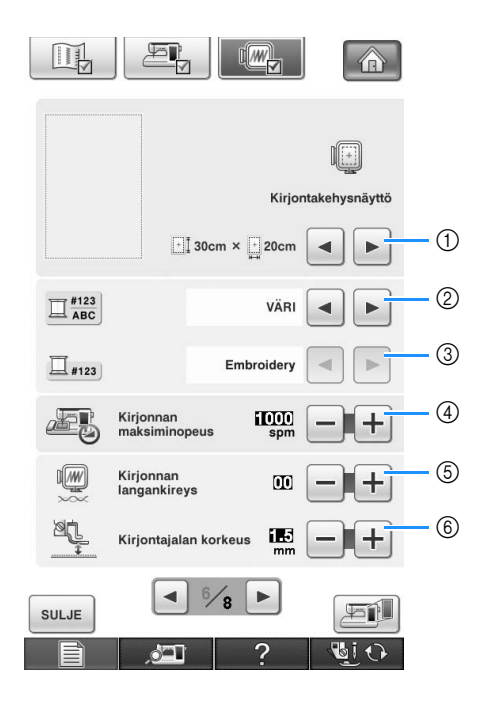

- a Valitse jokin 14:stä eri kirjontakehysnäytöstä [\(katso](#page-239-0)  [sivu 238\)](#page-239-0).
- b Muuta kirjontanäytön langan värin näyttö langan värinumeroksi tai värin nimeksi ([katso sivu 237](#page-238-0)).
- c Kun langan värin näyttötavaksi on valittu "#123", valitse jokin kuudesta lankamerkistä [\(katso sivu](#page-238-0)  [237\)](#page-238-0).
- (4) Säädä kirjonnan enimmäisnopeuden asetusta ([katso sivu 237\)](#page-238-1).
- e Säädä ylälangan kireys kirjontaa varten [\(katso sivu](#page-234-0)  [233\)](#page-234-0).
- $6$  Valitse kirjontajalan "W" korkeus kirjonnan aikana ([katso sivu 200\)](#page-201-0).

*1*

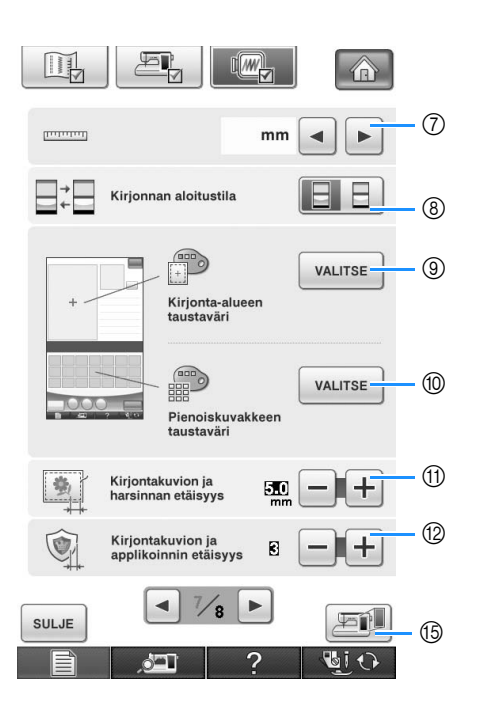

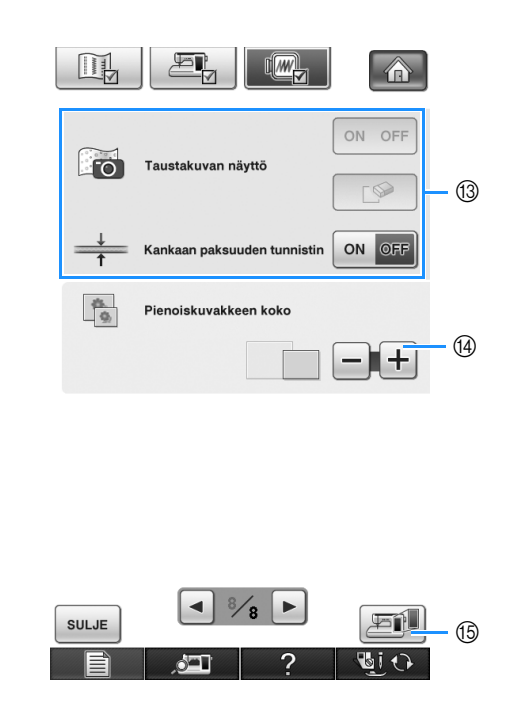

- g Muuta näytön mittayksiköt (millimetrit/tuumat).
- h Muuta näytön aloitustilaa (kirjonta/kirjonnan muokkaus).
- i Muuta kirjonta-alueen taustan väri [\(katso sivu 42\)](#page-43-0).
- $%$  Muuta kirjonta-alueen taustan väri [\(katso sivu 42\)](#page-43-0).
- k Säädä etäisyyttä kuviosta harsintaompeleeseen [\(katso sivu 299\)](#page-300-0).
- l Säädä etäisyyttä applikointikuviosta ääriviivaan [\(katso sivu 300\)](#page-301-0).
- m Tämän avulla voit näyttää kankaan, kun kohdistat kirjontaa (katso [sivu 211\)](#page-212-0).
- n Määritä kuvioiden pienoisvalintakuvakkeiden koko painamalla tätä (katso [sivu 43](#page-44-0)).
- o Tallenna asetusnäytön kuva USB-laitteeseen painamalla tätä (katso [sivu 39\)](#page-40-0).

#### <span id="page-40-0"></span>■ **Asetusnäytön kuvan tallentaminen USB-laitteeseen**

Asetusnäytöstä voidaan tallentaa kuva BMPtiedostona. Yhteen USB-laitteeseen voidaan tallentaa kerrallaan

enintään 100 kuvaa.

#### <sup>a</sup> **Kytke USB-laite ensisijaiseen (ylimpään) USBporttiin, joka on koneen oikeassa päädyssä.**

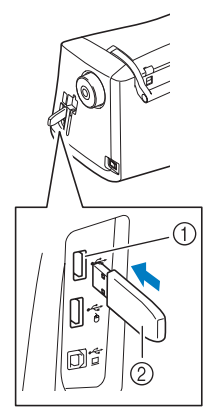

a Ensisijainen (ylin) USB-portti

2 USB-laite

### **Paina**

 $\rightarrow$  Ompeluasetusten näyttö tulee näkyviin. Valitse asetusnäytön sivu, jonka haluat tallentaa kuvana.

### Paina **Ei**.

 $\rightarrow$  Kuvatiedosto tallennetaan USB-laitteeseen.

#### <sup>d</sup> **Irrota USB-laite ja tarkista sitten tallennettu kuva käyttämällä tietokonetta.**

Asetusnäytön kuvatiedostot tallennetaan nimellä "S\*\*.BMP".

Nimen "S\*\*.BMP" osa "\*\*" korvataan automaattisesti numerolla väliltä 00–99.

### **Vinkki**

• Jos USB-laitteeseen on jo tallennettu 100 kuvatiedostoa, seuraava viesti tulee näyttöön. Poista tällöin USB-laitteesta jokin tiedosto tai käytä toista USB-laitetta.

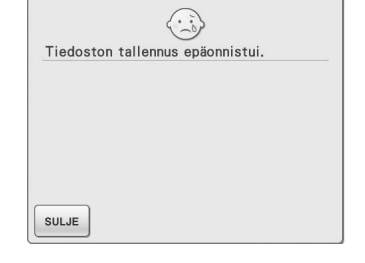

### <span id="page-40-1"></span>■ **Osoittimen muodon muuttaminen USB-hiirtä käytettäessä**

Osoittimen, joka ilmestyy USB-hiiren ollessa kytkettynä, muotoa voidaan muuttaa asetusnäytössä. Valittavana on kolme muotoa, jotka vaihtelevat taustavärin mukaan.

#### **Huomautus**

- Katso lisätietoja taustavärin vaihtamisesta kohdasta ["Kirjontakuvioiden taustavärin](#page-43-0)  [vaihtaminen" sivulla 42.](#page-43-0)
- **Paina** 目 → Ompeluasetusten näyttö tulee näkyviin.  $P<sub>aina</sub>$   $E<sub>a</sub>$
- → Yleisasetusten näyttö tulee näkyviin.
- <sup>c</sup> **Siirry yleisasetusten näytön sivulle 3/8.**
- **Valitse osoittimen muoto ( )**,  $\&$  tai
	- $\blacktriangleright$ ) painikkeilla **a** ja  $\blacktriangleright$ .

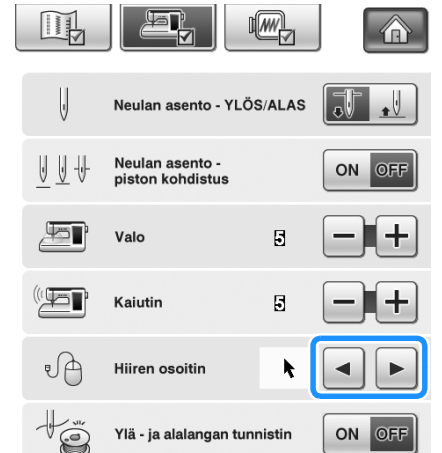

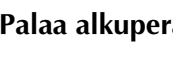

sulue | •

<sup>e</sup> **Palaa alkuperäiseen näyttöön painamalla** 

#### **Huomautus**

• Asetus pysyy valittuna, vaikka koneen virta katkaistaan.

### <span id="page-41-0"></span>■ **Näytönsäästäjän kuvan vaihtaminen**

Oletuskuvan sijaan koneen näytönsäästäjäksi voidaan valita omia kuvia. Valmistele kuva tietokoneella tai USB-laitteessa ennen näytönsäästäjän kuvan vaihtamista.

#### **Yhteensopivat kuvatiedostot**

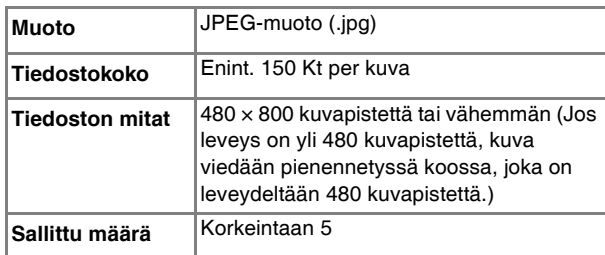

#### **Vinkki**

- Kun käytät USB-laitetta, varmista, että se sisältää vain omia näytönsäästäjäkuviasi.
- Kansiot tunnistetaan. Avaa kansio, joka sisältää kuvasi.

#### **Paina ...**

 $\rightarrow$  Ompeluasetusten näyttö tulee näkyviin.

<sup>b</sup> **Paina .**

→ Yleisasetusten näyttö tulee näkyviin.

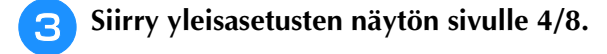

```
Paina WALITSE
                                              \mathbb{I}[\overline{\mathsf{MW}}]介
                                                \boxdot min
                                                            \blacktriangleleft\blacktrianglerightNäytönsäästäjä
                                                             VALITSE
Paina MUUNNA
                                              \sqrt{M}企
                  OLETUSARVO
                                                   MUUNNA
                         OLETUSARVO 01
```
#### <sup>f</sup> **Kytke omat kuvasi sisältävä USB-laite tai tietokone (USB-kaapelilla) tietokoneen USB-porttiin.**

\* Katso lisätietoja USB-liitännästä, [sivu 32.](#page-33-0)

#### <span id="page-41-1"></span><sup>g</sup>**Valitse ensimmäinen kuva painamalla**

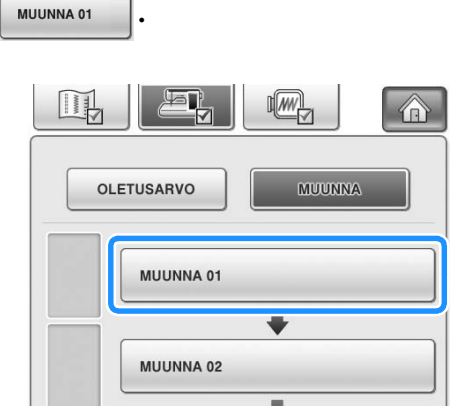

Kuvat näkyvät näytön luettelossa. Määritä haluamasi kuva valitsemalla sen numero.

#### <sup>h</sup>**Valitse kytkettynä oleva laite.**

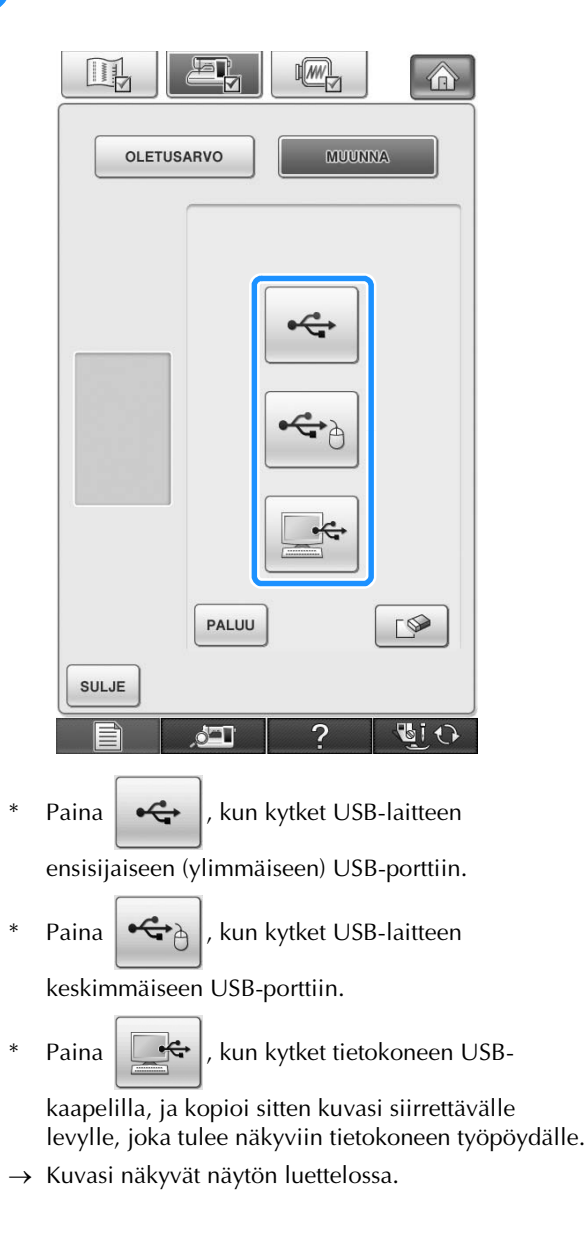

<span id="page-42-0"></span>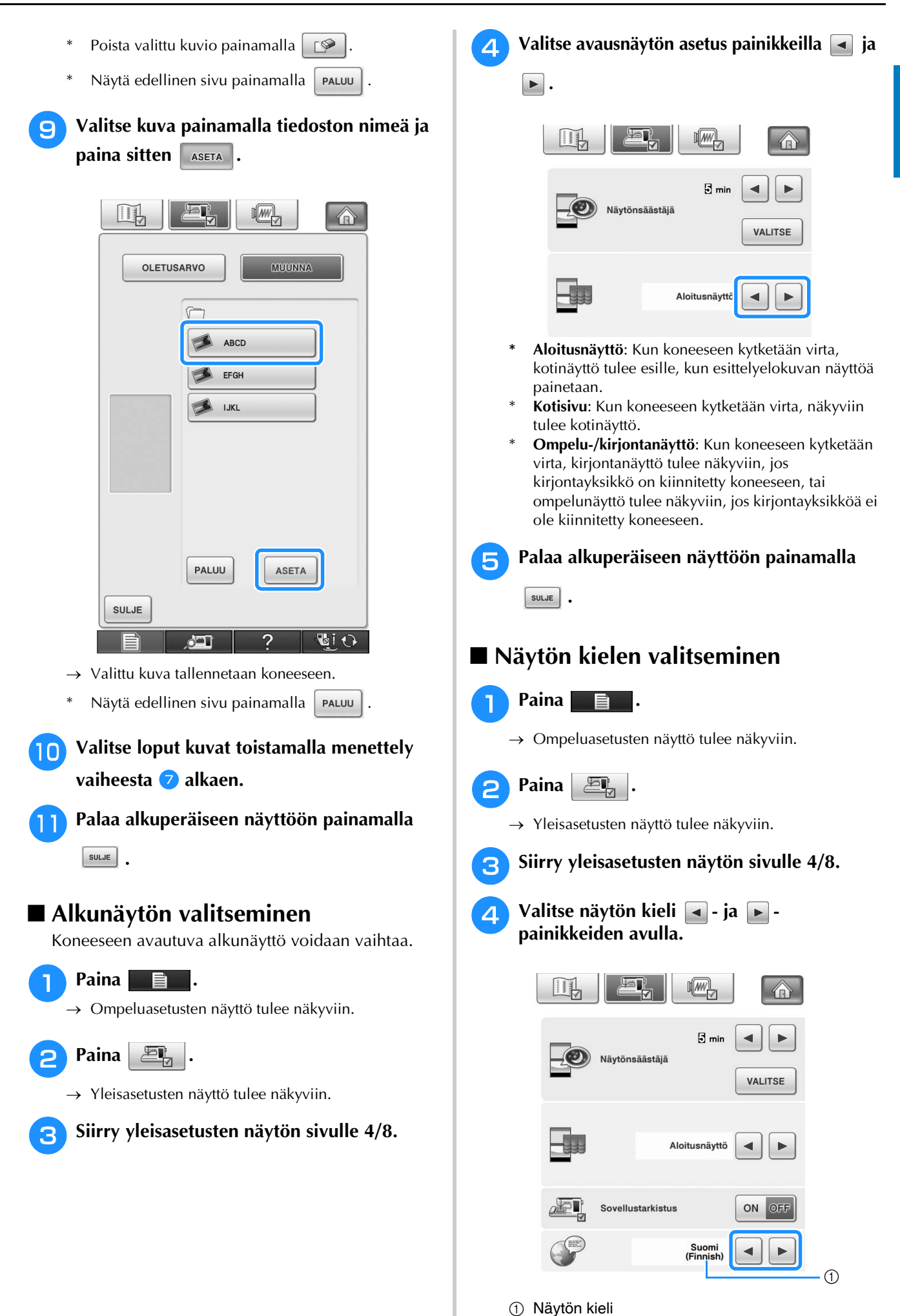

<span id="page-42-1"></span>*1*

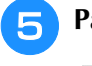

# <sup>e</sup> **Palaa alkuperäiseen näyttöön painamalla**

**sulue** |

### <span id="page-43-0"></span>■ **Kirjontakuvioiden taustavärin vaihtaminen**  $\circ$ Asetusnäytössä voidaan muuttaa kirjontakuvioiden ja kuvioiden pikkukuvien taustan väriä. Valittavana on 66 taustaväriasetusta kuvion värin mukaan. Kirjontakuviolle ja kuvioiden pikkukuvien taustoille voidaan valita eri värit. **Paina**  $\blacksquare$  $(2)$  – → Ompeluasetusten näyttö tulee näkyviin. **Paina**  $\mathbb{R}$ → Kirjonnan asetusnäyttö tulee näkyviin. **Huomautus** • Kun käytät kirjontaa tai kirjonnan muokkausta, voit siirtyä suoraan kirjontaasetusten näyttöön painamalla | <sup>c</sup> **Näytä kirjonta-asetusten näytön sivu 7/8.** Paina **vALITSE**  $L$ <sub> $\omega$ </sub> L >  $\circ$  $\frac{1}{2}$  $mm$  $\overline{\phantom{a}}$  $\blacktriangleright$ Kirjonnan aloitustila ⊟ VALITSE  $\bigcap$  $\circled{2}$ Kirjonta-alueen taustaväri  $^{\circledR}$ VALITSE Pienoiskuvakkeen<br>taustaväri a Kirjontakuvion tausta 2 Kuvioiden pikkukuvien tausta

#### **E** Valitse taustaväri 66 asetuksen **valikoimasta.**

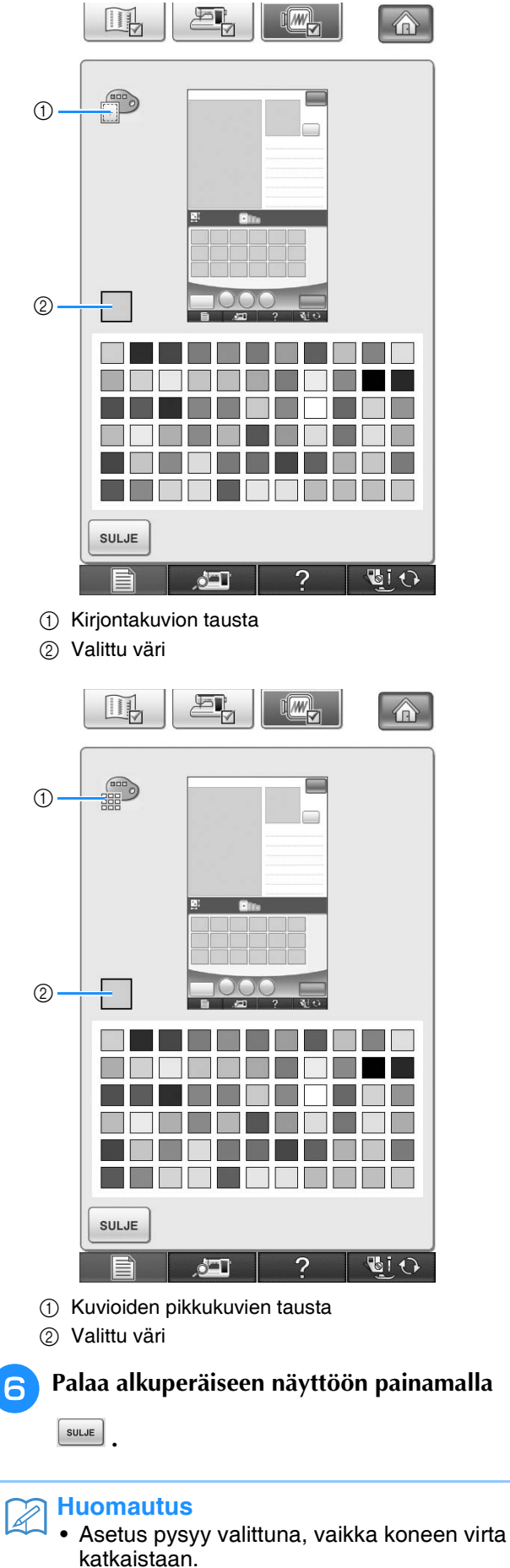

#### <span id="page-44-0"></span>■ **Kuvioiden pienoisvalintakuvakkeiden koon määrittäminen**

Kirjontakuvioiden valintaan käytettävien pienoiskuvakkeiden kooksi voidaan määrittää normaali tai suuri koko. Suuri pienoiskuvake on 1,5 kertaa normaalia suurempi.

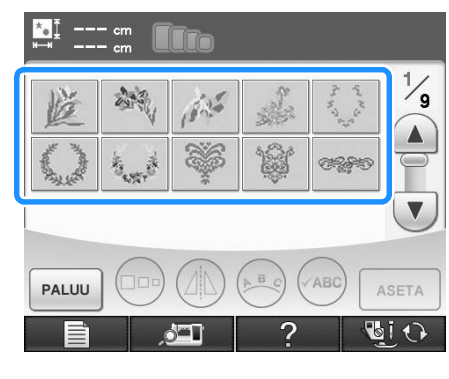

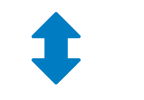

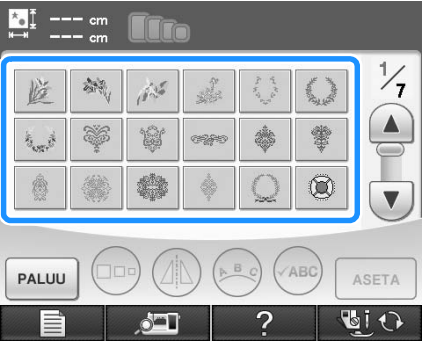

#### **Paina**  $\blacksquare$

→ Ompeluasetusten näyttö tulee näkyviin.

**Paina**  $\mathbb{R}$ 

→ Kirjonnan asetusnäyttö tulee näkyviin.

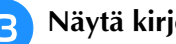

<sup>c</sup> **Näytä kirjonta-asetusten näytön sivu 8/8.**

<sup>d</sup> **Valitse haluamasi pienoisvalintakuvakkeen**  koko painamalla  $\vert - \vert$  tai  $\vert + \vert$ .

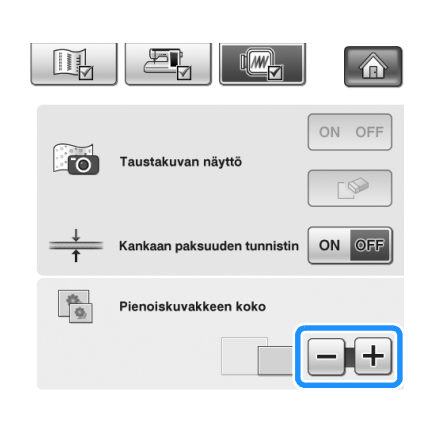

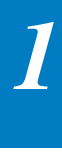

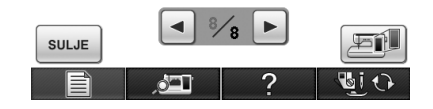

#### **Vinkki**

• Kun pienoisvalintakuvakkeen kokoasetusta on muutettu, valittua kokoa ei heti käytetä kuvion valintanäytössä. Jos haluat nähdä kuviot käyttämällä uutta pienoisvalintakuvakkeen kokoa, palaa kuvioryhmien valintanäyttöön ja valitse ko. kuvioryhmä uudelleen.

#### **Ompelukoneen ohjepainikkeen käyttäminen**   $\overline{?}$

Avaa ompelukoneen ohjenäyttö painamalla **. 2009.** Voit valita jonkin kolmesta toiminnosta seuraavasta näytöstä.

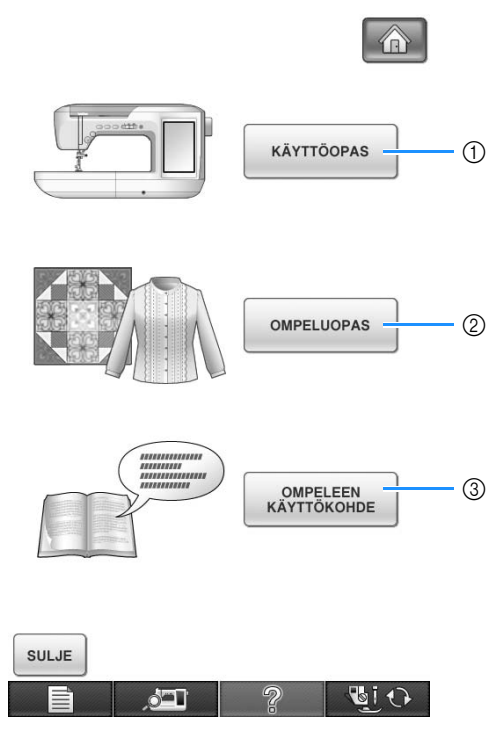

- a Paina tätä painiketta, kun haluat nähdä ylälangan langoitukseen, puolaukseen, paininjalan vaihtoon, kuvion kirjontaan tai koneen käyttöön liittyviä ohjeita ([katso sivu 47](#page-48-0)).
- b Valitse hyötyompeleita painamalla tätä painiketta, jos et ole varma, mikä ommel sinun pitäisi valita tai jos haluat saada ohjeita ompeleen ompeluun [\(katso sivu 45\)](#page-46-0).
- c Tätä painiketta painamalla näet valitun ompeleen kuvauksen ([katso sivu 46\)](#page-47-0).

## <span id="page-46-0"></span>**Ompelukoneen ohjepainikkeen käyttäminen**

Avaa alla oleva näyttö painamalla | KÄYTTÖOPAS | Näytön yläosassa näkyy kuusi eri osa-aluetta. Paina painiketta, kun haluat lisätietoja kyseisestä osa-alueesta.

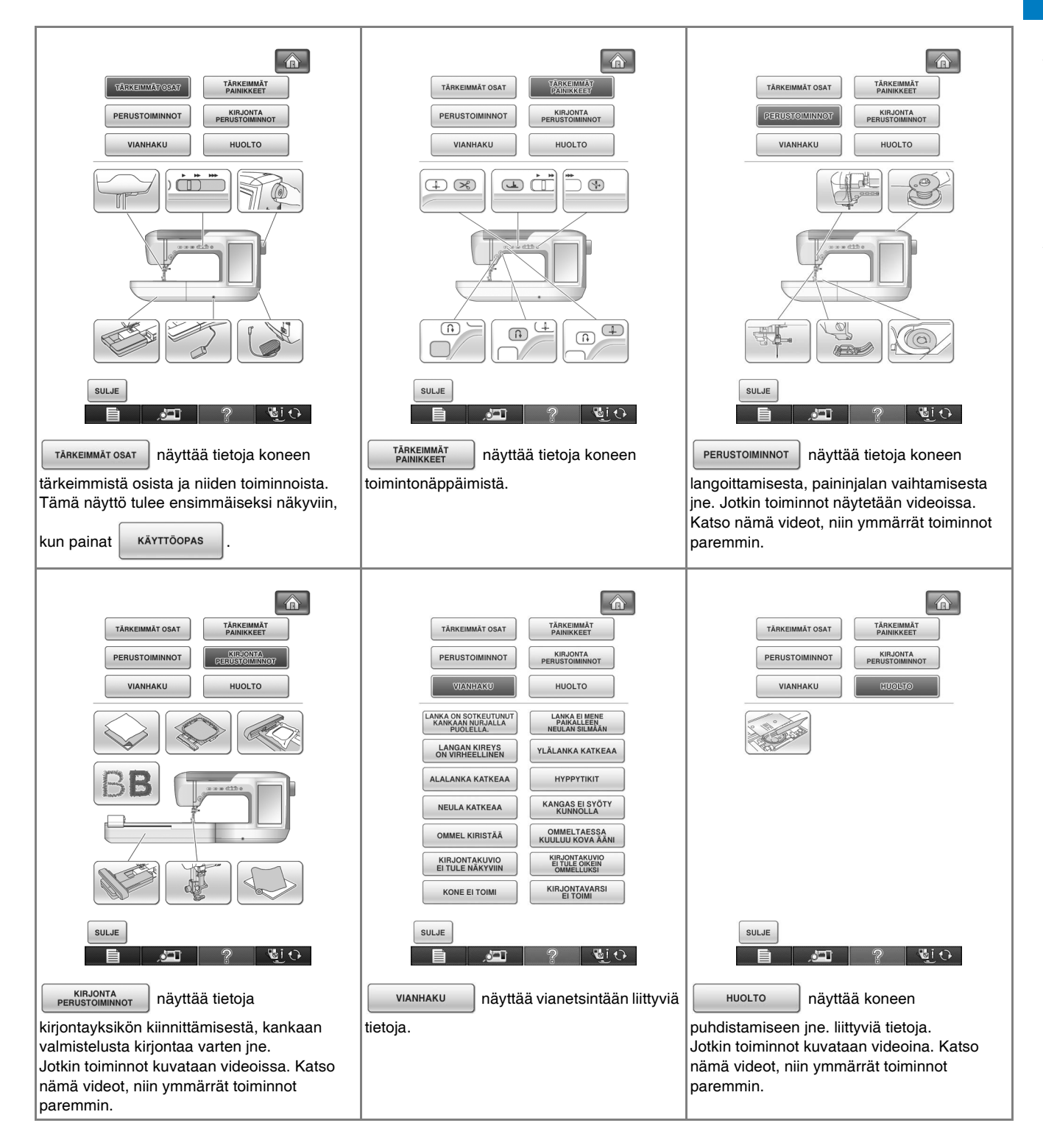

#### **Esimerkki:** Ylälangan pujotusta koskevien tietojen näyttäminen

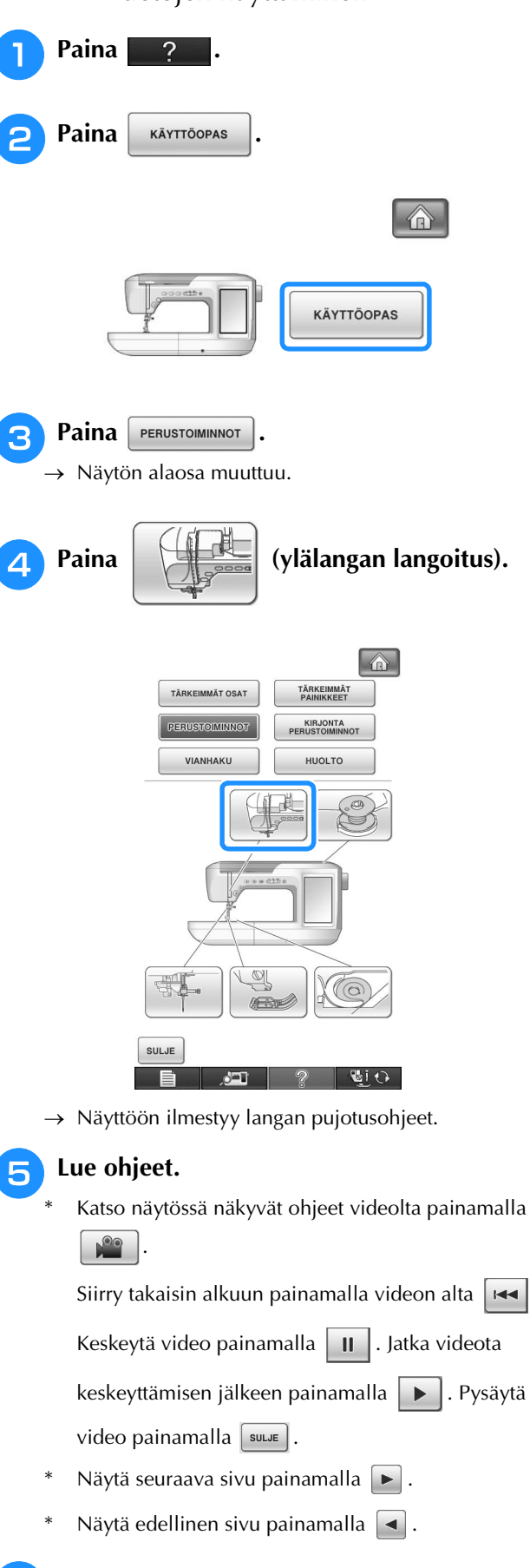

<span id="page-47-1"></span><sup>f</sup> **Palaa alkuperäiseen näyttöön painamalla** 

### <span id="page-47-0"></span>**Ompeluoppaan käyttäminen**

Ompeluopastoiminnolla voit valita ompeleita hyötyommelnäytöstä.

Käytä tätä painiketta, jos et ole varma, mikä ommel sinun pitäisi valita kyseiseen tarkoitukseen, tai jos haluat saada ohjeita tiettyjen ompeleiden ompeluun. Jos esimerkiksi haluat yliluotella, mutta et tiedä mitä ommelta käyttää tai miten ommel ommellaan, voit hakea ohjeita tämän näytön avulla. Suosittelemme tätä ompeleen valitsemistapaa aloitteleville ompelijoille.

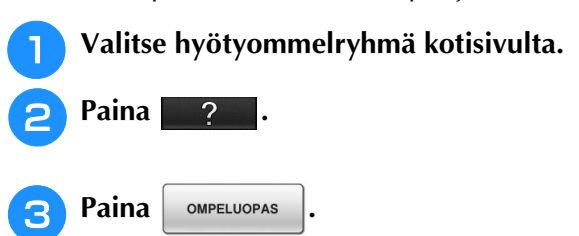

→ Näkyviin ilmestyy neuvontanäyttö.

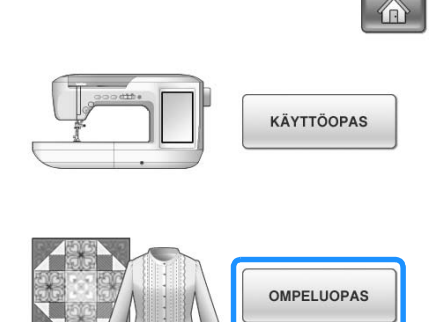

**.**

<span id="page-48-0"></span>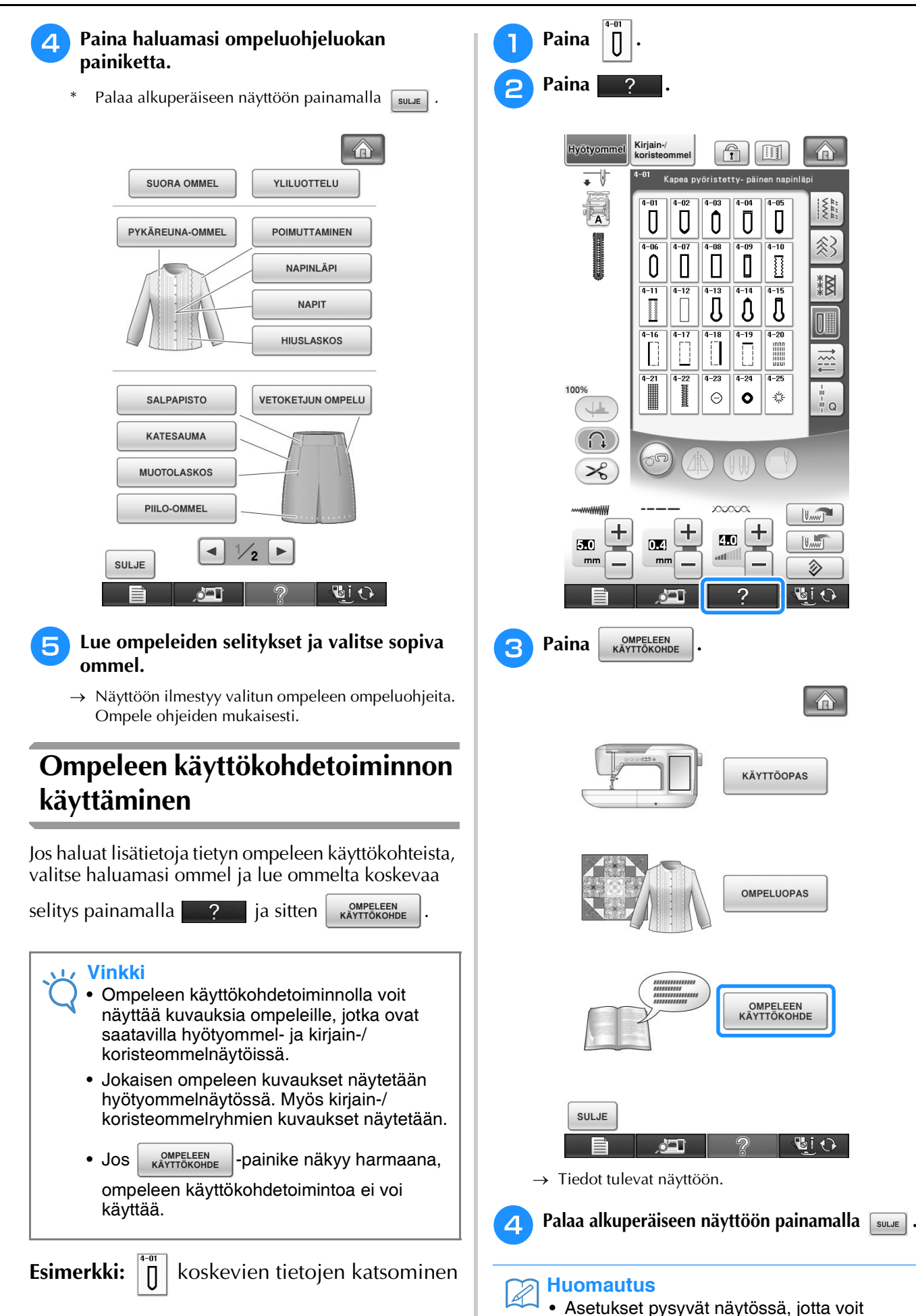

*1*

hienosäätää ommelta.

# **ALALANGAN LANGOITUS**

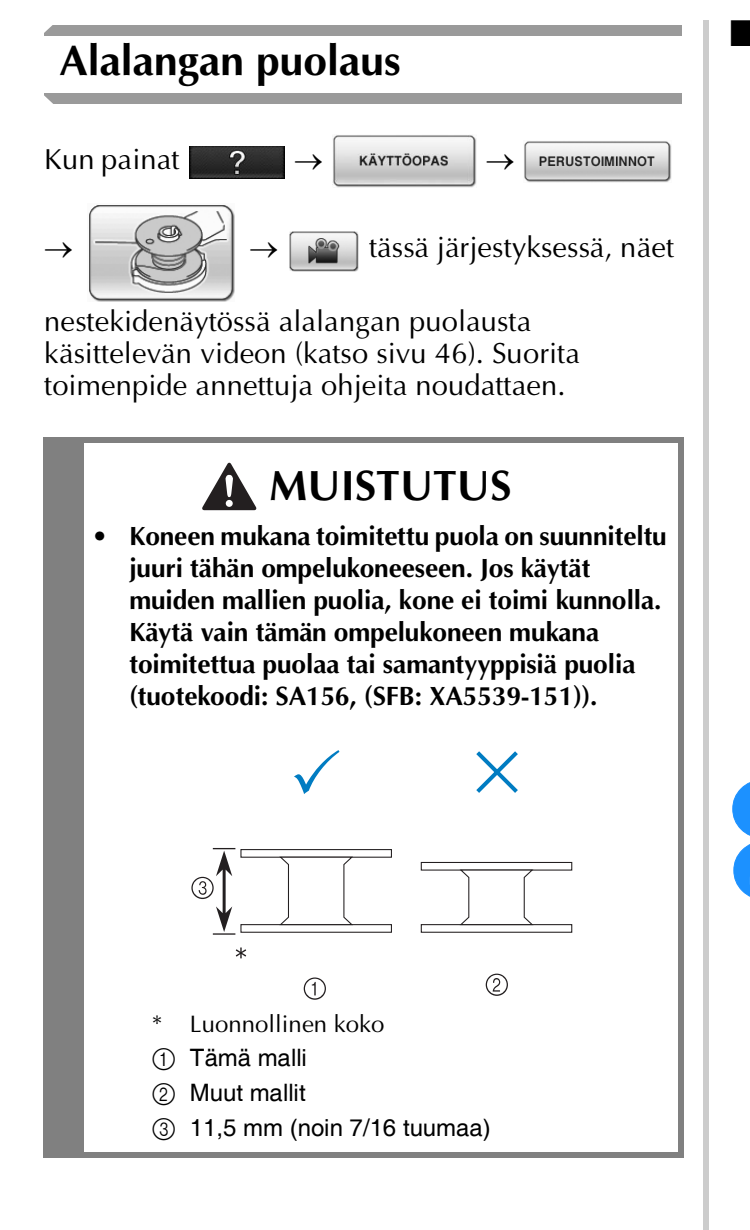

### <span id="page-49-0"></span>■ **Lisälankatapin käyttäminen**

Tällä koneella voi puolata alalankaa ompelun aikana. Voit käyttää kirjonnassa päälankatappia ja puolata alalankaa samaan aikaan lisälankatapilla.

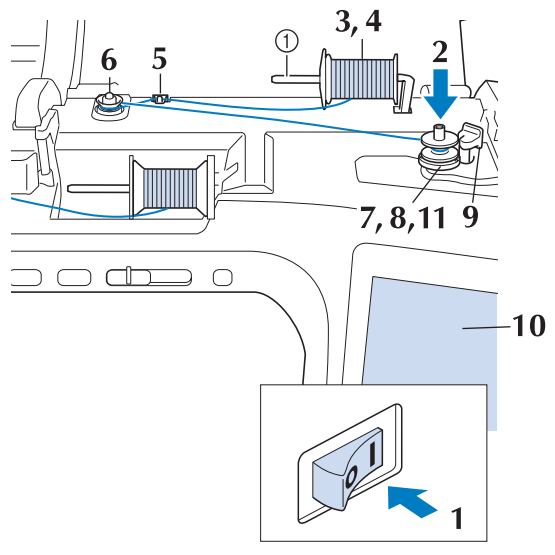

a Lisälankatappi

- <sup>a</sup> **Kytke koneeseen virta ja avaa kansi.**
- <sup>b</sup> **Kohdista puolan ura puolaustapin jousen kanssa ja työnnä puola tappiin.**

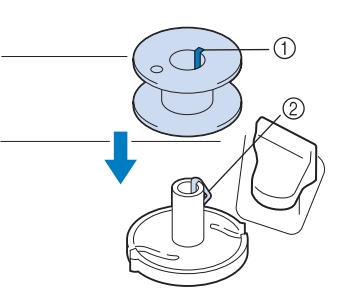

- a Puolan ura
- 2 Puolaustapin jousi

#### <sup>c</sup> **Nosta lisälankatappi ylös.**

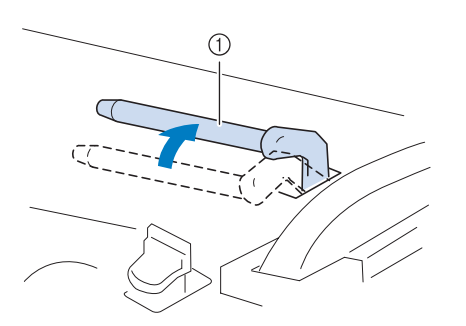

a Lisälankatappi

<sup>d</sup> **Aseta lankarulla lisälankatappiin siten, että lanka purkautuu rullan alta eteenpäin. Työnnä lankarullan pidike mahdollisimman pitkälle lankatappiin pitämään lankarullaa tiukasti paikallaan.** 

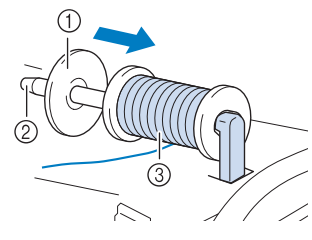

- a Lankarullan pidike
- 2 Lankatappi
- 3 Lankarulla

# **MUISTUTUS**

- **Jos lankarulla ja/tai lankarullan pidike eivät ole oikein paikallaan, lanka voi sotkeutua lankatappiin ja neula katketa.**
- **Käytä lankarullan pidikettä (suurta, keskikokoista tai pientä), joka vastaa parhaiten lankarullan kokoa. Jos lankarullan pidike on pienempi kuin lankarulla, lanka voi tarttua lankarullan päädyssä olevaan uraan ja neula saattaa katketa.**

#### **Huomautus**

• Kun käytät ohutta, ristiin puolattua lankaa, käytä pientä lankarullan pidikettä ja jätä pieni väli pidikkeen ja lankarullan väliin.

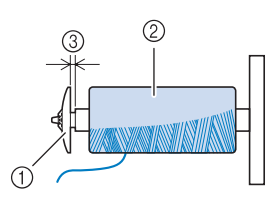

- a Lankarullan pidike (pieni)
- $@$  Lankarulla (ristiin puolattu lanka)
- 3 Väli

<span id="page-50-0"></span>**E** Pidä oikealla kädellä kiinni langasta läheltä **lankarullaa. Pidä vasemmalla kädellä kiinni langan päästä ja pujota molempia käsiä käyttäen lanka langanohjaimen läpi.** 

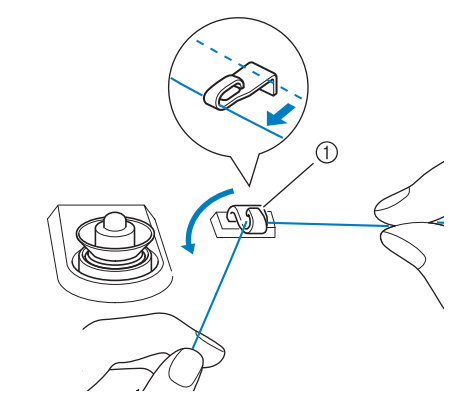

(1) Langanohjain

<span id="page-50-1"></span><sup>f</sup> **Vie lanka kiristyslevyn ympäri ja varmista, että lanka on kiristyslevyn alla.** 

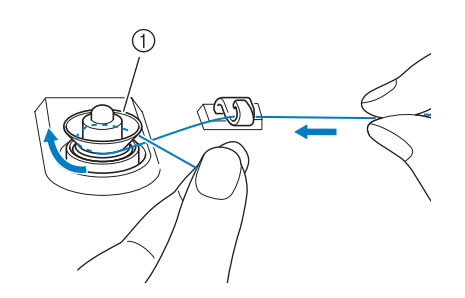

- a Kiristyslevy
- Varmista, että lanka kulkee kiristyslevyn alitse.

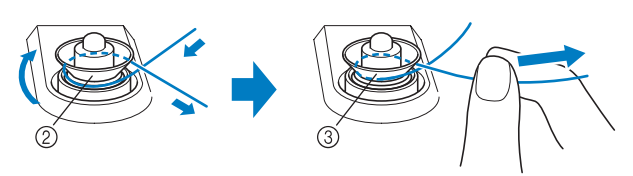

- 2 Kiristyslevy
- 3 Vedä se mahdollisimman pitkälle.
- → Varmista, että lanka on tiukassa kiristyslevyjen välissä.

*1*

<span id="page-51-0"></span>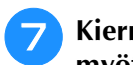

<sup>g</sup>**Kierrä lankaa puolan ympärille myötäpäivään 5–6 kierrosta.**

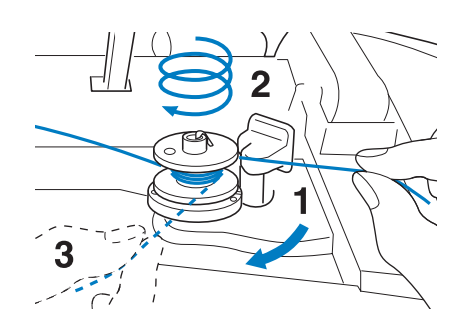

<sup>h</sup>**Vie langanpää puolauslaitteen istukassa olevaan uraan ja katkaise lanka leikkurilla vetämällä sitä oikealle.**

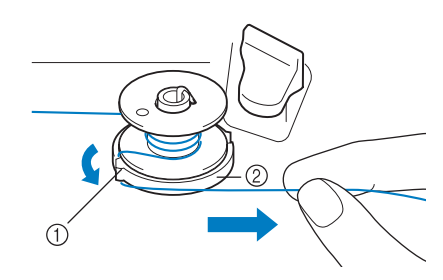

- a Ohjausura (ja sisäänrakennettu leikkuri)
- b Puolauslaitteen istukka

# **A** MUISTUTUS

- **Noudata tässä annettuja ohjeita. Ellei lankaa katkaista leikkurilla ja alalanka puolataan, langanpää saattaa sotkeutua puolaan ja katkaista neulan.**
- <sup>i</sup> **Aseta puolauskytkin vasemmalle, kunnes se napsahtaa paikoilleen.**

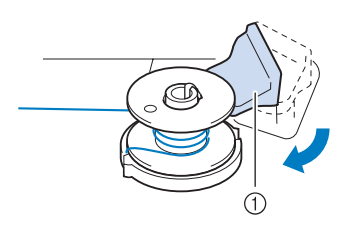

a Puolauskytkin

#### **Huomautus**

- Kun puolauskytkin asetetaan vasemmalle, kone siirtyy puolaustilaan.
- $\rightarrow$  Puolausikkuna tulee näkyviin.

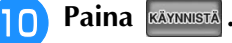

 $\rightarrow$  Puolaus alkaa automaattisesti. Puolaus pysähtyy automaattisesti, kun lanka on puolattu. Puolauskytkin siirtyy alkuperäiseen asentoonsa automaattisesti.

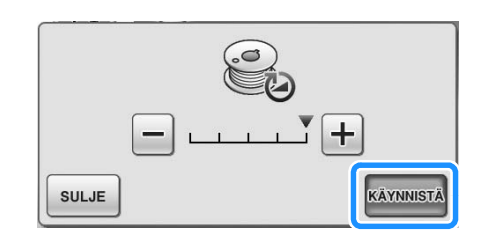

#### **Vinkki**

- Painike **KÄYNNISTÄ** muuttuu painikkeeksi **PYSÄYTÄ** puolauksen ajaksi.
	- Pysy koneen lähellä puolauksen aikana, jotta voit pitää silmällä, että puolaus tapahtuu oikein. Jos puolaus epäonnistuu, pysäytä

puolaus välittömästi painamalla PYSÄYTÄ.

• Ommeltaessa jäykkää lankaa, kuten tikkausta varten tarkoitettua nailonlankaa, puolausääni saattaa olla erilainen kuin puolattaessa tavallista lankaa. Tämä ei ole merkki viasta.

#### **Huomautus**

- Voit muuttaa puolausnopeutta painamalla puolausikkunassa  $\left| - \right|$  (nopeus hidastuu)
	- tai  $\left| + \right|$  (nopeus kasvaa).

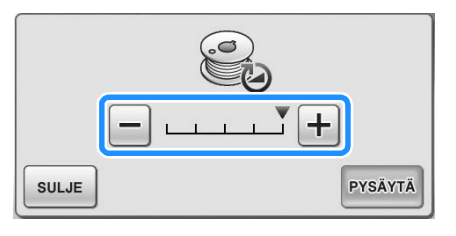

- Pienennä puolausikkuna painamalla **suus**. Tällöin voit puolauksen aikana suorittaa muita toimintoja, kuten valita ompeleen tai säätää langan kireyttä.
- Näytä puolausikkuna uudelleen painamalla
	- (nestekidenäytön oikeassa yläkulmassa).

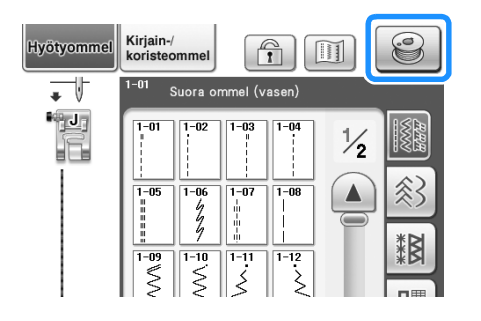

Alkuvalmistelut

 $\frac{2}{9}$ 

*1*

<span id="page-52-0"></span>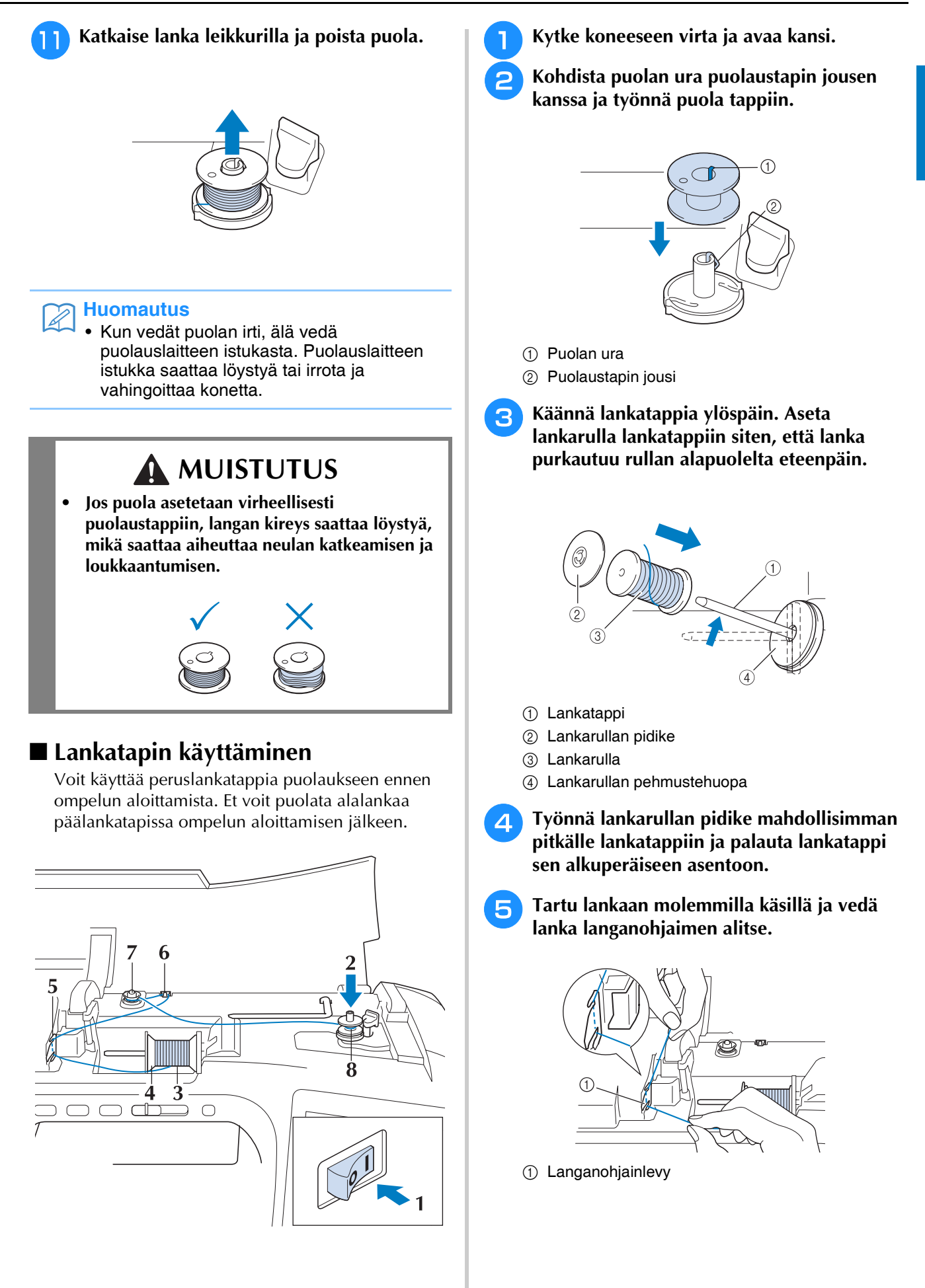

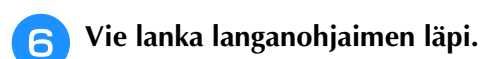

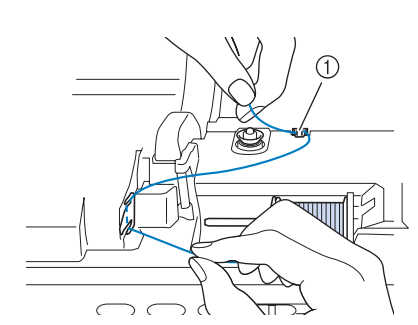

a Langanohjain

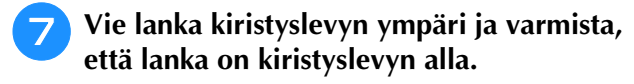

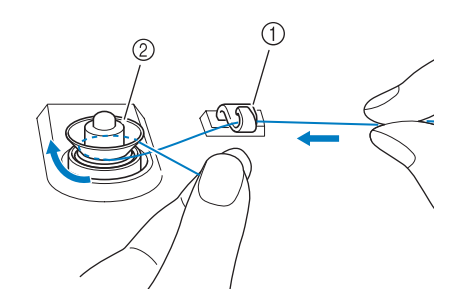

 $\circled{1}$  Langanohjain

2 Kiristyslevy

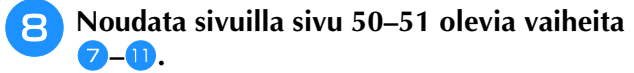

### <span id="page-53-0"></span>■ **Lankarullatelineen käyttäminen**

Jos haluat puolata alalangan lankarullatelineen ollessa asennettuna, vie lanka lankarullasta teleskooppilanganohjaimeen ja puolaa alalanka, kuten kohdan ["Lisälankatapin käyttäminen"](#page-49-0) [\(sivu 49–](#page-50-0)[sivu 51\)](#page-52-0) vaih[e](#page-50-0)issa  $\overline{\mathbf{5}}$ – $\overline{\mathbf{0}}$ .

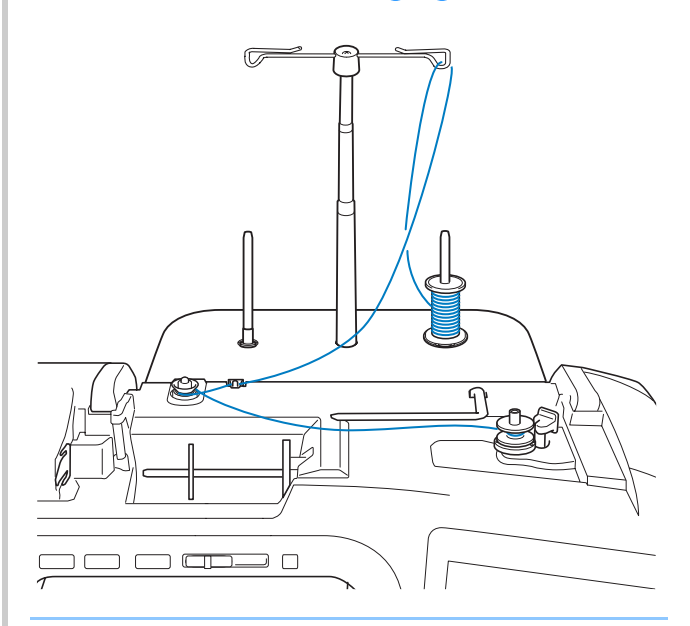

#### **Huomautus**  $\mathbb{Z}$

- Katso lankatelineen kokoamisohjeet [sivu 21](#page-22-0).
- Katso tietoja koneen langoituksesta lankatelineen avulla, [sivu 63.](#page-64-0)

# **MUISTUTUS**

**• Kun puolaat alalankaa, älä anna puolattavan alalangan ja ylälangan mennä ristiin langanohjaimissa.**

### ■ **Puolauslaitteen istukan alla olevan sotkeutuneen langan poistaminen**

Jos puolaus alkaa ja lankaa ei ole viety oikein kiristyslevyn alitse, lanka voi takertua puolauslaitteen istukan alle. Puolaa lanka seuraavien ohjeiden mukaan.

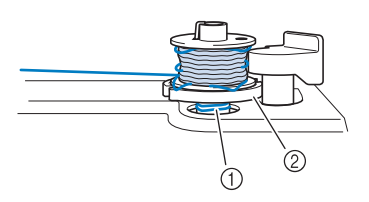

- ① Lanka
- 2 Puolauslaitteen istukka

#### **MUISTUTUS AI**

- **Älä irrota puolauslaitteen istukkaa, vaikka lanka juuttuisi sen alle. Se voi aiheuttaa loukkaantumisen.**
	- <sup>a</sup> **Jos lanka takertuu puolauslaitteen istukan**

**alle, pysäytä puolaus painamalla kerran.**

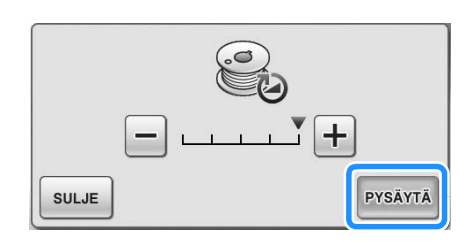

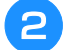

**b Katkaise lanka saksilla kiristyslevyn vierestä.** 

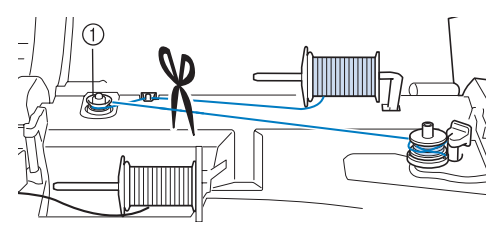

a Kiristyslevy

<sup>c</sup> **Työnnä puolauslaitteen kytkin oikealle ja nosta sitten puolaa ainakin 10 cm (4 tuumaa) varresta ylöspäin.**

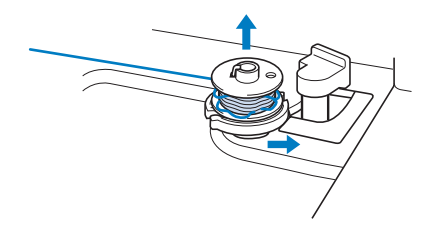

<sup>d</sup> **Leikkaa lanka puolan läheltä ja pidä langanpäästä kiinni vasemmalla kädellä. Pura lankaa vastapäivään puolauslaitteen istukan läheltä oikealla kädellä kuvan osoittamalla tavalla.**

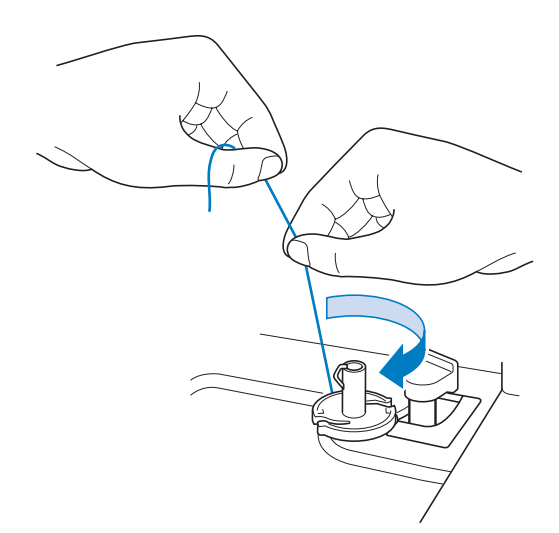

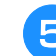

#### **E** Puolaa alalanka uudelleen.

#### **Vinkki**

- Varmista, että lanka kulkee oikein
	- kiristyslevyn läpi [\(sivu 49](#page-50-1)).

# **Puolan asettaminen**

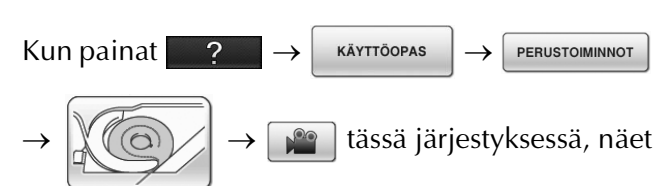

nestekidenäytössä toimintoa käsittelevän videon [\(katso sivu 46](#page-47-1)). Suorita toimenpide annettuja ohjeita noudattaen.

PERUSTOIMINNOT

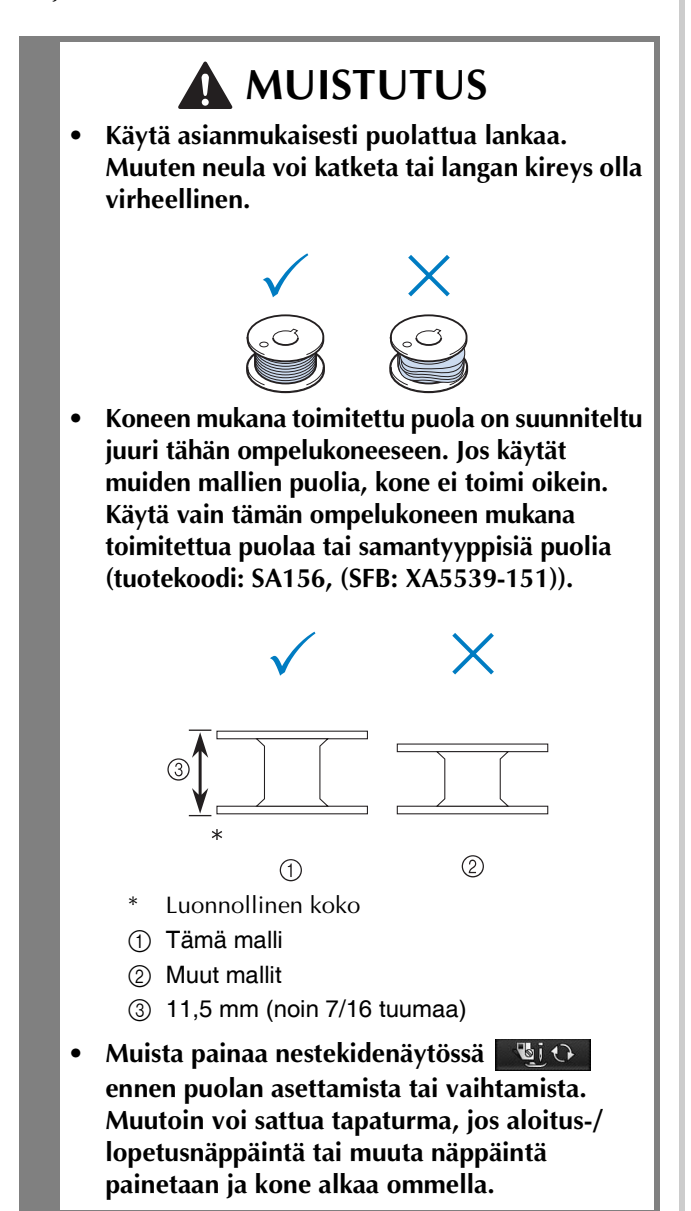

**Paina Li**  $\odot$ 

<sup>b</sup> **Liu'uta puolakotelon kannen salpa oikealle.**

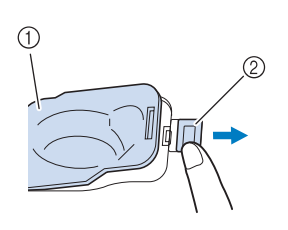

- a Puolakotelon kansi
- 2 Salpa
- → Puolakotelon kansi aukeaa.

<sup>c</sup> **Irrota puolakotelon kansi.**

<sup>d</sup> **Pidä puolaa oikeassa kädessä ja langanpäätä vasemmassa kädessä.**

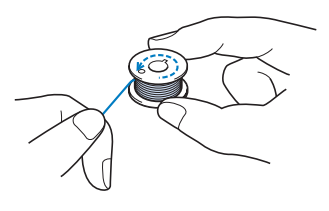

**E** Aseta puola puolakoteloon siten, että lanka **kiertyy ulos vasemmalle.**

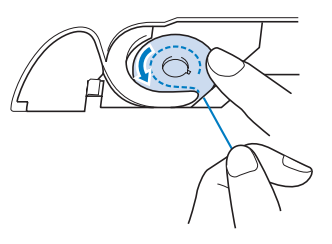

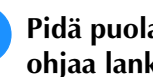

**f Pidä puolaa kevyesti oikealla kädellä ja ohjaa lankaa vasemmalla kädellä.**

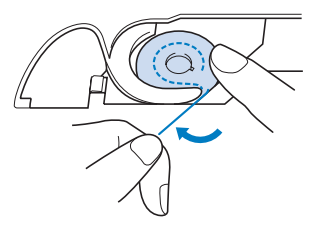

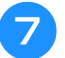

<sup>g</sup>**Vie lanka ohjaimen läpi ja vedä sitä sitten eteenpäin.**

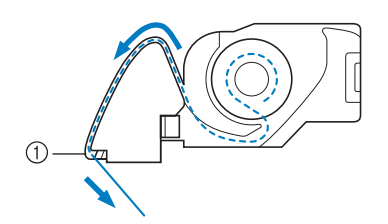

- a Langankatkaisin
- $\rightarrow$  Leikkuri katkaisee langan.

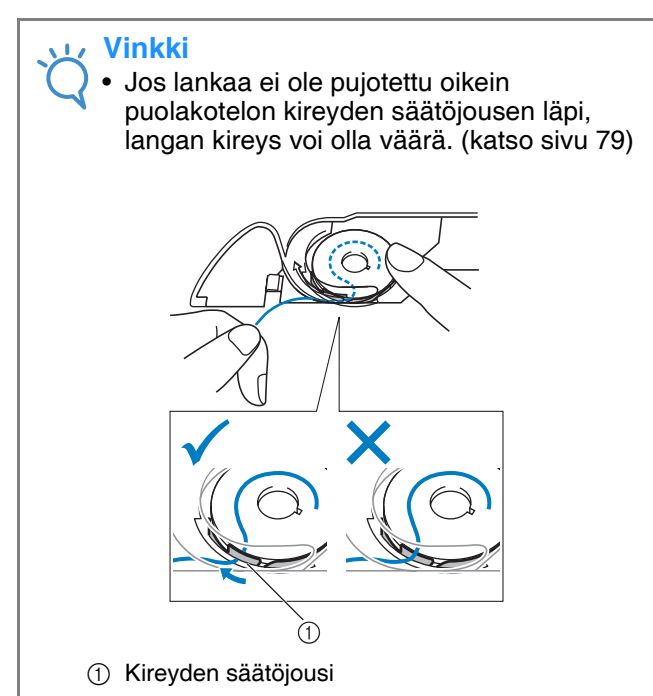

# **MUISTUTUS**

**• Muista pitää puola paikallaan painamalla sitä sormella ja vetää lanka ulos asianmukaisella tavalla. Muuten lanka voi katketa tai langan kireys olla virheellinen.**

**RTyönnä puolakotelon kannen vasemmassa alakulmassa oleva uloke koloonsa (1) ja sulje kansi painamalla kevyesti oikeasta reunasta (2).**

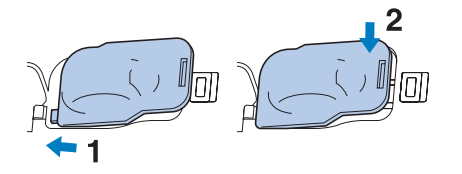

### **Alalangan nostaminen**

Saatat joskus haluta nostaa alalangan, esim. poimutuksessa, muotolaskoksissa, käsivaraisessa vanutikkauksessa tai kirjonnassa.

#### **Huomautus** Z

• Voit nostaa alalangan ylälangan pujotuksen jälkeen (["YLÄLANGAN LANGOITUS"](#page-58-0)  [sivulla 57\)](#page-58-0).

#### <sup>a</sup> **Ohjaa alalanka uraan kuvan nuolen osoittamalla tavalla.**

- Älä katkaise lankaa langankatkaisijalla.
- Älä aseta puolakotelon kantta paikalleen.

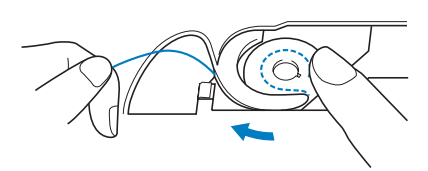

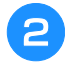

<sup>b</sup> **Pidä kiinni ylälangasta ja laske neula painamalla neula-asennon näppäintä.**

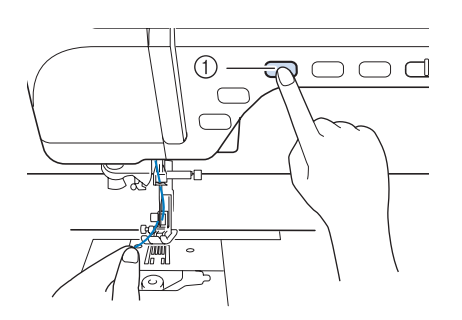

a Neula-asennon näppäin

<sup>c</sup> **Nosta neula ylös painamalla neula-asennon näppäintä.**

<sup>d</sup> **Vedä ylälankaa varovasti. Pistolevyn aukosta nousee alalankalenkki.**

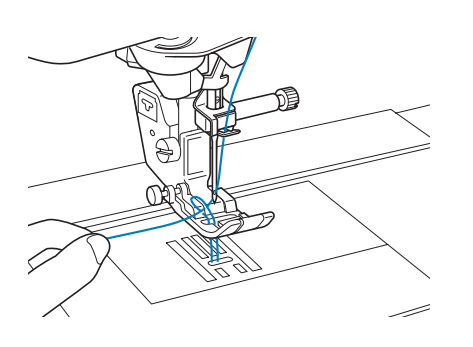

**E** Vedä alalanka ylös, vie se paininjalan alta **taakse ja vedä noin** 

**10 cm (noin 3–4 tuumaa) lankaa koneen takaosaa kohti, niin että se on saman pituinen kuin ylälanka.**

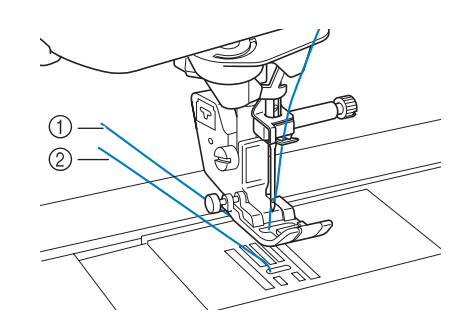

- a Ylälanka
- 2 Alalanka

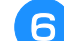

<sup>f</sup> **Aseta puolakotelon kansi paikoilleen.**

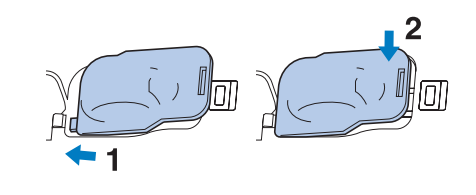

*1*

# <span id="page-58-0"></span>**YLÄLANGAN LANGOITUS**

<span id="page-58-2"></span>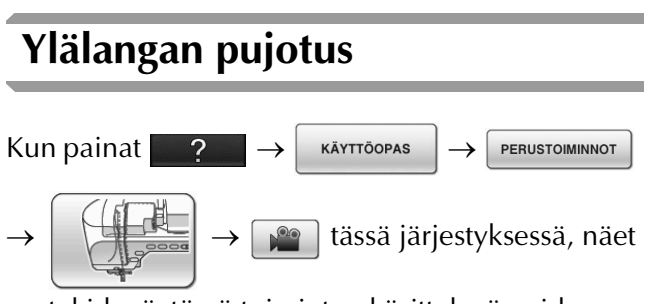

nestekidenäytössä toimintoa käsittelevän videon ([katso sivu 46](#page-47-1)). Suorita toimenpide annettuja ohjeita noudattaen.

# **MUISTUTUS**

- **Lanka on pujotettava oikein. Väärä langoitus saattaa aiheuttaa langan ja neulan katkeamisen, mistä voi olla seurauksena loukkaantuminen.**
- **Käyttäessäsi yläsyöttäjää, leikkuria tai muita kuin koneen mukana toimitettuja tarvikkeita kiinnitä ne koneeseen langan pujottamisen jälkeen.**

#### **Huomautus**

- Automaattista langanpujotusta voidaan käyttää ompelukoneen neuloilla, joiden koko on 75/11–100/16.
- Läpinäkyvän monofilamenttilangan ja paksuudeltaan vähintään 130/20-paksuisen langan kanssa ei voi käyttää automaattista langanpujottajaa.
- Automaattista langanpujotusta ei voi käyttää siipineulan tai kaksoisneulan kanssa.

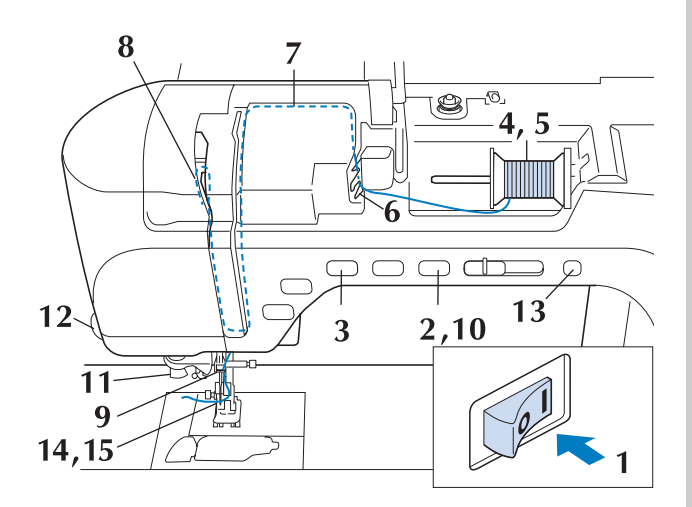

- <sup>a</sup> **Kytke koneeseen virta.**
- <sup>b</sup> **Nosta paininjalka painamalla paininjalan nostovivun näppäintä.**

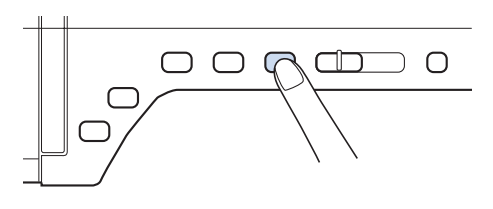

→ Ylälangan luukku avautuu koneen langoittamista varten.

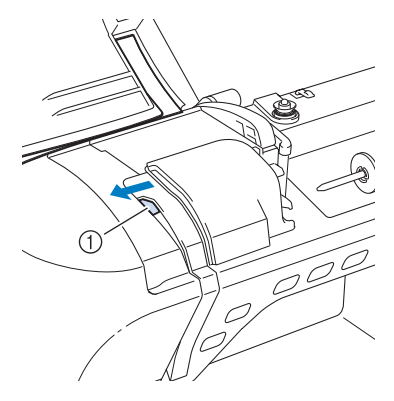

a Ylälangan luukku

#### **Huomautus**

• Tässä koneessa on ylälangan luukku, josta voit tarkistaa, että ylälanka on pujotettu oikein.

<span id="page-58-1"></span>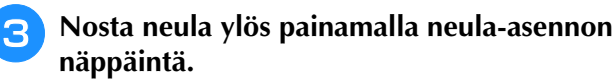

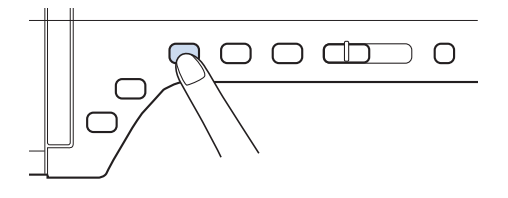

#### **Vinkki**

• Jos yrität pujottaa langan neulansilmään automaattitoiminnolla nostamatta neulaa ylös, langoitus ei välttämättä onnistu.

<sup>d</sup> **Käännä lankatappia ylöspäin. Aseta lankarulla tappiin siten, että lanka tulee rullan alta.**

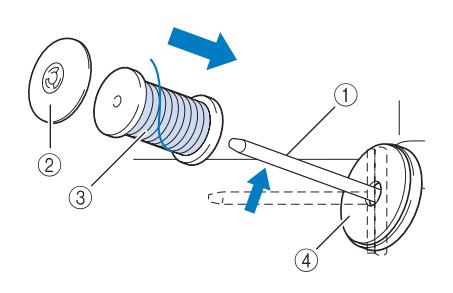

- a Lankatappi
- 2 Lankarullan pidike
- 3 Lankarulla
- (4) Lankarullan pehmustehuopa

**F** Paina lankarullan pidike tappiin **mahdollisimman syvälle ja palauta lankarullan tappi sitten alkuperäiseen asentoon.**

## **MUISTUTUS**

- **Jos lankarulla ja/tai lankarullan pidike eivät ole oikein paikallaan, lanka voi sotkeutua lankatappiin ja neula katketa.**
- **Käytä lankarullan pidikettä (suurta, keskikokoista tai pientä), joka vastaa parhaiten lankarullan kokoa. Jos lankarullan pidike on pienempi kuin lankarulla, lanka voi tarttua lankarullan päädyssä olevaan uraan ja neula saattaa katketa.**

#### **Huomautus**

• Kun käytät ohutta, ristiin puolattua lankaa, käytä pientä lankarullan pidikettä ja jätä pieni väli pidikkeen ja lankarullan väliin.

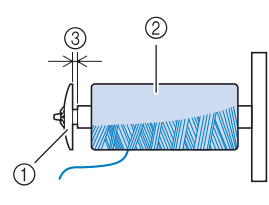

- a Lankarullan pidike (pieni)
- $@$  Lankarulla (ristiin puolattu lanka)
- 3) Väli

<span id="page-59-0"></span><sup>f</sup> **Tartu lankaan molemmilla käsillä ja vedä lanka langanohjaimen alitse.**

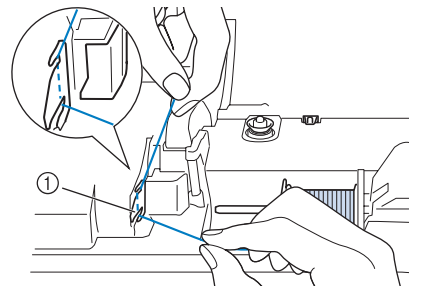

- a Langanohjainlevy
- 

<sup>g</sup>**Pidä lankaa oikealla kädellä ja vie lanka langanohjaimen läpi osoitettuun suuntaan.**

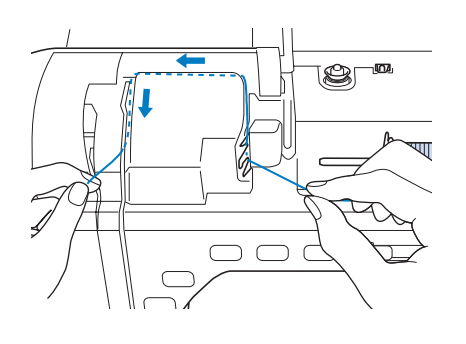

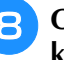

<sup>h</sup>**Ohjaa lanka alas, ylös ja uran läpi alas kuvan osoittamalla tavalla.**

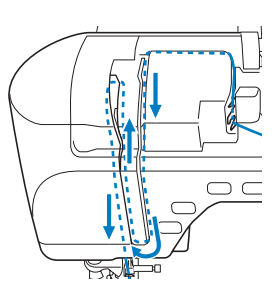

#### **Huomautus**

• Tarkista uran yläreunan sisäpuolelta, onko lanka tarttunut langannostajaan.

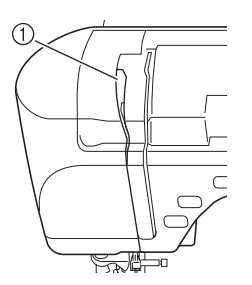

(1) Katso ylemmän uran alueelta

<span id="page-60-0"></span><sup>i</sup> **Vie lanka neulatangon langanohjaimen (merkitty numerolla 6) läpi pitämällä langasta kiinni molemmin käsin ja ohjaten sitä kuvan osoittamalla tavalla.**

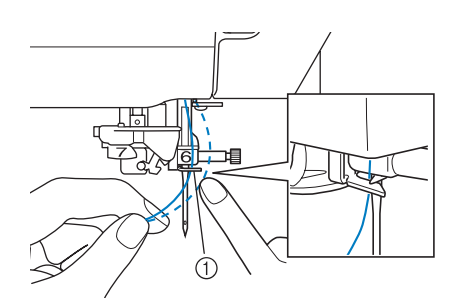

a Neulatangon langanohjain

**10 Laske paininjalka painamalla paininjalan nostovivun näppäintä.**

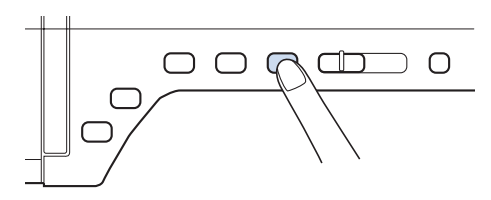

<sup>k</sup> **Vie lanka langanohjaimen levyjen läpi (merkitty numerolla 7). Varmista, että lanka kulkee langanohjaimen uran läpi.**

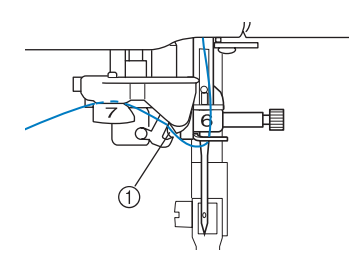

a Langanohjaimen ura

<sup>l</sup> **Katkaise lanka vetämällä se langankatkaisijaan kuvan osoittamalla tavalla.**

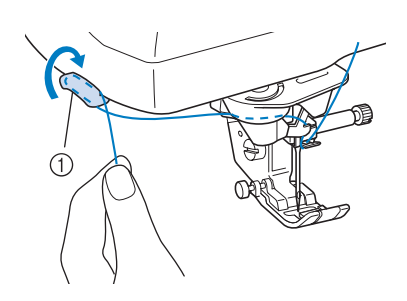

a Langankatkaisija

#### **Vinkki**

• Kun käytät nopeasti rullalta purkautuvaa lankaa, kuten metallilankaa, langan pujottaminen neulansilmään voi olla vaikeaa, jos lanka on katkaistu. Kun olet pujottanut langan langanohjaimen pyörölevyjen läpi (merkitty numerolla 7), vedä langankatkaisijan käytön sijaan lankaa esiin noin 8 cm (noin 3 tuumaa).

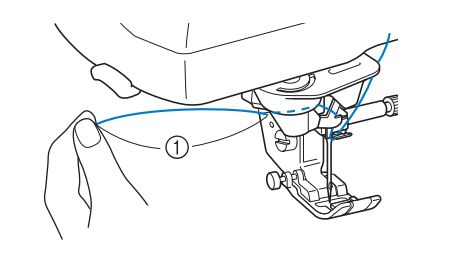

- a 8 cm (noin 3 tuumaa) tai enemmän
- **Paina automaattisen langanpujotuksen näppäintä ja anna koneen pujottaa lanka automaattisesti neulansilmään.**

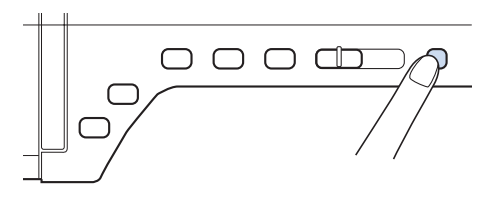

 $\rightarrow$  Lanka menee neulansilmän läpi.

#### **Huomautus**

• Automaattisen langanpujotuksen näppäintä painettaessa paininjalka laskeutuu automaattisesti alas. Kun langoitus on valmis, paininjalka palaa asentoon, jossa se oli ennen automaattisen langanpujotusnäppäimen painamista.

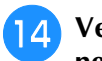

#### <sup>n</sup> **Vedä varovasti langasta, joka on pujotettu neulansilmän läpi.**

\* Jos lankaan muodostui silmukka, kun se kulki neulansilmän läpi, vedä varovasti silmukasta neulan takaa.

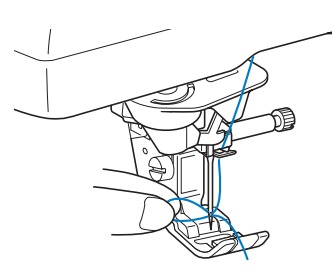

#### **Vinkki**

• Ehkäiset neulan katkeamisen, kun vedät varovasti.

<span id="page-61-0"></span><sup>o</sup> **Vedä lankaa esiin noin 10–15 cm (noin 4–6 tuumaa) ja vie se paininjalan alitse koneen takaosaa kohti.**

 $\rightarrow$  Nosta paininjalan nostovipu, jos paininjalka on alhaalla.

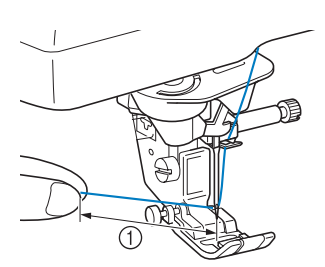

 $\circled{1}$  Noin 10–15 cm (4–6 tuumaa)

#### **Huomautus**

• Jos neulan langoitus ei onnistunut tai jos lankaa ei viety neulatangon langanohjaimien läpi, suorita toimenpiteet uudelleen alkaen vaiheesta 3

Pujota sitten lanka neulansilmään vaiheen [i](#page-60-0) jälkeen.

**Vinkki** • Joitakin neuloja ei voi langoittaa langanpujottajalla. Vie tässä tapauksessa lanka käsin neulan läpi etukautta sen jälkeen, kun olet vienyt langan neulatangon langanohjaimen (merkitty numerolla 6) läpi.

### **Kaksoisneulan käyttö**

Kaksoisneulaa voidaan käyttää vain ompeleissa,

joissa näkyy (...), kun ko. ompeleet valitaan. Tarkista kaksoisneulan kanssa käytettävät ompeleet tämän ohjekirjan lopussa olevasta kohdasta ["OMMELASETUSTEN TAULUKKO"](#page-360-0).

# **MUISTUTUS**

- **Tässä koneessa suositellaan kaksoisneulan (osanumero XE4963-001) käyttöä. Hanki uusia neuloja valtuutetulta jälleenmyyjältä. (Kokoa 2,0/11 suositellaan.)**
- **Kun käytät kaksoisneulaa, muista asettaa kone kaksoisneulatilaan. Kaksoisneulan käyttäminen koneen ollessa asetettuna tavalliselle neulalle voi aiheuttaa neulan katkeamisen ja vaurioita.**
- **Älä ompele taipuneilla neuloilla. Neula voi katketa ja aiheuttaa loukkaantumisen.**
- **Kun käytät kaksoisneulaa, on suositeltavaa käyttää paininjalkaa "J".**
- **Pistot saattavat kaksoisneulalla ommeltaessa keräytyä paksuiksi kohoumiksi käytetystä kankaasta ja langasta riippuen. Käytä koristeompeleille koristeommeljalkaa "N".**
- **Muista painaa nestekidenäytössä ennen neulan vaihtamista tai koneen langoittamista. Muutoin voi sattua tapaturma, jos aloitus-/lopetusnäppäintä tai muuta näppäintä painetaan ja kone alkaa ommella.**

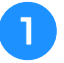

<sup>a</sup> **Paina ja asenna kaksoisneula [\("NEULAN VAIHTAMINEN" sivulla 67\)](#page-68-0).**

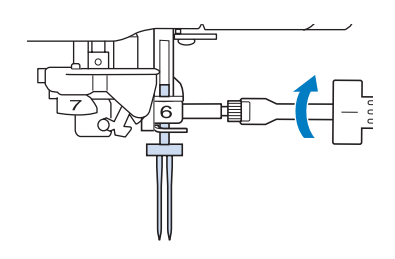

<sup>b</sup> **Langoita kone ensimmäisen neulan kohdalta tavallisen neulan langoitusohjeiden mukaisesti (["Ylälangan pujotus" sivulla 57](#page-58-2)).**

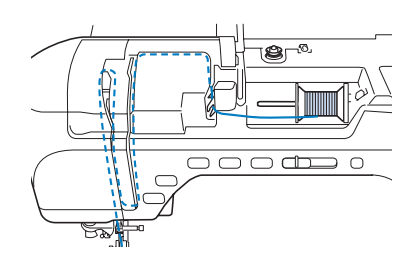

<sup>c</sup> **Vie lanka neulatangon langanohjaimiin ja langoita sitten vasemmanpuoleinen neula käsin.**

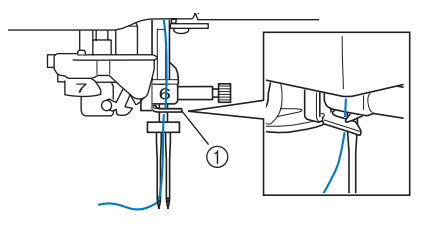

a Neulatangon langanohjain

#### **Vinkki**

• Automaattisen langanpujotuksen näppäintä ei voi käyttää. Pujota lanka käsin kaksoisneulaan edestä taaksepäin. Automaattisen langanpujotuksen näppäimen käyttö voi vahingoittaa konetta.

<sup>d</sup> **Nosta lisälankatappi ylös.**

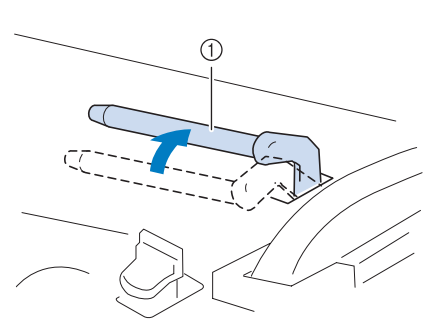

a Lisälankatappi

**E** Aseta toinen lankarulla lisälankatappiin siten, **että lanka purkautuu rullan alapuolelta eteenpäin. Työnnä lankarullan pidike mahdollisimman pitkälle lankatappiin pitämään lankarullaa tiukasti paikallaan.**

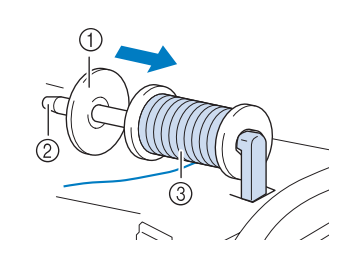

- a Lankarullan pidike
- b Lankatappi
- 3 Lankarulla

#### <sup>f</sup> **Pidä rullasta purkautuvasta langasta kiinni molemmin käsin ja vie lanka langanohjaimeen.**

Älä aseta lankaa kiristyslevyihin.

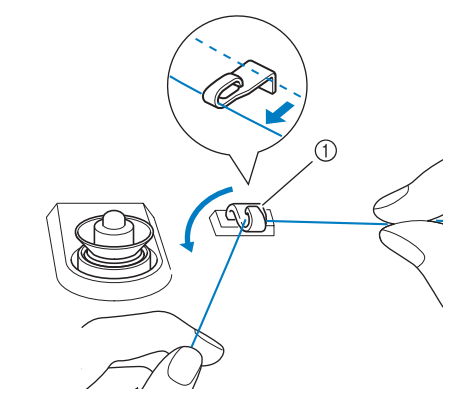

(1) Langanohjain

<sup>g</sup>**Pidä rullasta purkautuvasta langasta kiinni ja vedä lanka langanohjaimen levyn ensin alemman ja sitten ylemmän uran läpi. Pidä langan päästä kiinni vasemmalla kädellä ja ohjaa lanka uraan kuvan nuolten osoittamalla tavalla.**

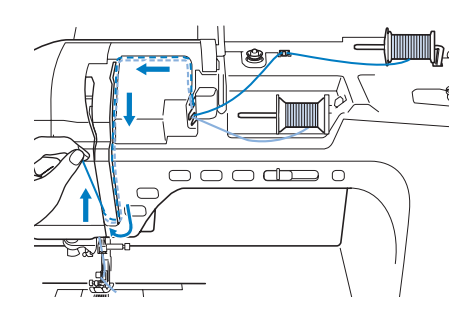

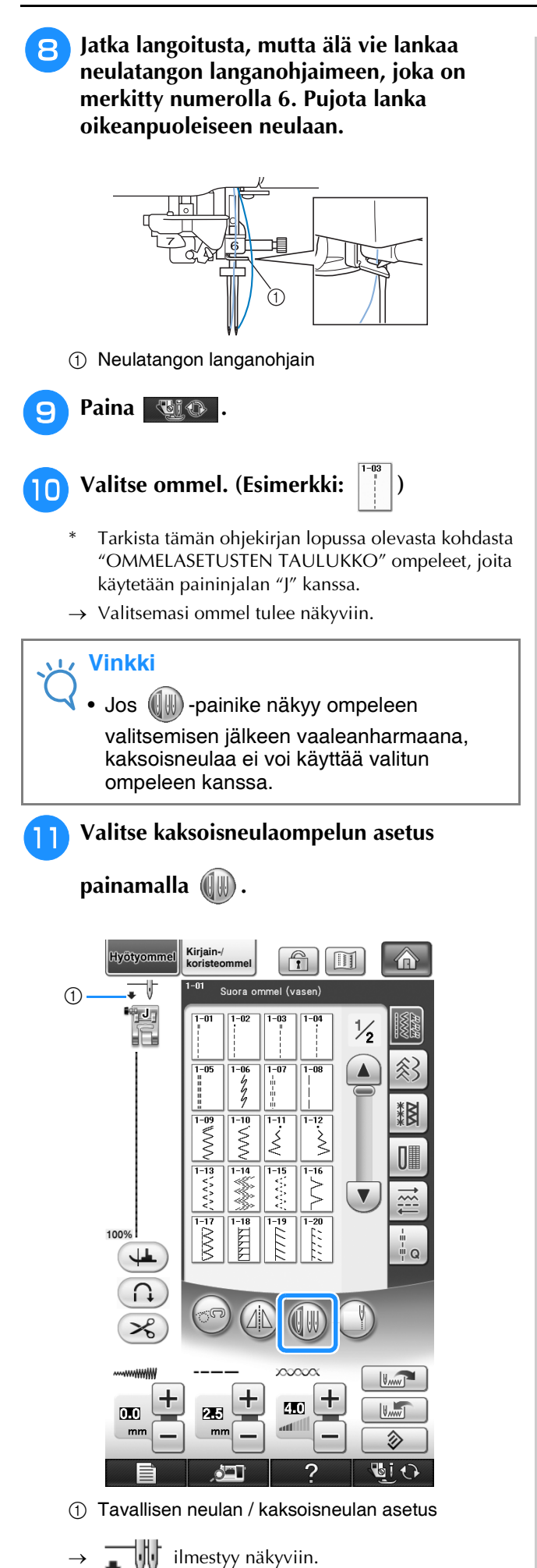

# **A** MUISTUTUS

**• Kun käytät kaksoisneulaa, muista asettaa kone kaksoisneulatilaan. Kaksoisneulan käyttäminen koneen ollessa asetettuna tavalliselle neulalle voi aiheuttaa neulan katkeamisen ja vaurioita.**

#### **12** Aloita ompelu.

**Näyte kaksoisneulaompeleista**

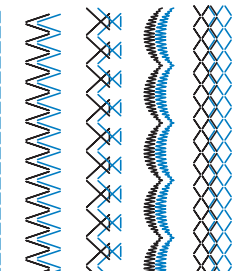

#### **Huomautus** H

• Kun haluat vaihtaa ompelusuuntaa ommellessasi kaksoisneulalla, nosta ensin neula kankaasta, nosta sitten paininjalka ja käännä kangasta.

## <span id="page-64-0"></span>**Lankarullatelineen käyttäminen**

Oheinen lankarullateline on kätevä, kun käytetään suurihalkaisijallisia lankarullia (ristiin kierrettyä lankaa). Lankarullatelineeseen mahtuu kaksi lankarullaa.

#### **Huomautus**  $\cancel{\mathscr{A}}$

- Katso lankatelineen kokoamisohjeet [sivu 21](#page-22-0).
- Katso tietoja puolauksesta lankatelineen avulla, [sivu 52](#page-53-0).

### ■ **Lankarullatelineen käyttäminen**

• Muista käyttää lankarullan pidikettä, joka on hieman suurempi kuin lankarulla. Jos käytetty lankarullan pidike on pienempi tai paljon suurempi kuin lankarulla, lanka saattaa tarttua kiinni ja koneen toiminta heiketä.

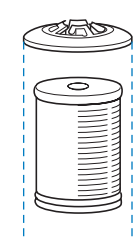

• Kun lankarulla on ohut, aseta koneen mukana toimitettu lankarullan pehmustehuopa lankarullan tappiin siten, että lankarullan keskikohta on pehmustehuovan keskellä olevan reiän kohdalla, ja aseta sitten lankarullan pidike lankarullan tappiin.

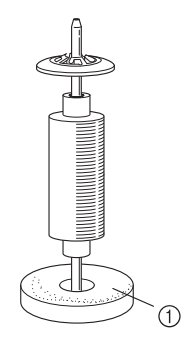

- a Lankarullan pehmustehuopa
- Jos lankarulla on kartiomainen, käytä lankarullan pidikettä.

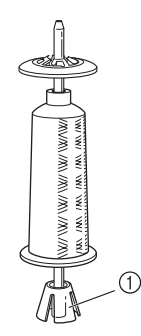

a Lankarullan pidike

• Valitse sopivan kokoinen (suuri tai keskikokoinen) lankarullan pidike lankarullan koosta tai jäljellä olevan langan määrästä riippuen. Pientä lankarullan pidikettä ei voi käyttää lankarullan pidikkeen alustan kanssa.

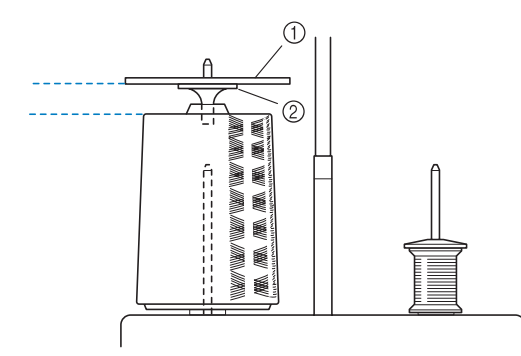

a Lankarullan pidike

2 Lankarullan suojuksen alusta

#### <sup>a</sup> **Kiinnitä lankarullateline koneeseen. ([katso](#page-22-0)  [sivu 21](#page-22-0).)**

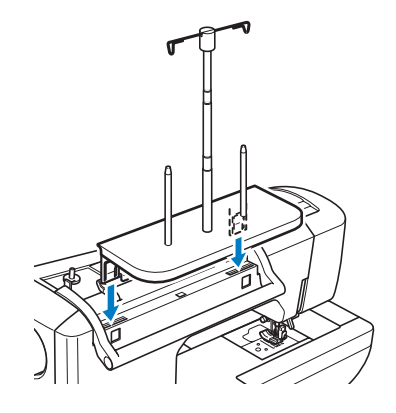

<sup>b</sup> **Aseta lankarulla lankatappiin siten, että lanka purkautuu rullasta myötäpäivään. Työnnä lankarullan pidike tiukasti lankatappiin.**

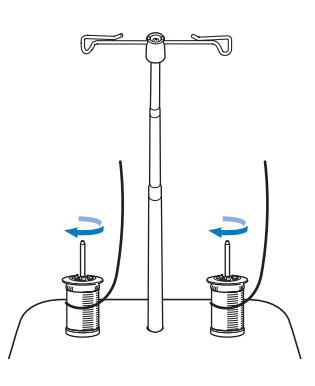

#### **Vinkki**

- Varmista käyttäessäsi kahta lankarullaa, että lanka juoksee molemmista lankarullista samaan suuntaan.
- Varmista, että lankarullat eivät kosketa toisiaan, muuten lanka ei juokse tasaisesti, neula voi katketa tai lanka voi katketa tai sotkeutua. Varmista lisäksi, että lankarullat eivät kosketa keskellä olevaa teleskooppilanganohjainta.
- Varmista, että lanka ei takerru lankarullan alle.

#### <sup>c</sup> **Vedä lankaa lankarullasta. Vie lanka takapuolelta etupuolelle ylhäällä olevien langanohjaimien läpi.**

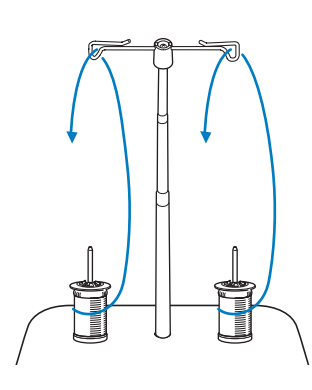

#### **Vinkki**

- Ohjaa lankaa siten, että se ei sotkeudu toiseen lankaan.
- Kun olet syöttänyt langan ohjeiden mukaisesti, kierrä liika lanka takaisin rullaan, muutoin liika lanka sotkeutuu.

#### <sup>d</sup> **Vie lanka koneen langanohjaimen läpi oikealta vasemmalle.**

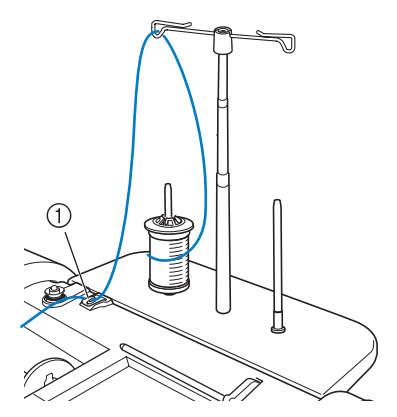

a Langanohjain

<sup>e</sup> **Langoita kone kohdan ["Ylälangan pujotus"](#page-58-2)  [sivulla 57](#page-58-2) vaiheiden** [f](#page-59-0)**–**[o](#page-61-0) **mukaisesti.**

### **Helposti lankarullalta purkautuvien lankojen käyttö**

### ■ Lankarullan suojaverkon **käyttäminen**

Jos käytät läpinäkyvää monofilamenttilankaa, metallilankaa tai muuta vahvaa lankaa, aseta mukana toimitettu lankarullan suojaverkko lankarullan päälle ennen sen käyttöä. Langoitus on erikoislankoja käytettäessä tehtävä käsin. Jos lankarullan suojaverkko on liian pitkä, taita se lankarullan kokoon sopivaksi ennen kuin laitat sen lankarullan päälle.

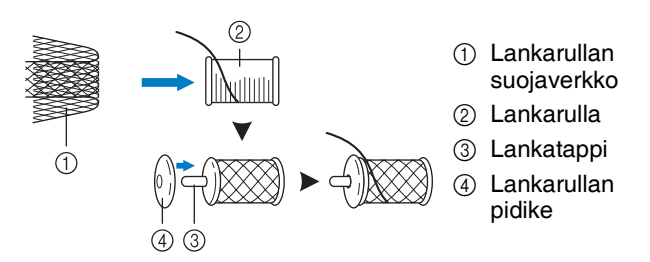

#### **Huomautus** H

- Kun käytät lankarullan suojaverkkoa, varmista, että 5–6 cm (noin 2 – 2 1/2 tuumaa) lankaa on vedetty rullalta.
- Lankarullan suojaverkkoa käytettäessä voi olla tarpeen säätää langan kireyttä.

# **PAININJALAN VAIHTAMINEN**

# **MUISTUTUS**

- **Paina aina näytöstä , ennen kuin vaihdat paininjalkaa. Jos -näppäintä ei ole painettu ja painetaan vahingossa aloitus-/lopetus- tai jotakin muuta näppäintä, kone käynnistyy ja saattaa aiheuttaa loukkaantumisen.**
- **Käytä aina valitulle ompeleelle sopivaa paininjalkaa. Jos käytät väärää paininjalkaa, neula voi osua paininjalkaan ja taipua tai katketa ja aiheuttaa loukkaantumisen.**
- **Käytä vain tälle koneelle tarkoitettuja paininjalkoja. Muiden paininjalkojen käyttäminen voi aiheuttaa loukkaantumisen tai henkilövahingon.**

<span id="page-66-0"></span>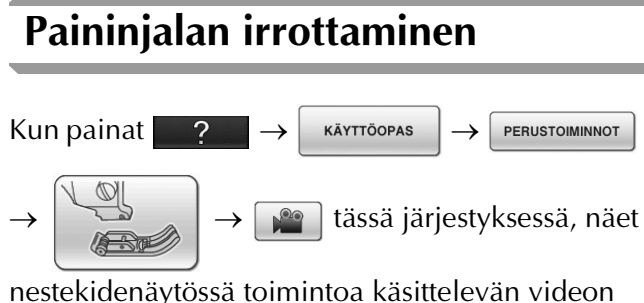

([katso sivu 46](#page-47-1)). Suorita toimenpide annettuja ohjeita noudattaen.

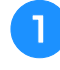

#### <sup>a</sup> **Nosta neula ylös painamalla neula-asennon näppäintä.**

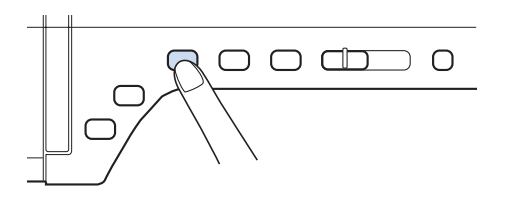

**Paina With** 

- Jos nestekidenäyttöön tulee viesti, jossa kysytään, haluatko laskea paininjalan automaattisesti, jatka painamalla OK.
	- Koko näyttö muuttuu valkoiseksi ja kaikki painikkeet ja toimintonäppäimet lukittuvat.

<sup>c</sup> **Nosta paininjalan nostovipu.**

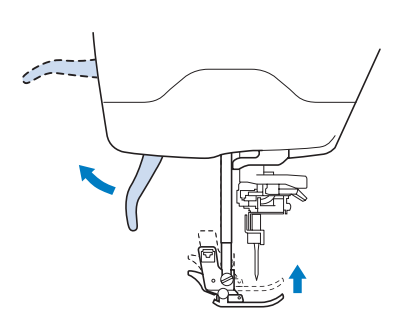

<sup>d</sup> **Irrota paininjalka painamalla paininjalan runko-osan mustaa näppäintä.**

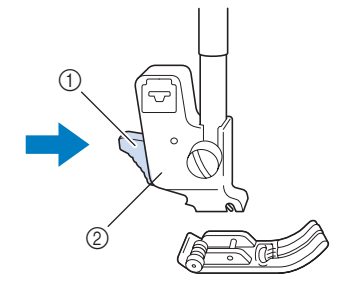

a Musta näppäin

(1) Ura 2 Tanko

2 Paininialan runko-osa

# **Paininjalan kiinnittäminen**

# **MUISTUTUS**

- **Varmista, että asennettu paininjalka on oikeassa asennossa, muuten neula voi osua siihen ja katketa ja aiheuttaa loukkaantumisen.**
- <sup>a</sup> **Aseta uusi paininjalka runko-osan alapuolelle niin, että paininjalan tanko on runko-osan uran kohdalla. Laske paininjalan nostovipu alas niin, että paininjalan tappi kiinnittyy napsahtamalla runko-osassa olevaan uraan.**

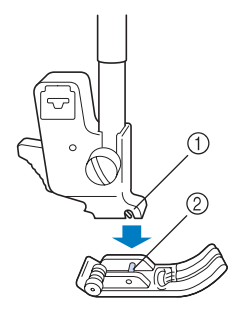

*1*

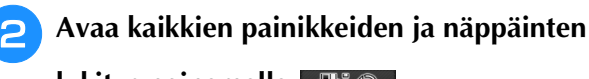

**lukitus painamalla . UP** 

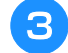

<sup>c</sup> **Nosta paininjalan nostovipu.**

## **Yläsyöttäjän kiinnittäminen**

Yläsyöttäjä syöttää kangasta pitämällä kankaan paininjalan ja syöttäjän hampaiden välissä. Sen avulla voit ohjata hankalia kankaita (kuten vanutikkausta tai samettia) tai liukkaita kankaita (kuten vinyylikangasta, nahkaa tai keinonahkaa) paremmin ompelun aikana.

### **Vinkki**

- Pujota lanka neulansilmään käsin käyttäessäsi yläsyöttäjää tai asenna yläsyöttäjä vasta sen jälkeen, kun olet pujottanut langan neulansilmään automaattisen langanpujotuksen näppäimen avulla.
- Kun käytät yläsyöttäjää, ompele hitaalla tai keskinopeudella.

#### **Huomautus**

• Yläsyöttäjää voidaan käyttää vain suorien tai siksakompeleiden ompeluun. Yläsyöttäjällä ei voi ommella taaksepäin. Valitse ainoastaan suoria tai siksakompeleita, joissa on vahvistuspistot. [\(katso sivu 74.](#page-75-0))

<sup>a</sup> **Noudata edellisen sivun kohdassa ["Paininjalan irrottaminen"](#page-66-0) annettuja ohjeita.**

<sup>b</sup> **Löysää paininjalan runko-osan ruuvia ja irrota paininjalan runko-osa.**

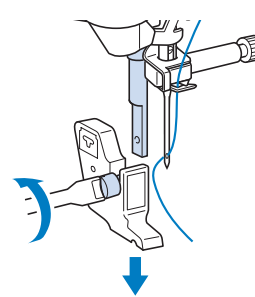

<sup>c</sup> **Aseta yläsyöttäjän käyttövipu siten, että neulan kiinnitysruuvi on kiinnityshaarukan keskellä. Aseta yläsyöttäjän kaula paininjalan kiinnitystankoon.**

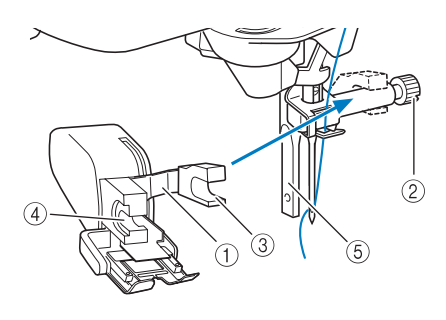

- a Käyttövipu
- 2 Neulan kiinnitysruuvi
- 3 Kiinnityshaarukka
- d Yläsyöttäjän kaula
- e Paininjalan kiinnitystanko
- <sup>d</sup> **Laske paininjalan nostovipu. Työnnä ruuvi paikalleen ja kiristä ruuvitaltalla.**

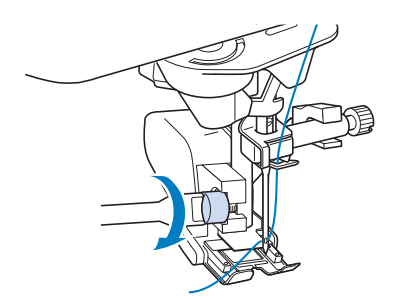

# **MUISTUTUS**

- **Kiristä ruuvi huolellisesti koneen mukana toimitetulla ruuvitaltalla. Jos ruuvi on löysällä, neula voi osua paininjalkaan ja aiheuttaa henkilövahingon.**
- **Varmista, että neula ei osu paininjalkaan kiertämällä käsipyörää itseäsi kohti (vastapäivään). Jos neula osuu paininjalkaan, se voi aiheuttaa henkilövahingon.**

# <span id="page-68-0"></span>**NEULAN VAIHTAMINEN**

# **MUISTUTUS**

- **Paina aina näytöstä , ennen kuin vaihdat neulaa. Jos -painiketta ei ole painettu ja painetaan vahingossa aloitus-/lopetusnäppäintä tai jotakin muuta näppäintä, kone käynnistyy ja saattaa aiheuttaa loukkaantumisen.**
- **Käytä vain kotiompelukoneisiin tarkoitettuja ompelukoneneuloja. Muut neulat saattavat taipua tai katketa ja aiheuttaa loukkaantumisen.**
- **Älä koskaan ompele taipuneella neulalla. Taipuneet neulat katkeavat helposti ja voivat aiheuttaa loukkaantumisen.**

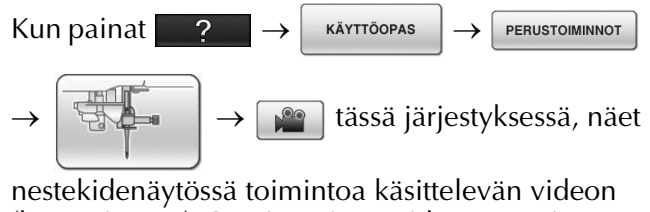

([katso sivu 46](#page-47-1)). Suorita toimenpide annettuja ohjeita noudattaen.

#### **Huomautus**

• Tarkista neula asettamalla se litteä puoli alaspäin tasaiselle alustalle. Tarkista neula sivuilta ja päältäpäin. Heitä taipuneet neulat pois.

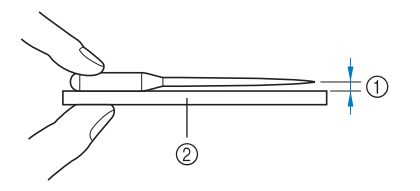

- a Tasainen väli
- 2 Tasainen alusta (esim. puolakotelon kansi tai lasipinta)

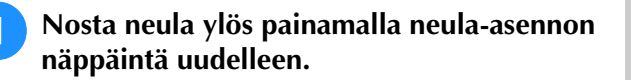

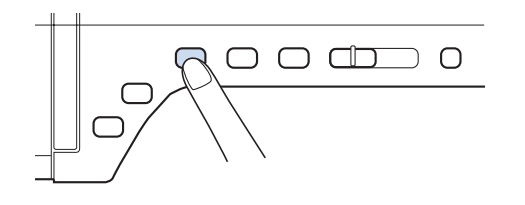

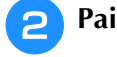

**Paina Wi**  $\odot$ 

Jos nestekidenäyttöön tulee viesti, jossa kysytään, haluatko laskea paininjalan automaattisesti, jatka painamalla OK.

→ Koko näyttö muuttuu valkoiseksi ja kaikki painikkeet ja toimintonäppäimet lukittuvat.

#### **Vinkki**

• Peitä pistolevyn reikä paperilla tai kankaalla ennen neulan vaihtamista, ettei neula pääse putoamaan koneen sisälle.

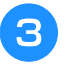

<sup>c</sup> **Löysää ruuvia kääntämällä sitä ruuvitaltalla koneen etuosaa kohti. Poista neula.**

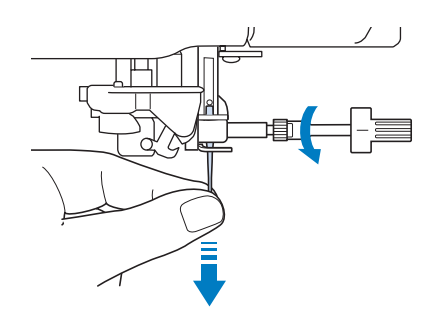

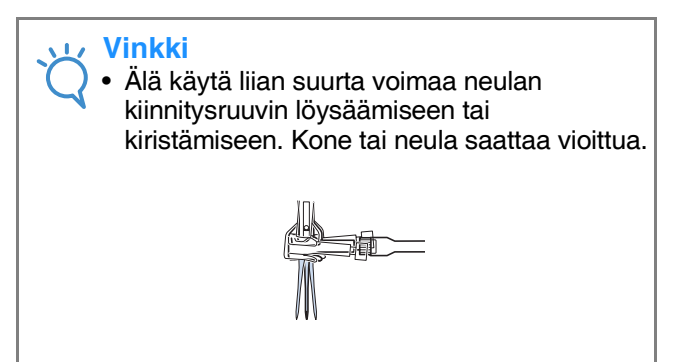

<sup>d</sup> **Työnnä uusi neula paikalleen kannan litteä puoli taaksepäin neulan pysäyttimeen asti (tarkistusikkuna). Kiristä neulan kiinnitysruuvi huolellisesti ruuvitaltalla.**

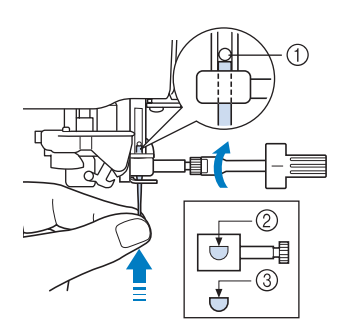

- a Neulan pysäytin
- 2 Neulan asennusaukko
- (3) Neulan litteä puoli

## **MUISTUTUS**

**• Työnnä neula varmasti neulan pysäyttimeen asti ja kiristä neulan kiinnitysruuvi huolellisesti ruuvitaltalla. Ellei neulaa työnnetä kunnolla aukkoon tai neulan kiinnitysruuvi jätetään löysälle, neula voi katketa tai kone vaurioitua.**

<sup>e</sup> **Avaa kaikkien painikkeiden ja näppäinten** 

**lukitus painamalla Liga.** 

### **Tietoja neuloista**

Ompelukoneen neula on luultavasti ompelukoneen tärkein osa. Kun valitset oikean neulan ompelutyötäsi varten, saat kauniin lopputuloksen ja kohtaat vähemmän ongelmia. Seuraavassa on kerrottu joitakin neuloihin liittyviä seikkoja, jotka on hyvä pitää mielessä.

- Mitä pienempi neulan numero on, sitä ohuempi on neula. Kun numerot suurenevat, neula on paksumpi.
- Käytä ohuita neuloja ohuiden kankaiden kanssa ja paksumpia neuloja paksumpien kankaiden kanssa.
- Vältät hyppytikkejä, kun käytät pallokärkineulaa (kullanväristä) 90/14 joustavien kankaiden ompeluun.
- Vältät hyppytikkejä, kun käytät pallokärkineulaa (kullanväristä) 90/14 kirjain- tai koristeompeleiden ompeluun.
- Käytä neulaa 75/11 kirjontaan. Käytä pallokärkineulaa 75/11 sellaisten kirjontakuvioiden kirjontaan, joissa on lyhyitä lankajuoksuja, esim. kirjainkuvioiden kirjontaan langanleikkaustoiminnon ollessa toiminnassa.
- Pallokärkineuloja (kullanvärisiä) 90/14 ei suositella käytettäväksi kirjontaan, sillä ne saattavat taipua tai katketa ja aiheuttaa loukkaantumisen.
- Suosittelemme 90/14-neulan käyttöä paksujen kankaiden tai tukevan tukimateriaalin sisältävän kankaan kirjontaan (esim. farkkukangas, vaahtomuovi jne.). 75/11-neulat saattavat taipua tai katketa ja aiheuttaa loukkaantumisen.
- Kotiompelukoneneula 75/11 on asennettuna uuteen ompelukoneeseen.

### **Kankaiden/lankojen/neulojen yhdistelmät**

Seuraavassa taulukossa on annettu tiedot eri kankaille sopivista langoista ja neuloista. Valitse käytettävään kankaaseen sopiva lanka ja neula taulukon ohjeiden mukaan.

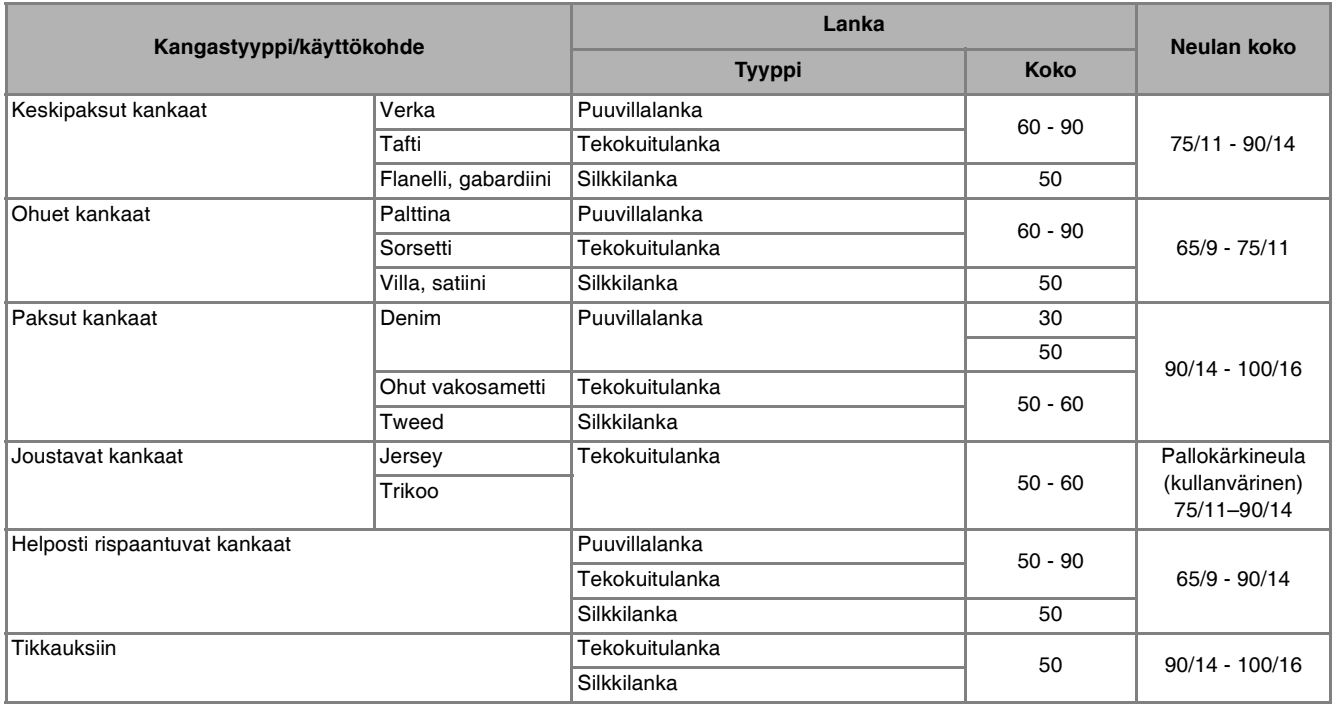

#### **Huomautus**

• Käytä läpinäkyvän monofilamentti- eli siimalangan kanssa aina neulakokoja 90/14 tai 100/16. Samaa lankaa käytetään yleensä ala- ja ylälankana.

# **MUISTUTUS**

**• Noudata taulukossa annettuja neulojen, lankojen ja kankaiden yhdistelmiä. Epäsopiva yhdistelmä, kuten ohut neula (esim. 65/9–75/11) paksun kankaan (esim. farkkukankaan) kanssa, voi aiheuttaa neulan taipumisen tai katkeamisen ja johtaa loukkaantumiseen. Seurauksina saattavat lisäksi olla epätasaiset saumat, rypyttyneet kankaat tai hyppytikit.**
# Luku 2<br>Ompelun perusteet JUNE

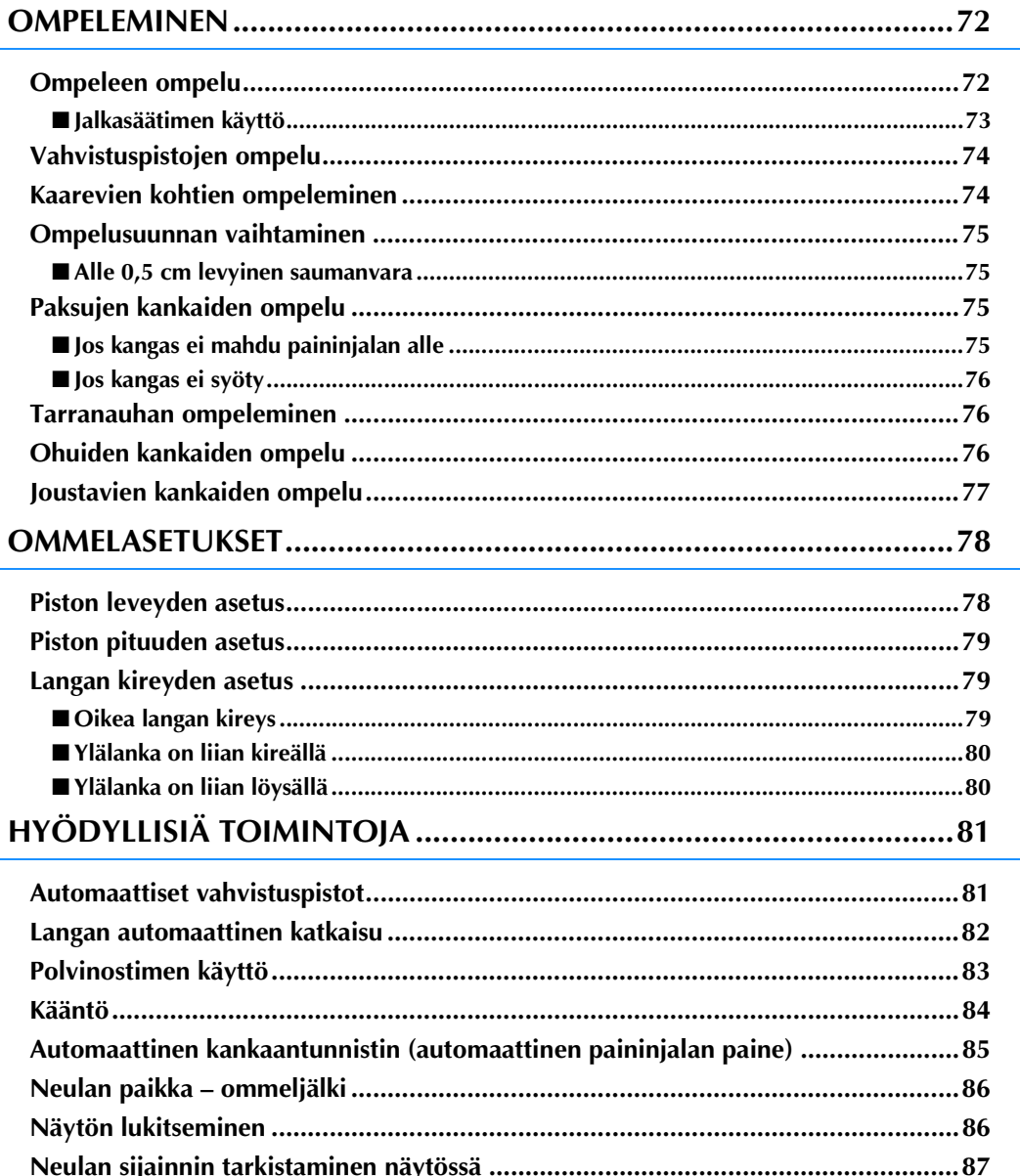

## <span id="page-73-0"></span>**OMPELEMINEN**

## **A** MUISTUTUS

- **Pidä henkilövahinkojen välttämiseksi katse neulassa aina konetta käyttäessäsi. Pidä kätesi kaukana liikkuvista osista koneen käydessä.**
- **Älä vedä tai venytä kangasta ompelun aikana. Se voi aiheuttaa henkilövahingon.**
- **Älä käytä taipuneita tai katkenneita neuloja. Se voi aiheuttaa henkilövahingon.**
- **Älä yritä ommella nuppineulojen tai muiden esineiden yli ompelun aikana. Muuten neula saattaa katketa ja aiheuttaa henkilövahingon.**
- **Jos pistot ovat liian tiheässä, pidennä piston pituutta ennen ompelun jatkamista. Muuten neula saattaa katketa ja aiheuttaa henkilövahingon.**

## <span id="page-73-1"></span>**Ompeleen ompelu**

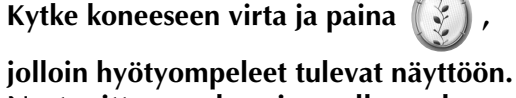

**Nosta sitten neula painamalla neulaasennon näppäintä.**

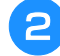

<sup>b</sup> **Paina haluamasi ompeleen painiketta.**

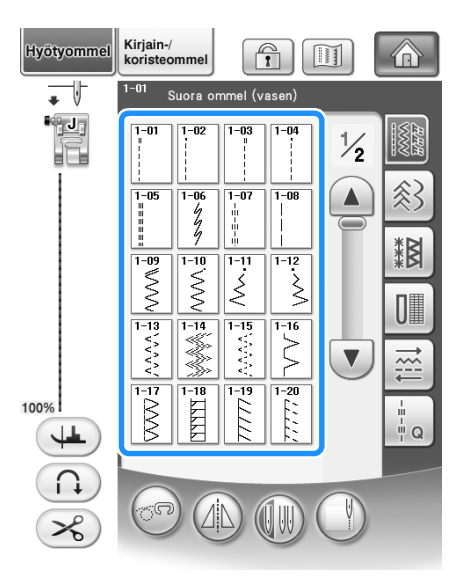

→ Nestekidenäytön vasempaan yläkulmaan ilmestyy valitsemallesi ompeleelle tarkoitetun paininjalan symboli.

<sup>c</sup> **Asenna oikea paininjalka (["PAININJALAN](#page-66-0)  [VAIHTAMINEN" sivulla 65\)](#page-66-0).**

## **MUISTUTUS**

- **Käytä aina oikeaa paininjalkaa. Jos käytät väärää paininjalkaa, neula voi osua paininjalkaan ja taipua tai katketa, mikä voi aiheuttaa henkilövahingon. Katso paininjalkasuosituksia [sivu 359](#page-360-0).**
- <sup>d</sup> **Aseta kangas paininjalan alle. Pidä kankaasta ja langanpäistä kiinni vasemmalla kädellä ja laske neula kankaaseen ompelun aloituskohtaan kääntämällä käsipyörää.**

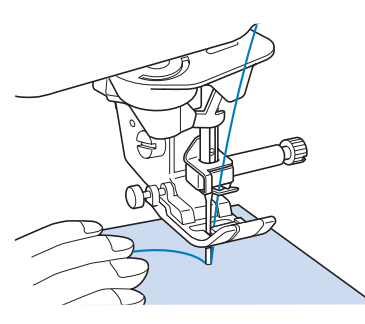

#### **Huomautus**

• Paininjalan "J" vasemmassa reunassa olevaa mustaa näppäintä tulee painaa vain silloin, kun kangas ei syöty tai kun ommellaan paksuja saumoja ([katso sivu 76\)](#page-77-0). Yleensä voit ommella painamatta mustaa näppäintä.

<sup>e</sup> **Laske paininjalka.**

Voit aloittaa ompelun nostamatta alalankaa ylös.

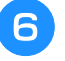

#### <sup>f</sup> **Säädä ompelunopeutta ompelunopeuden säätimellä.**

\* Ompelunopeutta voidaan säätää tällä säätimellä myös ompelun aikana.

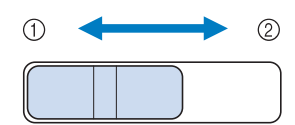

- a Hidas
- 2 Nopea

#### <sup>g</sup>**Aloita ompelu painamalla aloitus-/ lopetusnäppäintä.**

Ohjaa kangasta kevyesti kädellä.

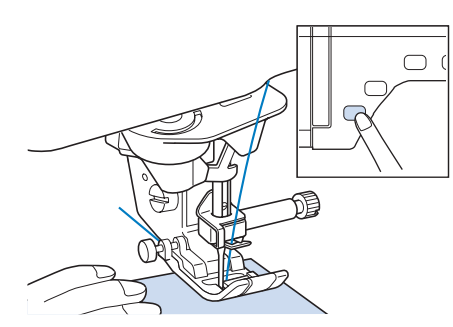

#### **Huomautus**

• Kun jalkasäädin on käytössä, ompelua ei voi aloittaa aloitus-/lopetusnäppäintä painamalla.

#### <sup>h</sup>**Pysäytä ompelu painamalla aloitus-/ lopetusnäppäintä uudelleen.**

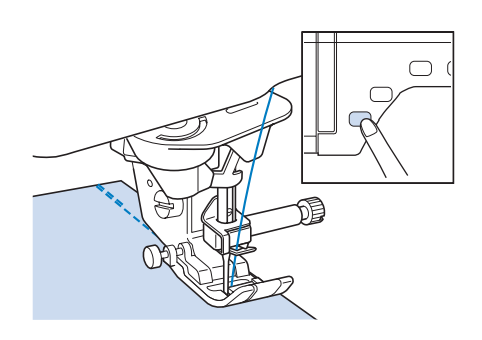

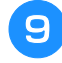

<sup>i</sup> **Katkaise ylä- ja alalangat painamalla langankatkaisunäppäintä.**

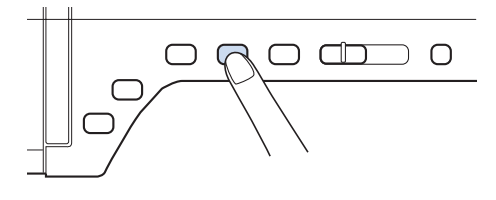

→ Neula palaa automaattisesti yläasentoon.

## **MUISTUTUS**

- **Älä paina langankatkaisunäppäintä sen jälkeen, kun langat on jo katkaistu. Muuten lanka voi sotkeutua tai neula katketa ja ompelukone vahingoittua.**
- **Älä paina langankatkaisunäppäintä ompelun aikana tai jos paininjalan alla ei ole kangasta. Lanka voi sotkeutua ja aiheuttaa mahdollisesti vahinkoa.**

#### **Vinkki**

• Kun ompelet #30:tä paksummalla langalla, monofilamenttilangalla tai muulla koristelangalla, käytä koneen sivussa olevaa langankatkaisijaa lankojen katkaisemiseen.

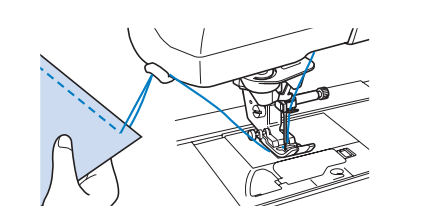

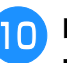

#### <sup>j</sup> **Kun neulan liike on pysähtynyt, nosta paininjalka ja poista kangas.**

#### **Huomautus**

• Tämä kone tunnistaa automaattisesti, miten paljon puolassa on lankaa ja varoittaa alalangan loppumisesta. Kun puola on melkein tyhjä, kone pysähtyy automaattisesti. Jos kuitenkin painat aloitus- /lopetusnäppäintä, kone voi ommella vielä muutaman piston. Kun näyttöön ilmestyy varoitusviesti, langoita kone välittömästi uudelleen.

## <span id="page-74-0"></span>■ **Jalkasäätimen käyttö**

Voit aloittaa ja lopettaa ompelun myös jalkasäätimellä.

## **MUISTUTUS**

**• Älä päästä kankaanpalasia ja pölyä kertymään jalkasäätimen päälle. Se voi aiheuttaa tulipalotai sähköiskuvaaran.**

#### **Huomautus**

- Kun jalkasäädin on käytössä, ompelua ei voi aloittaa aloitus-/lopetusnäppäintä painamalla.
- Jalkasäädintä ei voi käyttää kirjonnan aikana.
- Jalkasäädintä voidaan käyttää hyöty- ja koristeompeleiden ompeluun kirjontayksikön ollessa kiinnitettynä koneeseen.

*2*

<sup>a</sup> **Vedä sisäänkelautuva johto jalkasäätimestä haluttuun pituuteen ja työnnä jalkasäätimen pistotulppa koneen liitäntään.**

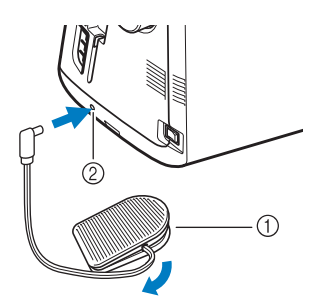

a Jalkasäädin

b Jalkasäätimen liitäntä

#### **Vinkki**

• Älä vedä kelautuvaa johtoa johdossa olevaa punaista merkkiä pitemmälle.

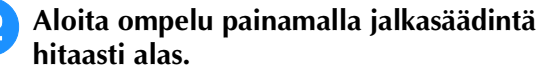

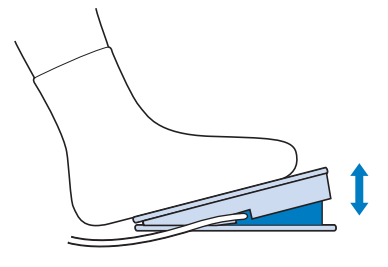

#### **Huomautus**

• Ompelunopeuden säätimellä asetettu nopeus on jalkasäätimen enimmäisnopeus.

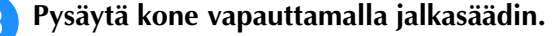

## <span id="page-75-2"></span><span id="page-75-0"></span>**Vahvistuspistojen ompelu**

Yleensä ommel tulee vahvistaa aloitus- ja lopetuskohdassaan taakseompelulla/ vahvistuspistoilla. Voit ommella taaksepäin tai vahvistuspistoja taakseompelun/vahvistuspistojen näppäimen avulla [\(katso sivu 15](#page-16-0)).

Kun automaattinen vahvistuspistojen ompelu on valittu näytöstä, kone ompelee taaksepäin (tai vahvistuspistot) automaattisesti ompeleen alkuun aloitus-/lopetusnäppäintä painettaessa. Ompele ompeleen lopussa taaksepäin (tai vahvistuspistot) painamalla taakseompelun/vahvistuspistojen näppäintä ([katso sivu 81](#page-82-1)).

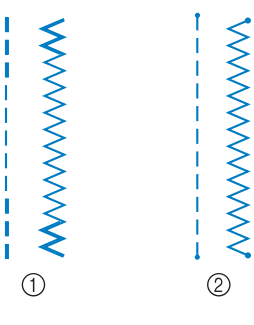

- a Taakseompelu
- b Vahvistuspistot

Jos valitun ompeleen painikkeen yläosassa on merkki " ", kone ompelee taaksepäin taakseompelun/vahvistuspistojen näppäintä painettaessa.

Jos valitun ompeleen painikkeen yläosassa on merkki " · ", kone ompelee vahvistuspistot taakseompelun/vahvistuspistojen näppäintä painettaessa.

## <span id="page-75-1"></span>**Kaarevien kohtien ompeleminen**

Ompele hitaasti ja pidä sauma kankaan reunan suuntaisena samalla, kun ohjaat kangasta kaarta pitkin.

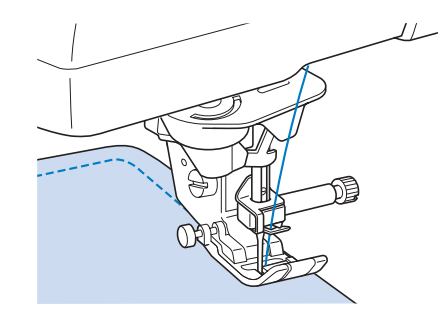

## <span id="page-76-0"></span>**Ompelusuunnan vaihtaminen**

Pysäytä kone. Jätä neula kankaaseen ja nosta paininjalka ylös painamalla paininjalan nostovivun näppäintä. Käännä kangas neulaa akselina käyttäen siten, että ompelet toiseen suuntaan. Laske paininjalka painamalla paininjalan nostovivun näppäintä ja jatka ompelua.

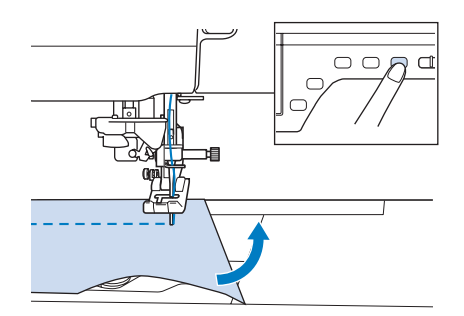

Kääntöasento on hyödyllinen vaihdettaessa ompelusuuntaa. Kun kone pysäytetään kankaan kulmassa, neula jää kankaaseen ja paininjalka nousee automaattisesti, jolloin kangasta on helppo kääntää [\("Kääntö" sivulla 84](#page-85-0)).

### <span id="page-76-1"></span>■ Alle 0,5 cm levyinen saumanvara

Harsi kulma ennen ompelua ja kun vaihdat kulmassa ompelusuuntaa, vedä ommellessasi harsintalankaa koneen takaosaa kohti.

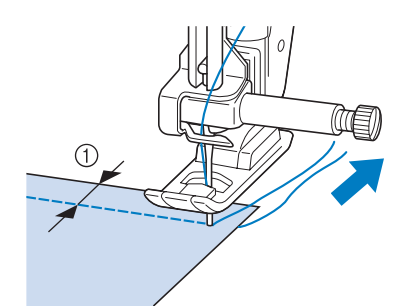

 $(1)$  5 mm (noin 3/16 tuumaa)

## <span id="page-76-2"></span>**Paksujen kankaiden ompelu**

Ompelukoneella voidaan ommella korkeintaan 6 mm:n (noin 1/4 tuuman) paksuisia kankaita. Jos ompelu tapahtuu vinossa kulmassa sauman paksuuden vuoksi, ohjaa kangasta kädellä ja ompele "alamäkeen" päin.

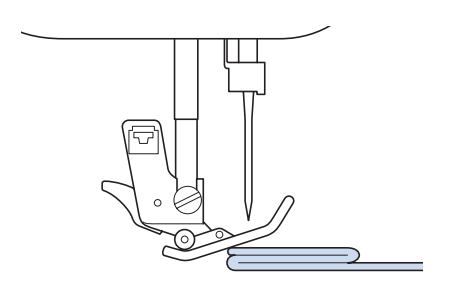

## **MUISTUTUS**

- **Älä työnnä yli 6 mm:n (yli 1/4 tuuman) paksuisia kankaita väkisin paininjalan alle. Neula saattaa katketa ja aiheuttaa henkilövahingon.**
- **Paksujen kankaiden kanssa on käytettävä paksumpaa neulaa (["NEULAN VAIHTAMINEN"](#page-68-0)  [sivulla 67](#page-68-0)).**

## <span id="page-76-3"></span>■ **Jos kangas ei mahdu paininjalan alle**

Jos paininjalka on ylhäällä ja ommeltava kangas on niin paksu tai monikerroksinen, ettei se mahdu kunnolla paininjalan alle, nosta paininjalka paininjalan nostovivun avulla ylimpään asentoonsa. Kangas mahtuu nyt paremmin paininjalan alle.

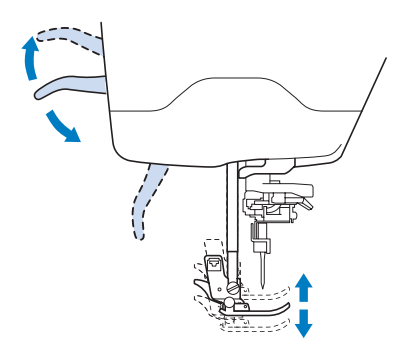

#### **Huomautus**

• Paininjalan nostovipua ei voi käyttää sen jälkeen, kun paininjalka on nostettu paininjalan nostovivun näppäimen avulla. *2*

#### <span id="page-77-0"></span>■ **Jos kangas ei syöty**

Jos kangas ei syöty ompelua aloitettaessa tai paksuja saumoja ommeltaessa, paina paininjalan "J" vasemmassa sivussa olevaa mustaa näppäintä.

#### <sup>a</sup> **Nosta paininjalka.**

<sup>b</sup> **Pidä paininjalan "J" vasemmassa sivussa oleva musta näppäin alaspainettuna ja laske paininjalka alas painamalla paininjalan nostovivun näppäintä.**

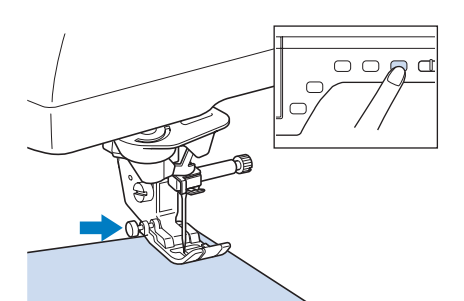

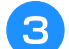

<sup>c</sup> **Vapauta musta näppäin.**

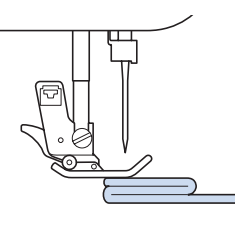

 $\rightarrow$  Paininjalka pysyy vaakatasossa auttaen kangasta liikkumaan eteenpäin.

#### **Huomautus**

- Kun ongelmakohta on ohitettu, paininjalka palaa normaaliasentoonsa.
- Kun "Automaattinen kankaantunnistin automaattinen paininjalan paine" on otettu käyttöön ("ON") koneen asetusnäytössä, koneen sensori tunnistaa kankaan paksuuden automaattisesti, joten kone voi syöttää kankaan tasaisesti ja ompelutulos on paras mahdollinen. (Lisätietoja: [katso sivu 85.](#page-86-0))

## <span id="page-77-1"></span>**Tarranauhan ompeleminen**

## **MUISTUTUS**

- **Älä käytä taustatarrallisia haka- ja silmukkakiinnittimiä, jotka on tarkoitettu ommeltavaksi. Jos tarra tarttuu neulaan tai sukkulaan, koneeseen saattaa tulla toimintavika.**
- **Jos hakanen ommellaan ohuella neulalla (65/9–75/11), neula saattaa taipua tai katketa.**

#### **Vinkki**

• Harsi haka- ja silmukkakiinnitin kankaaseen ennen ompelun aloittamista.

Varmista, että neula menee hakasten läpi kääntämällä käsipyörää ja laskemalla neula hakaseen ennen ompelun aloittamista. Ompele pitkin tarranauhan reunoja hitaalla nopeudella. Jos neula ei mene tarranauhan läpi, vaihda neula paksuille kankaille tarkoitettuun neulaan [\(sivu 69\)](#page-70-0).

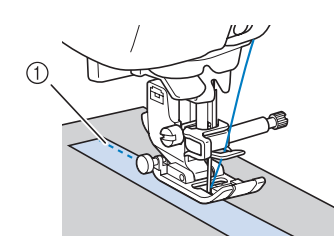

(1) Hakasen reuna

## <span id="page-77-2"></span>**Ohuiden kankaiden ompelu**

Aseta ohuiden kankaiden alle ompelun helpottamiseksi ohut paperi tai kirjontaan tarkoitettu, pois revittävä tukikangas. Revi paperi tai tukikangas varovasti pois ompelun jälkeen.

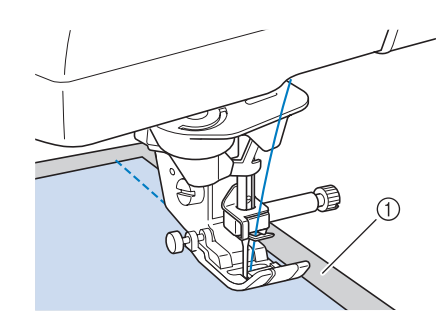

a Ohut paperi

## <span id="page-78-0"></span>**Joustavien kankaiden ompelu**

Harsi kankaat ensin yhteen ja ompele sitten kangasta venyttämättä.

Voit saada paremmat tulokset myös käyttämällä neuleille tarkoitettua lankaa tai jousto-ommelta.

#### $\mathbb{Z}$ **Huomautus**

• Saat parhaan tuloksen ommellessasi joustavia kankaita, kun vähennät paininjalan painetta (["Perusasetuspainikkeen](#page-36-0)  [käyttäminen" sivulla 35\)](#page-36-0).

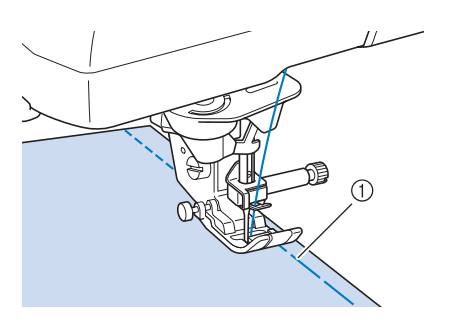

a Harsintaommel

## <span id="page-79-0"></span>**OMMELASETUKSET**

Kun ommel on valittu, kone asettaa automaattisesti parhaiten soveltuvan piston pituuden ja leveyden sekä ylälangan kireyden. Voit kuitenkin halutessasi muuttaa näitä asetuksia.

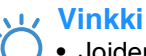

- Joidenkin ompeleiden asetuksia ei voi muuttaa (katso tämän ohjekirjan lopussa olevaa kohtaa ["OMMELASETUSTEN TAULUKKO"\)](#page-360-0).
- Jos ompeleen asetusta on muutettu, mutta sitä ei ole tallennettu (["Ommelasetusten tallennus"](#page-93-0)  [sivulla 92\)](#page-93-0), asetus palautuu takaisin oletusasetukseksi, kun ompelukoneesta katkaistaan virta tai kun valitaan uusi ommel.

## <span id="page-79-1"></span>**Piston leveyden asetus**

Noudata alla olevia ohjeita halutessasi muuttaa piston leveyttä.

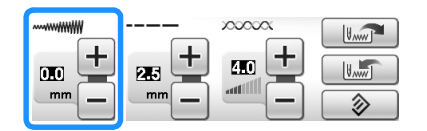

#### **Huomautus**  $\mathbb{Z}$

• Jos haluat vaihtoehtoisesti muuttaa piston leveyttä ompelunopeuden säätimellä, lisätietoja [katso sivu 115](#page-116-0).

#### **Esimerkki:**

Kavenna siksakommelta painamalla  $\left[-\right]$ .

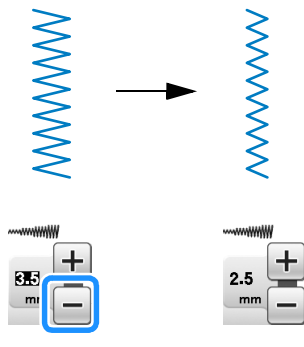

→ Näytössä näkyvä luku pienenee.

Levennä siksakommelta painamalla  $[+]$ .

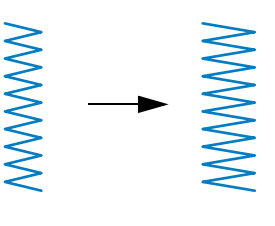

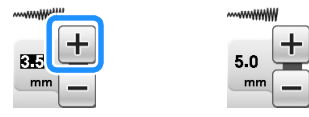

→ Näytössä näkyvä luku suurenee.

#### **Huomautus**

Palauta piston leveyden asetus oletusasetukseksi painamalla  $\boxed{\circledast}$ 

#### **Vinkki**

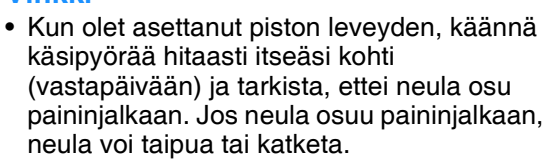

## <span id="page-80-0"></span>**Piston pituuden asetus**

Noudata alla olevia ohjeita halutessasi muuttaa piston pituutta.

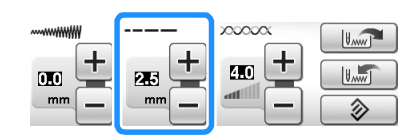

#### **Esimerkki:**

Lyhennä piston pituutta painamalla [

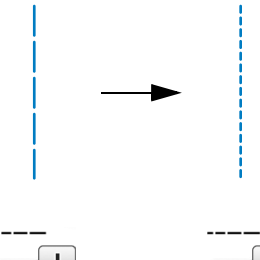

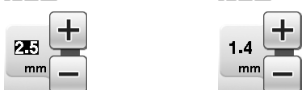

→ Näytössä näkyvä luku pienenee.

Pidennä piston pituutta painamalla  $[+]$ .

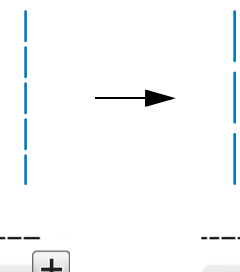

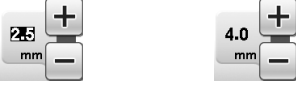

→ Näytössä näkyvä luku suurenee.

#### **Huomautus**

- Tarkista pistoon tehdyt muutokset painamalla  $\boxed{1}$ .
- Palauta piston pituuden asetus oletusasetukseksi painamalla  $\sqrt{\hat{z}}$

## **MUISTUTUS**

**• Jos pistot ovat liian tiheässä, pidennä pistoa ja jatka ompelua. Älä jatka ompelua pidentämättä piston pituutta. Muuten neula saattaa katketa ja aiheuttaa henkilövahingon.**

## <span id="page-80-1"></span>**Langan kireyden asetus**

Langan kireyttä täytyy ehkä muuttaa käytetystä kankaasta ja langasta riippuen. Tee tarvittavat muutokset alla olevia ohjeita noudattaen.

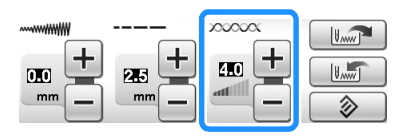

## <span id="page-80-2"></span>■ Oikea langan kireys

Ylälangan ja alalangan tulee mennä toistensa kanssa ristiin lähellä kankaan keskikohtaa. Kankaan oikealta puolelta tulee näkyä vain ylälanka, ja kankaan nurjalta puolelta tulee näkyä vain alalanka.

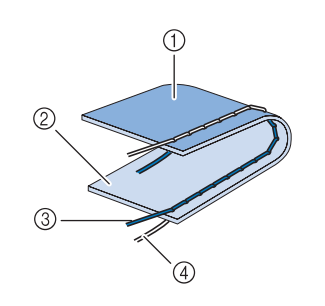

- a Nurja puoli
- 2 Oikea puoli
- 3 Ylälanka
- (4) Alalanka

*2*

#### <span id="page-81-0"></span>■ **Ylälanka on liian kireällä**

Jos alalanka näkyy kankaan oikealla puolella, ylälanka on liian kireällä.

#### **Vinkki**

• Jos alalanka on langoitettu väärin, ylälanka voi olla liian kireällä. Katso tällöin ohjeita kohdasta ["Puolan asettaminen" \(sivu 54\)](#page-55-0) ja langoita alalanka uudelleen.

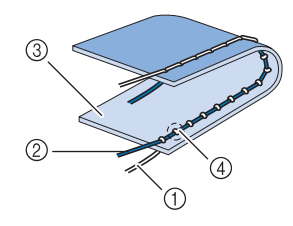

- a Alalanka
- 2 Ylälanka
- 3 Oikea puoli
- d Lankojen solmukohdat tulevat näkyviin kankaan oikealle puolelle.

Löysää ylälangan kireyttä painamalla  $\boxed{-}$ 

#### $\boxtimes$ **Huomautus**

• Kun lopetat ompelun, irrota puolakotelon kansi ja varmista, että lanka näkyy kuten alla olevassa kuvassa. Jos näin ei ole, lankaa ei ole pujotettu oikein puolakotelon kireyden säätöjousen läpi. Pujota lanka uudelleen oikein. Lisätietoja on [sivu 54.](#page-55-0)

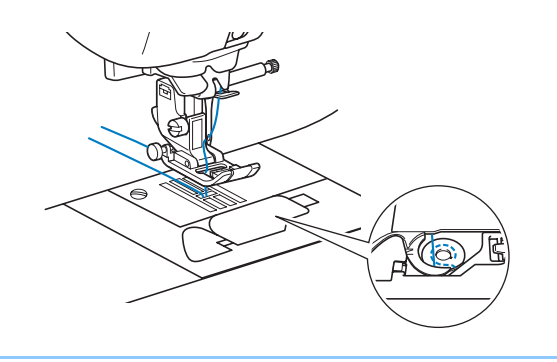

### <span id="page-81-1"></span>■ **Ylälanka on liian löysällä**

Jos ylälanka näkyy kankaan nurjalla puolella, ylälanka on liian löysällä.

#### **Vinkki**

• Jos ylälanka on langoitettu väärin, ylälanka voi olla liian löysällä. Katso tällöin ohjeita kohdasta ["Ylälangan pujotus"](#page-58-0) [\(sivu 57\)](#page-58-0) ja langoita ylälanka uudelleen.

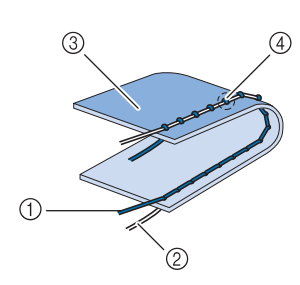

- a Ylälanka
- 2 Alalanka
- 3) Nurja puoli
- d Lankojen solmukohdat tulevat näkyviin kankaan nurjalle puolelle.

Kiristä ylälankaa painamalla  $[+]$ .

#### **Huomautus**

• Palauta langan kireyden asetus oletusasetukseksi painamalla  $\Rightarrow$  .

# <span id="page-82-0"></span>**HYÖDYLLISIÄ TOIMINTOJA**

## <span id="page-82-1"></span>**Automaattiset vahvistuspistot**

Kun olet valinnut haluamasi ompeleen, aseta automaattinen vahvistuspistojen ompelu ennen ompelun aloittamista ja kone ompelee vahvistuspistot (tai ompeleesta riippuen, taaksepäin) automaattisesti ompeleen aloitus- ja lopetuskohdassa.

#### **Valitse ommel.**

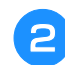

<sup>b</sup> **Aseta automaattinen vahvistuspistojen** 

#### **ompelu painamalla**  $\cap$ .

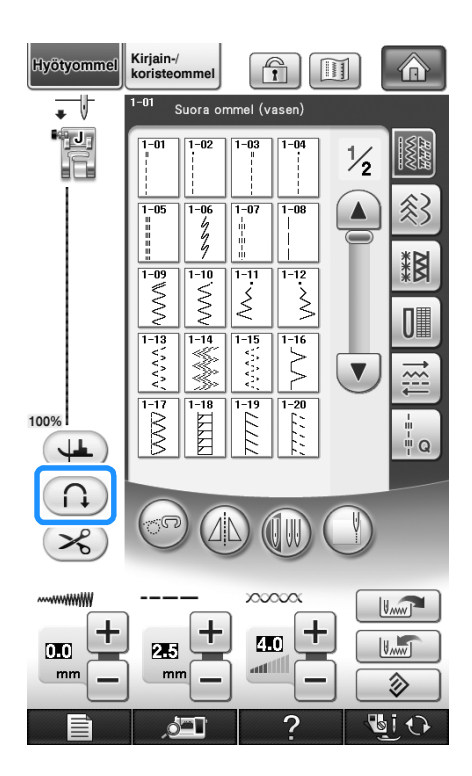

 $\rightarrow$  Painike näkyy tällaisena:  $\left(\bigcap_{i=1}^{\infty}\right)$ .

#### **Huomautus**

• Tietyt ompeleet, esim. napinlävet ja salpapistot vaativat vahvistuspistot ompeleen aloituskohtaan. Jos valitset tällaisen ompeleen, kone ottaa toiminnon automaattisesti käyttöön. (Kun ommel on

valittu, painike näkyy tällaisena:  $(2)$ .)

<sup>c</sup> **Aseta kangas aloitusasentoon ja aloita ompelu.**

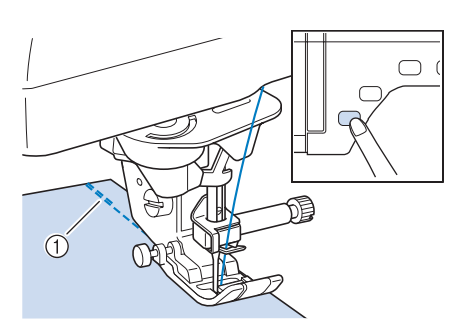

 $\frac{2}{90}$ 

#### a Taaksepäin ompelu (tai vahvistuspistot)

→ Kone ompelee automaattisesti taaksepäin (tai vahvistuspistot) ja jatkaa sitten eteenpäin ompelua.

#### **Huomautus**

• Jos lopetat ompelun hetkeksi painamalla aloitus-/lopetusnäppäintä ja painat sitä sitten uudelleen jatkaaksesi ompelua, kone ei ompele vahvistuspistoja uudelleen.

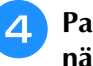

#### <sup>d</sup> **Paina taakseompelun/vahvistuspistojen näppäintä.**

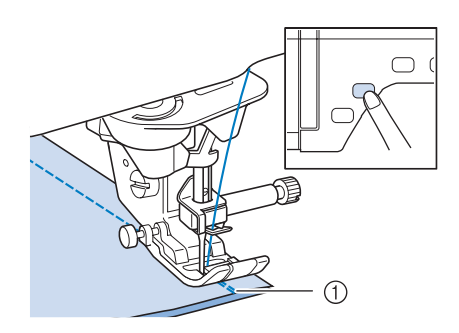

- a Taaksepäin ompelu (tai vahvistuspistot)
- → Kone ompelee taaksepäin (tai vahvistuspistot) ja pysähtyy.

**Huomautus**

• Jos haluat peruuttaa automaattisten vahvistuspistojen asetuksen, paina (n) uudelleen, jolloin painike näkyy muodossa

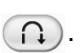

## <span id="page-83-0"></span>**Langan automaattinen katkaisu**

Kun olet valinnut haluamasi ompeleen, aseta langan automaattinen katkaisu ennen ompelun aloittamista ja kone ompelee vahvistuspistot (tai ompeleesta riippuen, taaksepäin) automaattisesti ompeleen aloitus- ja lopetuskohdassa ja katkaisee langat ompeleen lopetuskohdassa. Tämä toiminto on hyödyllinen napinläpiä ja salpapistoja ommeltaessa.

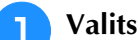

#### <sup>a</sup> **Valitse ommel.**

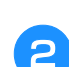

<sup>b</sup> **Valitse langan automaattinen katkaisu** 

#### $p$ ainamalla  $\mathscr{L}$ ).

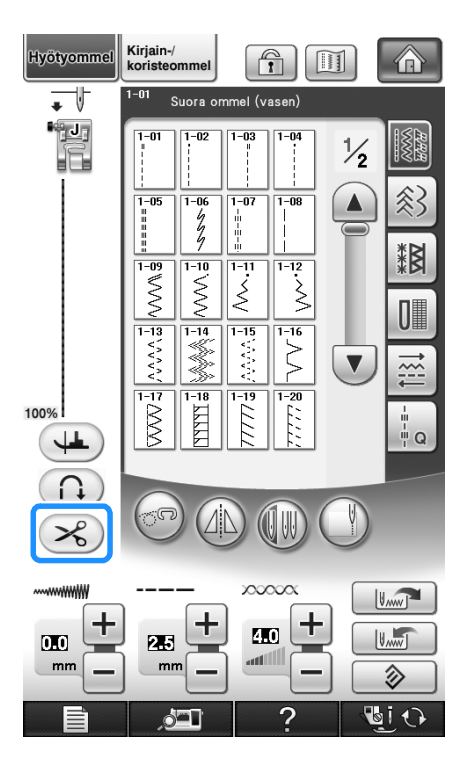

 $\rightarrow$  Painike näkyy tällaisena:  $\gg$ ).

#### **Huomautus**

• Langan automaattinen katkaisu sisältyy valmiiksi kirjontakuvioiden ompeluun.

**a** Aseta kangas aloitusasentoon ja aloita **ompelu.** 

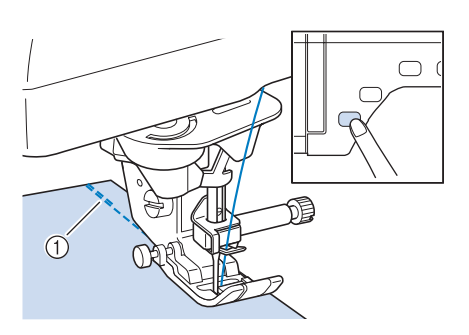

- a Taaksepäin ompelu (tai vahvistuspistot)
- → Kone ompelee automaattisesti taaksepäin (tai vahvistuspistot) ja jatkaa sitten eteenpäin ompelua.

#### **Huomautus**

- Jos lopetat ompelun hetkeksi painamalla aloitus-/lopetusnäppäintä ja painat sitä sitten uudelleen jatkaaksesi ompelua, kone ei ompele uudelleen taaksepäin/ vahvistuspistoja.
- 

#### <sup>d</sup> **Paina taakseompelun/vahvistuspistojen näppäintä.**

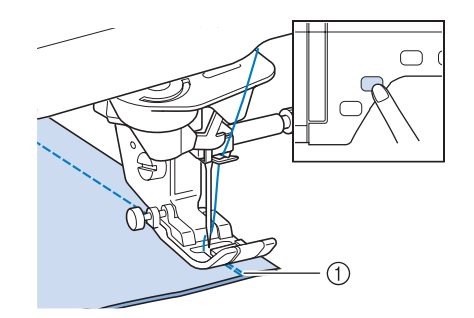

- a Taaksepäin ompelu (tai vahvistuspistot)
- → Kone ompelee taaksepäin (tai vahvistuspistot) ja katkaisee sitten langat.

#### **Huomautus**

• Jos haluat peruuttaa langan automaattisen katkaisun, paina  $\gg$  uudelleen, jolloin

painike näkyy muodossa  $\left( \mathcal{L}_{\mathcal{S}} \right)$ .

## <span id="page-84-0"></span>**Polvinostimen käyttö**

Polvinostimella voit nostaa ja laskea paininjalan polvellasi, jolloin molemmat kädet jäävät vapaaksi kankaan käsittelyyn.

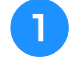

<sup>a</sup> **Muuta polvinostimen kahvan käyttöasentoa ennen sen asettamista koneeseen. Liu'uta polvinostimen kahvaa hieman ylös ja kierrä sitä, kunnes se napsahtaa paikalleen.**

Polvinostin voidaan säätä kolmeen erilaiseen kulmaan.

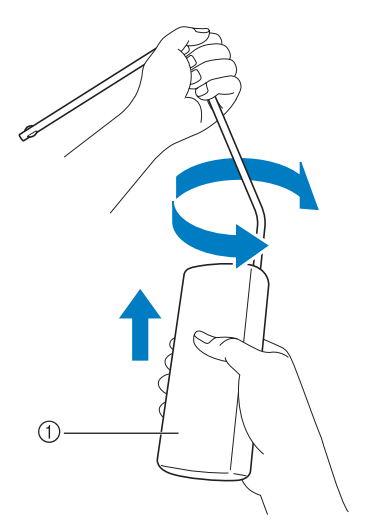

- a Polvinostimen kahva
- $\rightarrow$  Käännä polvinostimen kahvaa, kunnes se napsahtaa asentoon, joka on sinulle sopivin.

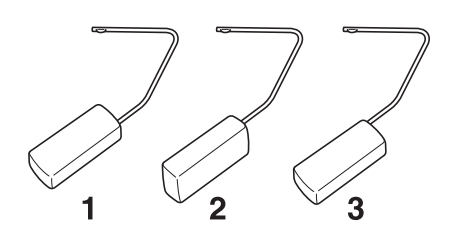

<sup>b</sup> **Kohdista polvinostimen kielekkeet koneen etuosassa olevan polvinostimen aukon uriin. Työnnä polvinostimen tanko mahdollisimman syvälle.**

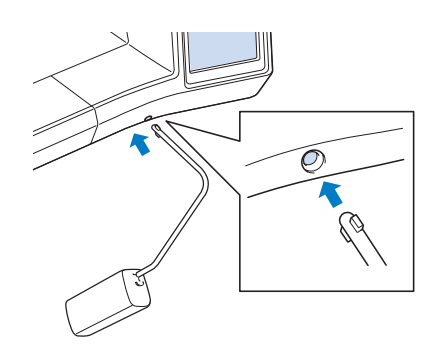

## **MUISTUTUS**

**• Muuta polvinostimen kahvan asentoa vain, kun polvinostin on irrotettu koneesta, sillä muuten polvinostin saattaa vaurioittaa koneen etuosassa olevaa asennusaukkoa.**

#### **Vinkki**

- Jos polvinostimen tanko ei ole kunnolla kiinni asennusaukossa, se saattaa irrota ompelukonetta käytettäessä.
- <sup>c</sup> **Nosta paininjalka työntämällä polvinostimen tankoa polvella oikealle. Paininjalka laskeutuu alas, kun vapautat polvinostimen.**

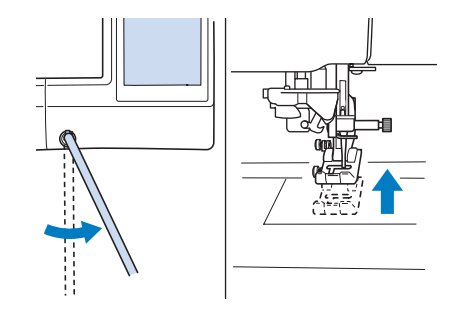

## **MUISTUTUS**

**• Älä kosketa polvinostinta polvellasi ompelun aikana. Jos polvinostinta työnnetään ompelun aikana, neula saattaa katketa tai langan kireys löystyä.**

#### **Huomautus**

• Kun paininjalka on yläasennossa, voit palauttaa sen ala-asentoon siirtämällä polvinostimen oikealle ääriasentoon ja sitten vapauttamalla sen.

## <span id="page-85-0"></span>**Kääntö**

Kun kääntöasetus on valittu, kone pysähtyy neula alhaalla (kankaassa) ja paininjalka nousee automaattisesti sopivaan korkeuteen, kun aloitus-/ lopetusnäppäintä painetaan. Kun aloitus-/ lopetusnäppäintä painetaan uudelleen, paininjalka laskeutuu alas automaattisesti ja ompelu jatkuu. Tämä toiminto on hyödyllinen, kun kone pysäytetään kankaan kääntämistä varten.

## **MUISTUTUS**

**• Kun kääntöasetus on valittuna, kone käynnistyy, kun aloitus-/lopetusnäppäintä painetaan tai jalkasäädintä painetaan, vaikka paininjalka olisi ylhäällä. Muista pitää kädet ja muut esineet etäällä neulasta henkilövahinkojen välttämiseksi.**

#### $\mathbb{Z}$ **Huomautus**

• Kun kääntöasetus on valittuna, paininjalan korkeutta voidaan vaihtaa koneen ollessa pysäytettynä ommeltavan kankaan tyypin mukaan. Tarkista asetusnäytön sivun 2/8 kääntöasetuskorkeus painamalla .

Valitse jokin kolmesta korkeudesta (3,2 mm,

5,0 mm ja 7,5 mm) painamalla  $\left[-\right]$  tai  $\left[+\right]$ .

Nosta paininjalkaa ylemmäs säätämällä asetusta suuremmaksi. (Yleensä asetus on 3,2 mm.)

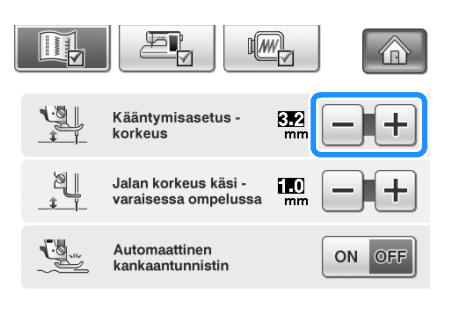

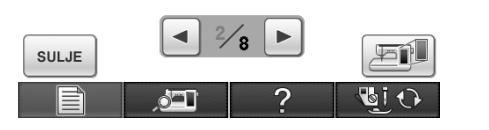

#### alas" on asetettu yläasentoon, (L) näkyy vaaleanharmaana, eikä sitä voida käyttää. • Kääntötoimintoa voidaan käyttää vain ompeleiden kanssa, joissa paininjalka J tai N on ilmoitettu näytön vasemmassa yläkulmassa. Jos jokin muu ommel on valittuna,  $(4)$  näkyy vaaleanharmaana, eikä sitä voida käyttää. • Varmista paininjalan nostovivun näppäintä painamalla, että paininjalka on laskettu, ja jatka sitten ompelua painamalla aloitus-/ lopetusnäppäintä.

• "Neula-asento – ylös/alas" -asetuksen (asetusnäytön sivu 3/8) on oltava ala-

 $a$ sennossa  $\overline{\phantom{a}}$ , jotta kääntötoimintoa voidaan käyttää. Kun "Neula-asento – ylös/

• Jos kääntöasetus on valittuna,  $\left[-\right]$  ja  $+$ eivät ole käytettävissä asetusnäytössä kohdan "Paininjalan korkeus" vieressä, eikä asetusta voi muuttaa.

#### <sup>a</sup> **Valitse ommel.**

**Vinkki**

<sup>b</sup> **Valitse kääntöasetus painamalla .**

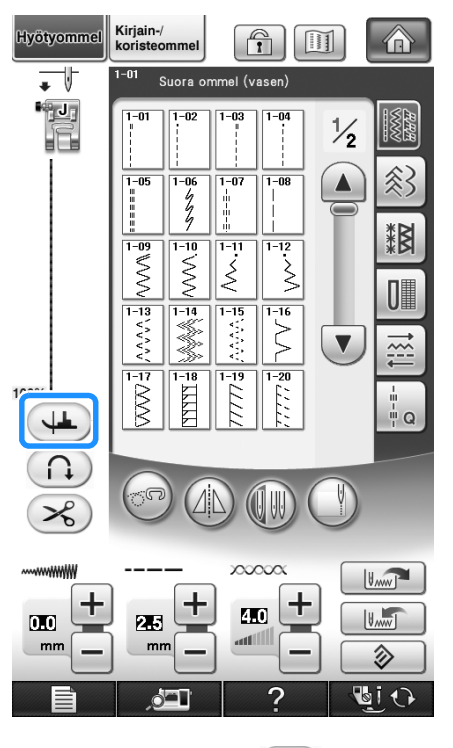

→ Painike näkyy tällaisena  $($   $\downarrow$   $\downarrow$   $)$ .

<sup>c</sup> **Aseta kangas paininjalan alle ja neula ompeleen aloituskohtaan ja paina sitten aloitus-/lopetusnäppäintä. Kone alkaa ommella.**

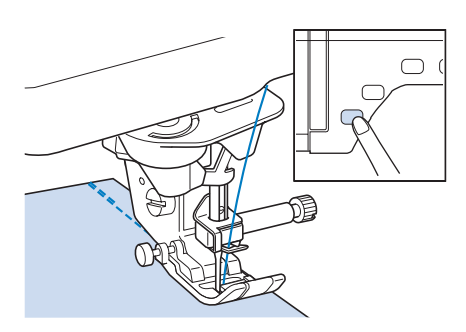

#### **Huomautus**  $\mathbb{Z}$

- Jos lopetat ompelun hetkeksi painamalla aloitus-/lopetusnäppäintä ja painat sitä sitten uudelleen jatkaaksesi ompelua, kone ei ompele taakseompelupistoja (tai vahvistuspistoja).
- <sup>d</sup> **Paina aloitus-/lopetusnäppäintä pysäyttääksesi koneen kohtaan, jossa ompelusuunta muuttuu.**

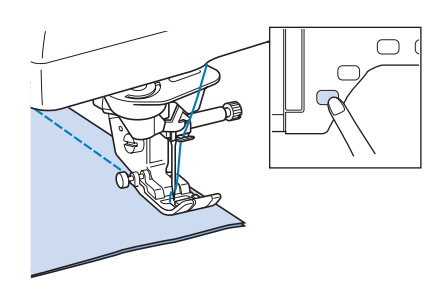

 $\rightarrow$  Kone pysähtyy neulan ollessa alhaalla ja paininjalka nousee ylös.

#### <sup>e</sup> **Käännä kangasta ja paina sitten aloitus-/ lopetusnäppäintä.**

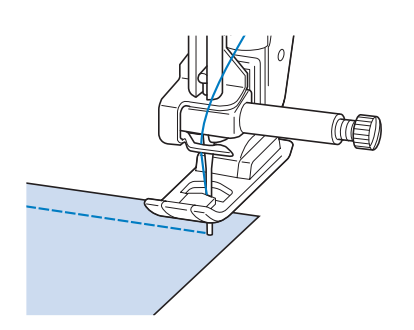

 $\rightarrow$  Paininjalka laskeutuu automaattisesti ja ompelu jatkuu.

## <span id="page-86-0"></span>**Automaattinen kankaantunnistin (automaattinen paininjalan paine)**

Kone tunnistaa kankaan paksuuden automaattisesti ja säätää paininjalan paineen sisäisen anturin avulla ompelun aikana, jotta kone syöttää kankaan tasaisesti. Kankaantunnistin toimii koko ompelun ajan. Tämä toiminto on hyödyllinen ommeltaessa paksujen saumojen [\(katso sivu 75](#page-76-2)) yli tai tikattaessa ([katso sivu 113](#page-114-0)).

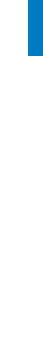

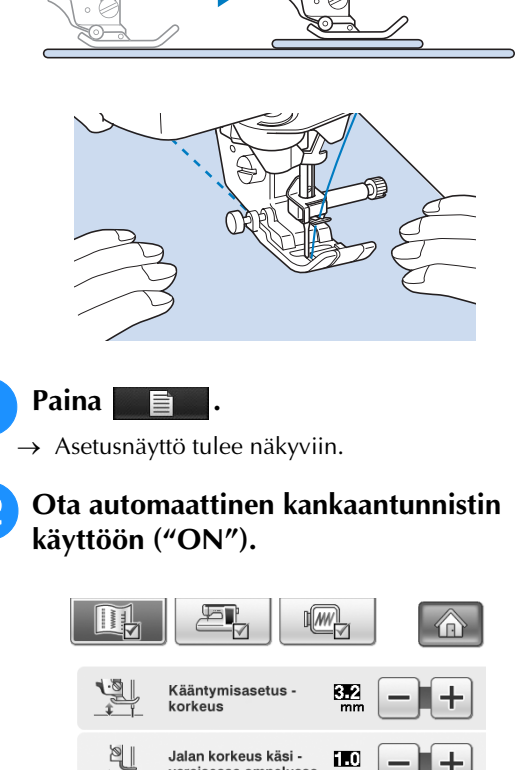

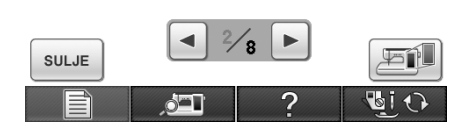

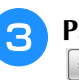

 $\mathbb{C}$ 

Automaattinen<br>kankaantunnistin

ON

<sup>c</sup> **Palaa alkuperäiseen näyttöön painamalla .**

## <span id="page-87-0"></span>**Neulan paikka – ommeljälki**

Kun "Neulan paikka – ommeljälki" on käytössä, neula laskeutuu osittain, jotta voit määrittää tarkan ompelukohdan. Laske neula sitten alas painamalla neulan paikan näppäintä. Aina kun painat neulan paikan näppäintä, neula siirtyy seuraavaan paikkaan. Kun "Neulan paikka – ommeljälki" on poistettu käytöstä, neulan paikan näppäimen painaminen pelkästään nostaa ja sitten laskee neulan.

- a Neulan paikka -tila on käytössä ("ON").
- b Neulan paikka -tila on pois käytöstä ("OFF").

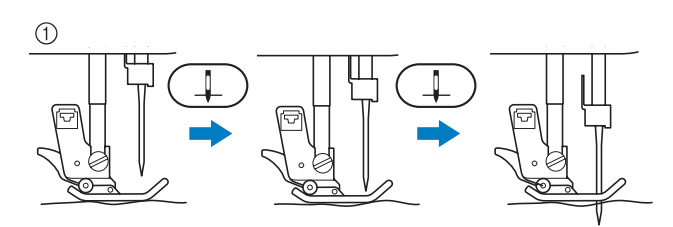

Kun olet painanut neulan paikan näppäintä ja neula on laskeutunut osittain, syöttäjän hampaat laskeutuvat alas. Kangasta voidaan nyt siirtää ja neulan alasmenopaikkaa säätää.

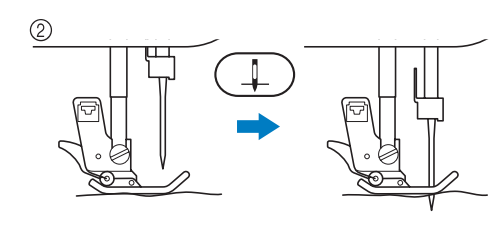

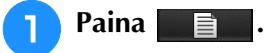

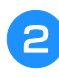

<sup>b</sup> **Aseta "Neulan asento - piston kohdistus" asentoon "ON" tai "OFF".**

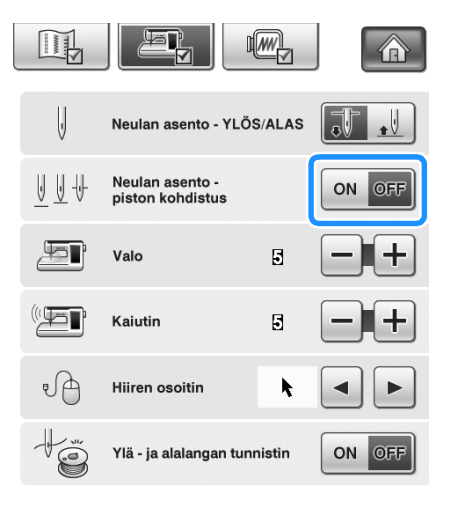

<sup>c</sup> **Palaa alkuperäiseen näyttöön painamalla** 

SULJE **.**

## <span id="page-87-1"></span>**Näytön lukitseminen**

Jos näyttö lukitaan ennen ompelun aloittamista, piston pituuden ja leveyden kaltaiset asetukset lukittuvat eikä niitä voida muuttaa. Näin estetään näytön asetusten muuttuminen vahingossa tai koneen pysähtyminen suurikokoisia kankaita tai muita töitä ommeltaessa. Näyttö voidaan lukita hyötyompeleita ja kirjain-/koristeompeleita ommeltaessa.

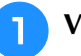

<sup>a</sup> **Valitse ommel.**

<sup>b</sup> **Säädä asetuksia, esim. piston pituutta ja leveyttä, tarvittaessa.**

- **Lukitse näytön asetukset painamalla**  $\begin{bmatrix} \begin{bmatrix} 1 \end{bmatrix}$ .
	- $\rightarrow$  Painike näkyy tällaisena  $\left[\begin{matrix} 1 \\ 1 \end{matrix}\right]$ .

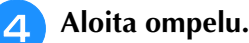

<sup>e</sup> **Kun olet lopettanut ompelun, poista näytön** 

**lukitus painamalla .**

## **MUISTUTUS**

**• Jos näyttö on lukittu ( ), poista näytön** 

**lukitus painamalla . Kun näyttö on lukittu,** 

- **muut painikkeet eivät ole käytettävissä.**
- **Näytön lukitus poistuu, kun koneen virta katkaistaan ja kytketään taas päälle.**

## <span id="page-88-0"></span>**Neulan sijainnin tarkistaminen näytössä**

Näytä ompelualue nestekidenäytössä sisäistä kameraa käyttäen painamalla **. 2008.** Voit näyttää neulan sijainnin kahdesta eri kulmasta ja neulan alasmenokohdan, vaikka neulaa ei ole vielä laskettukaan.

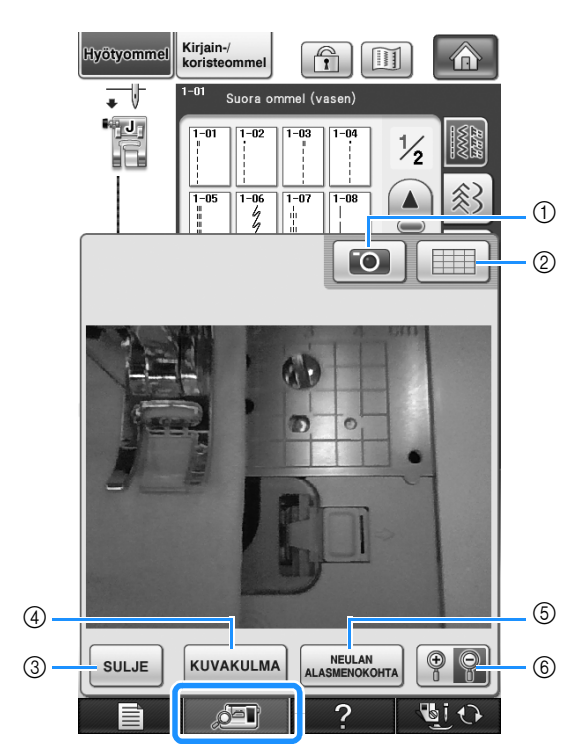

- $\rightarrow$  Kameranäkymäikkuna tulee näkyviin.
- 11 KAMERAKUVA
- b RUUDUKKONÄKYMÄ
- 3 SULJE
- (4) KUVAKULMA
- **6** NEULAN ALASMENOKOHTA
- $6$  ZOOMAUS

#### **KAMERAKUVA**

Tallenna kameralla otettu kuva USB-laitteeseen painamalla tätä painiketta.

Kytke USB-laite koneeseen kameralla otetun kuvan tallennusta varten (katso ["Asetusnäytön kuvan](#page-40-0)  [tallentaminen USB-laitteeseen" sivulla 39](#page-40-0)). Kameralla otettujen kuvien tiedostot tallennetaan nimellä "C\*\*.BMP". Yhteen USB-laitteeseen voi tallentaa enintään 100 kameralla otettua kuvaa.

Nimen "C\*\*.BMP" osa "\*\*" korvataan automaattisesti numerolla väliltä 00–99.

#### **RUUDUKKONÄKYMÄ**

Näytä ruudukko painamalla tätä painiketta.

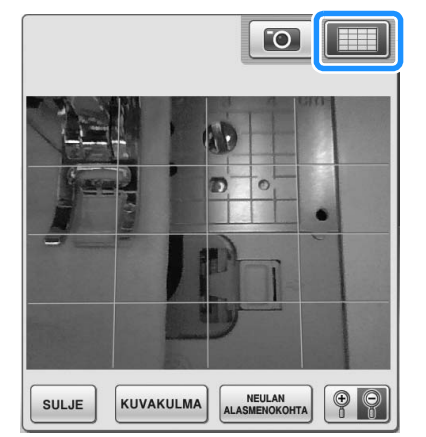

#### **SULJE**

Sulje näyttö painamalla tätä painiketta.

#### **KUVAKULMA**

 $Jokainen painikkeen$  **kuvakulma** painallus vaihtaa näkymän kuvakulmaa (edestä tai vinosti ylhäältä).

#### **NEULAN ALASMENOKOHTA**

Näytä neulan alasmenokohta näytössä merkillä

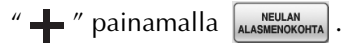

Laske paininjalka ennen **LALASMENOKOHTA**-painikkeen

painamista. Kun neulan alasmenokohta tulee näyttöön, voit nostaa paininjalan ja muuttaa neulan alasmenokohtaa siirtämällä kangasta.

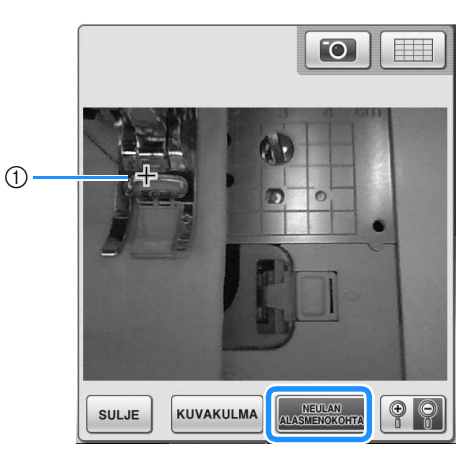

a Neulan alasmenokohta

#### **ZOOMAUS**

Suurenna kuvaa näytössä painamalla  $\lbrack \mathcal{P} \rbrack$ . Palauta kuva alkuperäiseen näyttökokoon

painamalla uudelleen  $\boxed{\circ}$   $\degree$ .

#### **Vinkki**

- Kameranäkymäikkuna tulee näkyviin, kun aloitat ompelun.
- Kun ompelet paksuja kankaita, näytössä näkyvä neulan alasmenokohta saattaa hieman poiketa todellisesta neulan alasmenokohdasta.

# Luku *3* Hyötyompeleet

#### **[HYÖTYOMPELEIDEN VALINTA.....................90](#page-91-0)**

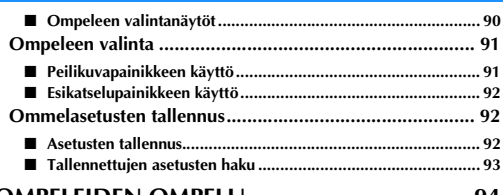

#### **[OMPELEIDEN OMPELU..................................94](#page-95-0)**

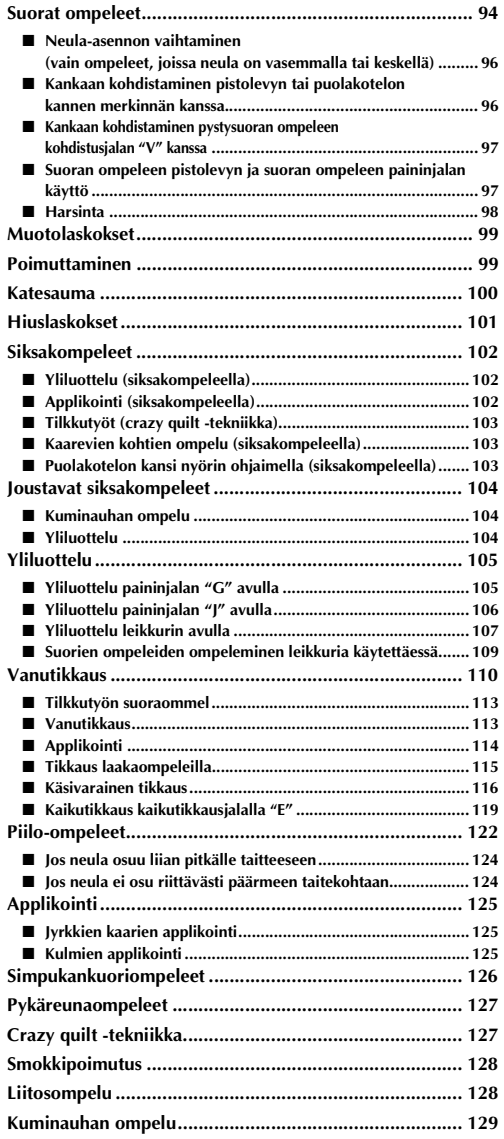

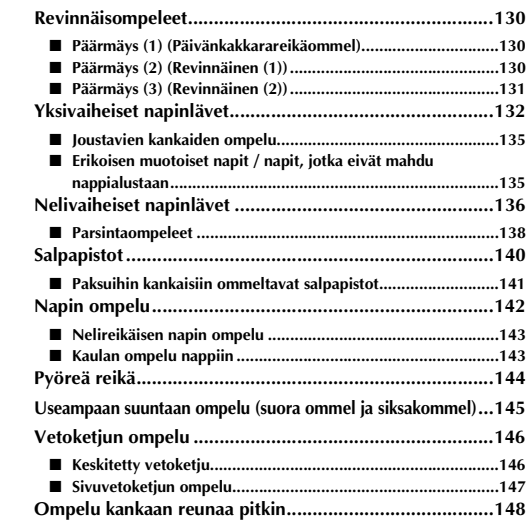

## <span id="page-91-0"></span>**HYÖTYOMPELEIDEN VALINTA**

## <span id="page-91-1"></span>■ **Ompeleen valintanäytöt**

Hyötyompeleiden ryhmiä on kuusi. Jos näet sivunumeron, kuten  $\chi$ , ryhmään kuuluu useampi kuin yksi kuviovalikoimien näyttö.

#### **Suorat ompeleet / yliluotteluompeleet Koristeompeleet Revinnäisompeleet**

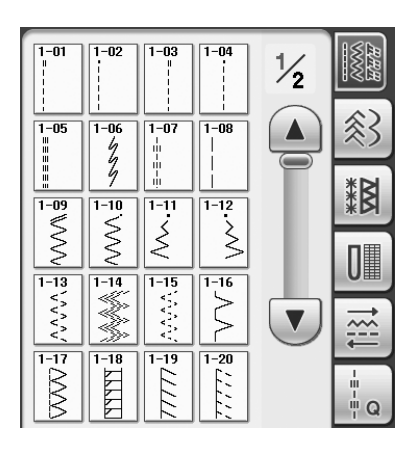

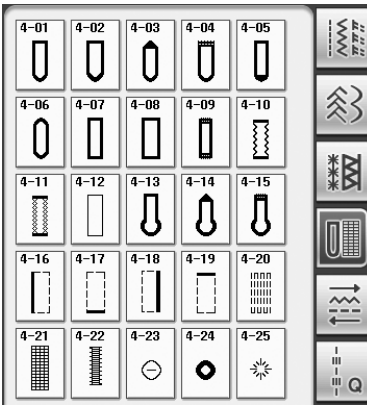

#### $\sqrt{2-04}$  $\overline{\bigg\}$  $2 - 01$  $\sqrt{2-02}$  $\frac{2}{-03}$  $\frac{1}{\sqrt{\sum\limits_{i=1}^{n}n}}$ www  $\frac{1}{\sqrt{1-\frac{1}{2}}}\left(1-\frac{1}{2}\right)$  $\sqrt{\frac{2}{3}}$  $\begin{array}{c}\n\hline\n2-\mathbf{0} \\
-\mathbf{0} \\
-\mathbf{0}\n\end{array}$  $\sqrt{\frac{2-06}{2}}$  $\frac{1}{2-10}$  $\ddot{\otimes}$ 網  $\begin{array}{c}\n\overline{\phantom{2}} \\
\overline{\phantom{2}} \\
\overline{\phantom{2}} \\
\overline{\phantom{2}} \\
\overline{\phantom{2}} \\
\phantom{2}\n\end{array}$  $\frac{1}{2-11}$  $\begin{array}{|c|c|} \hline \hline 2-16 \\\hline \hline 16-16 \\\hline \end{array}$  $2 - 13$  $\sqrt{2-15}$ **Anni** \$1.61  $\mathbf{0}$  $\frac{1}{2-16}$ 2-20  $rac{2}{2}$  $\frac{1}{\sqrt{2}}$  $\frac{1}{\sqrt[2-18]{}}$  $\cong$  $=\frac{1}{2}$

**Napinlävet / Salpapistot Useampaan suuntaan ompelu Tikkausompeleet**

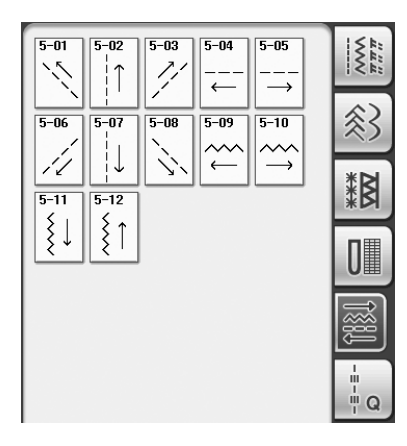

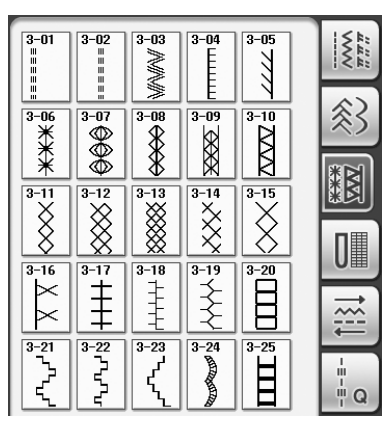

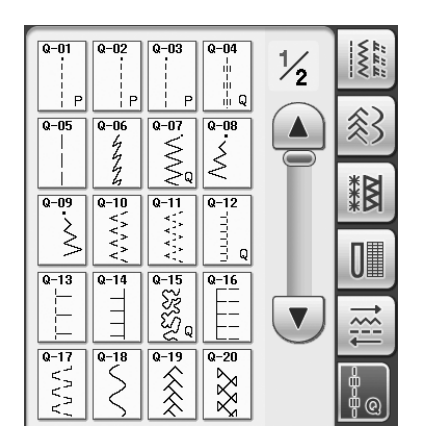

## <span id="page-92-0"></span>**Ompeleen valinta**

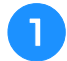

 $\frac{\ddot{u}}{\sqrt{2}}$ 

Kytke koneeseen virta ja paina

**jolloin hyötyompeleet tulevat näyttöön.**

 $\rightarrow$  Valittuna on joko "1-01 suora ommel (vasemmalla)" tai "1-03 suora ommel (keskellä)" asetusnäytöstä valitusta asetuksesta riippuen.

**.**

<sup>b</sup> **Valitse haluamasi ryhmä painamalla** 

- ₹Β UI
- Näytä seuraava sivu painamalla
- Näytä edellinen sivu painamalla |

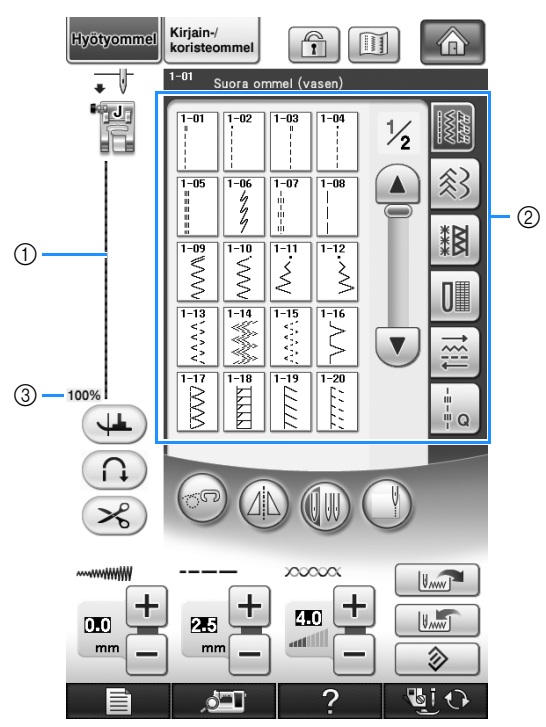

- a Valitun ompeleen esikatselukuva
- b Ompeleen valintanäyttö
- c Näytön prosentuaalinen koko

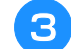

<sup>c</sup> **Paina haluamasi ompeleen painiketta.**

#### **Huomautus**

• Lisätietoja ompeleista on tämän ohjekirjan lopussa olevassa kohdassa ["OMMELASETUSTEN TAULUKKO"](#page-360-0).

#### <span id="page-92-1"></span>■ **Peilikuvapainikkeen käyttö**

Valitun hyötyompeleen tyypistä riippuen voi olla mahdollista ommella ommel vaakasuuntaisena peilikuvana.

Jos  $(\mathbb{A})$  syttyy (on kirkas), kun valitset ompeleen, ompeleesta voidaan tehdä peilikuva.

## **Vinkki**

Jos  $(4)$  on vaaleanharmaa ompeleen valinnan jälkeen, valitusta ompeleesta ei voida luoda vaakasuuntaista peilikuvaa valitun ompeleen tai paininjalkatyyppisuosituksen takia (esim. napinlävet, useampaan suuntaan ompelu jne.).

Painamalla  $(\mathbb{A}\mathbb{N})$  voit luoda valitusta ompeleesta vaakasuuntaisen peilikuvan.

Painike näkyy tällaisena:  $\Box$ 

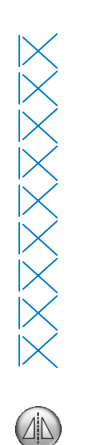

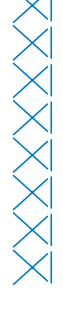

#### <span id="page-93-1"></span>■ **Esikatselupainikkeen käyttö**

Voit katsoa valittua ommelta näytössä. Voit tarkastella kuviota ja vaihtaa sen väriä näytössä.

#### Paina **1**.

 $\rightarrow$  Näkyviin ilmestyy valitun ompeleen kuva.

#### <sup>b</sup> **Muuta näytössä näkyvän langan väriä**

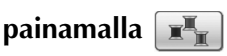

Katso suurennettua ommelta painamalla  $\mathcal{P}$ 

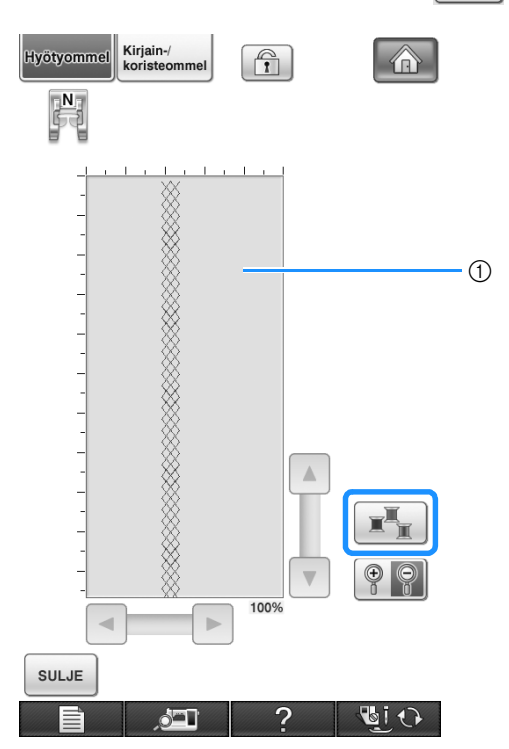

a Ommelnäyttö

#### **Huomautus**

• Väri muuttuu joka kerta, kun  $\boxed{\mathbb{R}^2$ painetaan.

#### **Vinkki**

• Jos ompeleet ovat leveämpiä tai suurempia kuin näytössä, siirrä ommelkuviota painamalla tummennettuja nuolia nähdäksesi sen paremmin.

#### <sup>c</sup> **Palaa alkuperäiseen näyttöön painamalla**

**sulue** .

## <span id="page-93-2"></span><span id="page-93-0"></span>**Ommelasetusten tallennus**

Ompeleen piston leveys, piston pituus, langan kireys, langan automaattinen katkaisu, automaattiset vahvistuspistot jne. on esiasetettu koneeseen kullekin ompeleelle. Jos kuitenkin haluat käyttää tietylle ompeleelle itse valitsemiasi asetuksia, voit muuttaa ja tallentaa asetukset. Kullekin ompeleelle voidaan tallentaa viidet asetukset.

# <span id="page-93-3"></span>■ **Asetusten tallennus**

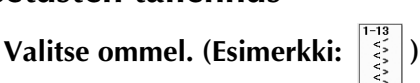

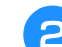

**b** Määritä haluamasi asetukset.

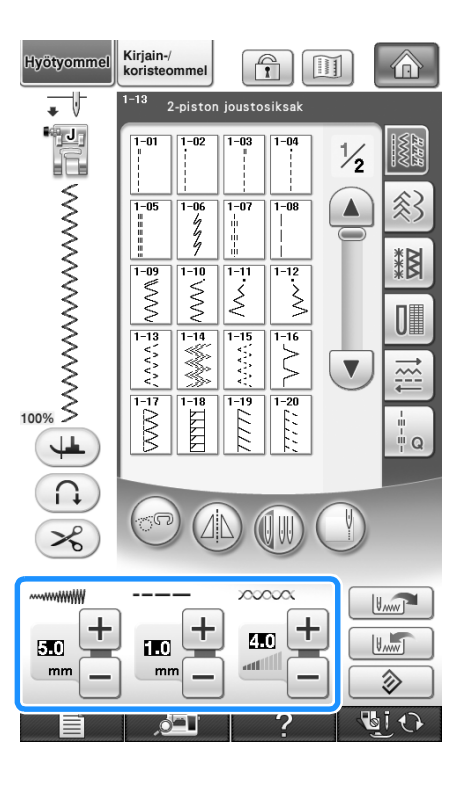

#### <sup>c</sup> **Paina haettavien asetusten numeropainiketta.**

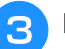

**Paina**  $\boxed{\text{max}}$ .

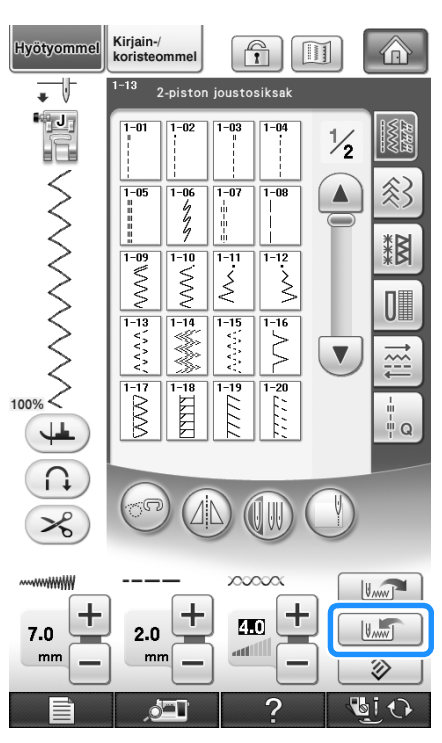

→ Asetukset tallentuvat ja edellinen näyttö tulee automaattisesti näkyviin.

#### **Huomautus**  $\mathbb{Z}$

• Jos yrität tallentaa asetuksia ompeleelle, jolle on jo tallennettu viidet asetukset, näyttöön ilmestyy viesti: "Tilaa ei ole. Poista kuvio." Sulje viesti ja poista jokin aiemmin tallennettu asetus ohjeiden mukaan [\(sivu 93](#page-94-1)).

#### <span id="page-94-0"></span>■ **Tallennettujen asetusten haku**

## **Valitse ommel.**

 $\overline{\mathscr{L}}$ 

#### **Huomautus**

• Kun ommel valitaan, näytössä näkyvät viimeksi haetut asetukset. Viimeksi haetut asetukset säilyvät, vaikka koneen virta katkaistaisiin tai valittaisiin toinen ommel.

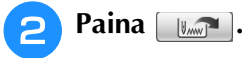

Palaa edelliseen näyttöön hakematta asetuksia  $p$ ainamalla  $\left[\begin{array}{c|c} \mathsf{su} \cup \mathsf{E} \end{array}\right]$ 

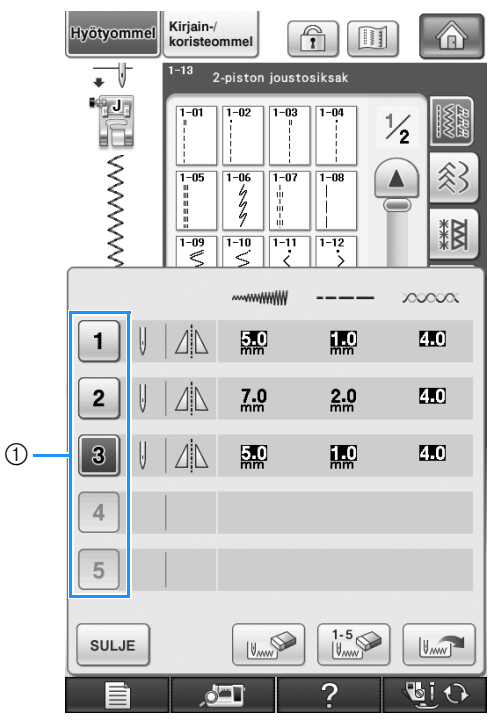

#### a Numeropainikkeet

#### **d** Paina **II**.

→ Valitut asetukset haetaan ja edellinen näyttö tulee automaattisesti näkyviin.

#### <span id="page-94-1"></span>**Huomautus**

- Jos haluat tallentaa uudet asetukset ompeleelle, jolle on jo tallennettu viidet asetukset, paina . Paina poistettavan asetuksen numeropainiketta. Paina wall paina  $\left[\begin{array}{c|c}\n\sqrt{2} & \n\end{array}\right]$  ja sitten  $\left[\begin{array}{c|c}\n\sqrt{2} & \n\end{array}\right]$ . Uusi asetus
	- tallennetaan juuri poistetun asetuksen paikalle.
	- Voit poistaa kaikki tallennetut asetukset painamalla  $\frac{1.5}{1.5}$

## <span id="page-95-0"></span>**OMPELEIDEN OMPELU**

## <span id="page-95-1"></span>**Suorat ompeleet**

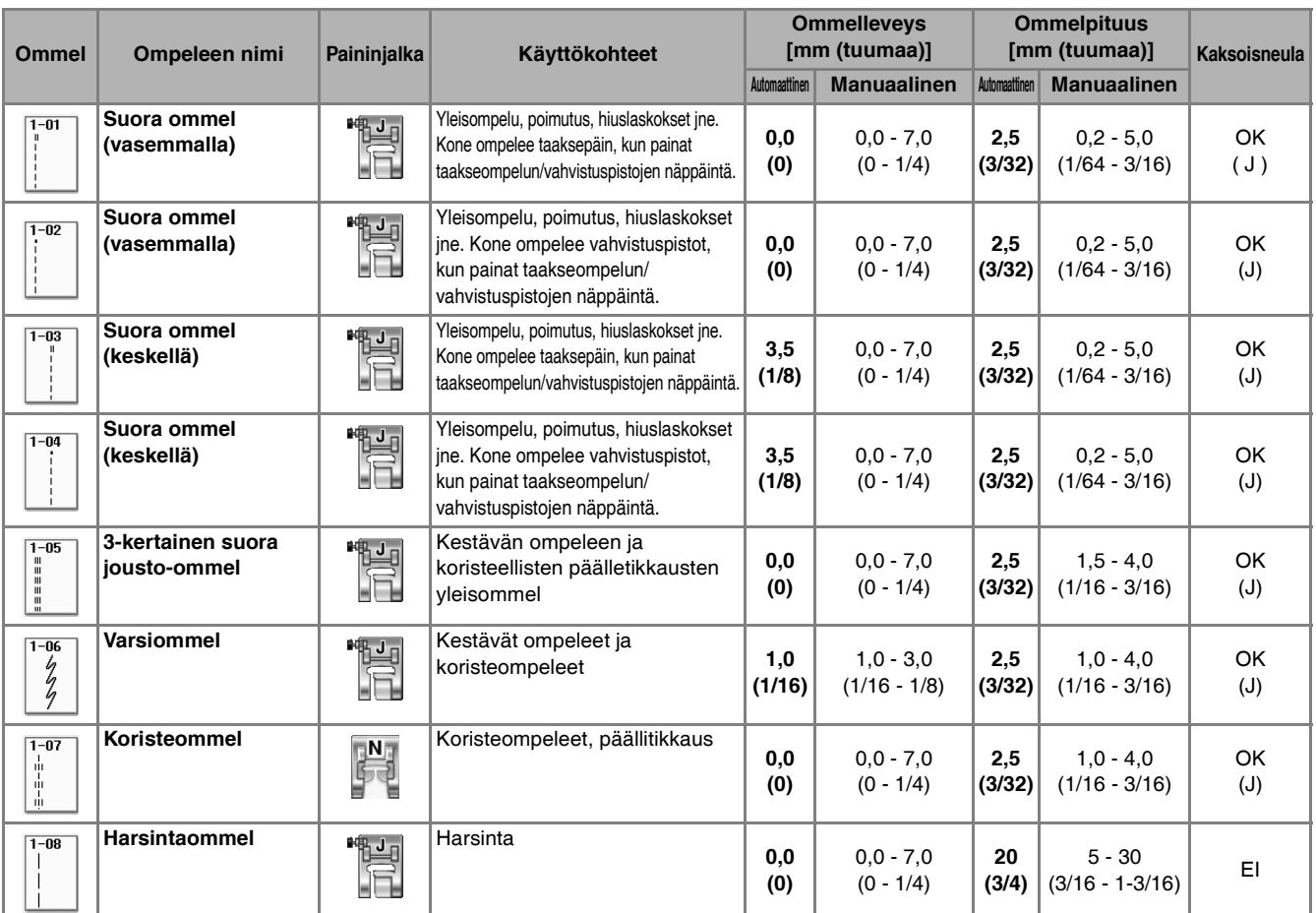

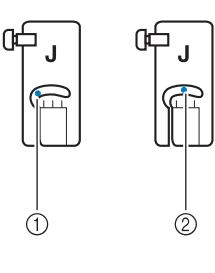

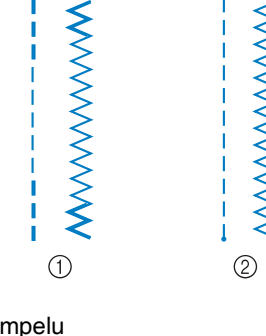

**WWWWWWWWW** 

1 Neula vasemmalla

2) Neula keskellä

a Taakseompelu

b Vahvistuspistot

#### $\boxtimes$ **Huomautus**

- Jos valitun ompeleen painikkeen yläosassa on merkki " ", kone ompelee taaksepäin taakseompelun/ vahvistuspistojen näppäintä painettaessa.
- Jos valitun ompeleen painikkeen yläosassa on merkki " ", kone ompelee vahvistuspistot taakseompelun/vahvistuspistojen näppäintä painettaessa ([katso sivu 74\)](#page-75-2).

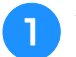

#### <sup>a</sup> **Valitse ommel.**

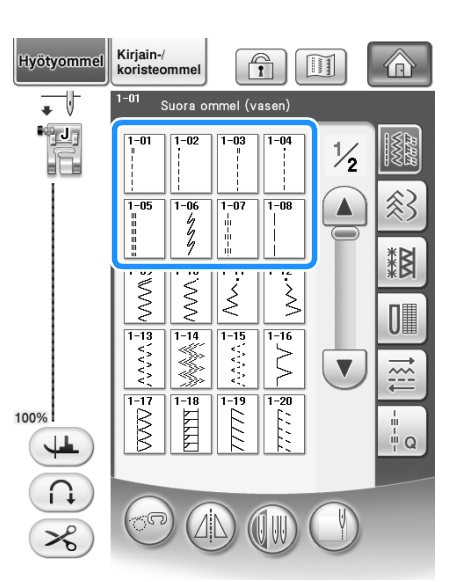

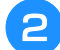

#### <sup>b</sup> **Kiinnitä paininjalka "J".**

- Kiinnitä paininjalka "N", kun valitset
- <sup>c</sup> **Laske neula kankaaseen pitämällä langan päästä ja kankaasta kiinni vasemmalla kädellä ja kääntämällä käsipyörää oikealla kädellä.**

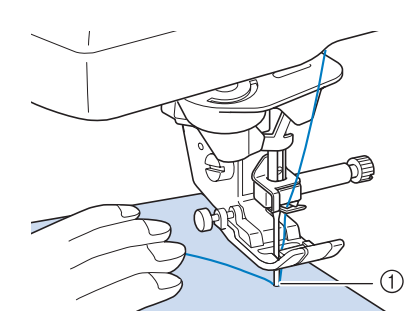

- a Ompeleen aloituskohta
- <sup>d</sup> **Laske paininjalka ja ompele 3–4 pistoa painamalla taakseompelun/ vahvistuspistojen näppäintä.** 
	- $\rightarrow$  Kone ompelee taaksepäin (tai vahvistuspistot).

<sup>e</sup> **Aloita ompelu eteenpäin painamalla aloitus-/ lopetusnäppäintä.** 

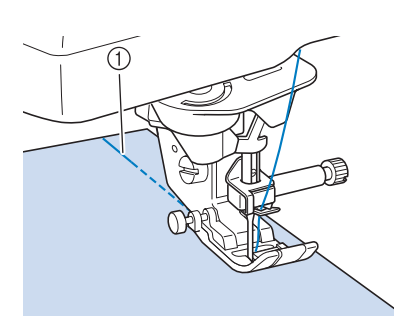

- $\circled{1}$  Taakseompelu
- $\rightarrow$  Kone alkaa ommella hitaasti.

## **MUISTUTUS**

- **Huolehdi siitä, ettei neula osu nuppineulaan tai vastaavaan ompelun aikana. Muuten lanka voi sotkeutua tai neula katketa ja aiheuttaa henkilövahingon.**
- <sup>f</sup> **Kun ommel on valmis, ompele ompeleen lopussa 3–4 pistoa taaksepäin (tai vahvistuspistot) painamalla taakseompelun/vahvistuspistojen näppäintä.**

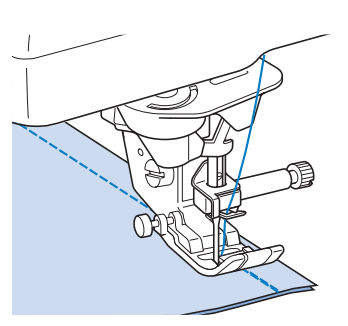

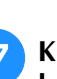

<sup>g</sup>**Kun olet lopettanut ompelun, katkaise langat painamalla langankatkaisunäppäintä.** 

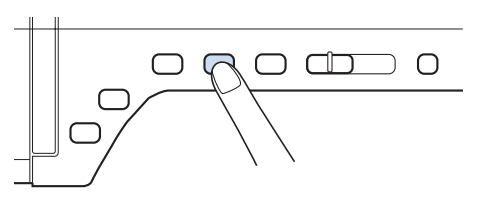

#### **Huomautus**

• Kun langan automaattisen katkaisun ja automaattisen vahvistuspistojen ompelun painikkeet on valittu näytöstä, kone ompelee taaksepäin (tai vahvistuspistot) automaattisesti ompeleen alkuun aloitus-/ lopetusnäppäintä painettaessa. Ompele ompeleen lopussa taaksepäin (tai vahvistuspistot) ja katkaise langat painamalla taakseompelun/vahvistuspistojen näppäintä.

*3*

#### <span id="page-97-0"></span>■ **Neula-asennon vaihtaminen (vain ompeleet, joissa neula on vasemmalla tai keskellä)**

Kun valitset ompeleen, jossa neula-asento on vasemmalla tai keskellä, voit muuttaa neula-asentoa

piston leveyden näytössä olevia  $\left[-\right]$  ja  $\left[+\right]$  -

painikkeita painamalla. Säädä paininjalan oikeasta reunasta neulaan oleva etäisyys piston leveyden painikkeilla ja ompele siten, että paininjalan reuna seuraa kankaan reunaa, jolloin saadaan hyvä ompelutulos.

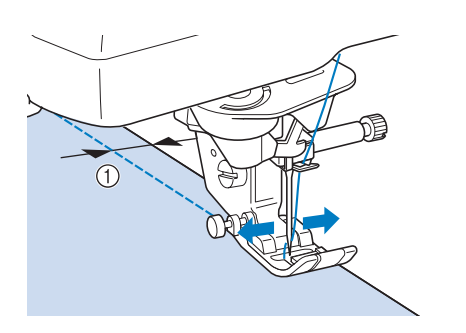

a Piston leveys

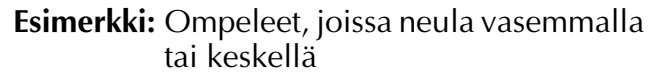

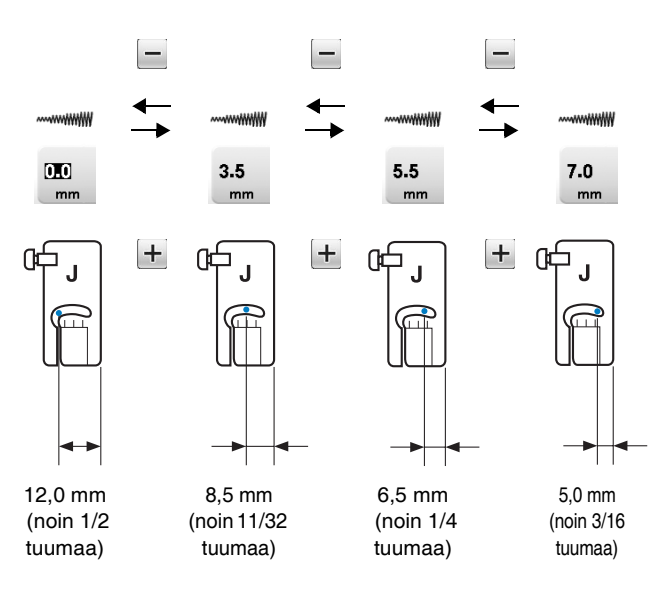

#### <span id="page-97-1"></span>■ Kankaan kohdistaminen pistolevyn **tai puolakotelon kannen merkinnän kanssa**

Pidä ommellessasi kankaan reunaa pistolevyn tai puolakotelon kannen 16 mm:n (noin 5/8 tuuman) merkin kohdalla neulan asennosta riippuen (vain ompeleissa, joissa neula-asento on vasemmalla tai keskellä).

#### **Ompeleille, joissa neula on vasemmalla (Piston leveys: 0,0 mm)**

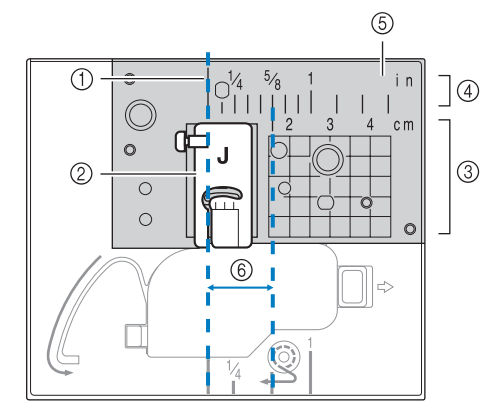

- (1) Sauma
- 2 Paininjalka
- **3** Senttimetrit
- (4) Tuumat
- (5) Pistolevy
- f 16 mm (5/8 tuumaa)

#### **Ompeleille, joissa neula on keskellä (Piston leveys: 3,5 mm)**

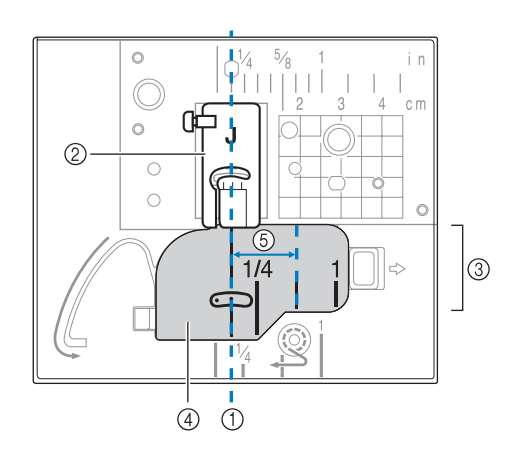

- a Ompeleen kohta
- 2 Paininjalka
- 3 Tuumat
- d Puolakotelon kansi (jossa merkintä)
- e 16 mm (5/8 tuumaa)

#### <span id="page-98-0"></span>■ **Kankaan kohdistaminen pystysuoran ompeleen kohdistusjalan "V" kanssa**

Ompele pitämällä kankaan oikea reuna kohdistusjalasta "V" valitsemasi merkkiviivan kohdalla. Voit myös asettaa piston leveyden käyttämällä kohdistusjalkaa "V" koneen kameran avulla [\(katso sivu 148](#page-149-0)).

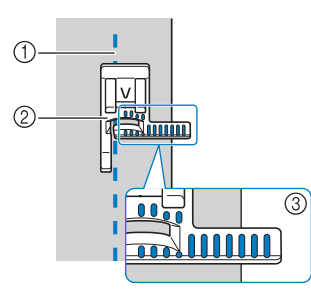

- a Ompeleen kohta
- b Pystysuoran ompeleen kohdistusjalka "V"
- 3 Merkinnät

#### <span id="page-98-1"></span>■ Suoran ompeleen pistolevyn ja **suoran ompeleen paininjalan käyttö**

Suoran ompeleen pistolevyä ja suoran ompeleen paininjalkaa voidaan käyttää vain suorien ompeleiden ompeluun (ompeleet, joissa neula on keskellä). Käytä suoran ompeleen pistolevyä ja suoran ompeleen paininjalkaa, kun ompelet ohuita kankaita tai pieniä kappaleita, jotka uppoavat helposti tavallisen pistolevyn aukkoon ompelun aikana. Suoran ompeleen paininjalka estää ohuiden kankaiden poimuttumista erinomaisesti. Paininjalan pieni aukko tukee kangasta neulan mennessä kankaan läpi.

## **MUISTUTUS**

- **Käytä suoran ompeleen paininjalkaa aina yhdessä suoran ompeleen pistolevyn kanssa.**
- <sup>a</sup> **Nosta neula painamalla neula-asennon näppäintä ja katkaise sitten virta tai paina Vic .**
- <sup>b</sup> **Irrota neula ja paininjalan runko-osa ([katso](#page-67-0)  [sivu 66](#page-67-0)–[67\)](#page-68-0).**
- <sup>c</sup> **Irrota aputaso ja kirjontayksikkö, jos ne ovat käytössä.**

<sup>d</sup> **Ota kiinni pistolevyn kannen molemmista reunoista ja liu'uta sitä itseäsi kohti.**

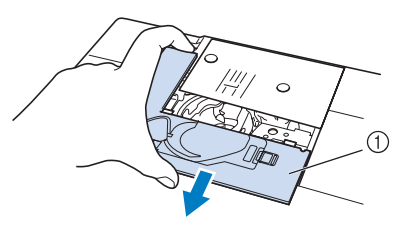

**1** Pistolevyn kansi

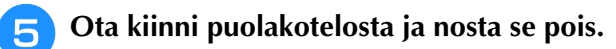

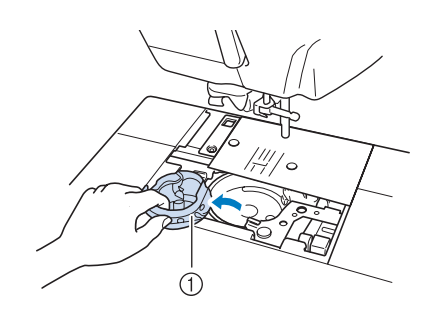

a Puolakotelo

**f Irrota ja poista tavallinen pistolevy koneen mukana toimitetulla pyörölevyn muotoisella ruuvitaltalla.**

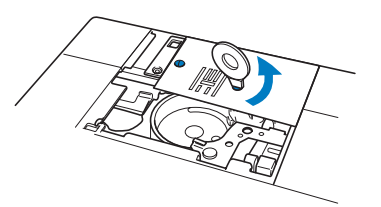

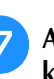

<sup>g</sup>**Aseta suoran ompeleen pistolevy paikalleen ja kiristä levy pyörölevyn muotoisella ruuvitaltalla.**

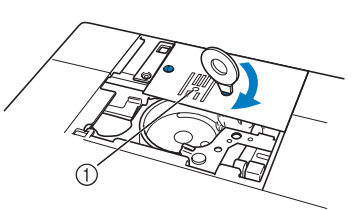

a Pyöreä aukko

#### **Vinkki**

• Kohdista pistolevyn ruuvien kaksi reikää koneessa olevaan kahteen reikään. Kiinnitä ruuvit pistolevyyn koneen mukana toimitetulla pyörölevyn muotoisella ruuvitaltalla.

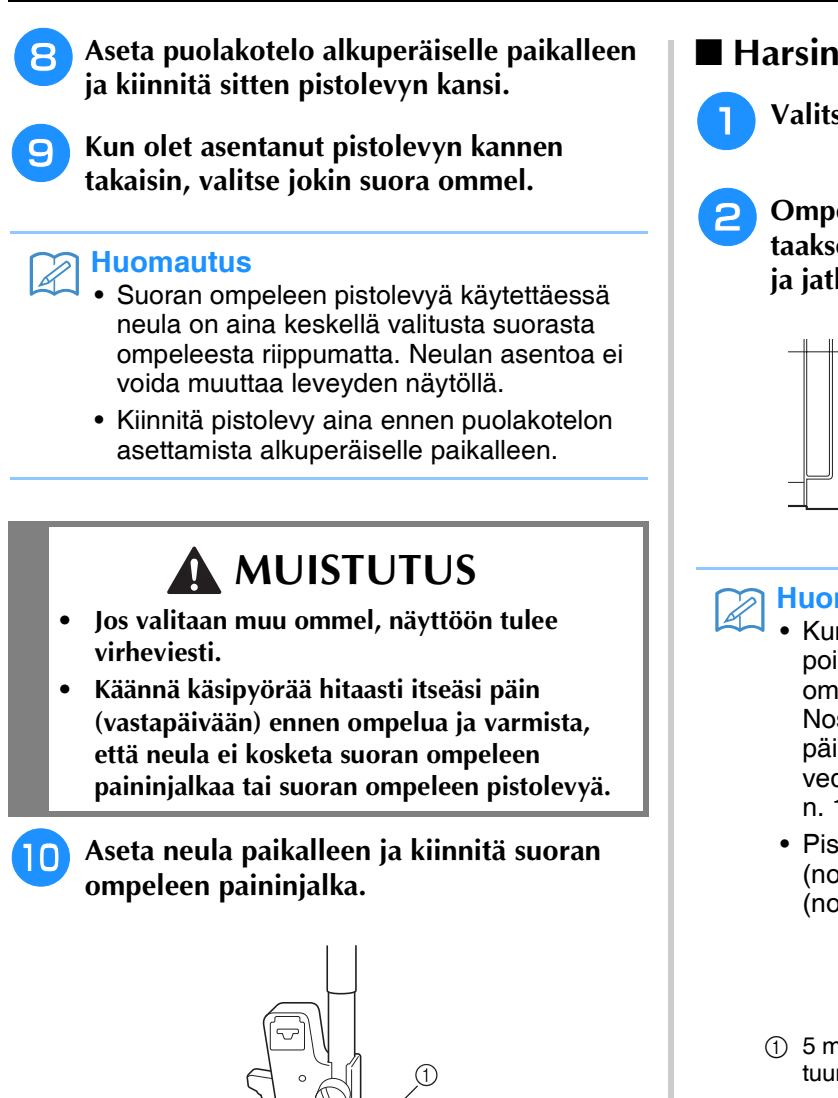

<span id="page-99-0"></span>■ **Harsinta**

<sup>a</sup> **Valitse ja kiinnitä paininjalka "J".**

<sup>b</sup> **Ompele vahvistuspistot painamalla taakseompelun/vahvistuspistojen näppäintä ja jatka sitten ompelua.**

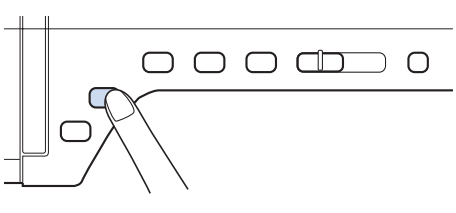

#### **Huomautus**

- Kun käytät harsintaommelta poimuttamiseen, älä käytä vahvistuspistoja ompeleen alussa vaan toimi seuraavasti: Nosta paininjalka, käännä käsipyörää itseesi päin (vastapäivään), vedä alalanka ylös ja vedä sitten ylä- ja alalankaa paininjalan alle n. 10 cm taaksepäin.
- Piston pituus voidaan asettaa välille 5 mm (noin 3/16 tuumaa) – 30 mm (noin 1 3/16 tuumaa).

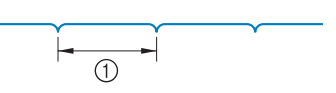

 $(1)$  5 mm (noin 3/16 tuumaa) – 30 mm (noin 1 3/16 tuumaa)

#### <sup>c</sup> **Ompele siten, että kangas pysyy suorassa.**

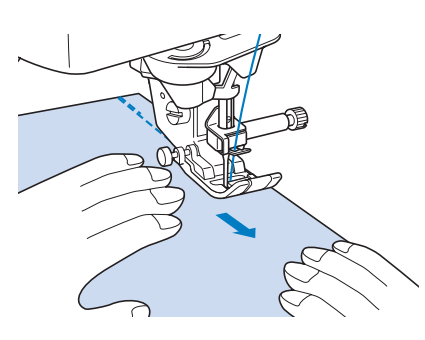

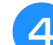

<sup>d</sup> **Lopeta harsinta vahvistuspistoihin.**

(1) Ura

2 Tanko

#### <sup>k</sup> **Aloita ompelu.**

Kun olet lopettanut ompelun, muista irrottaa suoran ompeleen pistolevy ja suoran ompeleen paininjalka ja asentaa tavallinen pistolevy, pistolevyn kansi ja paininjalka "J".

#### **Huomautus**

• Jotta ohuet kankaat vetäytyisi rypyille, käytä ohutta neulaa (koko 75/11) ja lyhyttä pistonpituutta. Käytä paksummille kankaille paksumpaa neulaa (koko 90/14) ja pitempää pistonpituutta.

## <span id="page-100-0"></span>**Muotolaskokset**

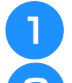

<sup>a</sup> **Valitse ja kiinnitä paininjalka "J".**

<sup>b</sup> **Ompele muotolaskoksen alussa taaksepäin ja ompele sitten leveästä päästä kapeaan päin venyttämättä kangasta.**

Jos automaattiset vahvistuspistot on asetettu, kone ompelee ompeleen alkuun vahvistuspistot automaattisesti.

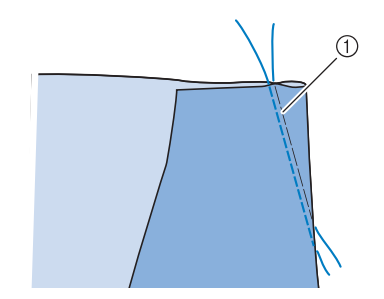

a Harsinta

- <sup>c</sup> **Vedä lankoja esiin noin 50 mm (1 15/16 tuumaa), katkaise ne ja solmi ne yhteen.**
- \* Älä ompele lopussa taaksepäin.

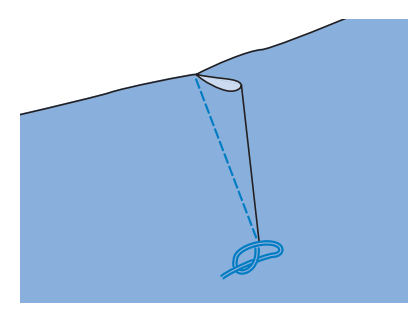

<sup>d</sup> **Vie lankojen päät silmäneulalla laskoksen sisään käsinompelua varten tarkoitetulla neulalla.**

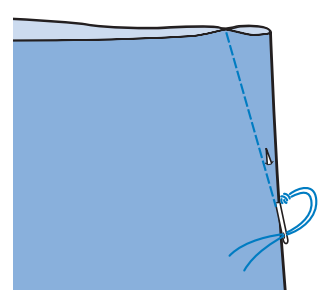

<sup>e</sup> **Silitä laskos litteäksi jommallekummalle sivulle.**

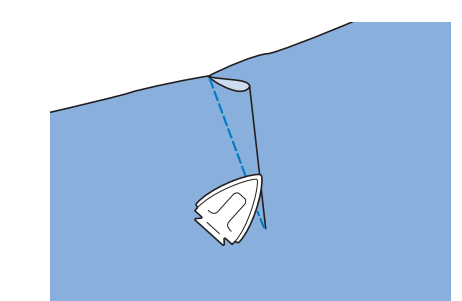

## <span id="page-100-1"></span>**Poimuttaminen**

Poimutusta käytetään hameen vyötäröillä, hihoissa jne.

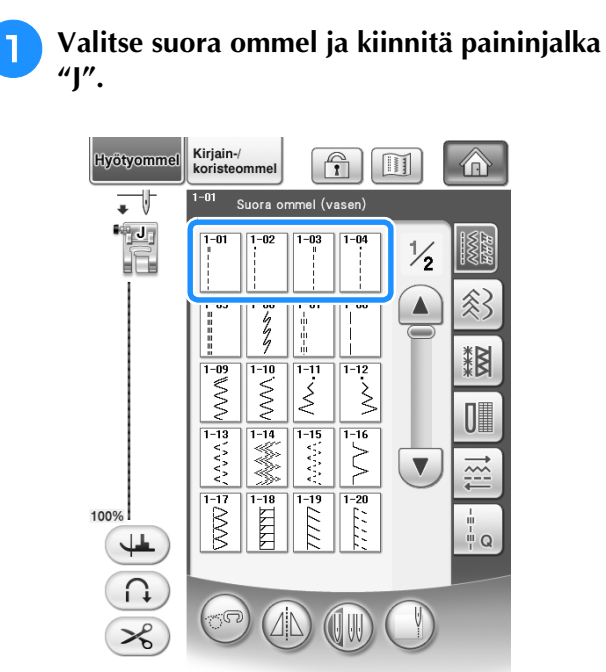

<sup>b</sup> **Aseta piston pituudeksi 4,0 mm (noin 3/16 tuumaa) ja langan kireydeksi noin 2,0 (löysempi).**

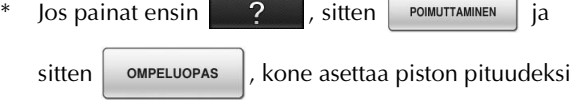

automaattisesti 4,0 mm (noin 3/16 tuumaa) ja langan kireydeksi 2,0.

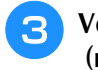

<sup>c</sup> **Vedä ennen ompelun aloittamista 50 mm (noin 1-15/16 tuumaa) sekä ylä- että alalankaa taaksepäin paininjalan alle ([katso sivu 56\)](#page-57-0).**

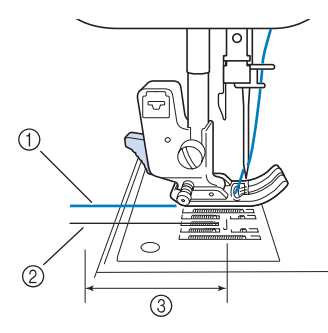

- a Ylälanka
- 2 Alalanka
- c Noin 50 mm (noin 1**-**15/16 tuumaa)
- <sup>d</sup> **Ompele kaksi saumakohdan suuntaista suoraa ommelta ja vedä ompeleiden lopussa ylä- ja alalankaa ulos noin 50 mm (noin 1-15/16 tuumaa) ja katkaise langat.**

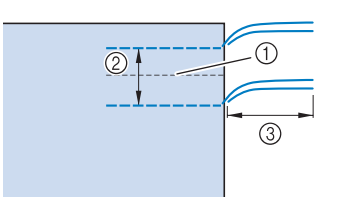

- 11 Sauman kohta
- b 10–15 mm (noin 3/8–9/16 tuumaa)
- c Noin 50 mm (noin 1-15/16 tuumaa)
- <sup>e</sup> **Vedä alalangoista, kunnes kangas poimuttuu haluamallasi tavalla ja solmi sitten lankojen päät.**

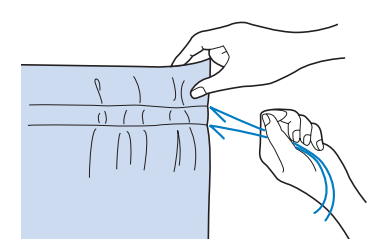

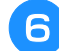

<sup>f</sup> **Tasoita poimut silittämällä.**

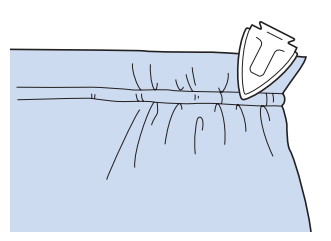

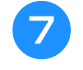

<sup>g</sup>**Ompele sauma poimutuslankojen väliin ja poista harsinlangat.**

#### <span id="page-101-0"></span>**Katesauma**

Käytä saumojen vahvistamiseen ja siistiin huolitteluun.

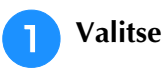

<sup>a</sup> **Valitse ja kiinnitä paininjalka "J".**

<sup>b</sup> **Ompele sauma ja leikkaa sitten pois puolet siitä saumanvarasta, jonka puolelle katesauma kääntyy.**

Jos olet valinnut langan automaattisen katkaisun ja automaattiset vahvistuspistot ennen ompelun aloittamista, kone ompelee vahvistuspistot automaattisesti ompeleen aloituskohdassa. Ompele ompeleen lopussa vahvistuspistot ja katkaise langat automaattisesti painamalla taakseompelun/ vahvistuspistojen näppäintä.

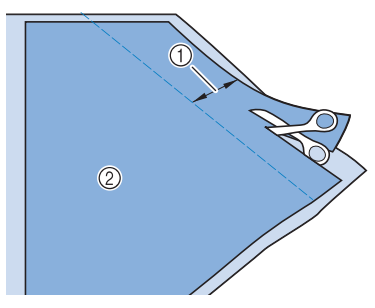

- $\circled{1}$  Noin 12 mm (noin 1/2 tuumaa) 2 Nurja puoli
- <sup>c</sup> **Levitä kangas auki saumaa pitkin.**

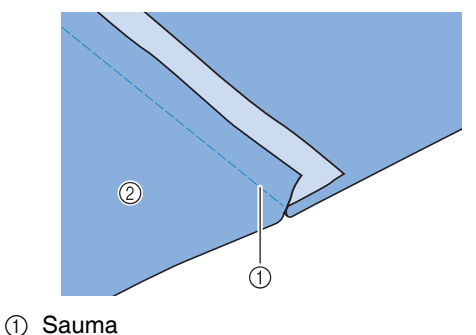

- 2 Nurja puoli
- <sup>d</sup> **Käännä molemmat saumanvarat kapeamman (leikatun) saumanvaran puolelle ja silitä ne litteäksi.**

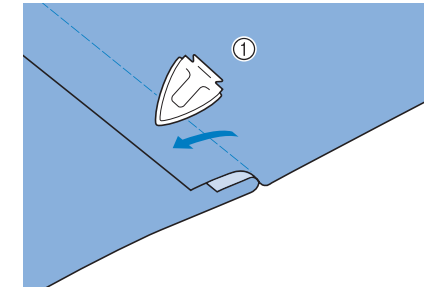

a Nurja puoli

#### <sup>e</sup> **Taita leveämpi saumanvara kapeamman ympäri ja ompele taitteen reunaa pitkin.**

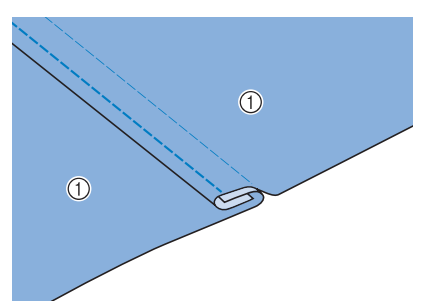

a Nurja puoli Valmis katesauma

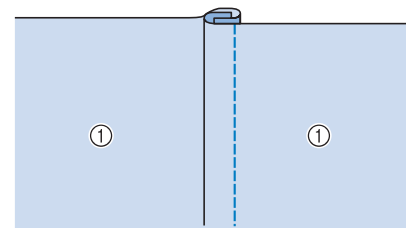

**1** Oikea puoli

## <span id="page-102-0"></span>**Hiuslaskokset**

<sup>a</sup> **Merkitse laskosten paikat kankaan nurjalle puolelle.**

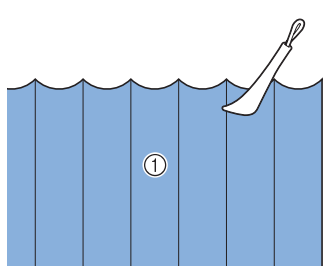

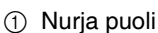

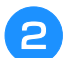

<sup>b</sup> **Käännä kangas ja silitä laskosten taitokset.**

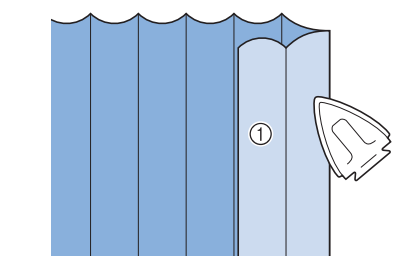

1 Oikea puoli

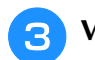

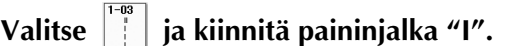

#### **d Ompele suora ommel lähelle laskoksen taitereunaa.**

Jos olet valinnut langan automaattisen katkaisun ja automaattiset vahvistuspistot ennen ompelun aloittamista, kone ompelee vahvistuspistot automaattisesti ompeleen aloituskohdassa. Ompele ompeleen lopussa vahvistuspistot ja katkaise langat automaattisesti painamalla taakseompelun/ vahvistuspistojen näppäintä.

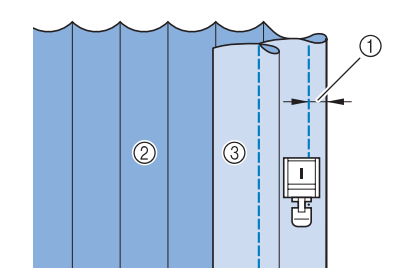

- a Hiuslaskoksen leveys
- 2 Nurja puoli
- **3** Oikea puoli

<sup>e</sup> **Silitä taitteet samaan suuntaan.**

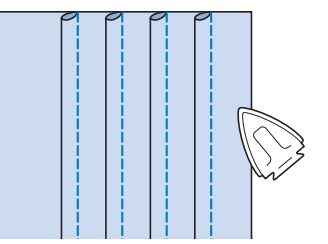

## <span id="page-103-0"></span>**Siksakompeleet**

Siksakompeleita voidaan käyttää yliluotteluun, applikointiin, tilkkutöihin ym.

Valitse ommel ja kiinnitä paininjalka "J".

Jos valitun ompeleen painikkeen yläosassa on merkki " ", kone ompelee taaksepäin taakseompelun/ vahvistuspistojen näppäintä painettaessa.

Jos valitun ompeleen painikkeen yläosassa on merkki " ", kone ompelee vahvistuspistot taakseompelun/ vahvistuspistojen näppäintä painettaessa ([katso sivu 74](#page-75-2)).

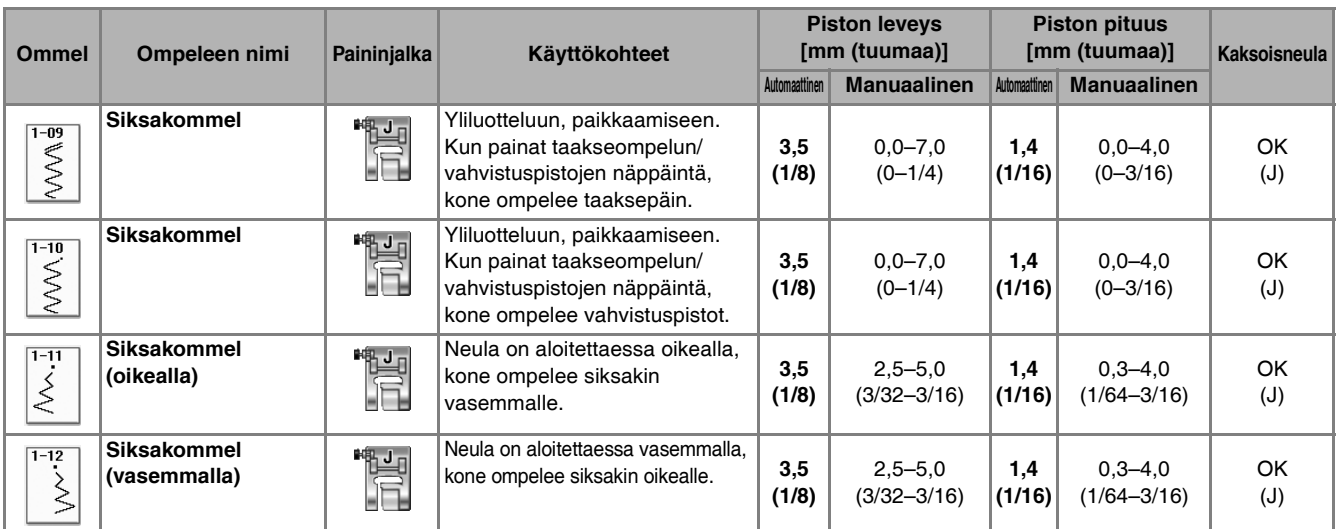

#### <sup>a</sup> **Valitse ommel.**

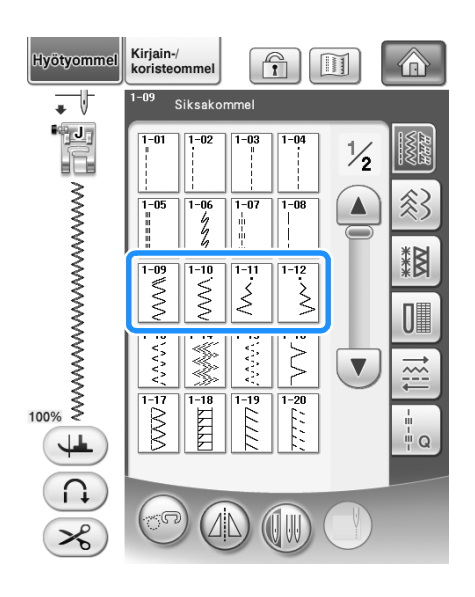

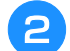

<sup>b</sup> **Kiinnitä paininjalka "J".** 

## <span id="page-103-1"></span>■ **Yliluottelu (siksakompeleella)**

Yliluottele kankaan reunaa pitkin niin, että neula menee oikealta alas juuri kankaan reunan ulkopuolella.

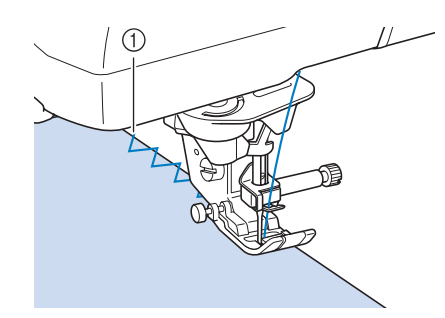

a Neulan alasmenokohta

## <span id="page-103-2"></span>■ **Applikointi (siksakompeleella)**

Kiinnitä applikoitava materiaali paikoilleen suihkutettavan kangasliiman avulla tai harsimalla ja ompele se sitten kankaaseen.

Ompele siksakommelta kuvion reunaa pitkin siten, että neula menee oikealta alas juuri kankaan reunan ulkopuolelta.

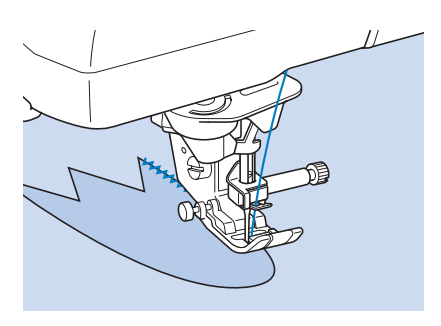

## <span id="page-104-0"></span>■ **Tilkkutyöt (crazy quilt -tekniikka)**

Taita kankaan reunasta haluamasi levyinen saumanvara kankaan nurjalle puolelle, aseta kangas toisen kankaan päälle ja ompele kankaat yhteen siten, että ommel yhdistää molemmat kankaat.

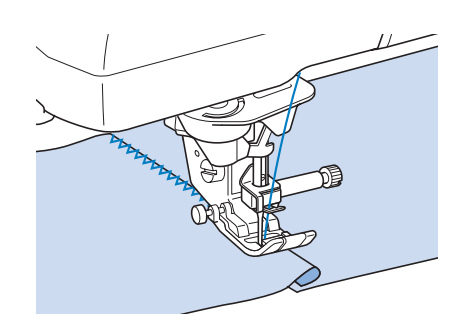

#### <span id="page-104-1"></span>■ Kaarevien kohtien ompelu **(siksakompeleella)**

Säädä pisto tiheämmäksi lyhentämällä piston pituutta. Ompele hitaasti ja pidä ommel kankaan reunan suuntaisena samalla, kun ohjaat kangasta kaarta pitkin.

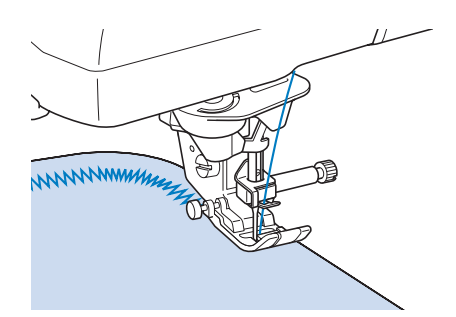

#### <span id="page-104-2"></span>■ **Puolakotelon kansi nyörin ohjaimella (siksakompeleella)**

- <sup>a</sup> **Irrota puolakotelon kansi koneesta ([katso](#page-55-1)  [sivu 54](#page-55-1)).**
- <sup>b</sup> **Pujota nyöri tai paksuhko lanka nyörin ohjaimella varustetun puolakotelon kannen reiän läpi yläkautta. Aseta lanka nyörin ohjaimella varustetun puolakotelon kannen takana olevaan uraan.**

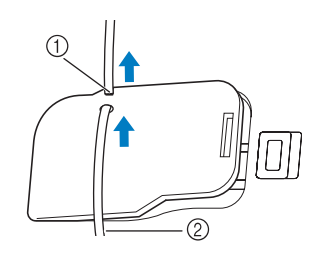

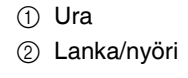

- <sup>c</sup> **Napsauta nyörin ohjaimella varustettu puolakotelon kansi paikalleen ja varmista, että lanka liikkuu vapaasti.** 
	- Varmista, että lanka liikkuu esteettä.

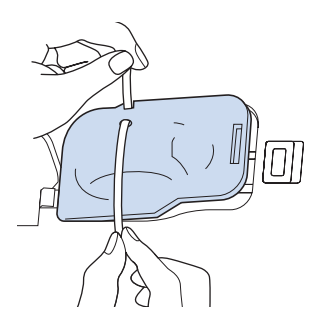

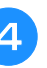

<sup>d</sup> **Aseta siksakompeleen leveydeksi 2,0–2,5 mm (noin 1/16–3/32 tuumaa).**

- 
- <sup>e</sup> **Kiinnitä paininjalka "N".**
- <sup>f</sup> **Aseta kangas oikea puoli ylöspäin paksun langan/nyörin päälle ja vie lanka/nyöri koneen taakse paininjalan alta.**

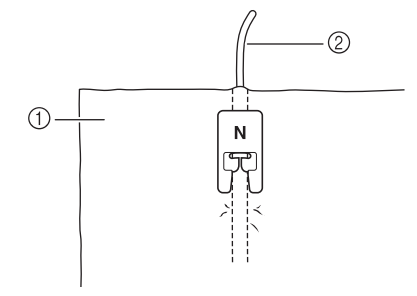

a Kankaan oikea puoli

b Lanka/nyöri

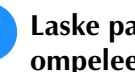

<sup>g</sup>**Laske paininjalka ja aloita koristeellisen ompeleen ompelu.**

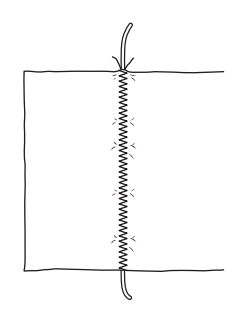

## <span id="page-105-0"></span>**Joustavat siksakompeleet**

Joustavia siksakompeleita voidaan käyttää erilaisiin käyttökohteisiin, esim. kuminauhan ompeluun, yliluotteluun ja parsimiseen.

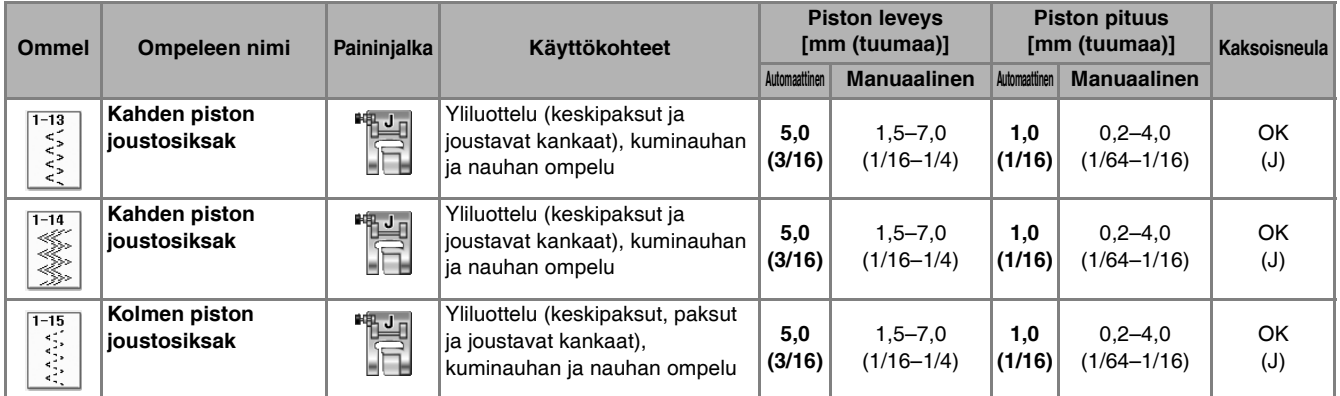

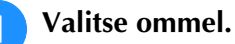

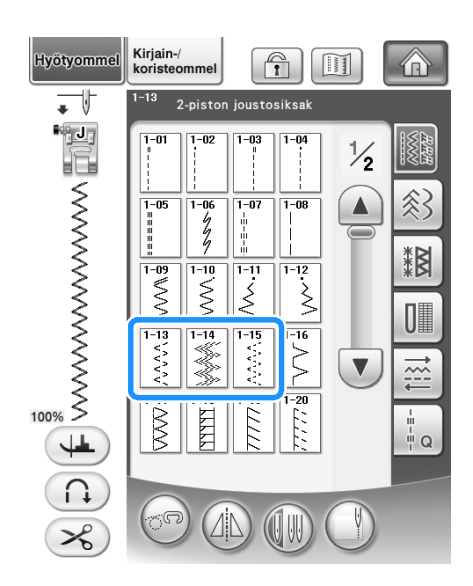

<sup>b</sup> **Kiinnitä paininjalka "J".** 

#### <span id="page-105-1"></span>■ **Kuminauhan ompelu**

Venytä kuminauha kankaan pituiseksi ja kiinnitä harsien tai nuppineuloin. Ompele kuminauha kankaaseen venyttäen sitä samalla koko ajan.

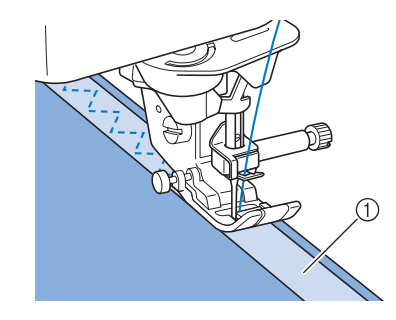

a Kuminauha

#### <span id="page-105-2"></span>■ **Yliluottelu**

Tällä ompeleella voit yliluotella joustavan kankaan reunat. Yliluottele kankaan reunaa pitkin niin, että neula menee oikealta alas juuri kankaan reunan ulkopuolella.

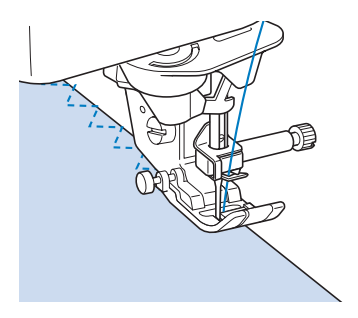

## <span id="page-106-0"></span>**Yliluottelu**

Yliluottelua käytetään paitojen ja housujen saumanvaroihin sekä kaikkiin aukileikkauksiin. Käytä paininjalkaa "G", paininjalkaa "J" tai leikkuria valitun yliluotteluompeleen mukaan.

## <span id="page-106-1"></span>■ **Yliluottelu paininjalan "G" avulla**

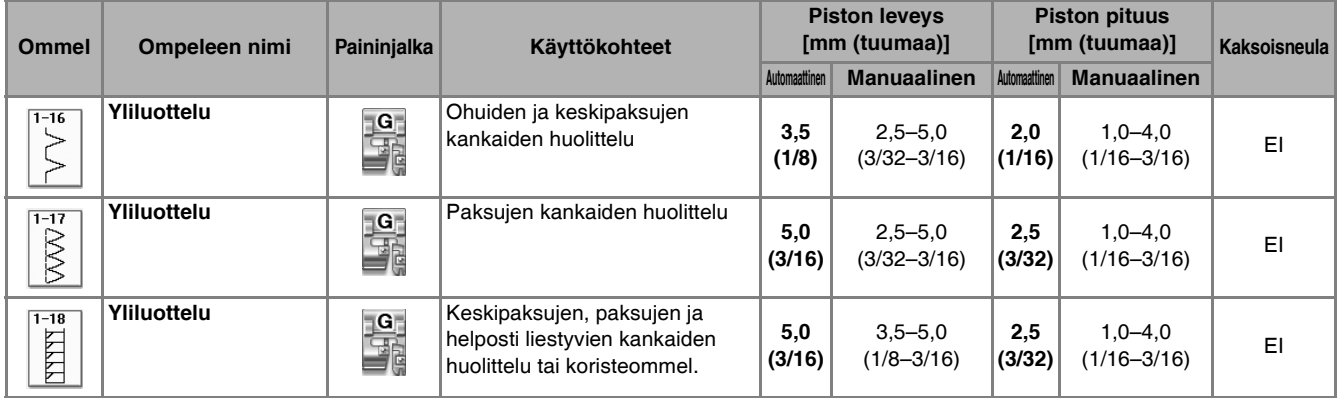

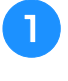

<sup>a</sup> **Valitse ommel ja kiinnitä paininjalka "G".**

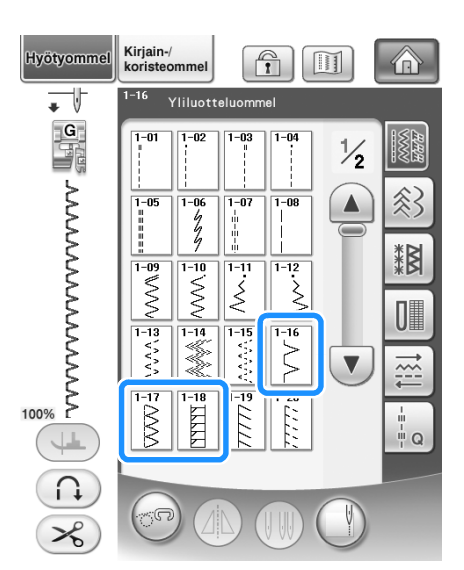

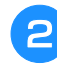

<sup>b</sup> **Laske paininjalka alas niin, että paininjalan ohjain on tarkasti kankaan reunassa.**

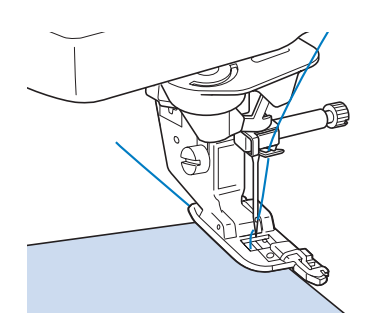

**a** Ompele ohjaten kankaan reunaa **paininjalan ohjainta pitkin.**

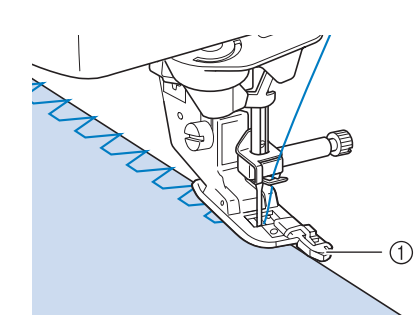

a Ohjain

## **MUISTUTUS**

**• Kun olet säätänyt piston leveyttä, käännä käsipyörää itseäsi päin (vastapäivään). Tarkista, ettei neula osu paininjalkaan. Jos neula osuu paininjalkaan, neula voi katketa ja aiheuttaa henkilövahingon.**

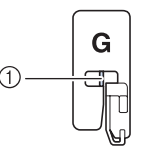

- a Neula ei saa osua keskitankoon.
- **Jos paininjalka nostetaan korkeimpaan yläasentoonsa, neula saattaa osua paininjalkaan.**

## <span id="page-107-0"></span>■ **Yliluottelu paininjalan "J" avulla**

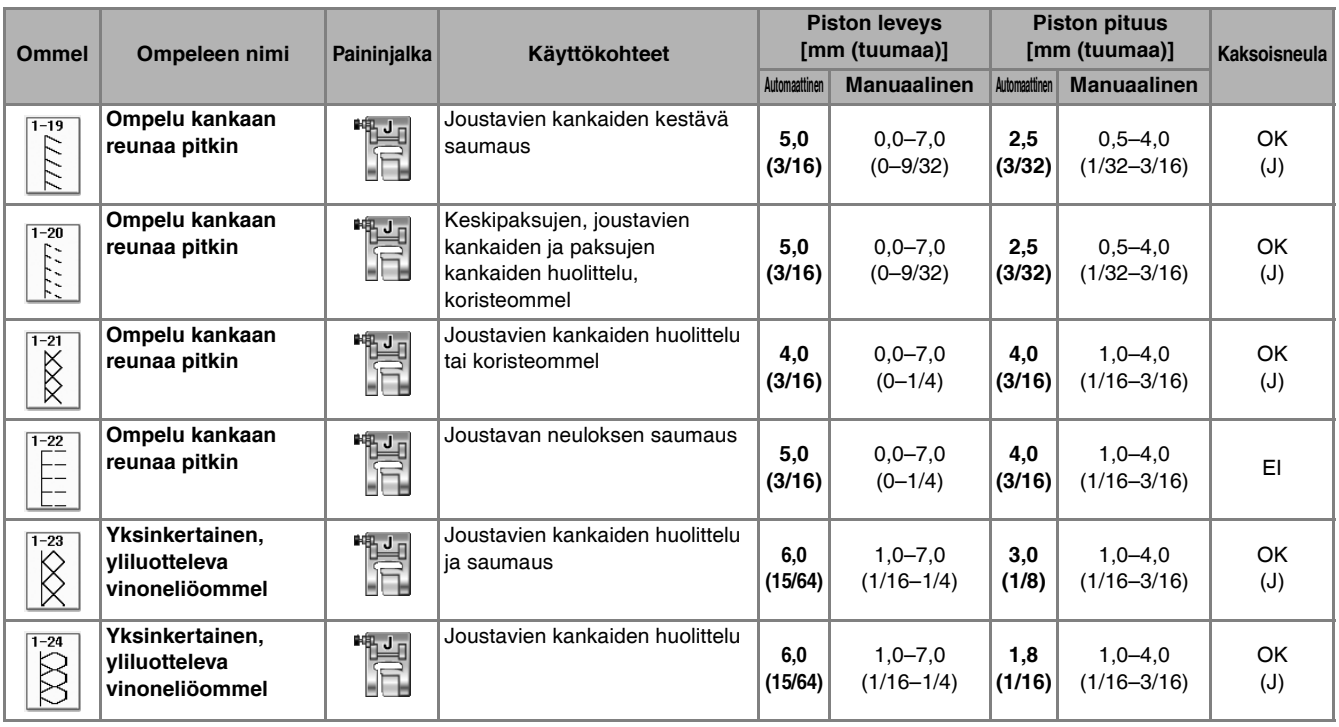

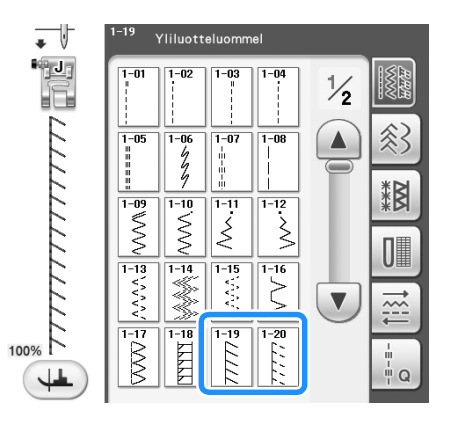

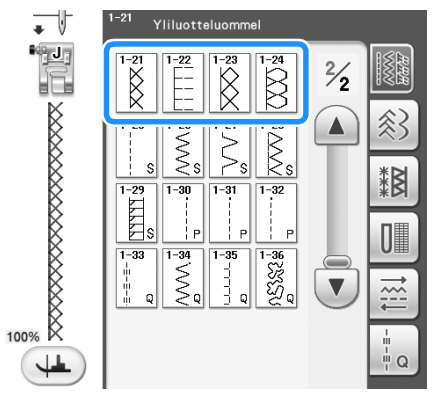

**Valitse ommel ja kiinnitä paininjalka "J". COMPEL 10. Ompele niin, että neula menee alas juuri kankaan reunan ulkopuolelle.**

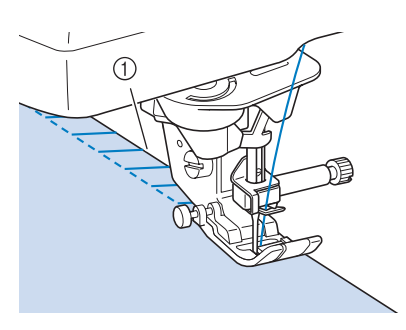

a Neulan alasmenokohta
## ■ **Yliluottelu leikkurin avulla**

Jos käytät leikkuria, voit yliluotella samalla kun leikkaat ylimääräisen saumanvaran leveyden pois.

# **MUISTUTUS**

**• Suositellut pistot on ilmaistu merkillä "S" oikeassa alakulmassa. Valitse siis vain yksi luetteloiduista ompeleista. Muiden ompeleiden käyttö voi johtaa siihen, että neula osuu paininjalkaan ja katkeaa, mikä saattaa aiheuttaa henkilövahingon.**

## **Vinkki**

• Pujota lanka neulansilmään käsin tai kiinnitä leikkuri paikoilleen vasta sen jälkeen, kun olet pujottanut langan neulansilmään automaattisen langanpujotuksen näppäimellä.

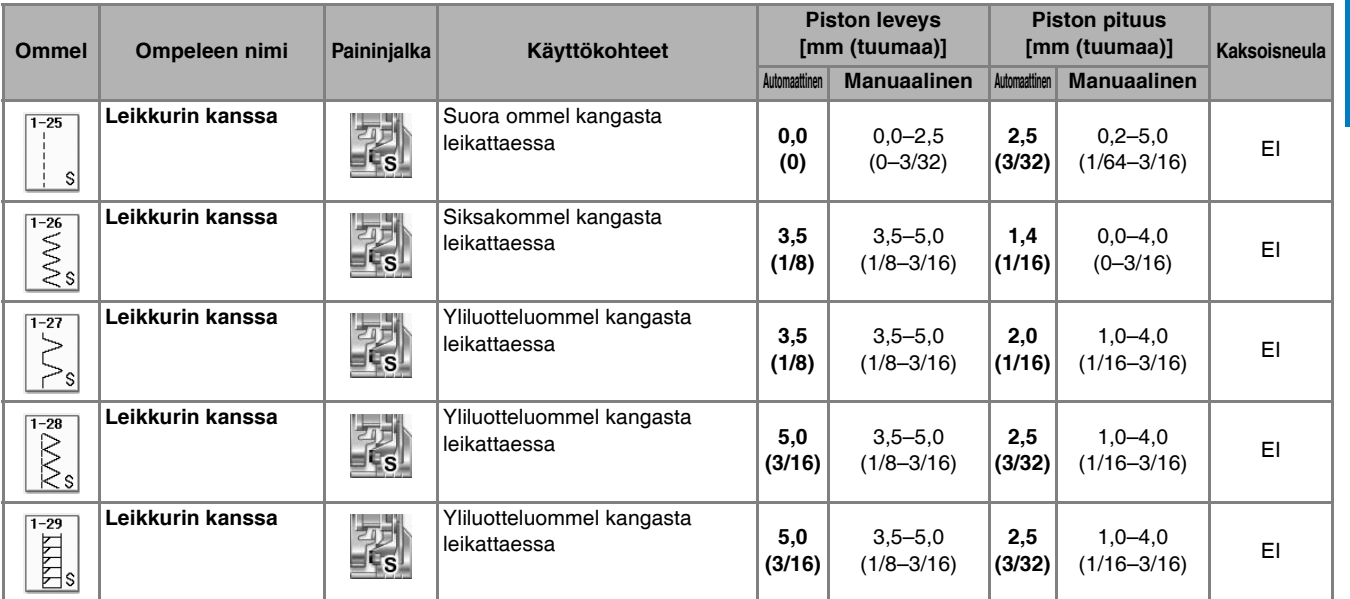

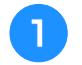

#### **Valitse ommel.**

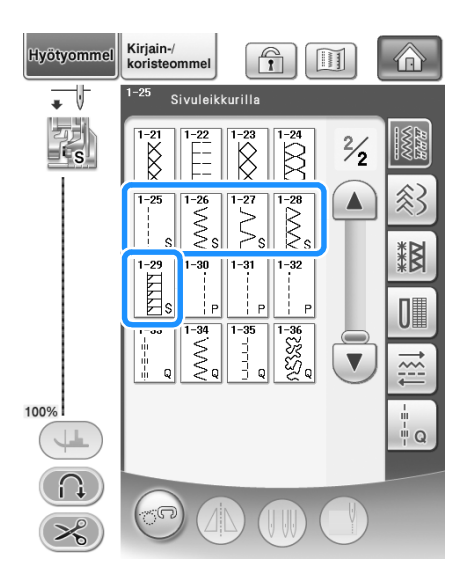

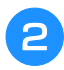

<sup>b</sup> **Irrota paininjalka [sivu 65](#page-66-0) annettujen ohjeiden mukaisesti.**

<sup>c</sup> **Pujota lanka neulansilmään [\(katso sivu 57](#page-58-0)).**

<sup>d</sup> **Aseta leikkurin käyttövivun kiinnityshaarukka neulan kiinnitysruuviin.**

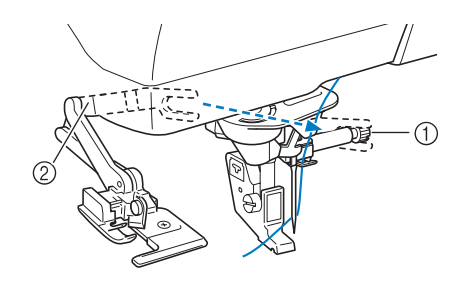

- a Neulan kiinnitysruuvi
- 2 Käyttövipu

#### **Huomautus**

• Varmista, että käyttövivun kiinnityshaarukka on tukevasti paikallaan neulan kiinnitysruuvissa.

<sup>e</sup> **Aseta leikkuri siten, että leikkurin kiinnitystanko on samassa linjassa paininjalan runko-osassa olevan uran kanssa, ja laske sitten paininjalka alas.**

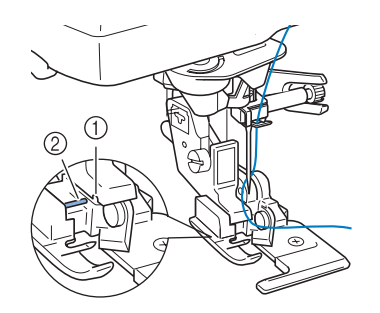

- 1) Paininjalan runko-osassa oleva ura
- b Tanko
- $\rightarrow$  Leikkuri on kiinnitetty.
- **f kultus Nosta paininjalka ja vedä neulansilmän läpi pitkä pätkä ylälankaa. Vie lanka paininjalan alle ja vedä lankaa taaksepäin.**

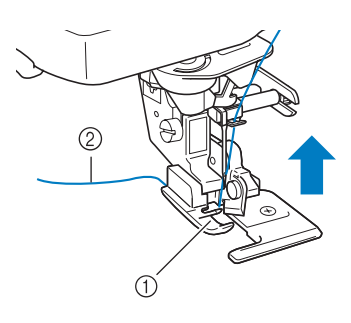

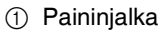

2 Ylälanka

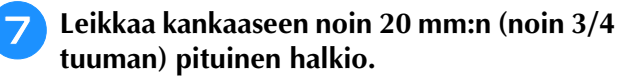

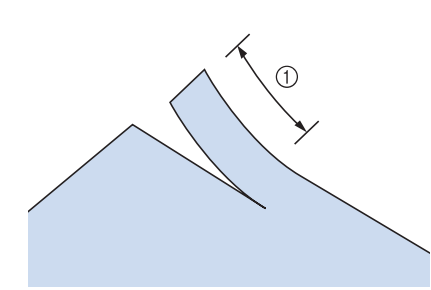

 $\circled{1}$  20 mm (noin 3/4 tuumaa)

<span id="page-109-0"></span><sup>h</sup>**Aseta kangas siten, että leikatun halkion oikea puoli on ohjainlevyn päällä ja vasen puoli paininjalan alla.**

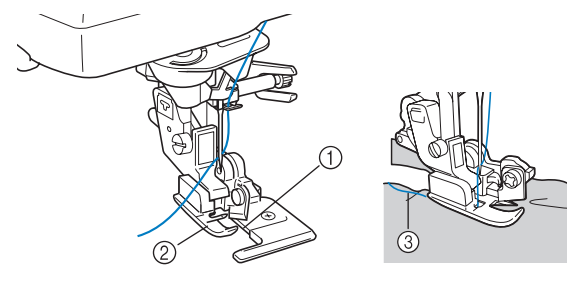

- a Ohjainlevy (alempi terä)
- 2 Paininjalka
- 3 Ylälanka

### **Huomautus**

• Jos kangasta ei aseteta oikein, se ei leikkaudu.

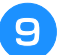

### <sup>i</sup> **Laske paininjalka ja aloita ompelu.**

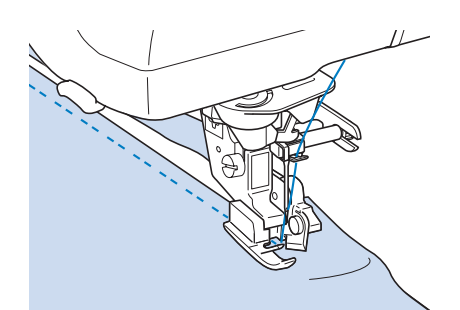

→ Saumanvara leikataan samalla kun ommelta ommellaan.

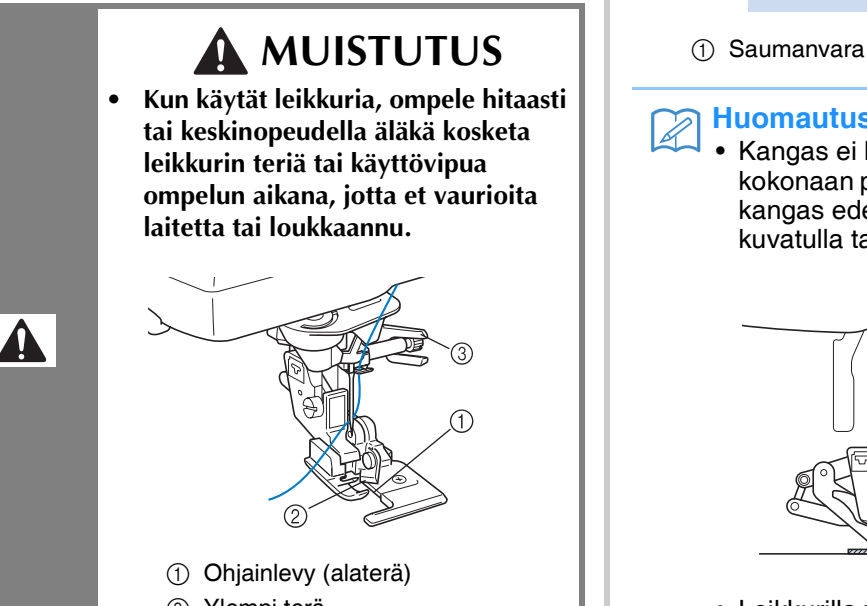

- 2 Ylempi terä
- 3 Käyttövipu

#### **Vinkki**

• Kun olet säätänyt leveyttä, käännä käsipyörää itseäsi päin (vastapäivään). Tarkista, ettei neula osu leikkuriin. Jos neula koskettaa leikkuria, neula saattaa katketa.

## ■ Suorien ompeleiden ompeleminen **leikkuria käytettäessä**

Saumanvaran tulisi olla noin 5 mm (noin 3/16 tuumaa).

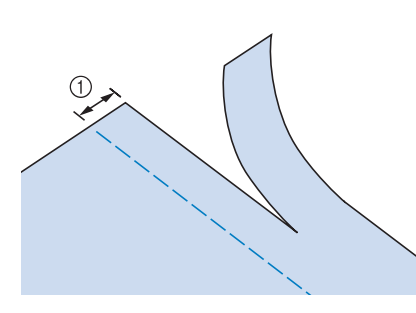

#### **Huomautus**

• Kangas ei leikkaudu, jos se on asetettu kokonaan paininjalan ohjainlevyn alle. Aseta kangas edellisen osan vai[h](#page-109-0)eessa B kuvatulla tavalla ja aloita sitten ompelu.

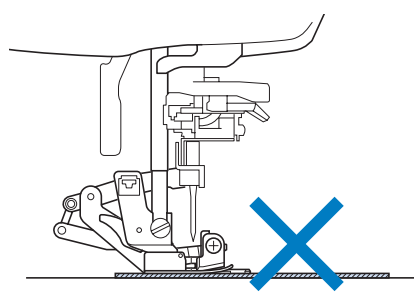

- Leikkurilla voi leikata 13 unssin (368,55 gramman) farkkukangasta yksinkertaisena.
- Puhdista leikkuri käytön jälkeen, jotta siihen ei kerry pölyä ja kankaanpaloja.
- Lisää leikkuuterään tarvittaessa hieman öljyä.

## **Vanutikkaus**

Tällä koneella voit ommella kauniita tilkkutöitä helposti ja nopeasti. Ompelu onnistuu helpommin, kun käytät polvinostinta ja jalkasäädintä, jolloin kätesi vapautuvat muihin tehtäviin [\("Jalkasäätimen käyttö"](#page-74-0)  [sivulla 73](#page-74-0) ja/tai ["Polvinostimen käyttö" sivulla 83](#page-84-0)).

Tikkaukseen voidaan käyttää 30 tikkausommelta (Q-01–Q-30) ja hyötyompeleita, joiden painikkeeseen on merkitty "P" tai "Q".

Ompeleet, joiden painikkeen alaosassa on "P" tai "Q", on tarkoitettu tilkkutöihin.

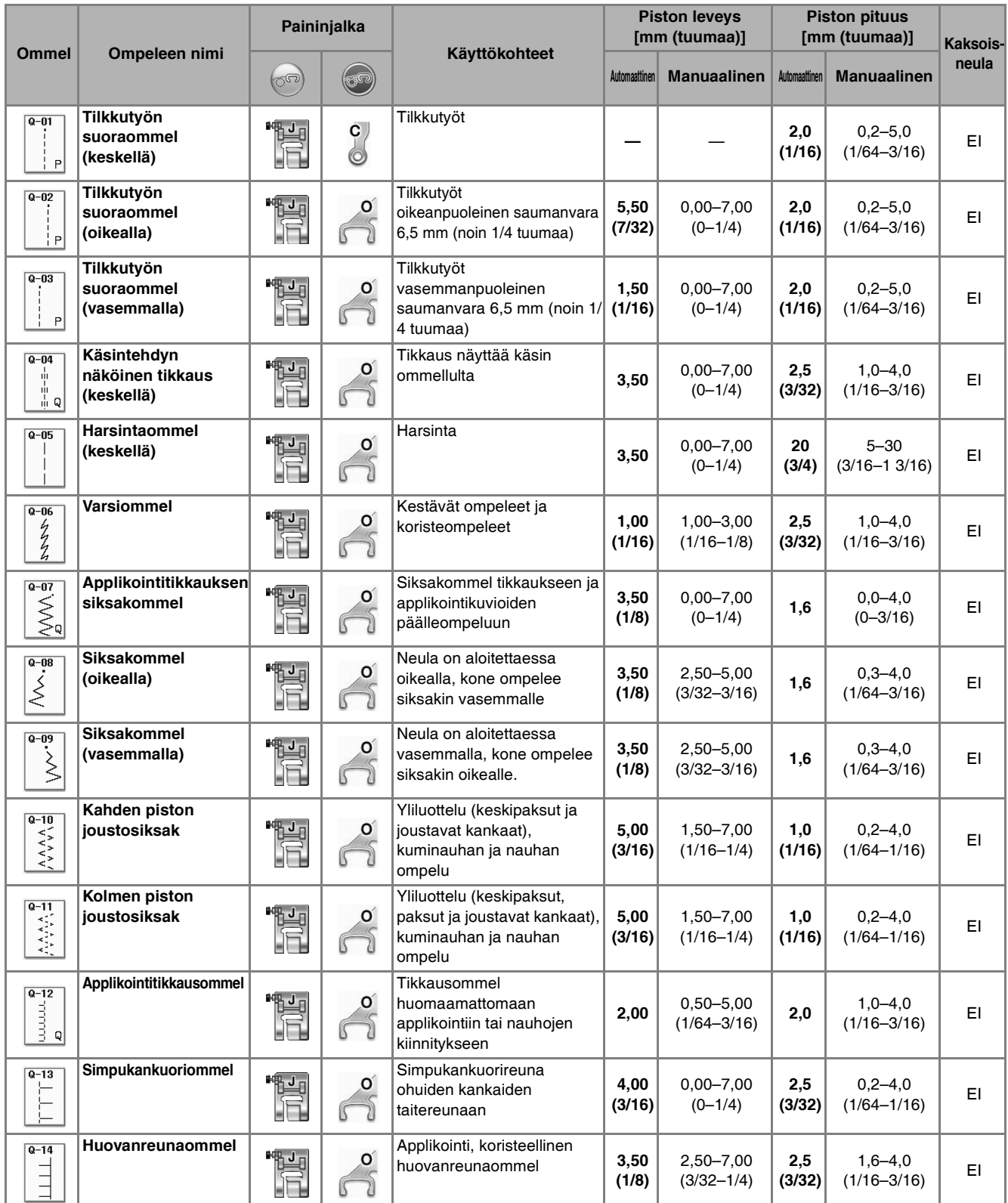

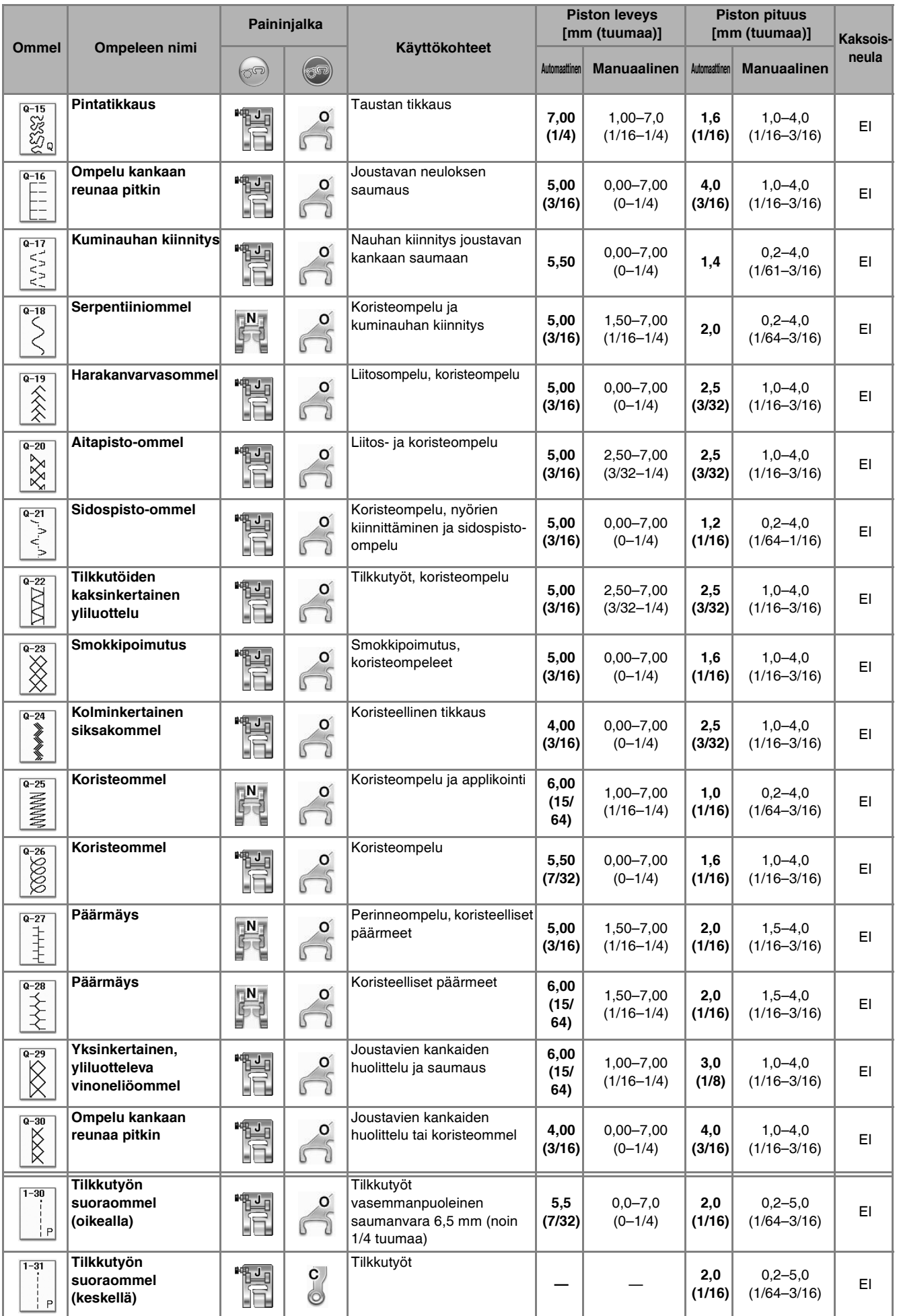

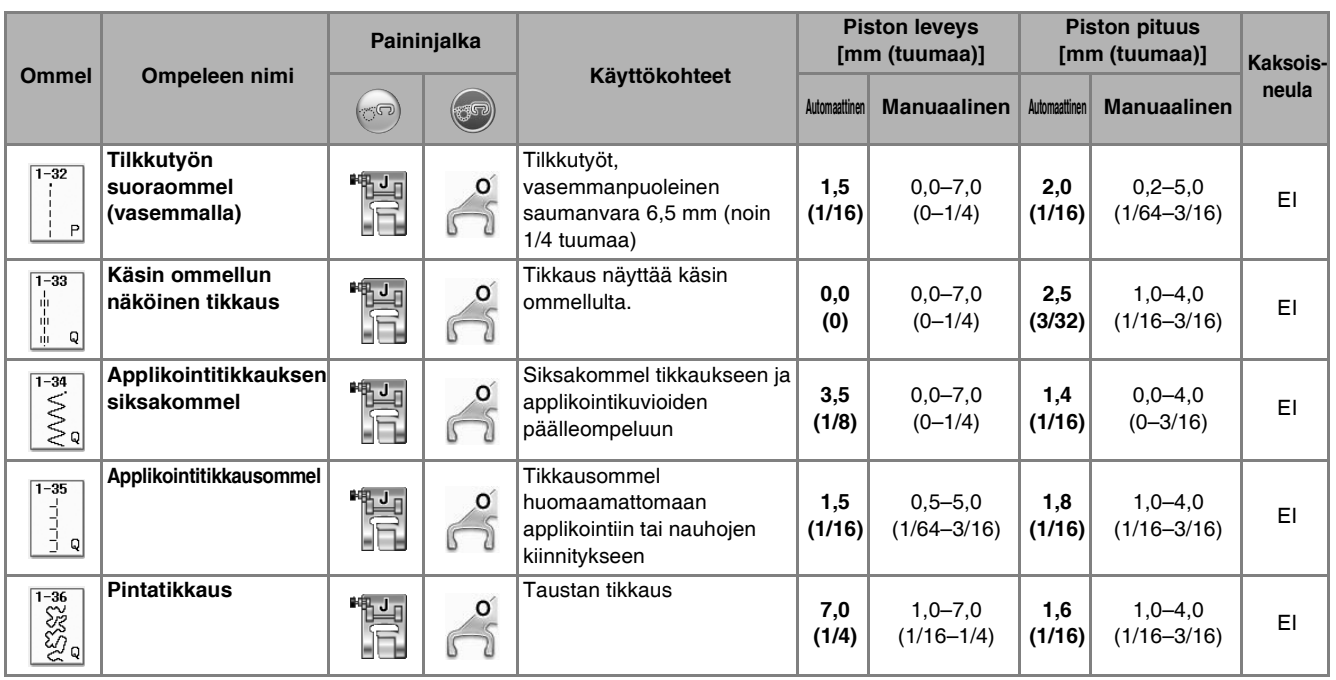

# **Huomautus**

• Kun valittuna on jokin tikkausommel (Q-02–Q-30), piston leveys voidaan asettaa tarkemmin kuin muissa ommelryhmissä. Esimerkki: Ompeleella Q-03 on 57 neulaasentoa, ja ompeleella Q-19 on 29 leveysvalintaa.

#### **Vinkki**

• Ommelasetusten leveysalue on saatavilla vain tikkausryhmän "Q" tikkausompeleelle.

## ■ **Tilkkutyön suoraommel**

Tilkut yhdistetään suoralla ompeleella seuraavalla tavalla. Kun leikkaat kangaspaloja tilkkutyötä varten, muista jättää 6,5 mm:n saumanvarat (noin 1/4 tuumaa).

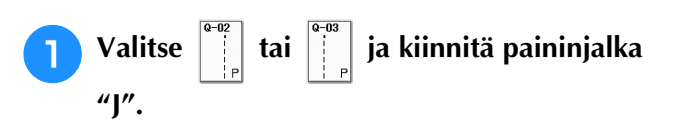

### <sup>b</sup> **Aseta kankaan reuna paininjalan reunaan ja aloita ompelu.**

Jos haluat ommella 6,5 mm:n (noin 1/4 tuumaa) saumanvaralla paininjalan vasemmanpuoleista

reunaa pitkin, kun  $\|\cdot\|$  on valittuna, aseta piston

leveydeksi 5,50 mm (noin 7/32 tuumaa).

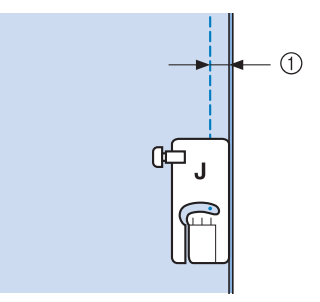

- $\circled{1}$  6,5 mm (noin 1/4 tuumaa)
- Jos haluat ommella 6,5 mm:n (noin 1/4 tuumaa) saumanvaran paininjalan vasemmanpuoleista

reunaa pitkin, kun  $\|\cdot\|$  on valittuna, aseta

leveydeksi 1,50 mm (noin 1/32 tuumaa).

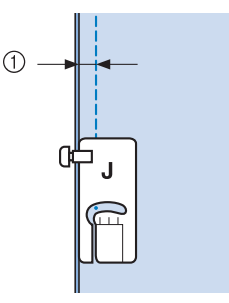

- $(1)$  6,5 mm (noin 1/4 tuumaa)
- Jos haluat vaihtaa neulan asentoa, käytä piston leveyden näytön painiketta  $\left| + \right|$  tai

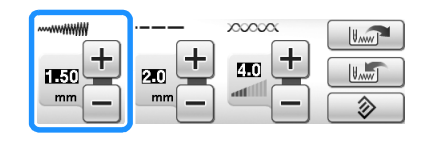

#### **Huomautus**

• Suoraa ommelta (neula keskellä) on helpompi ommella tasaisesti ([katso sivu 94\)](#page-95-0).

## ■ **Vanutikkaus**

Kun päälliskangas, täyte ja taustakangas ommellaan yhteen, ompelua kutsutaan vanutikkaukseksi. Voit ommella vanutikkauksen yläsyöttäjällä, jos haluat estää päälliskangasta, täytettä ja taustakangasta liukumasta. Yläsyöttäjässä on hampaat, jotka liikkuvat yhdessä pistolevyn hampaiden kanssa syöttäen kangasta ompelun aikana. Käytä suoraan vanutikkaukseen yläsyöttäjää ja

suoran ompeleen pistolevyä. Valitse aina suora ommel (neula keskellä), kun käytät suoran ompeleen pistolevyä.

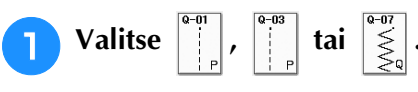

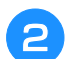

<sup>b</sup> **Kiinnitä yläsyöttäjä [\(katso sivu 66\)](#page-67-0).**

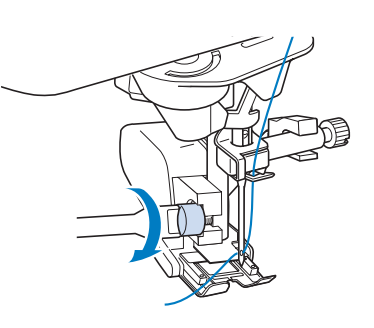

**Vinkki** • Pujota lanka neulansilmään käsin käyttäessäsi yläsyöttäjää tai asenna yläsyöttäjä vasta sen jälkeen, kun olet pujottanut langan neulansilmään automaattisen langanpujotuksen näppäimen avulla.

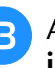

**a** Aseta kätesi paininjalan molemmille puolille **ja pidä kiinni kankaasta ompelun aikana.**

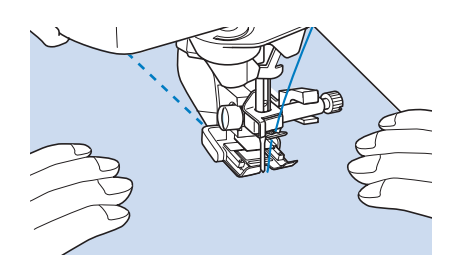

## **Huomautus**

- Aseta kone ompelemaan hitaasti tai keskinopeudella.
- Älä ompele taaksepäin äläkä käytä ompeleita, jotka vaativat sivuttain tai taaksepäin syöttämistä. Tarkista aina, että tikkausalue on harsittu paikoilleen ennen ompelun aloittamista. Saatavana on myös erityisiä koneella tehtävään vanutikkaukseen tarkoitettuja neuloja ja lankoja.

## ■ **Applikointi**

<sup>a</sup> **Kopioi kuvion ääriviivat applikointikankaalle ja leikkaa kuvio irti. Jätä noin 3–5 mm (noin 1/8–3/16 tuumaa) saumanvaraa.**

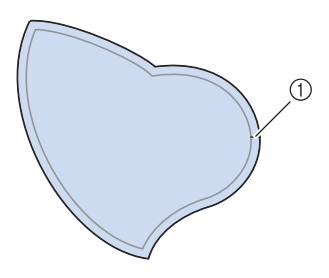

- a Saumanvara: 3–5 mm (noin 1/8–3/16 tuumaa)
- <sup>b</sup> **Leikkaa tukimateriaalista lopullisen applikointikuvion kokoinen pala, aseta se kankaalle ja käännä saumanvarat kuvion nurjalle puolelle silitysraudan avulla. Tee kaareviin kohtiin tarvittaessa aukileikkauksia.**

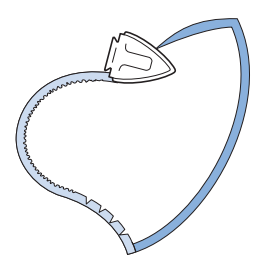

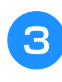

<sup>c</sup> **Käännä applikointikuvio ympäri ja kiinnitä tukimateriaali nuppineuloilla tai harsimalla.**

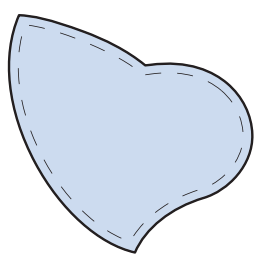

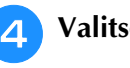

**4.** Valitse  $\begin{bmatrix} 1 & 0 \\ 0 & 1 \end{bmatrix}$  ja kiinnitä paininjalka "J".

**E** Kiinnitä applikointikuvio **applikointitikkausompeleella. Ompele kuvion reunaa pitkin niin, että neula menee alas juuri kankaan reunan ulkopuolelta.**

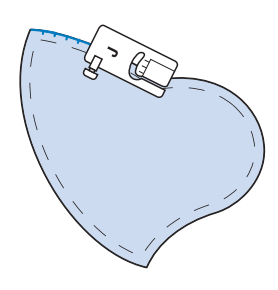

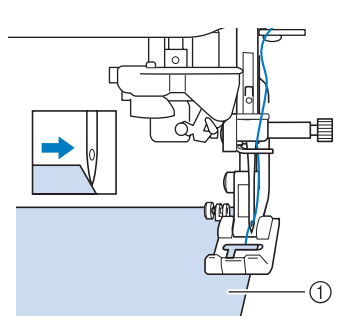

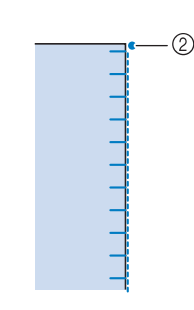

- a Applikointi
- (2) Neulan alasmenokohta

## **A** MUISTUTUS

**• Huolehdi, ettei neula osu nuppineulaan ompelun aikana. Nuppineulaan osuminen voi aiheuttaa neulan katkeamisen, mistä voi seurata henkilövahinko.**

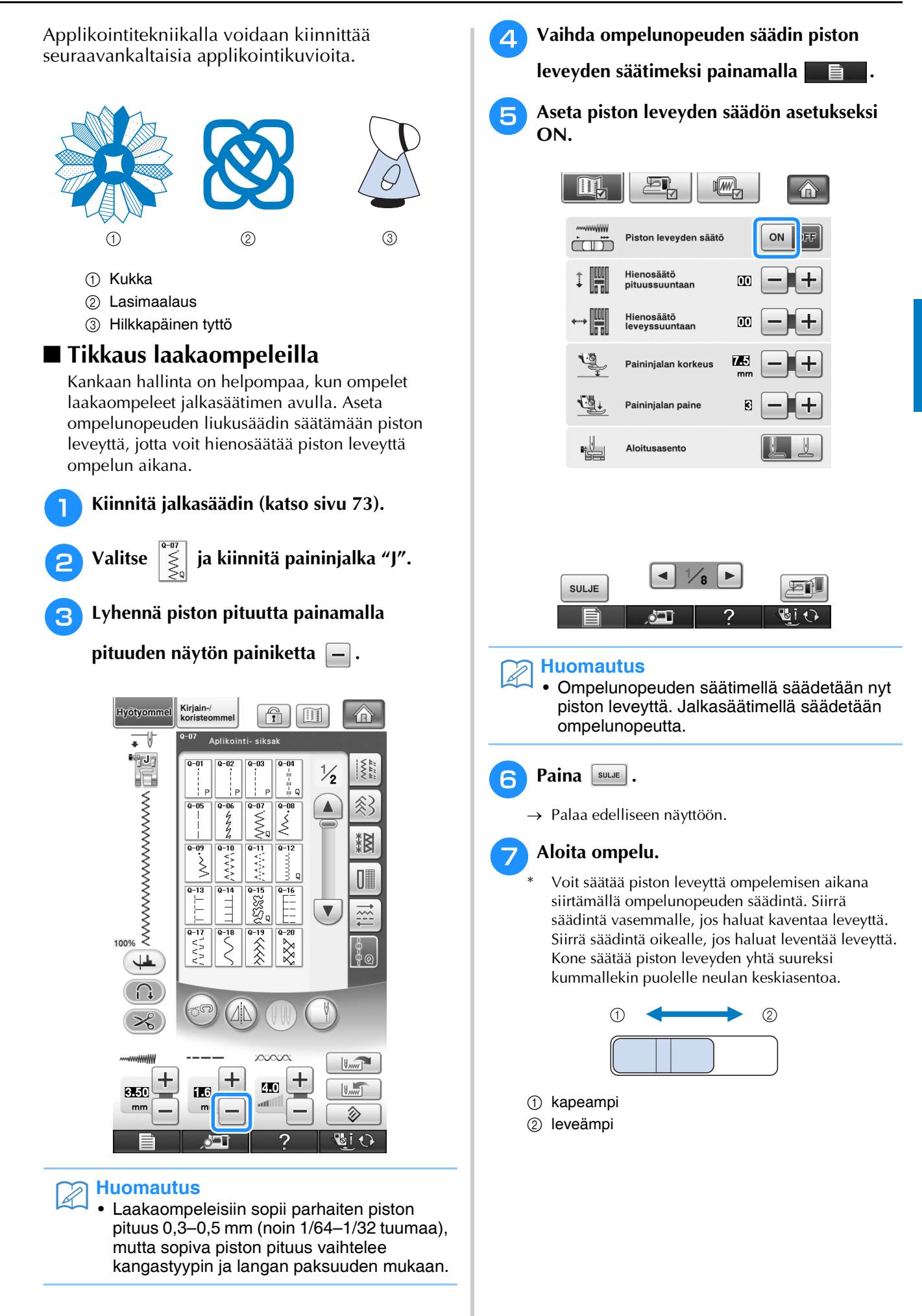

#### **Esimerkki:** Leveyden muuttaminen

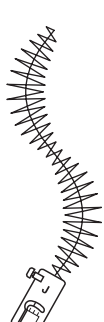

## <sup>h</sup>**Kun olet lopettanut ompelun, aseta piston leveyden säädön asetukseksi OFF.**

## ■ **Käsivarainen tikkaus**

Käsivaraisessa tikkauksessa syöttäjän hampaat

lasketaan alas painamalla  $(\circ)$ , jotta kangasta voi

liikuttaa vapaasti eri suuntiin.

Käytä käsivaraisessa tikkauksessa vanutikkausjalkaa "C" tai avointa tikkausjalkaa "O" valitun ompeleen mukaan, ja aseta kone käsivaraompelutilaan. Tässä tilassa paininjalka nousee käsivaraompelussa tarvittuun korkeuteen.

Suosittelemme jalkasäätimen käyttöä ja ompelua tasaisella nopeudella. Ompelunopeutta voidaan säätää koneen ompelunopeuden liukusäätimellä.

#### **Vanutikkausjalan "C" käyttö**

Käytä vanutikkausjalkaa "C" käsivaraiseen ompeluun suoran ompeleen pistolevyn kanssa.

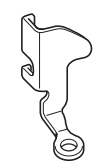

Vanutikkausjalka "C"

## **MUISTUTUS**

- **Säädä kankaan syöttönopeus käsivaraisessa tikkauksessa ompelunopeuden mukaan. Jos kangasta liikutetaan syöttönopeutta nopeammin, neula voi katketa tai muita vaurioita voi aiheutua.**
- **Kun käytät vanutikkausjalkaa "C", muista käyttää suoran ompeleen pistolevyä ja keskimmäistä neula-asentoa. Jos neula on muussa asennossa, neula voi katketa ja aiheuttaa loukkaantumisen.**

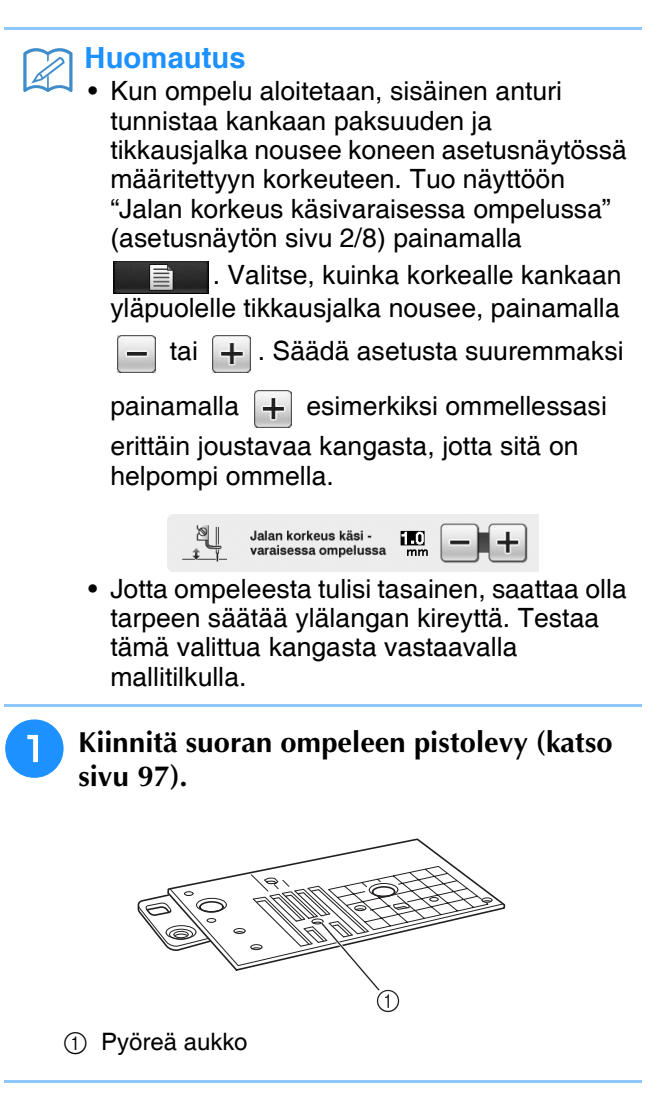

#### **Huomautus**

• Huomaa, että tässä pistolevyssä on pyöreä aukko neulalle.

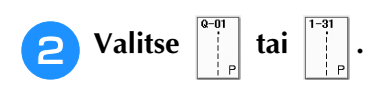

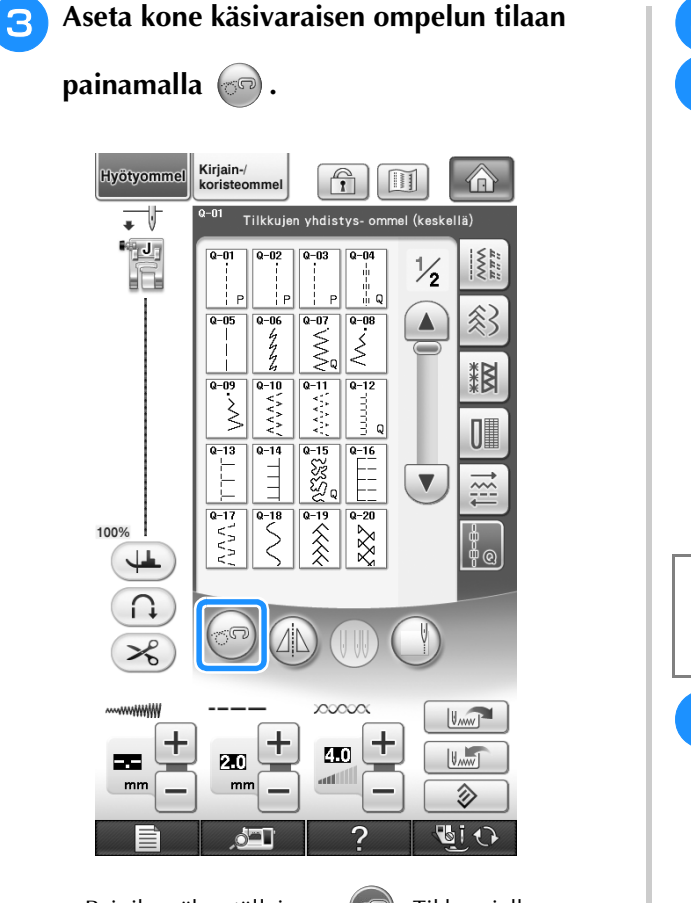

 $\rightarrow$  Painike näkyy tällaisena:  $\circled{5}$ . Tikkausjalka nousee tarvittavalle korkeudelle ja syöttäjän hampaat laskeutuvat käsivaraista varten.

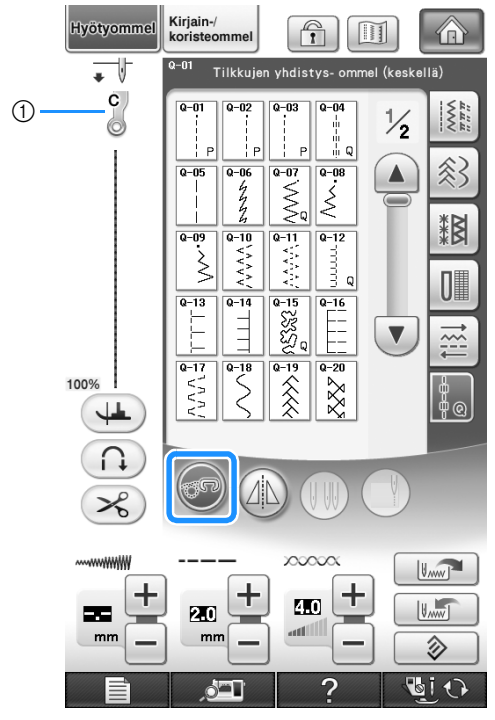

- a Vanutikkausjalka "C"
- $\rightarrow$  Kun ommel Q-01 tai 1-31 on valittu, näytön vasemmassa yläkulmassa näkyy vanutikkausjalka "C".
- <sup>d</sup> **Irrota paininjalan runko-osa [\(katso sivu 66](#page-67-1)).**
- **E** Kiinnitä vanutikkausjalka "C" eteen siten, **että paininjalan runko-osan ruuvi on tikkausjalassa olevan uran kohdalla.**

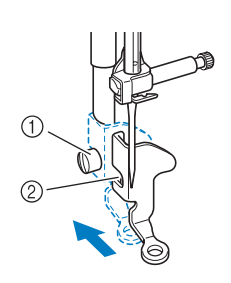

a Paininjalan runko-osan ruuvi 2 Ura

#### **Vinkki**

- Varmista, että tikkausjalka on kiinnitetty kunnolla ja että se ei ole vinossa.
- <sup>f</sup> **Pidä vanutikkausjalkaa paikallaan oikealla kädelläsi ja kiristä paininjalan runko-osan kiinnitysruuvi ruuvitaltalla vasemmalla kädelläsi.**

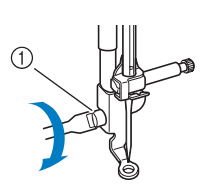

a Paininjalan runko-osan ruuvi

# **MUISTUTUS**

- **Muista kiristää ruuvit huolellisesti koneen mukana toimitetulla ruuvitaltalla. Muuten neula voi osua tikkausjalkaan ja taipua tai katketa.**
- <sup>g</sup>**Pidä kangas molemmin käsin tiukalla ja ompele sitten säännöllisiä n. 2,0–2,5 mm:n (noin 1/16–3/32 tuuman) pituisia pistoja liikuttamalla kangasta tasaisella nopeudella.**

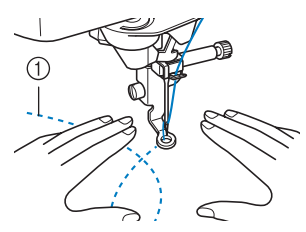

a Ommel

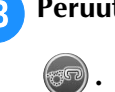

- <sup>h</sup>**Peruuta käsivaraompelutila painamalla**
- → Nosta syöttäjän hampaat kääntämällä käsipyörää itseäsi päin (vastapäivään).

<sup>i</sup> **Kun olet lopettanut ompelun, muista irrottaa suoran ompeleen pistolevy ja paininjalka "C" ja asentaa tavallinen pistolevy ja pistolevyn kansi.**

#### **Vinkki**

- Avointa tikkausjalkaa "O" voidaan myös käyttää suoran ompeleen pistolevyn kanssa. Suosittelemme avoimen tikkausjalan "O" käyttämistä ommeltaessa käsivaraisesti kankaita, joiden paksuus on epätasainen.
- Suoran ompeleen pistolevyä käytettäessä neula on aina keskellä valitusta suorasta ompeleesta riippumatta. Neulan asentoa ei voida muuttaa leveyden näytöllä.

#### **Huomautus**

- Syöttäjän hampaat ovat yleensä ylhäällä tavallista ompelua varten.
- Tulos voi jättää aluksi toivomisen varaa. Tämä tekniikka vaatii harjoittelua.

## **Avoimen tikkausjalan "O" käyttö**

Avointa tikkausjalkaa "O" käytetään käsivaraiseen tikkaukseen siksak- tai koristeompeleilla tai käsivaraiseen tikkaukseen suorissa linjoissa kankailla, joiden paksuus on epätasainen. Avoimella tikkausjalalla "O" voidaan ommella monenlaisia ompeleita. Lisätietoja ompeleista, joita voidaan käyttää, on tämän ohjekirjan lopussa kohdassa ["OMMELASETUSTEN TAULUKKO"](#page-360-0).

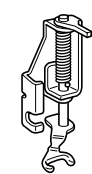

Avoin tikkausjalka "O"

#### **Huomautus**

• Jotta ompeleesta tulisi tasainen, saattaa olla tarpeellista säätää ylälangan kireyttä ([katso](#page-80-0)  [sivu 79\)](#page-80-0). Testaa tulos tikattavan kankaan mallitilkulla.

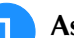

#### <sup>a</sup> **Aseta kone käsivaraisen ompelun tilaan**

**painamalla** 

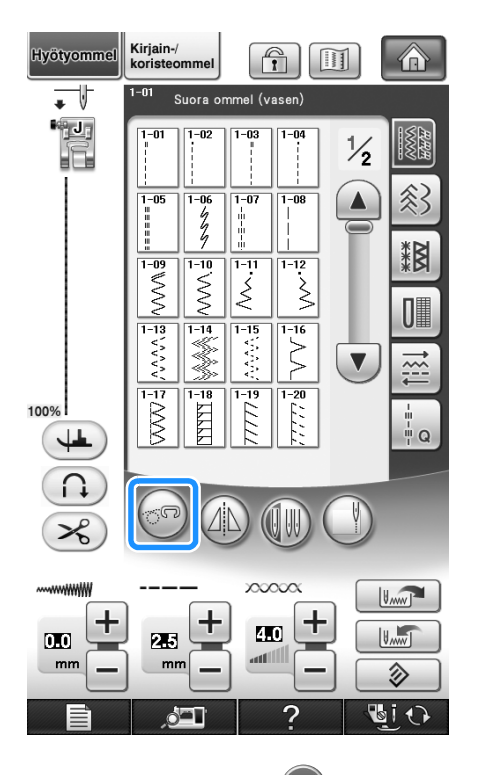

 $\rightarrow$  Painike näkyy tällaisena:  $(\circled{e})$ . Tikkausjalka nousee tarvittavalle korkeudelle ja syöttäjän hampaat laskeutuvat käsivaraista varten.

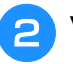

#### <sup>b</sup> **Valitse ommel.**

#### **Huomautus**

- Kun ommel Q-01 tai 1-31 on valittu, näytön vasemmassa yläkulmassa näkyy vanutikkausjalka "C". Jos valitset toisen ompeleen, näytössä näkyy avoin tikkausjalka "O".
- 

<sup>c</sup> **Irrota paininjalan runko-osa ([katso sivu 66](#page-67-1)).**

<sup>d</sup> **Kiinnitä avoin tikkausjalka "O" asettamalla tikkausjalan tappi neulan kiinnitysruuvin yläpuolelle ja asettamalla tikkausjalan vasen alareuna kohdakkain paininjalan kiinnitystangon kanssa.**

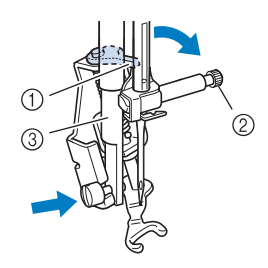

- a Tanko
- 2 Neulan kiinnitysruuvi
- 3 Paininjalan kiinnitystanko

#### **Vinkki**

• Varmista, että tikkausjalka ei ole vinossa.

<sup>e</sup> **Pidä vanutikkausjalkaa paikallaan oikealla kädelläsi ja kiristä paininjalan runko-osan kiinnitysruuvi ruuvitaltalla vasemmalla kädelläsi.**

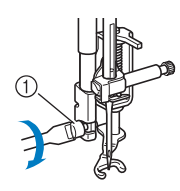

a Paininjalan runko-osan ruuvi

## **MUISTUTUS**

**• Muista kiristää ruuvit huolellisesti koneen mukana toimitetulla ruuvitaltalla. Muuten neula voi osua tikkausjalkaan ja taipua tai katketa.**

<sup>f</sup> **Pidä kangas molemmin käsin tiukalla ja ompele sitten säännöllisiä n. 2,0–2,5 mm:n (noin 1/16–3/32 tuuman) pituisia pistoja liikuttamalla kangasta tasaisella nopeudella.**

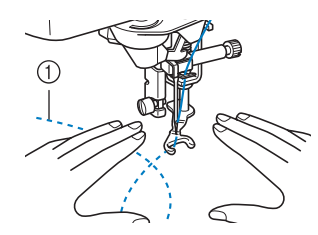

#### a Ommel

#### <sup>g</sup>**Peruuta käsivaraisen ompelun tila**  painamalla  $\leftarrow$ .

→ Nosta syöttäjän hampaat kääntämällä käsipyörää itseesi päin (vastapäivään).

#### **Huomautus**

• Älä lannistu, jos käsivaraisen tikkauksen ompelutulos ei heti näytä toivotulta. Tämä tekniikka vaatii harjoittelua.

## ■ **Kaikutikkaus kaikutikkausjalalla "E"**

Tikkausompeleiden ompelua tasaisin välein mallikerran ympärille kutsutaan kaikutikkaukseksi. Tämän tikkaustyylin ominaispiirre on tikkausompeleet, jotka näyttävät aaltoilevan mallikerrasta. Käytä kaikutikkaukseen kaikutikkausjalkaa "E".Ompele mallikerran ympäri tasaisin välein käyttäen apuna paininjalan mittaa. Suosittelemme jalkasäätimen käyttöä ja ompelua tasaisella nopeudella.

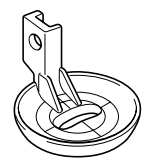

Kaikutikkausjalan "E" mitta

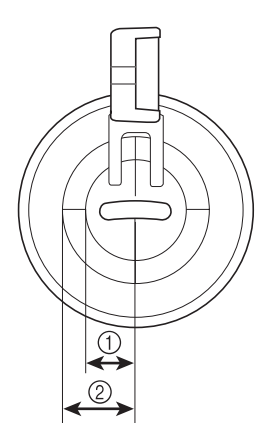

- $\circled{1}$  6,4 mm (noin 1/4 tuumaa)
- $(2)$  9,5 mm (noin 3/8 tuumaa)

# **MUISTUTUS • Sovita kankaan syöttönopeus käsivaraisessa**

**tikkauksessa ompelunopeuden mukaan. Jos kangasta liikutetaan ompelunopeutta nopeammin, neula voi katketa tai muita vaurioita voi aiheutua.**

#### $\mathbb{Z}$ **Huomautus**

• Kun ompelu aloitetaan, koneen sensori tunnistaa kankaan paksuuden ja tikkausjalka nousee koneen asetusnäytössä määritettyyn korkeuteen. Tuo näyttöön "Jalan korkeus käsivaraisessa ompelussa"

(asetusnäytön sivu 2/8) painamalla [\(katso sivu 35](#page-36-0)). Valitse, kuinka korkealle kankaan yläpuolelle tikkausjalka nousee,

painamalla  $\vert - \vert$  tai  $\vert + \vert$ . Säädä asetusta

suuremmaksi painamalla  $\left| + \right|$  esimerkiksi ommellessasi erittäin pehmeää kangasta, jotta sitä on helpompi ommella.

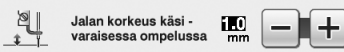

• Jotta ompeleesta tulisi tasainen, saattaa olla tarpeellista säätää ylälangan kireyttä ([katso](#page-80-0)  [sivu 79](#page-80-0)). Kokeile sopiva ylälangan kireys tikattavan kankaan mallitilkulla.

# <sup>a</sup> **Valitse .**

<sup>b</sup> **Aseta kone käsivaraisen ompelun tilaan**  painamalla  $\circledcirc$ .

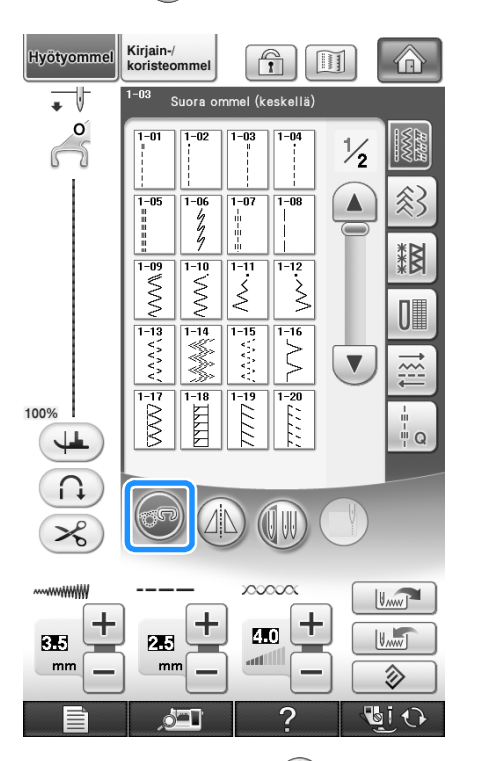

→ Painike näkyy tällaisena: ( $\circled{ }$ ). Tikkausjalka nousee tarvittavalle korkeudelle ja sitten syöttäjän hampaat laskeutuvat käsivaraista varten.

- <sup>c</sup> **Irrota paininjalka [sivu 65](#page-66-0) kohdassa "Paininjalan irrottaminen" annettujen ohjeiden mukaisesti.**
- **ja ruuvi.**
- <sup>d</sup> **Irrota paininjalan runko-osa ([katso sivu 66](#page-67-1))**
- <sup>e</sup> **Aseta kaikutikkausjalka "E" paininjalan kiinnitystangon vasemmalle puolelle siten, että tikkausjalan ja paininjalan kiinnitystangon aukot ovat kohdakkain.**

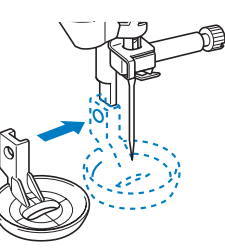

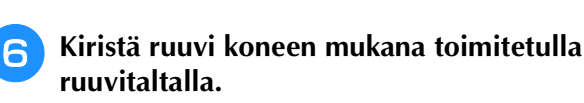

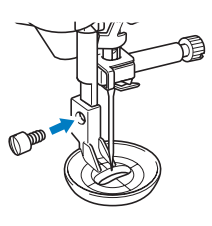

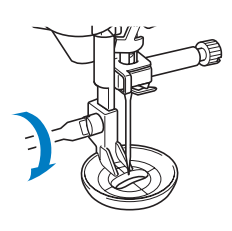

# **MUISTUTUS**

**• Muista kiristää ruuvit huolellisesti koneen mukana toimitetulla ruuvitaltalla. Muuten neula voi osua tikkausjalkaan ja taipua tai katketa.**

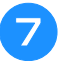

## <sup>g</sup>**Ompele mallikerran ympäri käyttäen apuna tikkausjalan mittaa.**

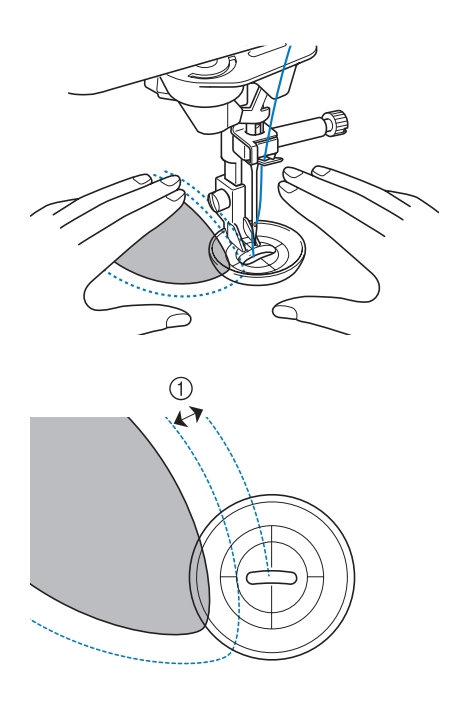

### $\circled{1}$  6,4 mm (noin 1/4 tuumaa) Valmis työ

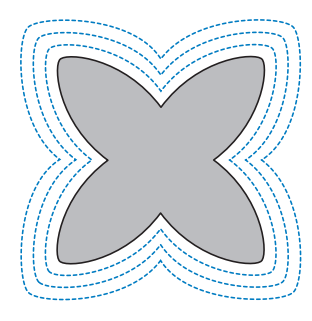

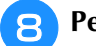

## <sup>h</sup>**Peruuta käsivaraisen ompelun tila**

## painamalla  $\circled{e}$ .

→ Nosta syöttäjän hampaat kääntämällä käsipyörää itseesi päin (vastapäivään).

## **Piilo-ompeleet**

Ompele hameenhelmat ja lahkeensuut piilo-ompeleella. Käytettävissä on kaksi piilo-ommelta.

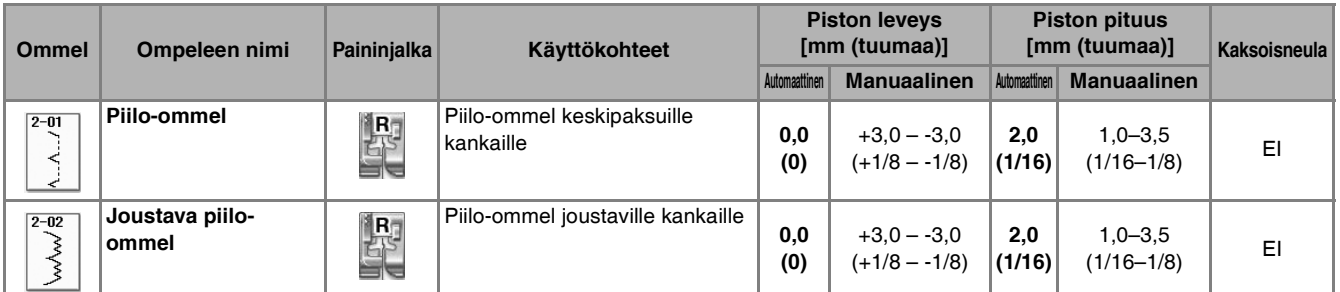

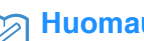

#### **Huomautus**

• Kun putkimaisen kappaleen halkaisija on liian pieni tai se on liian lyhyt vapaavarteen työnnettäväksi, kangas ei syöty ja tulos voi olla epätyydyttävä.

## <sup>a</sup> **Käännä hame tai housut nurin.**

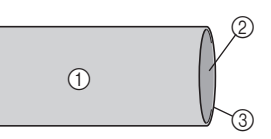

- a Kankaan nurja puoli
- b Kankaan oikea puoli
- 3 Kankaan alareuna

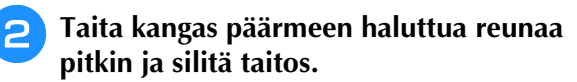

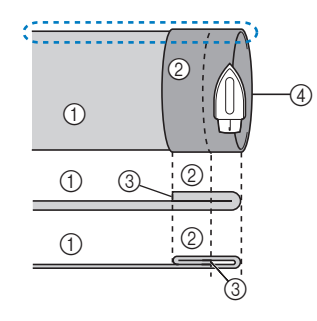

<Poikkileikkaus >

- a Kankaan nurja puoli
- 2 Kankaan oikea puoli
- 3 Kankaan reuna
- d Päärmeen haluttu kohta

<Paksu kangas>

<Normaali kangas>

#### **a** Merkitse ompeleen paikka liidulla noin 5 **mm:n (3/16 tuuman) päähän kankaan reunasta ja harsi kangas.**

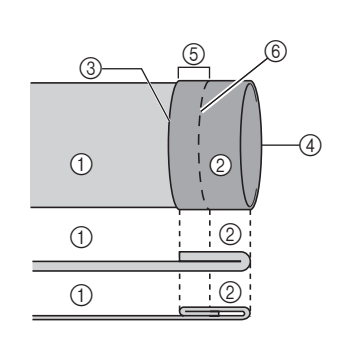

<Sivulta>

 $\circledS$ 

 $\circledR$ 

- a Kankaan nurja puoli
	- 2 Kankaan oikea puoli
	- 3 Kankaan reuna
	- (4) Päärmeen haluttu kohta
	- e 5 mm (3/16 tuumaa)
	- 6 Harsinta
	- <Paksu kangas>

<Normaali kangas>

## <sup>d</sup> **Taita kangas sisäänpäin harsintaa pitkin.**

6

 $^{\circledR}$ 

- a Kankaan nurja puoli
- b Kankaan oikea puoli
- (3) Kankaan reuna
- (4) Päärmeen haluttu kohta
- $6$  5 mm (3/16 tuumaa)
- **6** Harsinta
- (7) Harsintakohta

<Paksu kangas>

<Normaali kangas>

<Poikkileikkaus>

 $\odot$ 

 $\overline{1}$ 

 $\odot$ 

 $\circledS$ 

 $\overline{A}$ 

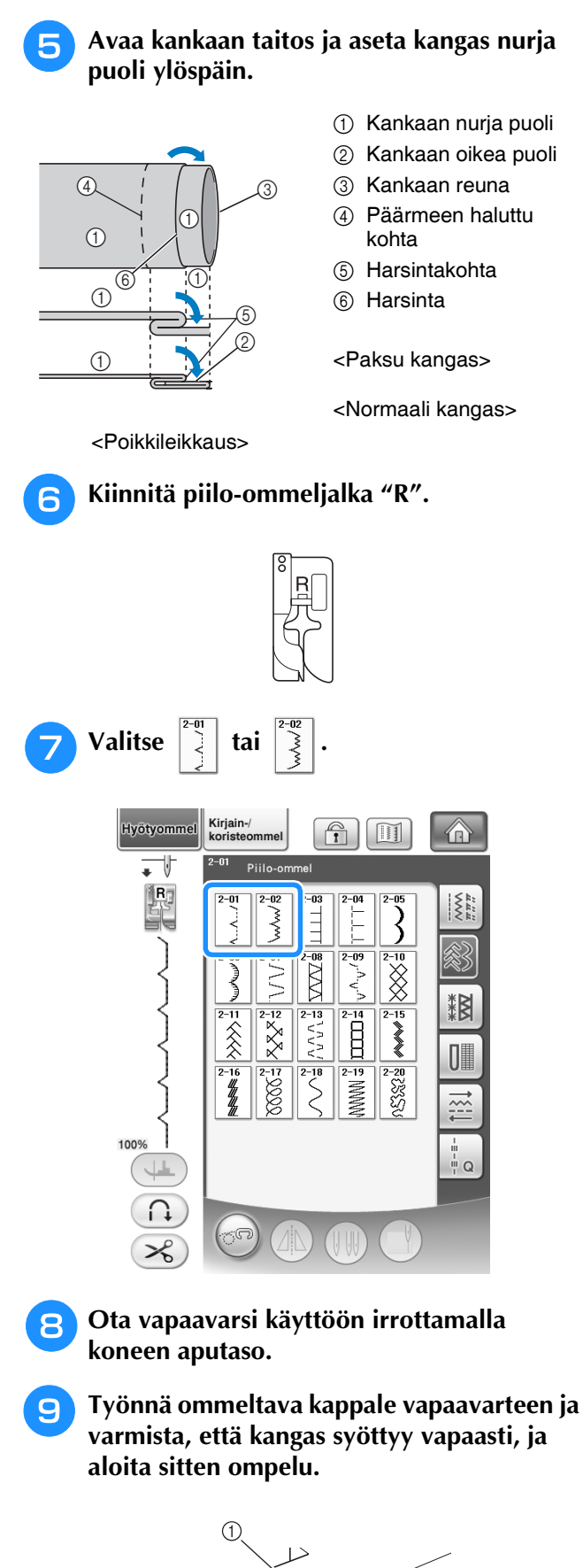

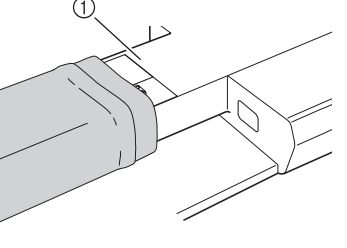

a Vapaavarsi

<sup>j</sup> **Aseta kangas siten, että päärmeen taitettu reuna on paininjalan ohjainta vasten, ja laske paininjalka.**

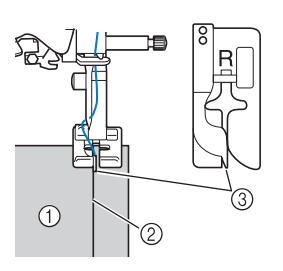

- a Kankaan nurja puoli
- b Päärmeen taitekohta
- 3 Ohjain

### <sup>k</sup> **Säädä piston leveyttä, kunnes neula juuri ja juuri saavuttaa päärmeen.**

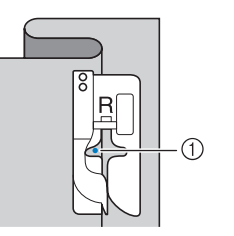

#### a Neulan alasmenokohta

Kun muutat neulan alasmenokohtaa, nosta neula ja muuta sitten piston leveyttä.

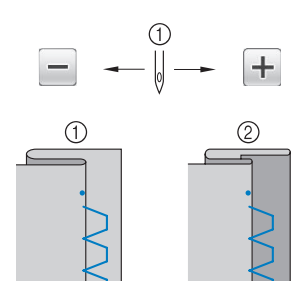

a Piston leveys

#### **Huomautus**

• Piilo-ommelta ei voida ommella, jos neula ei osu päärmeen taitteen vasemmalle puolelle. Jos neula taas osuu liian pitkälle päärmeeseen, taite ei enää aukea, jolloin sauma näkyy liikaa kankaan oikealla puolella. Seuraavassa on annettu ohjeet kummankin ongelman korjaamiseksi.

## ■ **Jos neula osuu liian pitkälle taitteeseen**

Neula on liian kaukana vasemmalla.

Paina  $\left| + \right|$  ja pienennä piston leveyttä siten, että neula juuri koskettaa taitetta.

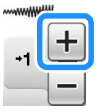

<Paksu kangas>

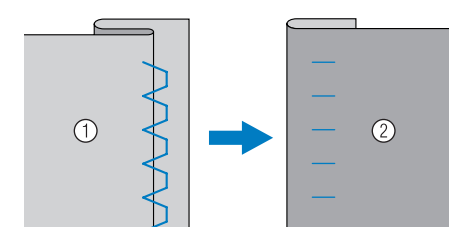

## <Normaali kangas>

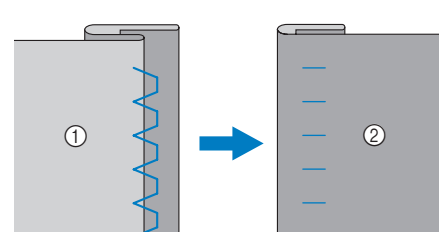

- a Kankaan nurja puoli
- 2 Kankaan oikea puoli

## ■ **Jos neula ei osu riittävästi päärmeen taitekohtaan**

Neula on liian oikealla.

Paina  $\boxed{-}$  ja lisää piston leveyttä siten, että neula juuri koskettaa taitettua päärmettä.

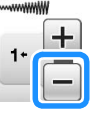

#### <Paksu kangas>

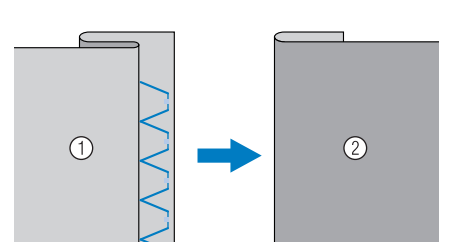

<Normaali kangas>

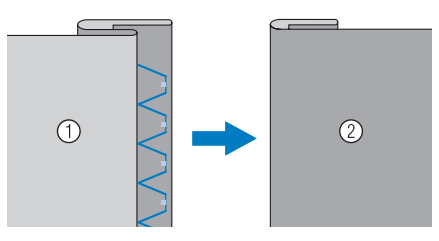

a Kankaan nurja puoli

2 Kankaan oikea puoli

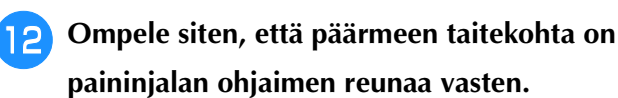

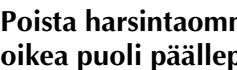

**Poista harsintaommel ja käännä kankaan oikea puoli päällepäin.**

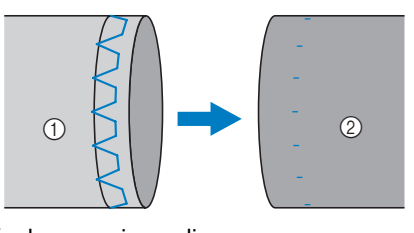

a Kankaan nurja puoli 2 Kankaan oikea puoli

## **Applikointi**

# <sup>a</sup> **Kiinnitä applikointikuvio kankaaseen**

- **suihkutettavalla tai tavallisella kangasliimalla tai harsimalla.**
- Näin kuvio ei pääse liikkumaan ompelemisen aikana.

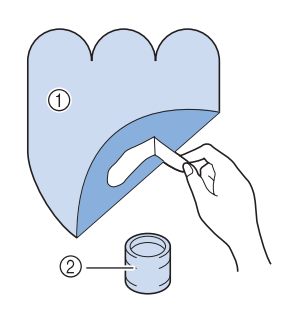

- a Applikointi
- 2 Kangasliima

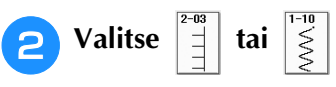

Säädä ompeleen piston pituutta ja leveyttä applikointikuvion muodon, koon ja kankaan laadun mukaan [\(katso sivu 78\)](#page-79-0).

#### **Huomautus**  $\overline{\mathscr{L}}$

- Lisätietoja ompeleista on tämän ohjekirjan lopussa olevassa kohdassa ["OMMELASETUSTEN TAULUKKO"](#page-360-0).
- <sup>c</sup> **Kiinnitä paininjalka "J". Tarkista, että neula menee alas juuri kankaan reunan ulkopuolella, ja aloita ompelu.**

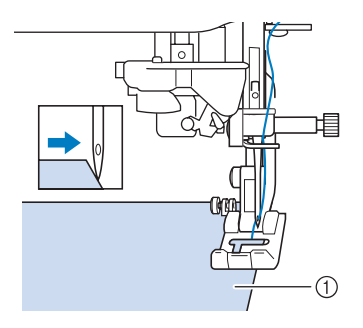

a Applikointikangas

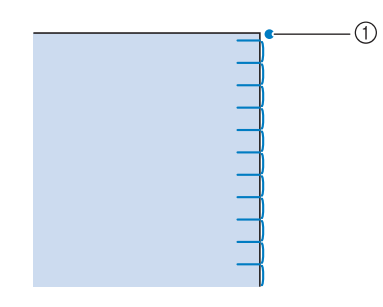

a Neulan alasmenokohta

## ■ **Jyrkkien kaarien applikointi**

Pysäytä kone siten, että neula on kankaassa applikointikuvion ulkopuolella. Nosta paininjalka ylös ja käännä kangasta vähän kerrallaan ompelun aikana, jotta ommel saadaan ommeltua hyvin.

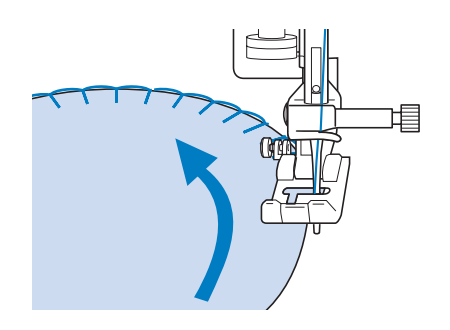

## ■ **Kulmien applikointi**

Pysäytä kone, kun neula on oikeassa paikassa applikoinnin ulkokulmassa (tai sisäkulmassa). Nosta paininjalka ja kohdista kankaan reuna sen kanssa. Laske paininjalka ja jatka ompelua.

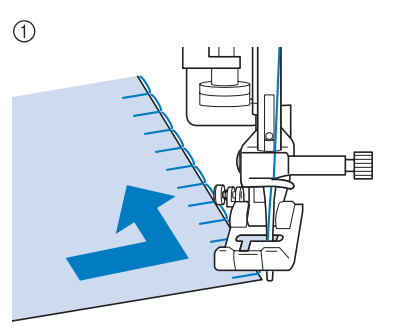

*3*

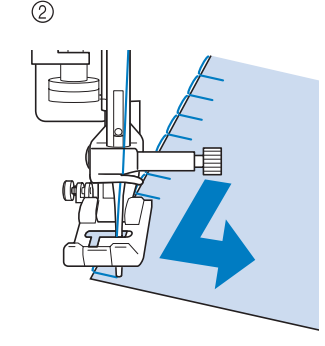

- a Ulkokulma
- 2 Sisäkulma

#### **Huomautus**

• Applikointikankaan reunan ommeljälkeä voidaan parantaa asettamalla ompelualueen alle ohutta, repimällä poistettavaa tukimateriaalia.

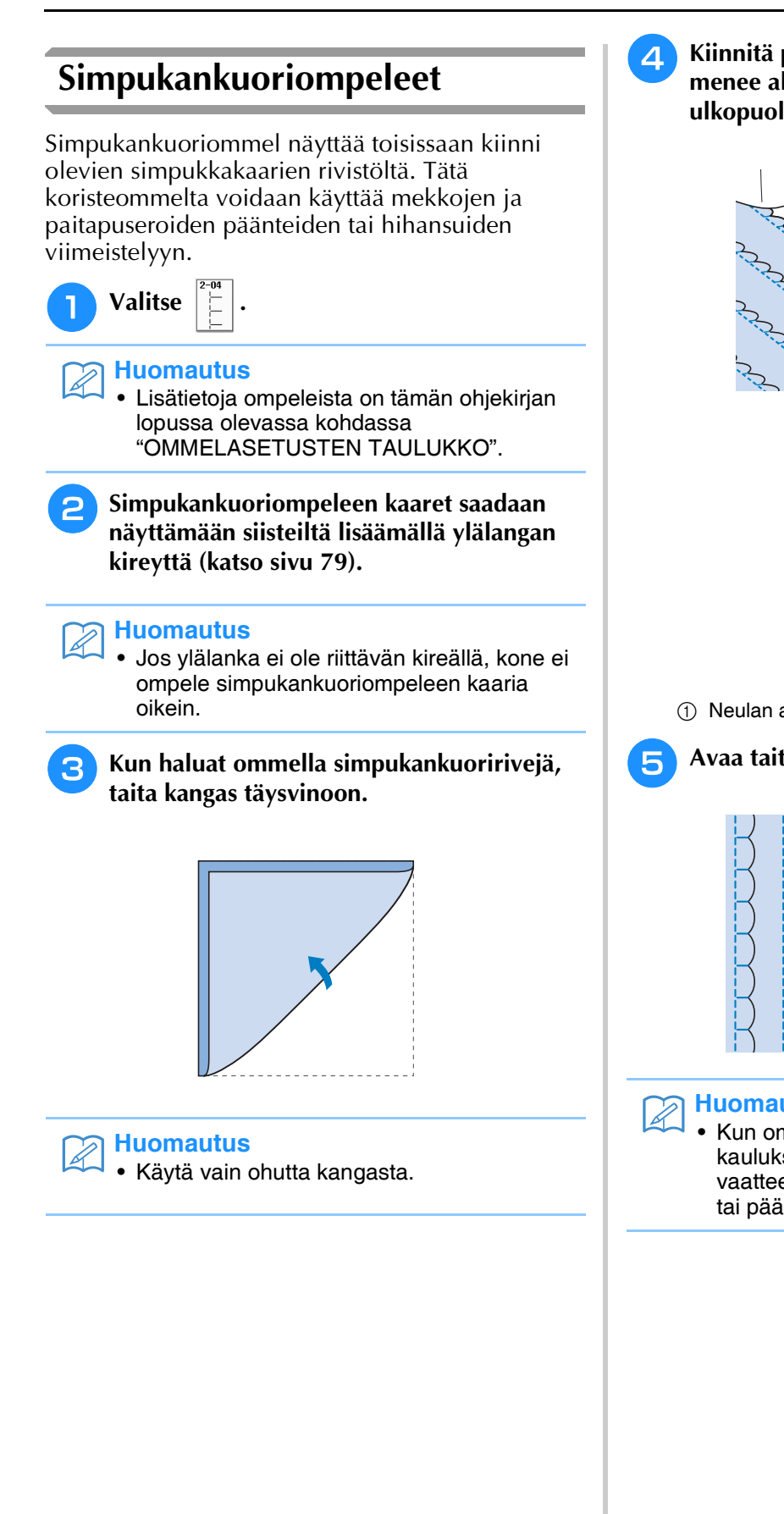

<sup>d</sup> **Kiinnitä paininjalka "J". Tarkista, että neula menee alas juuri kankaan reunan ulkopuolella, ja aloita ompelu.**

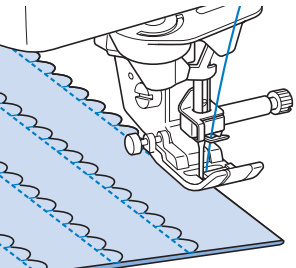

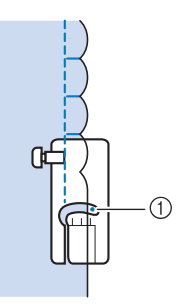

a Neulan alasmenokohta

<sup>e</sup> **Avaa taitettu kangas ja silitä ompeleet.**

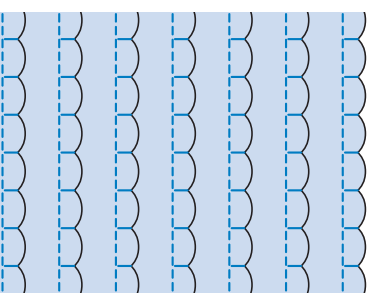

## **Huomautus**

• Kun ompelet simpukankuoriommelta kauluksen tai pääntien reunaan, noudata vaatteen ompeluohjeita ja koristele kaulus tai pääntie tällä ompeleella.

# **Pykäreunaompeleet**  Tätä aaltomaista laakaommelta kutsutaan pykäreunaompeleeksi. Sillä voidaan koristella paitapuseron kauluksia ja nenäliinoja tai piristää päärmettä. **Valitse** <sup>b</sup> **Kiinnitä paininjalka "N". Ompele pykäreunaommel seuraten kankaan reunaa.** Älä ompele aivan kankaan reunaan. <sup>c</sup> **Leikkaa ylimääräinen saumanvara pois ommelta pitkin, mutta varo leikkaamasta itse ommelta. "J".** <sup>c</sup> **Valitse tikkaukseen käytettävä ommel. Huomautus** • Ohuissa kankaissa käytä veteen liukenevaa tukimateriaalia. Kokeile ommelta työssä käytettävän kankaan tilkkuun ennen itse ompelutyön aloittamista. **Huomautus** • Lisätietoja ompeleista on tämän ohjekirjan lopussa olevassa kohdassa ["OMMELASETUSTEN TAULUKKO"](#page-360-0). **Huomautus** • Vahvista pykäreunaompeleen reunat saumaliimalla.

## **Crazy quilt -tekniikka**

Tilkkutöissä voidaan seuraavat koristeompeleet ommella auki silitetyn saumanvaran päälle.

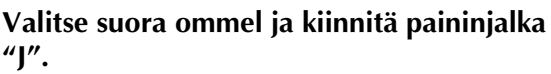

<sup>b</sup> **Ompele kaksi kangasta yhteen oikeat puolet vastakkain ja avaa sitten saumanvarat silittämällä.**

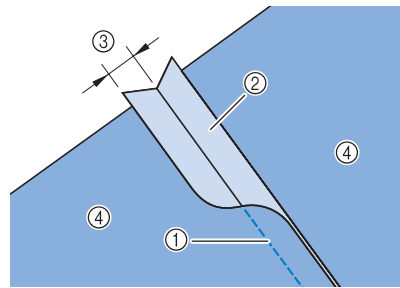

- a Suora ommel
- b Saumanvarat
- $\circled{3}$  6,5 mm (noin 1/4 tuumaa)
- 4 Nurja puoli

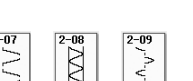

- 
- <sup>d</sup> **Aseta kangas koneeseen oikea puoli ylöspäin ja ompele sauman päältä siten, että paininjalan keskikohta on samassa linjassa ommeljuovan kanssa.**

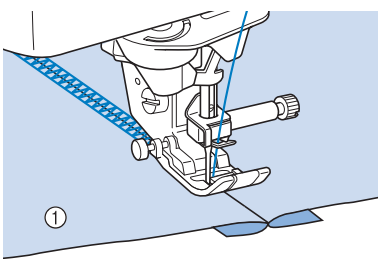

a Kankaan oikea puoli

## **Smokkipoimutus**

Tätä ommelta käytetään esimerkiksi vaatteiden koristeluun.

- <sup>a</sup> **Valitse suora ommel ja kiinnitä paininjalka "J".**
	- <sup>b</sup> **Aseta piston pituudeksi 4,0 mm (noin 3/16 tuumaa) ja löysää ylälangan kireyttä asetukseen 2,0. (Katso ["Piston pituuden](#page-80-1)  [asetus" sivulla 79](#page-80-1) ja ["Langan kireyden](#page-80-0)  [asetus" sivulla 79](#page-80-0).)**
- <sup>c</sup> **Vedä ennen ompelun aloittamista 50 mm (noin 1-15/16 tuumaa) sekä ylä- että alalankaa.**
- <sup>d</sup> **Ompele saumat siten, että niiden väliin jää noin 10 mm (noin 3/8 tuumaa), vedä ylä- ja alalankaa ulos 50 mm (noin 1-15/16 tuumaa) ja katkaise langat.**

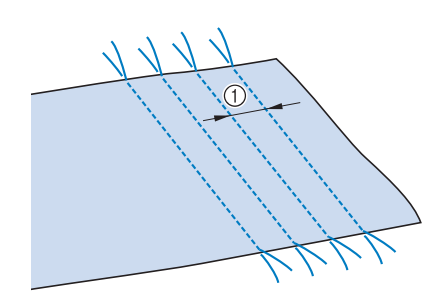

 $\circled{1}$  Noin 10 mm (noin 3/8 tuumaa)

<sup>e</sup> **Kiristä alalankoja, kunnes kangas poimuttuu haluamallasi tavalla, solmi langat ja silitä poimutukset.**

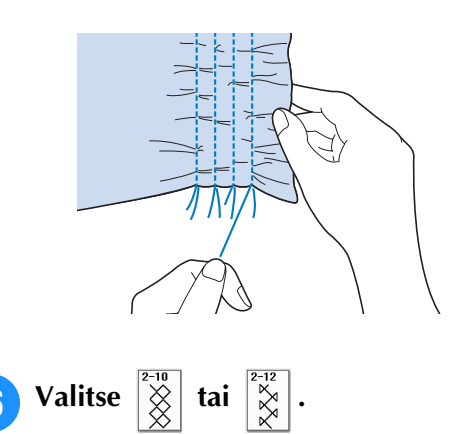

## **Huomautus**

• Lisätietoja ompeleista on tämän ohjekirjan lopussa olevassa kohdassa ["OMMELASETUSTEN TAULUKKO".](#page-360-0)

<sup>g</sup>**Ompele suorien ompeleiden väliin.** 

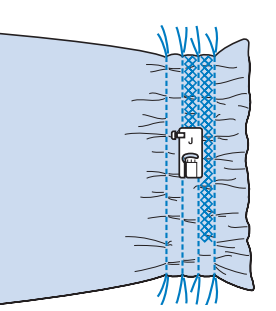

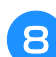

**Poista suorien ompeleiden langat.** 

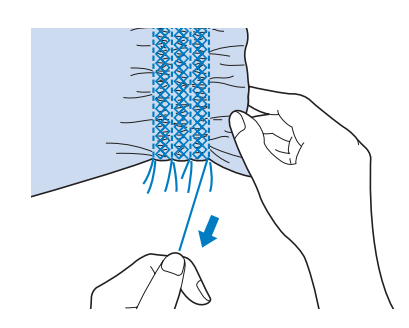

## **Liitosompelu**

Kahden kankaan ompelemista yhteen niin, että niiden väliin jää rako, kutsutaan liitosompeluksi. Tätä ommelta käytetään puseroissa ja lasten vaatteissa.

- **Aseta kankaat noin 4 mm:n (noin 3/16 tuuman) etäisyydelle toisistaan ja harsi ne kiinni ohueen paperiin.**
	- Viivan vetäminen ohuen paperin tai vesiliukoisen tukimateriaalin keskelle helpottaa ompelua.

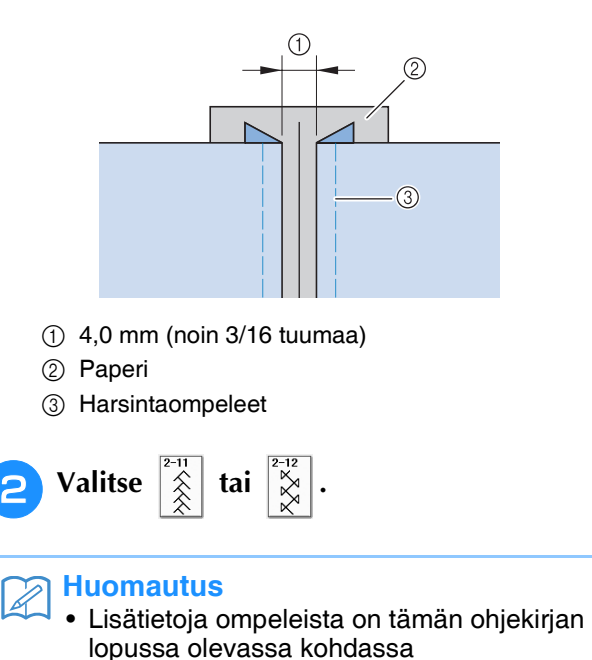

["OMMELASETUSTEN TAULUKKO".](#page-360-0)

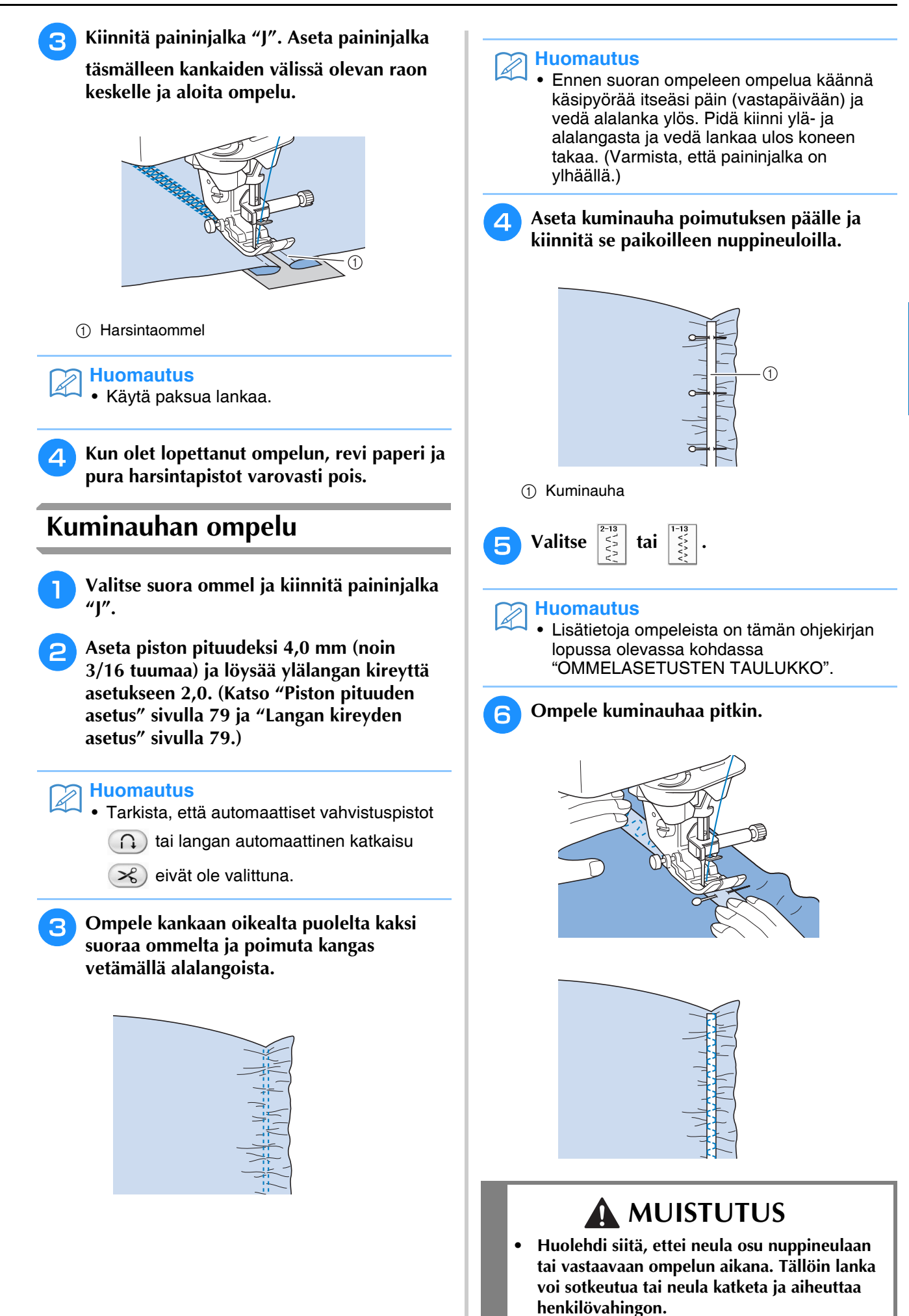

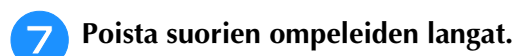

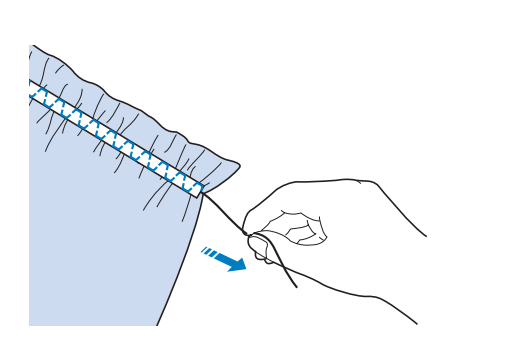

## **Revinnäisompeleet**

## ■ **Päärmäys (1) (Päivänkakkarareikäommel)**

Ompeleella voidaan koristella pöytäliinoja, päärmeitä ja puseroiden miehustoja.

### **Huomautus**

• Käytä ohutta tai keskipaksua jäykähköä, harvahkosidoksista kangasta.

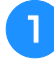

### <sup>a</sup> **Kiinnitä koneeseen siipineula (130/705H, koko 100/16).**

\* Koneen mukana ei toimiteta tätä erikoisneulaa. Se on ostettava erikseen.

## **MUISTUTUS**

- **Automaattisen langanpujotuksen näppäintä ei voi käyttää. Pujota lanka siipineulan neulansilmään käsin edestä taaksepäin. Automaattisen langanpujotuksen näppäimen käyttö voi vahingoittaa konetta.**
- **Kauniin lopputuloksen saat käyttämällä 130/ 705H-siipineulaa näiden ompeleiden ompeluun. Jos käytät siipineulaa ja olet säätänyt piston leveyden käsin, tarkista ennen ompelun aloittamista kääntämällä käsipyörää varovasti itseäsi päin (vastapäivään), ettei neula osu paininjalkaan.**

## <sup>b</sup> **Valitse ommel ja kiinnitä paininjalka "N".**

Valitse ommel väliltä 3-01 ja 3-25.

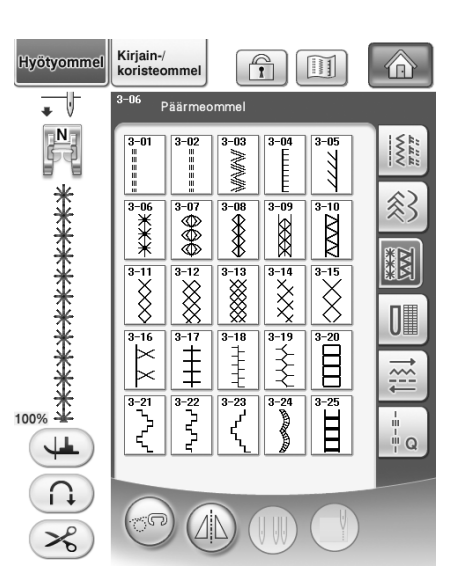

## **Huomautus**

• Lisätietoja ompeleista on tämän ohjekirjan lopussa olevassa kohdassa ["OMMELASETUSTEN TAULUKKO".](#page-360-0)

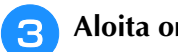

### <sup>c</sup> **Aloita ompelu.**

## **Esimerkki:** Valmiin työn kuva

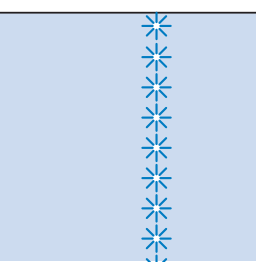

## ■ **Päärmäys (2) (Revinnäinen (1))**

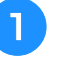

#### <sup>a</sup> **Tee kankaaseen aukko vetämällä kankaasta useita vierekkäisiä lankoja.**

Noin 3 mm:n (noin 1/8 tuuman) aukkoa varten tarvitsee purkaa 5–6 lankaa.

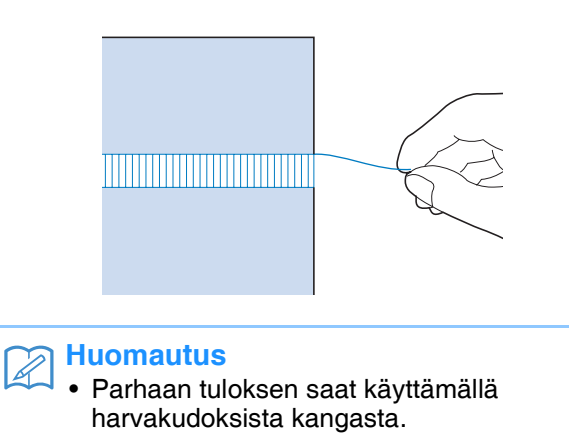

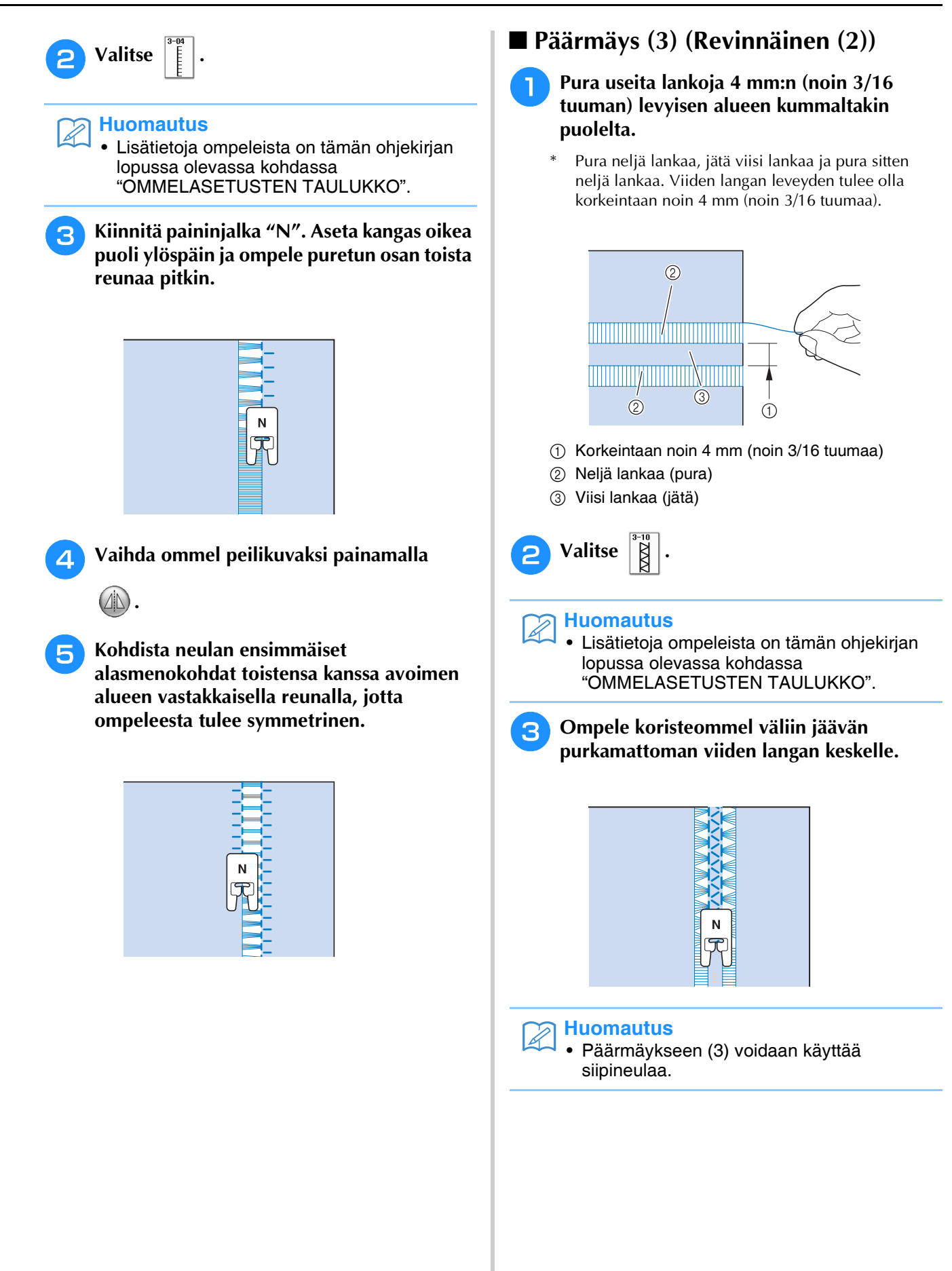

# **Yksivaiheiset napinlävet**

Tällä ompeleella voidaan tehdä käytettäville napeille sopivan kokoisia napinläpiä.

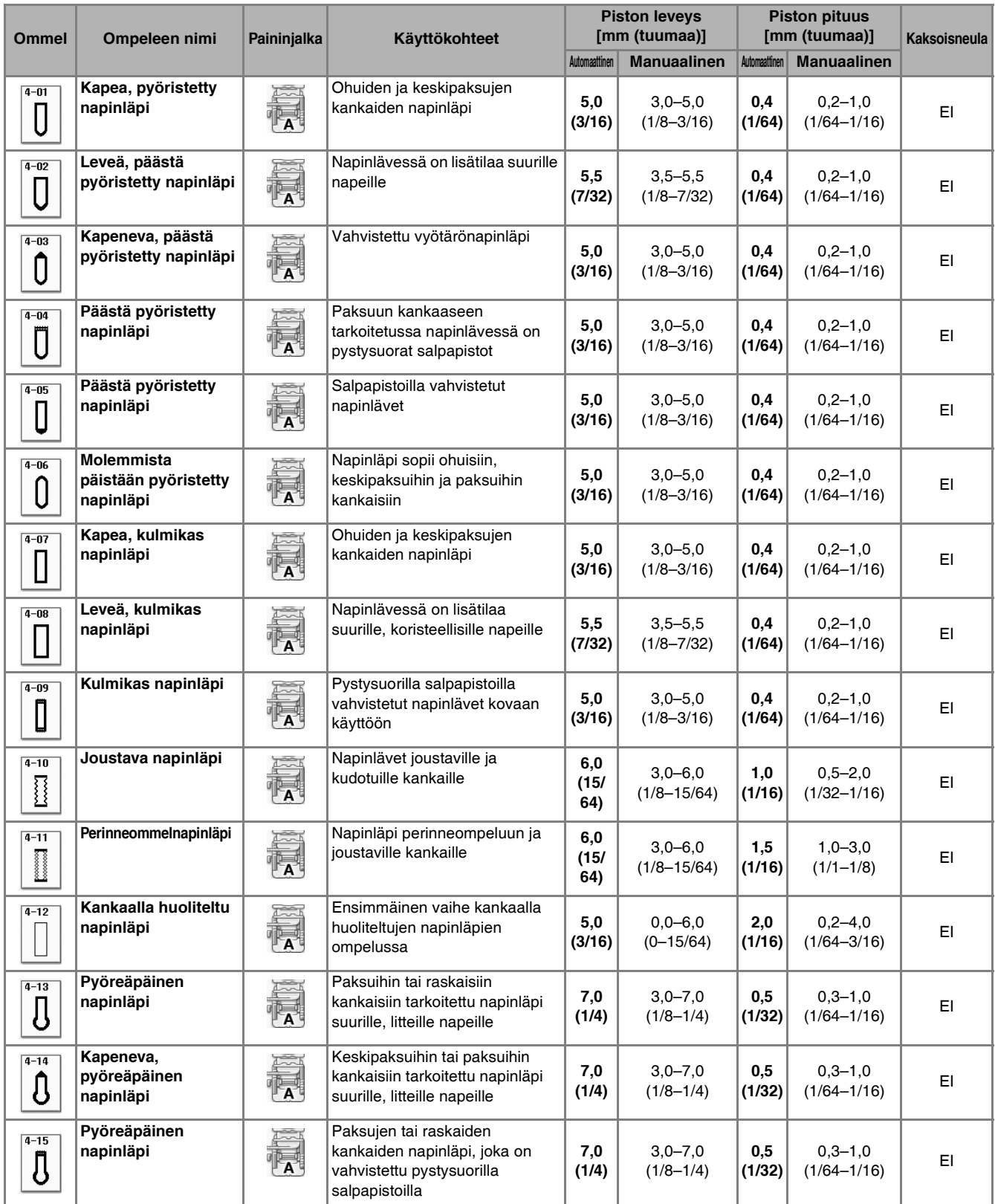

Yksivaiheiset napinlävet ommellaan paininjalan etuosasta taaksepäin kuvien osoittamalla tavalla.

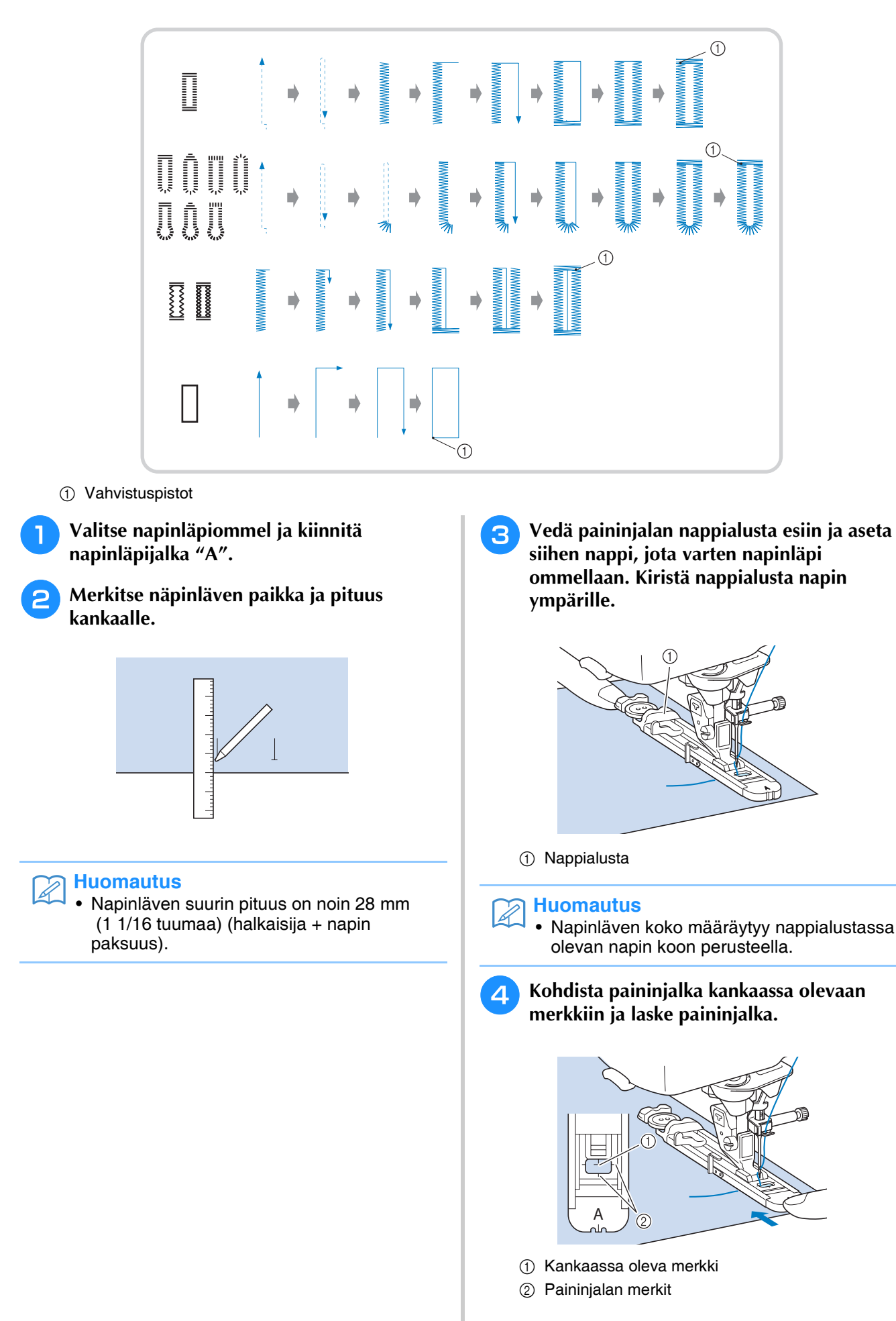

<span id="page-135-0"></span>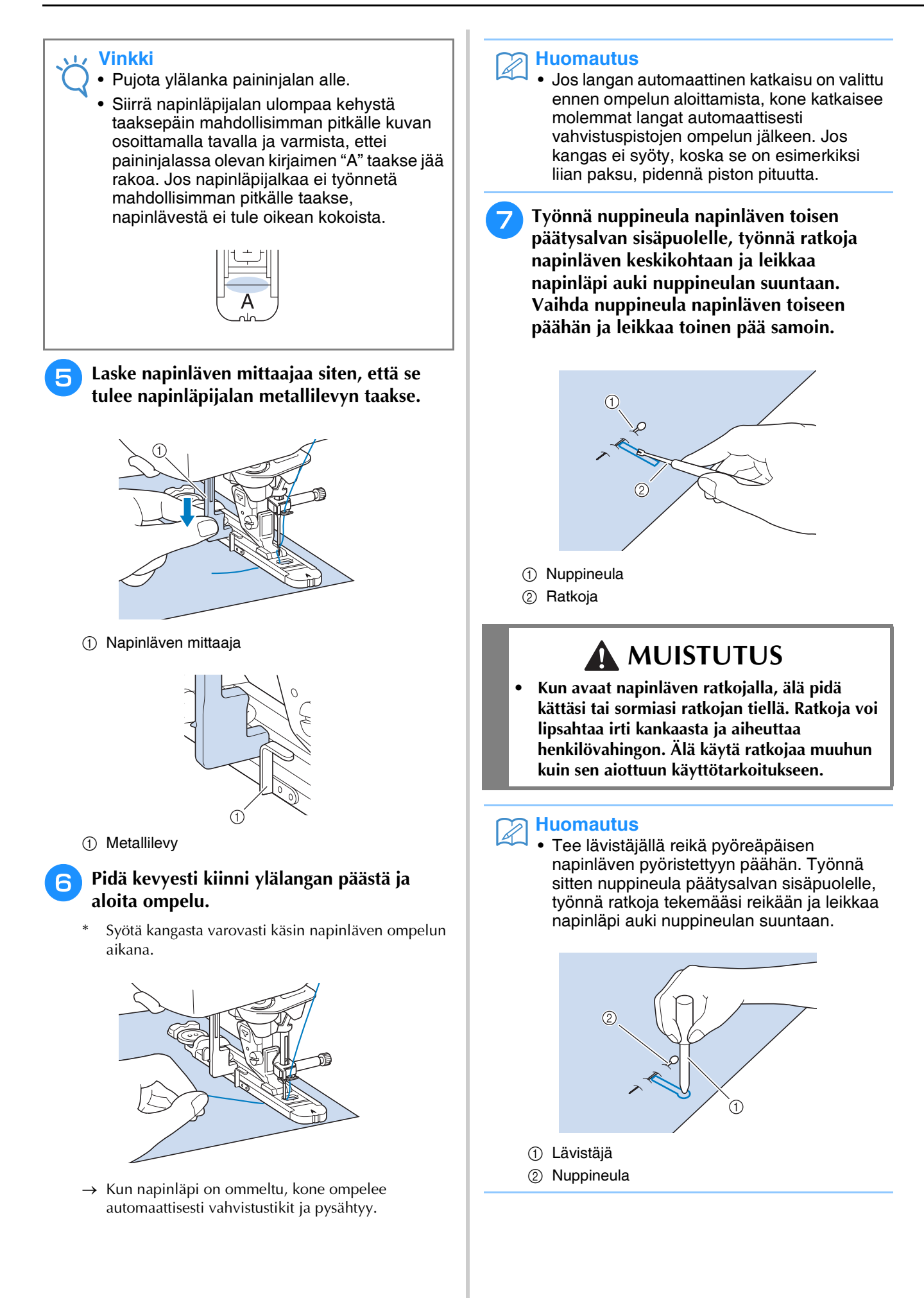

## ■ **Joustavien kankaiden ompelu**

Kun ompelet napinläpiä joustavalle kankaalle

ompeleella  $\frac{1}{3}$  tai  $\frac{1}{3}$ , käytä vahvikelankaa.

<sup>a</sup> **Kiinnitä vahvikelanka paininjalan "A" alapuolelle. Vedä langanpäät napinläpijalan edessä oleviin uriin ja solmi ne ompelun ajaksi.**

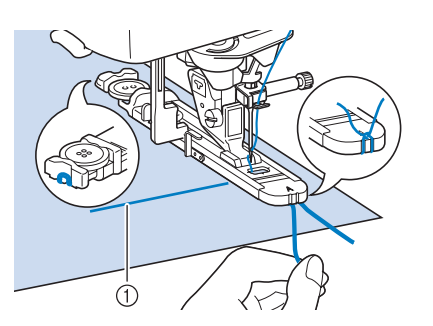

a Ylälanka

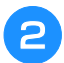

<sup>b</sup> **Laske paininjalka ja aloita ompelu.**

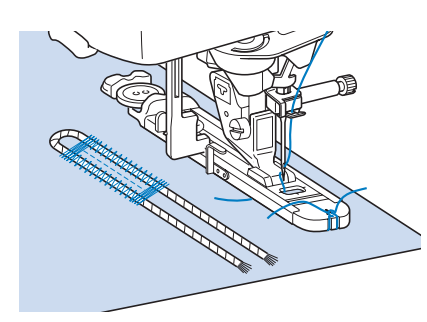

## **Huomautus**

• Aseta napinläven sivujen piston leveys vahvikelangan paksuuden mukaan ja aseta napinläven leveydeksi 2–3 kertaa vahvikelangan paksuus.

<sup>c</sup> **Kun olet lopettanut ompelun, poista vahvikelangasta löysyys vetämällä sitä kevyesti ja leikkaa ylimääräiset langanpäät pois.**

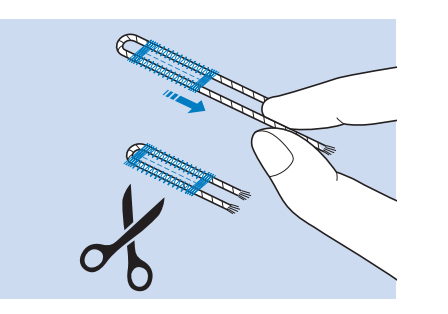

## **Huomautus**

• Katkaise vahvikelangan päät vasta sen jälkeen, kun olet avannut napinläven ratkojalla.

## ■ **Erikoisen muotoiset napit / napit, jotka eivät mahdu nappialustaan**

Aseta napinläven koko paininjalan asteikon merkintöjen avulla. Asteikon kahden samanpituisen viivan väli on 5 mm (noin 3/16 tuumaa). Laske yhteen napin halkaisija ja paksuus ja säädä napinläpijalan asteikko yhteenlasketun summan mukaisesti.

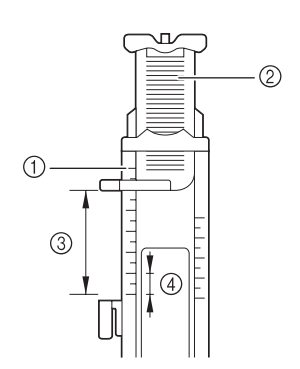

- a Paininjalan asteikko
- 2 Nappialusta
- c Lopullinen koko (halkaisija + paksuus)
- $(4)$  5 mm (noin 3/16 tuumaa)

## **Huomautus**

• Jos napin halkaisija on esimerkiksi 15 mm (noin 9/16 tuumaa) ja paksuus 10 mm (noin 3/8 tuumaa), asteikko tulee asettaa 25 mm:n (noin 1 tuuman) kohdalle.

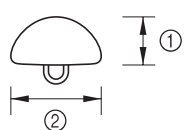

 $\circled{1}$  10 mm (noin 3/8 tuumaa)

 $(2)$  15 mm (noin 9/16 tuumaa)

## **Nelivaiheiset napinlävet**

Nelivaiheiset napinlävet ommellaan seuraavan neljän ompeleen avulla. Nelivaiheisten napinläpien pituus voi olla mikä tahansa. Nelivaiheiset napinlävet ovat hyvä vaihtoehto silloin, kun kiinnitetään erittäin suuria nappeja.

#### **Vinkki**  $\mathbf{L}$

• Kun vaihdat ommelasetuksia, muista muuttaa kaikkia asetuksia vastaavasti.

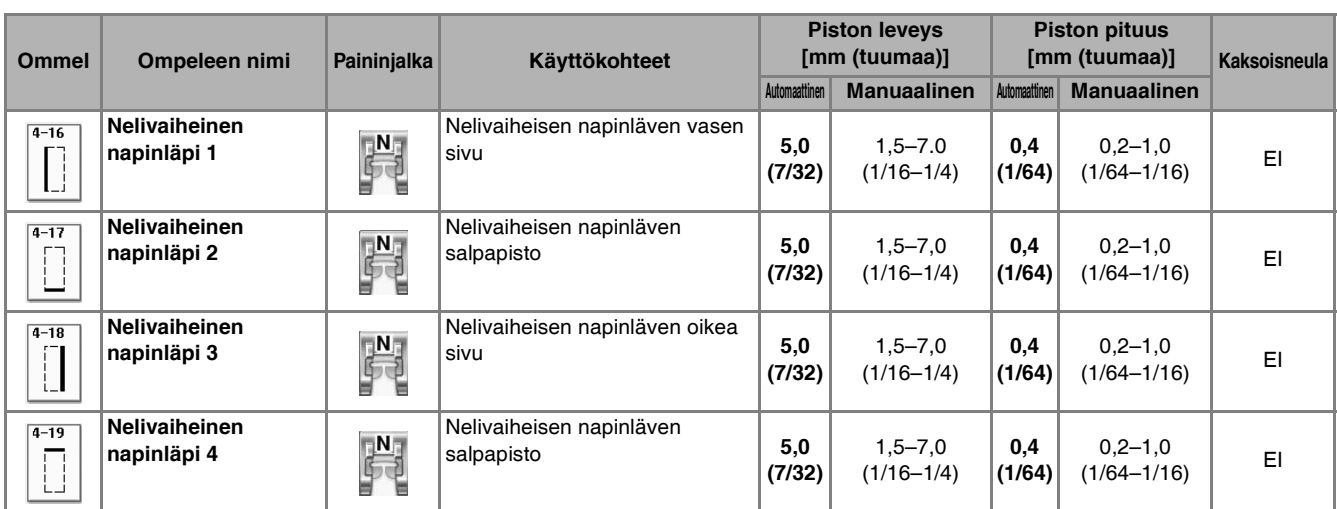

Nelivaiheiset napinlävet ommellaan kuvan osoittamalla tavalla.

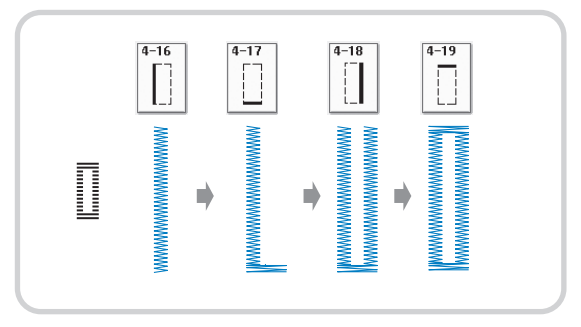

<sup>a</sup> **Merkitse näpinläven paikka ja pituus kankaalle.**

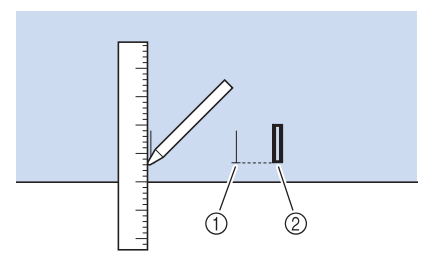

- a Merkinnät kankaassa
- 2 Valmis ommel

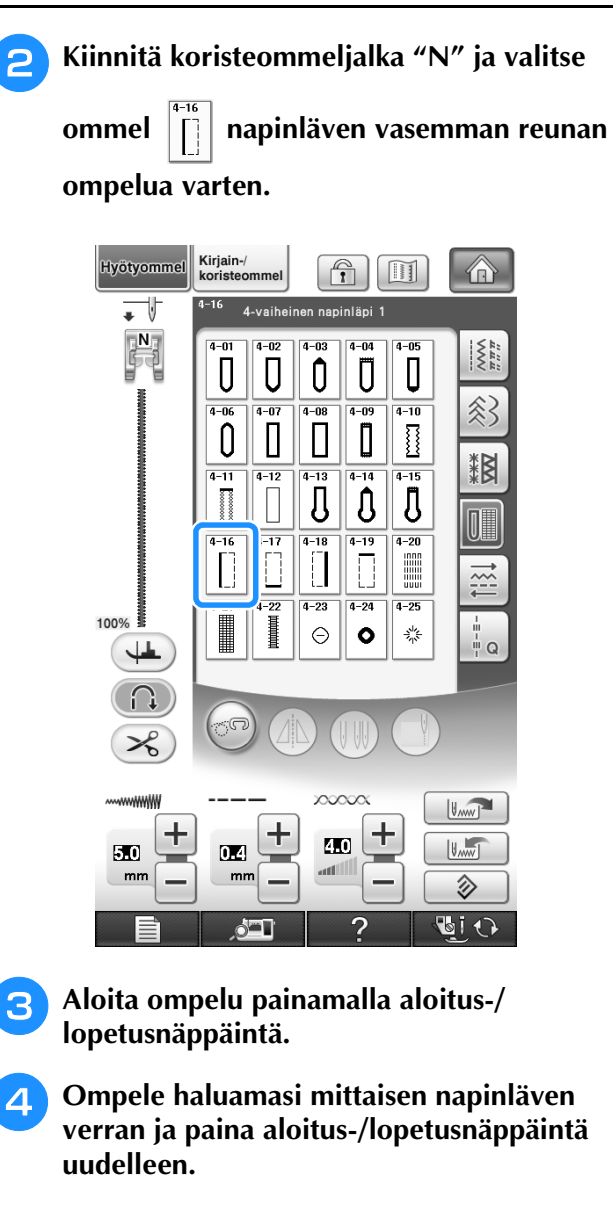

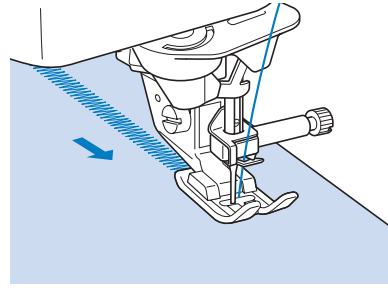

**Valitse ommel**  $\vert \vert \cdot \vert \vert$  salpapiston ompelua

**varten ja paina aloitus-/lopetusnäppäintä.**

 $\rightarrow$  Kone pysähtyy automaattisesti ommeltuaan salpapistot.

**f** Valitse ommel  $\left|\left|\right|\right|$  napinläven oikean

**reunan ompelua varten ja aloita ompelu painamalla aloitus-/lopetusnäppäintä.**

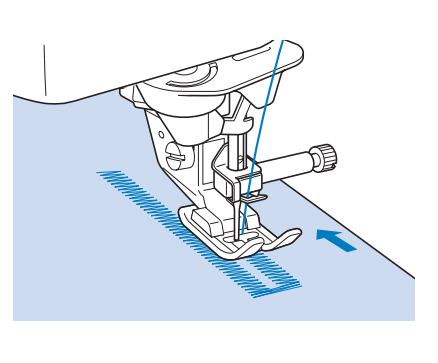

- <sup>g</sup>**Ompele napinläven oikea puoli ja paina aloitus-/lopetusnäppäintä uudelleen.**
	- \* Ompele napinläven oikea puoli samanpituiseksi kuin vasen.

**R** Valitse ommel **in** salpapiston ompelua varten

**ja paina sitten aloitus-/lopetusnäppäintä.**

 $\rightarrow$  Kone ompelee automaattisesti vahvistuspistot salpapistojen loppuun ja pysähtyy, kun pistot ovat valmiit.

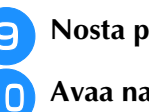

**ga** Nosta paininjalka ja poista kangas.

<sup>j</sup> **Avaa napinläpi [\(sivu 134\)](#page-135-0).**

## ■ **Parsintaompeleet**

Parsintaommelta käytetään vaatteiden korjaukseen ja muihin tarkoituksiin.

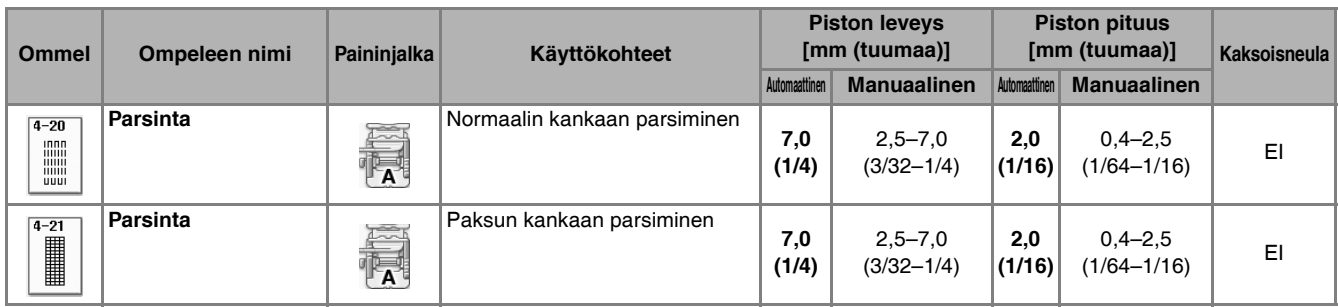

Parsintaommel ommellaan paininjalan etuosasta taaksepäin kuvien osoittamalla tavalla.

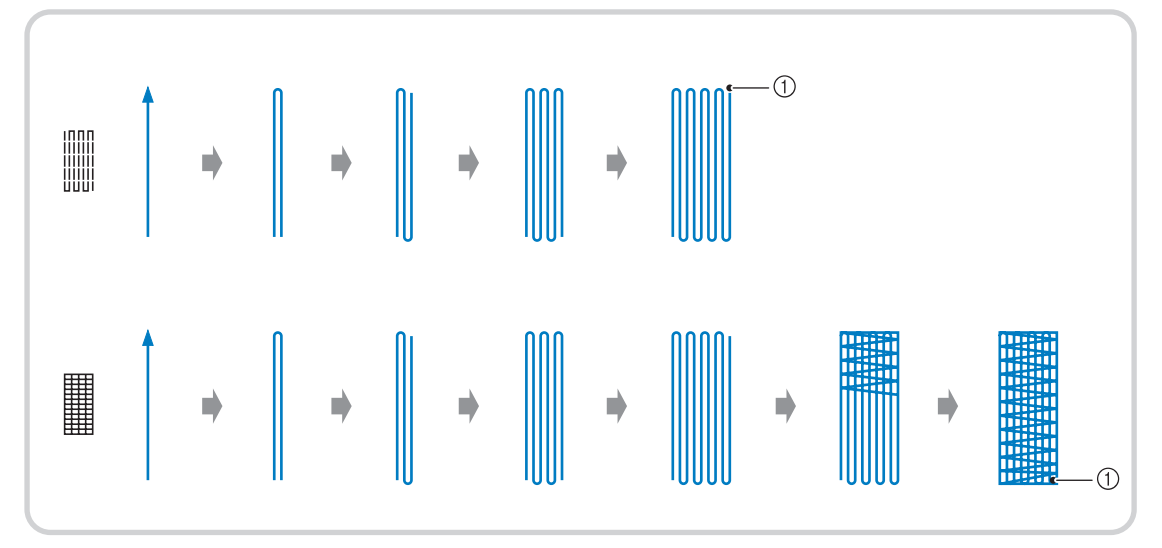

a Vahvistuspistot

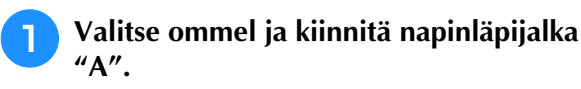

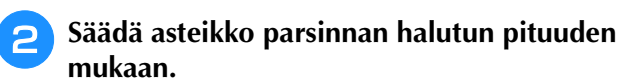

G  $(2)$  $\circledS$  $\sqrt{4}$ 

- a Paininjalan asteikko
- 2 Lopullinen pituus
- c Leveys 7 mm (noin 1/4 tuumaa)
- d 5 mm (noin 3/16 tuumaa)

#### **Huomautus**

• Parsinnan maksimipituus on 28 mm (noin 1 1/16 tuumaa).

<sup>c</sup> **Tarkista, että neula menee alas halutussa kohdassa ja laske paininjalka. Varmista samalla, että ylälanka menee napinläpijalan alitse.**

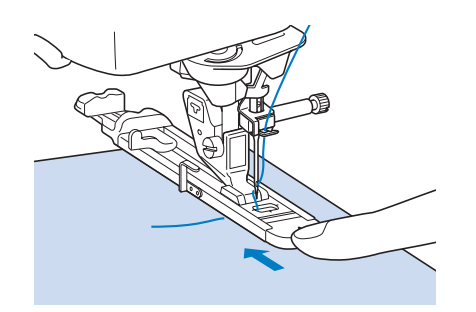

- Pujota ylälanka paininjalan alle.
- Aseta paininjalka siten, ettei paininjalassa olevan kirjaimen "A" (kuvassa varjostettu alue) taakse jää rakoa. Muuten parsinnan koko on väärä.

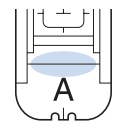

<sup>d</sup> **Vedä napinläven mittaajaa alas siten, että se tulee napinläpijalan metallilevyn taakse.**

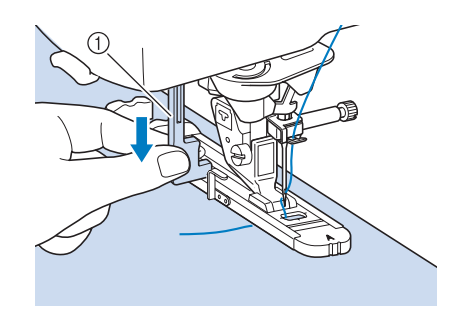

a Napinläven mittaaja

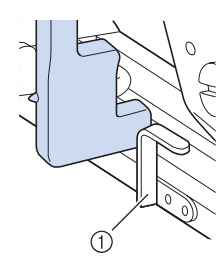

**1** Metallilevy

<sup>e</sup> **Pidä kevyesti kiinni ylälangan päästä ja käynnistä kone painamalla aloitus-/ lopetusnäppäintä.** 

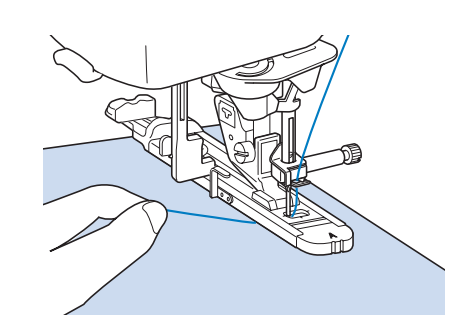

**Vinkki** automaattisesti vahvistuspistot ja pysähtyy. → Kun napinläpi on ommeltu, kone ompelee automaattisesti vahvistuspistot ja pysähtyy.

#### **Huomautus**

• Jos langan automaattinen katkaisu on valittu ennen ompelun aloittamista, kone katkaisee molemmat langat automaattisesti vahvistuspistojen ompelun jälkeen. Jos kangas ei syöty, koska se on esimerkiksi liian paksu, pidennä piston pituutta.

# **Salpapistot**

Vahvista kovaan kulutukseen joutuvat kohdat, kuten taskunsuut, salpapistoilla.

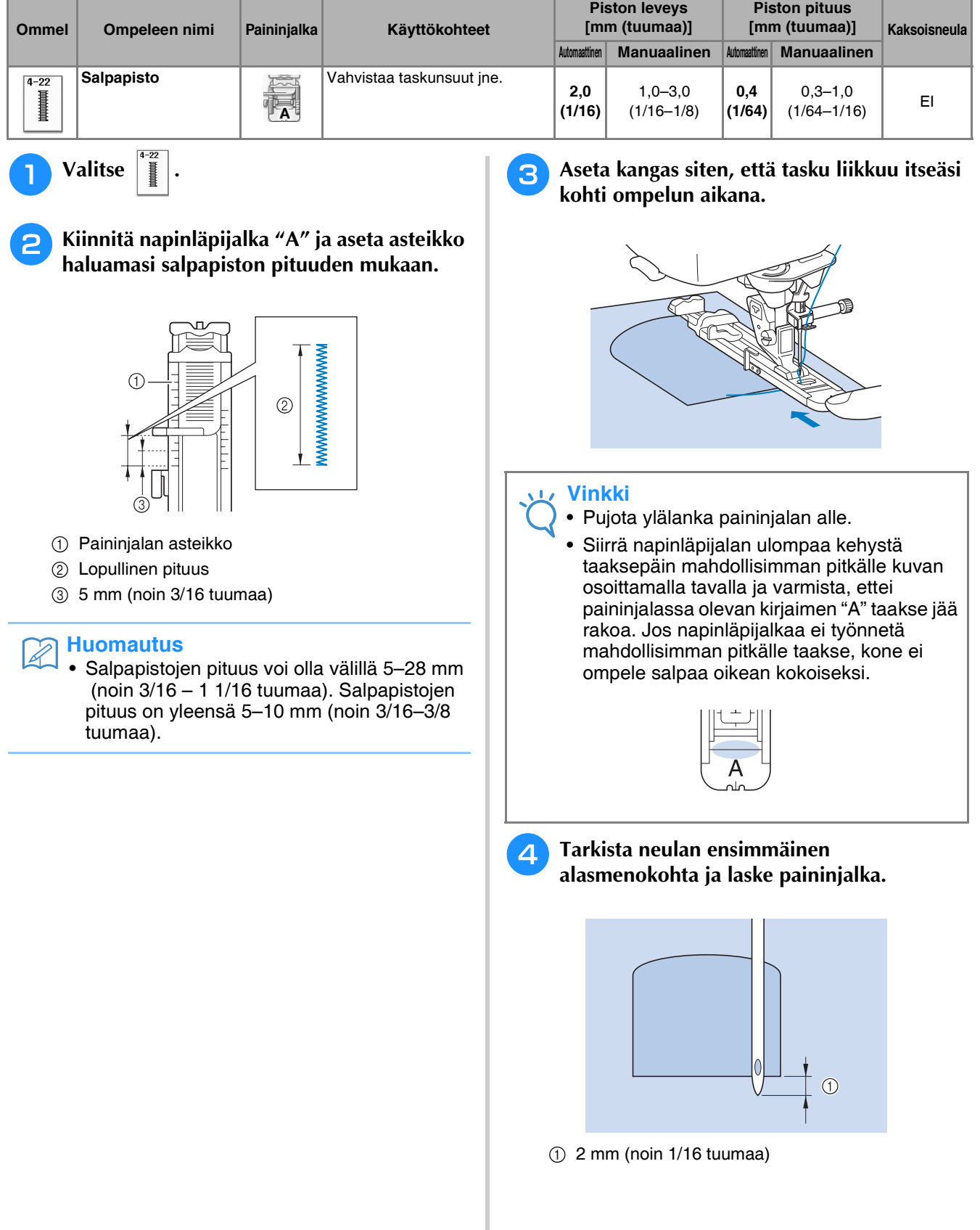

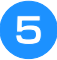

**E** Vedä napinläven mittaajaa alas siten, että se **tulee napinläpijalan metallilevyn taakse.**

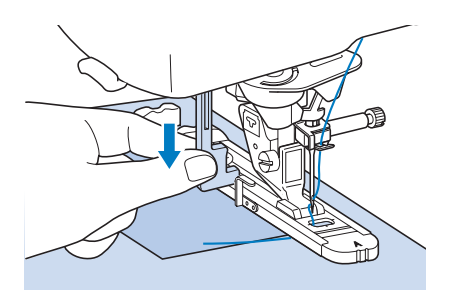

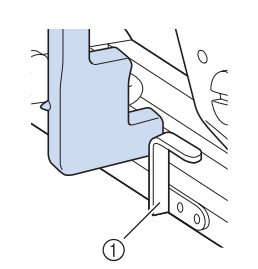

(1) Metallilevy

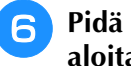

<sup>f</sup> **Pidä kevyesti kiinni ylälangan päästä ja aloita ompelu.** 

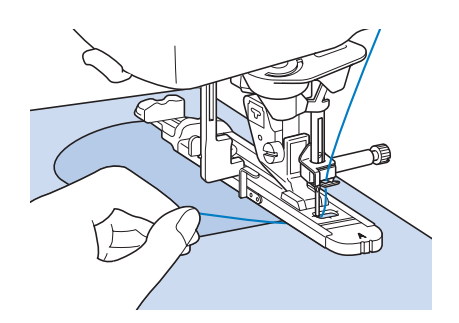

→ Ompelun lopussa kone ompelee automaattisesti vahvistustikit ja pysähtyy.

## ■ **Paksuihin kankaisiin ommeltavat salpapistot**

Aseta ommeltavan kankaan viereen taitettu kangas tai pahvinpala tasapainottamaan napinläpijalkaa ja helpottamaan kankaan tasaista syöttämistä.

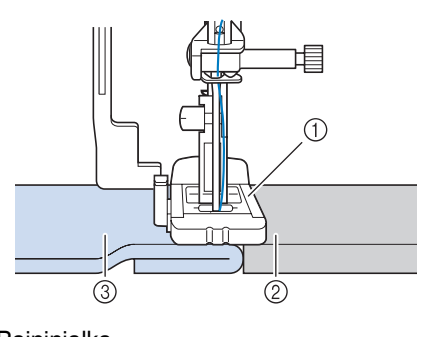

- a Paininjalka
- 2 Paksu pahvi **3** Kangas
- 

#### **Huomautus**

• Jos langan automaattinen katkaisu on valittu ennen ompelun aloittamista, kone katkaisee molemmat langat automaattisesti vahvistuspistojen ompelun jälkeen. Jos kangas ei syöty, koska se on esimerkiksi liian paksu, pidennä piston pituutta.

## **Napin ompelu**

Koneella voidaan ommella kaksi- tai nelireikäisiä nappeja.

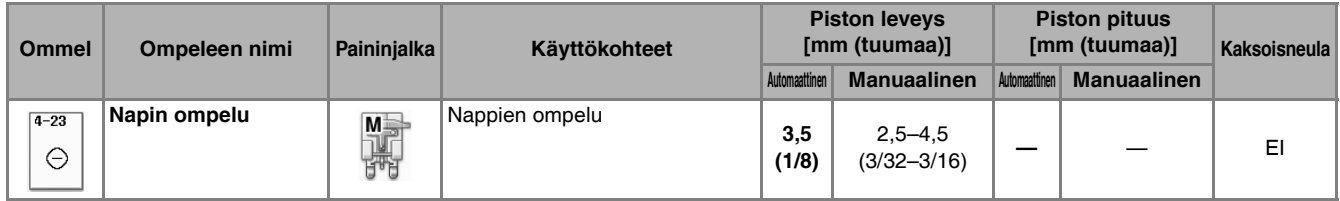

**Vinkki**

• Älä käytä langan automaattista katkaisua nappien ompelun aikana, jottet menettäisi päättelyyn tarvittavia langanpäitä.

 $4 - 23$ **Valitse**  $|_{\odot}$ 

<sup>b</sup> **Nosta paininjalka.**

- $\rightarrow$  Syöttäjän hampaat lasketaan automaattisesti.
- - <sup>c</sup> **Kiinnitä napinompelujalka "M", liu'uta**
	- **nappi metallilevyä pitkin metallilevyn ja paininjalan väliin ja laske paininjalka alas.**

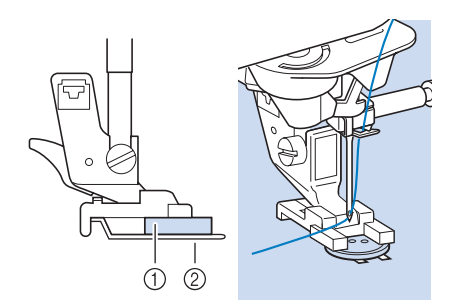

- a Nappi
- 2 Metallilevy

### <sup>d</sup> **Käännä käsipyörää itseäsi kohden (vastapäivään) ja tarkista, että neula osuu kumpaankin napinreikään.**

- Jos neula ei ulotu vasemmanpuoleisiin reikiin, säädä piston leveyttä.
- .<br>Jos haluat kiinnittää napin tiukemmin paikoilleen, käynnistä kone uudelleen.

## <sup>e</sup> **Pidä kevyesti kiinni ylälangan päästä ja aloita ompelu.**

 $\rightarrow$  Kone pysähtyy automaattisesti, kun nappi on kiinnitetty.

# **A** MUISTUTUS

- **Huolehdi siitä, ettei neula osu nappiin ompelun aikana. Neula voi katketa ja aiheuttaa henkilövahingon.**
- <sup>f</sup> **Vedä ylälanka kankaan nurjalle puolelle vetämällä alalangasta kankaan nurjalta puolelta. Solmi langat yhteen ja katkaise langanpäät.**

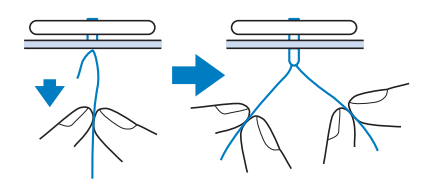

<sup>g</sup>**Kun nappi on ommeltu, valitse toinen ommel, ja nosta syöttäjän hampaat kääntämällä käsipyörää itseäsi päin (vastapäivään).**
# ■ **Nelireikäisen napin ompelu**

Ompele ensin kaksi etummaista reikää. Nosta sitten paininjalka ylös ja siirrä kangasta niin, että neula menee seuraavaan kahteen reikään ja ompele ne samalla tavalla.

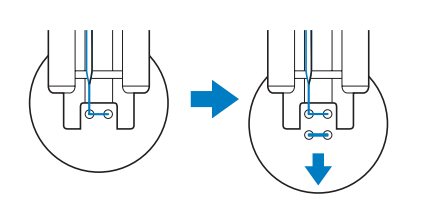

# ■ **Kaulan ompelu nappiin**

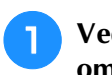

<sup>a</sup> **Vedä kaulavipua itseesi päin ennen ompelua.**

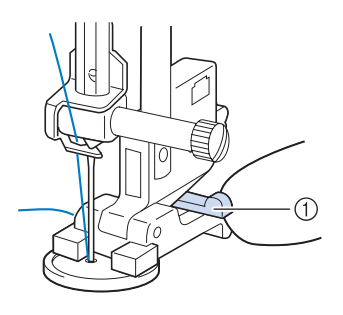

 $\circled{1}$  Kaulavipu

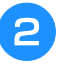

<sup>b</sup> **Pujota kumpikin ylälanka napin ja kankaan väliin, kierrä niitä napin kaulan ympäri ja solmi ne lopuksi lujasti yhteen.** 

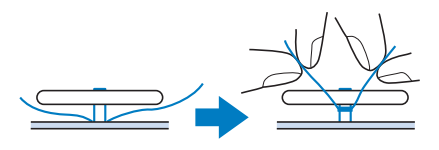

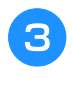

**3** Solmi ompeleen alussa ja lopussa olevat **alalangan päät yhteen kankaan nurjalla puolella.**

#### **Vinkki**

• Kun ompelu on valmis, muista valita toinen ommel, ja nosta syöttäjän hampaat kääntämällä käsipyörää itseäsi päin (vastapäivään).

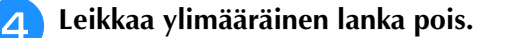

# **Pyöreä reikä**

Tällä ompeleella voidaan ommella reikiä vöihin ja muihin tarkoituksiin.

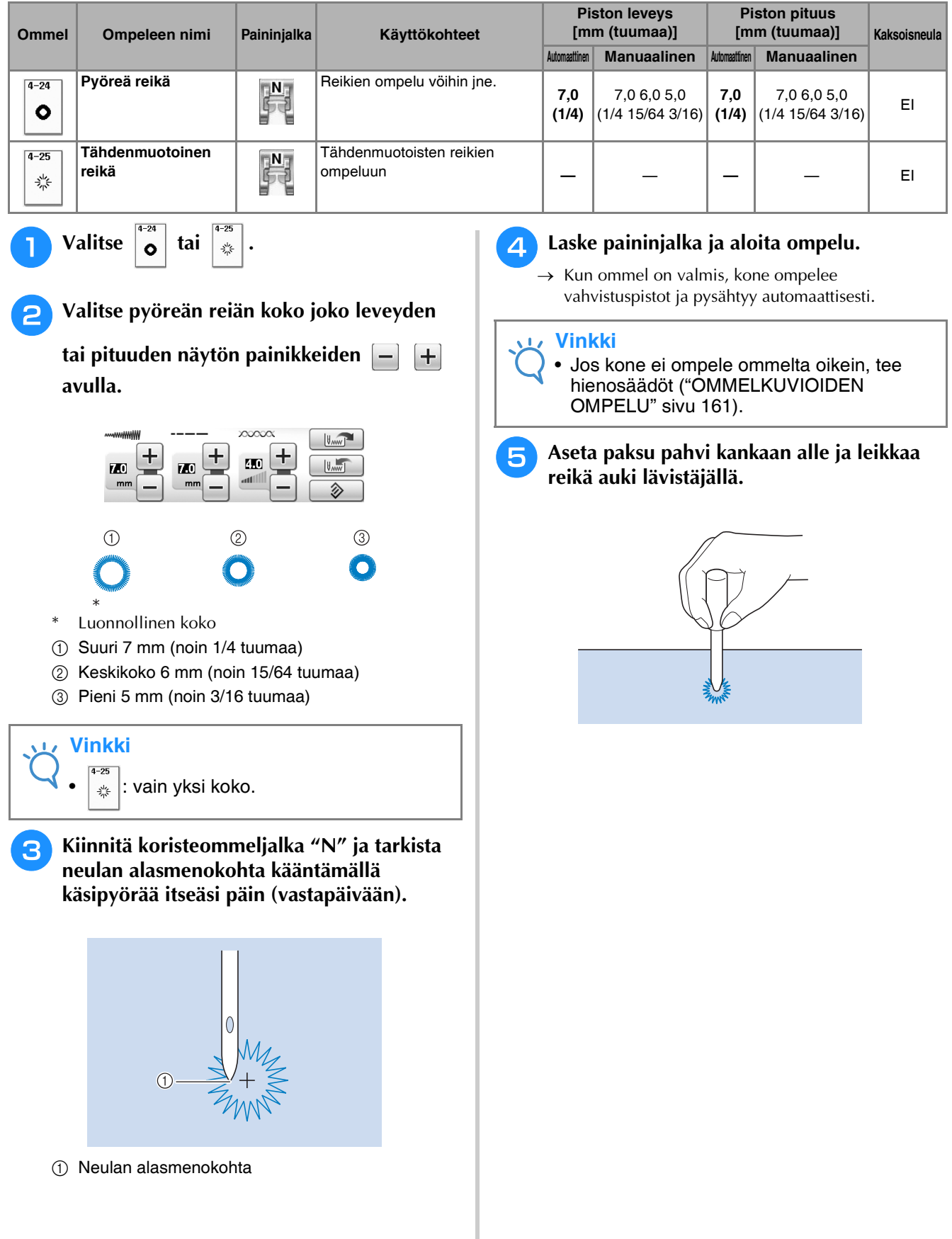

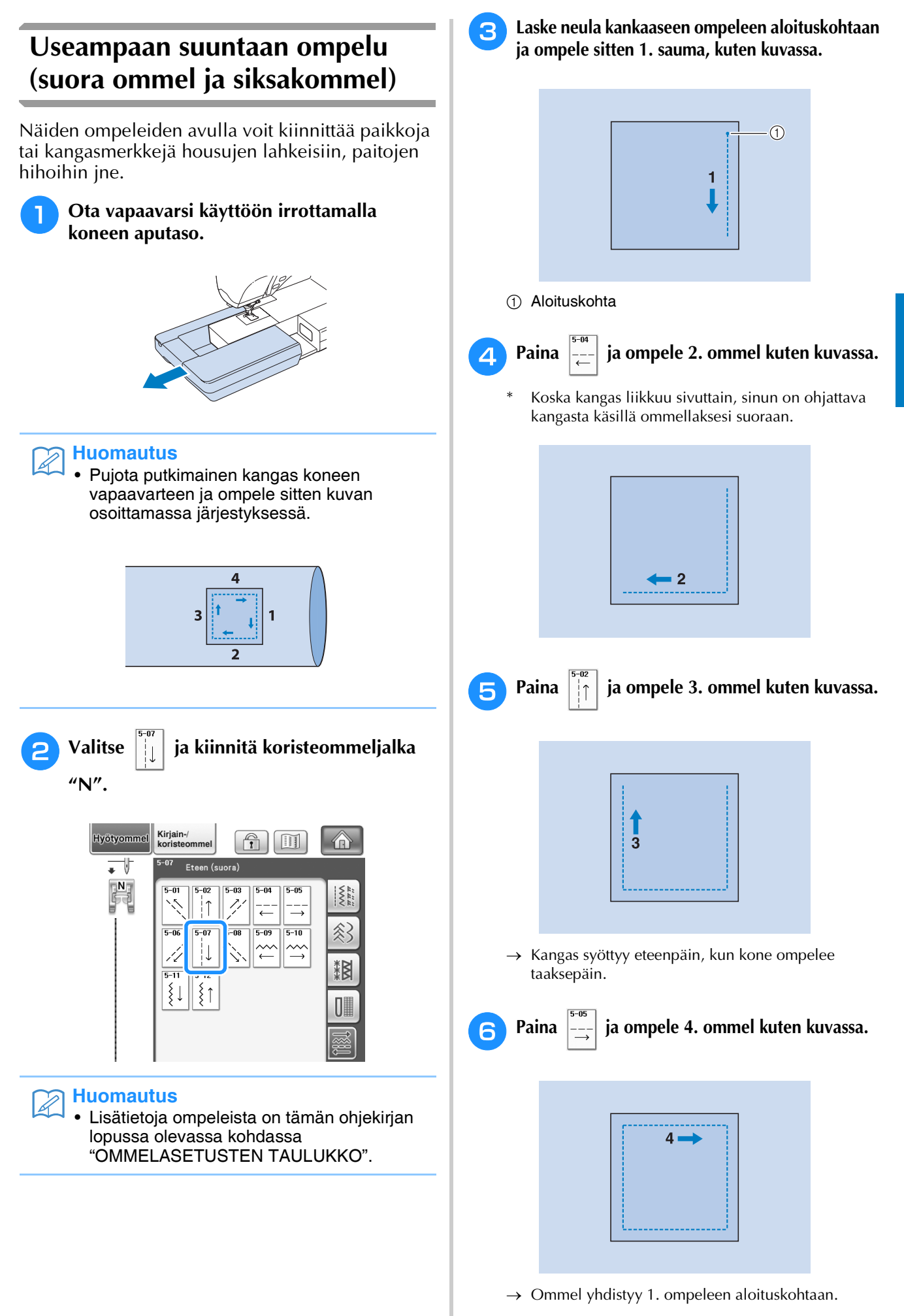

Hyötyompeleet

« Hyötyompeleet 33%

# **Vetoketjun ompelu**

# ■ Keskitetty vetoketju

Soveltuu laukkuihin ja muihin vastaaviin tarkoituksiin.

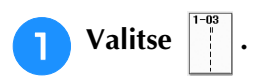

#### **Huomautus**

• Lisätietoja ompeleista on tämän ohjekirjan lopussa olevassa kohdassa ["OMMELASETUSTEN TAULUKKO".](#page-360-0)

#### **Vinkki**

- Varmista, että neula on keskiasennossa.
- <sup>b</sup> **Kiinnitä paininjalka "J" ja ompele suoraa ommelta vetoketjuhalkioon asti. Vaihda harsintaompeleeseen [\(katso sivu 98\)](#page-99-0) ja ompele kankaan reunaan asti.**

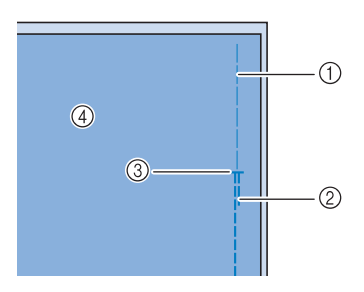

- a Harsintaommel
- 2 Taakseompelu
- **3** Vetoketiuhalkion pää
- 4 Nurja puoli
- <sup>c</sup> **Silitä saumanvarat auki ja kiinnitä vetoketju harsimalla vetoketjunauhan molempien puolien keskeltä.**

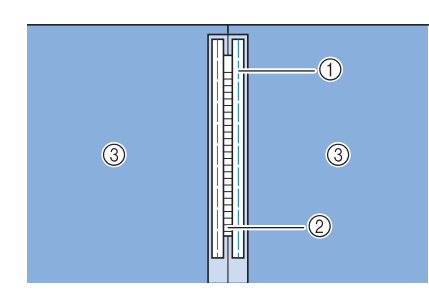

- (1) Harsintaommel
- 2 Vetoketju
- 3) Nurja puoli

<sup>d</sup> **Irrota paininjalka "J". Kohdista paininjalan "I" kiinnitystangon oikea puoli paininjalan runko-osaan ja kiinnitä vetoketjujalka.**

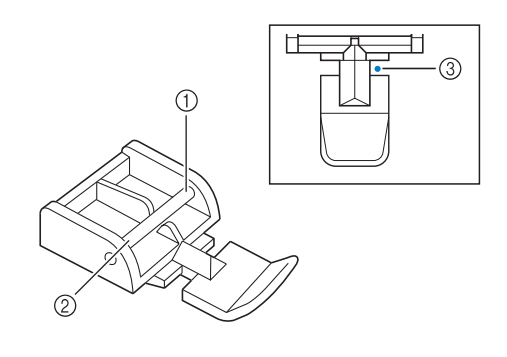

- a Oikea
- 2 Vasen
- 3 Neulan alasmenokohta

# **MUISTUTUS**

- **Kun käytät paininjalkaa "I", varmista että olet valinnut suoran ompeleen, jossa neulan asento on keskellä. Varmista kääntämällä käsipyörää itseäsi päin (vastapäivään), ettei neula osu paininjalkaan. Jos valitset jonkin muun ompeleen, neula osuu paininjalkaan ja neula katkeaa, mistä voi seurata henkilövahinko.**
- <sup>e</sup> **Ompele 7–10 mm:n (noin 1/4–3/8 tuumaa) päähän kankaan reunasta ja poista sitten harsintalangat.**

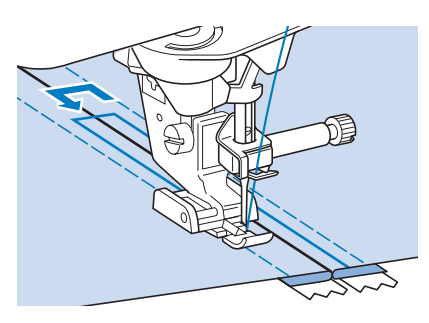

# **MUISTUTUS**

**• Varmista, ettei neula osu vetoketjun ketjuosaan ompelun aikana. Jos neula osuu vetoketjun ketjuosaan, neula voi katketa ja aiheuttaa henkilövahingon.**

# ■ Sivuvetoketjun ompelu

Hameiden tai mekkojen sivuun ommeltava vetoketju.

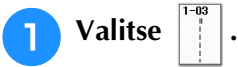

#### **Vinkki**

- Varmista, että neula on keskiasennossa.
- <sup>b</sup> **Kiinnitä paininjalka "J" ja ompele suoraa ommelta vetoketjuhalkioon asti. Vaihda harsintaompeleeseen ja ompele sauma loppuun saakka.**

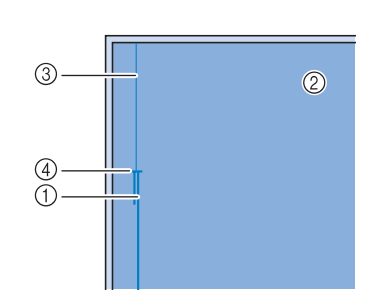

- (1) Taakseompelu
- 2 Kankaan nurja puoli
- 3 Harsintaommel
- d Vetoketjuhalkion pää
- <sup>c</sup> **Silitä saumanvarat auki. Taita toinen saumanvara 3 mm:n (noin 1/8 tuuman) päästä harsitusta vetoketjuhalkiosta ja aseta taitereuna vetoketjun hampaiden viereen.**

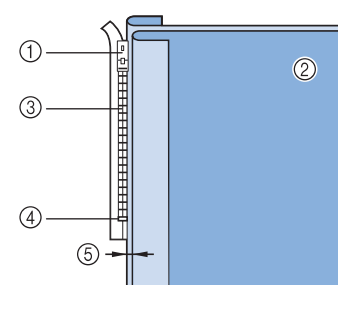

- (1) Vetoketjun vedin
- 2 Kankaan nurja puoli
- c Vetoketjun hampaat
- d Vetoketjuhalkion pää
- e 3 mm (noin 1/8 tuumaa)

## <sup>d</sup> **Irrota paininjalka "J".**

<sup>e</sup> **Kohdista paininjalan "I" kiinnitystangon oikea puoli paininjalan runko-osaan ja kiinnitä paininjalka.**

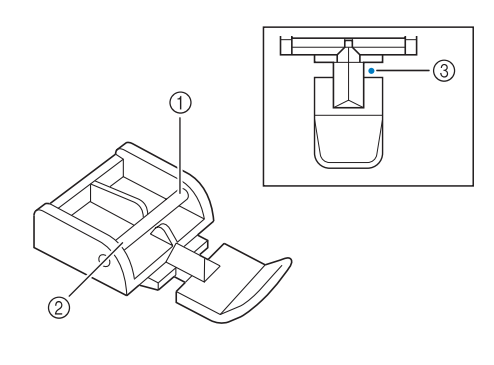

- a Oikea
- 2 Vasen
- 3 Neulan alasmenokohta

# **MUISTUTUS**

- **Kun käytät paininjalkaa "I", varmista että olet valinnut suoran ompeleen, jossa neulan asento on keskellä. Varmista kääntämällä käsipyörää itseesi päin (vastapäivään), ettei neula osu paininjalkaan. Jos valitset jonkin muun ompeleen, neula osuu paininjalkaan ja neula katkeaa, mistä voi seurata henkilövahinko.**
- 

<sup>f</sup> **Aseta paininjalka 3 mm (noin 1/8 tuumaa) leveälle taitteelle.** 

- <sup>g</sup>**Aloita ompelu vetoketjun alareunasta, ompele noin 50 mm:n (noin 2 tuuman) päähän vetoketjun yläreunasta, ja pysäytä sitten kone.**
- 

<sup>h</sup>**Vedä vetoketjun lukko alas ja jatka ompelemista loppuun saakka.**

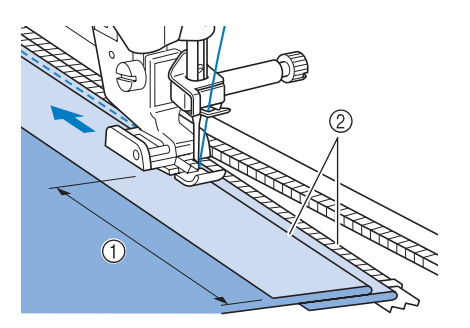

- $\circled{1}$  50 mm (noin 2 tuumaa)
- $(2)$  3 mm (noin 1/8 tuumaa)

# **MUISTUTUS**

**• Varmista, ettei neula osu vetoketjun ketjuosaan ompelun aikana. Jos neula osuu vetoketjun ketjuosaan, neula voi katketa ja aiheuttaa henkilövahingon.**

# <sup>i</sup> **Sulje vetoketju, käännä kangas ympäri ja harsi.**

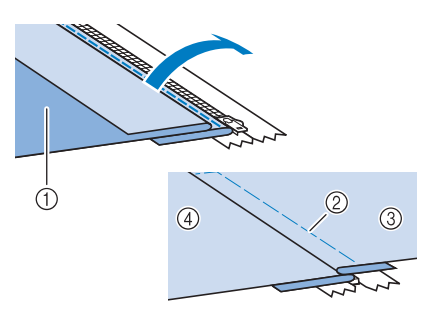

- a Hameen etukappale (kankaan nurja puoli)
- b Harsintaommel
- c Hameen etukappale (kankaan oikea puoli)
- d Hameen takakappale (kankaan oikea puoli)

#### <sup>j</sup> **Irrota paininjalka ja kiinnitä se takaisin siten, että kiinnitystangon vasen puoli on kiinni paininjalan runko-osassa.**

Vetoketiun vasenta puolta ommeltaessa neulan on mentävä alas paininjalan oikealta puolelta. Kun ommellaan vetoketjun oikeaa puolta, neulan tulisi laskeutua paininjalan vasemmalle puolelle.

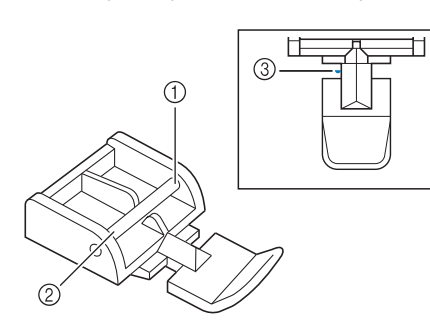

- a Oikea
- 2 Vasen
- 3) Neulan alasmenokohta

<sup>k</sup> **Aseta kangas siten, että paininjalan vasen reuna koskettaa vetoketjun hampaita.** 

<sup>l</sup> **Ompele vahvistusommel vetoketjun päähän ja jatka ompelua.** 

<sup>m</sup> **Pysäytä kone noin 50 mm:n (noin 2 tuuman) päässä vetoketjun yläreunasta, jätä neula kankaaseen ja pura harsintaompeleet.** 

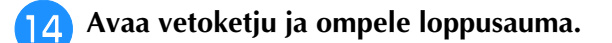

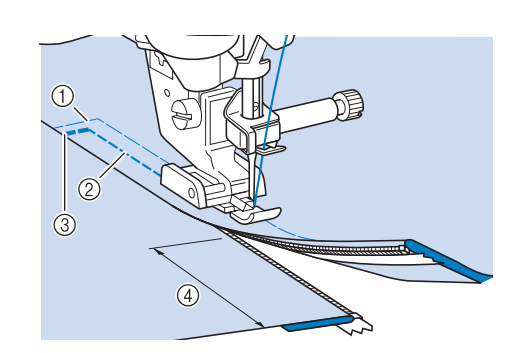

- a Harsintaommel
- b 7–10 mm (noin 1/4–3/8 tuumaa)
- 3 Taakseompelu
- d 50 mm (noin 2 tuumaa)

# **Ompelu kankaan reunaa pitkin**

Kankaan reunan ja ompeleen välisen alueen leveys voidaan mitata ja asettaa koneen kameran avulla kankaan reunaa pitkin ompelua varten. Toimintoa voidaan käyttää, kun kankaan reuna on suora tai hieman kaareva.

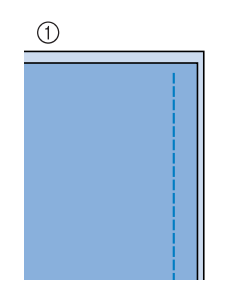

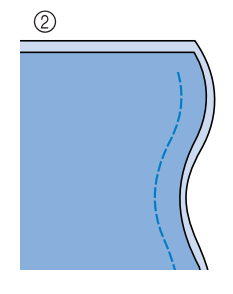

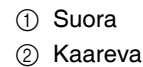

<span id="page-150-0"></span>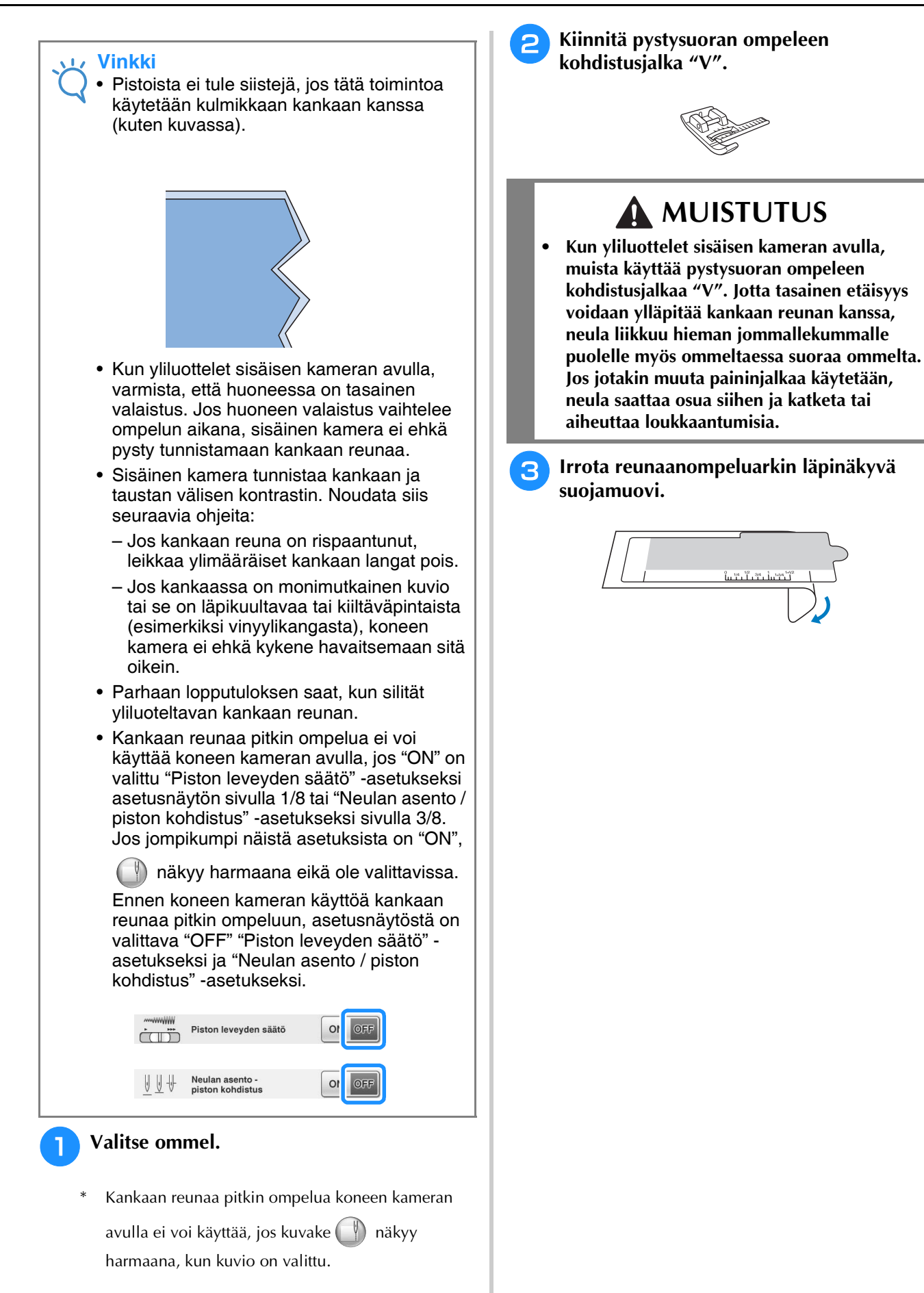

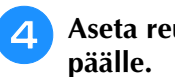

# <sup>d</sup> **Aseta reunaanompeluarkki pistolevyn**

Kohdista reunaanompeluarkin ohjainviivat pistolevyn sivureunojen mukaan ja sijoita arkki niin, että sen syvennys on syöttäjän hampaiden aukkojen etureunan kohdalla. Varmista, että reunaanompeluarkin ja syöttäjän hampaiden aukkojen etureunan välille ei jää rakoa.

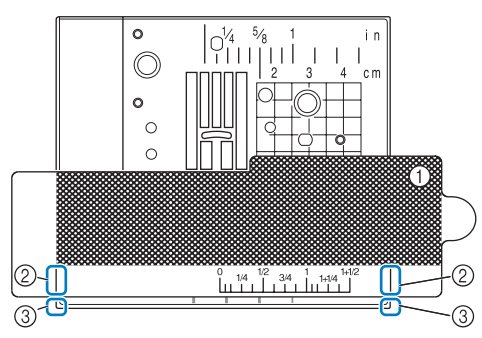

- a Reunaanompeluarkki
- b Reunaanompeluarkin ohjainviivat
- 3 Pistolevyn sivureunat

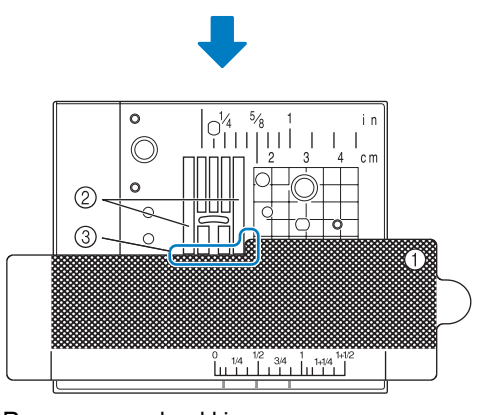

- a Reunaanompeluarkki
- b Syöttäjän hampaat
- c Syöttäjän hampaiden ja yliluotteluarkin väli

## **Vinkki**

• Jos metallilevy näkyy syöttäjän hampaiden ja yliluotteluarkin välistä, sisäinen kamera saattaa tunnistaa kankaan väärin.

#### **Huomautus**  $\mathbb{Z}$

• Irrota läpinäkyvä pinta ennen yliluotteluarkin käyttämistä. Kiinnitä yliluotteluarkki läpinäkyvään pintaan käytön jälkeen estääksesi pölyn kerääntymisen siihen.

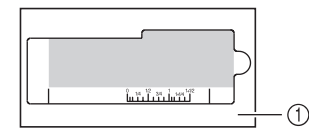

- a Läpinäkyvä pinta
- Aseta koneeseen täyteen puolattu puola, ennen kuin alat käyttää kankaan reunaa pitkin ompelua ja koneen kameraa. Jos puola on vaihdettava ompelun aikana, poista reunaanompeluarkki varovasti ja aseta se takaisin puolan vaihtamisen jälkeen.

Paina  $\blacksquare$ 

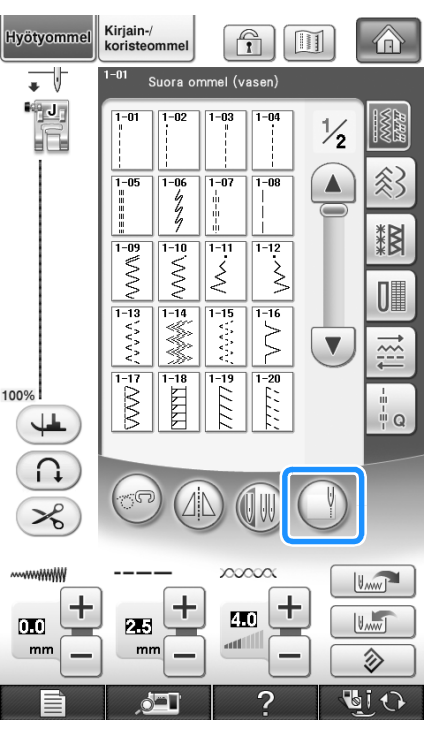

- → Ompeleesta riippuen valittuna on suora ommel ja neulan keskiasento huolimatta mahdollisesta piston leveyden esiasetuksesta.
- Koneen asetusnäytöstä valitusta asetuksesta riippumatta valon kirkkaudeksi valitaan automaattisesti "5".

## **Vinkki**

• Piston leveys- ja pituusasetuksia ei voida

muuttaa, kun  $\left( \begin{array}{c} \end{array} \right)$ -painiketta on painettu.

Muuta tarvittaessa piston leveyttä tai pituutta

ennen (\* -painikkeen painamista.

<span id="page-151-0"></span><sup>f</sup> **Kun seuraava viesti tulee esiin, tarkista, että kohdistusjalka "V" on kiinnitetty ja reunaanompeluarkki asetettu paikalleen. Paina sitten**  $\begin{bmatrix} \alpha & \beta \end{bmatrix}$ .

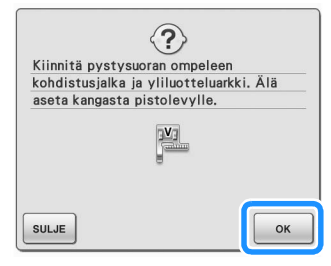

→ Yliluottelun ikkuna tulee näkyviin.

## **Vinkki**

• Ennen kuin painat -painiketta, asenna kohdistusjalka "V" ja aseta reunaanompeluarkki paikalleen. Muuten koneen kamera ei tunnista kangasta.

 $Jos \, | \, \circ \, |$ -painiketta painetaan ennen reunaanompeluarkin asettamista paikalleen, vaiheessa 6 kuvattu viesti tulee uudelleen esiin.

• Kun olet painanut  $\begin{bmatrix} \infty \\ \infty \end{bmatrix}$ -painiketta, älä aseta käsiä tai mitään esineitä pistolevyn lähelle, ennen kuin viesti "Tunnistus käynnissä..." on kadonnut.

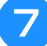

<sup>h</sup>**Siirrä kangas haluttuun kohtaan kankaan reunaa pitkin ompelua varten. Sijoita se siten, että sen reuna on mahdollisimman suora.**

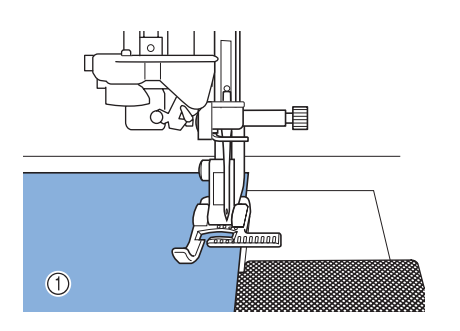

a Kangas

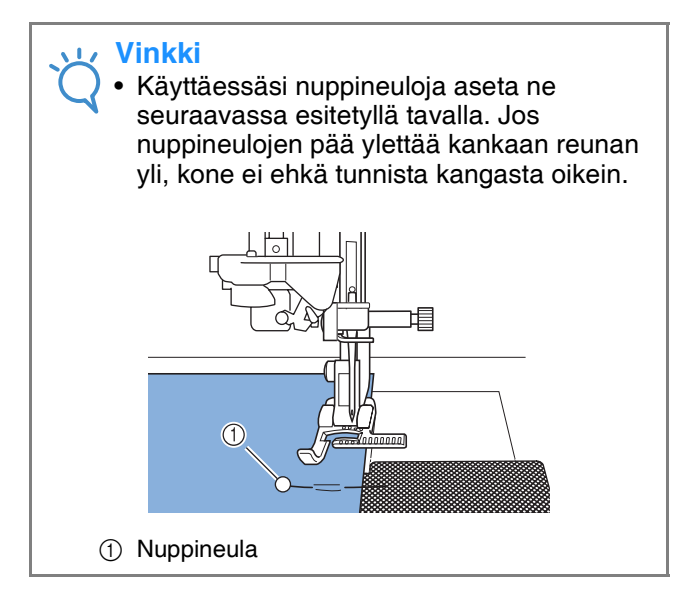

#### <sup>i</sup> **Tarkasta, että sisäinen kamera tunnistaa kankaan oikein.**

\* Vaihda kankaan reunan merkkiviivan ja aloituskohtamerkin väriä kankaan värin mukaan

painamalla  $\mathbb{E}$  . Painikkeen jokainen painallus vaihtaa kankaan reunan merkkiviivan värin punaiseksi (sininen aloituskohta), siniseksi (musta aloituskohta) tai mustaksi (punainen aloituskohta).

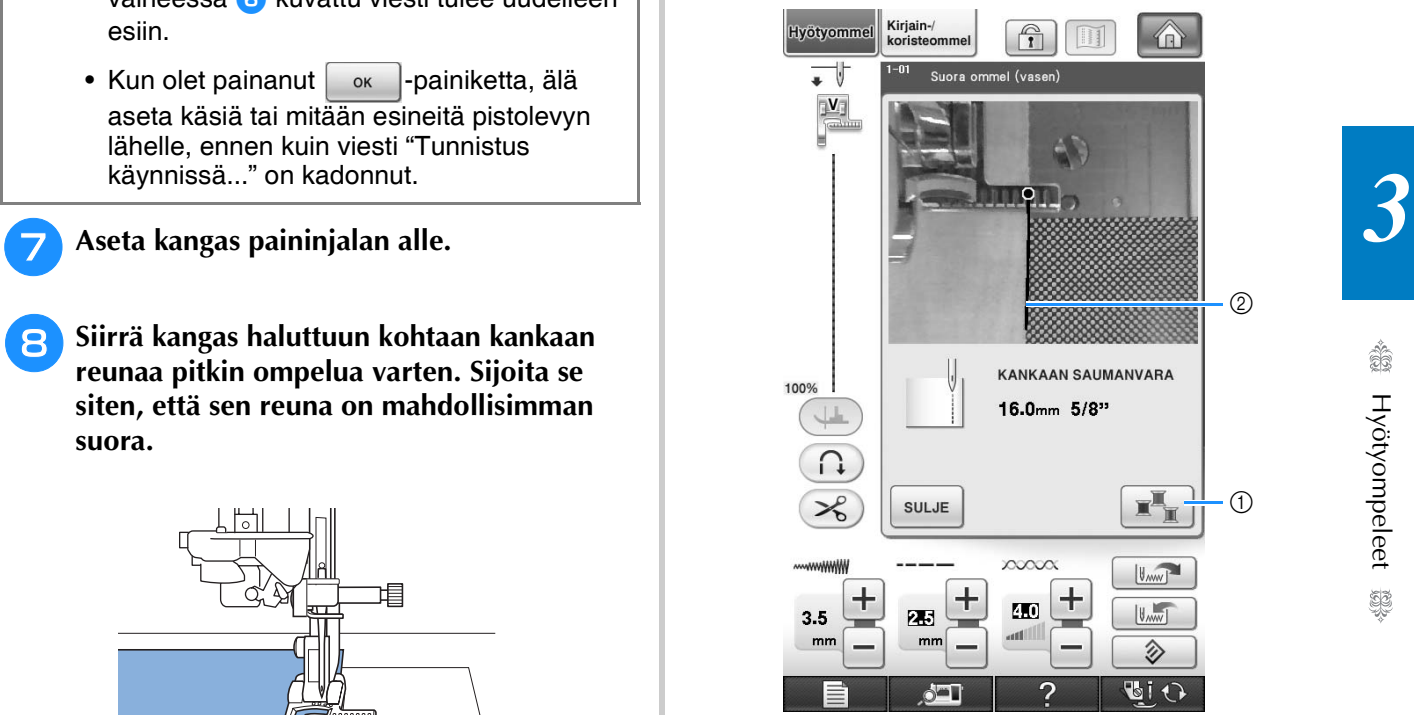

- 
- a Kankaan reunan merkkiviivan värin vaihtopainike
- 2 Kankaan reunan merkkiviiva

Hyötyompeleet

《戀 Hyötyompeleet 《

#### **Kun sisäinen kamera tunnistaa kankaan reunan**

Kankaan reunan merkkiviiva näkyy oikein kankaan reunassa.

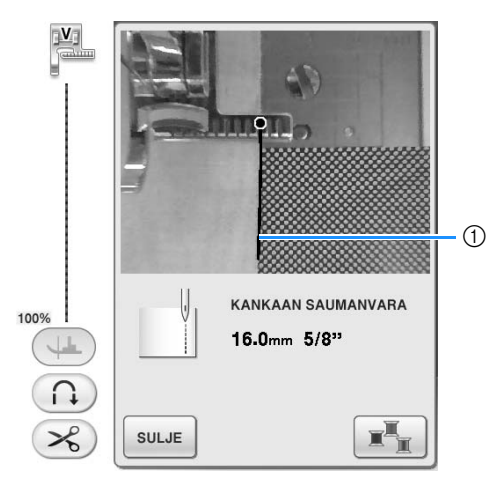

a Kankaan reunan merkkiviiva

#### **Kun kankaan reunan merkkiviiva ei näy**

Sisäinen kamera ei pysty tunnistamaan kankaan reunaa.

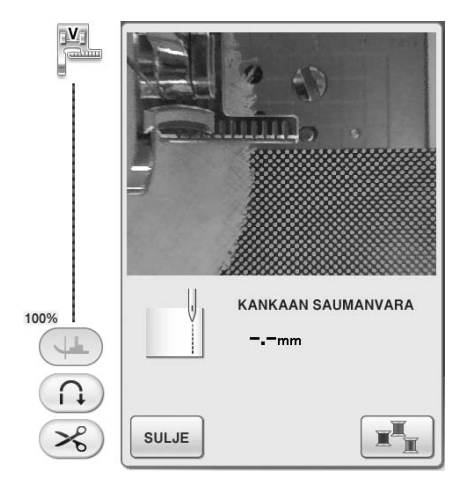

Paina  $[\Box_{\Box}$  ja toista toimenpiteet alkaen vaiheesta [a](#page-150-0).

#### **Kun kankaan reunan merkkiviiva ei ole kohdallaan kankaan reunan kanssa**

Kankaan reunan merkkiviiva ei ole kohdistettu kankaan reunan kanssa. Kangas ei ole suorassa ompelun alussa.

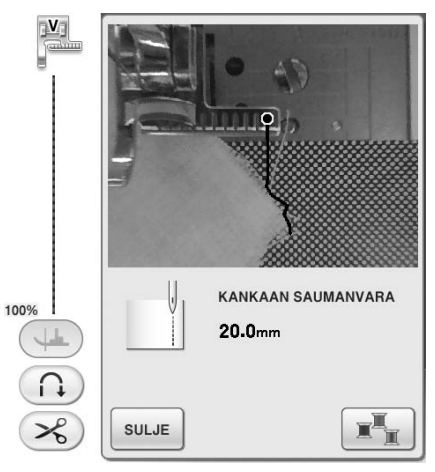

Yritä suoristaa kankaan reuna ompelun alussa (jotta se on saman suuntainen paininjalan reunan kanssa).

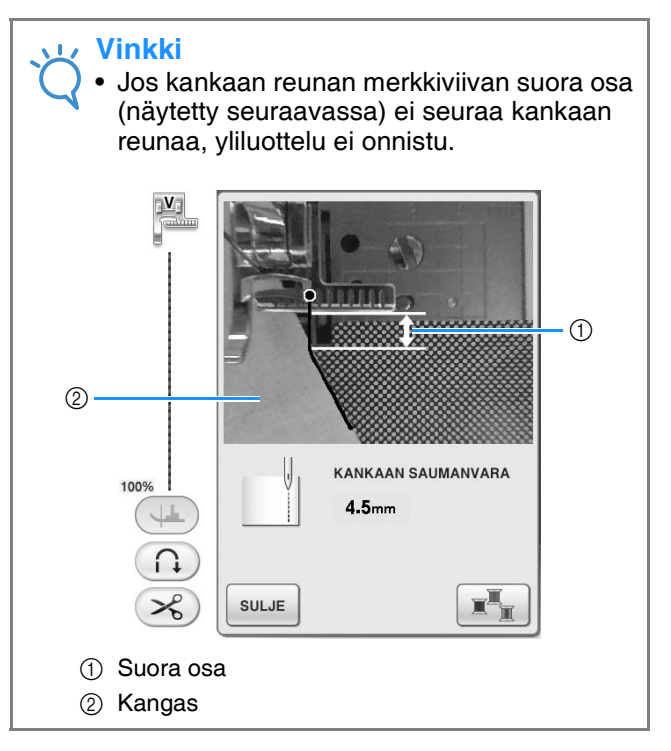

#### **10 Tarkasta näytöstä kankaan reunan ja yliluottelukohdan etäisyys, ja siirrä kangas haluamaasi paikkaan.**

Kankaan reunan merkkiviivan aloituspiste osoittaa ompelun aloituslinjan. Ompelun varsinainen aloituskohta on suoraan neulan alapuolella, reunan merkkiviivan aloituspisteen tasolla kohdalla.

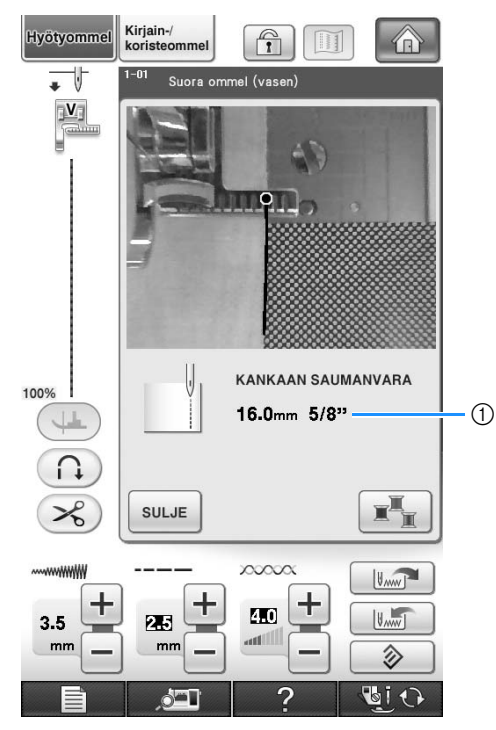

a Etäisyys kankaan reunasta

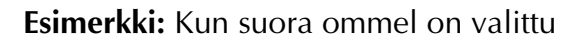

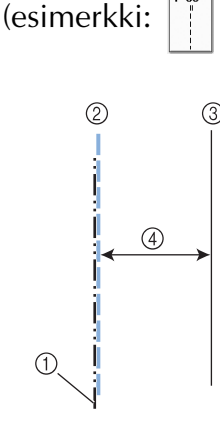

- a Neulan keskiasento
- 2 Ommel
- 3 Kankaan reuna
- d Yliluottelun leveys

## **Vinkki**

- Kone voi mitata 1,5–38,5 mm:n (1/16–1 1/2 tuuman) pituisia etäisyyksiä. Etäisyys näkyy näytössä 0,5 mm:n (noin 1/64 tuuman) välein.
- Etäisyys näkyy millimetreinä. Mittausasetuksesta riippuen se saatetaan näyttää myös tuumina.
- Jos "-\_- mm" näytetään etäisyytenä ilman tuumamittaa, sisäinen kamera ei pysty tunnistamaan kankaan reunaa.
- Kun suoraommel on valittuna, aseta kangas reunaan ompelua varten käyttämällä apuna reunaanompeluarkin asteikkoa.

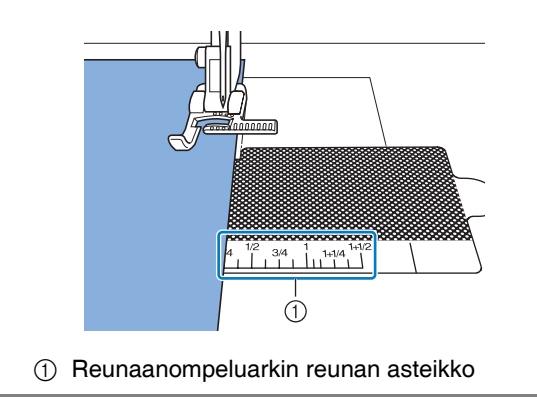

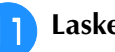

# <sup>k</sup> **Laske paininjalka.**

 $\rightarrow$  Etäisyys kankaan reunasta saumaan on asetettu.

#### **Huomautus**

• Jos paininjalka lasketaan polvinostimella, pidä kankaasta kiinni molemmin käsin, jotta se ei liiku, kun paininjalka lasketaan.

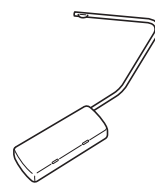

# <sup>l</sup> **Aloita yliluottelu painamalla aloitus-/ lopetusnäppäintä.**

- $\rightarrow$  Ompelu alkaa, ja etäisyys reunaan pysyy samana.
- \* Ohjaa kangasta ompelun aikana kohdistusjalassa "V" olevien punaisten asteikkomerkkien avulla.

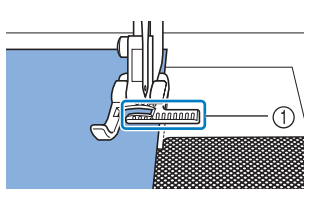

- a Punaiset asteikkomerkit
- \* Kun ompelu käynnistyy, sisäisen kameran ottama kuva näytetään.

# **Vinkki**

• Kun ompelet, älä aseta mitään (edes käsiä) 2 mm:n (noin 1/16 tuuman) etäisyydelle kankaan reunasta, sillä muutoin kone ei pysty tunnistamaan kankaan reunaa oikein. Kun ohjaat kangasta, pidä kädet tämän alueen ulkopuolella ja yli 2 mm:n (noin 1/16 tuuman) päässä kankaan reunasta.

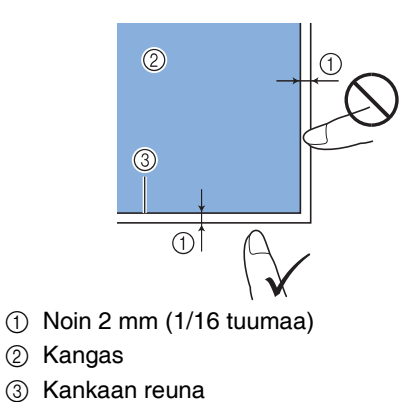

<sup>m</sup> **Kun olet ommellut 1–2 cm:n (noin 3/8–3/4** 

## **tuuman) päähän kankaan reunasta, ompelu pysähtyy automaattisesti ja seuraava viesti tulee esiin. Lopeta ompelu painamalla**

**sulue** 

\* Kun tämä viesti tulee esiin, automaattinen ompelu kankaan reunaa pitkin peruuntuu.

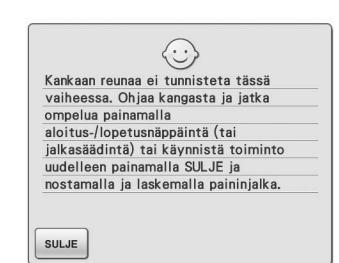

#### **Vinkki**

• Jos haluat jatkaa ompelua kankaan reunaan

saakka, älä paina  $\lceil \frac{\text{sum}}{\text{sum}} \rceil$ -painiketta, kun edellä esitetty viesti tulee näyttöön. Ompele painamalla aloitus-/lopetusnäppäintä, kun edellinen viesti on näkyvissä.

#### **Huomautus**

• Kun yliluottelu on valmis, säilytä yliluotteluarkkia kiinni läpinäkyvässä pinnassa estääksesi pölyn kerääntymisen siihen.

# Luku 4<br>Kirjainmerkit/koristeompeleet

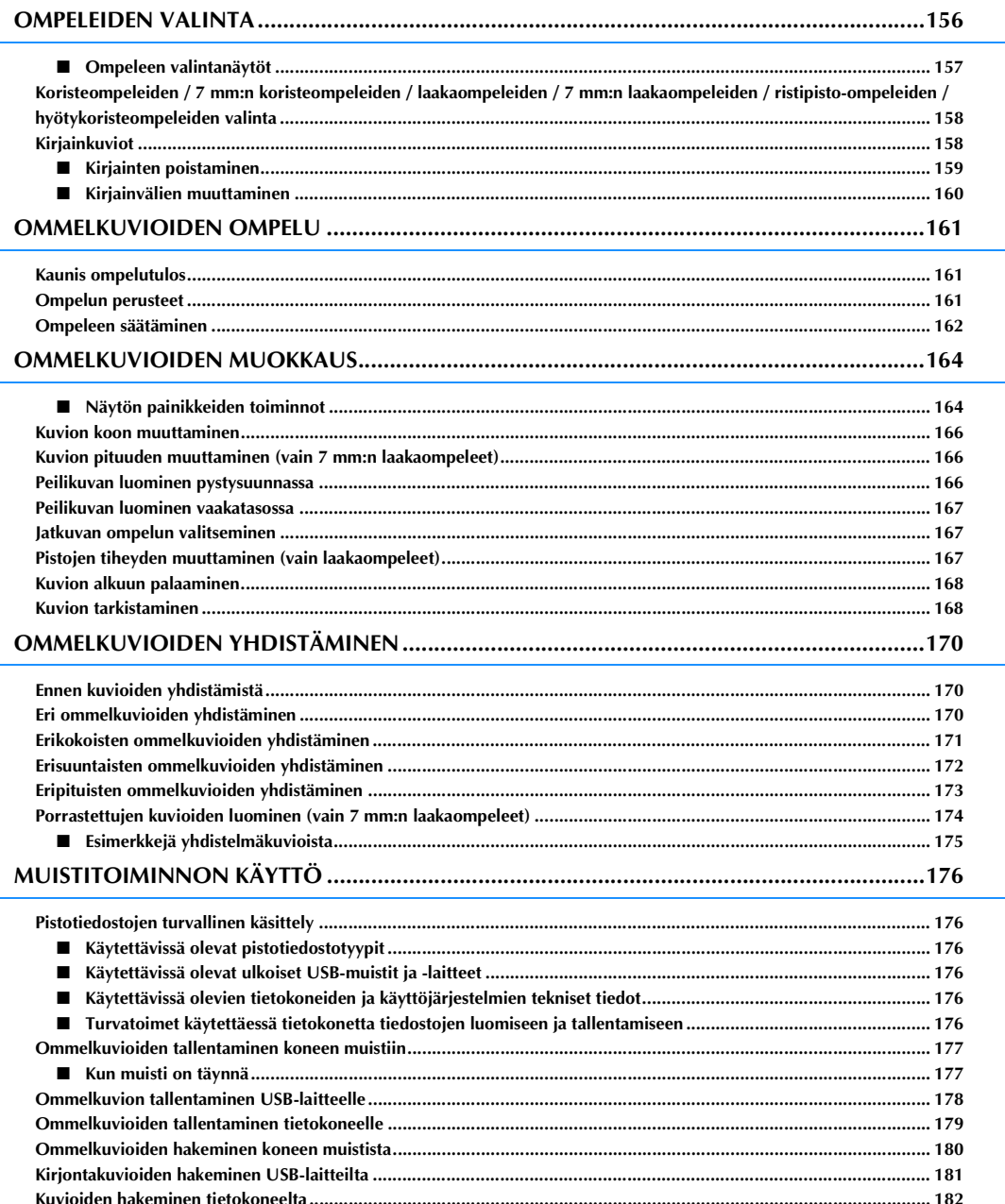

# <span id="page-157-0"></span>**OMPELEIDEN VALINTA**

Alla olevan näytön saat näkyville painamalla  $\left[\begin{array}{c} \times \\ \times \end{array}\right]$  ja sitten  $\left[\begin{array}{c}$ Kirjain-Hyötyommel  $\bigcap_{i=1}^{\infty}$  $\overline{\phantom{a}}$  $\bigcap$ 發發  $-88$  $\circledS$  $\overline{2}$  $\circledS$  $\overline{a}$ ∛∛ ≣≡  $\circledR$  $^{\circledR}$ AB AB AB  $\circledcirc$  $\circledR$  $\begin{array}{ccc} \circ & \circ & \circ \\ \hline \end{array}$   $\begin{array}{ccc} \bullet & \bullet & \bullet \\ \hline \end{array}$   $\begin{array}{ccc} \bullet & \bullet & \bullet \\ \hline \end{array}$  $\circledR$ Ą  $\circledR$ Ą À 14  $(5)$  $00000$ 

- a Koristeompeleet
- b 7 mm:n koristeompeleet. Piston pituutta ja leveyttä voi säätää.
- **3** Laakaompeleet
- d 7 mm:n laakaompeleet. Piston pituutta ja leveyttä voi säätää.
- **5** Ristipisto-ompeleet
- $6$  Hyötykoristeompeleet
- g Kirjainkuviot (goottilainen kirjasin)
- h Kirjainkuviot (käsinkirjoitettu kirjasin)
- i Kirjainkuviot (ääriviivatyyli)
- **10 Kyrillinen kirjasin**
- (ii) Tätä painiketta painamalla voit luoda omia ompeleita "MY CUSTOM STITCH" (oman pistokuvion suunnittelu) toiminnon avulla (katso [sivu 328](#page-329-0)).

GI O

- l "MY CUSTOM STITCH" (oman pistokuvion suunnittelu) -toimintoon tallennetut kuviot (katso [sivu 335](#page-336-0))
- m Koneen muistiin tallennetut kuviot ([katso sivu 180](#page-181-0))
- n USB-välineille tallennetut kuviot ([katso sivu 181](#page-182-0))
- o Tietokoneeseen tallennetut kuviot ([katso sivu 182](#page-183-0))

#### **Vinkki**  $\mathbf{L}$

• Jos näyttö on lukittu (n), poista näytön lukitus painamalla ... Kun näyttö on lukittu, muut painikkeet eivät ole käytettävissä.

# <span id="page-158-0"></span>■ **Ompeleen valintanäytöt**

Kirjainmerkkien/koristeompeleiden ryhmiä on 10. Jos näet sivunumeron, kuten  $\frac{1}{2}$ , ryhmään kuuluu useampi kuin yksi kuviovalikoimien näyttö.

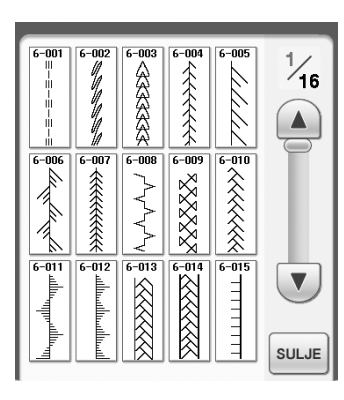

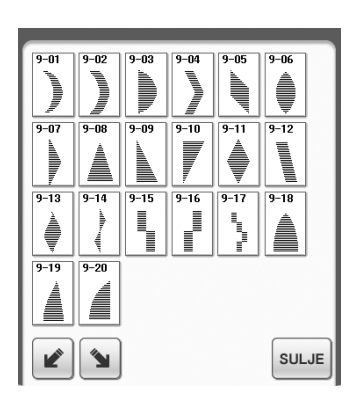

#### **Kirjainkuviot (goottilainen kirjasin)**

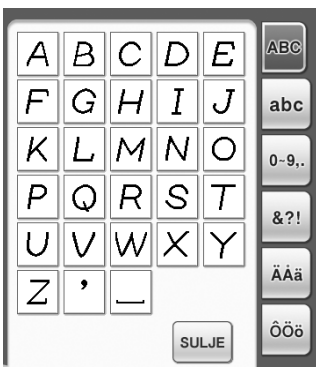

#### **Kyrillinen kirjasin**

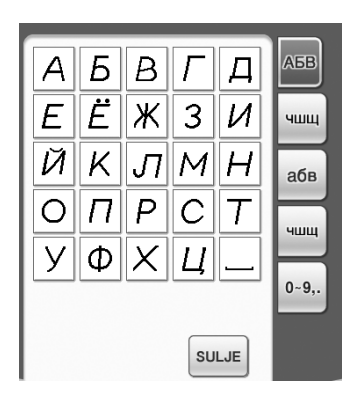

#### **Koristeompeleet 7 mm:n koristeompeleet Laakaompeleet**

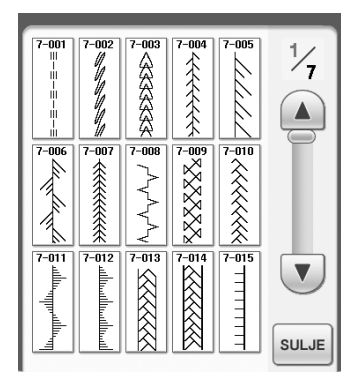

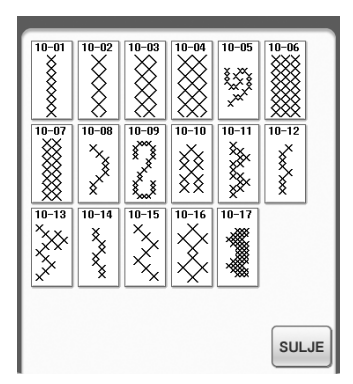

#### **Kirjainkuviot (käsinkirjoitettu kirjasin)**

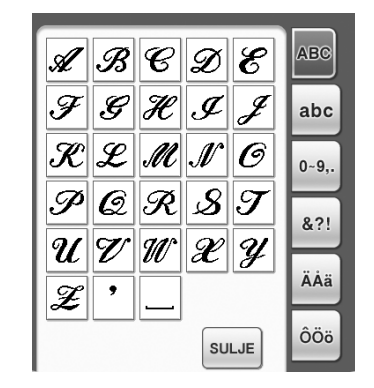

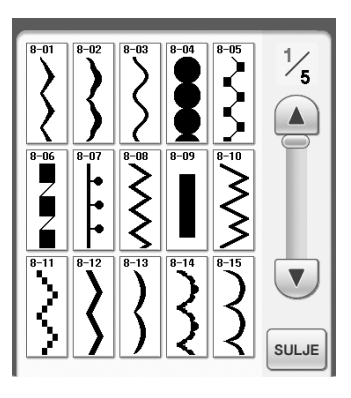

#### **7 mm:n laakaompeleet Ristipisto-ompeleet Hyötykoristeompeleet**

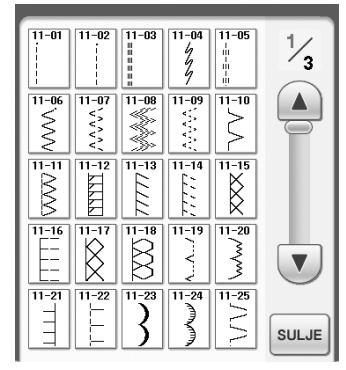

**Kirjainkuviot (ääriviivatyyli)**

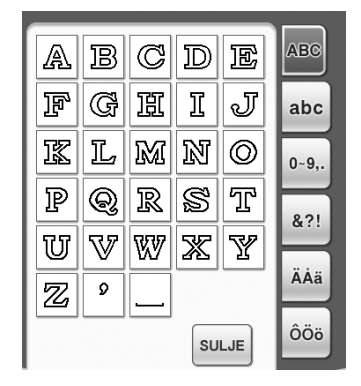

<span id="page-159-0"></span>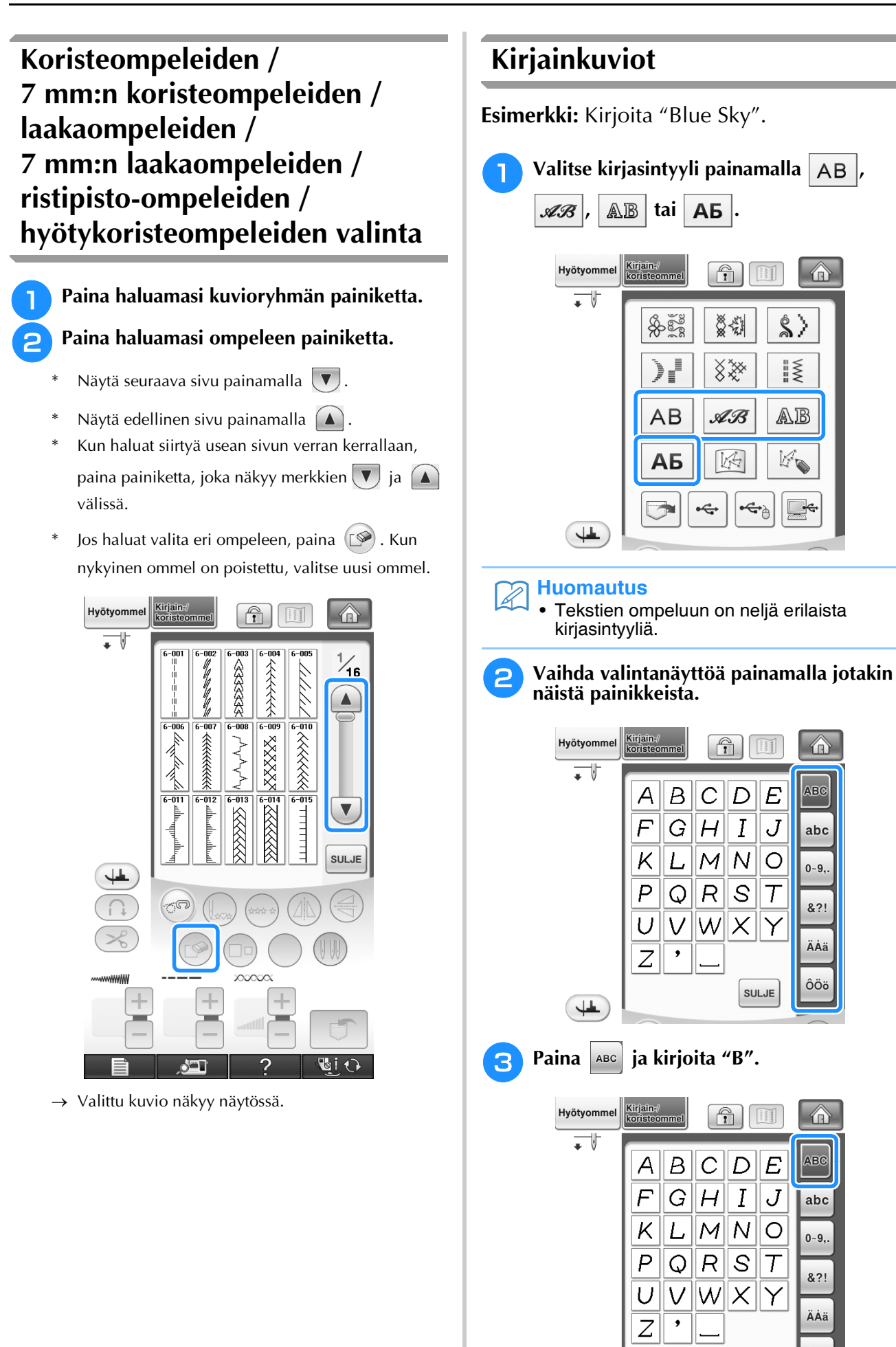

<span id="page-159-2"></span><span id="page-159-1"></span> $\bigcirc$ 

 $\hat{\mathbf{S}}$ 

 $\frac{1}{2}$ 

AB

KO

 $\mathcal{F}$ 

 $\bigcirc$ 

ABC

abc

 $0 - 9,$ 

&?!

ÄÅä

ÔÖö

 $\bigcirc$ 

ABC

abc

 $0 - 9,$ 

 $8.2!$ 

ÄÅä

ÔÖö

**SULJE** 

 $\downarrow$ 

<span id="page-160-0"></span>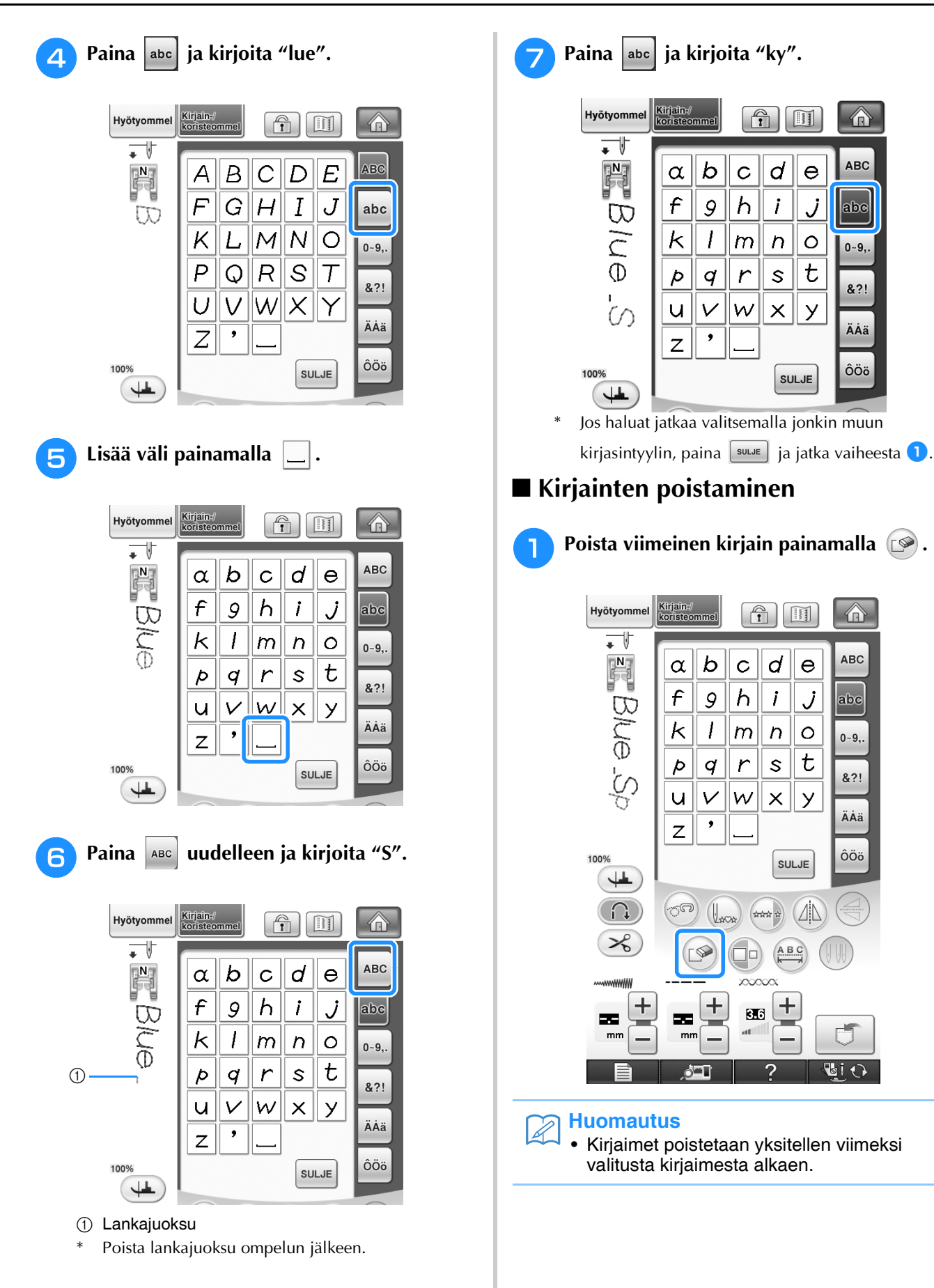

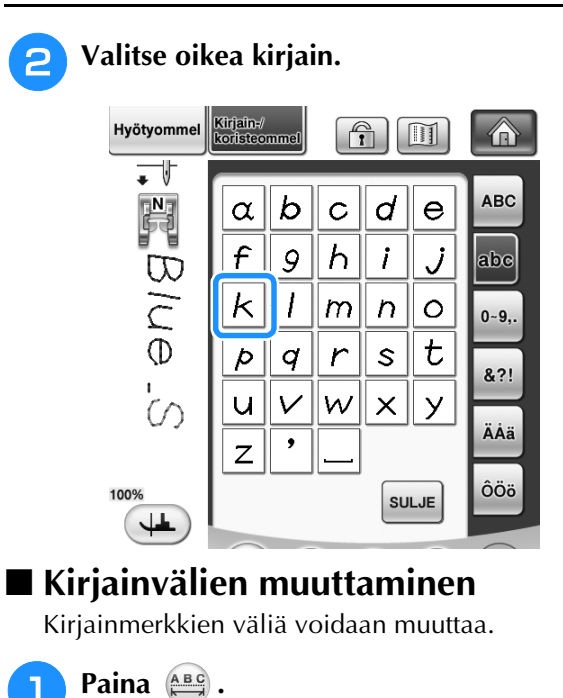

<span id="page-161-0"></span>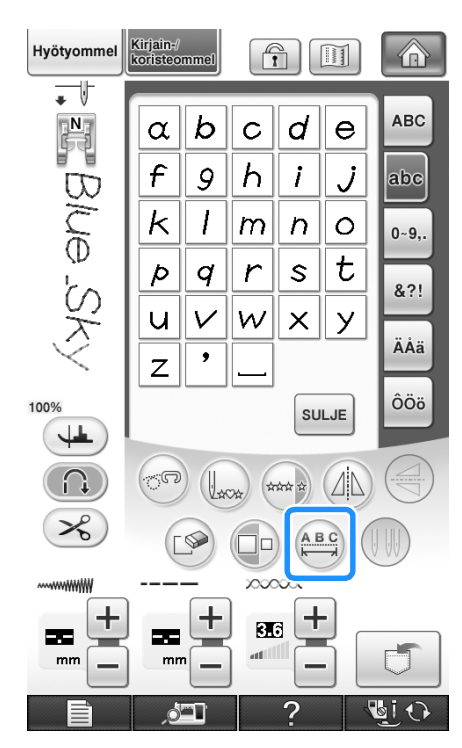

→ Kirjainväli-ikkuna tulee näkyviin.

- **b Muuta kirjainmerkkien välejä painamalla** 
	- $\begin{bmatrix} \\ + \end{bmatrix}$

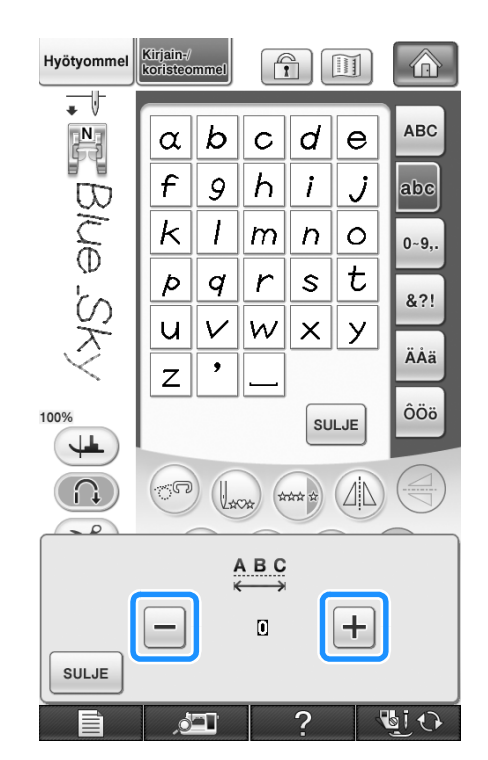

\* Suurenna kirjainvälejä painamalla  $\mathbf{F}$  ja pienennä niitä painamalla  $\boxed{-}$ .

## **Esimerkki:**

\* Kukin asetus vastaa tiettyä väliä merkkien välillä.

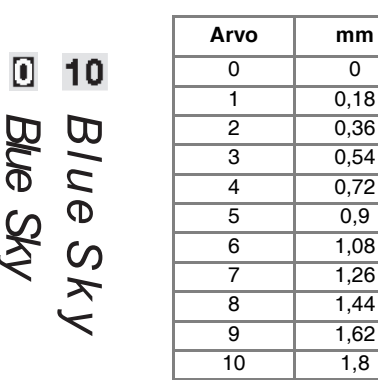

#### **Huomautus**

- Oletusasetus on "0". Tätä alhaisempaa numeroa ei voida asettaa.
- Kun kirjainvälejä muutetaan tällä menetelmällä, muutokset vaikuttavat kaikkiin merkkeihin. Kirjainvälien muutokset eivät ole voimassa pelkästään kirjainten näppäilemisen aikana vaan myös sitä ennen ja sen jälkeen.

# <span id="page-162-1"></span><span id="page-162-0"></span>**OMMELKUVIOIDEN OMPELU**

# <span id="page-162-2"></span>**Kaunis ompelutulos**

Kun ompelet kirjainmerkki-/koristeompeleita, saat parhaan lopputuloksen tarkistamalla oikeat kangas-/ neula-/lankayhdistelmät alla olevasta taulukosta.

# **Vinkki**

- Ompeleeseen vaikuttaa myös mm. ommeltavan kankaan paksuus, tukimateriaalin laatu jne. Muista siksi kokeilla ommelta aina ensin työsi kangasta olevalle tilkulle ennen itse työn aloittamista.
- Koska laakaompeleita ommeltaessa pistot saattavat kiristää kangasta rypylle tai pistot saattavat keräytyä paksuiksi kohoumiksi, aseta kankaan alle tukimateriaali.
- Ohjaa kangasta käsilläsi ompelun aikana, jotta se liikkuisi suoraan.

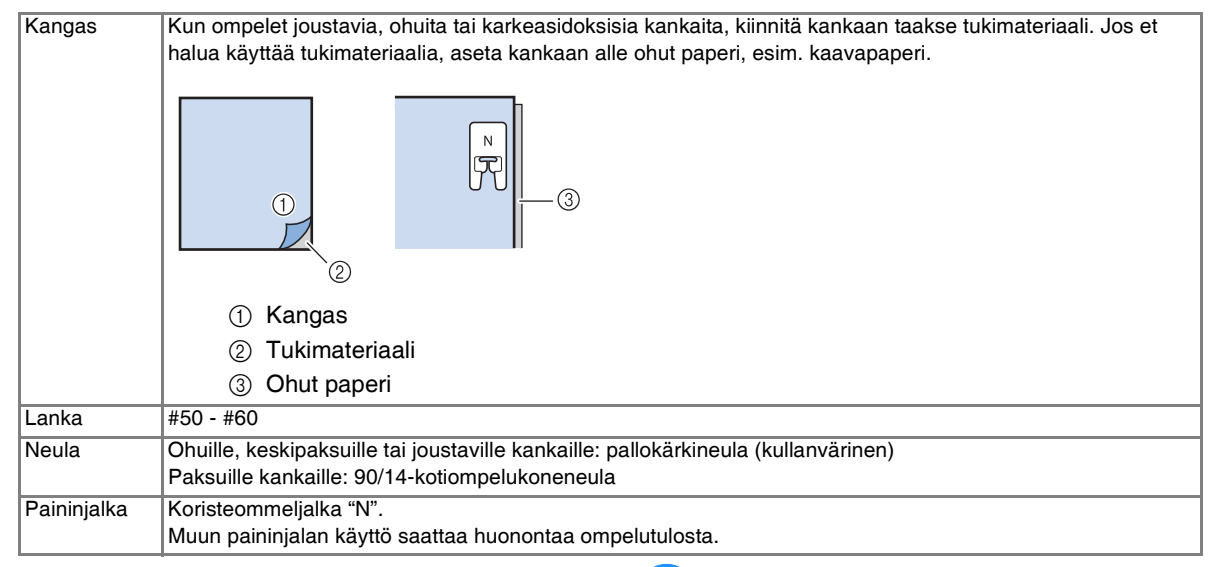

# <span id="page-162-3"></span>**Ompelun perusteet**

- <sup>a</sup> **Valitse ommel.** 
	- <sup>b</sup> **Kiinnitä koristeommeljalka "N".**
- <sup>c</sup> **Aseta kangas paininjalan alle, vie ylälanka paininjalan sivulle ja laske sitten paininjalka alas.**

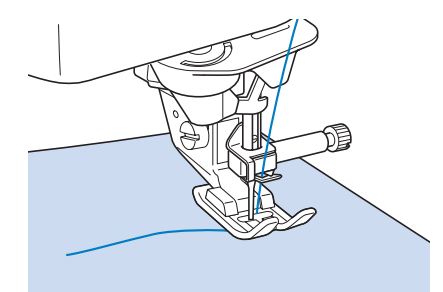

<sup>d</sup> **Aloita ompelu painamalla aloitus-/ lopetusnäppäintä.**

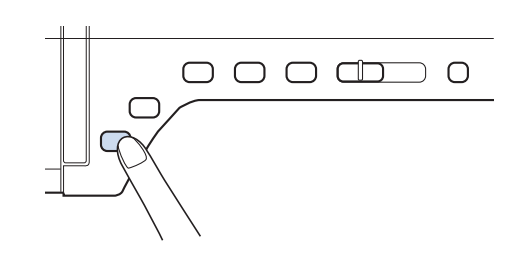

# **MUISTUTUS**

**• Jos pistot ovat liian tiheässä ommellessasi 7 mm:n laakaommelkuvioita, pidennä piston pituutta. Jos jatkat kuvion ompelua liian tiheillä pistoilla, neula saattaa taipua tai katketa [\("Piston pituuden asetus" sivulla 79\)](#page-80-0).** 

#### **Huomautus**

• Jos kangasta vedetään tai työnnetään ompelun aikana, kone saattaa ommella ompeleen väärin. Kangas saattaa ompelun aikana siirtyä ompeleesta riippuen vasemmalle tai oikealle sekä eteen tai taakse. Ohjaa kangasta käsilläsi ompelun aikana, jotta se liikkuisi suoraan.

#### <sup>e</sup> **Pysäytä ompelu painamalla aloitus-/ lopetusnäppäintä.**

<sup>f</sup> **Ompele vahvistuspistot painamalla taakseompelun/vahvistuspistojen näppäintä.** 

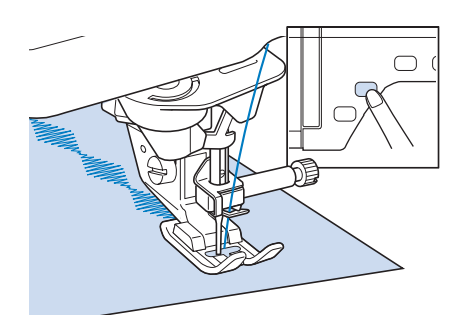

#### **Huomautus**

• Kun ompelet kirjaimia, kone ompelee vahvistuspistot automaattisesti kunkin kirjaimen alkuun ja loppuun.

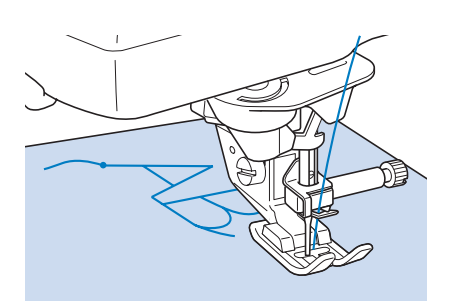

• Kun olet lopettanut ompelun, leikkaa ylimääräiset langat kirjainten välistä pois.

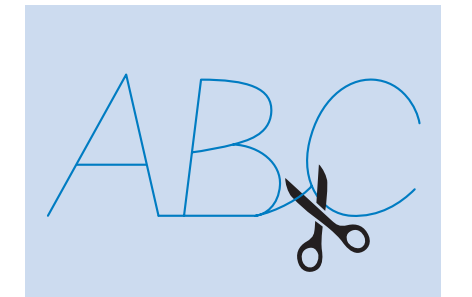

#### **Vinkki**

• Joitain ompeleita ommeltaessa neula pysähtyy väliaikaisesti yläasentoon koneen syöttäessä kangasta. Tämä johtuu koneessa käytetystä neulatangon erottamismekanismista. Koneesta kuuluu tällöin naksahteleva ääni, joka eroaa koneen normaalista ompeluäänestä. Ääni on täysin normaali ilmiö eikä merkki toimintahäiriöstä.

# <span id="page-163-0"></span>**Ompeleen säätäminen**

Ommel ei ehkä onnistu halutulla tavalla mm. ommeltavan kankaan paksuudesta, tukimateriaalista tai ompelunopeudesta johtuen. Ompele tällaisessa tapauksessa koeommel samoissa olosuhteissa kuin varsinainen ompelukin ja tee ompeleeseen hienosäätöjä alla kuvatulla tavalla. Jos ompeleen ulkonäkö ei ole tyydyttävä sen jälkeenkään, kun olet tehnyt hienosäädöt

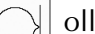

ollessa valittuna, tee säädöt erikseen

kullekin kuviolle.

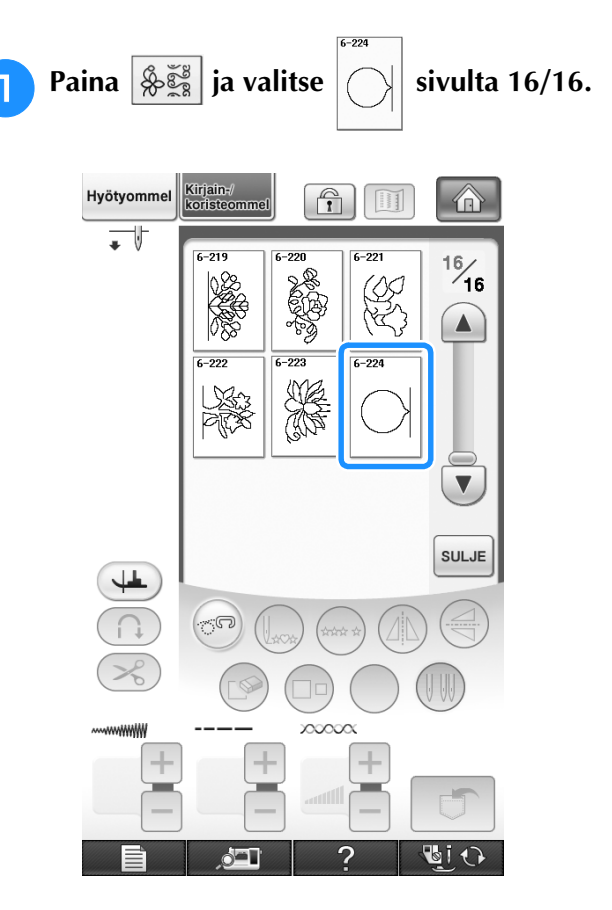

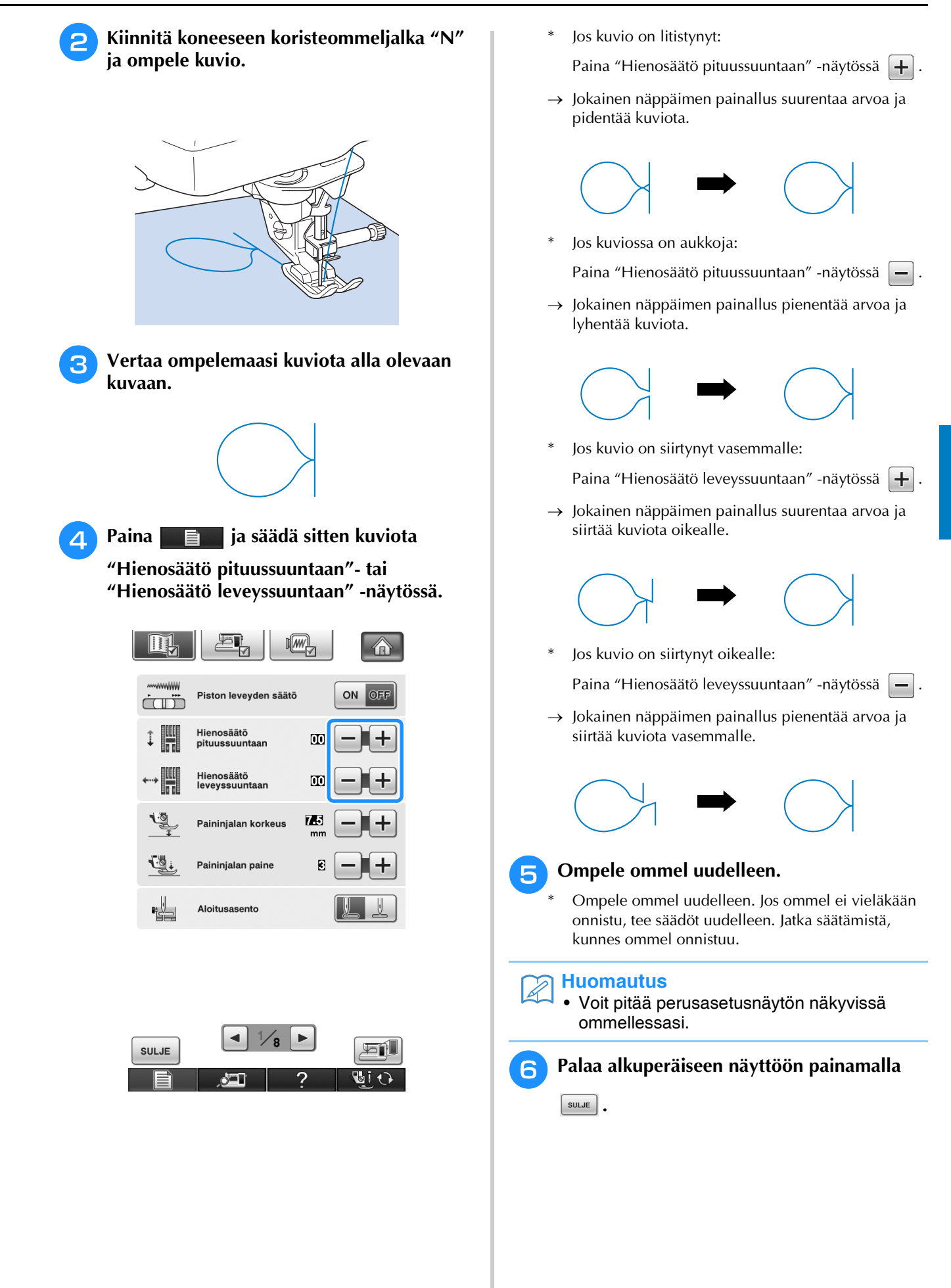

# <span id="page-165-0"></span>**OMMELKUVIOIDEN MUOKKAUS**

# <span id="page-165-1"></span>■ **Näytön painikkeiden toiminnot**

Muokkaustoimintojen avulla voit muuttaa ompeleita monella tavalla, esim. suurentaa tai pienentää niitä tai kääntää ne alkuperäisten peilikuviksi.

**Vinkki**  $\mathbf{L}$ 

• Jotkut muokkaustoiminnot eivät ole käytettävissä tiettyjen kuvioiden kohdalla. Kun valitset kuvion, vain näkyviin tulevien painikkeiden toiminnot ovat käytettävissä.

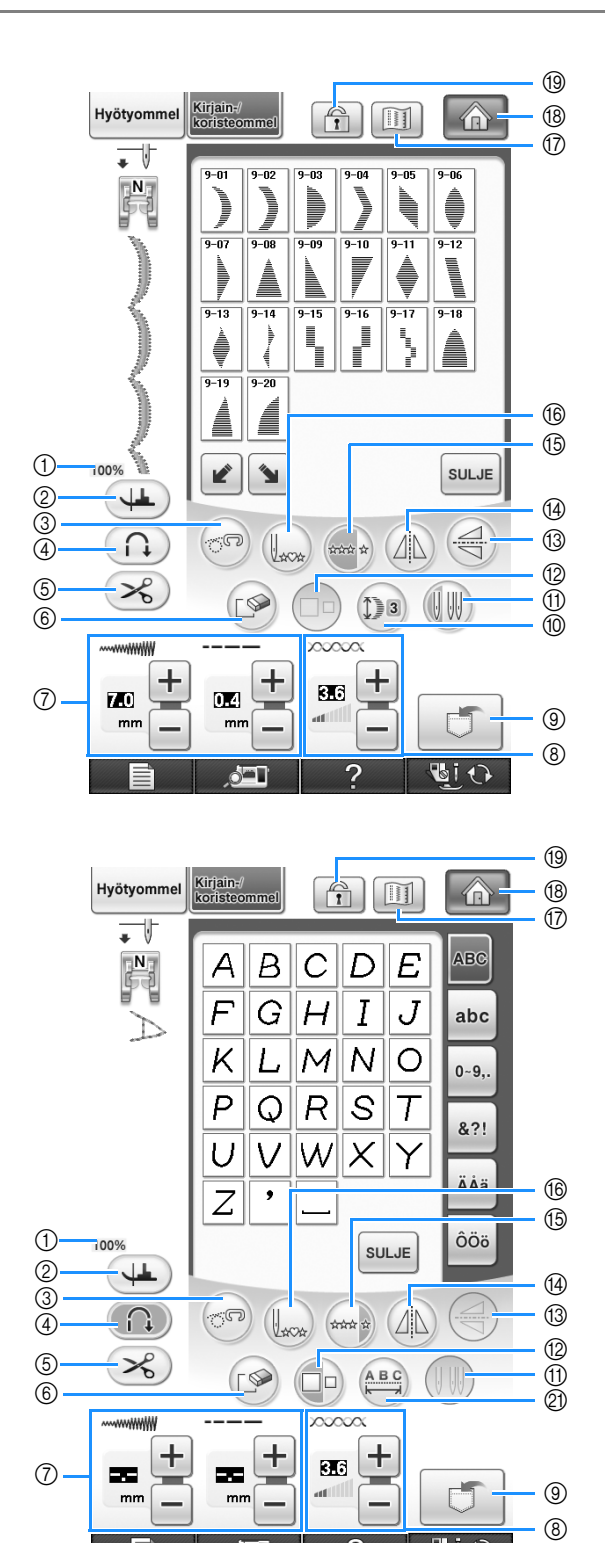

 $\sqrt{1}$ 

Э

**UIO** 

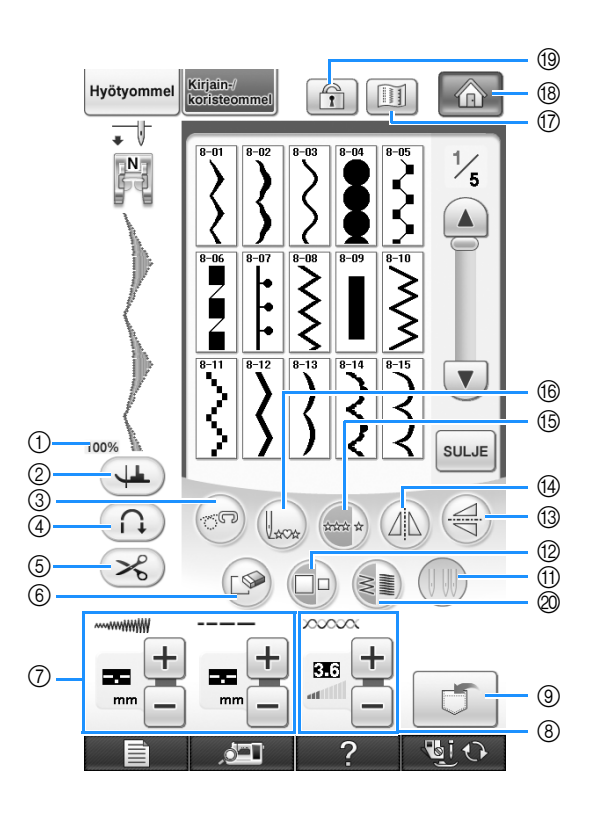

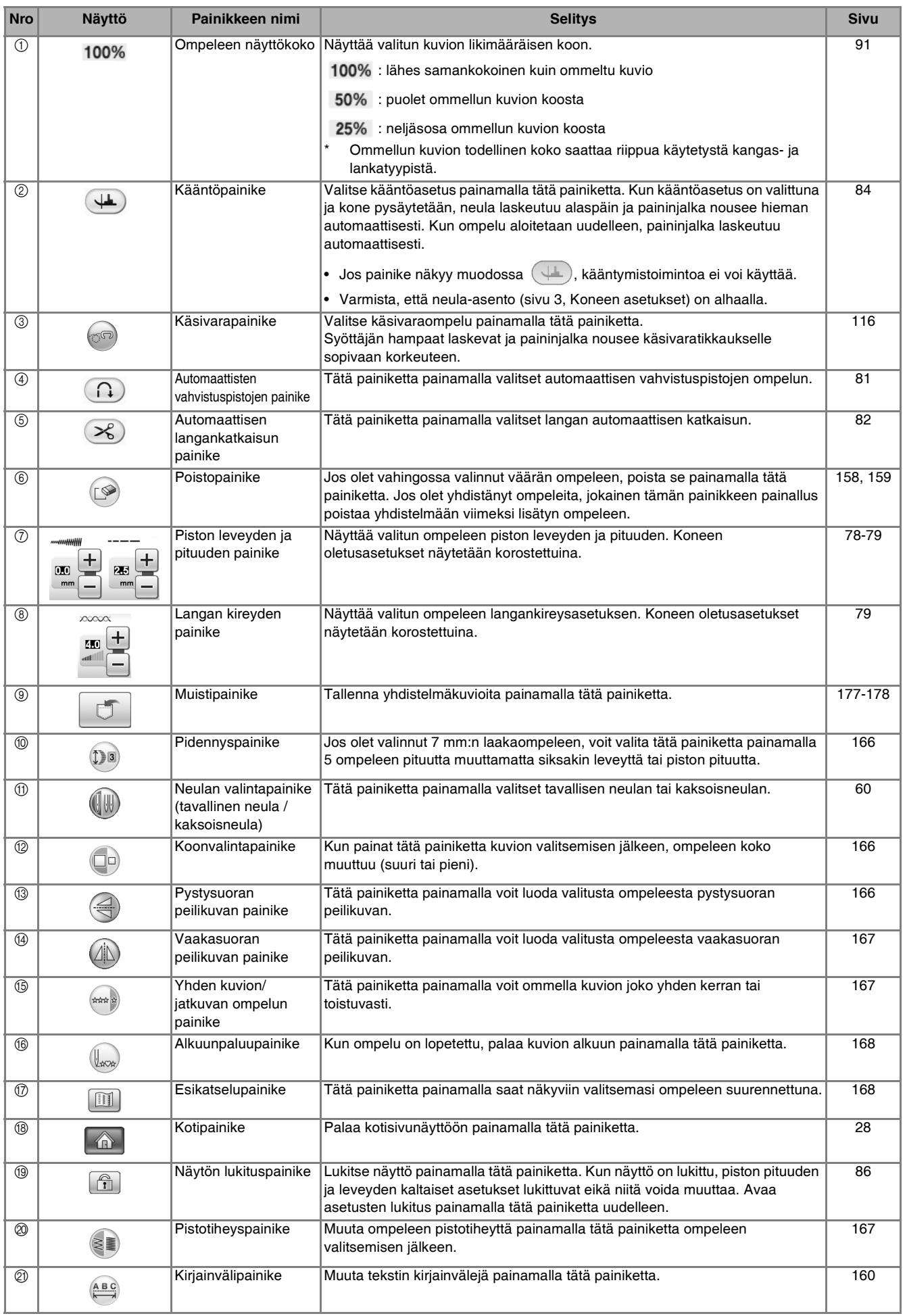

# <span id="page-167-0"></span>**Kuvion koon muuttaminen**

Kun olet valinnut ompeleen, paina  $\Box$ o)-painiketta, kunnes haluttu koko on valittu. Ommel ommellaan painikkeessa korostettuna näkyvän koon mukaisesti.

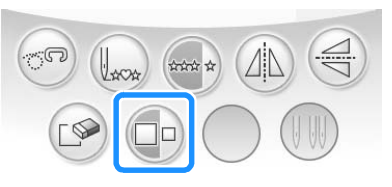

# **Huomautus**

- Kuvion koon muuttamisen jälkeen valitut ompeleet lisätään kyseisen kokoisina, kunnes kokoa muutetaan seuraavan kerran.
- Ompeleiden kokoa ei voi muuttaa sen jälkeen, kun ne on yhdistetty.

#### **Luonnollinen koko**

\* Koko vaihtelee kankaasta ja langoista riippuen.

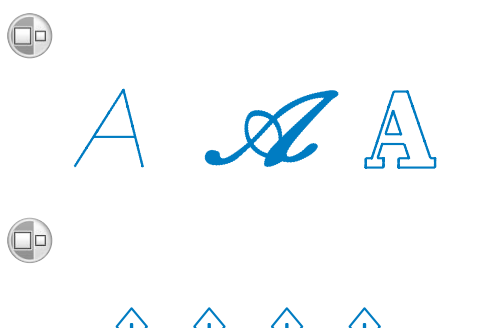

# <span id="page-167-1"></span>**Kuvion pituuden muuttaminen (vain 7 mm:n laakaompeleet)**

Kun olet valinnut 7 mm:n laakaompeleen, valitse jokin viidestä käytettävissä olevasta

pituusasetuksesta painamalla (Da) muuttamatta siksakin leveyttä tai piston pituutta.

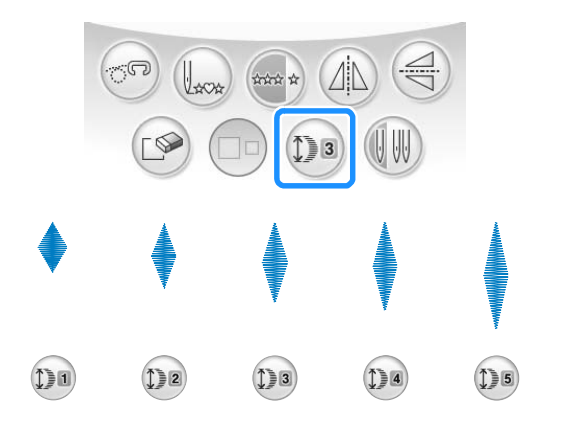

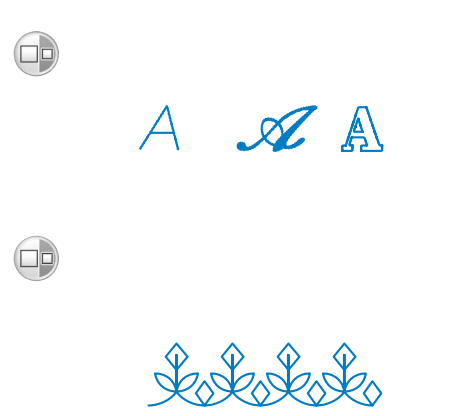

# <span id="page-167-2"></span>**Peilikuvan luominen pystysuunnassa**

Kun olet valinnut ompeleen, käännä ommel peilikuvakseen pystysuunnassa painamalla  $\left(\rightleftarrows$ 

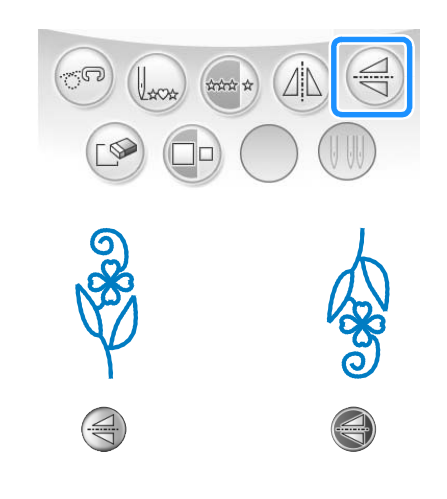

# <span id="page-168-0"></span>**Peilikuvan luominen vaakatasossa**

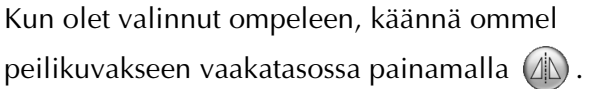

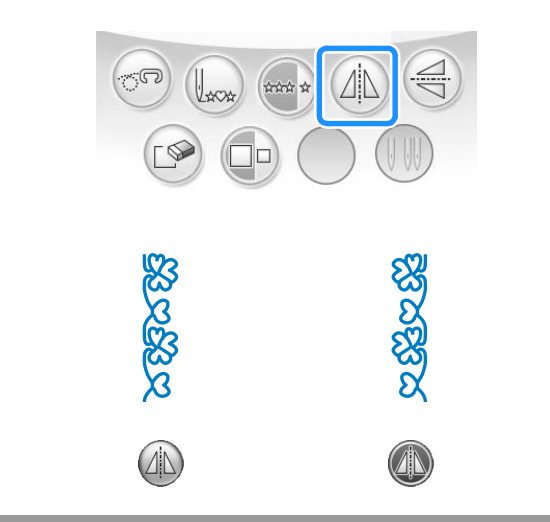

# <span id="page-168-1"></span>**Jatkuvan ompelun valitseminen**

Valitse painamalla (\*\*\*), ommellaanko kuvio kerran vai useampaan kertaan.

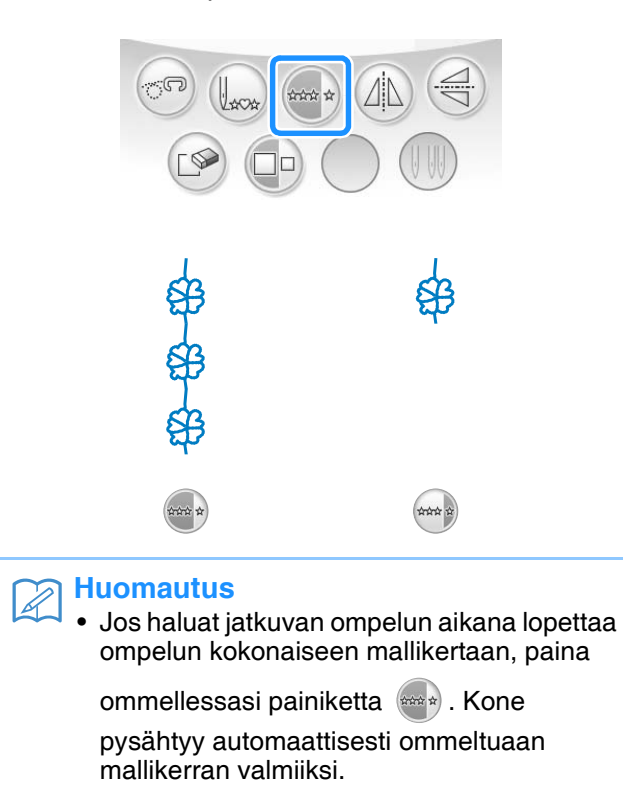

# <span id="page-168-2"></span>**Pistojen tiheyden muuttaminen (vain laakaompeleet)**

Kun olet valinnut laakaompeleen, valitse haluamasi pistotiheys painamalla  $\leq$ .

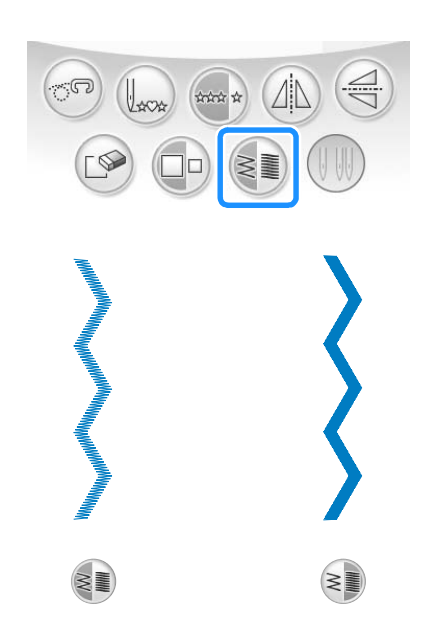

# **MUISTUTUS**

**• Jos kone ompelee pistot liian tiheään muutettuasi pistojen tiheydeksi**  $\geq$ , muuta

**pistojen tiheydeksi taas . Jos jatkat ompeleen ompelua liian tiheillä pistoilla, neula saattaa taipua tai katketa.** 

## **Huomautus**

• Pistojen tiheyden muuttamisen jälkeen valitut ompeleet lisätään kyseisellä pistojen tiheydellä, kunnes tiheyttä muutetaan seuraavan kerran.

• Yhdistettyjen ompeleiden pistojen tiheyttä ei voi muuttaa sen jälkeen, kun ompeleita on lisätty.

# <span id="page-169-0"></span>**Kuvion alkuun palaaminen**

Kun ompelet kirjain-/koristeompeleita, voit palata kuvion alkuun koeompelun jälkeen tai kun ommel ei onnistu oikein.

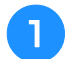

# <sup>a</sup> **Pysäytä kone painamalla aloitus-/**

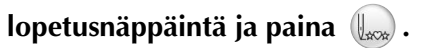

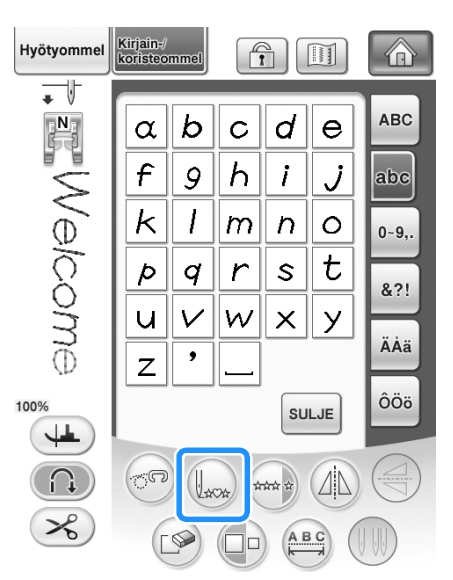

 $\rightarrow$  Ompelu palaa pysäytyskohdasta valitun kuvion alkuun ("W").

#### **Huomautus**  $\mathbb{Z}$

• Jos tätä painiketta painetaan, kun ompelu on pysäytetty, kuvioita voidaan lisätä yhdistettyyn ommelkuvioon. (Tässä esimerkissä lisätään "!".)

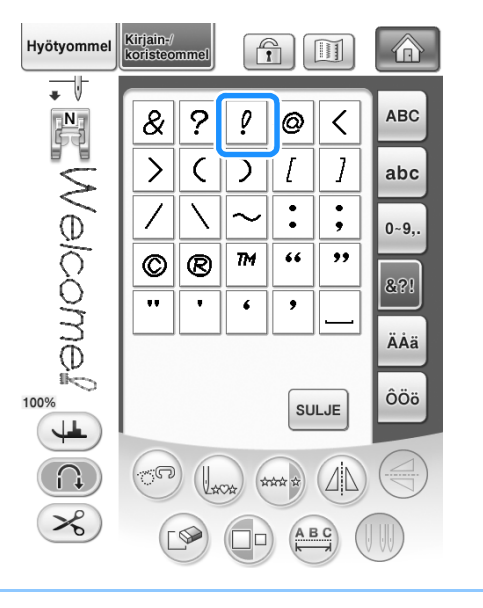

<sup>b</sup> **Jatka ompelua painamalla aloitus-/ lopetusnäppäintä.**

# <span id="page-169-1"></span>**Kuvion tarkistaminen**

Voit näyttää valitun ompeleen kuvion likimääräisessä koossa. Voit myös tarkastella kuviota näytössä eri väreissä.

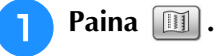

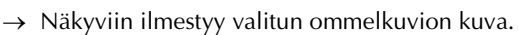

**b Muuta langan väri kuvassa punaiseksi,** 

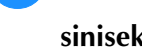

**siniseksi tai mustaksi painamalla .**

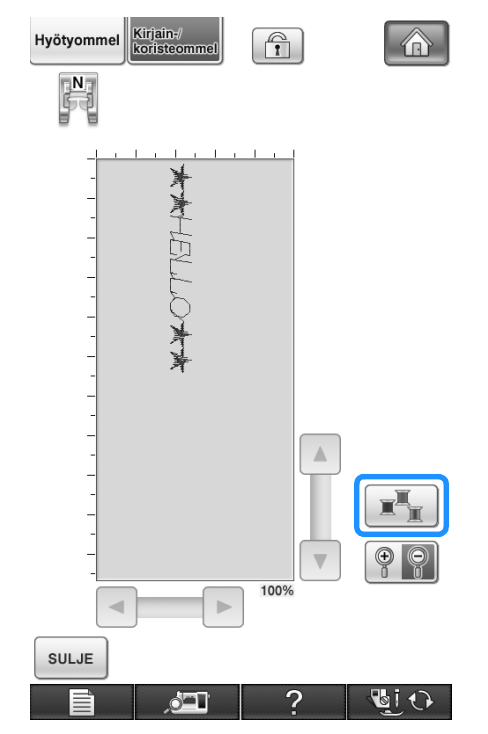

 $\rightarrow$  Väri vaihtuu jokaisella näppäimen painalluksella.

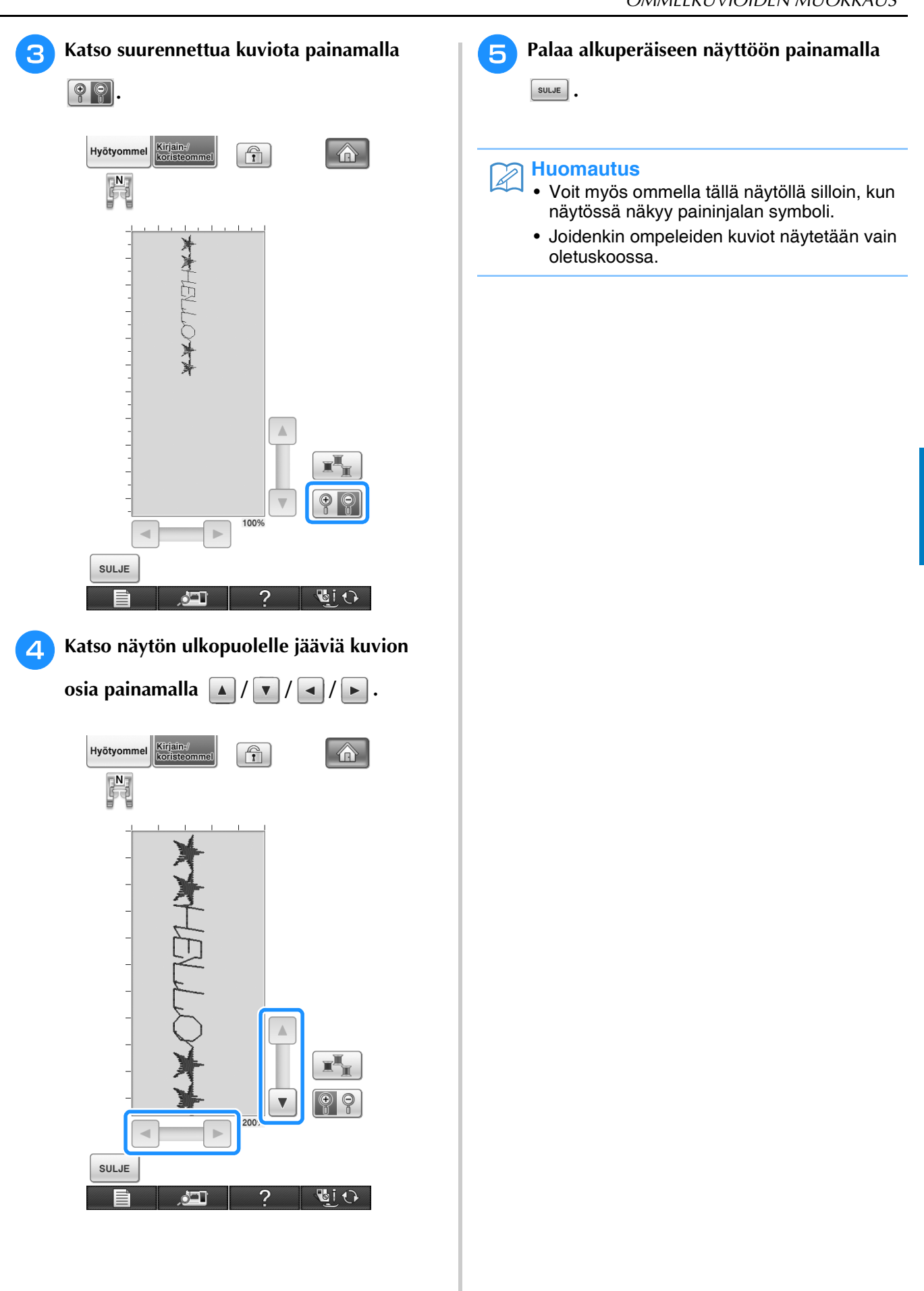

# <span id="page-171-0"></span>**OMMELKUVIOIDEN YHDISTÄMINEN**

Voit yhdistää toisiinsa monenlaisia ompeleita, esim. koristeompeleita, ristipisto-ompeleita, laakaompeleita tai MY CUSTOM STITCH (oman pistokuvion suunnittelu) -toiminnon avulla luotuja ompeleita. (Katso lisätietoja MY CUSTOM STITCH (oman pistokuvion suunnittelu) -toiminnosta luvusta 8.) Voit myös yhdistää erikokoisia ompeleita, peilikuvaompeleita yms.

# <span id="page-171-1"></span>**Ennen kuvioiden yhdistämistä**

Kun yhdistät ompeleita, koneen oletusasetus on ommella kuvio kerran. Jos haluat toistaa yhdistetyn

ommelkuvion, yhdistä haluamasi ompeleet ja paina sitten .

Jos haluat muuttaa ompeleen kokoa, luoda peilikuvia tai tehdä yhdistettyyn kuvioon muita muutoksia, muuta kunkin ompeleen asetuksia ennen seuraavan ompeleen valitsemista. Ommelkuvioiden asetuksia ei voi muuttaa sen jälkeen, kun seuraava ommelkuvio on valittu.

企

 $\frac{7}{16}$ 

 $\blacktriangle$ 

 $\blacktriangledown$ 

SULJE

企

 $\frac{7}{16}$ 

 $\blacktriangle$ 

 $\blacktriangledown$ 

SULJE

<span id="page-171-2"></span>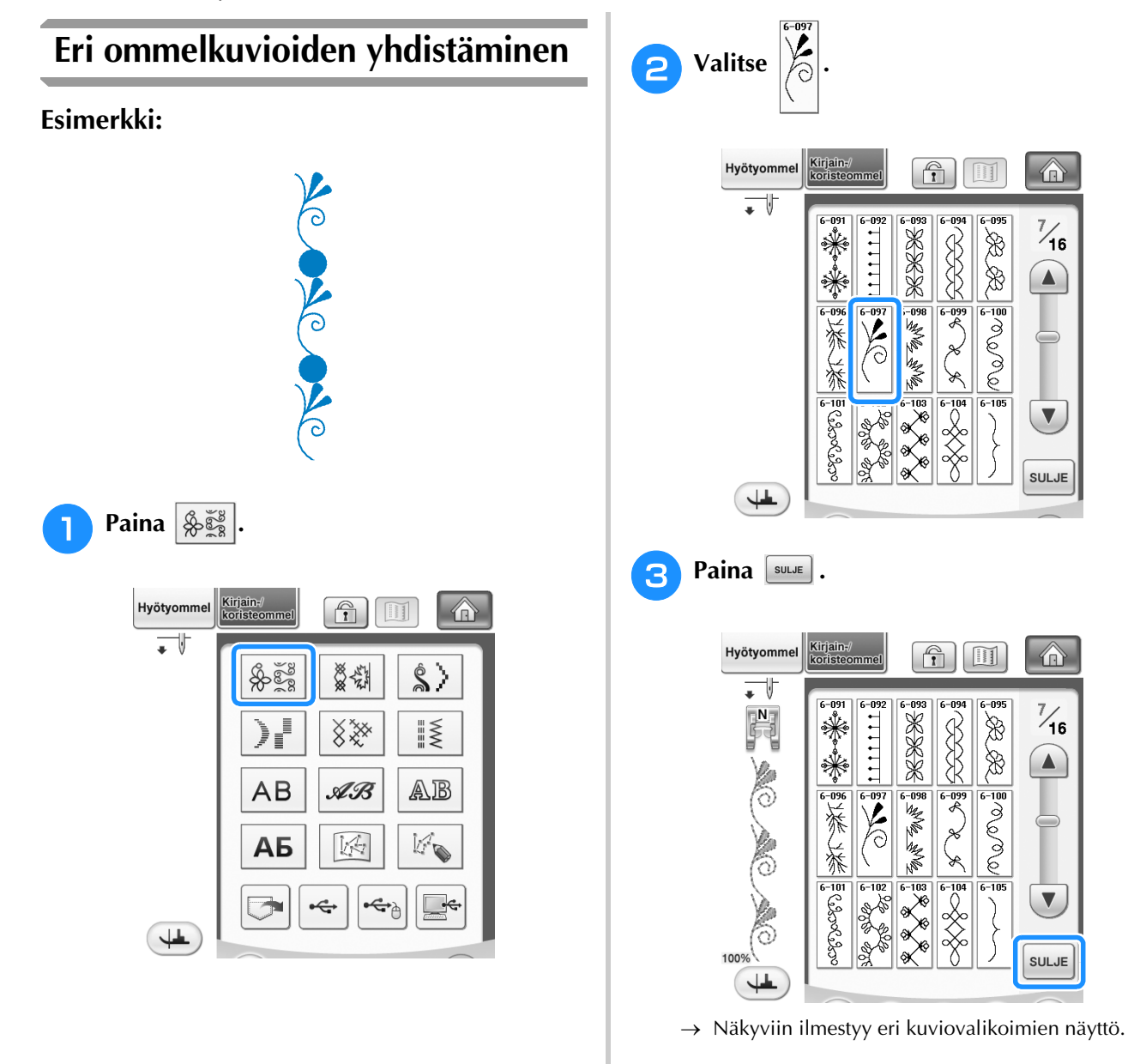

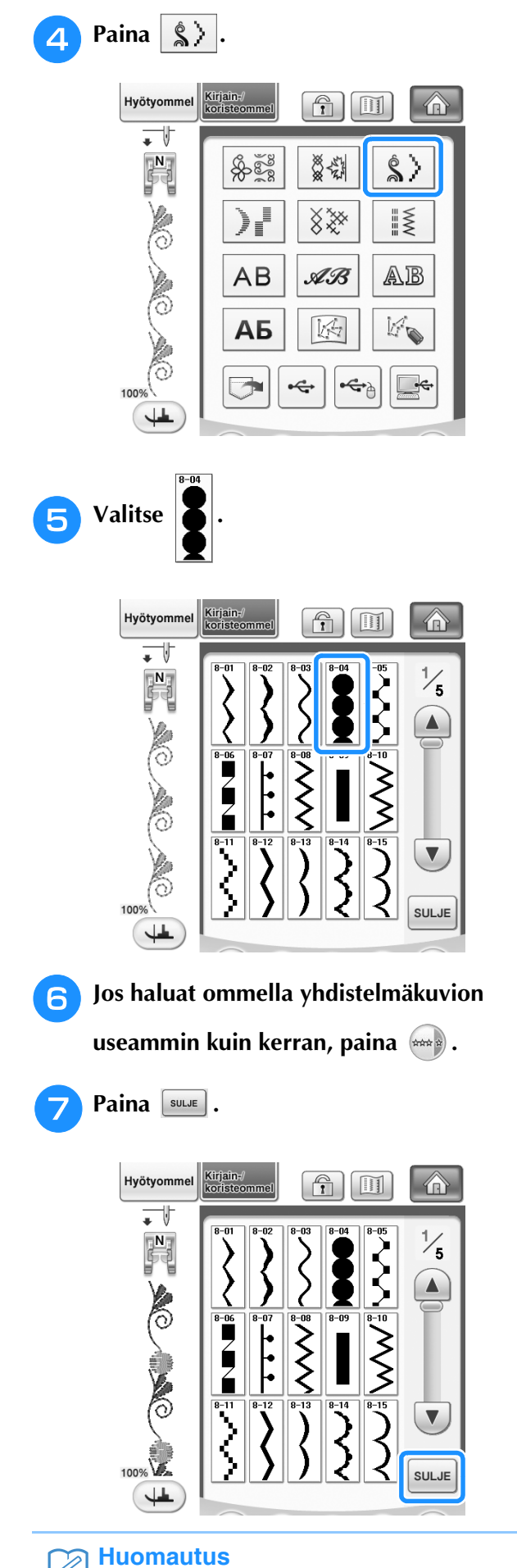

• Kuviot poistetaan yksi kerrallaan painamalla

 $(\Box \otimes)$ alkaen viimeksi lisätystä kuviosta.

# <span id="page-172-0"></span>**Erikokoisten ommelkuvioiden yhdistäminen**

# **Esimerkki:**

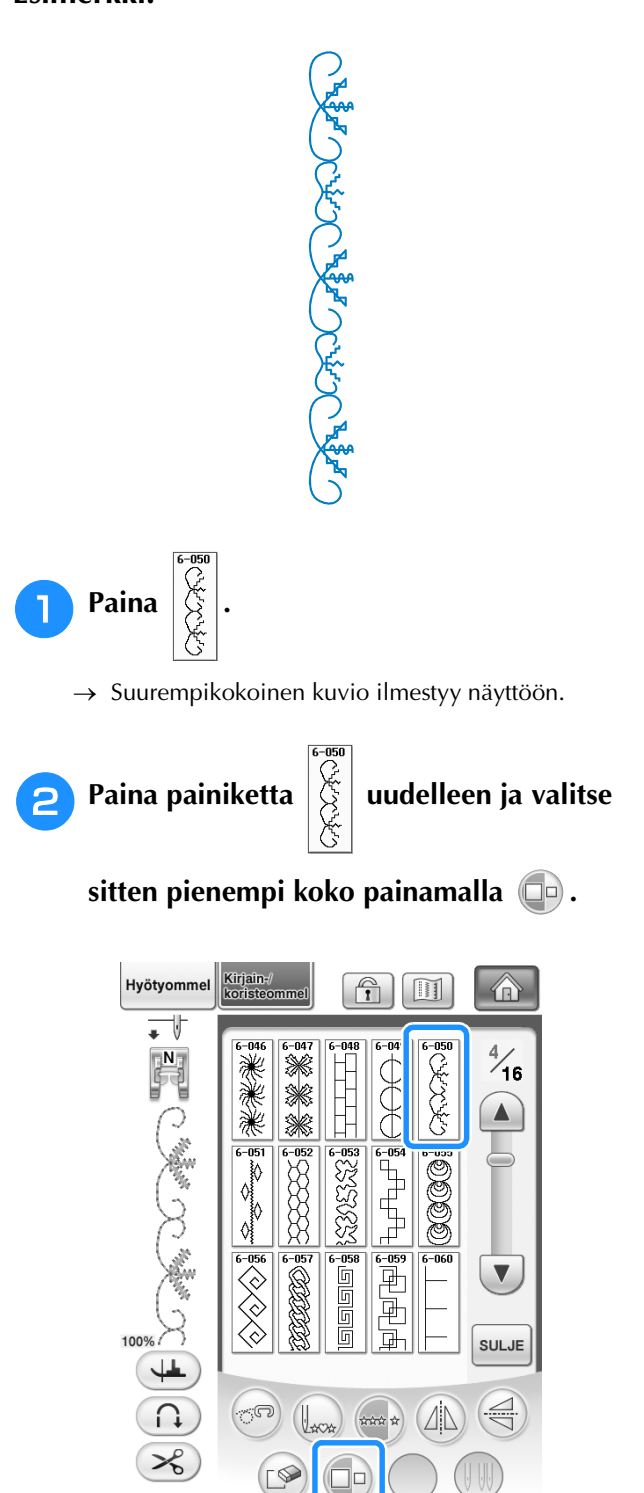

 $\rightarrow$  Kuvio ilmestyy näyttöön pienempikokoisena.

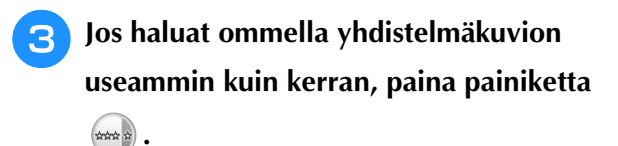

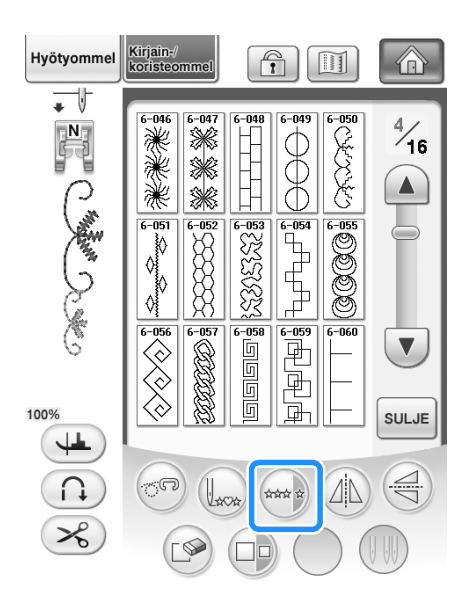

→ Yhdistelmäkuvio näkyy toistuvana kuviona.

# <span id="page-173-0"></span>**Erisuuntaisten ommelkuvioiden yhdistäminen**

# **Esimerkki:**

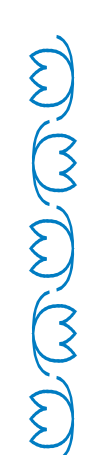

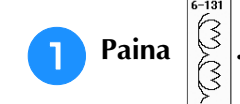

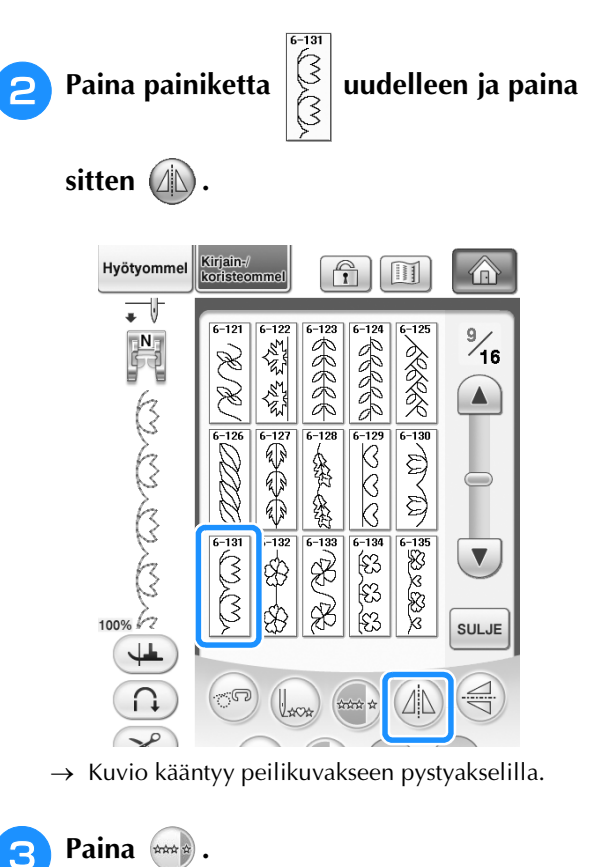

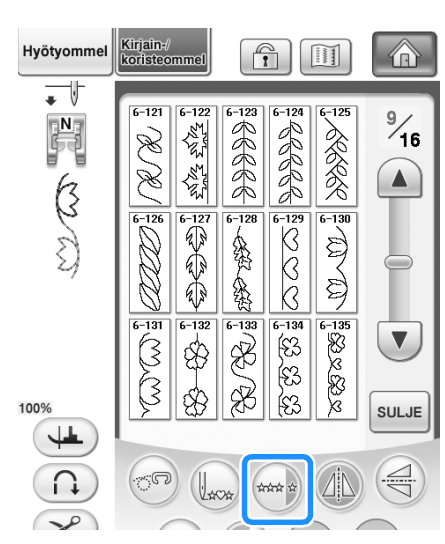

→ Yhdistelmäkuvio näkyy toistuvana kuviona.

# <span id="page-174-0"></span>**Eripituisten ommelkuvioiden yhdistäminen**

# **Esimerkki:**

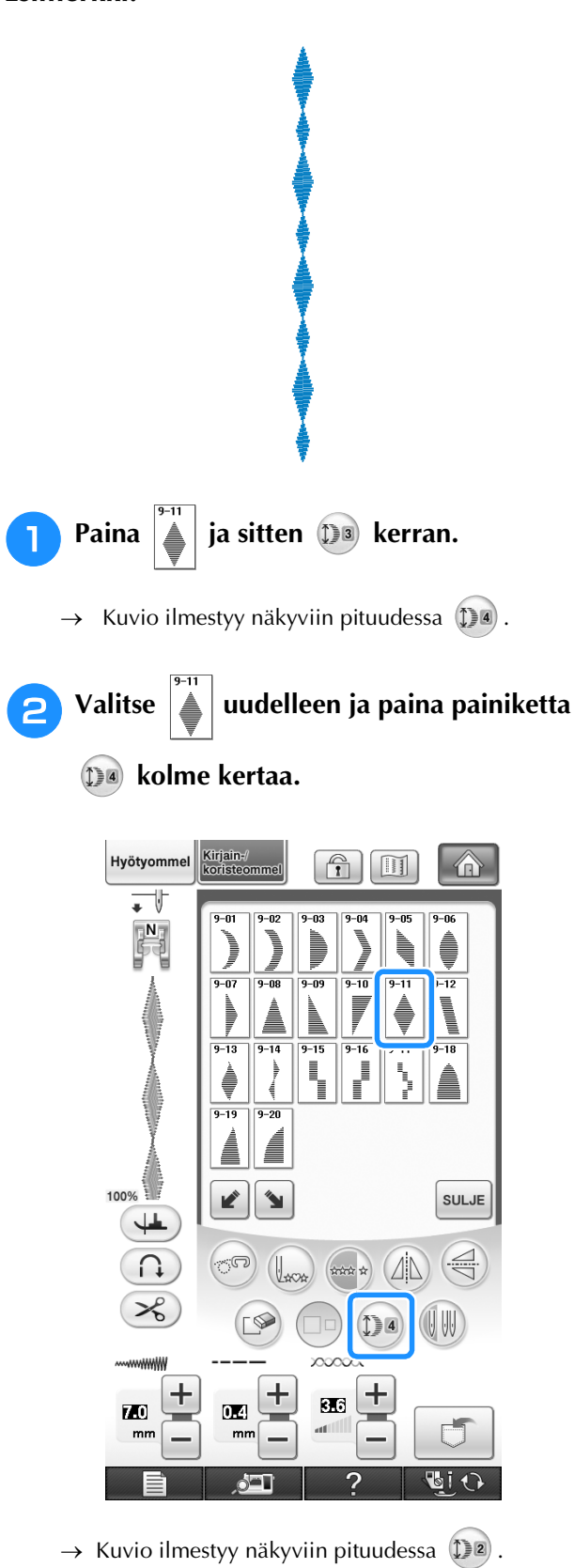

**3** Paina  $\lim_{x \to a}$ .

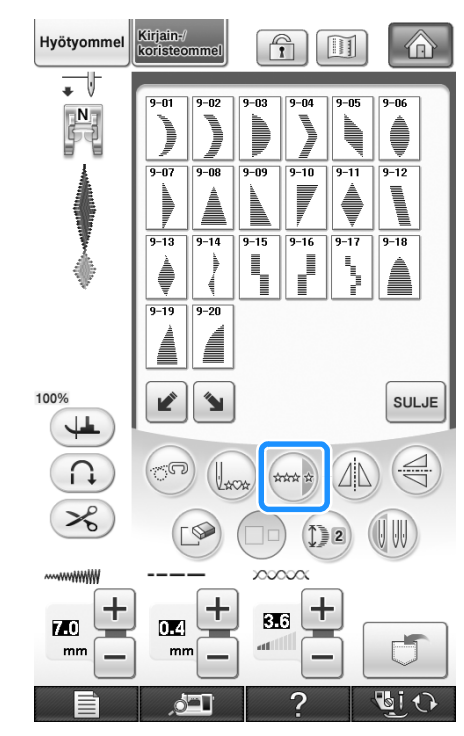

→ Yhdistelmäkuvio näkyy toistuvana kuviona.

<span id="page-175-0"></span>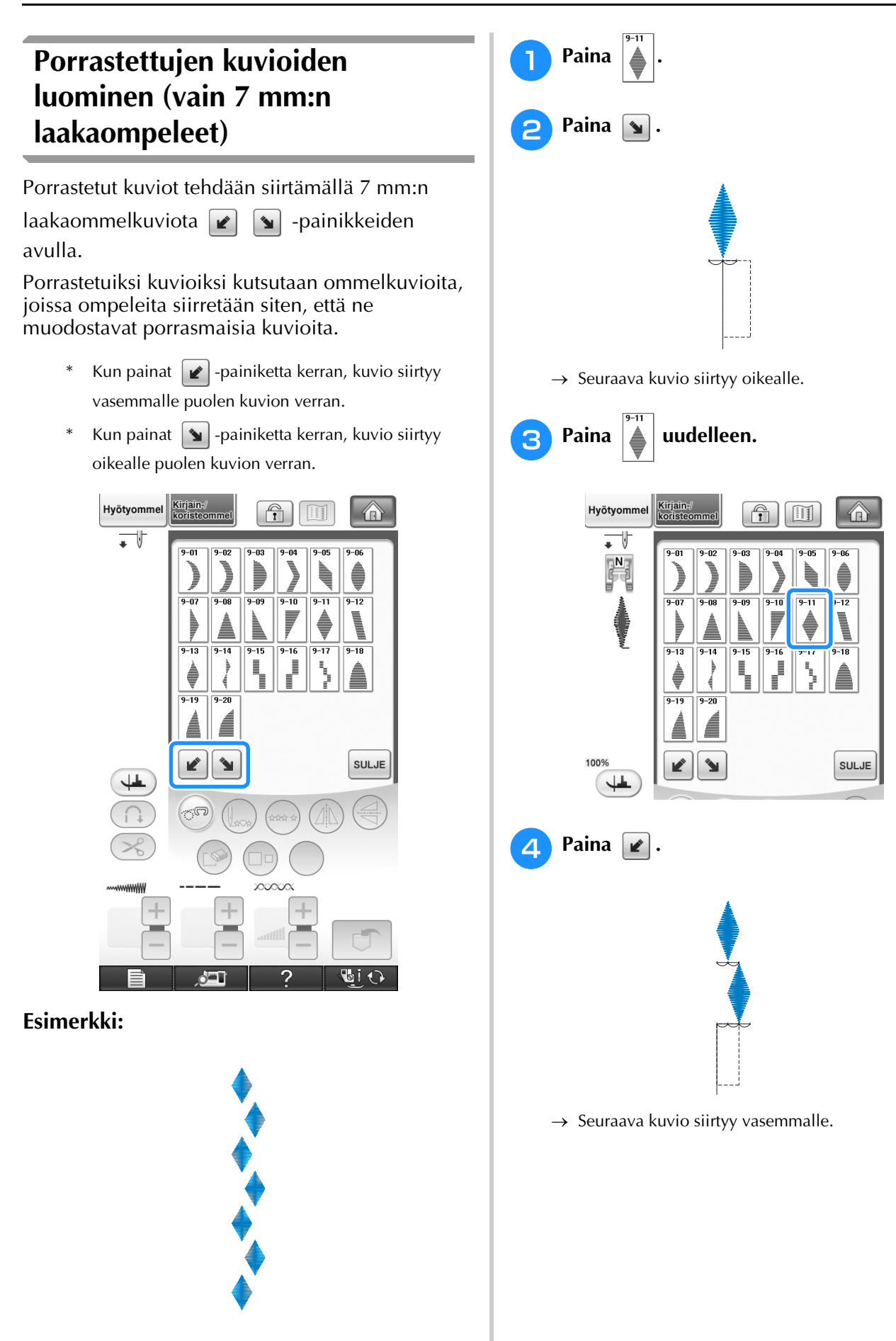

<span id="page-176-0"></span>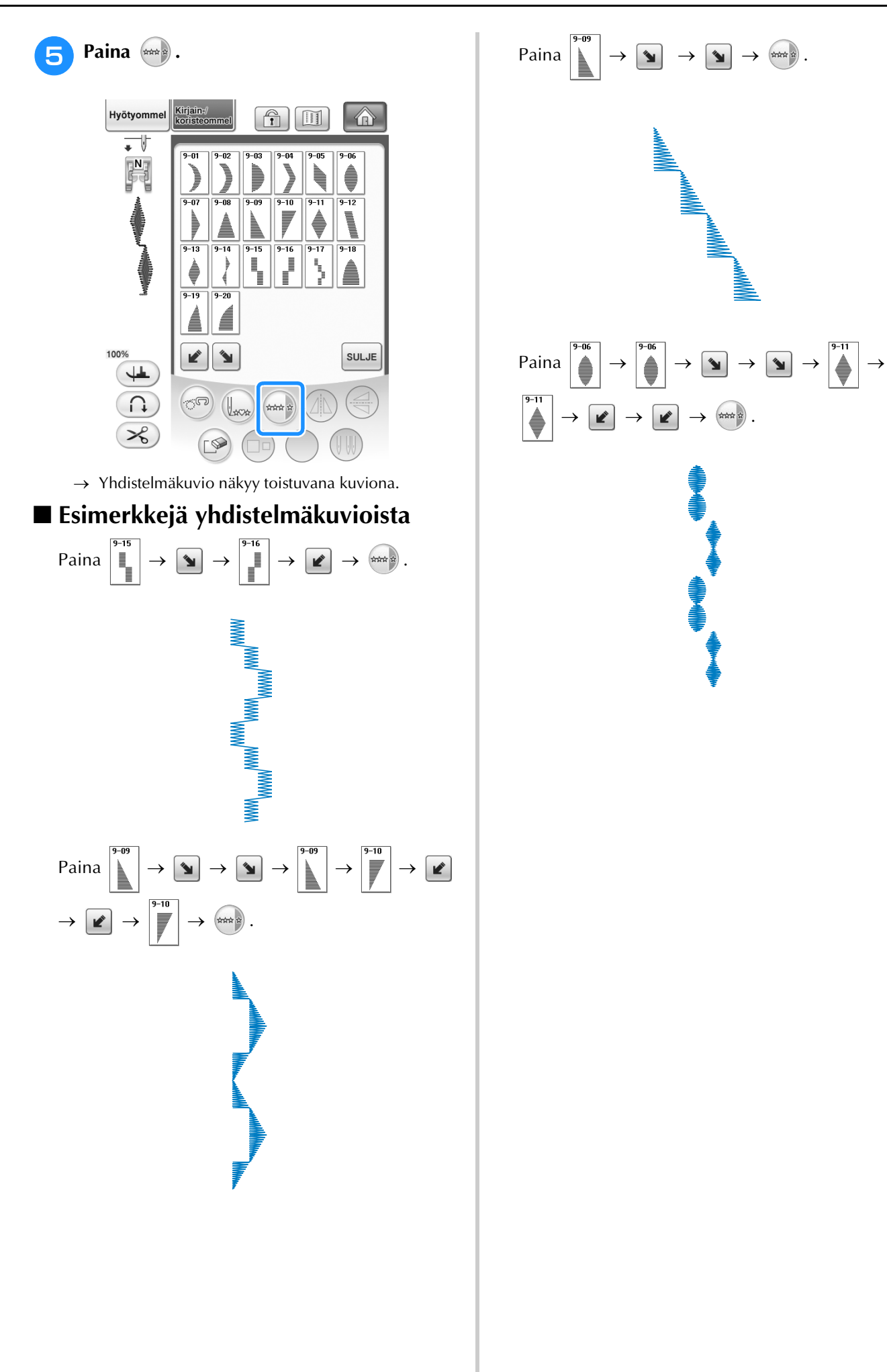

# <span id="page-177-0"></span>**MUISTITOIMINNON KÄYTTÖ**

# <span id="page-177-1"></span>**Pistotiedostojen turvallinen käsittely**

Noudata seuraavia turvaohjeita käsitellessäsi muita kuin tällä koneella luotuja ja siihen tallennettuja pistotiedostoja.

# <span id="page-177-2"></span>■ **Käytettävissä olevat pistotiedostotyypit**

• Tämän koneen kirjain-/koristeommelmuistissa voidaan käyttää ".pmx"- ja ".pmu"-loppuliitteellisiä pistotiedostoja. ".pmu"-pistotiedostoja voidaan hakea. Kun kone tallentaa tiedoston, se tallennetaan kuitenkin ".pmx"-pistotiedostona. Muiden kuin tällä koneella luotujen tiedostojen käyttö tai muunlaisten tiedostojen käyttö voi aiheuttaa koneessa toimintahäiriöitä.

# <span id="page-177-3"></span>■ **Käytettävissä olevat ulkoiset USB-muistit ja -laitteet**

Pistotiedostoja voidaan tallentaa ulkoisille USB-laitteille ja niitä voidaan hakea niistä. Käytettävissä olevien ulkoisten laitteiden tekniset tiedot:

- USB Flash -asema (USB Flash -muisti)
- USB-levykeasema

Pistotiedostojen haku on mahdollista vain seuraavista:

• USB CD-ROM -, CD-R- ja CD-RW -asemat

Voit myös käyttää seuraavanlaisia USB-välineitä, jos sinulla on USB-muistikortinluku-/USB-kortinkirjoituslaite:

- Secure Digital (SD) Card
- CompactFlash
- Memory Stick
- Smart Media
- Multi Media Card (MMC)
- XD-Picture Card

#### **Vinkki**

- Kaikki USB-laitteet eivät välttämättä sovellu käytettäviksi tämän koneen kanssa. Lisätietoja saat wwwsivustoltamme.
- Kun olet liittänyt USB-välineen/-laitteen, käyttölampun valo alkaa vilkkua ja kone tunnistaa välineen/ laitteen noin 5–6 sekunnin kuluttua. (Tunnistukseen kuluva aika riippuu USB-muistista/-laitteesta).
- Luo tiedostokansioita käyttäen tietokonetta.

# <span id="page-177-4"></span>■ **Käytettävissä olevien tietokoneiden ja käyttöjärjestelmien tekniset tiedot**

- Yhteensopivat mallit: IBM PC tietokone, jossa on vakiovarustuksena USB-portti IBM PC -yhteensopiva tietokone, jossa on vakiovarustuksena USB-portti
- Yhteensopivat käyttöjärjestelmät: Microsoft Windows XP, Windows Vista, Windows 7

# <span id="page-177-5"></span>■ **Turvatoimet käytettäessä tietokonetta tiedostojen luomiseen ja tallentamiseen**

- Jos kone ei tunnista tiedoston/kansion nimeä, koska nimessä on esimerkiksi erikoismerkkejä, tiedosto/kansio ei tule näkyviin. Muuta tällaisessa tapauksessa tiedoston/kansion nimeä. Suosittelemme, että käytät 26 yleisintä kirjainta (isoja ja pieniä kirjaimia), numeroita 0–9 ja viivoja "-" ja "\_".
- USB-laitteeseen luotuun kansioon tallennetut ommeltiedot voidaan noutaa.
- Älä luo kansioita tietokoneen siirrettävälle levylle. Jos ompeleen tiedot on tallennettu siirrettävällä levyllä olevaan kansioon, kone ei pysty hakemaan tietoja.

# <span id="page-178-0"></span>**Ommelkuvioiden tallentaminen koneen muistiin**

Voit tallentaa usein käyttämiäsi ommelkuvioita koneen muistiin. Koneen muistiin voi tallentaa yhteensä 1 Mt:n verran ommelkuvioita.

# **Vinkki**

 $\mathbb Z$ 

• Älä katkaise koneesta virtaa tallennusnäytön ollessa näkyvissä, muuten tallennettava ommelkuvio saattaa hävitä.

#### **Huomautus**

- Ommelkuvion tallentaminen koneen muistiin vie muutaman sekunnin.
- Lisätietoja tallennetun ommelkuvion hausta on [sivu 180](#page-181-0).

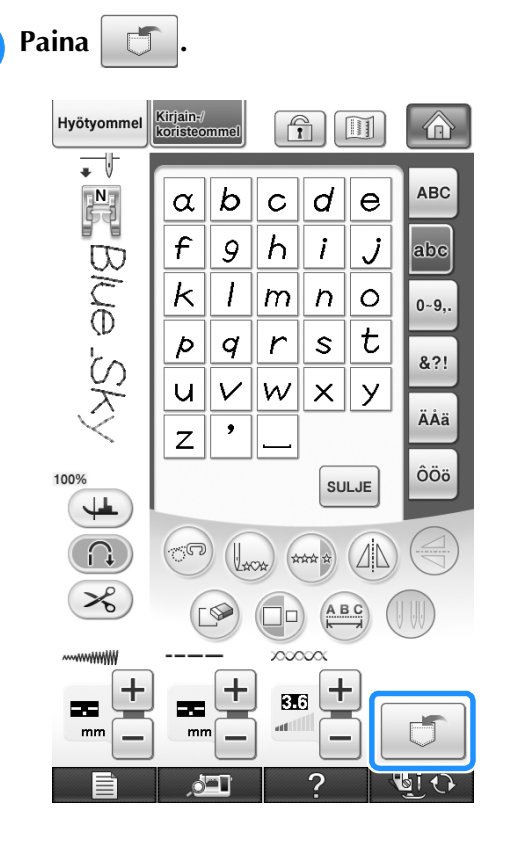

- **Paina .FP** 
	- Palaa alkuperäiseen näyttöön hakematta kuviota painamalla  $\left[\begin{array}{c} \sin\theta \\ \cos\theta \end{array}\right]$ .

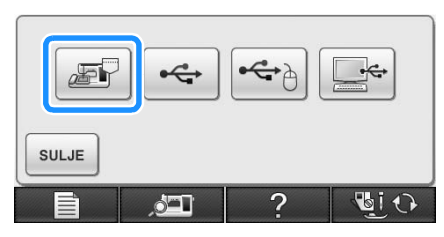

→ Tallennusnäyttö tulee näkyviin. Kun kuvio on tallennettu, edellinen näyttö tulee automaattisesti näkyviin.

# <span id="page-178-1"></span>■ **Kun muisti on täynnä**

Jos seuraava näyttö ilmestyy näkyviin yrittäessäsi tallentaa ommelkuviota koneen muistiin, muisti on täynnä eikä tallentamasi ommelkuvio mahdu sinne. Poista muistista jokin aiemmin tallentamasi ommelkuvio, jotta saat tilaa nykyiselle ommelkuviolle.

# Paina  $\lceil \mathcal{P} \rceil$ .

Palaa alkuperäiseen näyttöön hakematta kuviota painamalla | KUMOA

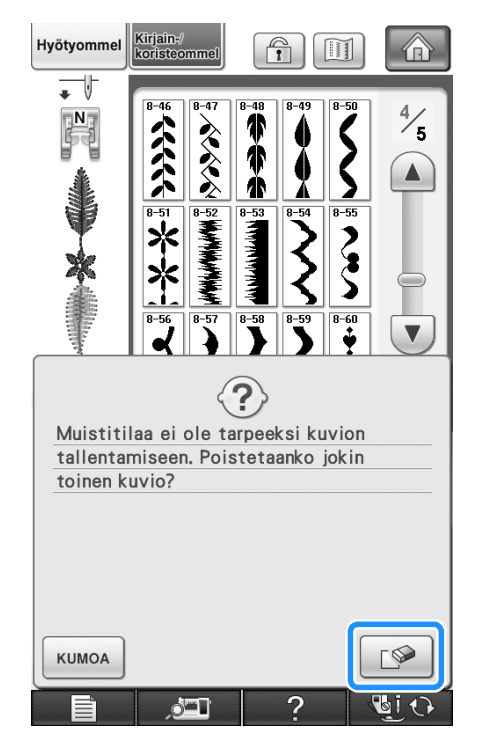

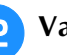

# <sup>b</sup> **Valitse poistettava ommelkuvio.**

Jos et halua poistaa kyseistä ommelkuviota, paina **SULJE** .

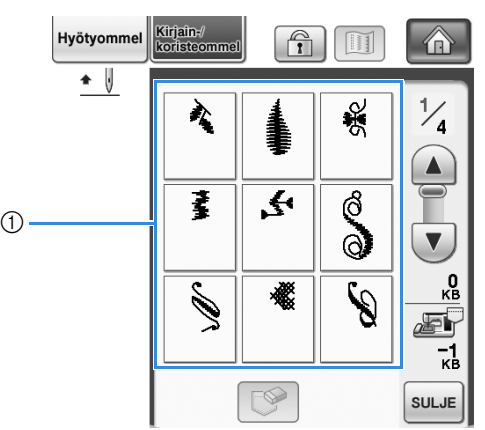

a Tallennettuja ommelkuvioita sisältävät taskut

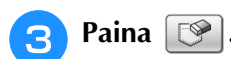

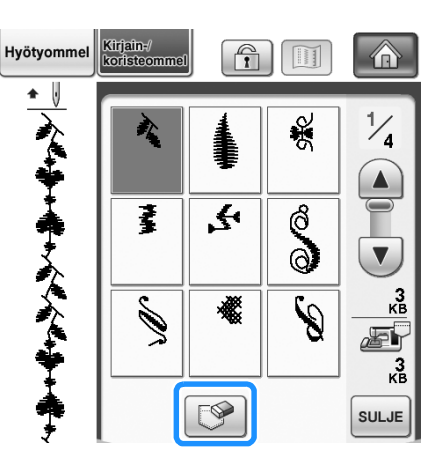

- → Vahvistusviesti ilmestyy näkyviin.
- <span id="page-179-1"></span> $P<sub>aina</sub>$  ok .
	- \* Jos päätät olla poistamalla kyseistä ommelkuviota,  $paina$   $kuma$

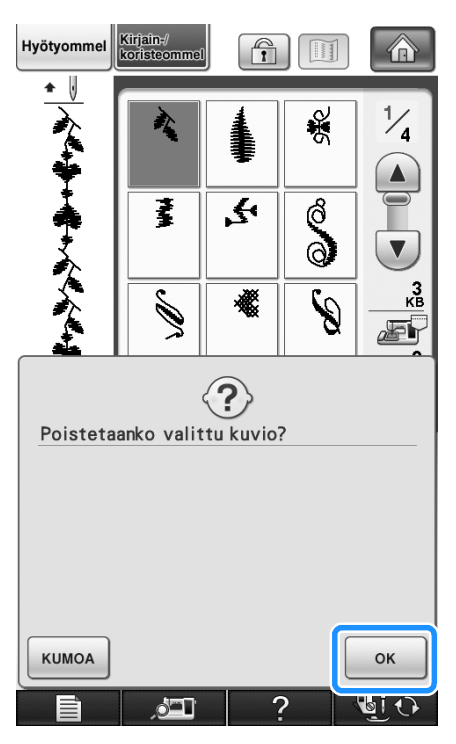

 $\rightarrow$  Vanha ommelkuvio poistetaan ja uusi ommelkuvio tallennetaan automaattisesti.

# <span id="page-179-0"></span>**Ommelkuvion tallentaminen USB-laitteelle**

Liitä USB-laite ompelukoneen USB-porttiin, kun haluat siirtää kuvioita koneelta USB-laitteeseen.

#### **Huomautus**  $\mathbb Z$

- USB-laitteita saa kaupoista, mutta joitakin USB-laitteita ei voi käyttää tämän koneen kanssa. Lisätietoja saat wwwsivustoltamme.
- Kytke USB-laite tyypistä riippuen joko suoraan ompelukoneen USB-porttiin tai kytke USB-laitteen lukija/kirjoitin ompelukoneen USB-porttiin.
- USB-laite voidaan kytkeä tai irrottaa milloin tahansa.

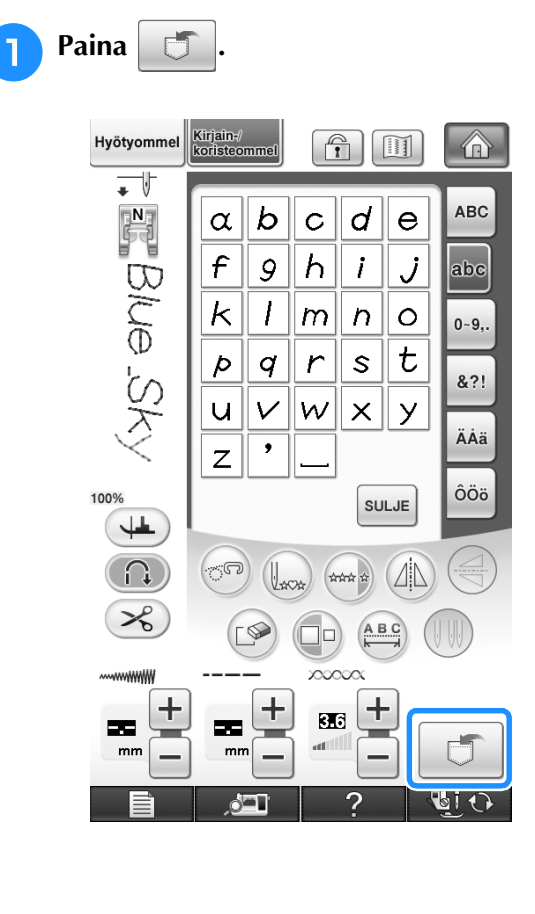
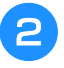

#### <sup>b</sup> **Kytke USB-väline koneen ensisijaiseen (ylimpään) USB-porttiin.**

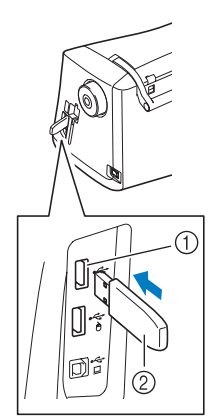

- a Ensisijainen (ylin) USB-portti välineelle
- 2 USB-laite

#### **Vinkki**

- Käyttönopeus saattaa vaihdella portin valinnan ja tietojen määrän mukaan. Voit kytkeä USBlaitteen myös keskimmäiseen porttiin, mutta ensisijainen (ylin) USB-portti käsittelee tiedot nopeammin. Suosittelemme ensisijaisen (ylimmän) USB-portin käyttämistä.
	- Koneessa ei voi käyttää kahta USB-välinettä samanaikaisesti. Jos kaksi USB-välinettä kytketään, vain ensiksi kytketty USB-väline tunnistetaan.

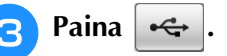

Palaa alkuperäiseen näyttöön hakematta kuviota painamalla  $\sqrt{\frac{1}{\text{SULJE}}}$ 

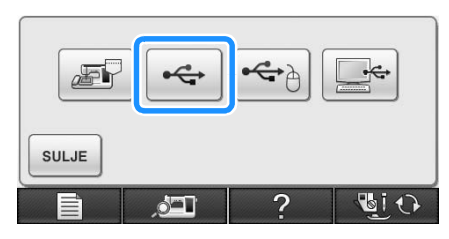

→ Tallennusnäyttö tulee näkyviin. Kun kuvio on tallennettu, edellinen näyttö tulee automaattisesti näkyviin.

#### **Vinkki**

• Älä aseta tai poista USB-laitetta tallennusnäytön ollessa näkyvissä. Muuten tallennettava kuvio saattaa hävitä osittain tai kokonaan.

# <span id="page-180-0"></span>**Ommelkuvioiden tallentaminen tietokoneelle**

Liitä ompelukone tietokoneeseen oheisen USBkaapelin avulla, jotta kirjontakuvioita voidaan hakea tietokoneesta ja tallentaa tietokoneen Siirrettävä levy -kansioon. Siirrettävälle levylle voi tallentaa yhteensä 3 Mt:n verran ommelkuvioita. Tallennetut kuviot kuitenkin poistetaan, kun koneesta katkaistaan virta.

#### **Vinkki**

• Älä katkaise koneesta virtaa tallennusnäytön ollessa näkyvissä, muuten tallennettava ommelkuvio saattaa hävitä.

<sup>a</sup> **Liitä USB-kaapelin liitin tietokoneen ja** 

**ompelukoneen vastaaviin USB-portteihin.**

#### <sup>b</sup> **Käynnistä tietokone ja valitse "Tietokone (Oma tietokone)".**

USB-kaapeli voidaan kytkeä tietokoneen ja ompelukoneen USB-portteihin siitä riippumatta, onko koneisiin kytketty virta vai ei.

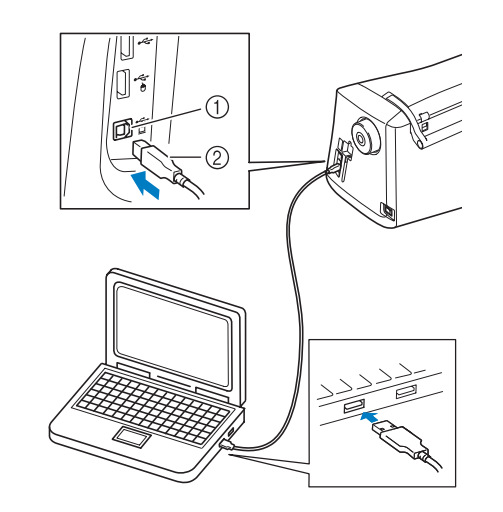

- a USB-portti tietokoneelle
- 2 USB-kaapelin liitin
- → Siirrettävän levyn kuvake ilmestyy tietokoneen "Tietokone (Oma tietokone)" -kansioon.

#### **Vinkki**

- USB-kaapelin liittimet voidaan kytkeä portteihin vain yhdensuuntaisesti. Jos liittimen kytkeminen ei tunnu onnistuvan, työnnä liitintä väkisin vaan tarkista, onko se oikein päin.
- Lisätietoja tietokoneen (tai USB-hubin) USBportin sijainnista saat kyseisen laitteen käyttöoppaasta.

# Paina

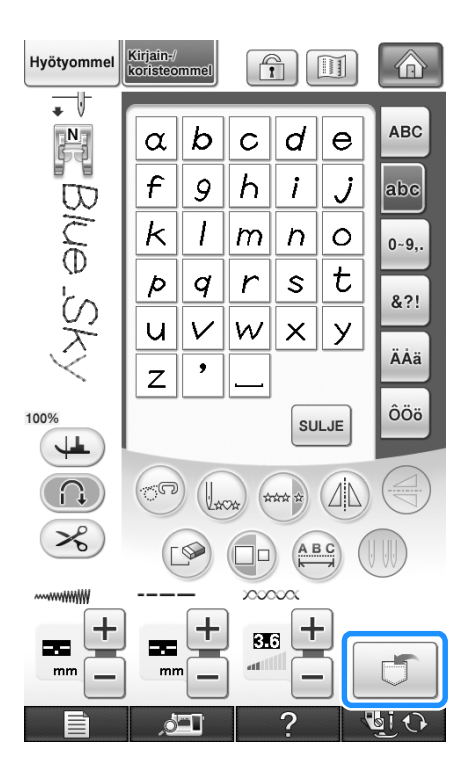

Paina **E** 

Palaa alkuperäiseen näyttöön hakematta kuviota  $p$ ainamalla  $\sqrt{\frac{1}{2} \cdot \frac{1}{2}}$ .

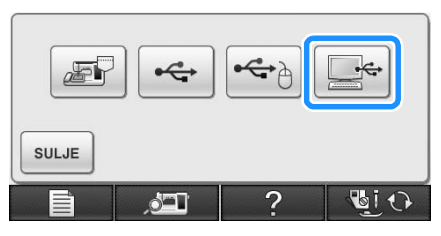

→ Ommelkuvio tallennetaan väliaikaisesti tietokoneen "Tietokone (Oma tietokone)" -kansion kohtaan "Siirrettävä levy".

<sup>e</sup> **Valitse ommelkuvion .pmx-tiedosto ja kopioi tiedosto tietokoneeseen.**

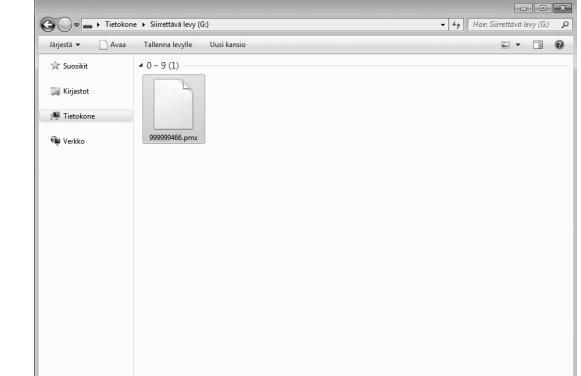

#### **Vinkki**

• Älä katkaise koneesta virtaa tallennusnäytön ollessa näkyvissä, muuten tallennettava ommelkuvio saattaa hävitä.

# **Ommelkuvioiden hakeminen koneen muistista**

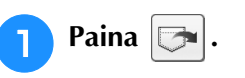

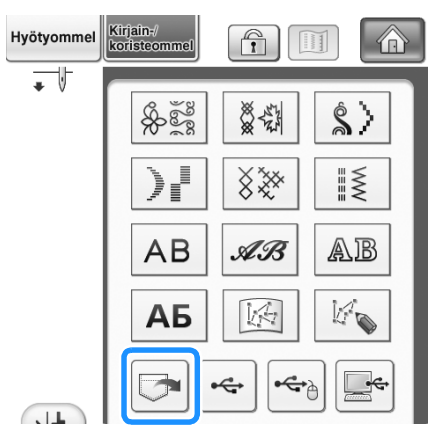

 $\rightarrow$  Taskujen valintanäyttö ilmestyy näkyviin.

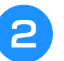

#### **b** Valitse haettava ommelkuvio.

- Jos koko tallennettu ommelkuvio ei mahdu näyttöön, paina pikkukuvaa.
- Palaa alkuperäiseen näyttöön hakematta kuviota  $p$ ainamalla  $\sqrt{s}$

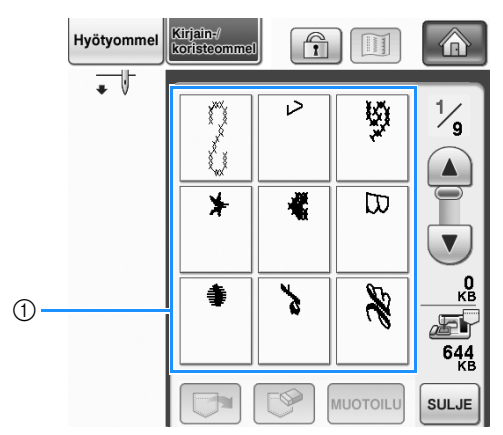

- a Tallennetut ompeleet
- **Paina**  $\boxed{3}$ .
	- Poista ommelkuvio painamalla  $\boxed{\mathbb{S}$

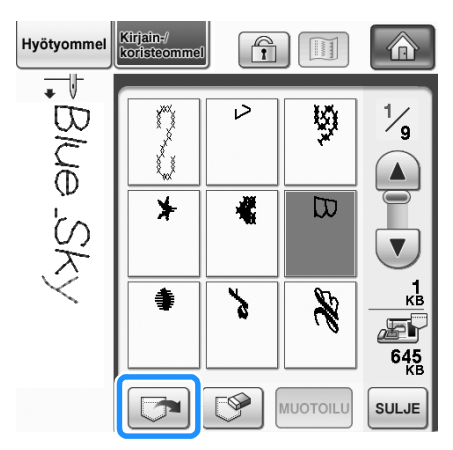

→ Kone hakee valitun ommelkuvion ja näkyviin ilmestyy ompelunäyttö.

# **Kirjontakuvioiden hakeminen USB-laitteilta**

Ommelkuvio voidaan hakea joko suoraan USBlaitteelta tai USB-laitteen kansiosta. Jos ommelkuvio on kansiossa, etsi ommelkuvio avaamalla kansioita.

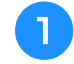

<sup>a</sup> **Kytke USB-laite koneen ensisijaiseen (ylimpään) USB-porttiin ([katso sivu 178\)](#page-179-0).**

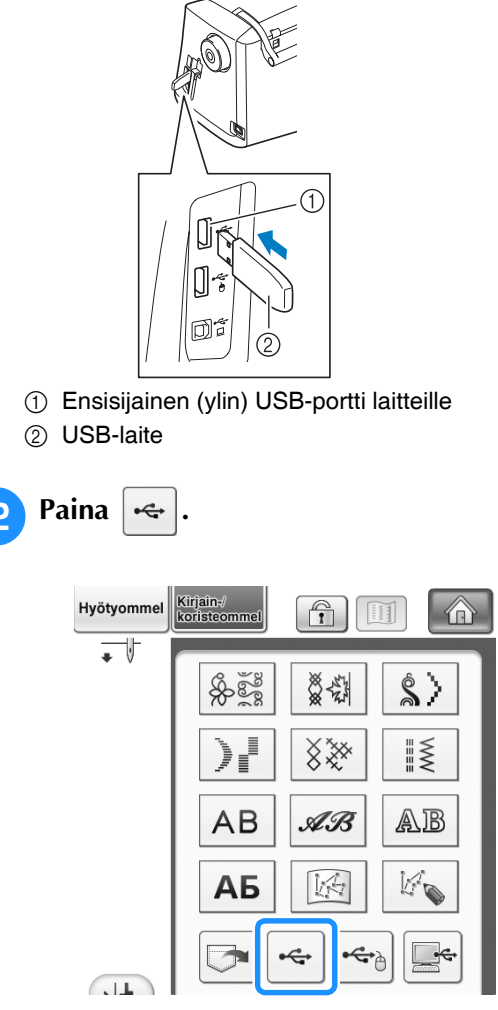

→ Ommelkuviot ja ylin kansio ilmestyvät näkyviin.

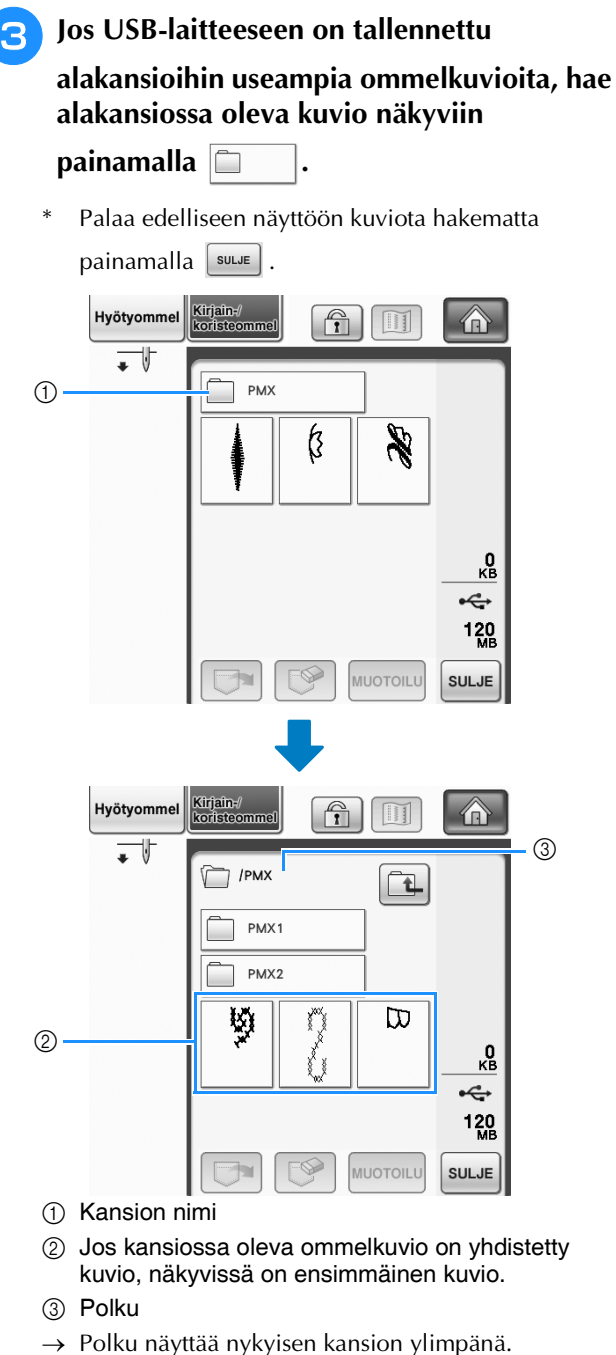

- Alapuolella näkyvät nykyisessä kansiossa olevat ommelkuviot sekä alakansiot.
- \* Palaa edelliseen kansioon painamalla  $\boxed{\top}$ . painiketta.
- \* Luo kansioita käyttämällä tietokonetta. Tällä koneella ei voi luoda kansioita.

<sup>d</sup> **Paina haluamasi ompeleen painiketta.**

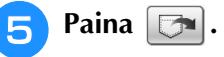

Poista ommelkuvio painamalla  $\mathbb{S}$ . Kuvio poistetaan USB-laitteelta.

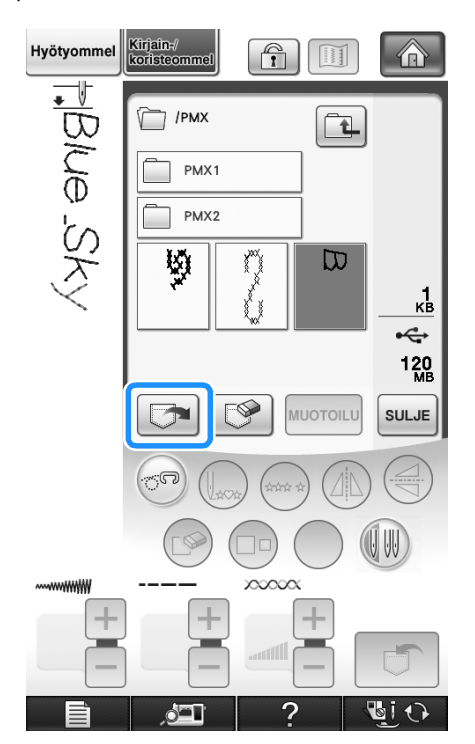

→ Kone hakee valitun ommelkuvion ja näkyviin ilmestyy ompelunäyttö.

# **Kuvioiden hakeminen tietokoneelta**

**a Kytke USB-kaapelin liittimet tietokoneen ja ompelukoneen vastaaviin USB-portteihin ([katso sivu 179\)](#page-180-0).**

<sup>b</sup> **Avaa tietokoneesta "Tietokone (Oma tietokone)" -kansio ja siirry kohtaan "Siirrettävä levy".**

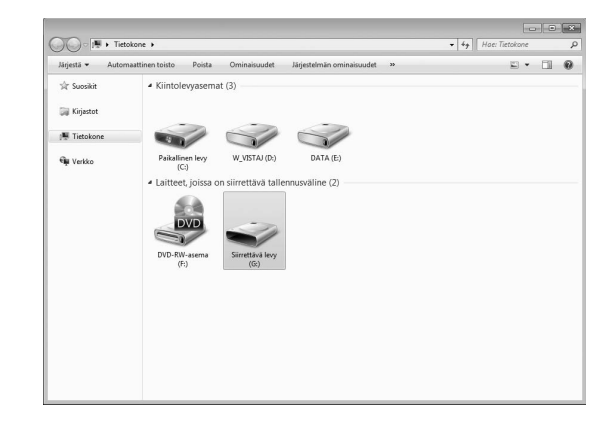

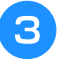

#### <sup>c</sup> **Siirrä/kopioi kuviotiedosto siirrettävälle levylle.**

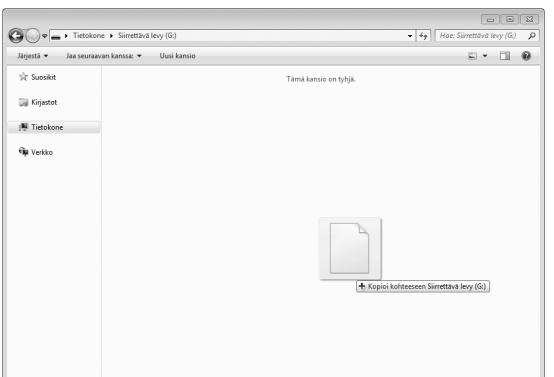

→ Siirrettävällä levyllä olevan kuvion tiedot kirjoitetaan ompelukoneelle.

#### **Vinkki**

- Älä irrota USB-kaapelia tietojen kirjoittamisen aikana.
- Älä luo kansioita siirrettävälle levylle. Koska kansiot eivät näy, niissä olevia kirjontatiedostoja ei voida hakea.

A Paina

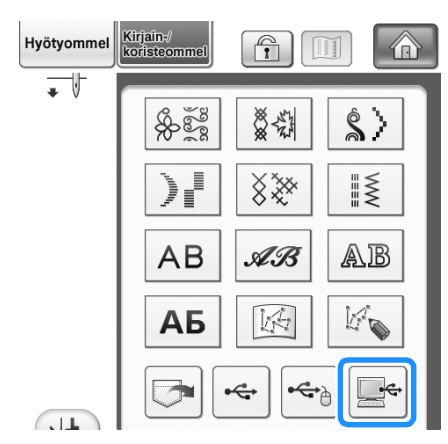

→ Tietokoneella olevat ommelkuviot näkyvät valintanäytössä.

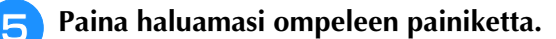

Palaa edelliseen näyttöön kuviota hakematta painamalla  $\left[\begin{array}{c} \sin\theta \\ \cos\theta \end{array}\right]$ .

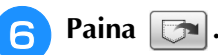

Poista ommelkuvio painamalla  $\mathbb{R}$ Kuvio poistetaan tietokoneen siirrettävältä levyltä.

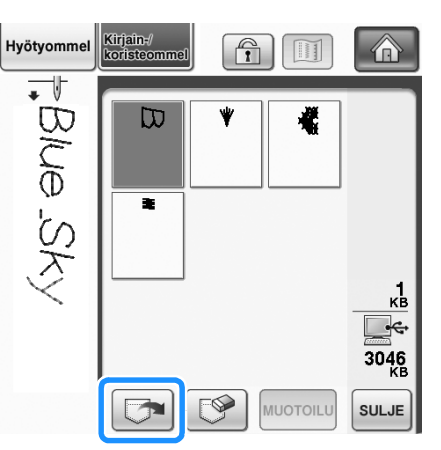

 $\rightarrow$  Kone hakee valitun ommelkuvion ja näkyviin ilmestyy ompelunäyttö.

#### **Vinkki**

• Tietokoneelta haettu kuvio on kirjoitettu ompelukoneelle vain väliaikaisesti. Se pyyhkiytyy pois koneelta, kun koneesta katkaistaan virta. Jos haluat säilyttää ommelkuvion, tallenna se ompelukoneen muistiin [\("Ommelkuvioiden tallentaminen](#page-178-0)  [koneen muistiin" sivulla 177\)](#page-178-0).

*4*

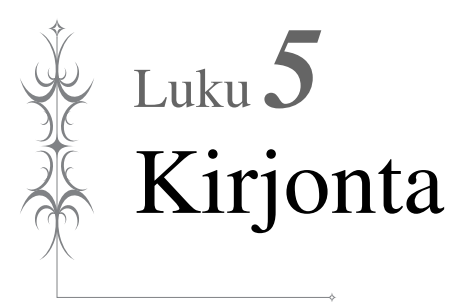

#### **[ENNEN KIRJONNAN ALOITTAMISTA .................. 186](#page-187-0)**

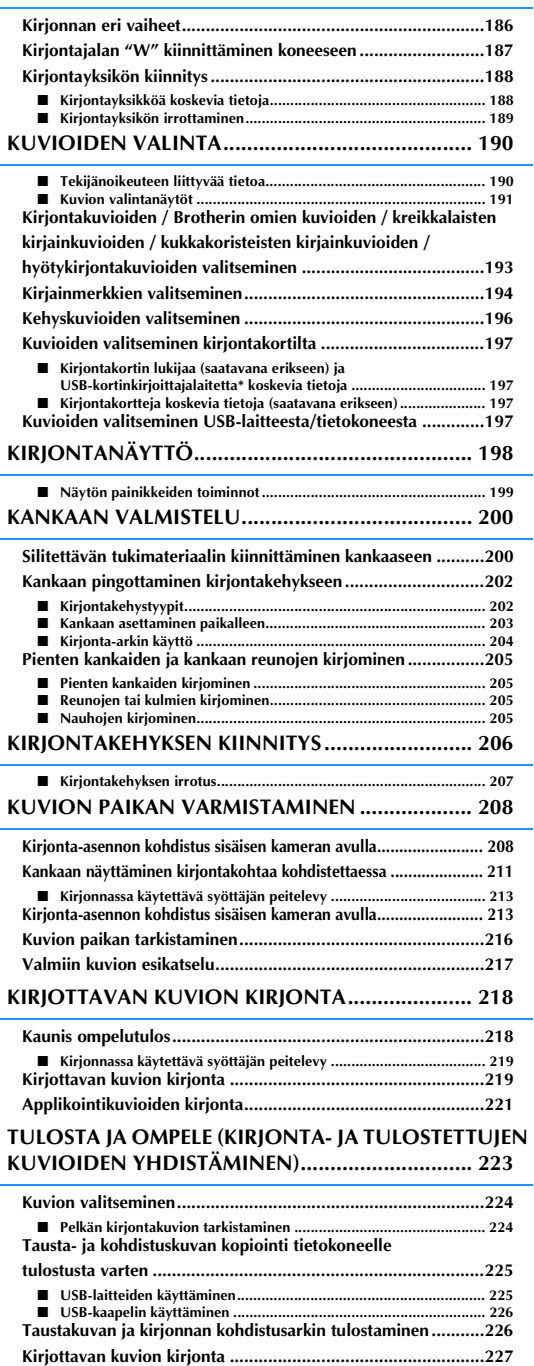

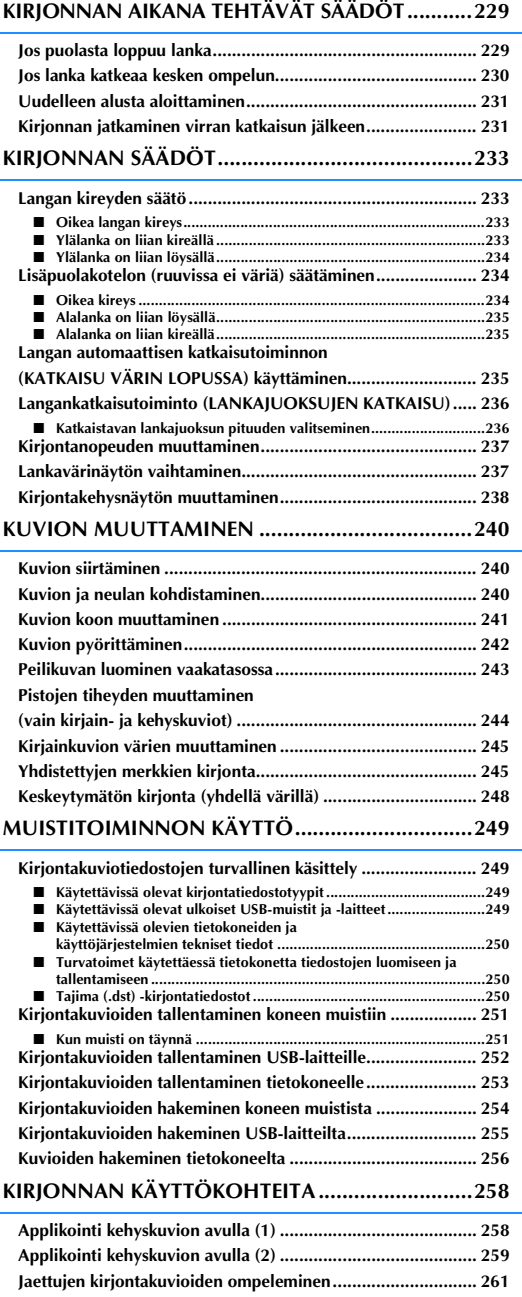

# <span id="page-187-0"></span>**ENNEN KIRJONNAN ALOITTAMISTA**

# <span id="page-187-1"></span>**Kirjonnan eri vaiheet**

Valmista kone kirjontaa varten alla olevien ohjeiden mukaisesti.

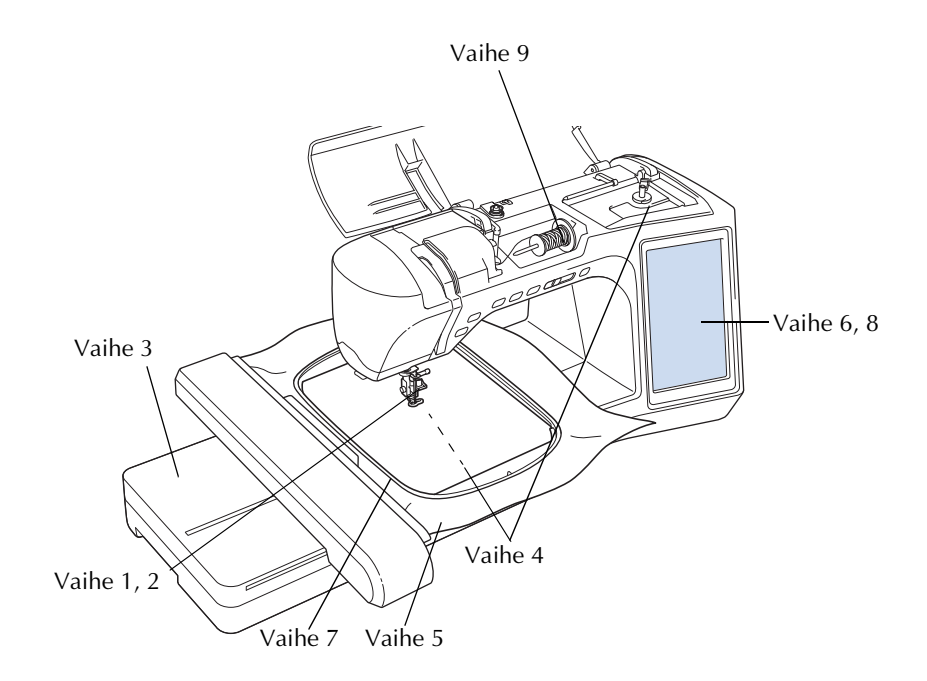

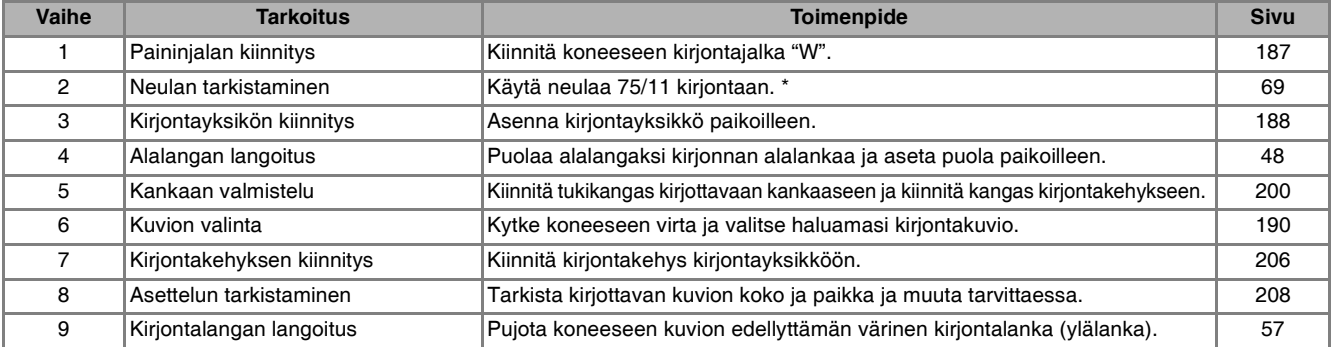

\* Suosittelemme 90/14-neulan käyttöä paksujen kankaiden tai paksujen tukimateriaalien kirjontaan (esim. farkkukangas, Puffyvaahtomuovi jne.). Pallokärkineulaa (kullanväristä) 90/14 ei suositella käytettäväksi kirjontaan.

# <span id="page-188-0"></span>**Kirjontajalan "W" kiinnittäminen koneeseen**

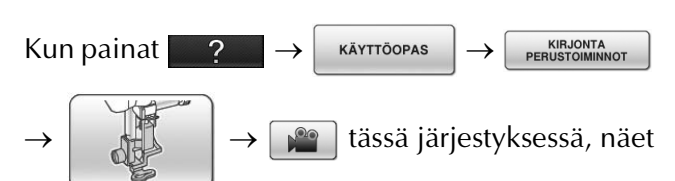

kirjontajalan "W" kiinnittämistä käsittelevän videon [\(katso sivu 46\)](#page-47-0). Suorita toimenpide annettuja ohjeita noudattaen.

# **MUISTUTUS**

- **Kun kiinnität paininjalkaa, paina aina ensin**  *vi*  $\Theta$  . Voit vahingossa painaa aloitus-/ **lopetusnäppäintä, mikä saattaa aiheuttaa henkilövahingon.**
- **Muista aina käyttää kirjontajalkaa "W" kirjoessasi. Muita paininjalkoja käytettäessä neula voi osua paininjalkaan ja taipua tai katketa, mikä saattaa aiheuttaa henkilövahingon.**

#### <sup>a</sup> **Nosta neula ylös painamalla neula-asennon näppäintä.**

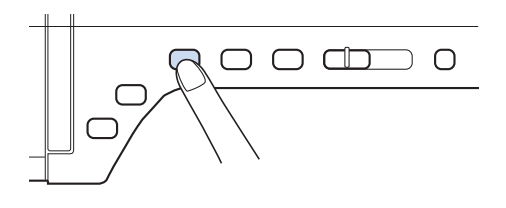

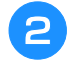

#### **Paina u**io

→ Koko näyttö muuttuu valkoiseksi ja kaikki painikkeet ja toimintonäppäimet lukittuvat.

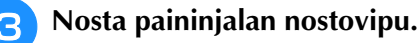

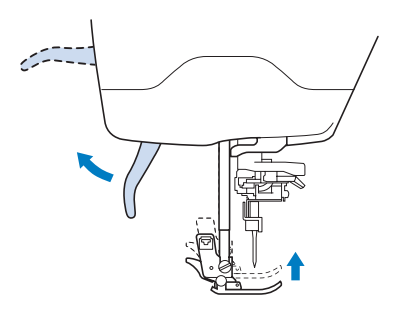

<sup>d</sup> **Irrota paininjalka painamalla paininjalan runko-osan mustaa näppäintä.** 

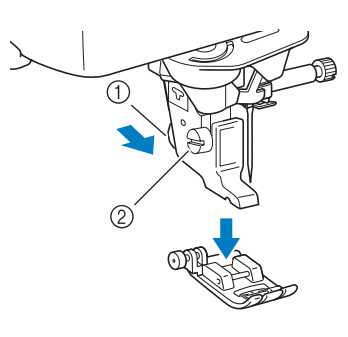

- a Musta näppäin
- 2 Paininjalan runko-osa
- $\rightarrow$  Irrota paininjalka runko-osasta.
- <sup>e</sup> **Löysennä paininjalan runko-osan kiinnitysruuvia koneen mukana toimitetulla ruuvitaltalla ja irrota paininjalan runko-osa.**

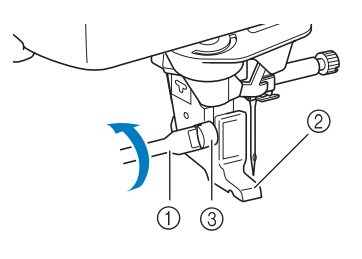

- (1) Ruuvitaltta
- 2 Paininjalan runko-osa
- 3 Paininjalan runko-osan ruuvi
- $\rightarrow$  Irrota paininjalan runko-osa.
- <sup>f</sup> **Aseta kirjontajalka "W" paininjalan kiinnitystankoon siten, että kirjontajalan "W" varsi on neulanpitimen takana ja että pyyhkijä on neulan takana.**

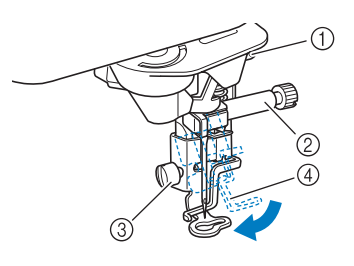

- a Varsi
- 2 Neulanpidin
- 3) Paininjalan runko-osan ruuvi
- d Pyyhkijä

<span id="page-189-0"></span>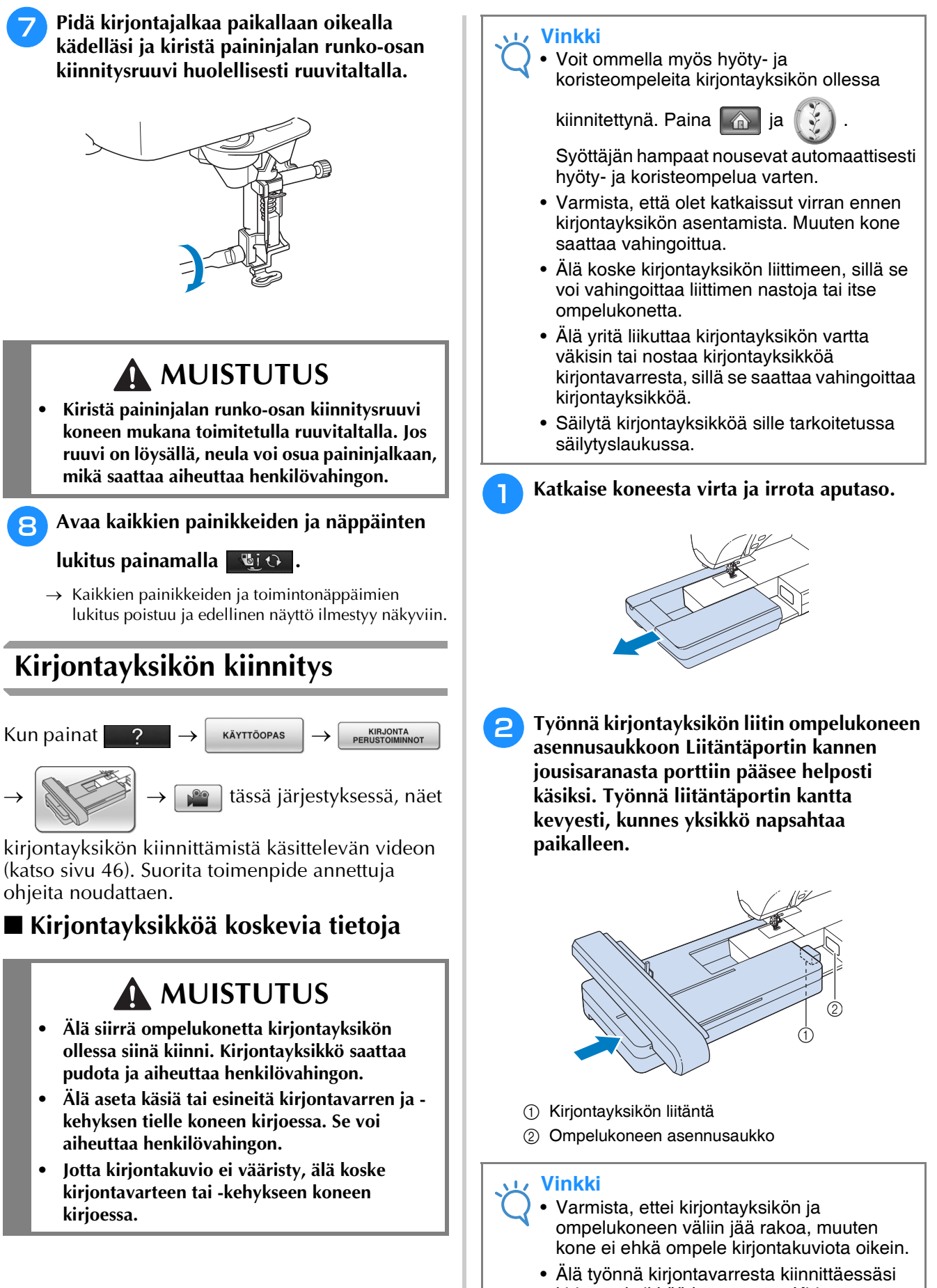

<span id="page-189-1"></span>kirjontayksikköä koneeseen. Kirjontavarren liikuttaminen saattaa vahingoittaa kirjontayksikköä.

G

<span id="page-190-0"></span>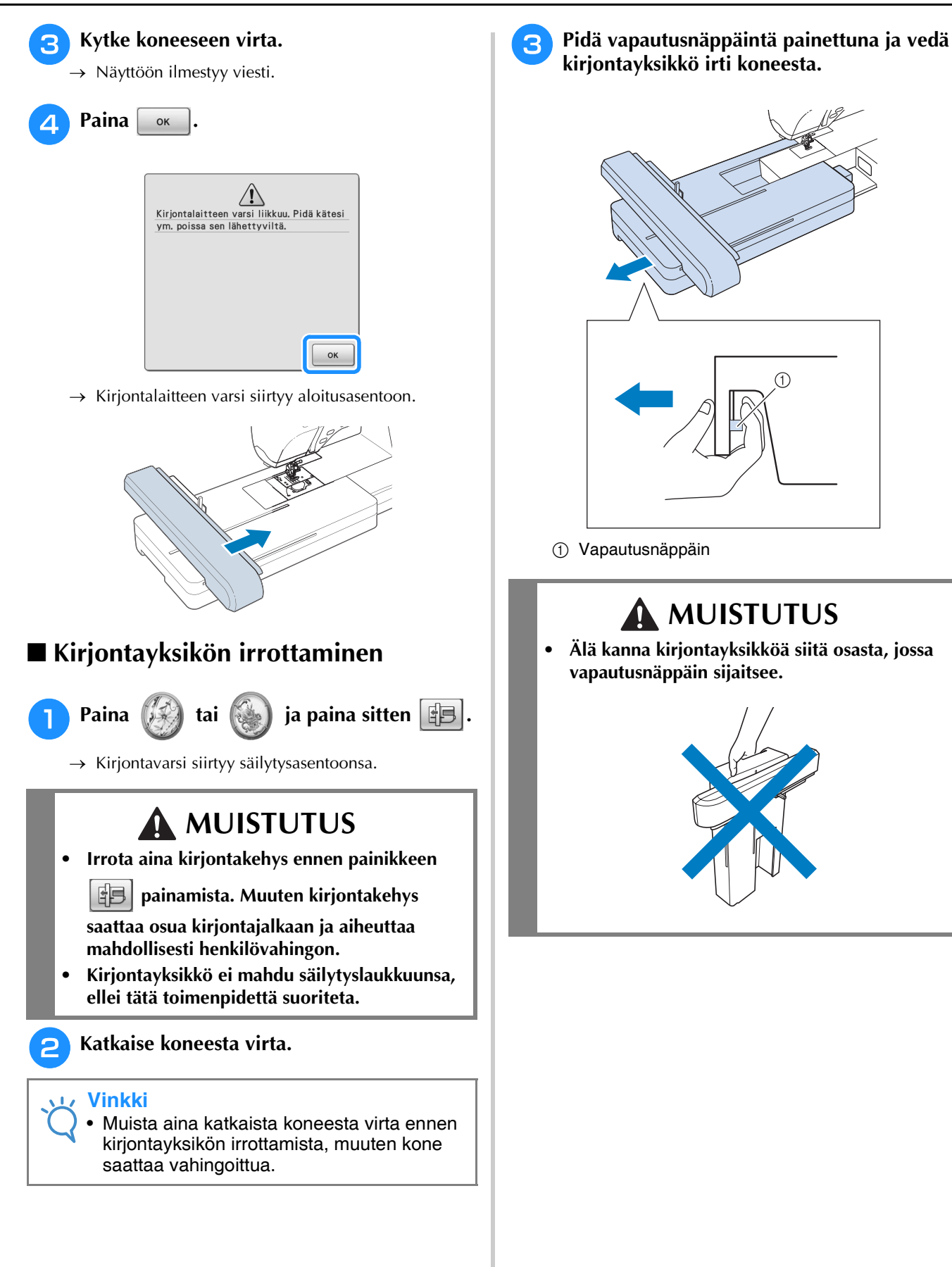

# <span id="page-191-0"></span>**KUVIOIDEN VALINTA**

### <span id="page-191-1"></span>■ **Tekijänoikeuteen liittyvää tietoa**

Ompelukoneeseen ja kirjontakorteille tallennetut kirjontakuviot on tarkoitettu ainoastaan yksityiskäyttöön. Tekijänoikeuden alaisten kuvioiden käyttö julkisiin tai kaupallisiin tarkoituksiin on tekijänoikeuslain vastaista ja ankarasti kiellettyä.

Koneen muistiin on tallennettu useita kirjottavia kirjaimia ja koristeellisia kuvioita (katso PIKAOPAS yhteenveto kaikista koneen muistiin tallennetuista kuvioista). Voit käyttää myös kirjontakorteilla (saatavana erikseen) olevia kuvioita.

Kun kone on suorittanut alustustoiminnot ja kirjontavarsi on siirtynyt alkuasentoonsa, näkyviin ilmestyy näyttö, josta voit valita haluamasi kuvion.

Jos näkyviin ilmestyy jokin muu näyttö, saat alla olevan näytön näkyviin painamalla  $\Box$  ja sitten

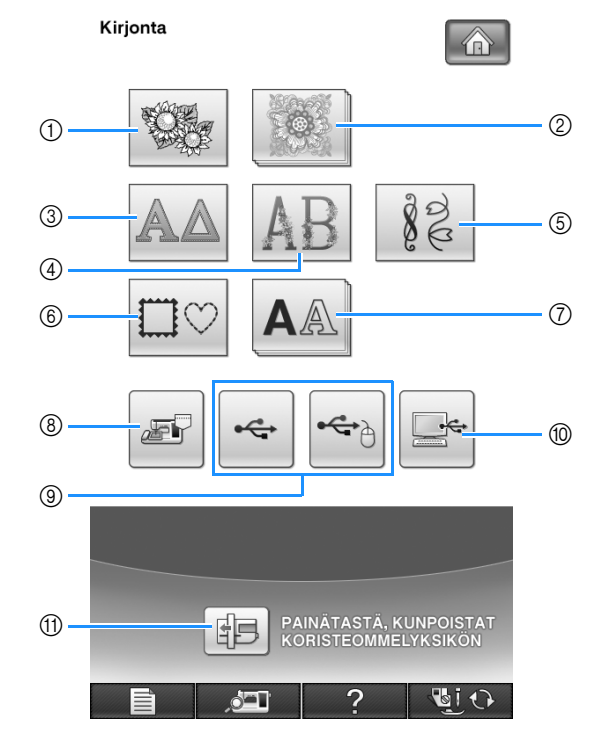

- a Kirjontakuviot
- 2 Brotherin omat kuviot
- c Kreikkalaiset kirjainkuviot
- d Kukkakoristeiset kirjainkuviot
- e Hyötykirjontakuviot
- $6$  Kehyskuviot
- g Kirjainkuviot
- h Koneen muistiin tallennetut kuviot ([katso sivu 254](#page-255-0))
- i USB-välineille tallennetut kuviot ([katso sivu 255](#page-256-0))
- $%$  Tietokoneeseen tallennetut kuviot ([katso sivu 256](#page-257-0))
- (ft) Siirrä kirjontayksikön kirjontavarsi säilytysasentoon painamalla tätä painiketta.

**Huomautus**

• Painikkeet, joissa näyttää olevan useampi

painike päällekkäin, kuten suurin ja

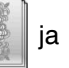

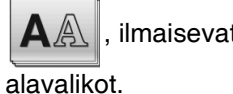

, ilmaisevat ko. painikkeessa olevat

## <span id="page-192-0"></span>■ **Kuvion valintanäytöt**

Koneessa on 7 kuvioryhmää. Jos näet sivunumeron, kuten  $\frac{1}{2}$ , ryhmään kuuluu useampi kuin yksi sivullinen ompeleita.

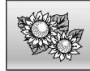

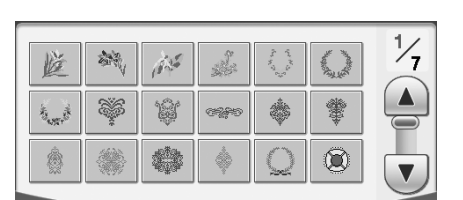

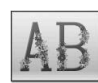

# **Kukkakoristeiset aakkoskuviot Hyötykirjontakuviot**

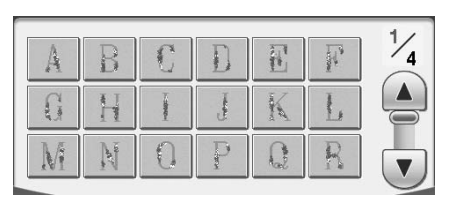

# $\Box$

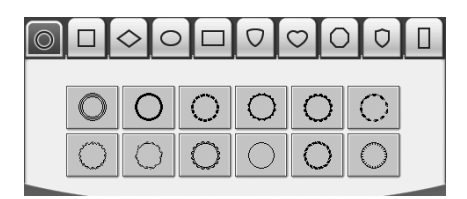

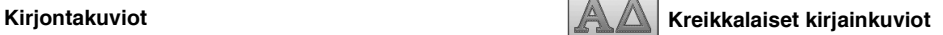

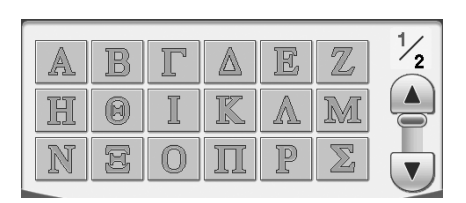

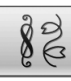

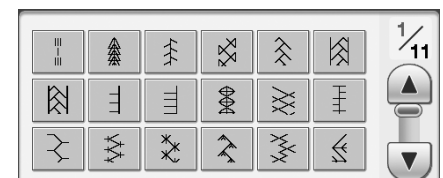

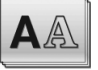

## **Kehyskuviot Kirjainkuviot Kirjainkuviot**

Kirjonta

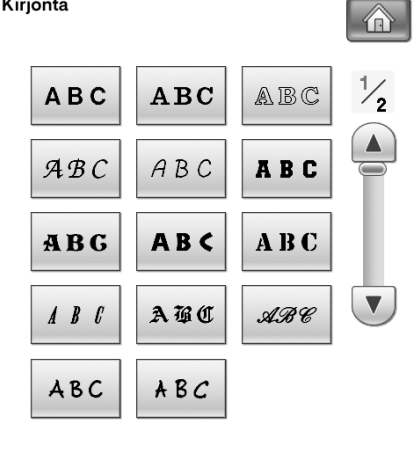

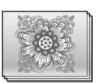

#### **Brotherin omat kuviot**

Kirjonta

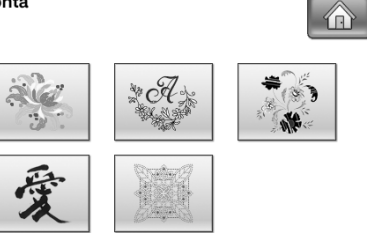

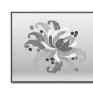

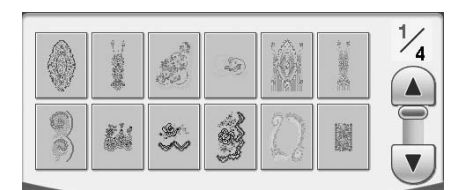

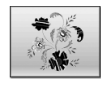

# Uudet eurooppalaiset kuviot **Japanilaiset kuviot** Japanilaiset kuviot

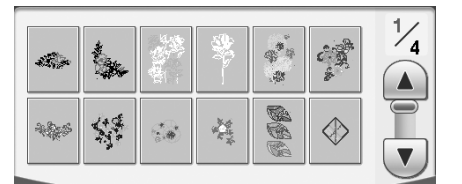

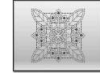

### **Tikkauskuviot**

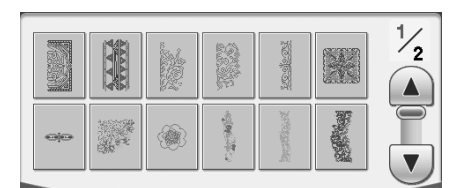

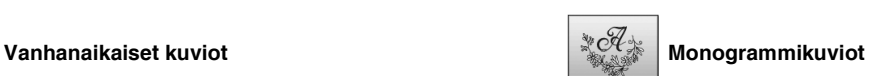

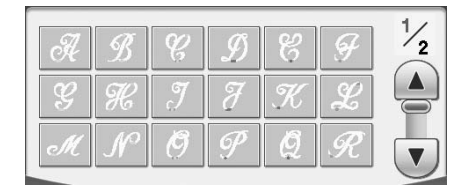

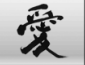

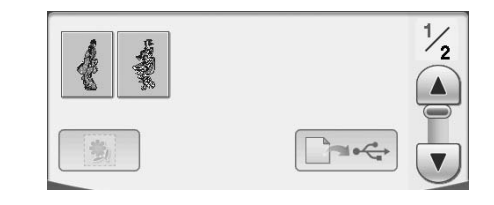

<span id="page-194-0"></span>**Kirjontakuvioiden / Brotherin omien kuvioiden / kreikkalaisten kirjainkuvioiden / kukkakoristeisten kirjainkuvioiden / hyötykirjontakuvioiden valitseminen**

<sup>a</sup> **Paina kirjailtavan kuvioryhmän painiketta.** Kirjonta > 82 æf ←∈ <sup>b</sup> **Paina haluamasi kuvion painiketta.**  $\frac{1}{7}$ A. 腦 Δ t. 羹 機  $^{\circledR}$  $\overline{\mathbf{v}}$ PALUU OMPELU **GIO** Näytä seuraava sivu painamalla  $(\blacktriangledown)$ . Näytä edellinen sivu painamalla  $\Box$ .

→ Valittu kuvio näkyy näytössä.

### **a** Muuta kuvio tarpeen mukaan peilikuvaksi

# **painamalla**  $(A\Delta)$ .

Jos valitsit vahingossa väärän kuvion, paina kirjailtavan kuvion painiketta. Uusi valinta tulee näyttöön.

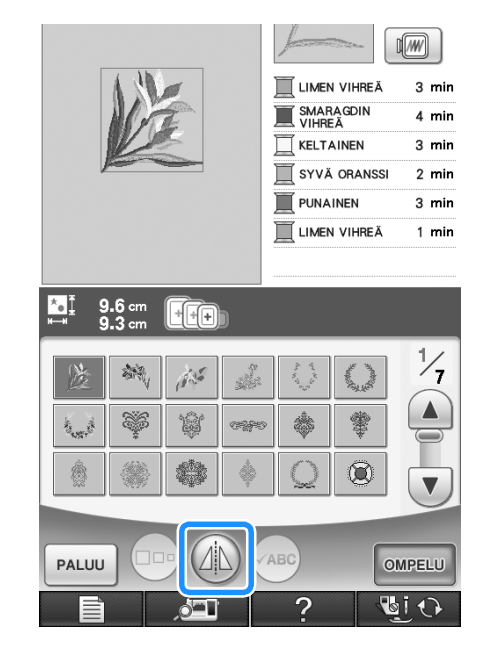

## **d** Paina **OMPELU**.

→ Näkyviin ilmestyy ompelunäyttö.

- **E** Kun haluat kirjoa kuvion, katso **["KIRJONTANÄYTTÖ" sivulla 198.](#page-199-0)**
	- \* Jos haluat palata edelliseen näyttöön valitsemaan toisen kuvion, paina | PALUU

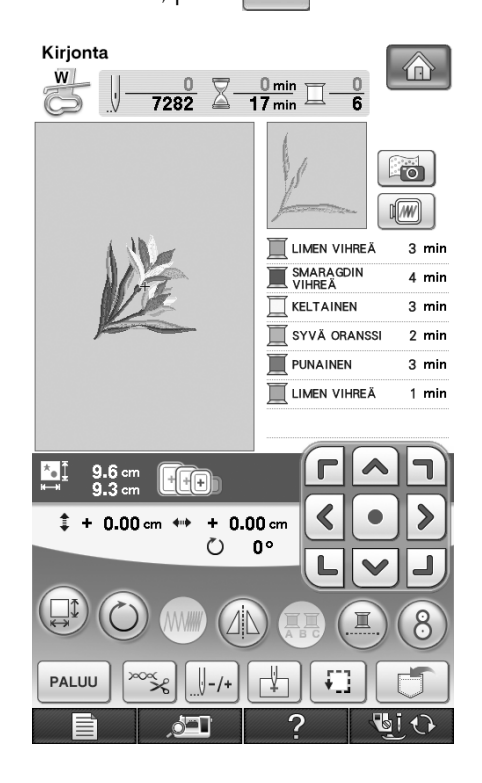

<span id="page-195-0"></span>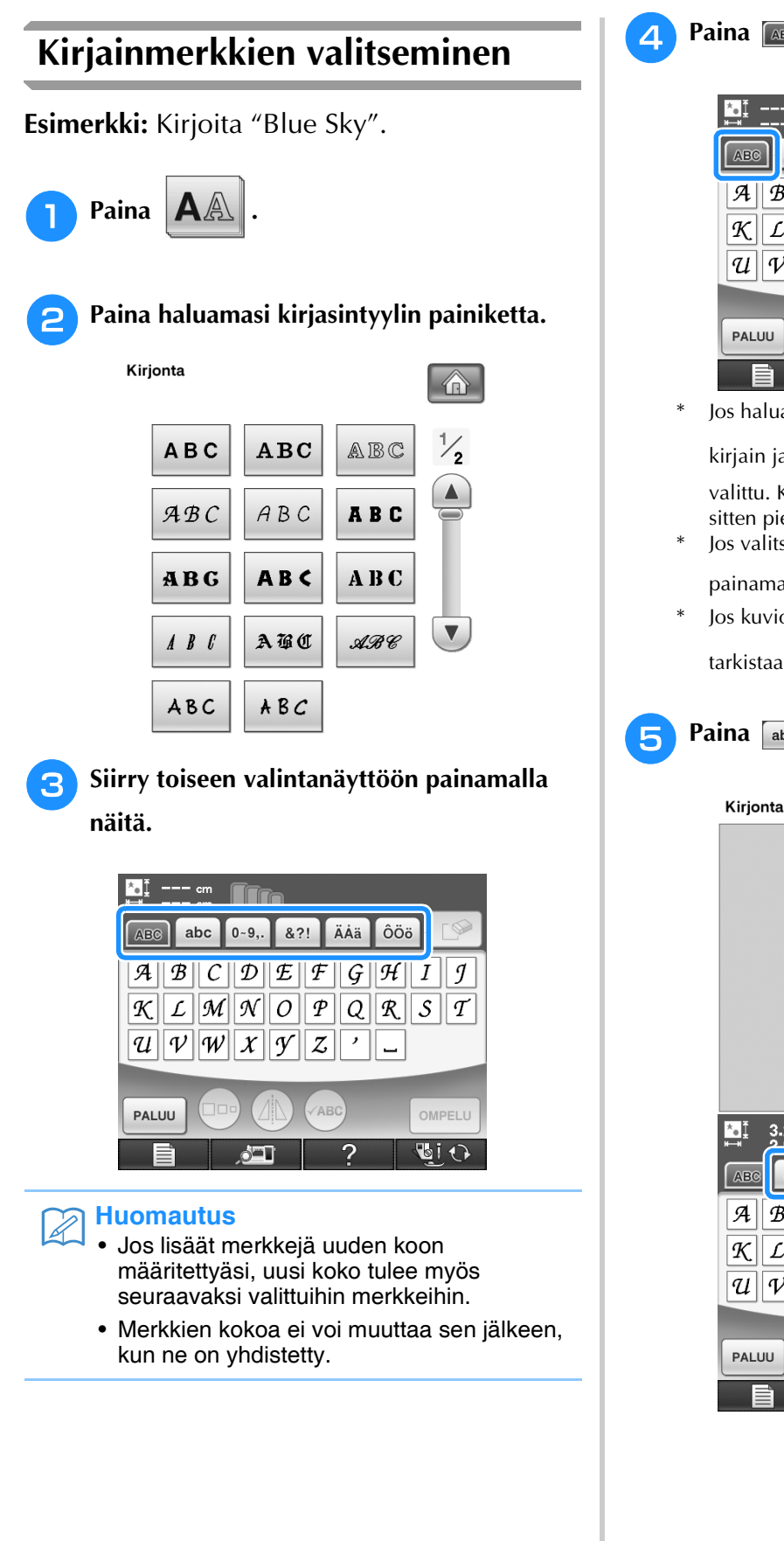

<sup>d</sup> **Paina ja kirjoita "B".**

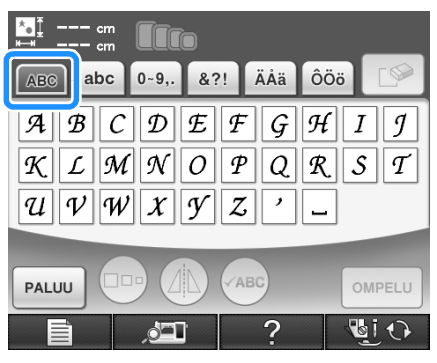

Jos haluat muuttaa kirjainmerkin kokoa, valitse

kirjain ja paina (poo), kunnes haluamasi koko on valittu. Koko muuttuu suuresta keskikokoiseen ja sitten pieneen joka kerta painiketta painettaessa. Jos valitsit väärän kirjainmerkin, poista merkki

- painamalla  $\sqrt{8}$ .
- Jos kuvio on niin pieni, ettei se näy selkeästi, voit tarkistaa sen (**ABC**) -painikkeen avulla.

## **F** Paina abe ja kirjoita "lue".

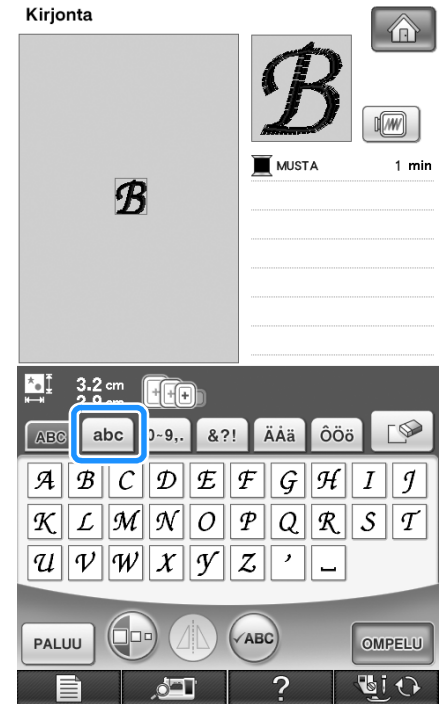

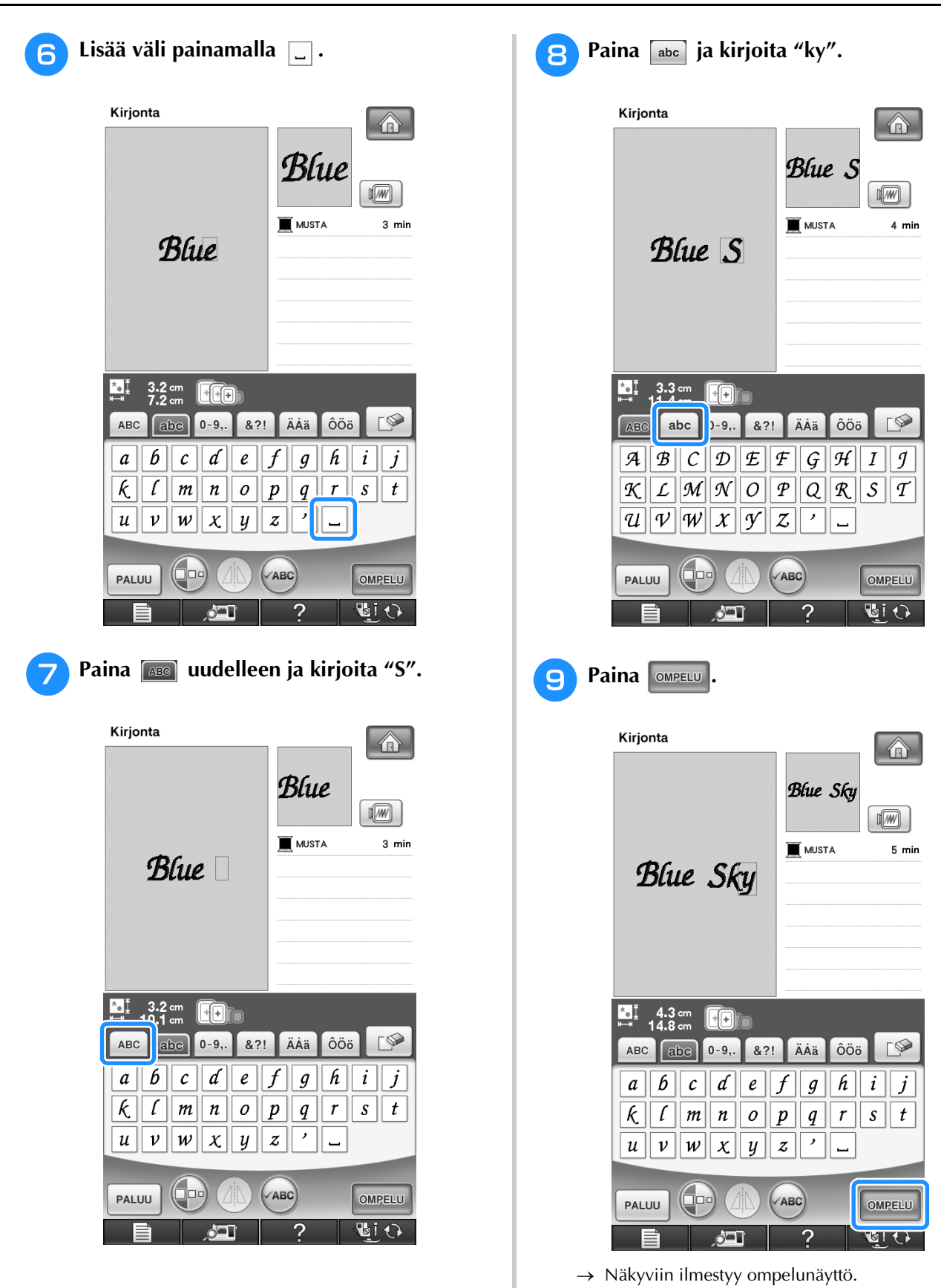

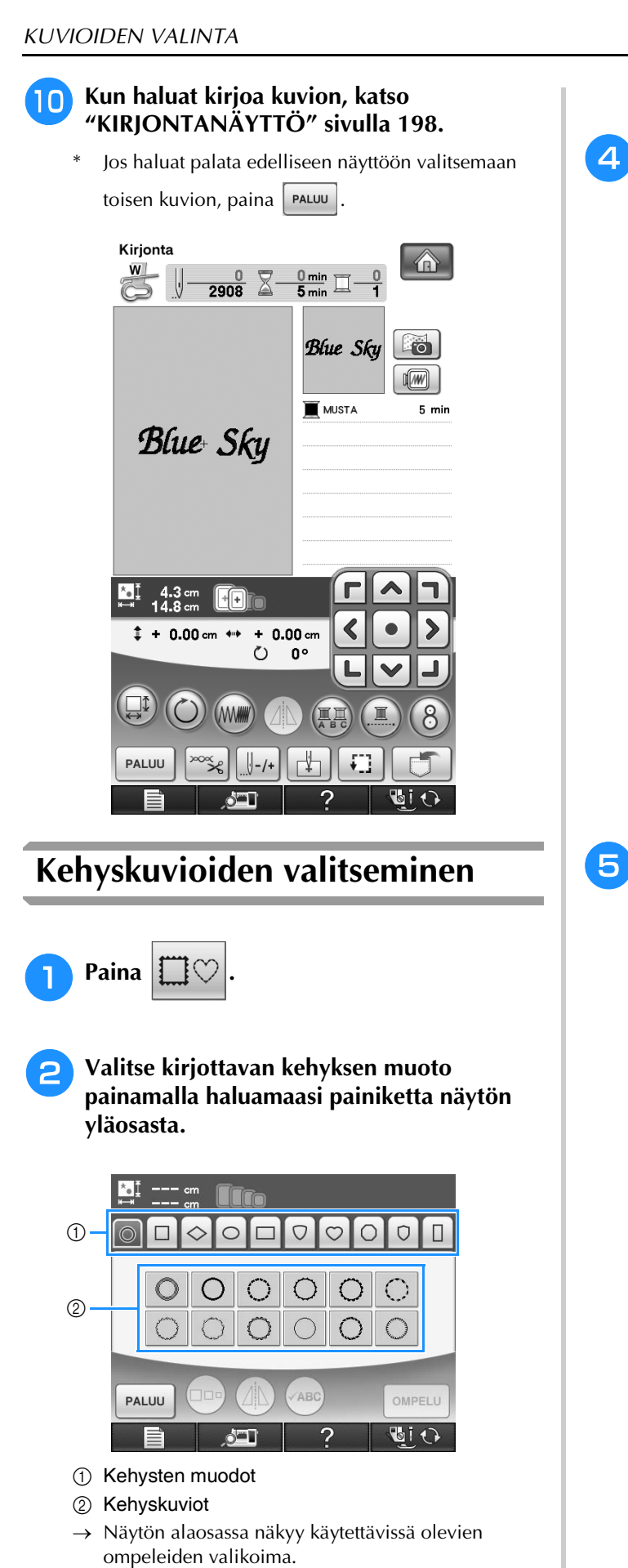

- <span id="page-197-0"></span>**B** Paina haluamasi ompeleen painiketta.
	- Jos valitsit vahingossa väärän ompeleen, paina haluamasi ompeleen painiketta.

→ Valitsemasi ommelkuvio näkyy näytössä.

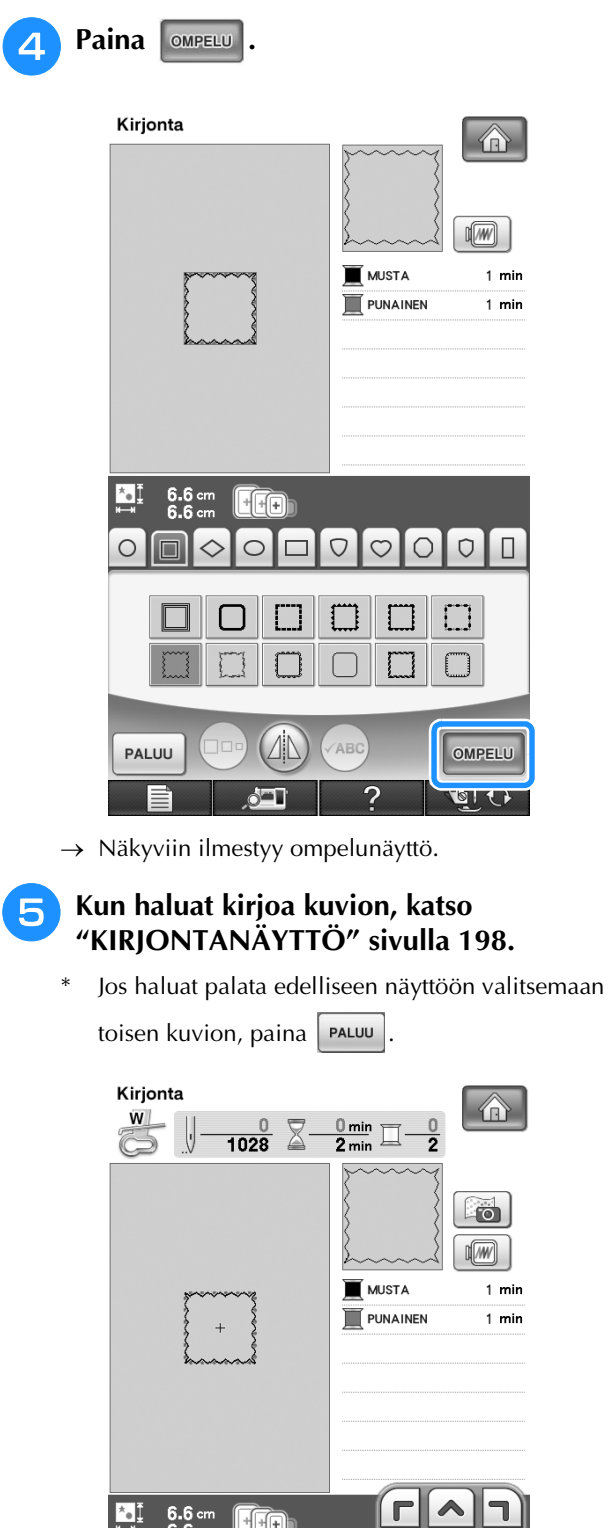

 $*$  + 0.00 cm  $**$ 

 $\square$ 

PALUU

 $+ 0.00$  cm

 $\circlearrowright$  $0^{\circ}$ 

# <span id="page-198-0"></span>**Kuvioiden valitseminen kirjontakortilta**

### <span id="page-198-1"></span>■ **Kirjontakortin lukijaa (saatavana erikseen) ja USBkortinkirjoittajalaitetta\* koskevia tietoja**

- Käytä vain tähän koneeseen tarkoitettua kirjontakortin lukijaa. Jos käytät muuta kuin Brotherin alkuperäistä kirjontakortin lukijaa, kone ei välttämättä toimi oikein.
	- Jos olet hankkinut PE-DESIGN Ver5 -ohjelmiston tai uudemman, PE-DESIGN Lite- tai PED-BASICohjelmiston, voit kytkeä oheisen USBkortinkirjoittajalaitteen koneeseen kirjontakortin lukijaksi ja hakea kuvioita.

#### **Vinkki**

• Kirjontakuvioita ei voida tallentaa koneesta kirjontakortille, joka on asetettu koneeseen kytkettyyn USB-kortinkirjoittajalaitteeseen\*.

### <span id="page-198-2"></span>■ **Kirjontakortteja koskevia tietoja (saatavana erikseen)**

- Käytä vain tähän koneeseen tarkoitettuja kirjontakortteja. Jos käytät muita kuin Brotherin alkuperäisiä kirjontakortteja, kone ei välttämättä toimi oikein.
- Ulkomailta ostetut kirjontakortit eivät toimi tässä koneessa.
- Säilytä kirjontakortteja niiden kovassa suojakotelossa.
- <sup>a</sup> **Kytke valinnainen kirjontakortin lukija / USB-kortinkirjoittajalaite\* koneen ensisijaiseen (ylimpään) USB-porttiin.**

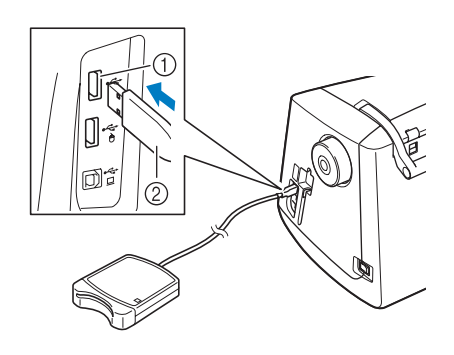

- a Ensisijainen (ylin) USB-portti
- 2 Kirjontakortin lukija- / USB-kortinkirjoittajalaite\*

#### <sup>b</sup> **Työnnä kortti kokonaan kortinlukijaan / USB-kortinkirjoittajalaitteeseen\*.**

Aseta kirjontakortti siten, että kortissa oleva nuoli osoittaa ylöspäin.

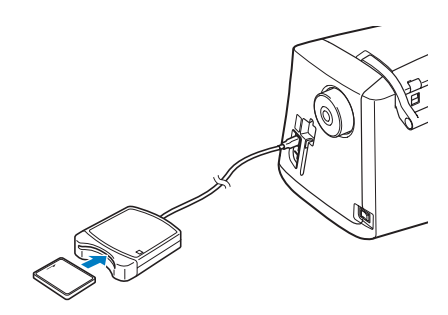

#### **Vinkki**

• Koneessa ei voida käyttää kahta USB-kortinlukijaa/ USB-kortinkirjoittajalaitetta\* samanaikaisesti. Jos koneeseen asetetaan kaksi USB-kortinlukijaa/USBkortinkirjoittajalaitetta\*, vain ensiksi asetettu USBkortinlukija/USB-kortinkirjoittajalaite\* tunnistetaan.

#### **Huomautus**

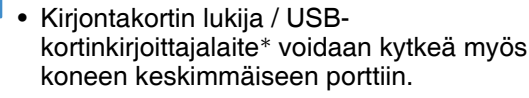

#### <sup>c</sup> **Paina USB-portin painiketta, joka vastaa porttia, johon kirjontakortin lukija / USBkortinkirjoittajalaite\* on kytketty.**

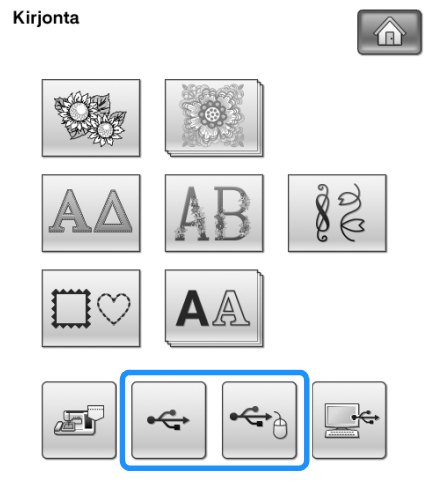

 $\rightarrow$  Kortin kuvioiden valintanäyttö ilmestyy näkyviin.

<sup>d</sup> **Valitse kuvio annettujen ohjeiden mukaisesti ([sivu 193](#page-194-0)).**

# <span id="page-198-3"></span>**Kuvioiden valitseminen USBlaitteesta/tietokoneesta**

Kun haluat hakea kuvioita tietokoneelta tai ulkoiselta USB-laitteelta, katso [sivut 255–](#page-256-0)[257](#page-258-0).

# <span id="page-199-0"></span>**KIRJONTANÄYTTÖ**

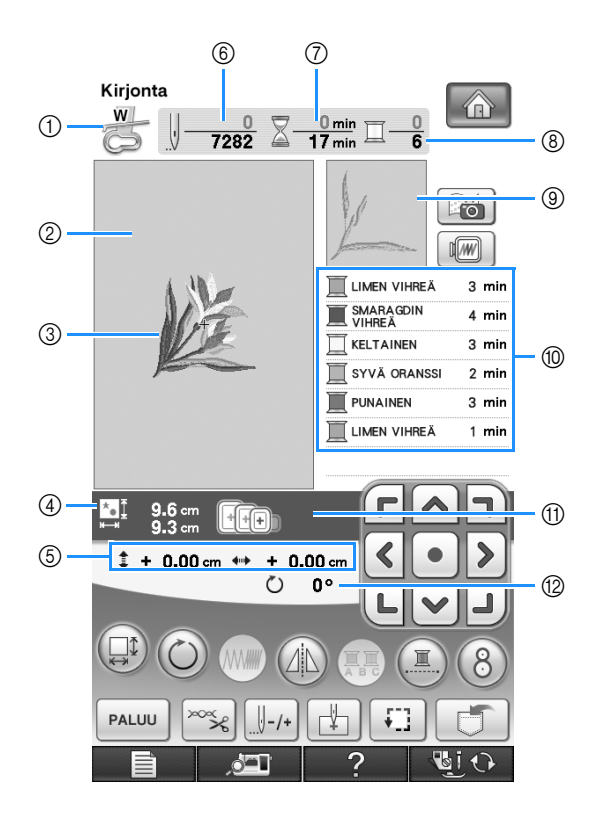

a Näyttää paininjalan tunnuksen.

- Käytä aina kirjoessasi kirjontapaininjalkaa "W". Kun näytössä näkyy paininjalan symboli, koneella voi ommella.
- $\oslash$  Näyttää erittäin suuren kehyksen kirjonta-alueen (30 cm × 20 cm (noin 12 tuumaa × 8 tuumaa)).
- c Näyttää valitun kuvion esikatselukuvan.
- (4) Näyttää valitun kuvion koon.
- e Näyttää ompelukohdan etäisyyden keskikohdasta (ompelukohtaa siirrettäessä).
- f Näyttää valitun kuvion pistojen kokonaismäärän ja jo ommeltujen pistojen määrän.
- g Näyttää kuvion ompeluun kuluvan kokonaisajan ja ompeluun jo käytetyn ajan (ei sisällä lankojen vaihtoon ja automaattiseen katkaisuun kuluvaa aikaa).
- h Näyttää valitun kuvion värien lukumäärän ja parhaillaan ommeltavan värin järjestysnumeron.
- i Näyttää sen kirjontakuvion osan, joka kirjotaan ensimmäisellä värillä.
- $%$  Näyttää langan värimuutosjärjestyksen ja kunkin langan värin kirjonta-ajan.
- Näytetty aika on likimääräinen kirjontaan kuluva aika. Todellinen kirjonta-aika saattaa olla pitempi kuin näytetty aika käytetystä kirjontakehyksestä riippuen. Aika ei sisällä langan värin vaihtoihin kuluvaa aikaa.
- k Näyttää ne kirjontakehykset, joita voidaan käyttää valitun kuvion ompeluun. Muista käyttää oikeaa kehystä [\(katso](#page-203-1)  [sivu 202\)](#page-203-1).
- l Näyttää kuvion pyörittämisen määrän asteina.

#### **Vinkki**

• Seuraavalla sivulla on selitetty muiden painikkeiden toiminnot.

## <span id="page-200-0"></span>■ **Näytön painikkeiden toiminnot**

Näiden painikkeiden avulla voit muuttaa kuvion kokoa, kääntää kuviota jne.

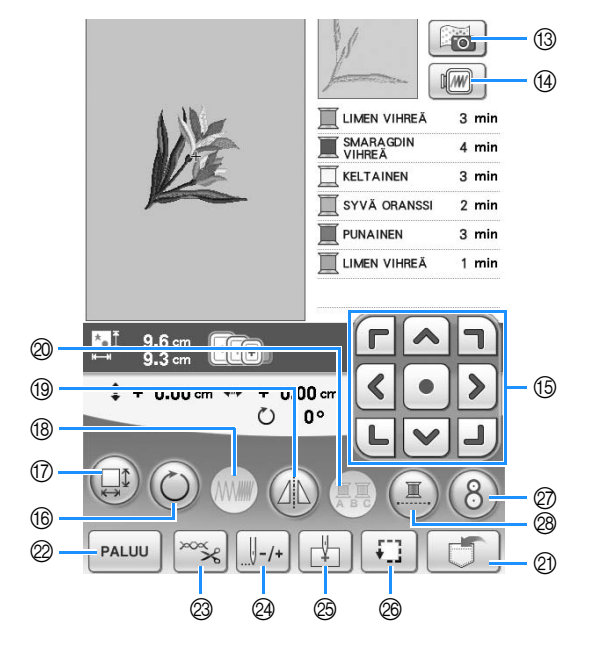

#### **Vinkki**

• Jotkut muokkaustoiminnot eivät kuviosta riippuen välttämättä ole käytettävissä. Jos painike näkyy vaaleanharmaana, kyseistä toimintoa ei voi käyttää valitun kuvion kohdalla.

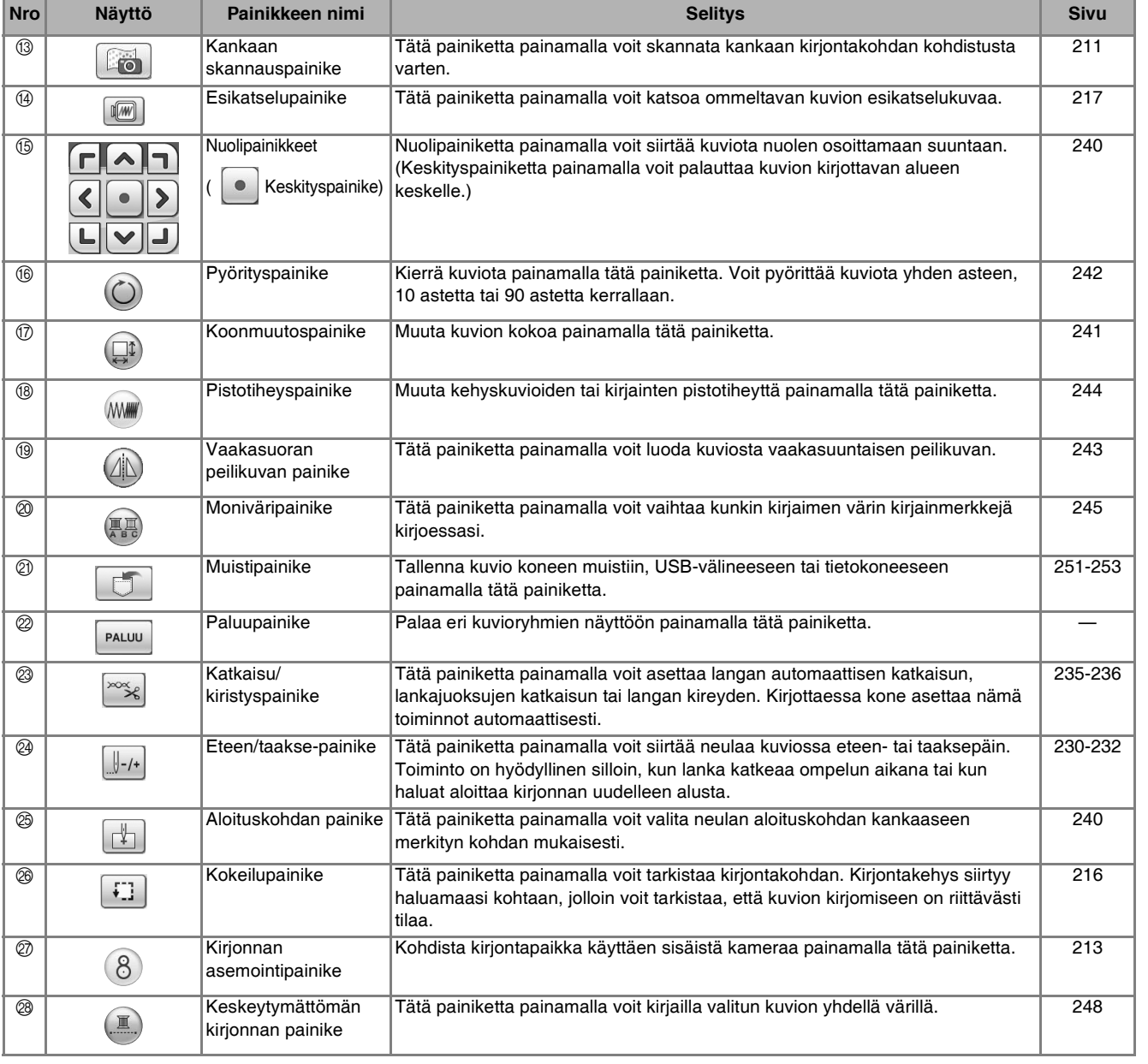

# <span id="page-201-0"></span>**KANKAAN VALMISTELU**

# **MUISTUTUS**

- **Käytä alle 3 mm:n (noin 1/8 tuuman) paksuisia kankaita. Yli 3 mm:n (noin 1/8 tuuman) paksuisten kankaiden käyttö voi aiheuttaa neulan katkeamisen.**
- **Kun ompelet useita kerroksia, joihin tulee esim. paksu täyte, saat paremman kirjontatuloksen säätämällä kirjontajalan korkeutta kirjonnan perusasetusnäytöstä (katso alla).**
- **Kun kirjot paksuja froteepyyhkeitä, suosittelemme vesiliukoisen tukimateriaalin käyttämistä pyyhkeen oikealla puolella. Tämä estää kirjontakuvion nukan näkymisen kirjonnan läpi ja kirjontakuvio onnistuu paremmin.**

#### **Vinkki**

• Paina  $\Box$  ja valitse sivu 6/8, niin voit käyttää näppäimiä  $\Box$  ja  $\Box$  kirjonta-asetusnäytön Kirjontajalan korkeus -näytössä. Säädä paininjalan korkeutta käyttäessäsi paksuja tai kohokankaita.

Kirjontajalan korkeus  $\left| \begin{array}{cc} \blacksquare \ \blacksquare \end{array} \right| - \blacksquare + \blacksquare$ 

• Suurenna paininjalan ja pistolevyn väliä asettamalla kirjontajalan korkeudeksi suurempi arvo. Asetusta 1,5 mm käytetään useimmiten kirjonnassa.

# <span id="page-201-1"></span>**Silitettävän tukimateriaalin kiinnittäminen kankaaseen**

Parhaan lopputuloksen saat, kun käytät aina kirjoessasi tukimateriaalia. Noudata käytettävän tukimateriaalin käyttöohjeita.

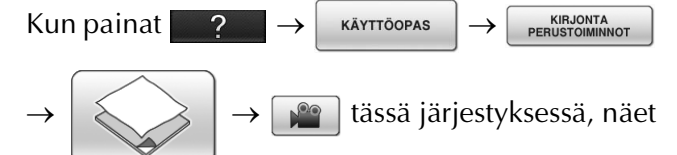

silitettävien tukimateriaalien kiinnittämistä käsittelevän videon ([katso sivu 46](#page-47-0)). Suorita toimenpide annettuja ohjeita noudattaen.

Kun kirjot kankaita, joihin ei voi silittämällä kiinnittää tukimateriaalia (kuten pyyhkeitä tai kankaita, joiden lenkit litistyvät silitettäessä) tai kun kirjot vaikeasti silitettävään kohtaan, aseta tukimateriaali kankaan alle kiinnittämättä sitä kankaaseen ja pingota sitten kangas ja tukimateriaali yhdessä kirjontakehykseen, tai pyydä valtuutettua jälleenmyyjää suosittelemaan sopivaa tukimateriaalia.

# **A** MUISTUTUS

- **Käytä tukimateriaalia aina kirjoessasi joustavia, ohuita tai harvoja kankaita tai kankaita, joissa kirjonta kiristää. Muuten neula saattaa katketa ja aiheuttaa henkilövahingon. Jos et käytä tukimateriaalia, kirjontajäljen laatu saattaa kärsiä.** 
	- **tukikangasta.** A.

<sup>a</sup> **Käytä kirjontakehystä suurempaa** 

a Kirjontakehyksen koko 2 Silitettävä tukimateriaali

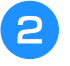

#### <sup>b</sup> **Silitä silitettävä tukimateriaali kankaan nurjalle puolelle.**

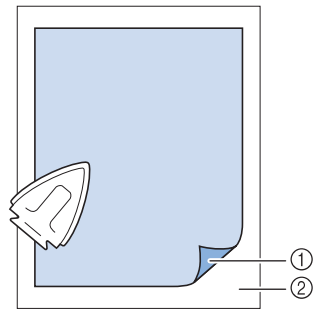

- a Tukimateriaalin silittämällä kiinnittyvä pinta
- 2 Kankaan nurja puoli

#### **Huomautus**  $\boxtimes$

• Kun kirjot ohuita kankaita, kuten organzaa tai batistia, tai nukkaisia kankaita, kuten pyyhkeitä tai vakosamettia, saat parhaan lopputuloksen käyttämällä vesiliukoista tukimateriaalia (saatavana erikseen). Vesiliukoinen tukimateriaali liukenee täysin veteen, jolloin lopputulos on siisti.

# <span id="page-203-0"></span>**Kankaan pingottaminen kirjontakehykseen**

### <span id="page-203-1"></span>■ **Kirjontakehystyypit**

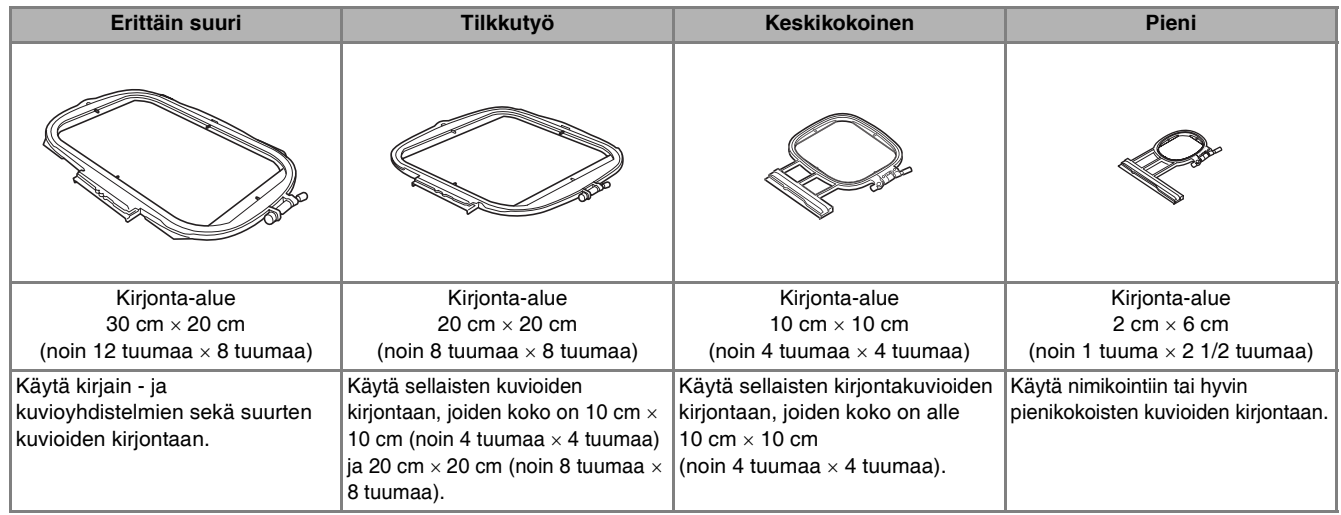

Myös muita lisätarvikkeena saatavia kirjontakehyksiä voidaan käyttää. Kun valitset kehyksen, jota ei mainita näytössä, muista tarkastaa lisätarvikekehyksen kirjonta-alueen koko. Pyydä valtuutettua jälleenmyyjää suosittelemaan sopivaa kehystä.

Valitse kuvion kokoon sopiva kehys. Kehysvaihtoehdot näkyvät nestekidenäytössä.

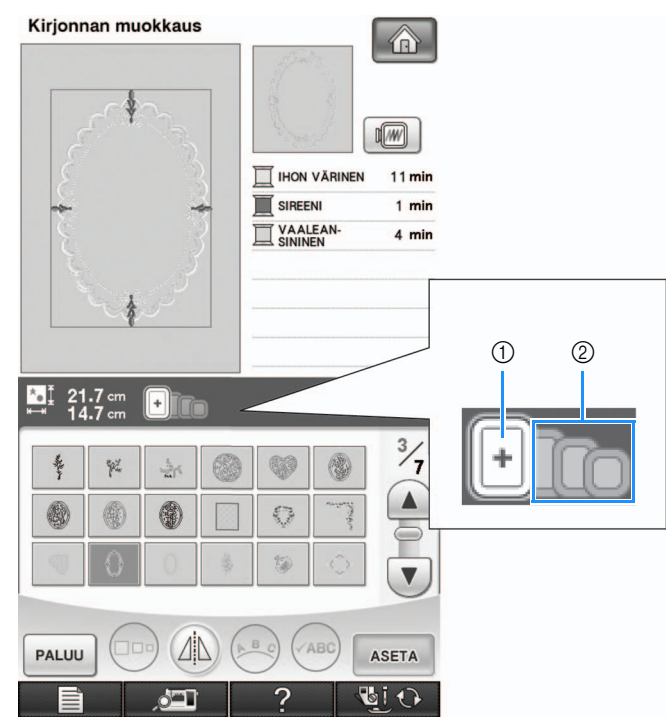

- a Korostetut: voidaan käyttää
- b Pimennetyt: ei voi käyttää

# **MUISTUTUS**

**• Jos käytät liian pientä kehystä, paininjalka voi osua kehykseen ompelun aikana ja aiheuttaa henkilövahingon.** 

### <span id="page-204-0"></span>■ Kankaan asettaminen paikalleen

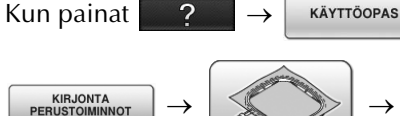

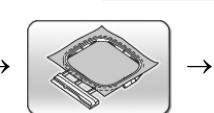

tässä

järjestyksessä, näet videon kankaan pingottamisesta kirjontakehykseen [\(katso sivu 46](#page-47-0)). Suorita toimenpide annettuja ohjeita noudattaen.

#### **Vinkki**

- Jos kangas ei ole kireällä
	- kirjontakehyksessä, kirjottu kuvio näyttää huonolta. Aseta kangas kehykseen tasaisella alustalla ja pingota se varovasti kireäksi. Noudata kankaan asettamisessa alla annettuja ohjeita.

#### <sup>a</sup> **Nosta ja löysennä kirjontakehyksen säätöruuvia ja irrota sisäkehys.**

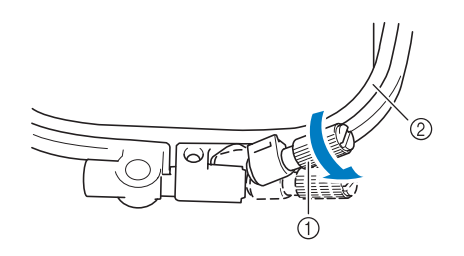

- a Kehyksen säätöruuvi
- 2 Sisäkehys

#### <sup>b</sup> **Aseta kangas oikea puoli ylöspäin ulkokehyksen päälle.**

Aseta sisäkehys paikalleen varmistaen, että sisäkehyksen  $\triangle$  -merkki on kohdakkain ulkokehyksen  $\,\nabla\,$ -merkin kanssa.

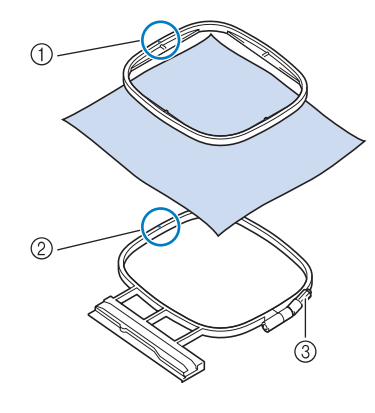

- $\textcircled{1}$  Sisäkehyksen  $\triangle$
- 2) Ulkokehyksen  $\nabla$
- c Kehyksen säätöruuvi

<sup>c</sup> **Kiristä kehyksen säätöruuvia hiukan ja poista sitten löysyys kankaasta vetämällä sitä varovasti reunoista ja kulmista. Älä löysennä ruuvia.** 

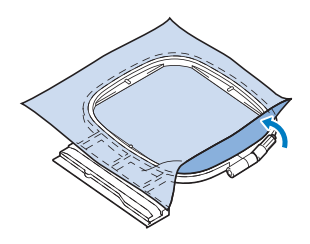

<sup>d</sup> **Pingota kangas varovasti tiukalle ja kiristä kehyksen säätöruuvi, että kangas pysyy pingottuneena.** 

Varmista pingottamisen jälkeen, että kangas on riittävän kireällä.

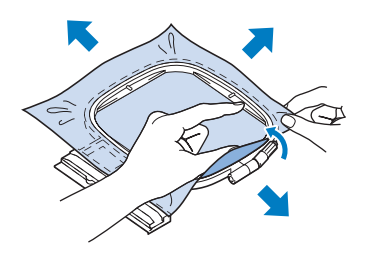

Varmista ennen kirjonnan aloittamista, että sisä- ja ulkokehyksen reunat ovat kohdakkain.

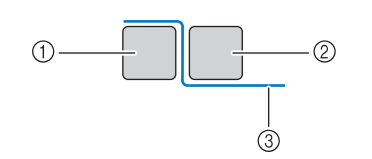

- a Ulkokehys
- 2 Sisäkehys
- **3** Kangas

#### **Huomautus**

• Pingota kangasta kaikista neljästä kulmasta ja kaikilta kankaan sivuilta Kiristäessäsi kangasta kiristä kehyksen säätöruuvi.

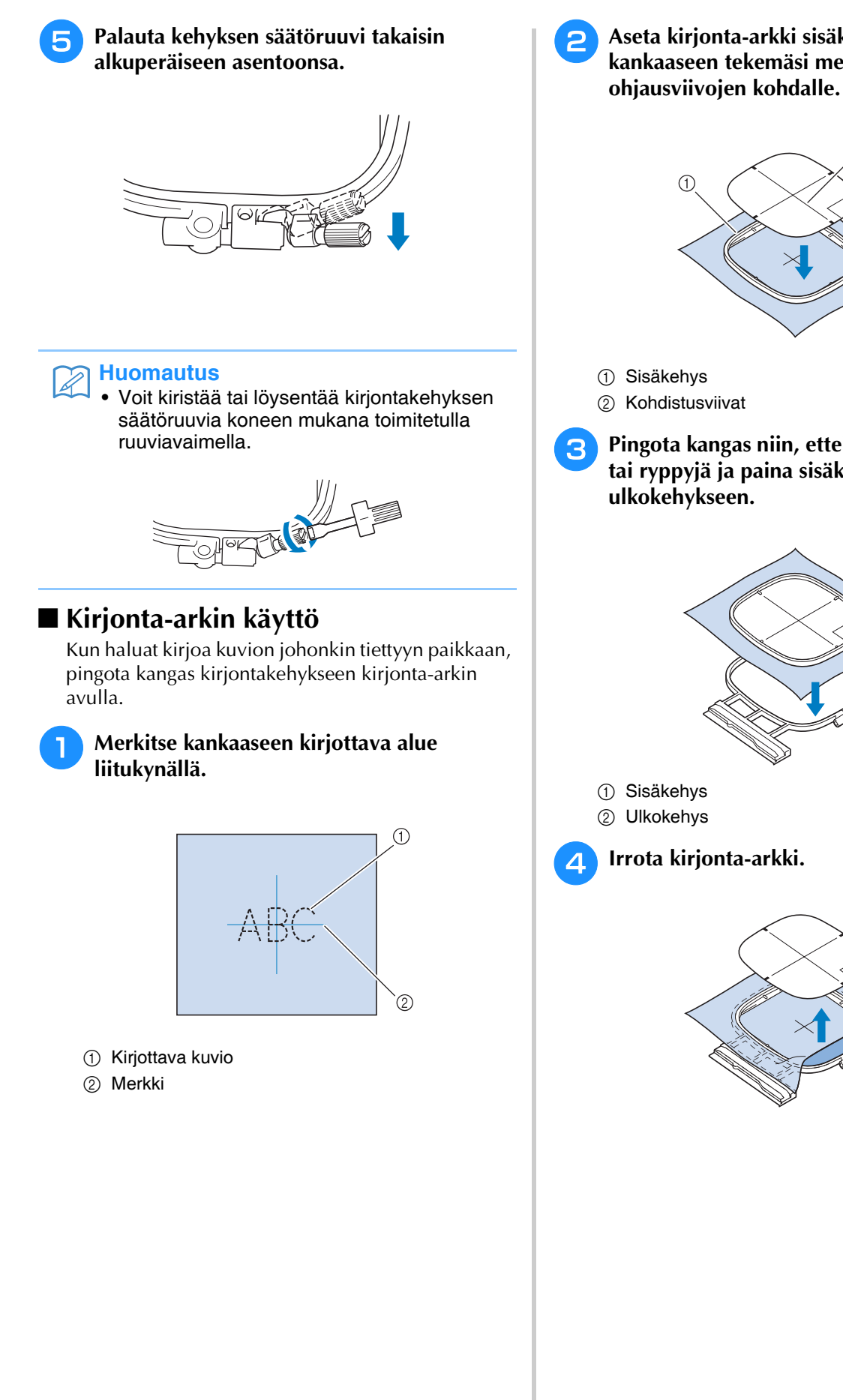

<sup>b</sup> **Aseta kirjonta-arkki sisäkehykseen. Aseta kankaaseen tekemäsi merkit kirjonta-arkin** 

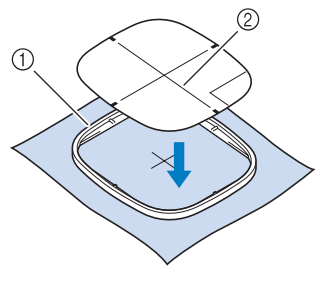

<span id="page-205-0"></span><sup>c</sup> **Pingota kangas niin, ettei siihen jää taitteita tai ryppyjä ja paina sisäkehys** 

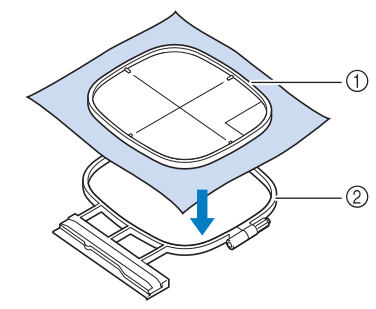

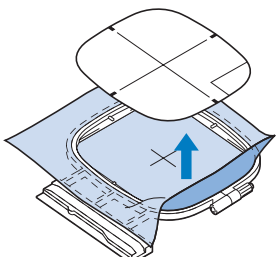

# <span id="page-206-0"></span>**Pienten kankaiden ja kankaan reunojen kirjominen**

Käytä kirjonnan tukimateriaalia antamaan lisätukea. Poista tukimateriaali varovasti kirjonnan jälkeen. Kiinnitä tukimateriaali alla olevien esimerkkien mukaisesti. Suosittelemme tukimateriaalin käyttämistä kirjonnassa.

### <span id="page-206-1"></span>■ **Pienten kankaiden kirjominen**

Kiinnitä kankaan reuna tai kulma suihkeliimalla väliaikaisesti kehykseen pingotettavaan tukimateriaaliin.

Jos et halua käyttää suihkeliimaa, voit kiinnittää kankaan tukimateriaaliin harsimalla.

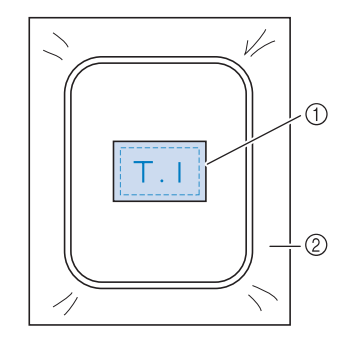

a Kangas

2 Tukimateriaali

### <span id="page-206-2"></span>■ **Reunojen tai kulmien kirjominen**

Kiinnitä pieni kirjottava materiaali suihkeliimalla väliaikaisesti kehykseen pingotettavaan tukimateriaaliin.

Jos et halua käyttää suihkeliimaa, voit kiinnittää kankaan tukimateriaaliin harsimalla.

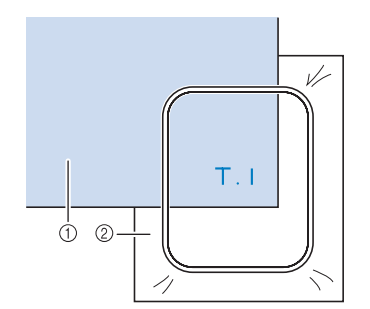

a Kangas

2 Tukimateriaali

### <span id="page-206-3"></span>■ **Nauhojen kirjominen**

Kiinnitä väliaikaisesti kaksipuolisella teipillä tai liimasuihkeella.

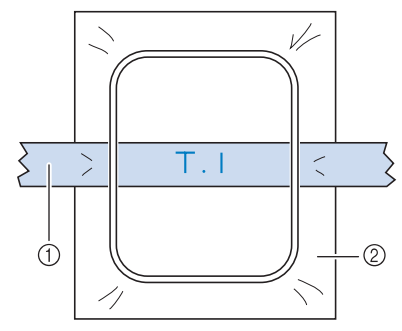

a Nauhat

2 Tukimateriaali

# <span id="page-207-0"></span>**KIRJONTAKEHYKSEN KIINNITYS**

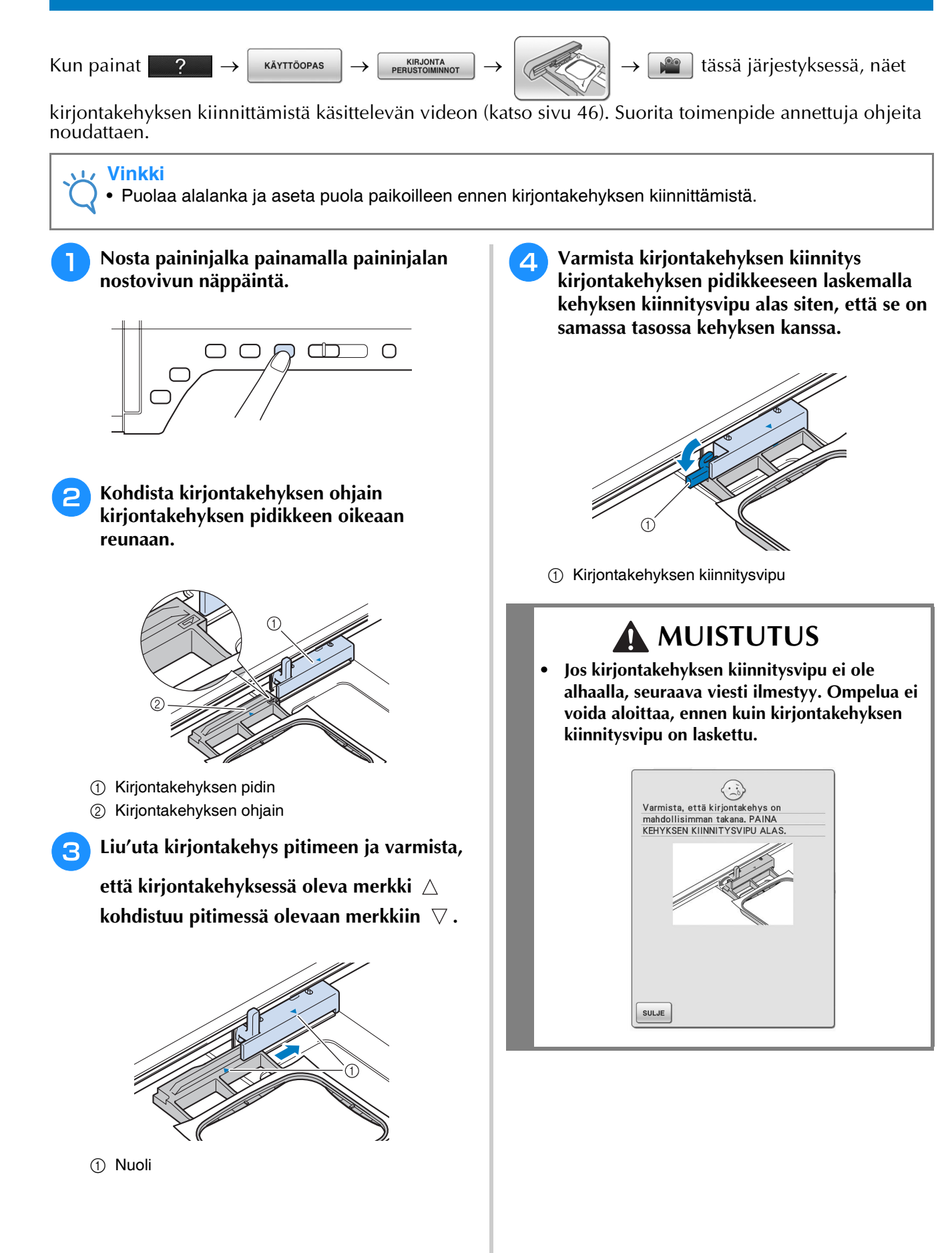

# <span id="page-208-0"></span>■ **Kirjontakehyksen irrotus**

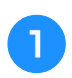

**a Nosta kehyksen kiinnitysvipu ylös.** 

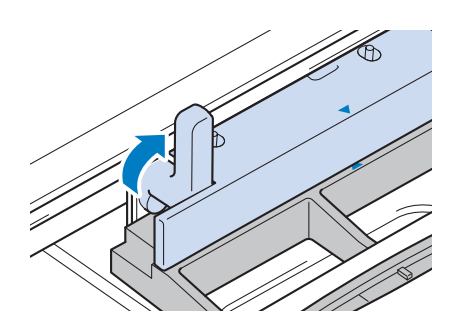

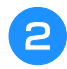

<sup>b</sup> **Vedä kirjontakehys irti itseäsi kohti.**

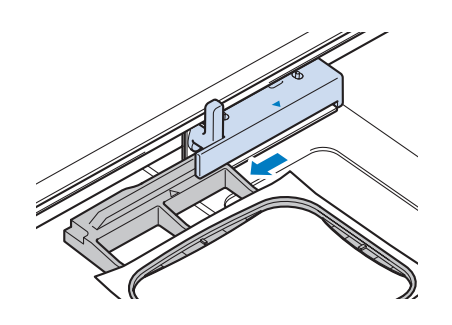

# <span id="page-209-0"></span>**KUVION PAIKAN VARMISTAMINEN**

Kirjontakuvio asetetaan yleensä kirjontakehyksen keskelle. Jos kuvio täytyy kirjottavasta tuotteesta riippuen asettaa johonkin muuhun kohtaan, tarkista asettelu ennen kirjonnan aloittamista.

<span id="page-209-1"></span>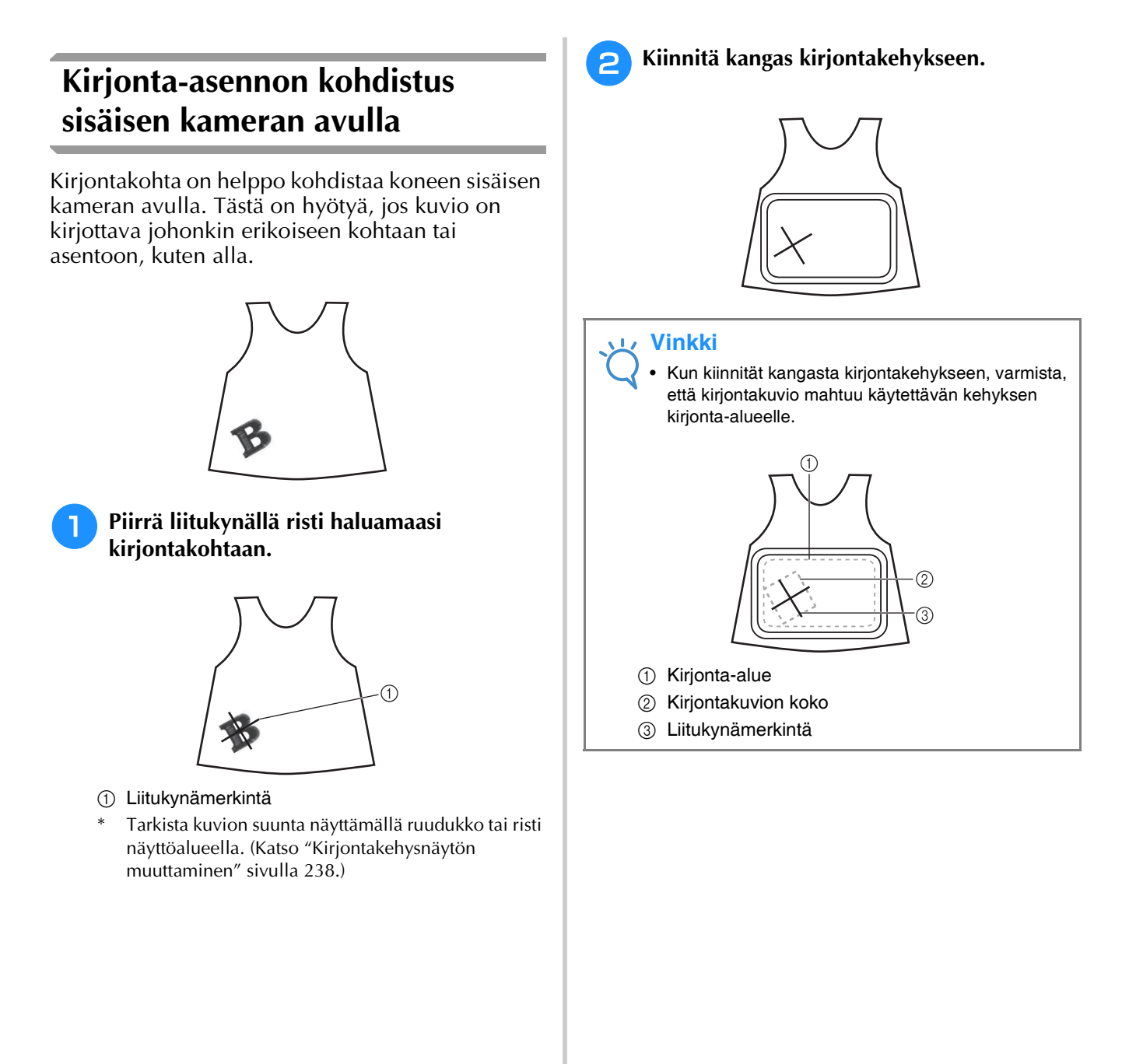

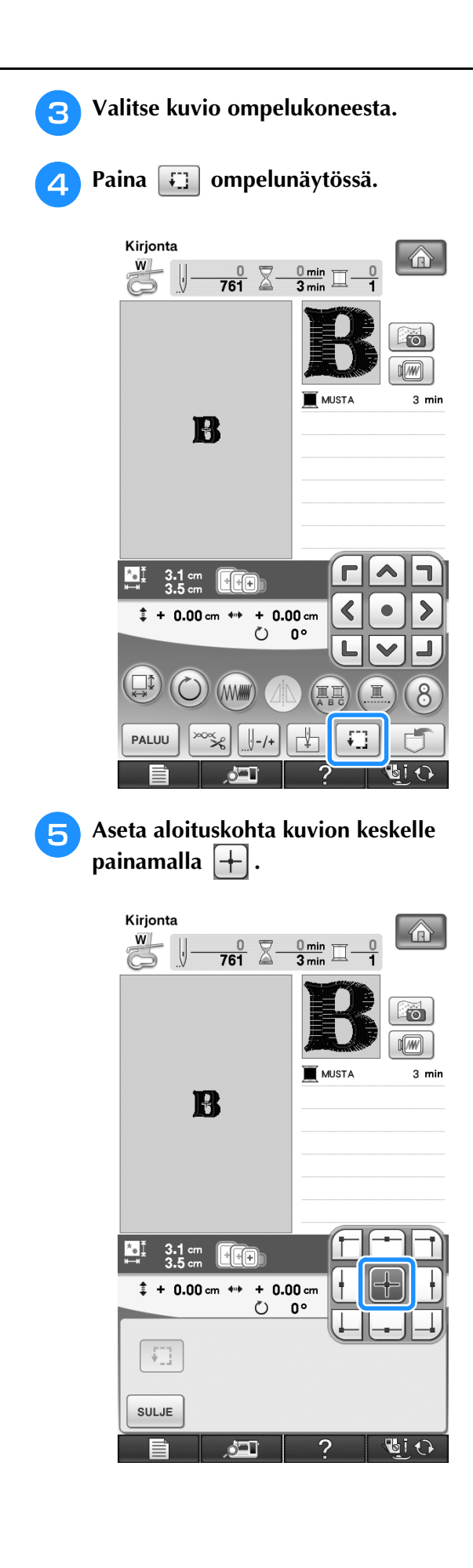

- **6** Paina  $\boxed{\text{sum}}$ .
- 
- <sup>g</sup>**Laske paininjalka painamalla paininjalan nostovivun näppäintä.**
- <sup>h</sup>**Paina .**
- **i Siirrä kirjontakehystä painamalla nuolipainikkeita, kunnes kankaaseen liitukynällä tehty risti näkyy kameranäkymäikkunassa.**

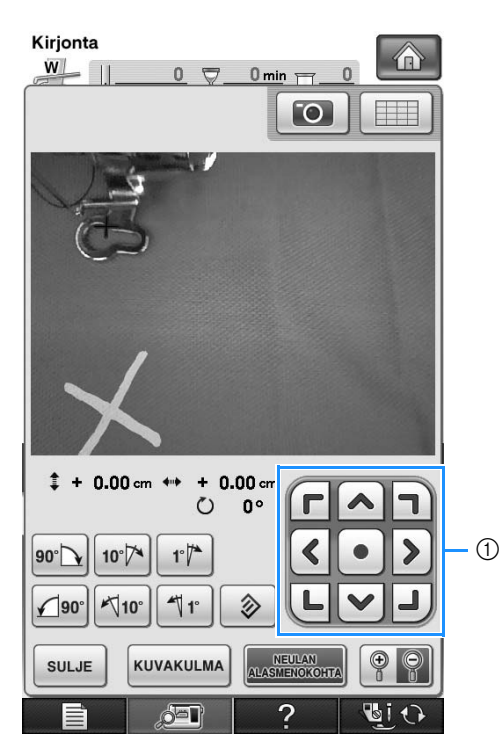

a Nuolipainikkeet

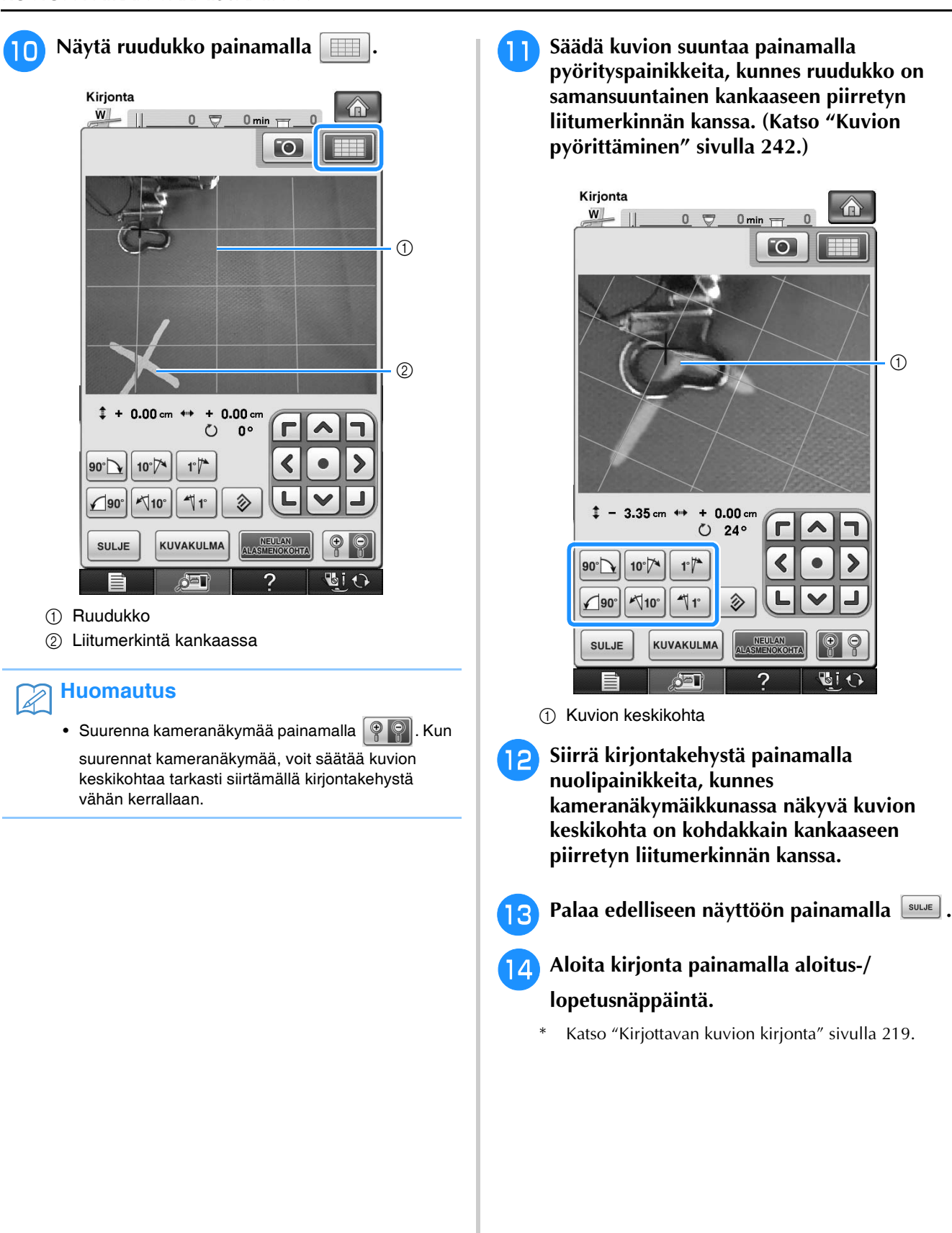

**k Säädä kuvion suuntaa painamalla pyörityspainikkeita, kunnes ruudukko on samansuuntainen kankaaseen piirretyn liitumerkinnän kanssa. (Katso ["Kuvion](#page-243-0)** 

# <span id="page-212-0"></span>**Kankaan näyttäminen kirjontakohtaa kohdistettaessa**

Kirjontakehykseen kiinnitetty kangas voidaan näyttää nestekidenäytössä, mikä helpottaa kirjontakohdan kohdistusta.

### **Esimerkki:**

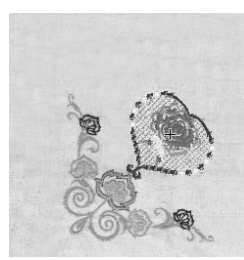

#### **Vinkki**

- Kun kirjontakehys (pieni: K 2 cm × L 6 cm (K 1 tuuma × L 2 1/2 tuumaa)) asennetaan, koneen kameraa ei voida käyttää kirjontakohdan kohdistukseen. Asenna keskikokoinen tai sitä suurempi kirjontakehys.
- Lisätietoja paksun (esim. tikatun) kankaan käytöstä on kohdassa ["Kirjonnassa käytettävä syöttäjän](#page-214-1)  [peitelevy"](#page-214-1) ([sivu 213](#page-214-1)).

<sup>a</sup> **Kiinnitä kangas kirjontakehykseen ja kiinnitä sitten kehys kirjontakoneeseen.**

**Valitse kuvio ja paina sitten** ompelu

#### **Vinkki**

• Varmista asetusnäytön sivulta 8/8, että kankaan paksuuden tunnistin on poistettu käytöstä, kun käytetään ohuita ja keskipaksuja kankaita.

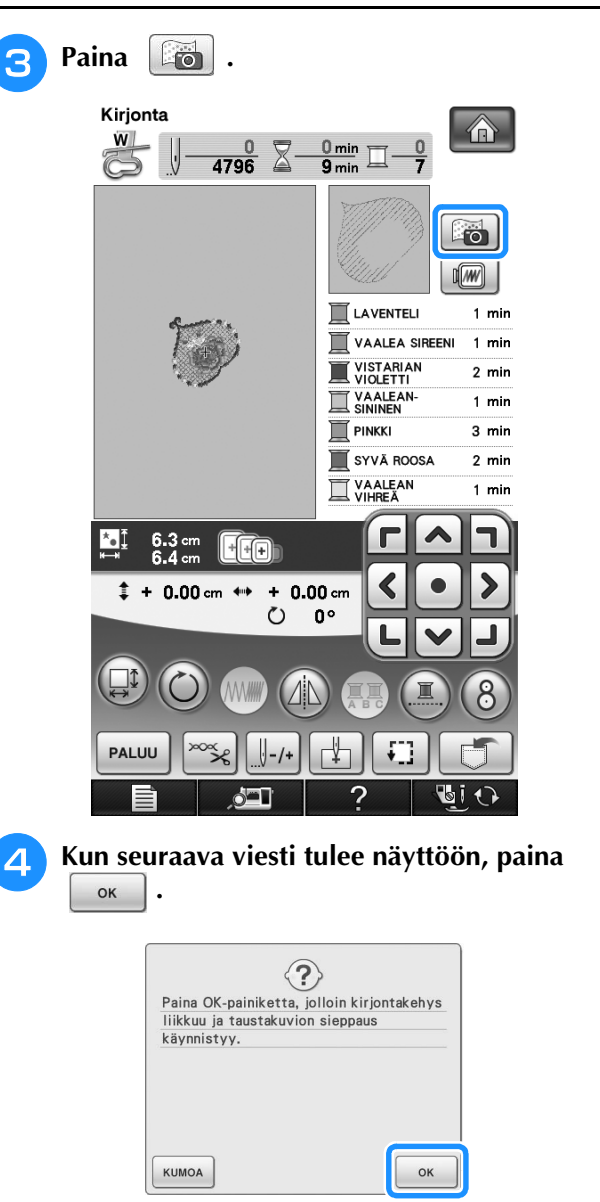

→ Kirjontakehys siirtyy niin, että kangas voidaan skannata.

#### **Huomautus**

• Jos et halua skannata ylälankaa yhdessä kankaan kanssa, skannaa kangas ilman, että ylälanka on pujotettu neulansilmään.

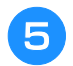

#### **E** Kun kangas näkyy kuvion taustakuvana, **kuviota voidaan siirtää tarvittaessa.**

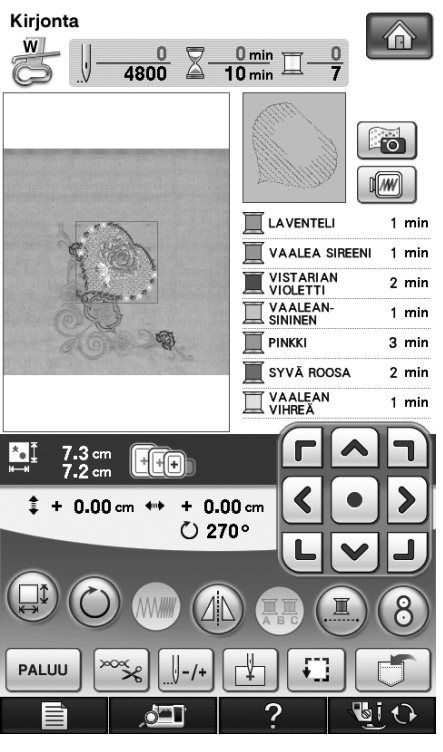

<span id="page-213-0"></span>

#### <sup>f</sup> **Kohdista kuvio haluamaasi kirjontakohtaan**

**käyttämällä painikkeita.**

• Voit siirtää kuvion haluamaasi kohtaan vetämällä näytössä näkyvää kuviota sormella tai kosketuskynällä.

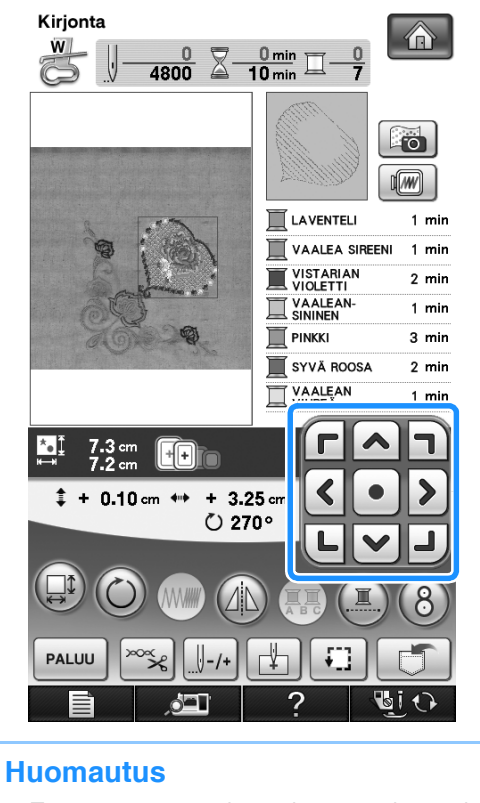

• Tarvittaessa voit tarkistaa kuvion paikan esikatselun avulla painamalla  $\boxed{m}$ .

#### <sup>g</sup>**Aloita kirjonta painamalla aloitus-/ lopetusnäppäintä.**

- \* Katso ["Kirjottavan kuvion kirjonta" sivulla 219.](#page-220-1)
- → Kun kirjonta on valmis, taustalla näkyvä kangas häviää.

Voit määrittää asetusnäytön sivulla 8/8, jääkö kangas näkyviin vai häviääkö se.

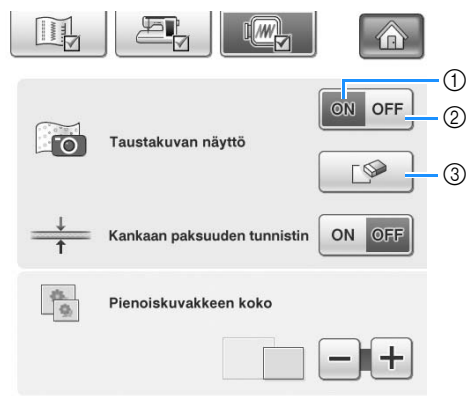

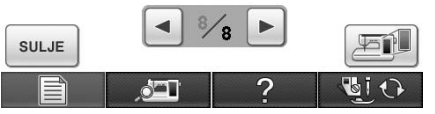

- a Valitse "ON", jos haluat kankaan jäävän taustalle.
- **2 Valitse "OFF", jos haluat taustakuvan häviävän.**<br>3 Voit poistaa taustakuvan kokonaan painamalla
- c Voit poistaa taustakuvan kokonaan painamalla  $D$ .

#### **Vinkki**

• Jos kirjontakuviota ei ommella, kangas jää näytön taustakuvaksi.

Voit poistaa taustakuvan painamalla |

asetusnäytön sivulla 8/8.

 $\mathbb Z$ 

<span id="page-214-1"></span>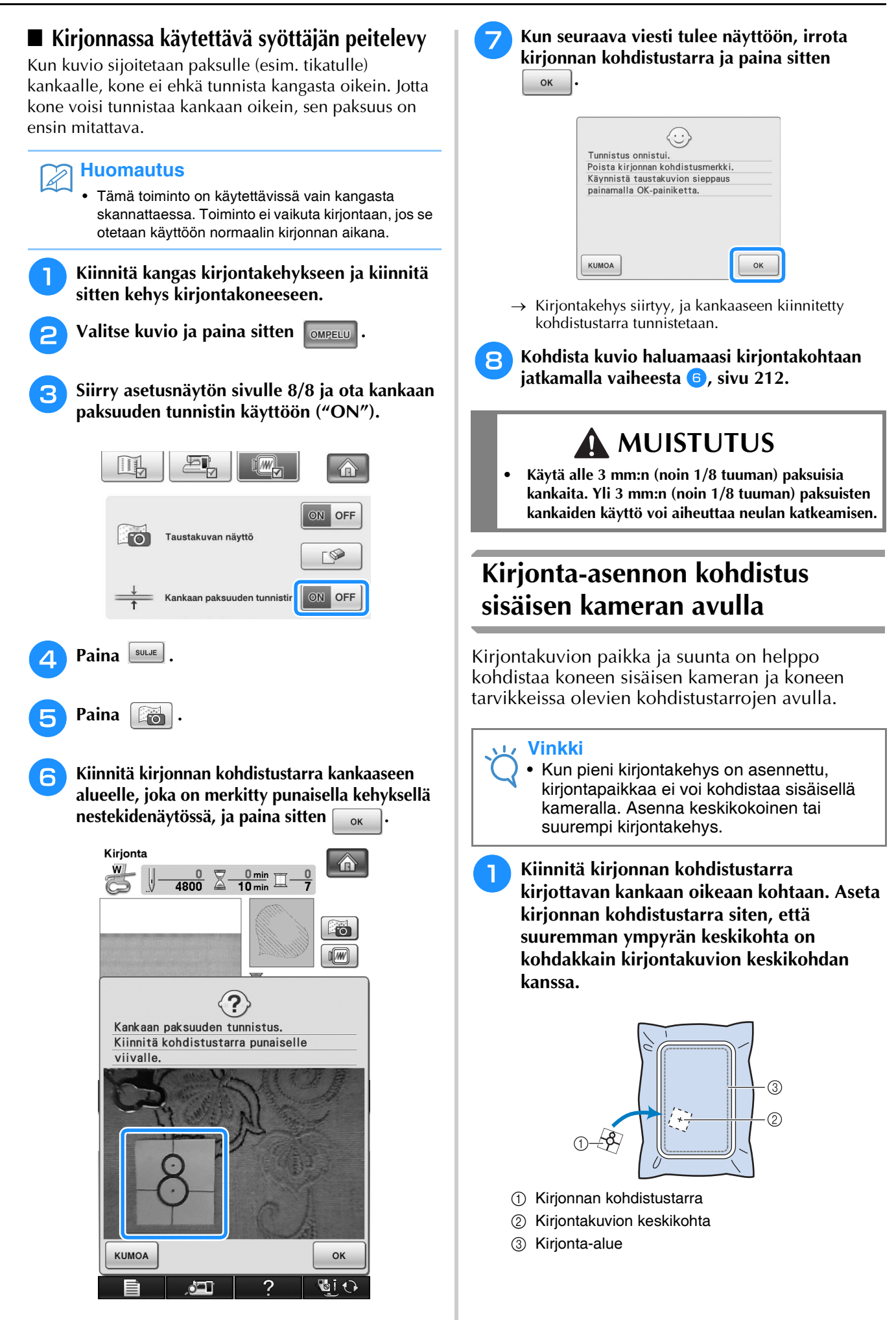

Í

<span id="page-214-0"></span>*5*

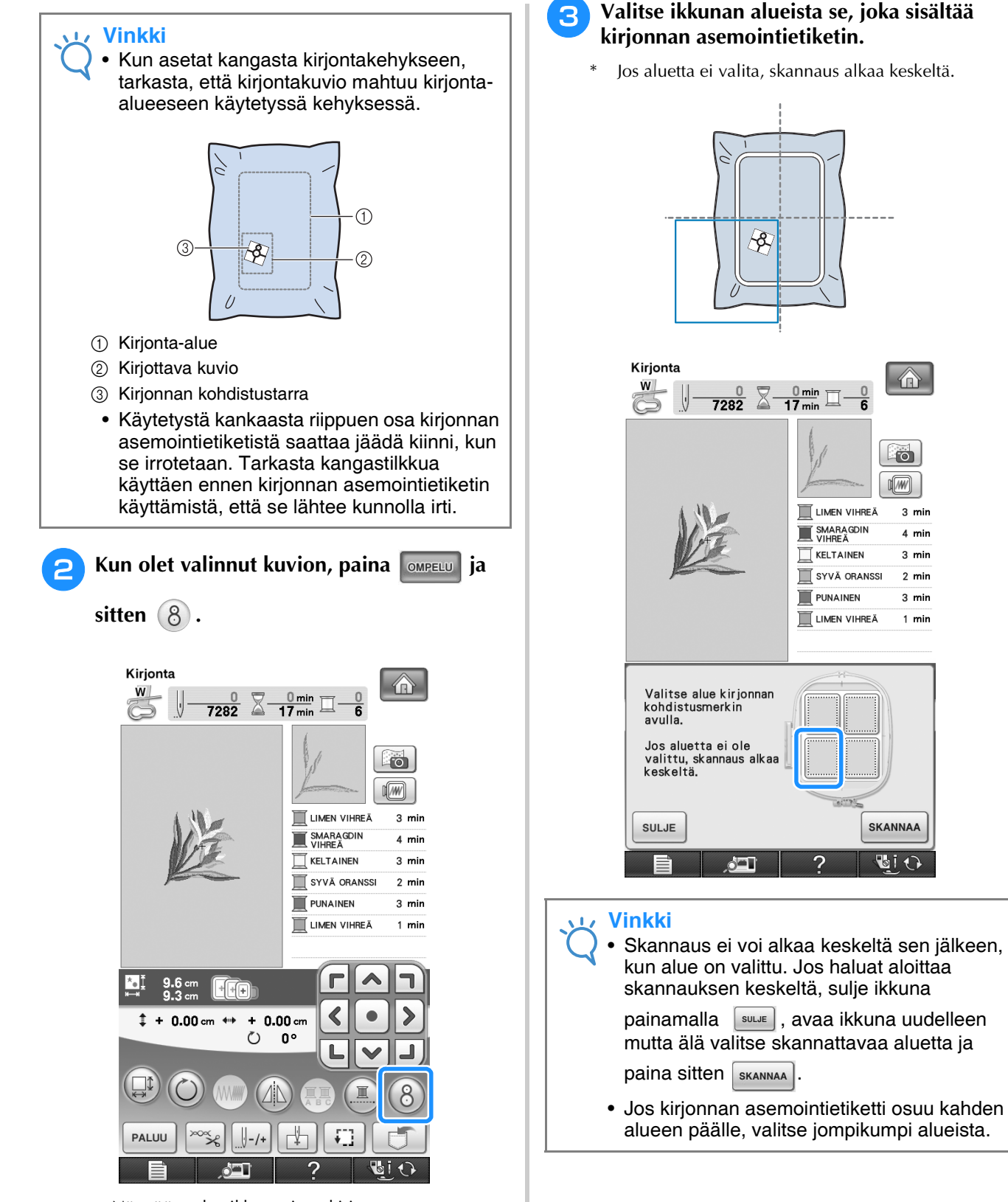

→ Näyttöön tulee ikkuna, jotta kirjonnan asemointietiketin sisältämä alue voidaan valita.

#### <sup>c</sup> **Valitse ikkunan alueista se, joka sisältää kirjonnan asemointietiketin.**

\* Jos aluetta ei valita, skannaus alkaa keskeltä.

>

 $\overline{\bullet}$ nl/w/ll

3 min

 $4 \text{ min}$ 

3 min

 $2 \text{ min}$ 

3 min

 $1$  min

**SKANNAA** 

**BiO**
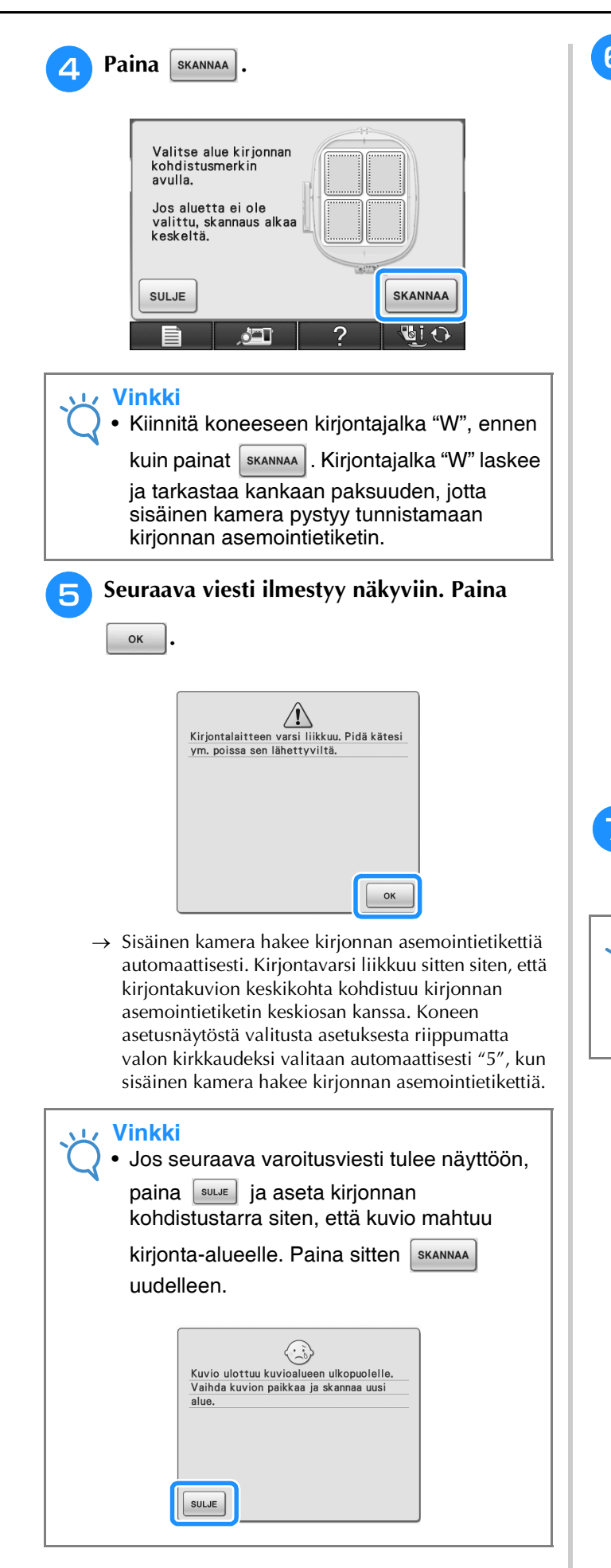

## <span id="page-216-0"></span><sup>f</sup> **Muistutusviesti ilmestyy näkyviin. Irrota kirjonnan kohdistustarra kankaasta ja paina**   $\left| \begin{array}{c} 1 \end{array} \right|$

Kirjonnan kohdistustarra on helpompi poistaa, kun painat  $\left| \frac{d}{dt} \right|$ , jolloin kirjontakehys siirtyy hieman eteenpäin ja pois neulan alta. Kun olet poistanut kirjonnan kohdistustarran, paina  $\vert$  suure.

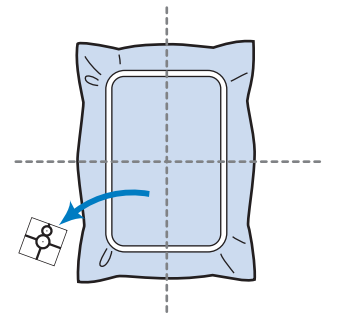

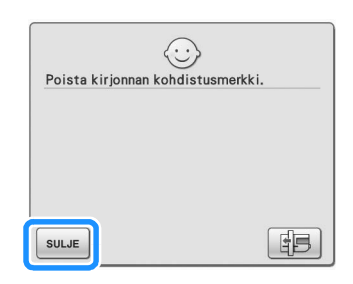

## <sup>g</sup>**Aloita kirjonta painamalla aloitus-/ lopetusnäppäintä.**

\* Katso ["Kirjottavan kuvion kirjonta" sivulla 219.](#page-220-0)

### **Vinkki**

• Kun mukana toimitetut kirjonnan kohdistustarrat on käytetty loppuun, uusia on saatavana lisätarvikkeena. Lisätietoja on kohdassa ["Lisävarusteet" sivulla 20](#page-21-0).

## **Kuvion paikan tarkistaminen**

Kirjontakehys liikkuu ja näyttää kuvion paikan. Seuraa kehystä tarkasti ja varmista, että kuvio tulee oikeaan kohtaan.

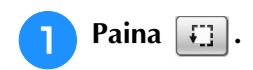

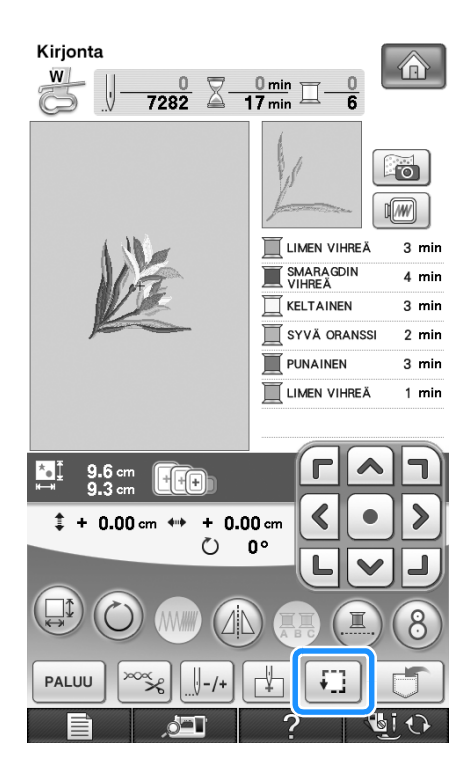

→ Näkyviin ilmestyy seuraava näyttö.

**b Valitse - Painikkeilla se kohta, jonka haluat tarkistaa.**

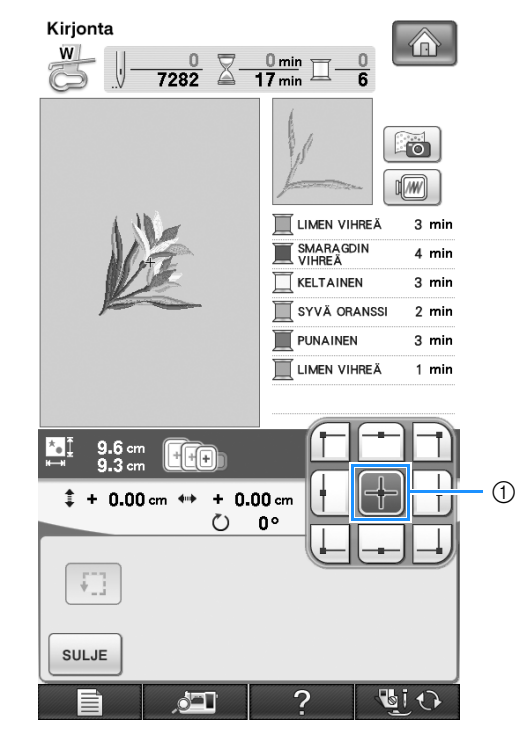

**1** Valittu kohta

 $\rightarrow$  Neula siirtyy valitsemaasi kuvion kohtaan.

## **Huomautus**

• Kun haluat tarkistaa koko kirjottavan alueen, paina . Kirjontakehys liikkuu ja näyttää kirjottavan alueen.

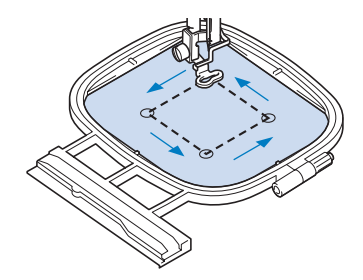

# **A** MUISTUTUS

**• Varmista, että neula on yläasennossa kirjontakehyksen liikkuessa. Jos neula on alhaalla, se voi katketa ja aiheuttaa henkilövahingon.**

**e Paina**  $\boxed{\text{sum}}$  .

## **Valmiin kuvion esikatselu**  Paina **im**. Kirjonta >  $\frac{0}{7282} \sum_{m=1}^{\infty} \frac{0 \text{ min}}{17 \text{ min}}$ W  $\Box$  $\sqrt{w}$  $\square$ LIMEN VIHRE mir SMARAGDIN  $4 \text{ min}$ → Näytössä näkyy kuvio valmiiksi kirjottuna. **b Valitse esikatselussa käytettävä kehys**  $\text{p}$ ainamalla  $\text{F}$   $\text{F}$   $\text{F}$   $\text{F}$   $\text{F}$ \* Vaaleanharmaina näkyviä kehyksiä ei voi valita. Suurenna kuviota painamalla  $\left[\begin{array}{ccc} \circ \\ \circ \\ \circ \end{array}\right]$ . \* Kuvio voidaan ommella sellaisena kuin se näkyy seuraavassa näytössä. Kirjonta  $\circ$  $W$  $\frac{\nabla}{\nabla}\frac{\nabla}{\nabla}$ Õ  $\begin{bmatrix} \begin{bmatrix} \mathbf{+} \\ \mathbf{+} \end{bmatrix} \end{bmatrix}$  $\begin{tabular}{|c|c|c|c|c|} \hline $\Theta$ & $\Theta$ \\ \hline $\Theta$ & $\Theta$ \\ \hline \end{tabular}$  $\sqrt{+}$ 旧 SULJE GI O  $\Delta$ **Huomautus**  $\mathbb{Z}$ • Voit aloittaa ompelun tästä näytöstä painamalla aloitus-/lopetusnäppäintä.**a Palaa alkuperäiseen näyttöön painamalla sulue** .

# **KIRJOTTAVAN KUVION KIRJONTA**

# <span id="page-219-0"></span>**Kaunis ompelutulos**

Kauniiseen kirjontajälkeen vaikuttaa monta tekijää. Kaksi tärkeää, jo edellä mainittua tekijää ovat sopivan tukimateriaalin käyttö [\(katso sivu 200\)](#page-201-0) ja kankaan pingottaminen kehykseen [\(katso sivu 202](#page-203-0)). Lisäksi on tärkeää käyttää oikeanlaista neulaa ja lankaa. Katso alla olevaa lankojen kuvausta. Tämän koneen mukana toimitetaan kaksi puolakoteloa. Noudata alla olevia ohjeita.

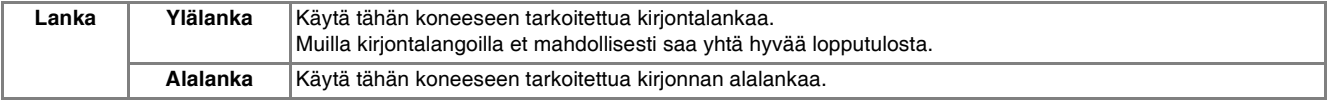

### **Huomautus**

• Jos käytät muita kuin yllä mainittuja lankoja, kirjontakuvio saattaa epäonnistua.

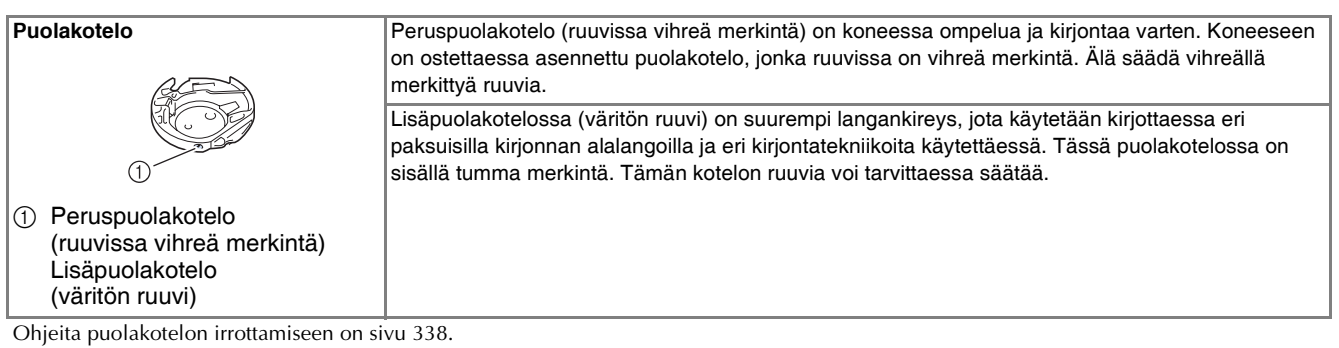

# **MUISTUTUS**

**• Kun kirjot suuria vaatekappaleita (erityisesti takkeja tai painavia kankaita), älä päästä kangasta roikkumaan pöydän reunan yli. Kirjontayksikkö ei muuten pysty liikkumaan vapaasti ja kirjontakehys saattaa osua neulaan, joka saattaa taipua ja aiheuttaa loukkaantumisen. Aseta kangas siten, että se ei roiku pöydän reunan yli, tai tue kangasta kirjoessasi sitä.**

## **Vinkki**

- Tarkista aina ennen kirjonnan aloittamista, että puolakotelossa on riittävästi lankaa. Jos aloitat kirjontatyön eikä puolakotelossa ole riittävästi lankaa, joudut puolaamaan alalangan kirjonnan aikana.
- Älä jätä esineitä kirjontakehyksen tielle. Kehys saattaa osua esineeseen ja heikentää kirjontajälkeä.
- Kun kirjot suuria vaatekappaleita (erityisesti takkeja tai painavia kankaita), älä päästä kangasta roikkumaan pöydän reunan yli. Kirjontayksikkö ei silloin pääse liikkumaan vapaasti, mikä saattaa vaikuttaa kirjontajälkeen.

## ■ **Kirjonnassa käytettävä syöttäjän peitelevy**

Joissain olosuhteissa ylälanka saattaa jäädä lenkeille. Ongelma voi johtua kangastyypistä, tukimateriaalista tai ompelulangasta. Kiinnitä tällaisessa tapauksessa koneen mukana toimitettu, kirjonnassa käytettävä syöttäjän peitelevy pistolevyn päälle. Kiinnitä peitelevy työntämällä kaksi peitelevyn alla olevaa uloketta pistolevyssä oleviin reikiin oheisen kuvan osoittamalla tavalla.

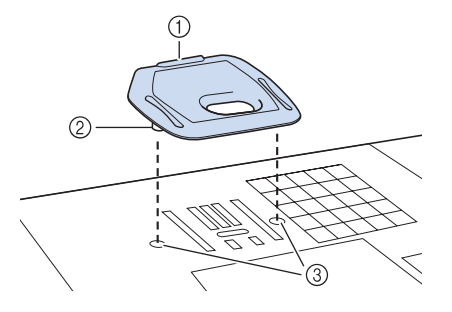

- **1** Reiät
- 2 Uloke
- (3) Ura

Irrota kirjonnassa käytettävä syöttäjän peitelevy työntämällä kynsi peitelevyssä olevaan uraan ja nostamalla peitelevy ylös.

# **MUISTUTUS**

**• Kiinnitä kirjonnassa käytettävä syöttäjän peitelevy painamalla se mahdollisimman alas. Jos kirjonnassa käytettävää syöttäjän peitelevyä ei ole kiinnitetty oikein paikoilleen, se voi aiheuttaa neulan katkeamisen.** 

## **Vinkki**

• Älä käytä kirjonnassa käytettävää syöttäjän peitelevyä muihin kuin kirjontatöihin.

# <span id="page-220-0"></span>**Kirjottavan kuvion kirjonta**

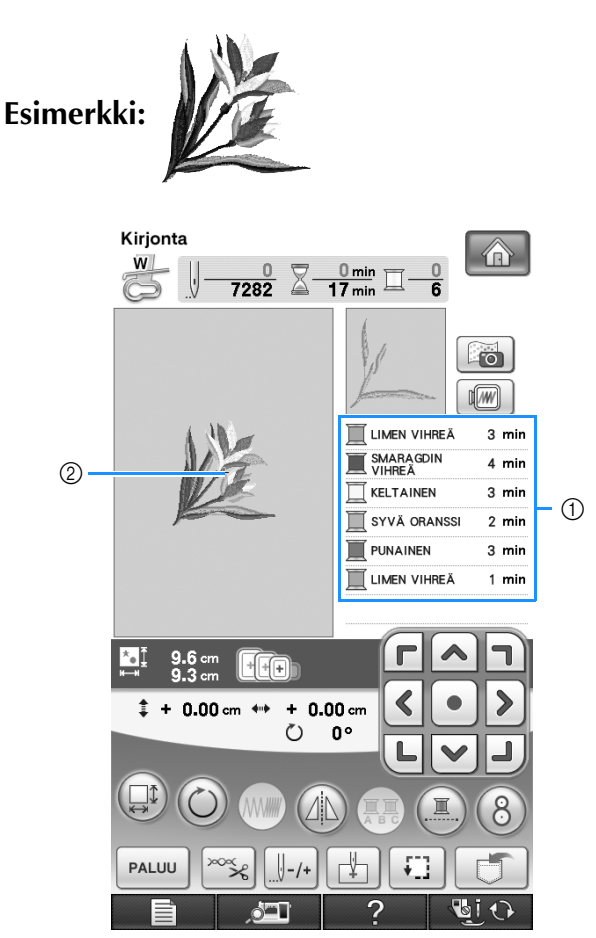

a Kirjottavien värien järjestys 2 Osoitin

## **Huomautus**

• [+]-osoitin liikkuu kuviossa osoittaen, mitä kuvion osaa kone parhaillaan ompelee.

<sup>a</sup> **Pujota koneeseen ensimmäisen värin lanka, vie lanka kirjontajalassa "W" olevan reiän läpi, vedä lankaa esiin niin, että se jää hieman löysälle, ja pidä kevyesti kiinni langan päästä vasemmalla kädellä.** 

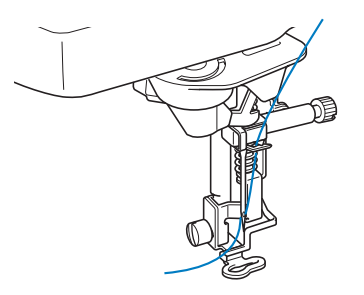

- <sup>b</sup> **Laske paininjalka alas ja aloita kirjonta painamalla aloitus-/lopetusnäppäintä. Kun kone on ommellut 5–6 pistoa, pysäytä kone painamalla aloitus-/lopetusnäppäintä uudelleen.**
- <sup>c</sup> **Leikkaa ylimääräiset langanpäät kirjonnan alusta. Jos langanpää jää paininjalan alle, nosta paininjalkaa ja leikkaa langanpäät.**

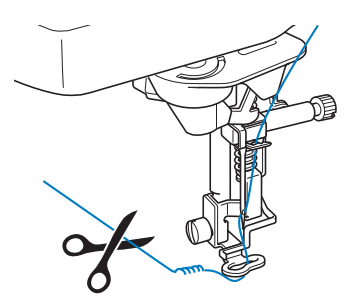

### <sup>d</sup> **Aloita kirjonta painamalla aloitus-/ lopetusnäppäintä.**

 $\rightarrow$  Kun ensimmäinen väri on ommeltu, kone katkaisee langat automaattisesti, sitten se pysähtyy ja Paininjalka nostetaan sitten automaattisesti. Kirjottavien värien luettelossa seuraavana oleva väri siirtyy ylimmäksi.

#### **Huomautus**  $\mathbb{Z}$

• Jos ompelun aloituskohtaan on jäänyt langanpää, se saattaa jäädä seuraavien värien alle, jolloin sitä on vaikea katkaista kuvion valmistuttua. Leikkaa langanpäät pois jokaisen langanvaihdon alussa.

<sup>e</sup> **Poista ensimmäisen värin lanka koneesta. Pujota koneeseen toisen värin lanka.**

<sup>f</sup> **Toista nämä vaiheet kunkin kirjottavan värin kohdalla.**

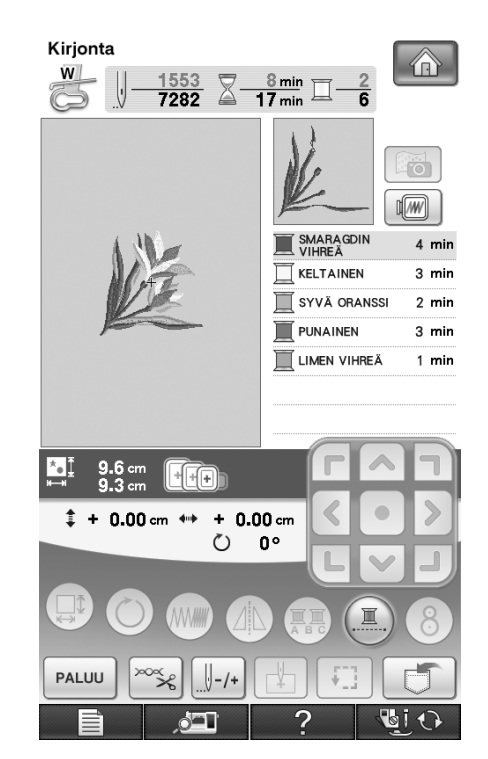

→ Kun viimeinenkin väri on ommeltu, näyttöön ilmestyy viesti "Ompelu on päättynyt". Palaa edelliseen näyttöön painamalla | ok

#### **Huomautus**

• Langankatkaisutoiminto on alun perin asetettu katkaisemaan liian pitkät lankajuoksut (kuvion eri osien välille jääneet pitkät langat jne.). Ylälangan pää saattaa jäädä kankaan oikealle puolelle ompelun aloituskohtaan langasta ja kankaasta riippuen. Kun kirjonta on päättynyt, leikkaa ylimääräiset langanpäät pois. \*Jos asetus on kytketty pois päältä, leikkaa pitkät lankajuoksut puolelta saksilla, kun

kuvio on valmis. Katso lisätietoja langankatkaisutoiminnosta [sivu 236](#page-237-0).

220

# **Applikointikuvioiden kirjonta**

Joihinkin kirjontakuvioihin kuuluu osana myös applikointikuvio. Ota esille pohjakangas ja applikoitava kangas.

Kun ompelet kirjontakuviota, johon sisältyy applikointikuvio, värien ompelujärjestysnäytössä näkyy "APPLIKOINTIMATERIAALI", "APPLIKOINTISIJAINTI", "APPLIKOINTI" ja sitten applikoinnin ympärille ommeltavien värien ompelujärjestys.

## **Huomautus**

• Lankavärinäytön asetuksista riippuen näytössä voi näkyä  $\mathbb{R}$ <sup>-------------</sup> tai **TWWWWW.** 

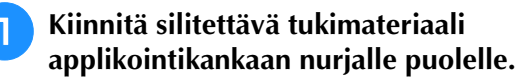

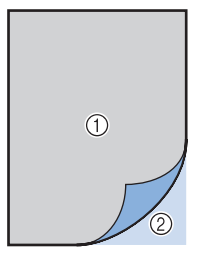

a Applikointikangas (puuvilla, huopa jne.)

- 2 Silitettävä tukimateriaali
- <sup>b</sup> **Pingota applikointimateriaali kirjontakehykseen ja ompele sitten applikointikuvion ääriviivat kankaaseen painamalla aloitus-/lopetusnäppäintä.**

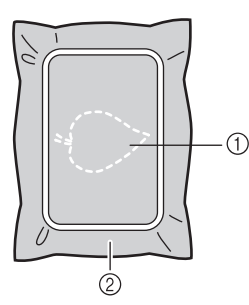

- a Applikoinnin ääriviivat
- b Applikointikangas

### **Huomautus**

• Kirjontavaihe tapahtuu samalla tavalla kuin normaali kirjontakuvion kirjailu, joka on kuvattu [sivu 219](#page-220-0).

 $\rightarrow$  Kone ompelee applikointikuvion ääriviivat ja pysähtyy.

- <sup>c</sup> **Irrota applikointikangas kirjontakehyksestä ja leikkaa kuvio irti varovasti ääriviivoja pitkin. Irrota kaikki ompelulangat varovasti leikkaamisen jälkeen.**
	- Leikkaa applikointikuvio kankaasta varovasti ompelemaasi ääriviivaa pitkin. Jos applikointikuvio leikataan ääriviivan sisäpuolelta, kuviota kiinnitettäessä ommel ei ehkä ylety kuvioon asti.

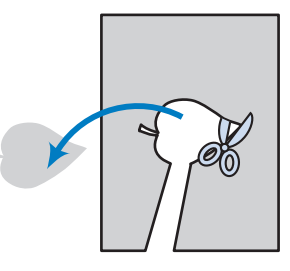

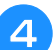

<sup>d</sup> **Pingota pohjakangas kirjontakehykseen.**

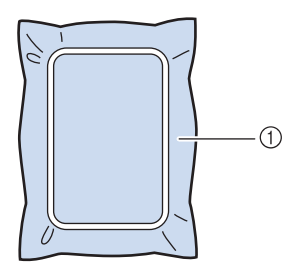

a Pohjakangas

## <sup>e</sup> **Ompele applikoinnin sijainti paikoilleen painamalla aloitus-/lopetusnäppäintä.**

Käytä samanväristä lankaa kuin applikoinnin kiinnityksessäkin vaiheessa $\sqrt{2}$ .

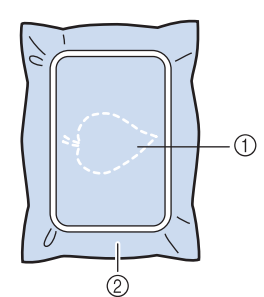

- a Applikoinnin sijainti
- 2 Pohjakangas
- $\rightarrow$  Kone ompelee applikointikuvion ääriviivat ja pysähtyy.
- <span id="page-223-0"></span><sup>f</sup> **Levitä applikoitavan kappaleen taakse kangasliimaa tai suihkeliimaa ja kiinnitä applikoitava kappale pohjakankaaseen ommeltuun applikoinnin sijaintipaikkaan. Huomautus** • Jos applikoitava kangas on ohutta, sinun kannattaa ehkä käyttää tukimateriaalina kaksipuolista silittämällä kiinnitettävää tukimateriaalia, jonka avulla saat kuvion kiinnitettyä pohjakankaaseen. Silitä applikointikuvio paikoilleen. Älä irrota pohjakangasta kirjontakehyksestä silittäessäsi applikointikuviota siihen kiinni. <sup>g</sup>**Paina aloitus-/lopetusnäppäintä. Huomautus**  $\mathscr{A}$ • Joidenkin kuvioiden kohdalla kaikki kolme applikointivaihetta eivät ehkä ilmesty näyttöön. Joskus "APPLIKOINTI"-vaihe näkyy värinä.  $\rightarrow$  Applikointi on valmis. <sup>h</sup>**Vaihda ylälanka ja kirjo sitten loput kuviosta. Huomautus** • Jos paininjalkaan, neulaan tai pistolevyyn tarttuu liimaa, kirjo applikointikuvio ensin
	- loppuun ja puhdista sitten kone liimasta. • Parhaan lopputuloksen saat leikkaamalla ylimääräiset langat kunkin kuvion osan valmistuttua.

# **TULOSTA JA OMPELE (KIRJONTA- JA TULOSTETTUJEN KUVIOIDEN YHDISTÄMINEN)**

Koneessa on valmiina tulostuskuvioihin yhdistettyjä valmiita kirjontakuvioita. Voit luoda kauniita kirjontamalleja silittämällä taustan kankaaseen tai tulostamalla sen tulostettavalle kankaalle ja ompelemalla valmiin kirjontakuvion taustan päälle.

### **Silitettävän paperin käyttäminen**

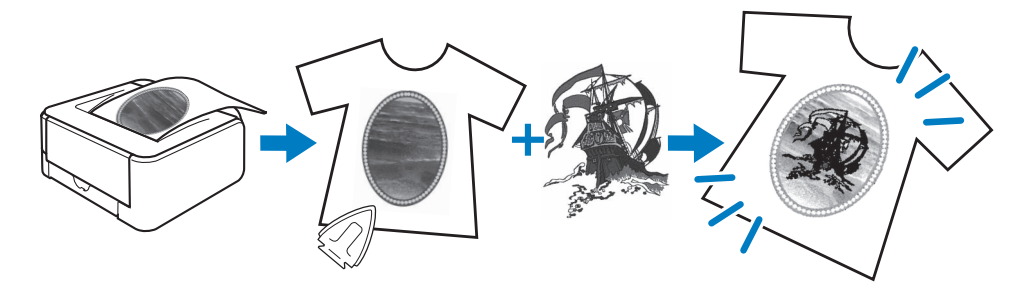

### **Tulostettavan kankaan käyttäminen**

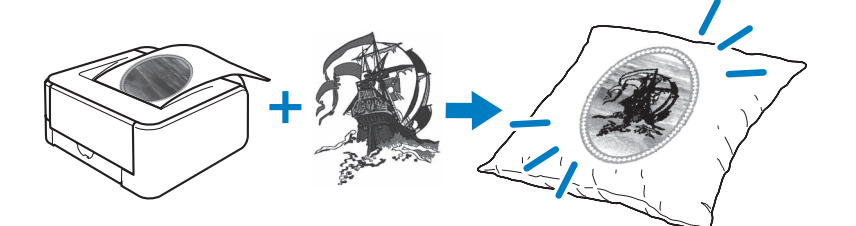

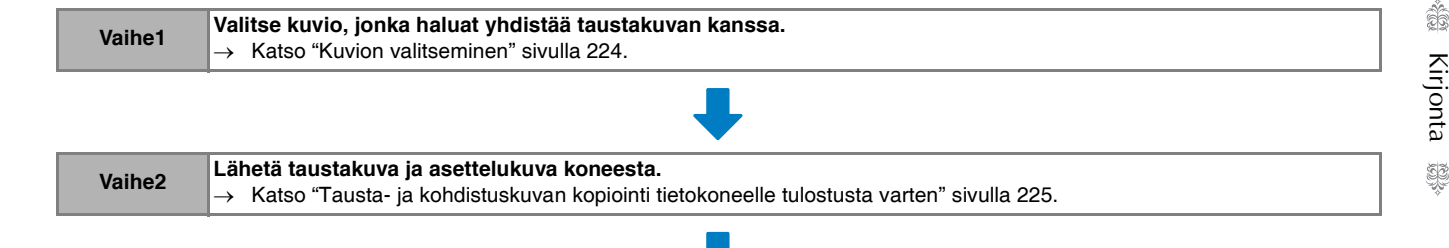

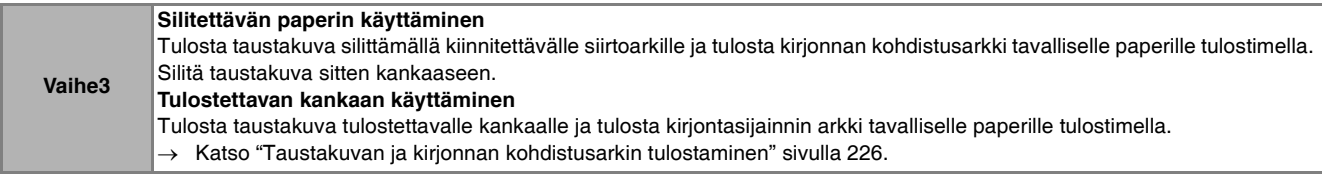

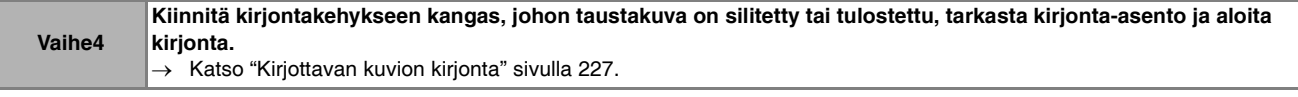

## **Vinkki**

• Tulosta taustakuva ja kirjonnan kohdistusarkki niiden alkuperäisessä koossa. Jos kuva tulostetaan jossakin muussa koossa, kirjontakuvion ja taustan koot eivät ehkä vastaa toisiaan. Lisäksi koneen kamera ei ehkä tällöin kykene havaitsemaan kirjonnan kohdistusmerkkiä. Varmista, että tulostusasetukset on määritetty oikein.

*5*

# <span id="page-225-0"></span>**Kuvion valitseminen**

Kuvioita, joissa kirjontaa ja tulostettavia kuvia yhdistetään toisiinsa, voidaan valita sivuilta, jotka

sisältävät  $\Box \rightarrow \Leftrightarrow$  -näppäimen. Valitse haluamasi kuvio.

#### $\mathbb{Z}$ **Huomautus**

• Katso pikaoppaasta tietoja kuvioista, joiden kanssa tätä toimintoa voi käyttää.

## <sup>a</sup> **Paina haluamasi kuvion painiketta.**

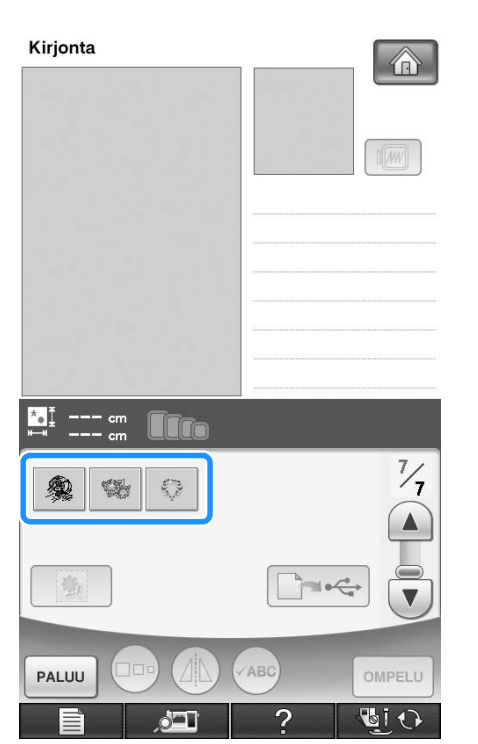

→ Näytössä näkyy kuvion ja taustan yhdistelmäkuva.

## ■ **Pelkän kirjontakuvion tarkistaminen**

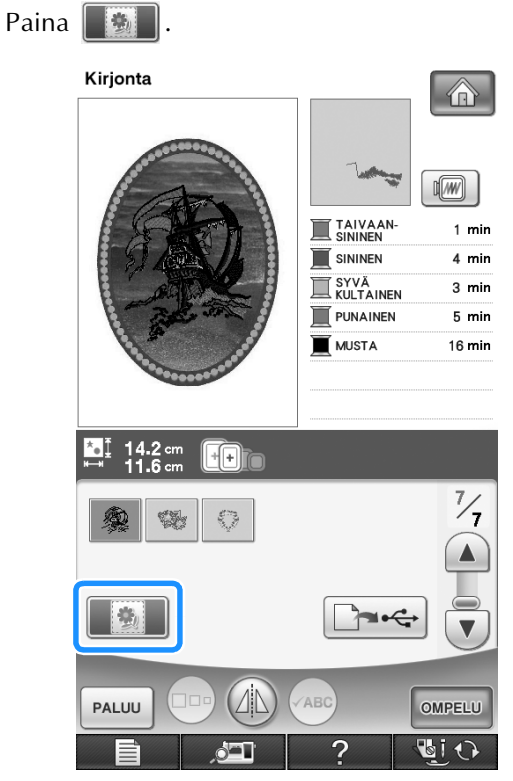

→ Vain kirjontakuvio (ei valitun kirjontakuvion taustakuvaa) näytetään.

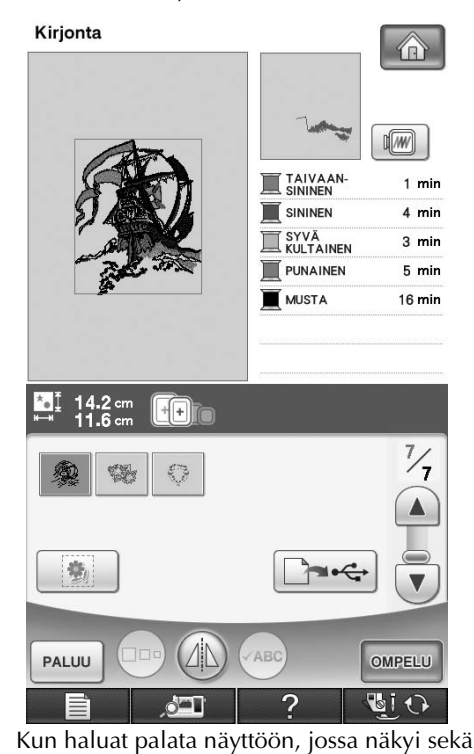

kirjontakuva että taustakuva, paina . 3

## <span id="page-226-0"></span>**Tausta- ja kohdistuskuvan kopiointi tietokoneelle tulostusta varten**

Lähetä seuraavat kolme kuvaa koneesta käyttäen USB-välinettä tai tietokonetta.

- \* Tiedoston nimi saattaa vaihdella valitun PDFtiedoston mukaan.
- **[xxx]r.pdf (esimerkki: E\_1r.pdf)** Kuvan pystyakselilla käännetty peilikuva (silitettävää siirtokuvaa varten)

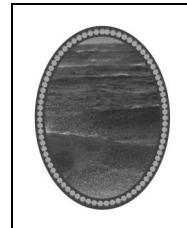

• **[xxx]n.pdf (esimerkki: E\_1n.pdf)** Kuva, jota ei ole käännetty (tulostusta varten tulostettavalle kankaalle)

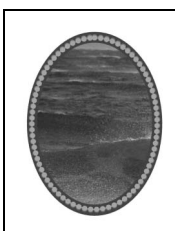

• **[xxx]p.pdf (esimerkki: E\_1p.pdf)** Kuva, jota ei ole käännetty, mutta jossa on asettelumerkit (asettelua varten)

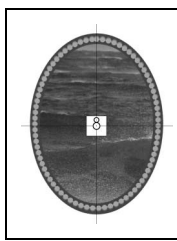

## **Vinkki**

- Tulosta taustakuva ja kirjonnan kohdistusarkki niiden alkuperäisessä koossa. Jos kuva tulostetaan jossakin muussa koossa, kirjontakuvion ja taustakuvan koot eivät ehkä vastaa toisiaan. Lisäksi koneen kamera ei ehkä tällöin kykene havaitsemaan kirjonnan kohdistusmerkkiä. Varmista, että tulostusasetukset on määritetty oikein.
- Kun tulostat PDF-tiedostoa, jossa on asettelumerkit, määritä paras mahdollinen kuvalaatu neliväritulostukselle. Käytä lisäksi mattaa tulostuspaperia. Jos tulostusolosuhteet ovat heikot, koneen sisäinen kamera ei ehkä pysty havaitsemaan asettelumerkkejä oikein. (Katso lisätietoja tulostuksesta tulostimen käyttöohjeista.)

## ■ **USB-laitteiden käyttäminen**

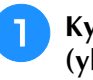

<sup>a</sup> **Kytke USB-väline koneen ensisijaiseen (ylimmäiseen) USB-porttiin.**

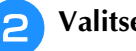

**Valitse kuvio ja paina sitten**  $\Box \rightarrow \leftarrow$ 

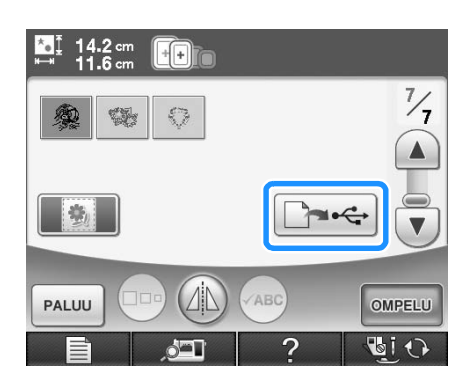

- $\rightarrow$  USB-lähdön valintanäyttö avautuu.
- <sup>c</sup> **Valitse ensisijainen (ylin) USB-portti, johon**

**USB-laite on liitetty, painamalla .**

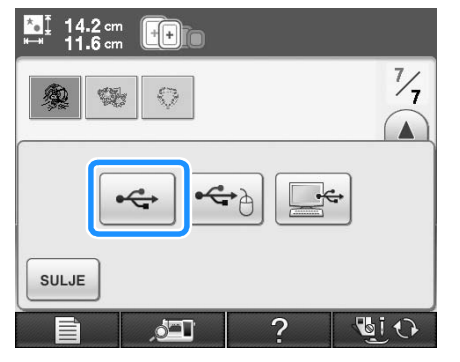

→ Vain kaksi taustakuvan tiedostoa ja yksi tiedosto kirjonta-asennon kohdistamista varten kopioidaan (PDF-muodossa) USB-välineelle.

## **Huomautus**

• Älä poista USB-välinettä koneesta, ennen kuin tietojen lähettäminen on suoritettu.

## <sup>d</sup> **Poista koneesta USB-väline, jolle kuvatiedot tallennettiin, ja kopioi sitten kuvatiedot USB-välineeltä tietokoneeseen.**

## ■ **USB-kaapelin käyttäminen**

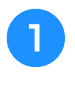

<sup>a</sup> **Liitä USB-kaapelin liittimet tietokoneen ja koneen USB-porttiin.**

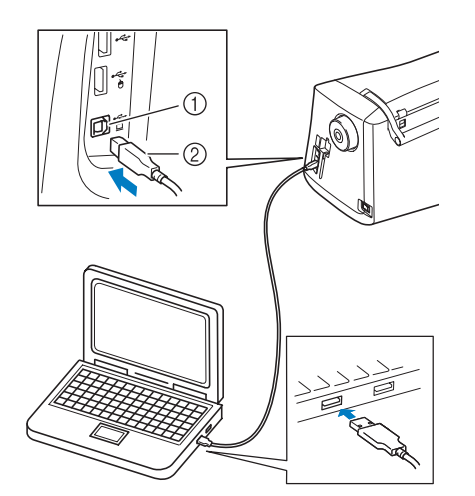

- a USB-portti tietokoneelle
- 2 USB-kaapelin liitin
- → Siirrettävän levyn kuvake ilmestyy tietokoneen "Tietokone (Oma tietokone)" -kansioon.

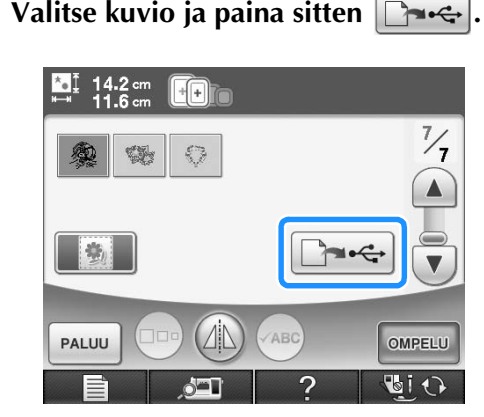

→ USB-lähdön valintanäyttö avautuu.

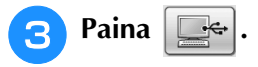

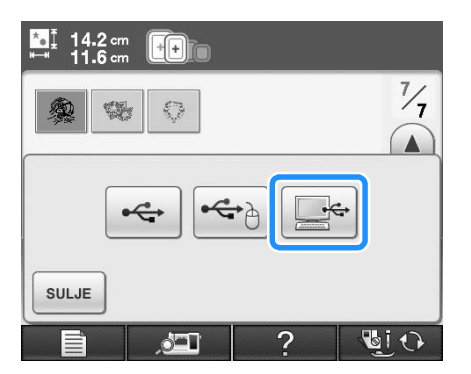

→ Kaksi taustakuvatiedostoa ja yksi kohdistuskuvatiedosto kopioidaan (PDF-muodossa) tietokoneen "Tietokone (Oma tietokone)" -kansion siirrettävälle levylle.

## **Huomautus**

• Älä irrota USB-kaapelia koneesta, ennen kuin tietojen lähettäminen on suoritettu.

<sup>d</sup> **Kopioi toiseen tiedostoon kuvatiedot, jotka tallennettiin siirrettävälle levylle, ennen sulkemista.**

## <span id="page-227-0"></span>**Taustakuvan ja kirjonnan kohdistusarkin tulostaminen**

Voit tulostaa taustakuvan ja kirjonnan kohdistusarkin PDF-tiedostot. Tulostettava taustakuva valitaan sen mukaan, käytetäänkö silitettävää siirtoarkkia vai tulostettavaa kangasta. PDF-tiedoston avaamiseen tarvitaan Adobe®

Reader®. Jos ohjelmaa ei ole asennettu tietokoneeseen, sen voi ladata Adobe Systemsin sivustolta:

<http://www.adobe.com/>

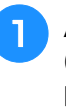

<sup>a</sup> **Avaa tulostettava PDF-tiedosto ja valitse File (Tiedosto) ja Print (Tulosta). Määritä sitten Page Scaling (Sivun skaalaus) -asetukseksi None (100%) (Ei mitään (100 %)).**

### **Vinkki**

```
• Tulosta taustakuva ja kirjonnan 
kohdistusarkki niiden alkuperäisessä 
koossa. Jos kuva tulostetaan jossakin 
muussa koossa, kirjontakuvion ja 
taustakuvan koot eivät ehkä vastaa toisiaan. 
Lisäksi koneen kamera ei ehkä tällöin 
kykene havaitsemaan kirjonnan 
kohdistusmerkkiä. Varmista, että 
tulostusasetukset on määritetty oikein.
```
## <sup>b</sup> **Tulosta taustakuva.**

Kun tulostat silitettävälle paperille, tulosta tiedosto nimeltä E\_1r.pdf (pystyakselilla käännetty kuva). Kun tulostat tulostettavalle kankaalle, tulosta tiedosto nimeltä E\_1n.pdf (ei-käännetty kuva).

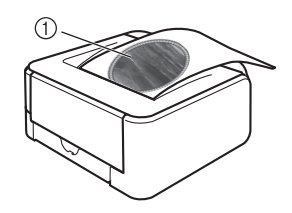

a Taustakuva

## **Vinkki**

- Ennen kuin tulostat silitettävälle paperille tai tulostettavalle kankaalle, suosittelemme testitulosteen tekemistä tulostusasetusten tarkastamiseksi.
- Katso lisätietoja tulostamisesta silitettäville siirtokuva-arkeille tai tulostettavalle kankaalle kyseisten materiaalien ohjeista.
- Jotkin tulostimet tulostavat kuvan automaattisesti käännettynä, jos paperiksi on valittu silitettävä siirtoarkki. Katso lisätietoja käytetyn tulostimen ohjeista.

<sup>c</sup> **Tulosta kirjonnan asetteluarkki (tiedosto nimeltä E\_1p.pdf) tavalliselle paperille.**

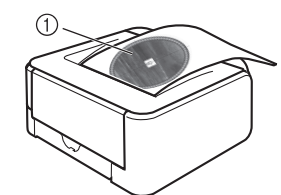

a Kirjonta-asettelun arkki

### **Vinkki**

- Kun tulostat PDF-tiedostoa kirjonnan kohdistusarkkia varten, määritä paras mahdollinen kuvalaatu neliväritulostukselle. Suosittelemme lisäksi matan tulostuspaperin käyttämistä. Jos näin ei tehdä, koneen sisäinen kamera ei ehkä pysty havaitsemaan kirjonnan asettelumerkkejä.
- <sup>d</sup> **Jos silitettävää siirtoarkkia käytetään, siirrä kuva kankaaseen.**

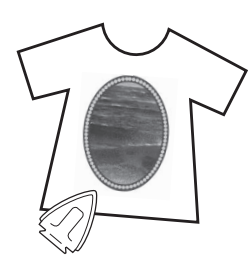

## **Huomautus**

- Katso lisätietoja silitettävien siirtokuvaarkkien siirtämisestä siirtokuva-arkkien käyttöohjeista.
- Leikkaa tarvittaessa silitettävä siirtoarkki kuvion kokoiseksi ennen kuvan siirtämistä.

## <span id="page-228-0"></span>**Kirjottavan kuvion kirjonta**

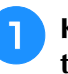

<sup>a</sup> **Kiinnitä kirjontakehykseen kangas, johon taustakuva on silitetty.**

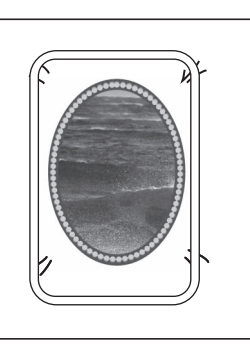

<sup>b</sup> **Leikkaa keskiasettelukuvan sisältämä paperiarkki siten, että se on helppo kohdistaa taustakuvan kanssa kankaalla.**

Kuvan viivat tai värimuutokset voivat auttaa löytämään oikean asennon.

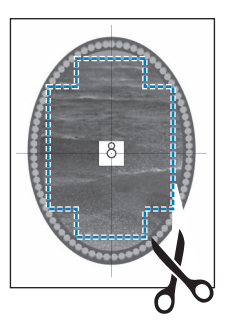

<span id="page-228-1"></span><sup>c</sup> **Aseta keskikohdistusmerkin sisältämä kohdistusarkki kankaan päälle siten, että kuviot ovat kohdakkain, ja kiinnitä paperi sitten teipillä, jotta se pysyy paikallaan.**

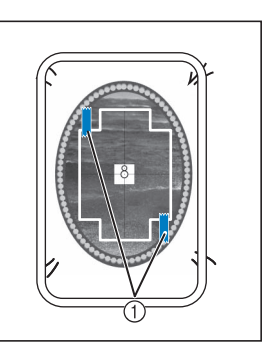

a Teippiä

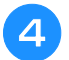

## <sup>d</sup> **Kun olet tarkistanut, että kuvio on valittu,**

paina **.** 

→ Ompelunäyttö tulee näkyviin.

### **Vinkki**

- Tarkasta ennen kirjontaa, että kirjonnan kohdistusarkki on täysin oikein kohdistettu taustan kanssa.
- <sup>e</sup> **Kohdista kirjontakuvio noudattamalla kohdan ["Kirjonta-asennon kohdistus](#page-214-0)  [sisäisen kameran avulla" sivulla 213](#page-214-0)  vaiheita <[b](#page-215-0)>b**–6.

<sup>f</sup> **Poista kohdistusarkki ja aloita kirjonta painamalla aloitus-/lopetusnäppäintä.**

# **MUISTUTUS**

**•** Irrota vaiheessa **C** teipillä kankaaseen **kiinnittämäsi kohdistusarkki ennen kuin aloitat kirjonnat painamalla aloitus-/ lopetusnäppäintä.**

# **KIRJONNAN AIKANA TEHTÄVÄT SÄÄDÖT**

**Vinkki**

• Varo osumasta kirjontayksikön varteen tai paininjalkaan kiinnittäessäsi tai irrottaessasi kirjontakehystä. Muuten kuvion kirjonta ei onnistu kunnolla.

# **Jos puolasta loppuu lanka**

Jos puolasta alkaa loppua lanka kirjonnan aikana, kone pysähtyy ja näyttöön ilmestyy seuraava

viesti. Paina  $\left| \frac{d}{dx} \right|$  ja langoita alalanka uudelleen seuraavien ohjeiden mukaisesti. Jos kirjontaa on jäljellä vain hyvin vähän, voit ommella 10 pistoa

lankaa vaihtamatta painamalla . Kone pysähtyy ommeltuaan 10 pistoa.

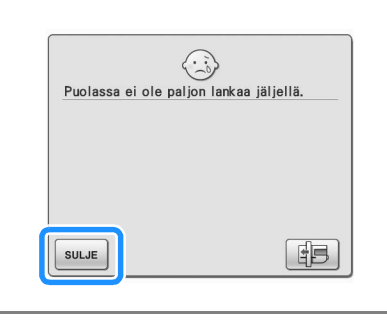

**Vinkki** • Jos ylä- ja alalangan anturi on poistettu käytöstä yleisasetusten näytöstä, edellä mainittu viesti ei tule näkyviin.

<span id="page-230-0"></span>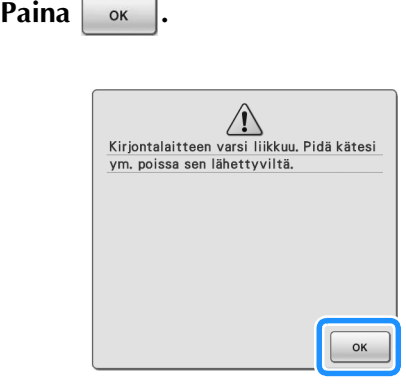

 $\rightarrow$  Kun kone on katkaissut langan automaattisesti, kirjontavarsi siirtyy.

### <sup>b</sup> **Vapauta kehyksen paikallaan pitävä vipu ja irrota kirjontakehys.**

\* Älä käytä liikaa voimaa käsitellessäsi kangasta tässä vaiheessa. muuten kangas voi löystyä kehyksessä.

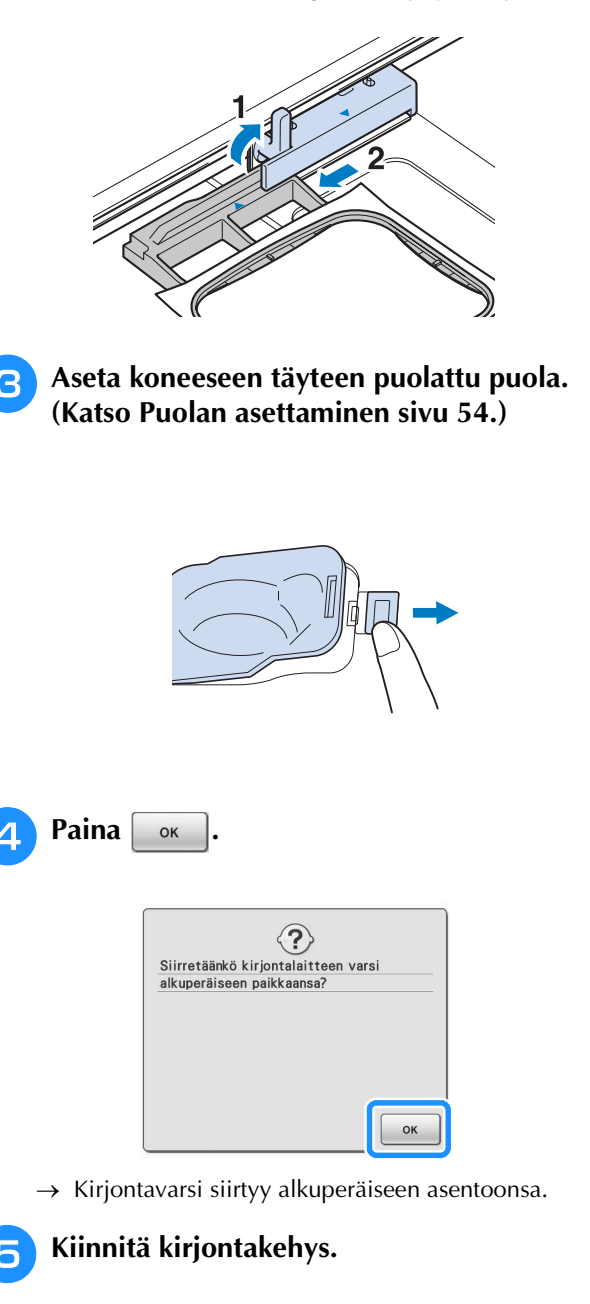

<span id="page-230-1"></span><sup>f</sup> **Siirry takaisin siihen kuvion kohtaan, jossa ompelu keskeytyi, suorittamalla seuraavassa osassa kuvatut vaiheet <b>[c](#page-231-0)**–**9**.

## **Jos lanka katkeaa kesken ompelun**

- <span id="page-231-0"></span><sup>a</sup> **Lopeta ompelu painamalla aloitus-/ lopetusnäppäintä.**  <sup>b</sup> **Jos katkennut lanka on ylälanka, pujota ylälanka uudelleen koneeseen. Jos katkennut lanka on alalanka, paina** | **日** | ja **aseta puola uudelleen paikalleen noudattamalla edellisen osan vaiheissa n**–**[a](#page-230-0)** ann[e](#page-230-1)ttuja ohjeita. **Paina**  $\left[\left.\right]\right]_{\cdot\cdot\cdot\cdot}$ . Kirjonta 介 **W**  $\frac{1553}{7282} \sum_{m} \frac{8 \text{ min}}{17 \text{ min}}$  $\overline{a}$  $\sqrt{w}$ **SMARAGDIN**<br>VIHREÄ  $4 \text{ min}$ KELTAINEN  $3 \text{ min}$ Г SYVÄ ORANSSI  $2 \text{ min}$ PUNAINEN  $3 \text{ min}$ LIMEN VIHREA  $1 \text{ min}$  $\mathbf{A}$  $\frac{9.6}{0.2}$  $* + 0.00$  cm  $**$  $+ 0.00$  cm  $\zeta$ O۰ PALUL
	- <sup>d</sup> **Laske paininjalka painamalla paininjalan nostovivun näppäintä.**
- **Paina**  $\mathbb{Q}^{\mathbb{V}}$ .
	- $\rightarrow$  Kameranäkymäikkuna tulee näkyviin.

**f** Siirrä neula  $[\frac{1}{2}]$ -1,  $[\frac{1}{2}]$ -10 tai  $[\frac{1}{2}]$ -100 -

### **painikkeen avulla takaisin kohtaan, joka on muutamaa pistoa ennen langan katkeamiskohtaa.**

Jos et voi palata kohtaan, jossa lanka katkesi, valitse väri painamalla  $\boxed{1}$ , jolloin palaat kyseisen värin

alkuun. Siirry sitten  $[\n\Vert +1]$ ,  $[\n\Vert +10]$  tai  $[\n\Vert +100]$ .

painikkeen avulla eteenpäin kohtaan, joka oli juuri ennen langan katkeamiskohtaa.

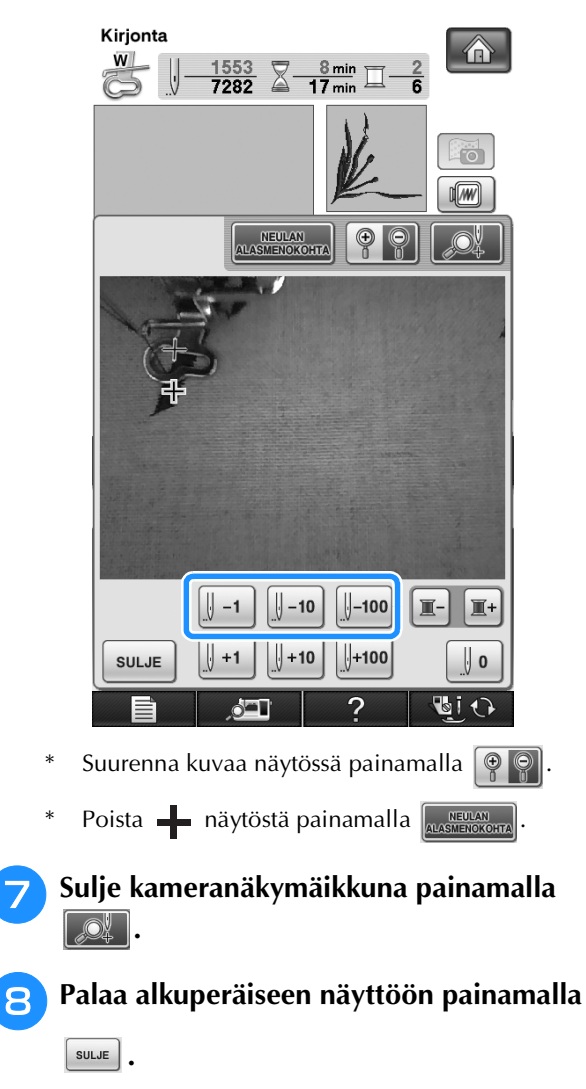

<span id="page-231-1"></span><sup>i</sup> **Laske paininjalka alas paininjalan** 

**nostovivun näppäimen avulla ja jatka kirjontaa painamalla aloitus-/ lopetusnäppäintä.** 

# **Uudelleen alusta aloittaminen**

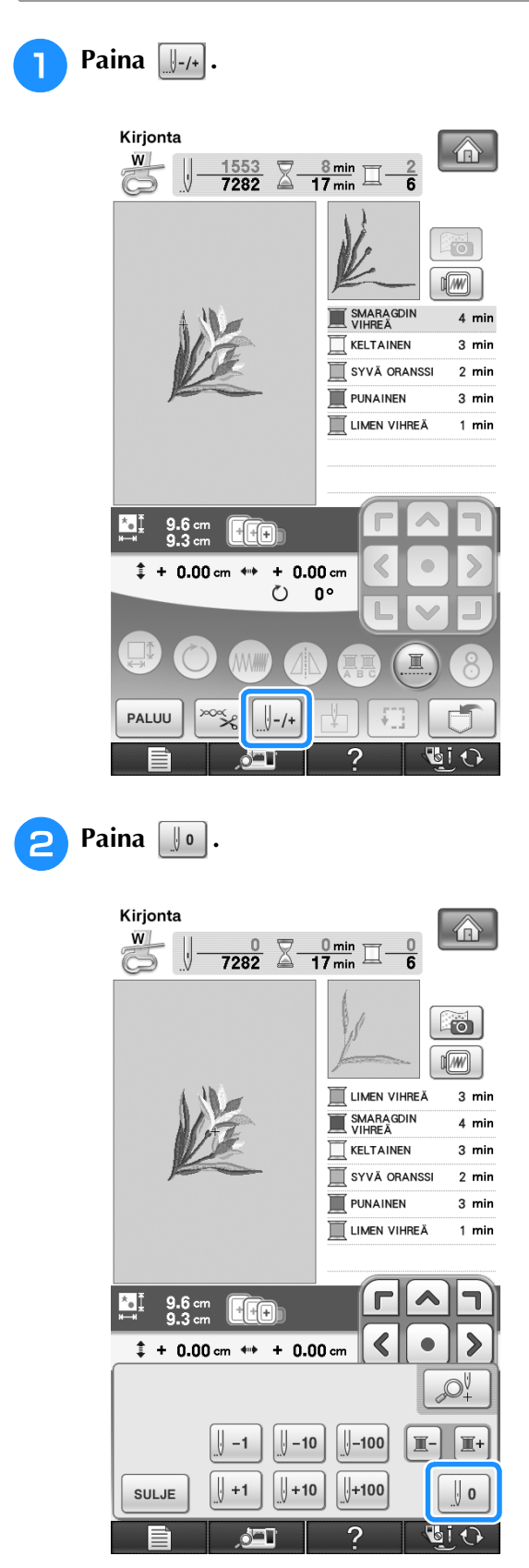

 $\rightarrow$  Kirjontakehys siirtyy ja vie neulan takaisin kuvion aloituskohtaan.

<sup>c</sup> **Laske paininjalka painamalla paininjalan nostovivun näppäintä ja jatka ompelua.**

## **Kirjonnan jatkaminen virran katkaisun jälkeen**

Kun kirjonta keskeytetään, kirjottava väri ja pistonumero tallentuvat koneen muistiin. Kun koneeseen seuraavan kerran kytketään virta, voit valita, jatkatko kuvion ompelemista vai poistatko sen.

### **Huomautus**

• Vaikka virta katkeaisi kesken ompelun, kone palaa virran takaisin kytkemisen jälkeen taas kohtaan, jossa kirjonta keskeytyi.

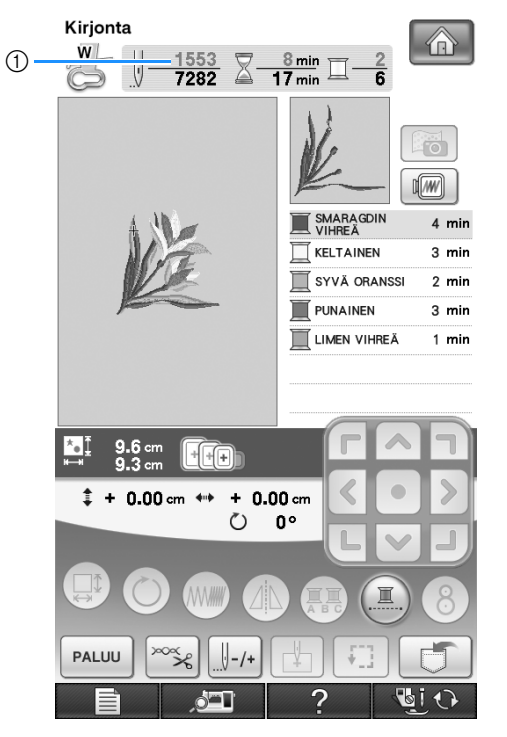

a Sen piston numero, jonka kohdalla kirjonta keskeytyi

#### **Vinkki**

- Älä irrota kirjontayksikköä, muuten kone ei enää muista kirjottavaa kuviota.
- <sup>a</sup> **Kytke koneeseen virta.**

### <sup>b</sup> **Noudata näytössä annettuja ohjeita ja irrota kirjontakehys.**

 $\rightarrow$  Näyttöön ilmestyy viesti.

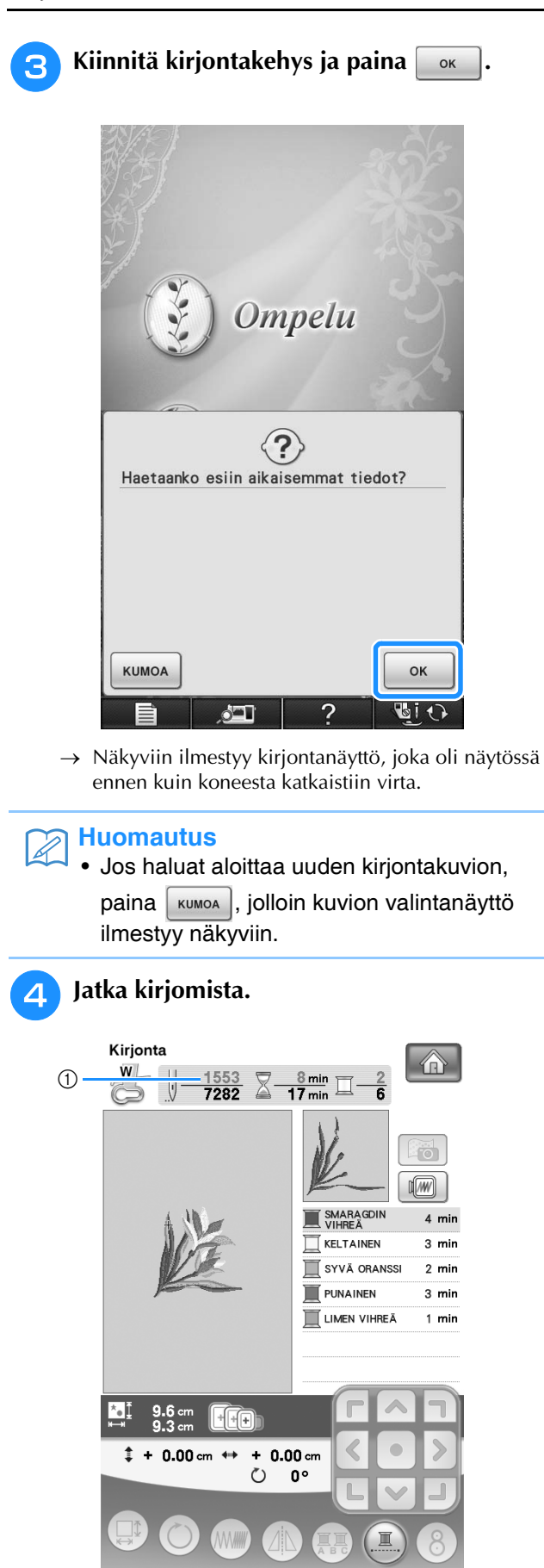

a Sen piston numero, jolla kirjontaa jatketaan

 $\bigcap$ 

 $\triangle$ 

PALUU

# **KIRJONNAN SÄÄDÖT**

# <span id="page-234-0"></span>**Langan kireyden säätö**

Langan kireys tulisi säätää kirjottaessa siten, että ylälanka on hieman näkyvissä kankaan nurjalla puolella.

## ■ Oikea langan kireys

Kuvion voi nähdä kankaan nurjalta puolelta. Jos langan kireys on säädetty väärin, kirjontakuvio näyttää epäsiistiltä. Kangas voi poimuttua tai lanka katketa.

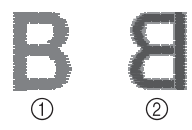

- a Oikea puoli
- 2 Nurja puoli

Säädä langan kireys olosuhteisiin sopivaksi noudattamalla alla olevia ohjeita.

### **Vinkki**

• Jos langan kireys on säädetty erittäin löysälle, kone saattaa pysähtyä ompelun aikana. Tämä ei ole merkki toimintahäiriöstä. Säädä lankaa hieman kireämmälle, ja kone alkaa taas ommella.

## **Huomautus**

- Kun koneesta katkaistaan virta tai kun valitaan uusi kuvio, langan kireyden asetus palaa oletusasetuksekseen.
- Tallennettua kuviota haettaessa langankireyden asetus muuttuu kuvion tallennusvaiheessa voimassa olleeksi asetukseksi.

## ■ **Ylälanka on liian kireällä**

Ylälanka on liian kireällä, jos alalanka näkyy kankaan oikealla puolella.

## **Vinkki**

• Jos alalanka on langoitettu väärin, ylälanka voi olla liian kireällä. Katso tällöin ohjeita kohdasta ["Puolan asettaminen"](#page-55-0) [\(sivu 54](#page-55-0)) ja langoita alalanka uudelleen.

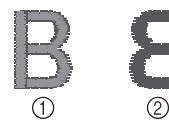

- **1** Oikea puoli
- 2 Nurja puoli

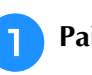

Paina  $\frac{1}{2}$ 

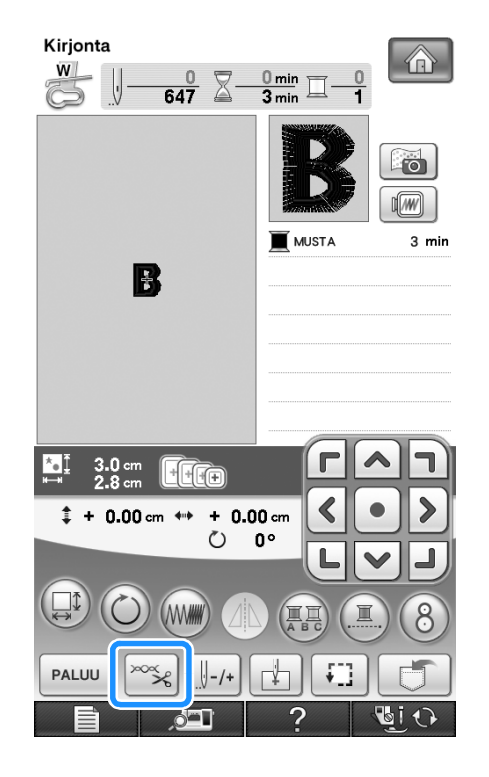

Löysää ylälangan kireyttä painamalla  $\Box$ . **(Langan kireyttä ilmaiseva numero pienenee.)**

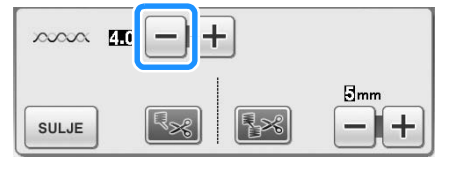

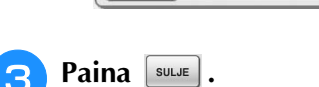

## ■ **Ylälanka on liian löysällä**

Ylälangan kireys on liian löysällä, kun ylälanka näyttää löysältä, langassa on löysiä solmukohtia tai kun kankaan oikealla puolella näkyy lenkkejä.

#### **Vinkki**  $\mathbf{L}$

• Jos ylälanka on langoitettu väärin, ylälanka voi olla liian löysällä. Katso tällöin ohjeita kohdasta ["Ylälangan pujotus"](#page-58-0) [\(sivu 57\)](#page-58-0) ja langoita ylälanka uudelleen.

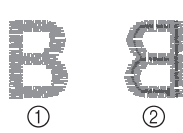

- a Oikea puoli
- 2 Nurja puoli

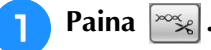

Kiristä ylälangan kireyttä painamalla  $[+]$ .

**(Langan kireyttä ilmaiseva numero suurenee.)**

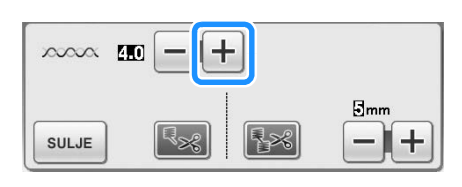

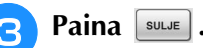

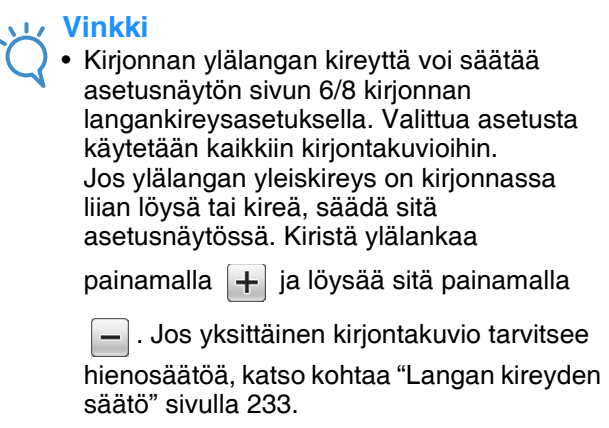

 $\overline{00}$ 

Kirjonnan<br>langankirey

## **Lisäpuolakotelon (ruuvissa ei väriä) säätäminen**

Jos käytät mukana toimitettua kirjonnan alalankaa, käytä vihreällä merkinnällä varustettua puolakoteloa ommellessasi hyötyompeleita ja käyttäessäsi kirjontatoimintoja. Käytä kirjontatoimintotilassa vaihtoehtoista puolakoteloa (väritön ruuvi), jos käytät vaihtoehtoista kirjonnan alalankaa (muuta kuin koneen mukana toimitettua). Vaihtoehtoista puolakoteloa (väritön ruuvi) on helppo säätää, kun alalangan kireyttä on tarpeen säätää kyseiselle alalangalle sopivaksi. Katso ["Kaunis ompelutulos" sivulla 218](#page-219-0).

Jos haluat säätää kirjontatoiminnon alalangan kireyttä vaihtoehtoista puolakoteloa (väritön ruuvi) käyttäessäsi, käännä urakantaruuvia (-) pienellä ruuvitaltalla.

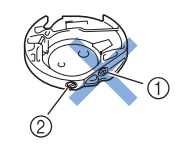

- a Älä käännä ristikantaruuvia (+).
- b Säädä (pienellä) ruuvitaltalla.

### ■ **Oikea kireys**

Ylälankaa näkyy vähän kankaan nurjalla puolella.

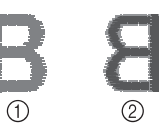

- a Oikea puoli
- 2 Nurja puoli

## ■ **Alalanka on liian löysällä**

Alalankaa näkyy vähän kankaan oikealla puolella.

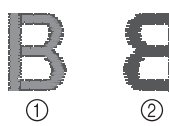

(1) Oikea puoli

2 Nurja puoli

Lisää alalangan kireyttä tällaisessa tapauksessa kääntämällä urakantaruuvia (-) myötäpäivään noin 30–45 astetta. Varo kuitenkin kiristämästä ruuvia liian tiukkaan.

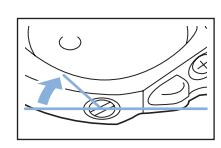

## ■ **Alalanka on liian kireällä**

Ylälangassa on löysiä kohtia / solmukohtia kankaan oikealla puolella ja alalanka ei näy kankaan nurjalla puolella.

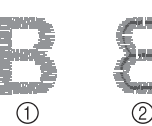

**1** Oikea puoli

2 Nurja puoli

Vähennä alalangan kireyttä tällaisessa tapauksessa kääntämällä urakantaruuvia (-) vastapäivään noin 30–45 astetta. Varo kuitenkin löysentämästä ruuvia liikaa.

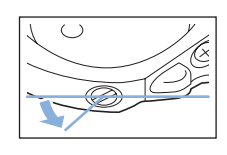

# **MUISTUTUS**

- **Kun säädät vaihtoehtoista puolakoteloa, muista ottaa puola pois vaihtoehtoisesta puolakotelosta.**
- **ÄLÄ säädä vaihtoehtoisessa puolakotelossa olevaa ristikantaruuvia (+). Tämä voi vahingoittaa puolakoteloa ja tehdä sen käyttökelvottomaksi.**
- **Jos urakantaruuvia (-) on vaikea kääntää, älä käännä sitä väkisin. Jos ruuvia käännetään liikaa tai liian voimallisesti, puolakotelo voi vahingoittua. Jos puolakotelo vahingoittuu, se ei ehkä pysty pitämään kireyttä oikeana.**

## <span id="page-236-0"></span>**Langan automaattisen katkaisutoiminnon (KATKAISU VÄRIN LOPUSSA) käyttäminen**

Langan automaattinen katkaisutoiminto  $\lceil \cdot \rceil$ katkaisee langat kunkin värin lopussa. Toiminto on uudessa koneessa valittuna. Jos haluat poistaa

toiminnon käytöstä, paina  $\infty$ <sub>s</sub> -painiketta ja sitten

**B**<sub> $\approx$ </sub> -painiketta. Toiminto voidaan ottaa käyttöön tai kytkeä pois käytöstä kirjonnan aikana.

Tämä asetus vaihtuu oletusasetukseksi  $\mathbb{R}$ kun koneen virta katkaistaan.

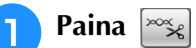

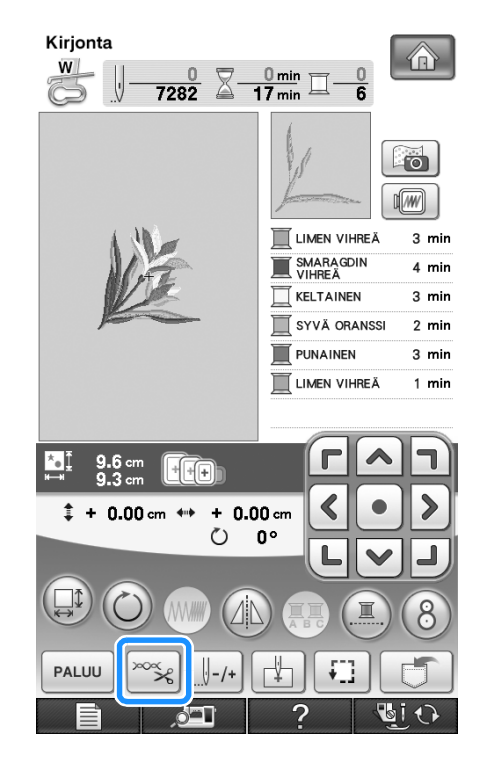

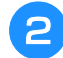

## **Poista langan automaattinen**

**katkaisutoiminto käytöstä painamalla .**

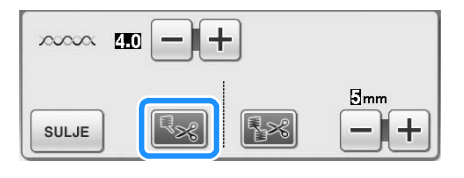

- $\rightarrow$  Painike näkyy tällaisena:  $\left| \cdot \right|$
- Kun kone on ommellut yhden värin, se pysähtyy lankaa katkaisematta.

## <span id="page-237-0"></span>**Langankatkaisutoiminto (LANKAJUOKSUJEN KATKAISU)**

Langankatkaisutoiminto  $\sqrt{|\mathbf{A}|}$  katkaisee värin sisällä olevat lankajuoksut automaattisesti. Toiminto on uudessa koneessa valittuna. Jos haluat poistaa toiminnon käytöstä, paina  $\infty$ , painiketta

ja sitten  $\sqrt{|\mathbf{z}|}$ -painiketta. Toiminto voidaan ottaa käyttöön tai kytkeä pois käytöstä kirjonnan aikana.

Valitsemasi asetus säilyy voimassa, vaikka koneen virta katkaistaan ja kytketään uudelleen.

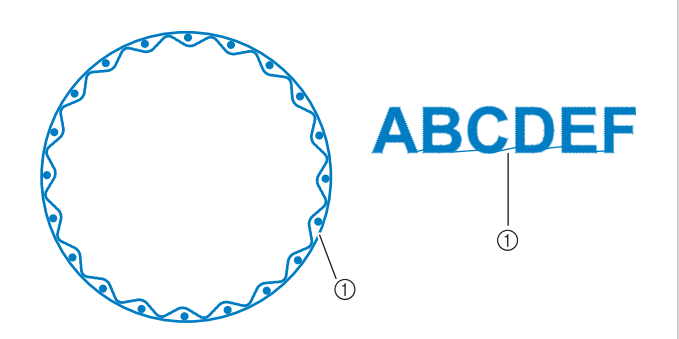

(1) Lankajuoksu

### **Vinkki**

• Kun tämä toiminto on valittuna, käytä koneen mukana toimitettua pallokärkineulaa 75/11 sellaisten kirjontakuvioiden kirjontaan, joissa on lyhyitä lankajuoksuja, esim. kirjainkuvioiden kirjontaan. Muiden neulojen käyttö voi aiheuttaa langan katkeamisen.

**Paina** 

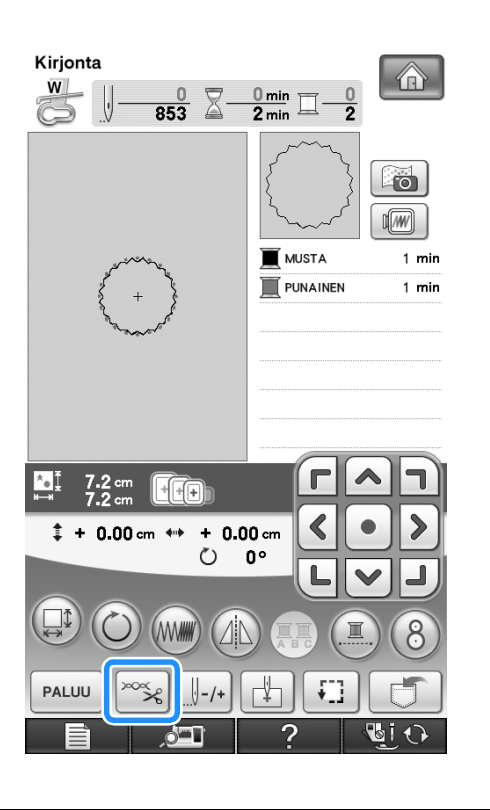

<sup>b</sup> **Poista langan katkaisutoiminto käytöstä** 

## **painamalla**

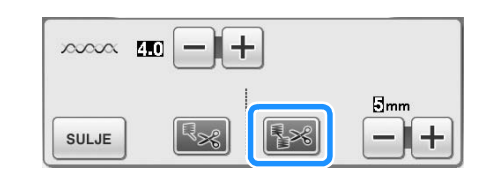

- $\rightarrow$  Painike näkyy tällaisena:  $\left| \cdot \right| \leq \infty$
- Kone ei katkaise lankaa ennen seuraavaan kirjontaalueeseen siirtymistä.

## ■ **Katkaistavan lankajuoksun pituuden valitseminen**

Kun langankatkaisutoiminto  $\left[\frac{1}{2}x\right]$  on valittuna, voit

valita, minkä pituiset lankajuoksut kone jättää katkaisematta. Toiminto voidaan ottaa käyttöön tai kytkeä pois käytöstä kirjonnan aikana.

Asetus voidaan valita alueelta 5–50 mm viiden millimetrin välein.

Valitsemasi asetus säilyy voimassa, vaikka koneen virta katkaistaan ja kytketään uudelleen.

Valitse lankajuoksujen pituus painamalla  $\left| + \right|$  tai  $\left| - \right|$ .

Esimerkki: Valitse 25 mm (1 tuuma) painamalla  $\left| + \right|$ 

ja kone jättää leikkaamatta 25 mm ja sitä lyhyemmät lankajuoksut ennen siirtymistään seuraavaan kirjonta-alueeseen.

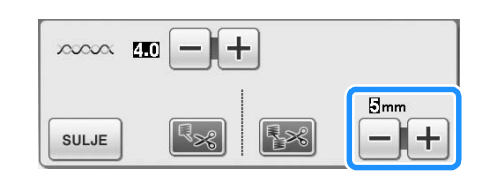

## **Vinkki**

- Jos kuviossa on paljon katkaistavia lankajuoksuja, suosittelemme sallittujen lankajuoksujen pituuden asettamista suuremmaksi, jotta kankaan nurjalle puolelle ei muodostuisi liian paljon leikattuja langanpäitä.
	- Mitä suuremmaksi sallittujen lankajuoksujen pituus asetetaan, sitä vähemmän koneella on katkaistavaa. Kankaan pinnassa näkyy vastaavasti enemmän lankajuoksuja.

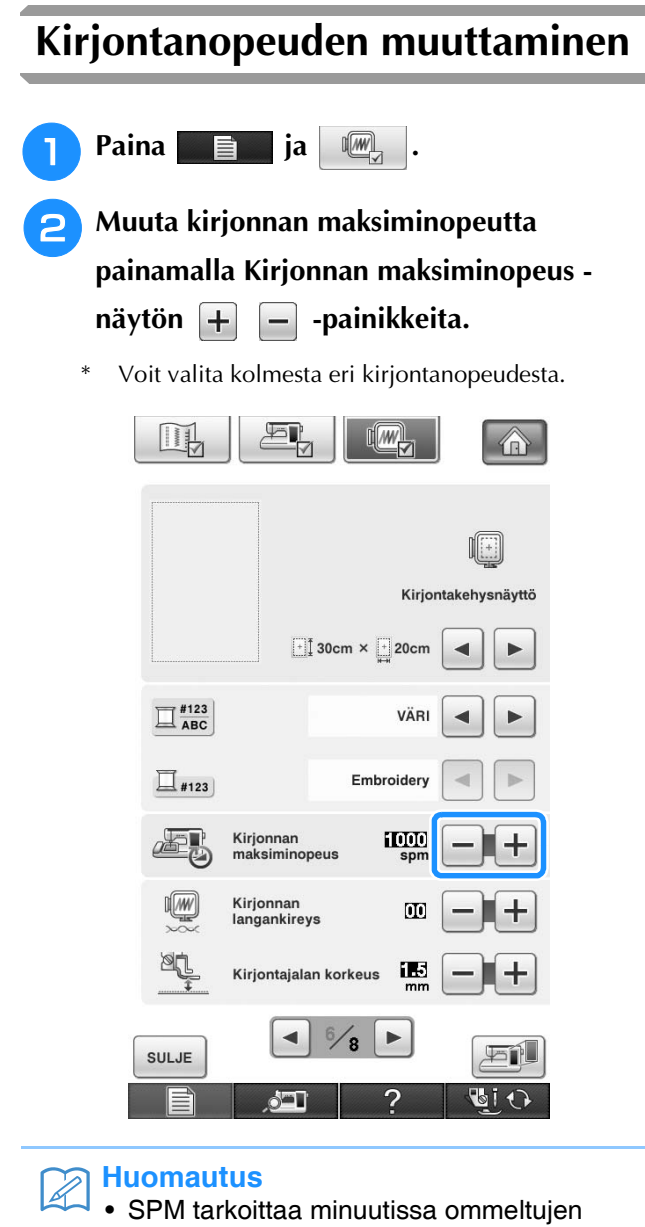

- pistojen määrää.
- Vähennä ompelunopeutta, kun kirjot ohuita, paksuja tai tiheäsidoksisia kankaita.
- Ompelunopeutta voi muuttaa myös kirjonnan aikana.
- Enimmäisnopeuden asetus ei muutu ennen uuden asetuksen valitsemista. Asetus, joka oli valittuna ennen virran katkaisemista pysyy valittuna, kun koneeseen seuraavan kerran kytketään virta.
- Vähennä ompelunopeus 600 pistoon minuutissa erikoislankaa, esim. metallilankaa, käyttäessäsi.

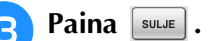

## **Lankavärinäytön vaihtaminen**

Voit näyttää kirjontanäytössä langan värinumeron tai kirjontalangan numeron.

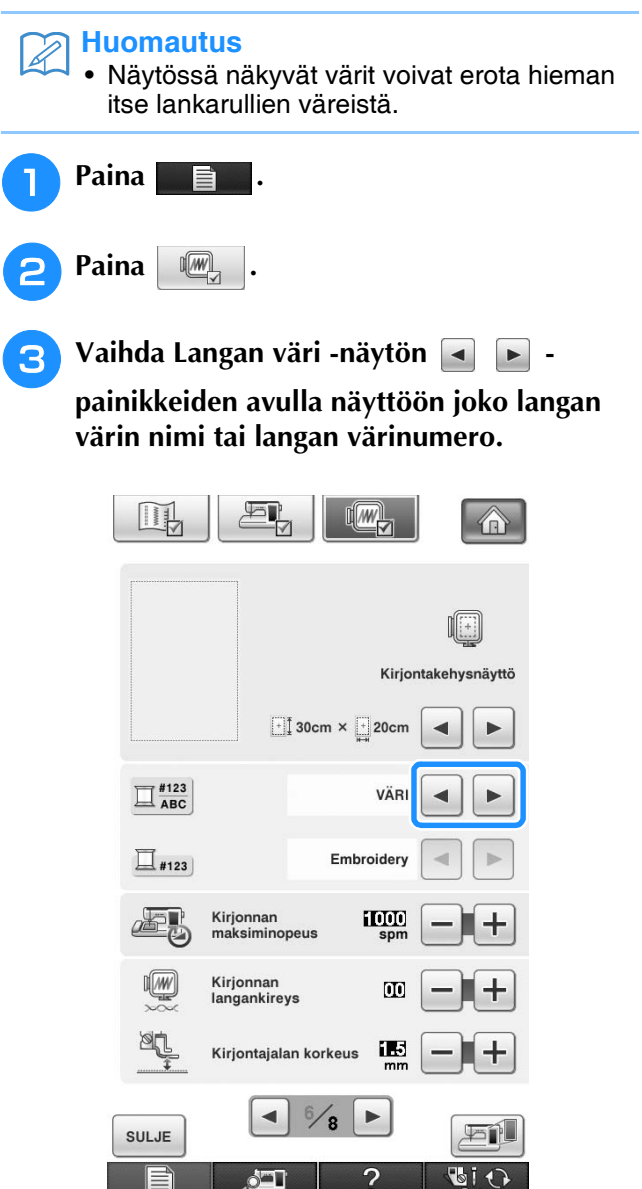

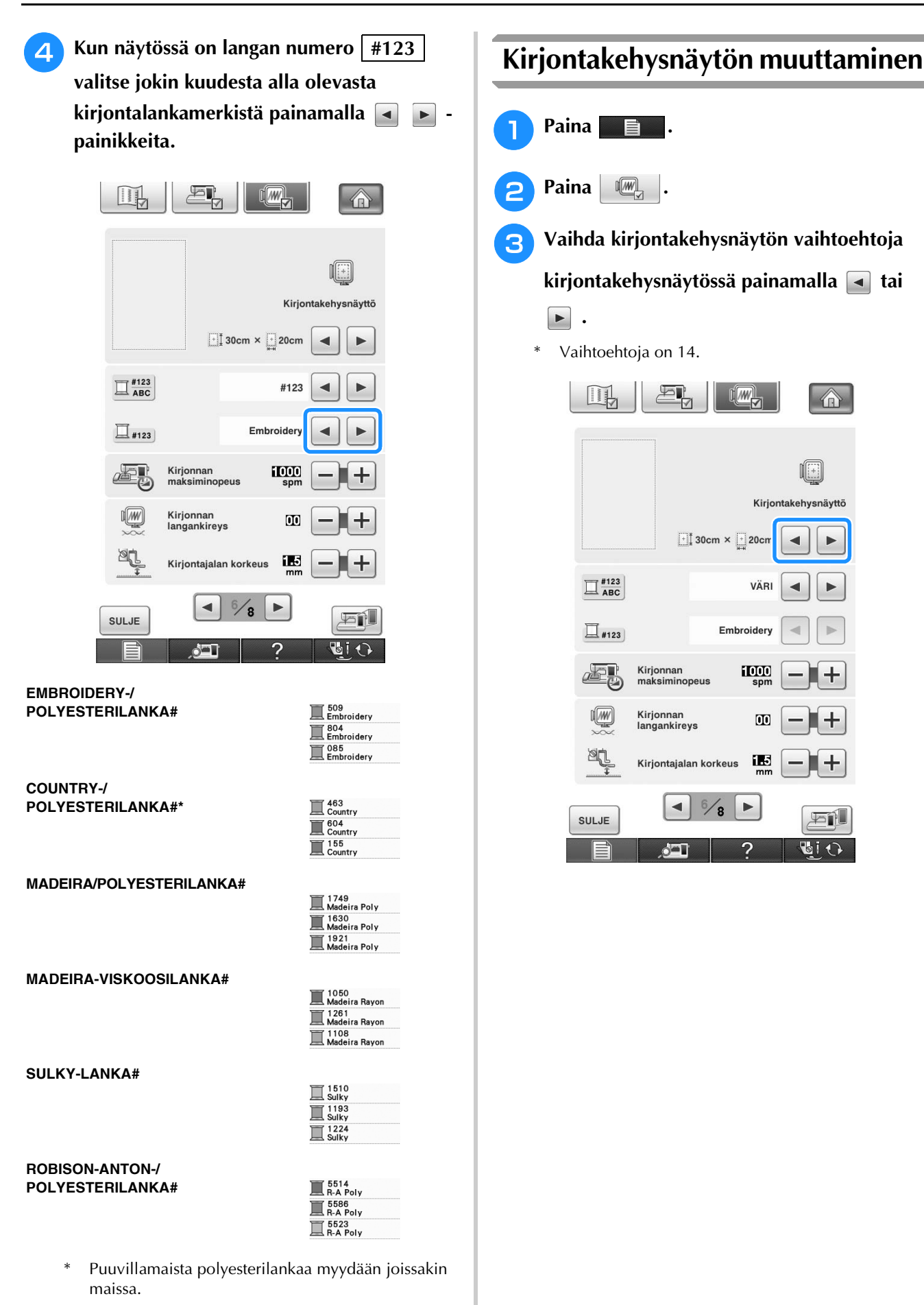

#### <sup>c</sup> **Vaihda kirjontakehysnäytön vaihtoehtoja**  kirjontakehysnäytössä painamalla **4** tai  $\begin{array}{c} \hline \rule{0pt}{2ex} \end{array}$  **.** \* Vaihtoehtoja on 14. LH 戶  $I(\mathbb{Z})$  $\hat{\mathbb{G}}$ 咽 Kirjontakehysnäyttö  $\boxed{\cdot}$  30cm  $\times$   $\boxed{\cdot}$  20cm  $\blacktriangleleft$  $\blacktriangleright$  $\Box$ <sup>#123</sup> VÄRI ◀  $\blacktriangleright$ Embroidery  $\Box$ #123 d b 西 Kirjonnan<br>maksiminopeus **TOW**  $\sqrt{w}$ Kirjonnan<br>langankireys  $\overline{\mathbf{u}}$ ik. Kirjontajalan korkeus  $\blacktriangleleft$  $\frac{6}{8}$  $\blacktriangleright$ 西瓜 SULJE **BIO**  $\delta$

**Paina** 

**Paina**  $\mathbb{R}$ 

Paina [sulJE]

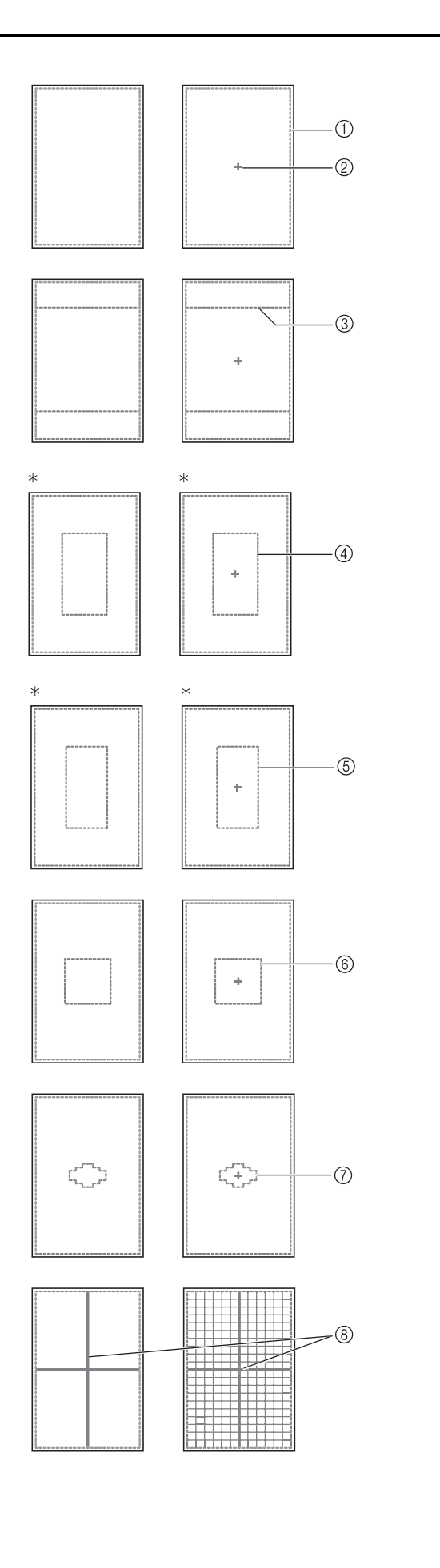

- \* Valinnaiselle reunakirjontakehykselle
- a Erittäin suuren kirjontakehyksen kirjonta-alue 30 cm  $\times$  20 cm (12 tuumaa  $\times$  8 tuumaa)
- 2 Keskimerkki
- **3** Tikkauskehyksen kirjonta-alue 20 cm  $\times$  20 cm (8 tuumaa  $\times$  8 tuumaa)
- d Suuren kirjontakehyksen (lisätarvike) kirjonta-alue 18 cm  $\times$  13 cm (7 tuumaa  $\times$  5 tuumaa)
- e Boordikirjontakehyksen (lisätarvike) kirjonta-alue 18 cm  $\times$  10 cm (7 tuumaa  $\times$  4 tuumaa)
- $6$  Keskikokoisen kirjontakehyksen kirjonta-alue 10 cm  $\times$  10 cm (4 tuumaa  $\times$  4 tuumaa)
- g Pienen kirjontakehyksen kirjonta-alue 2 cm  $\times$  6 cm (1 tuumaa  $\times$  2 1/2 tuumaa)
- **8** Ruudukko

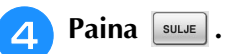

# **KUVION MUUTTAMINEN**

# **MUISTUTUS**

**• Kun olet muuttanut kuviota, tarkista käytettävissä olevat kirjontakehykset ja käytä sopivaa kehystä. Jos käytät jotain muuta kehystä, paininjalka saattaa osua kehykseen ja aiheuttaa henkilövahingon.**

# **Kuvion siirtäminen**

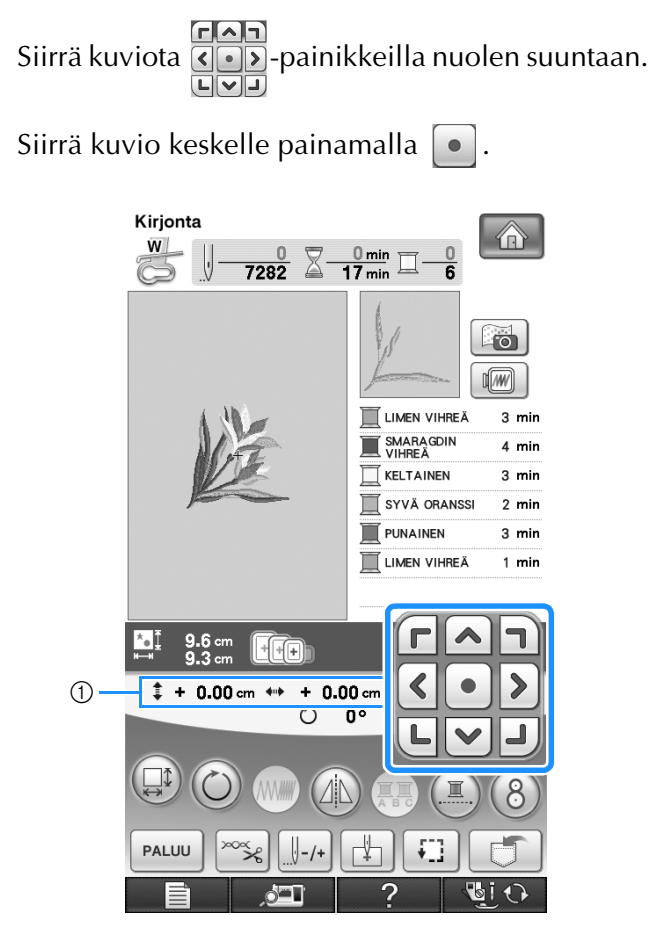

a Etäisyys keskikohdasta

Voit siirtää kuvion myös vetämällä sitä.

Jos USB-hiiri on kytkettynä, siirrä kohdistin halutun kuvion kohdalle hiirellä, valitse kuvio ja vedä sitä. Voit vetää kuvion myös valitsemalla sen suoraan näytöstä sormella tai kosketuskynällä.

### **Huomautus**

• Kuvioita voi siirtää vain näytöissä, joissa on  $F$  $\Omega$ .  $\left( \left\langle \cdot \right| \cdot \right)$  $\boxed{\blacksquare}\boxed{\smile} \boxed{\blacksquare}$ 

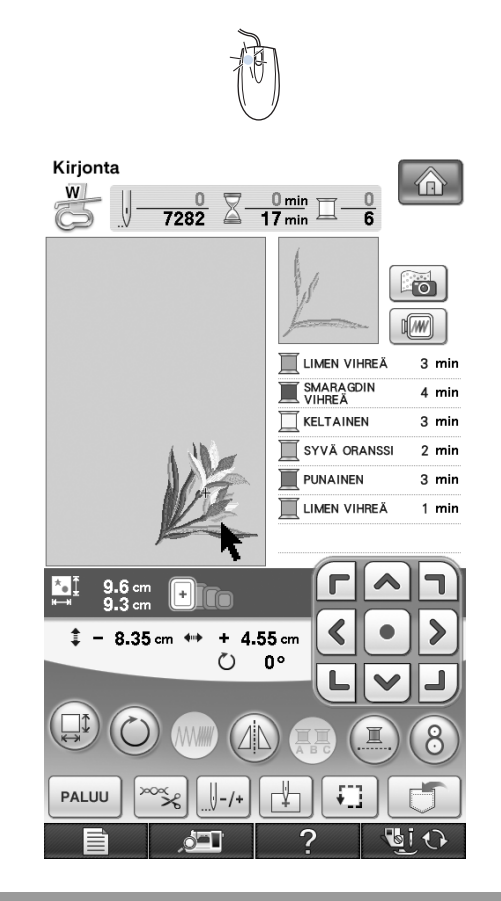

# **Kuvion ja neulan kohdistaminen**

**Esimerkki:** Kohdista neula kuvion vasempaan alareunaan.

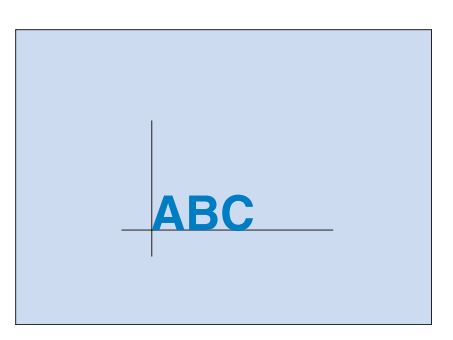

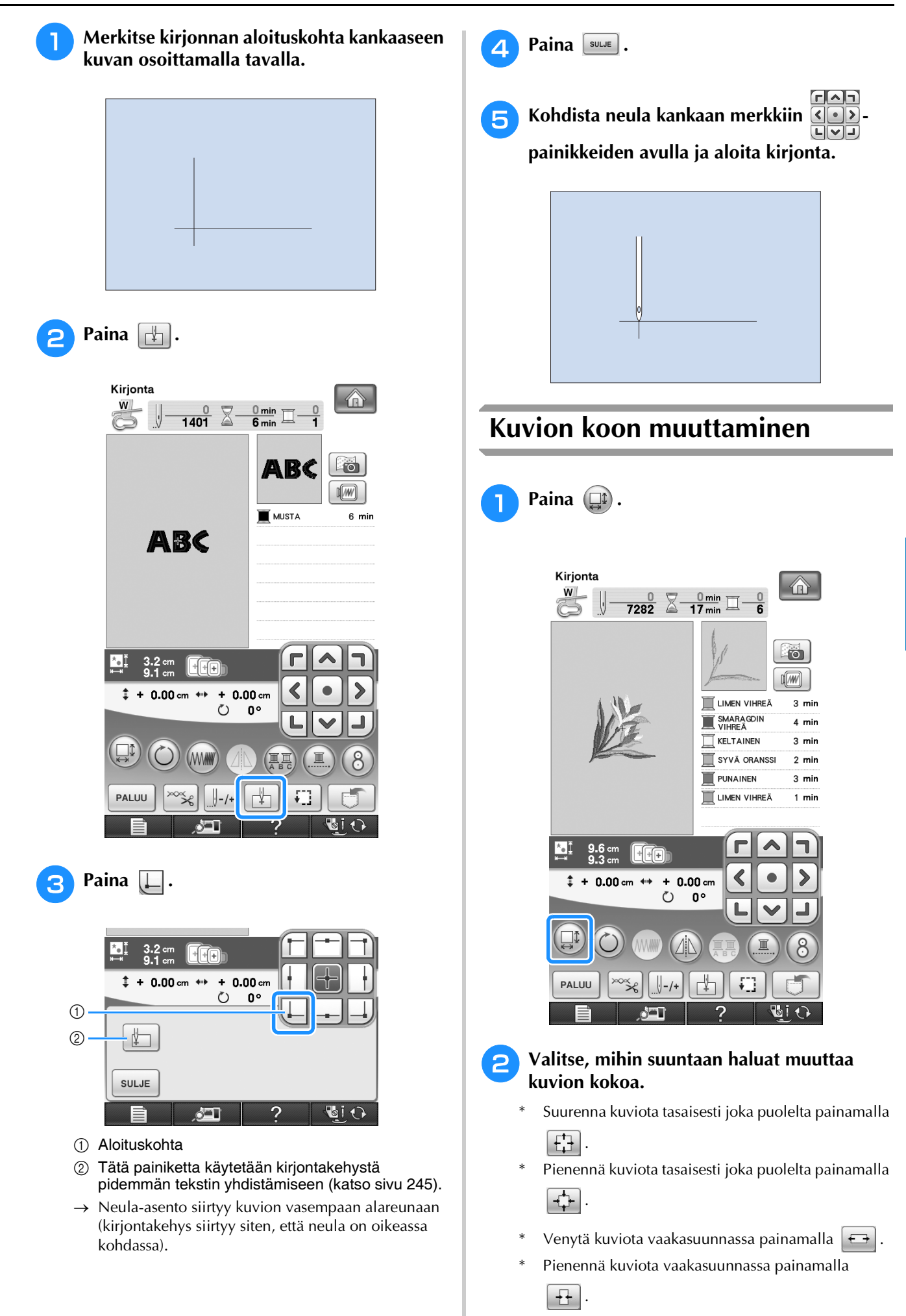

*5*

- \* Venytä kuviota pystysuunnassa painamalla  $\begin{bmatrix} \uparrow \\ \downarrow \end{bmatrix}$
- \* Pienennä kuviota pystysuunnassa painamalla
- $\Rightarrow$ . \* Palauta kuvio alkuperäiseen asentoonsa painamalla  $\Box$ .

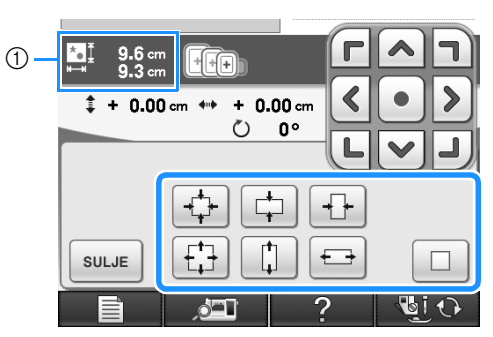

a Kuvion koko

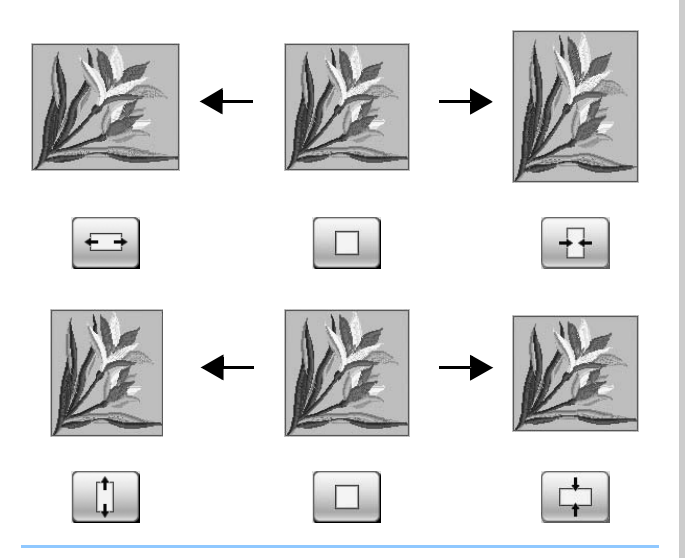

### **Huomautus**

- Joitain kuvioita ja kirjaimia voidaan suurentaa enemmän kuin muita.
- Joitain kuvioita tai kirjaimia voidaan suurentaa enemmän, jos niitä käännetään 90 astetta.
- Kuvion kokoa voidaan muuttaa pyörittämällä hiiren rullaa. Voit pienentää kuviota pyörittämällä hiiren rullaa itsestäsi poispäin. Voit suurentaa kuviota pyörittämällä hiiren rullaa itseesi päin.

## <sup>c</sup> **Palaa alkuperäiseen näyttöön painamalla**

 $\left[\begin{array}{c} \texttt{SULJE} \end{array}\right]$  .

# **Kuvion pyörittäminen**

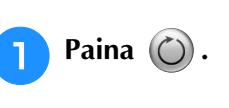

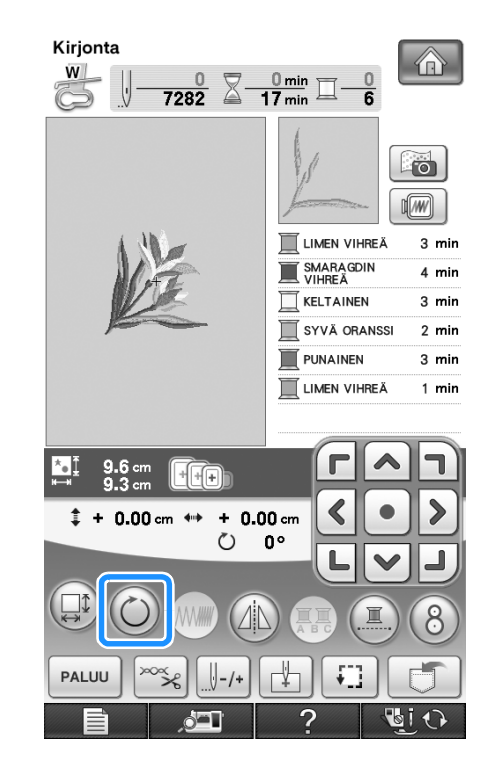

## **b** Valitse kuvion pyörityksen kulma.

- Kierrä kuviota 90 astetta vasemmalle painamalla  $190^\circ$ .
- Kierrä kuviota 90 astetta oikealle painamalla  $\omega \setminus$ .
- \* Kierrä kuviota 10 astetta vasemmalle painamalla  $\P$ 10° .
- Kierrä kuviota 10 astetta oikealle painamalla  $\mathbf{w}$
- \* Kierrä kuviota 1 aste vasemmalle painamalla  $\lceil \mathbf{f} \rceil$
- Kierrä kuviota 1 aste oikealle painamalla  $\mathbf{r}$

\* Palauta kuvio alkuperäiseen asentoonsa painamalla

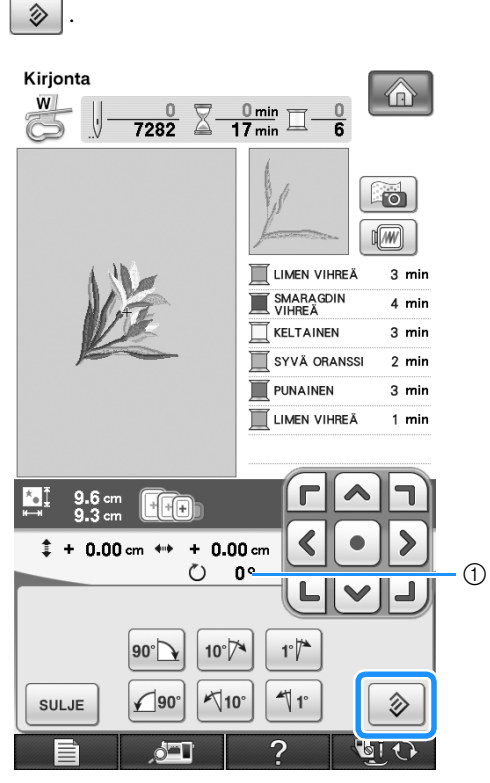

a Pyörityksen määrä asteina

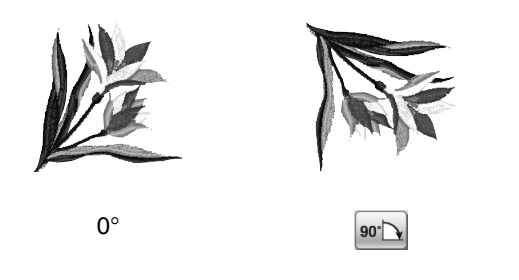

#### **Huomautus**  $\mathbb{Z}$

• Voit kääntää kuviota pyörittämällä hiiren rullaa. Voit kääntää kuviota 10 astetta vasemmalle pyörittämällä hiiren rullaa itsestäsi poispäin. Voit kääntää kuviota 10 astetta oikealle pyörittämällä hiiren rullaa itseesi päin.

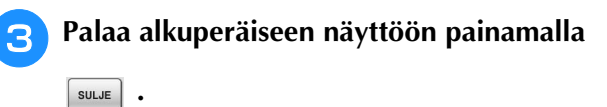

## **Peilikuvan luominen vaakatasossa**

Paina  $(\mathbb{A})$ -painiketta, jolloin sen näkyy muodossa (A), jotta voit luoda valitusta kuviosta vaakasuuntaisen peilikuvan. Palauta kuvio normaaliksi painamalla  $\left(\mathbf{A}\right)$ .

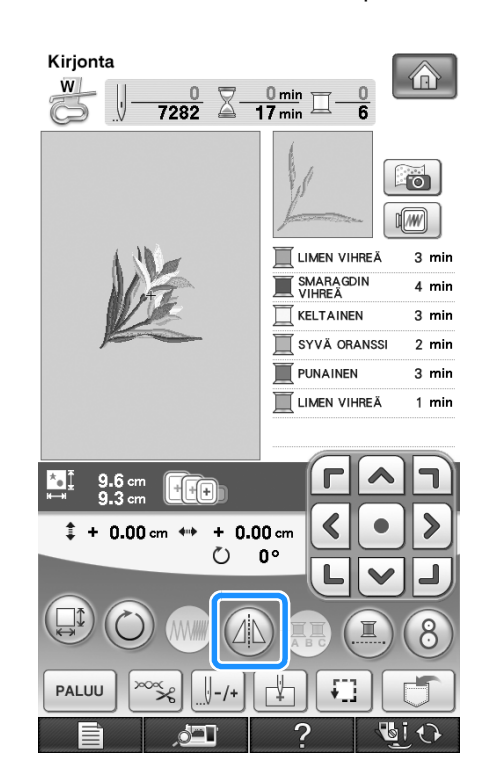

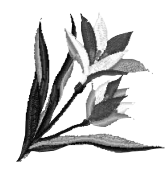

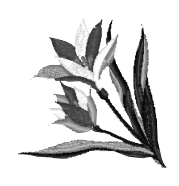

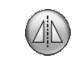

# **Pistojen tiheyden muuttaminen (vain kirjain- ja kehyskuviot)**

Joidenkin kirjain- ja kehyskuvioiden pistojen tiheyttä voidaan muuttaa.

Asetus voidaan valita 80 % ja 120 % väliltä 5 % välein.

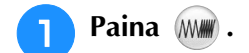

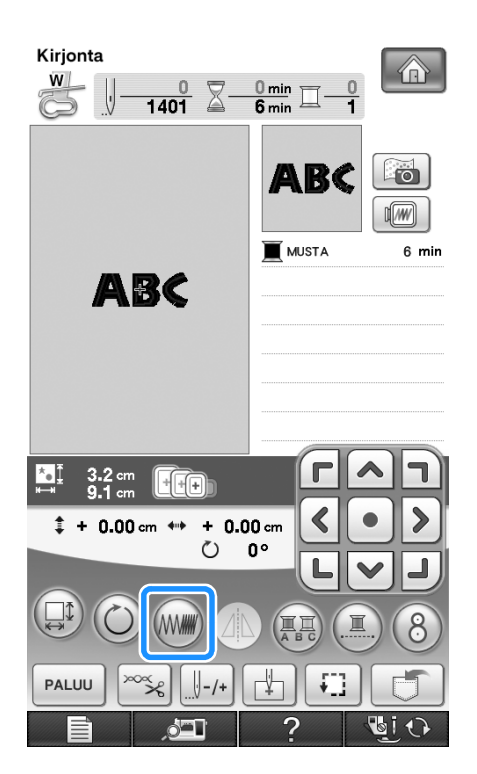

## **2** Muuta pistojen tiheyttä.

- Vähennä kuvion pistotiheyttä painamalla  $\boxed{-}$ .
- Lisää kuvion pistotiheyttä painamalla  $\left| + \right|$

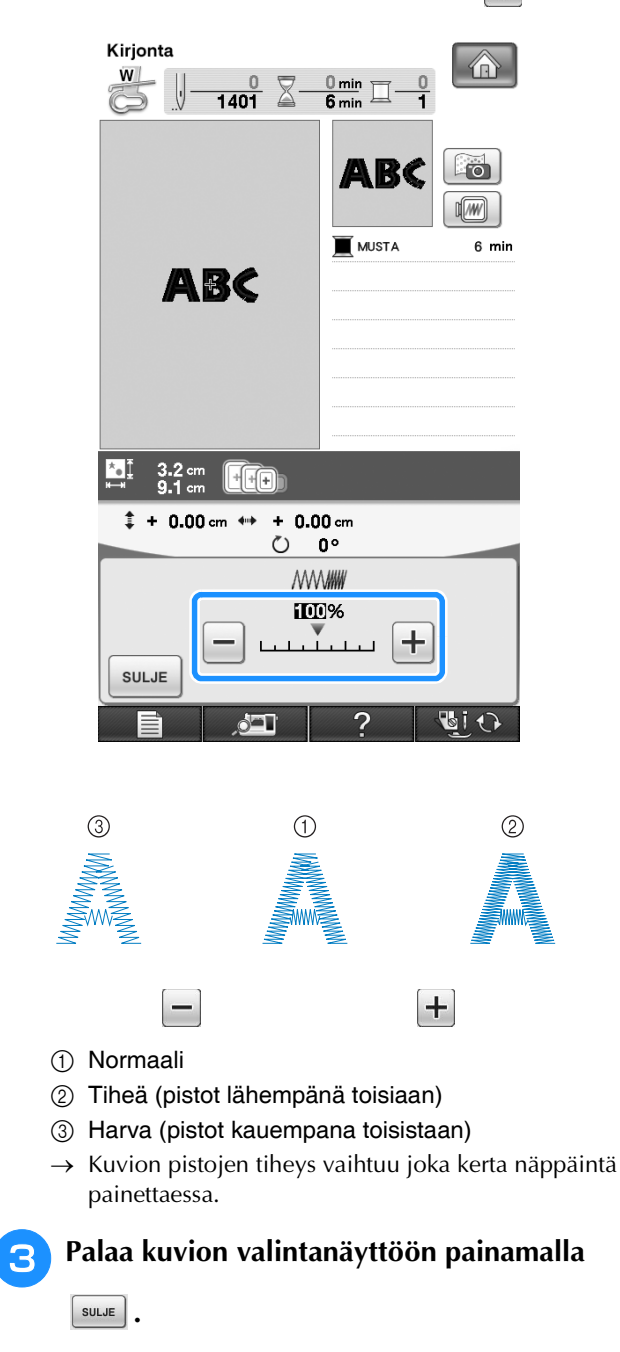

## **Kirjainkuvion värien muuttaminen**

Kirjaimista koostuvan yhdistelmäkuvion jokainen kirjain voidaan ommella eri värillä. Jos valitset MONIVÄRI-asetuksen, kone pysähtyy jokaisen kirjaimen jälkeen, jotta voit vaihtaa koneeseen erivärisen langan.

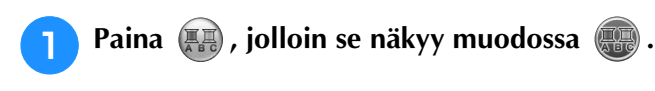

Palaa alkuperäiseen asetukseen painamalla painiketta uudelleen.

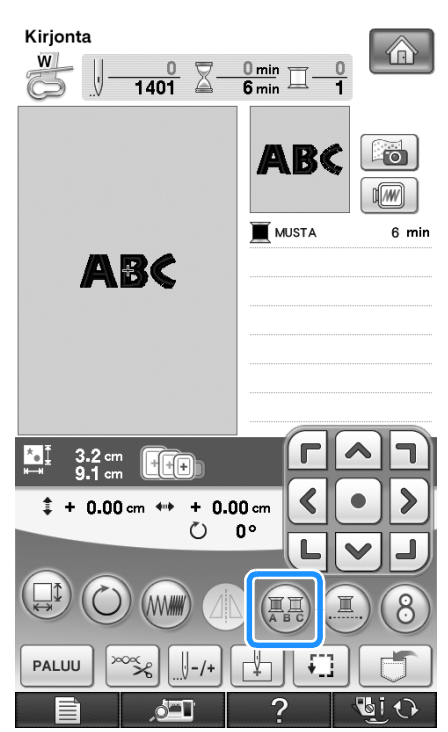

**b** Kun kone on ommellut yhden kirjaimen, **vaihda erivärinen lanka ja ompele sitten seuraava kirjain.**

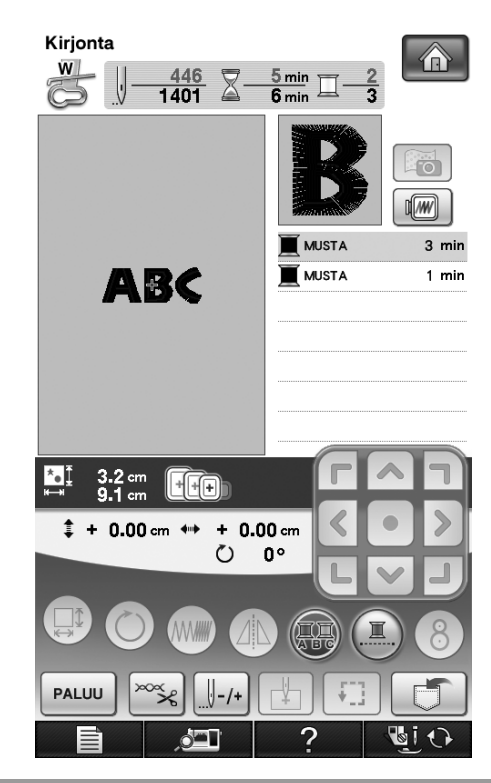

# <span id="page-246-0"></span>**Yhdistettyjen merkkien kirjonta**

Seuraavassa annetaan ohjeet yhdistettyjen merkkien kirjomiseksi yhdelle riville, kun koko kuvio ulottuu kirjontakehyksen ulkopuolelle.

**Esimerkki:** "DEF" yhdistetään merkkeihin "ABC"

# **ABCDEF**

<span id="page-246-1"></span>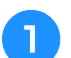

<sup>a</sup> **Valitse sarjan "ABC" merkit.**

### **Vinkki**

• Lisätietoja merkkien valinnasta on kohdassa ["Kirjainmerkkien valitseminen" sivulla 194](#page-195-0).

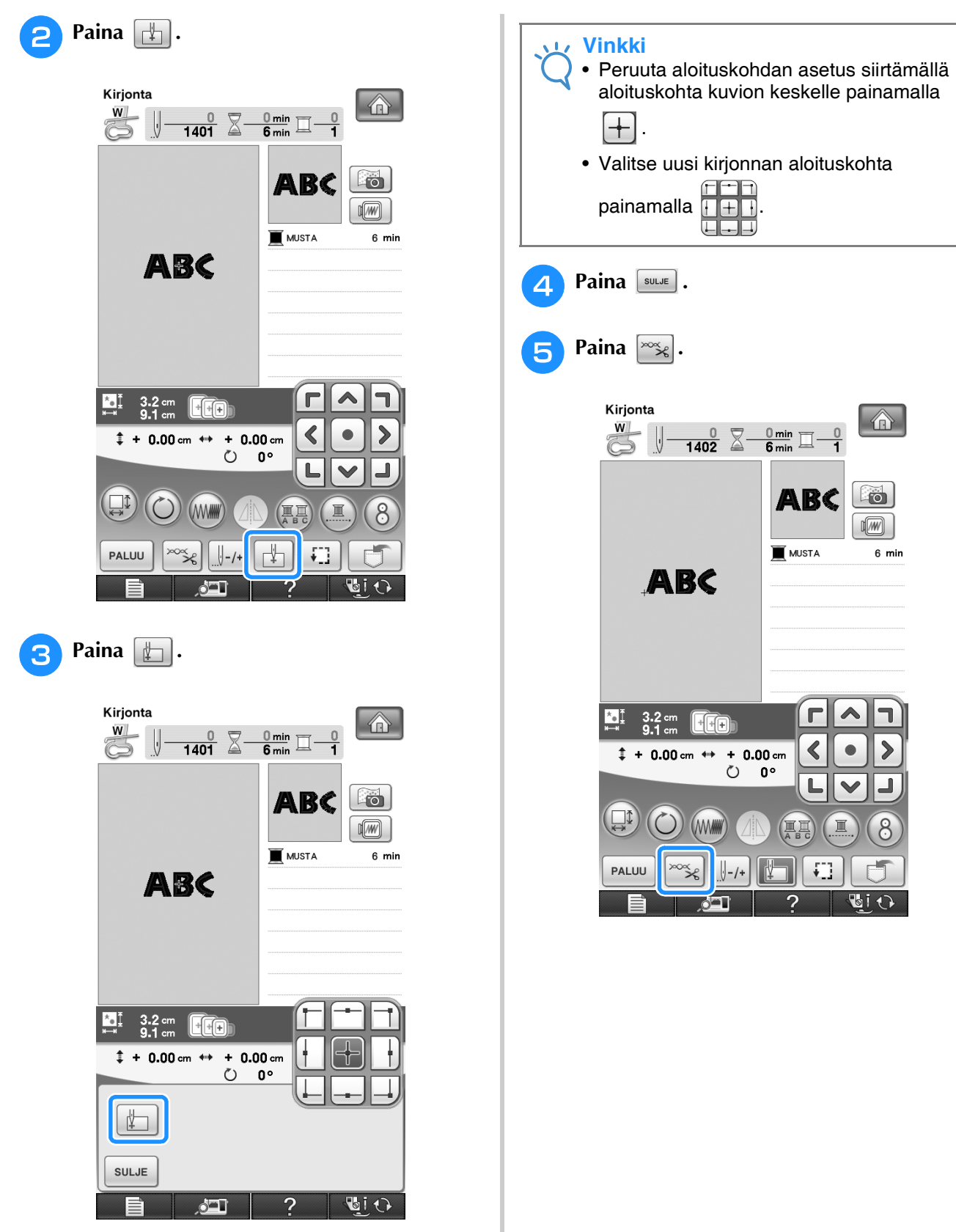

 $\rightarrow$  Neula asetetaan kuvion vasempaan alakulmaan. Kirjontakehys siirtyy, jotta neula asetetaan oikeaan paikkaan.

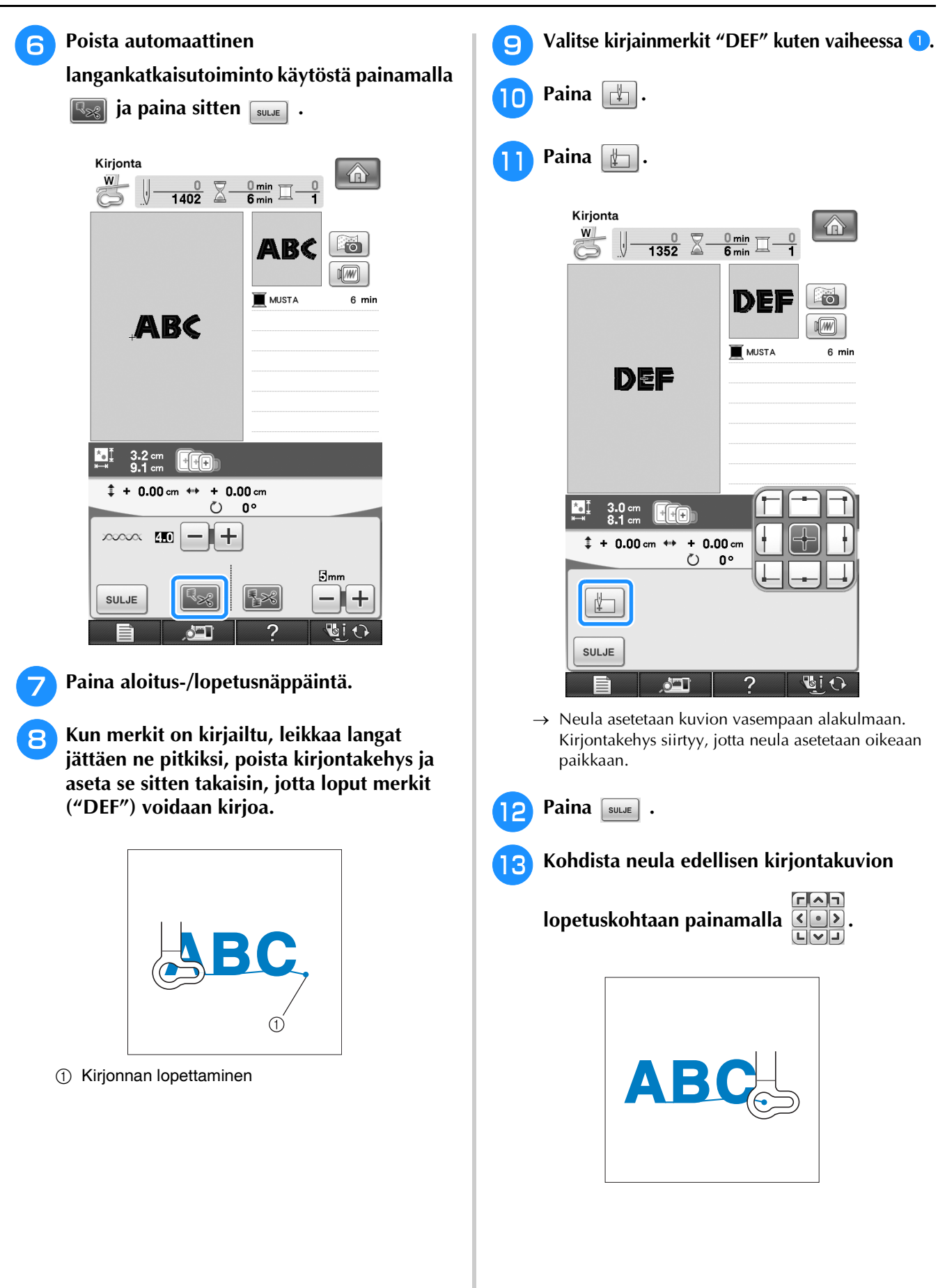

**《 Kirjonta** 

**SEE** 

*5*

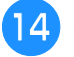

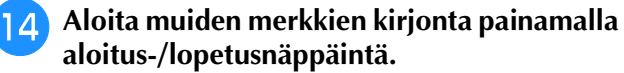

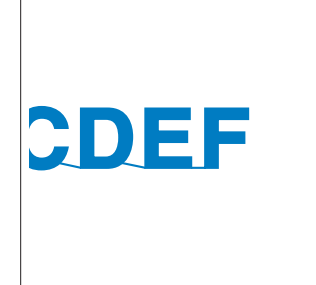

# **Keskeytymätön kirjonta (yhdellä värillä)**

Valittu kuvio voidaan ommella yhdellä värillä usean värin sijaan. Kone hidastaa värivaiheiden välillä, mutta ei pysähdy, ja jatkaa ompelua, kunnes

kuvio on valmis. Paina  $\left(\mathbb{I}\right)$  jos haluat, että kuvion

kaikki värit näkyvät harmahtavina ja valittu kuvio kirjaillaan yhdellä värillä sen sijaan, että lankaa vaihdetaan kirjonnan aikana. Palaa kuvion

alkuperäisiin asetuksiin painamalla  $\Box$  uudelleen.

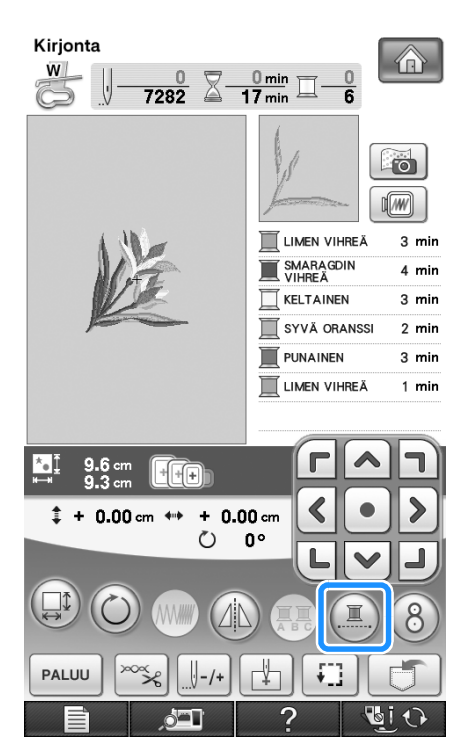

→ Näytössä näkyvä langan väri näytetään harmaana.

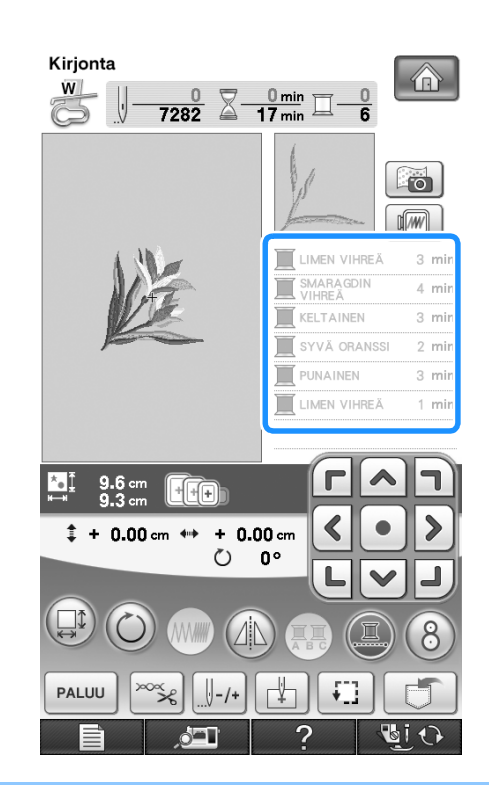

#### **Huomautus**  $\mathbb{Z}$

• Vaikka keskeytymätön kirjonta  $(\mathbb{E})$  on valittuna, langan automaattista katkaisua ja lankajuoksun katkaisua voidaan käyttää [\(katso sivu 235](#page-236-0) ja [236](#page-237-0)).

# **MUISTITOIMINNON KÄYTTÖ**

# **Kirjontakuviotiedostojen turvallinen käsittely**

Noudata seuraavia turvaohjeita käsitellessäsi muita kuin tällä koneella luotuja ja siihen tallennettuja kirjontatiedostoja.

## ■ **Käytettävissä olevat kirjontatiedostotyypit** • Tässä koneessa voidaan käyttää vain .pes-, .pha, .phb, .phc- ja .dst-päätteisiä kirjontakuviotiedostoja. Jos tiedosto on tallennettu muulla kuin Brotherin suunnitteluohjelmalla tai ompelukoneella, se voi aiheuttaa ompelukoneessa toimintahäiriöitä. ■ **Käytettävissä olevat ulkoiset USB-muistit ja -laitteet** Pistotiedostoja voidaan tallentaa ulkoisille USB-laitteille ja niitä voidaan hakea sieltä. Käytettävissä olevien laitteiden tekniset tiedot: • USB Flash -asema (USB Flash -muisti) • USB-levykeasema  **MUISTUTUS • Jos käytät muita kun koneen mukana toimitettuja alkuperäisiä kirjontatiedostoja, lanka tai neula saattaa katketa, jos pistot ovat liian tiheässä tai jos ompeleita tulee päällekkäin enemmän kuin kaksi. Muokkaa silloin kirjontakuviota Brotherin kirjontakuvioiden suunnitteluohjelmalla.**

- Vain pistotiedostojen haku on mahdollista.
- USB CD-ROM -, CD-R- ja CD-RW -asemat

Voit myös käyttää seuraavanlaisia USB-välineitä, jos sinulla on USB-muistikortinluku-/USB-kortinkirjoituslaite:

- Secure Digital (SD) Card
- CompactFlash
- Memory Stick
- Smart Media
- Multi Media Card (MMC)
- XD-Picture Card

## **Vinkki**

- Käyttönopeus saattaa vaihdella portin valinnan ja tallennettujen tietojen määrän mukaan.
- Kaikki USB-laitteet eivät välttämättä sovellu käytettäviksi tämän koneen kanssa. Lisätietoja saat wwwsivustoltamme.
- Kun olet liittänyt USB-välineen/-laitteen, käyttölampun valo alkaa vilkkua ja kone tunnistaa välineen/ laitteen noin 5–6 sekunnin kuluttua. (Tunnistukseen kuluva aika riippuu USB-muistista/-laitteesta.)

## **Huomautus**

- Luo tiedostokansioita käyttäen tietokonetta.
- Tiedostonimissä voidaan käyttää kirjaimia ja numeroita. Lisäksi jos tiedostonimi on enintään kahdeksan merkin pituinen, koko tiedostonimi näkyy näytössä. Jos tiedostonimi on yli kahdeksan merkin pituinen, vain kuusi ensimmäistä merkkiä, "~" ja numero näytetään tiedoston nimenä.

## ■ **Käytettävissä olevien tietokoneiden ja käyttöjärjestelmien tekniset tiedot**

- Yhteensopivat mallit: IBM PC tietokone, jossa on vakiovarustuksena USB-portti IBM PC -yhteensopiva tietokone, jossa on vakiovarustuksena USB-portti
- Yhteensopivat käyttöjärjestelmät: Microsoft Windows XP, Windows Vista, Windows 7

## ■ **Turvatoimet käytettäessä tietokonetta tiedostojen luomiseen ja tallentamiseen**

- Jos kone ei tunnista kirjontatiedoston/kansion nimeä, koska nimessä on esimerkiksi erikoismerkkejä, tiedosto/ kansio ei tule näkyviin. Muuta tällaisessa tapauksessa tiedoston/kansion nimeä. Suosittelemme, että käytät 26 yleisintä kirjainta (isoja ja pieniä kirjaimia), numeroita 0–9 ja viivoja "-" ja "\_".
- Jos valitset kirjontatiedoston, joka on suurempi kuin 300 mm (K)  $\times$  200 mm (L) (noin 12 tuumaa (K)  $\times$  8 tuumaa (L)), näyttöön tulee viesti, jossa kysytään, haluatko kääntää kuviota 90 astetta. Koneessa ei voi käyttää kirjontatiedostoa, joka on suurempi kuin 300 mm (K) × 200 mm (L) (noin 12 tuumaa (K) × 8 tuumaa (L)) edes sen jälkeen, kun kuviota on käännetty 90 astetta. (Kaikkien kirjontakuvioiden on oltava kooltaan korkeintaan 300 mm (K)  $\times$  200 mm (L) (noin 12 tuumaa (K)  $\times$  8 tuumaa (L).)
- Jos .pes-tiedostoon tallennettu pistojen tai värien määrä ylittää niille annetut rajat, tiedosto ei tule näkyviin Yhdistetyssä kuviossa ei saa olla yli 500 000 pistoa tai yli 125 värinvaihtoa. (Luvut ovat likimääräisiä ja riippuvat kuvion kokonaiskoosta.) Muokkaa kirjontakuviota jonkin Brotherin kirjontakuvioiden suunnitteluohjelman avulla niin, että se vastaa näitä määrityksiä.
- USB-laitteessa luotuun kansioon tallennettuja kirjontatiedostoja voidaan hakea uudelleen.
- Älä luo kansioita tietokoneen siirrettävälle levylle. Jos kirjontatiedosto on tallennettu siirrettävällä levyllä olevaan kansioon, kone ei pysty hakemaan tiedostoa.
- Kone pystyy tunnistamaan kirjontatiedostoja, vaikka kirjontayksikkö ei olisikaan kiinni koneessa.

## ■ **Tajima (.dst)** - kirjontatiedostot

- .dst-tiedostot näkyvät kirjontakuviolistan näytössä tiedostojen niminä (itse kuva ei tule näkyviin). Näyttöön ilmestyy vain tiedoston nimen kahdeksan ensimmäistä kirjainta.
- Koska Tajima (.dst) -tiedostoissa ei määritellä tiettyjä lankojen värejä, ne näytetään koneessa olevilla lankojen oletusväreillä. Tarkista värit esikatselusta ja muuta niitä tarpeen mukaan.
# **Kirjontakuvioiden tallentaminen koneen muistiin**

Voit tallentaa koneen muistiin muokkaamasi ja usein käyttämäsi kirjontakuviot, kuten nimesi sekä kuviot, joita on käännetty tai joiden kokoa tai kirjonnan sijaintia on muutettu. Muistiin mahtuu enintään 2 Mt:n verran kuvioita.

#### **Vinkki**

• Älä katkaise koneesta virtaa tallennusnäytön ollessa näkyvissä, muuten tallennettava kuvio saattaa hävitä.

#### **Huomautus**

- Kuvion tallentaminen koneen muistiin vie muutaman sekunnin.
- Lisätietoja tallennetun kuvion hausta on [sivu 254](#page-255-0).

#### **Paina**  $\boxed{\Box}$ , kun kuvio, jonka haluat **tallentaa, näkyy ompelunäytössä.**

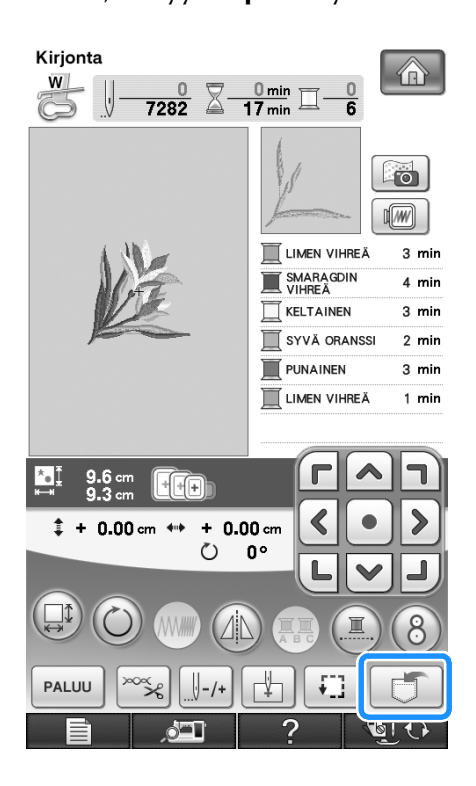

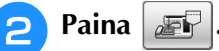

Palaa alkuperäiseen näyttöön hakematta kuviota  $p$ ainamalla  $\sqrt{\frac{1}{2} \sinh(\theta)}$ 

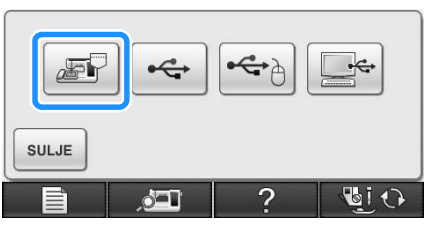

→ Tallennusnäyttö tulee näkyviin. Kun kuvio on tallennettu, edellinen näyttö tulee automaattisesti näkyviin.

### ■ **Kun muisti on täynnä**

Jos näkyviin ilmestyy seuraava näyttö, muistissa joko on jo enimmäismäärä kuvioita tai kuvio, jonka haluat tallentaa, vie niin paljon muistia, ettei kone pysty tallentamaan sitä. Jos poistat jonkin aiemmin tallennetuista kuvioista, voit tallentaa nykyisen kuvion.

### <sup>a</sup> **Paina .**

Palaa alkuperäiseen näyttöön hakematta kuviota painamalla | KUMOA

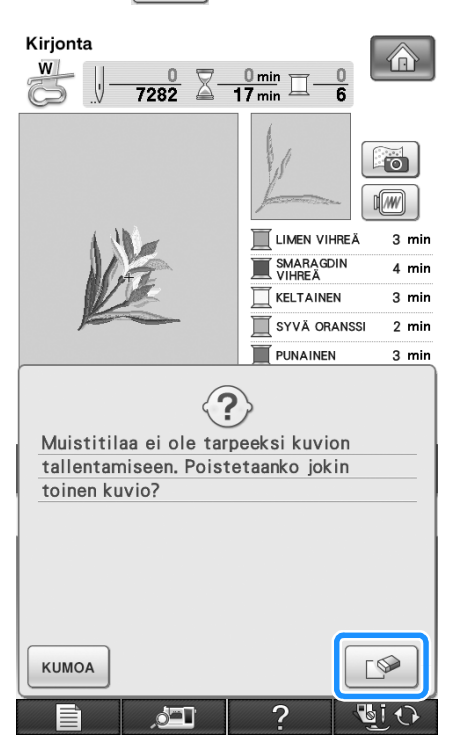

→ Tällä hetkellä tallennettuina olevat kuviot näkyvät näytössä.

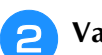

# <sup>b</sup> **Valitse poistettava kuvio.**  $9.6 \text{ cm}$ <br>9.3 cm  $\Box$

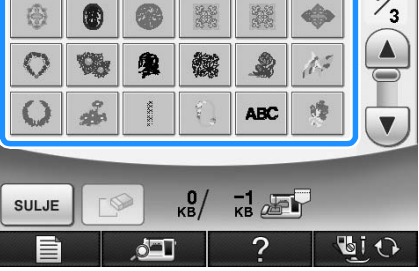

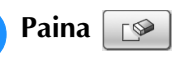

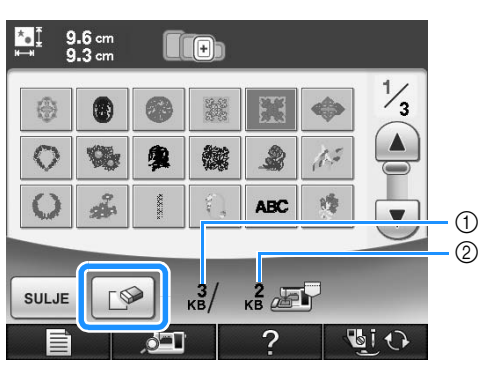

- a Poistettavan kuvion käyttämä muistin määrä
- 2) Nykyisen kuvion tallentamiseen tarvittava muistin määrä

#### **Paina** ok

Jos päätät olla poistamalla kyseistä ommelkuviota,  $paina$   $kuma$ 

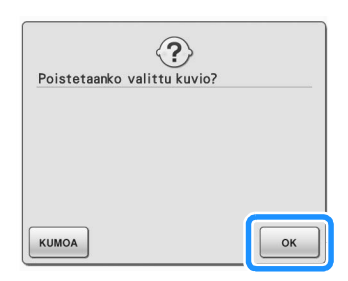

→ Tallennusnäyttö tulee näkyviin. Kun kuvio on tallennettu, edellinen näyttö tulee automaattisesti näkyviin.

#### **Vinkki**

• Älä katkaise koneesta virtaa tallennusnäytön ollessa näkyvissä, muuten tallennettava kuvio saattaa hävitä.

#### **Huomautus**

- Jos koneessa on kuvion poistamisen jälkeen riittävästi vapaata muistitilaa, haluamasi kuvio tallentuu automaattisesti. Jos muisti ei kuvion poistamisen jälkeenkään riitä, toista yllä kuvatut toimenpiteet ja poista jokin muu kuvio koneen muistista.
	- Kuvion tallentaminen koneen muistiin vie muutaman sekunnin.
- Lisätietoja tallennettujen kuvioiden hausta on [sivu 254.](#page-255-0)

# <span id="page-253-0"></span>**Kirjontakuvioiden tallentaminen USB-laitteille**

Kytke USB-laite ompelukoneen USB-porttiin, kun haluat siirtää kirjontakuvioita koneelta USBlaitteelle.

#### $\boldsymbol{\mathbb{Z}}$ **Huomautus**

- USB-laitteita saa kaupoista, mutta joitakin USB-laitteita ei voi käyttää tämän koneen kanssa. Lisätietoja saat wwwsivustoltamme.
- Kytke USB-laite tyypistä riippuen joko suoraan ompelukoneen USB-porttiin tai kytke USB-laitteen lukija/kirjoitin ompelukoneen USB-porttiin.
- USB-laite voidaan kytkeä tai irrottaa milloin tahansa.

<sup>a</sup> **Paina , kun kuvio, jonka haluat tallentaa, näkyy ompelunäytössä.**

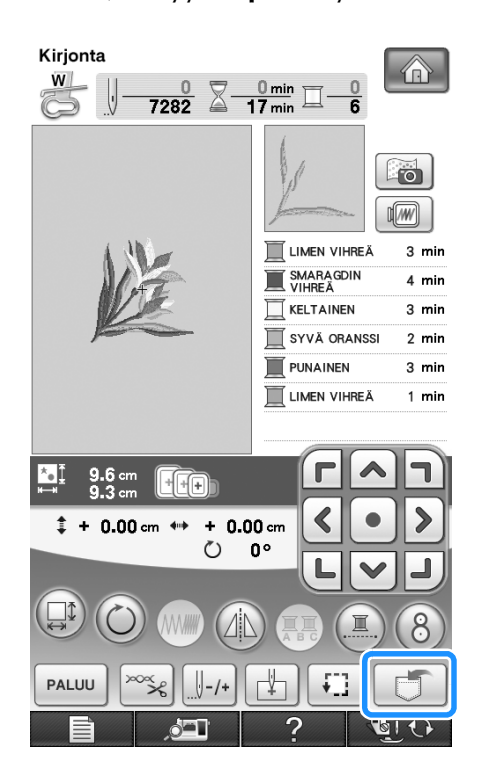

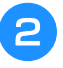

<sup>b</sup> **Kytke USB-laite koneen ensisijaiseen (ylimmäiseen) USB-porttiin.**

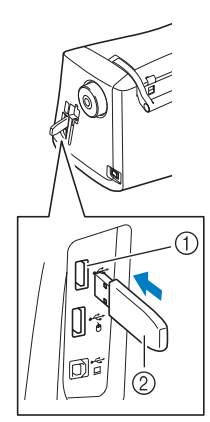

- a Ensisijainen (ylin) USB-portti välineelle
- b USB-laitteet

#### **Vinkki**

- Käyttönopeus saattaa vaihdella portin valinnan ja tietojen määrän mukaan. Ensisijainen (ylin) USB-portti käsittelee tietoja nopeammin kuin keskimmäinen portti. Suosittelemme ensisijaisen (ylimmän) USBportin käyttämistä.
- Koneessa ei voi käyttää kahta USB-välinettä samanaikaisesti. Jos kaksi USB-välinettä kytketään, vain ensiksi kytketty USB-väline tunnistetaan.
- Älä kytke USB-laiteporttiin muita kuin USBlaitteita. Muuten USB-laiteasema saattaa vahingoittua.

#### <sup>c</sup> **Paina .**

Palaa alkuperäiseen näyttöön hakematta kuviota  $p_{\text{a}}$ inamalla  $|_{\text{sulge}}|$ .

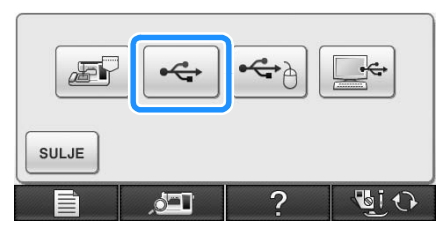

→ Tallennusnäyttö tulee näkyviin. Kun kuvio on tallennettu, edellinen näyttö tulee automaattisesti näkyviin.

#### **Vinkki**

• Älä aseta tai poista USB-laitetta tallennusnäytön ollessa näkyvissä. Muuten tallennettava kuvio saattaa hävitä osittain tai kokonaan.

# <span id="page-254-0"></span>**Kirjontakuvioiden tallentaminen tietokoneelle**

Liitä ompelukone tietokoneeseen ompelukoneen tarvikkeissa olevan USB-kaapelin avulla, jotta kirjontakuvioita voidaan tietokoneelta väliaikaisesti hakea ja tallentaa tietokoneen Siirrettävältä/Siirrettävälle levylle. Siirrettävälle levylle voi tallentaa yhteensä 3 Mt:n verran kirjontakuvioita. Tallennetut kuviot kuitenkin poistetaan, kun koneesta katkaistaan virta.

#### **Vinkki**

• Älä katkaise koneesta virtaa tallennusnäytön ollessa näkyvissä, muuten tallennettava kuvio saattaa hävitä.

- <sup>a</sup> **Liitä USB-kaapelin liitin tietokoneen ja ompelukoneen vastaaviin USB-portteihin.**
- <sup>b</sup> **Käynnistä tietokone ja valitse "Tietokone (Oma tietokone)".**
- USB-kaapeli voidaan kytkeä tietokoneen ja ompelukoneen USB-portteihin siitä riippumatta, onko koneisiin kytketty virta vai ei.

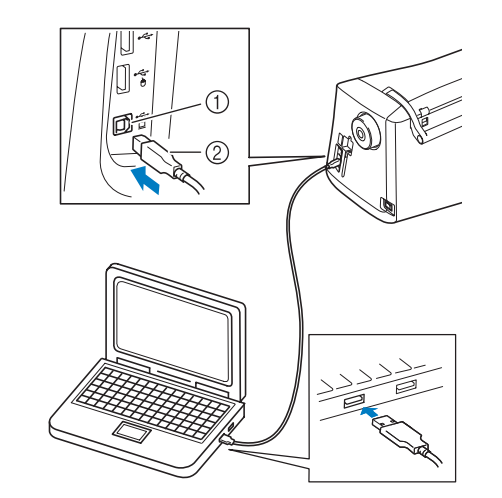

- a USB-portti tietokoneelle
- 2 USB-kaapelin liitin
- → Siirrettävän levyn kuvake ilmestyy tietokoneen "Tietokone (Oma tietokone)" -kansioon.

#### **Vinkki**

- USB-kaapelin liittimet voidaan kytkeä portteihin vain yhdensuuntaisesti. Jos liittimen kytkeminen ei tunnu onnistuvan, älä työnnä liitintä väkisin vaan tarkista, onko se oikein päin.
- Lisätietoja tietokoneen (tai USB-hubin) USBportin sijainnista saat kyseisen laitteen käyttöoppaasta.

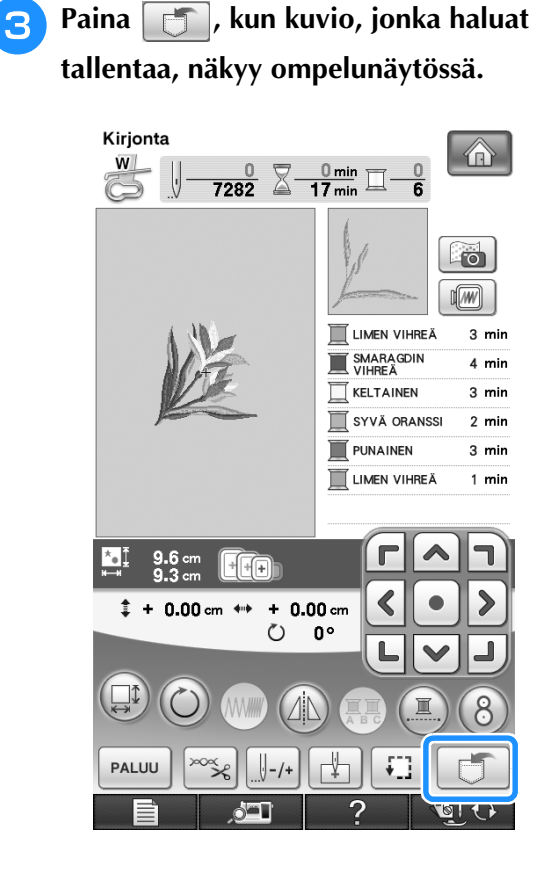

# $\blacksquare$  Paina  $\blacksquare$

\* Palaa alkuperäiseen näyttöön hakematta kuviota  $p$ ainamalla  $\sqrt{s}$ 

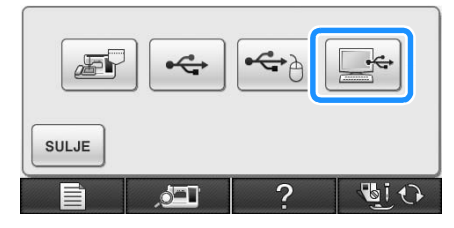

- → Kuvio tallentuu väliaikaisesti tietokoneen "Tietokone (Oma tietokone)" -kansion kohtaan "Siirrettävä levy".
- <sup>e</sup> **Valitse kuvion .phc-tiedosto kohdasta Siirrettävä levy ja kopioi tiedosto tietokoneelle.**

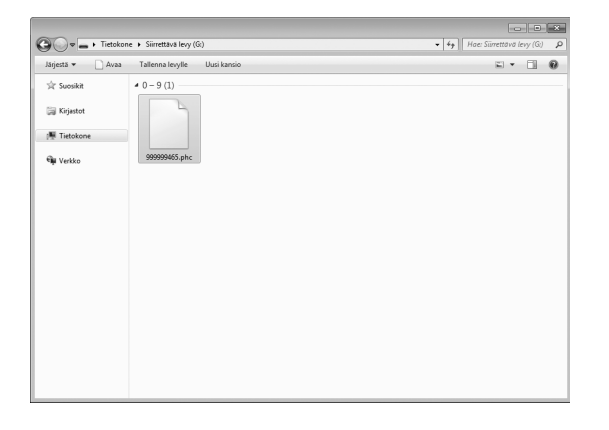

### <span id="page-255-1"></span><span id="page-255-0"></span>**Kirjontakuvioiden hakeminen koneen muistista**

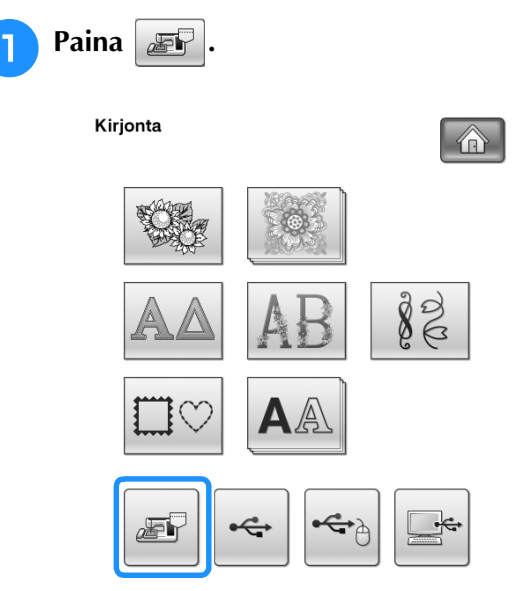

→ Tällä hetkellä muistissa olevat kuviot näkyvät näytössä.

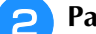

#### **Paina haluamasi kuvion painiketta.**

\* Palaa alkuperäiseen näyttöön painamalla  $\lceil \frac{1}{\text{sum}} \rceil$ .

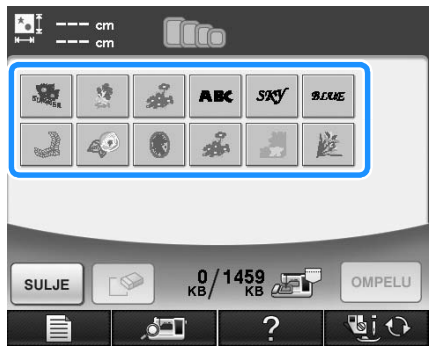

<span id="page-256-1"></span><span id="page-256-0"></span>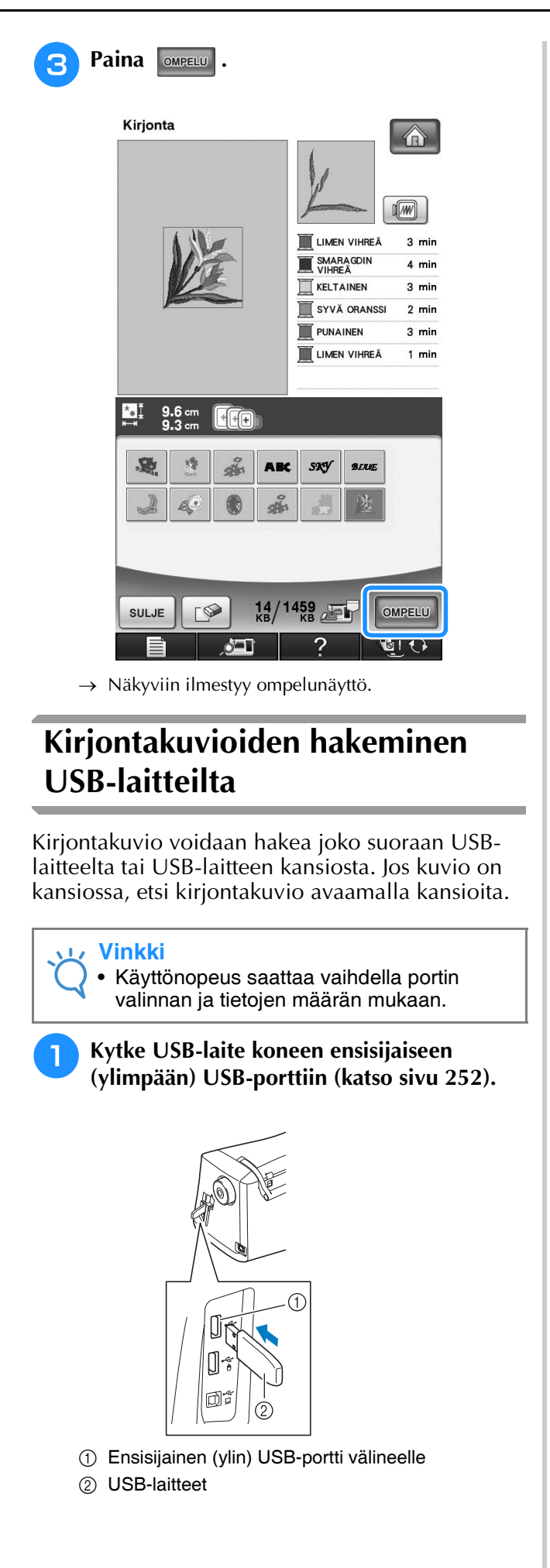

Paina  $\left| \leftarrow \right|$ Kirjonta  $\bigcirc$ 88 Æ → Kirjontakuviot ja ylin kansio ilmestyvät näkyviin. **g** Jos USB-laitteeseen on tallennettu **alakansioihin useampia kuvioita, hae alakansiossa oleva kirjontakuvio näkyviin painamalla .** Palaa edelliseen näyttöön kuviota hakematta painamalla  $\sqrt{\frac{1}{\text{sum}} }$ .  $\begin{array}{|c|c|c|c|c|c|c|c|}\n\hline\n\text{a} & \text{b} & \text{c} & \text{d} & \text{d} &$ OMPELU **TG**  $\frac{0}{\kappa B}$  /  $\frac{120}{M}$   $\leftarrow$ **SULJE**  $\circledS$ **/PES**  $\Box$ **PES001** PES002 瞳 谚 Blue  $\frac{0}{100}$   $\frac{120}{100}$   $\frac{120}{100}$ SULJE  $\overline{C}$ OMPEL LL a Kansion nimi b USB-välineen kirjontakuviot 3 Polku Polku näyttää nykyisen kansion ylimpänä. Alapuolella näkyvät nykyisessä kansiossa olevat kirjontakuviot ja alakansiot. Palaa edelliseen kansioon painamalla  $\boxed{1}$  -

painiketta. \* Luo kansioita käyttämällä tietokonetta. Tällä koneella ei voi luoda kansioita.

<span id="page-257-1"></span><span id="page-257-0"></span>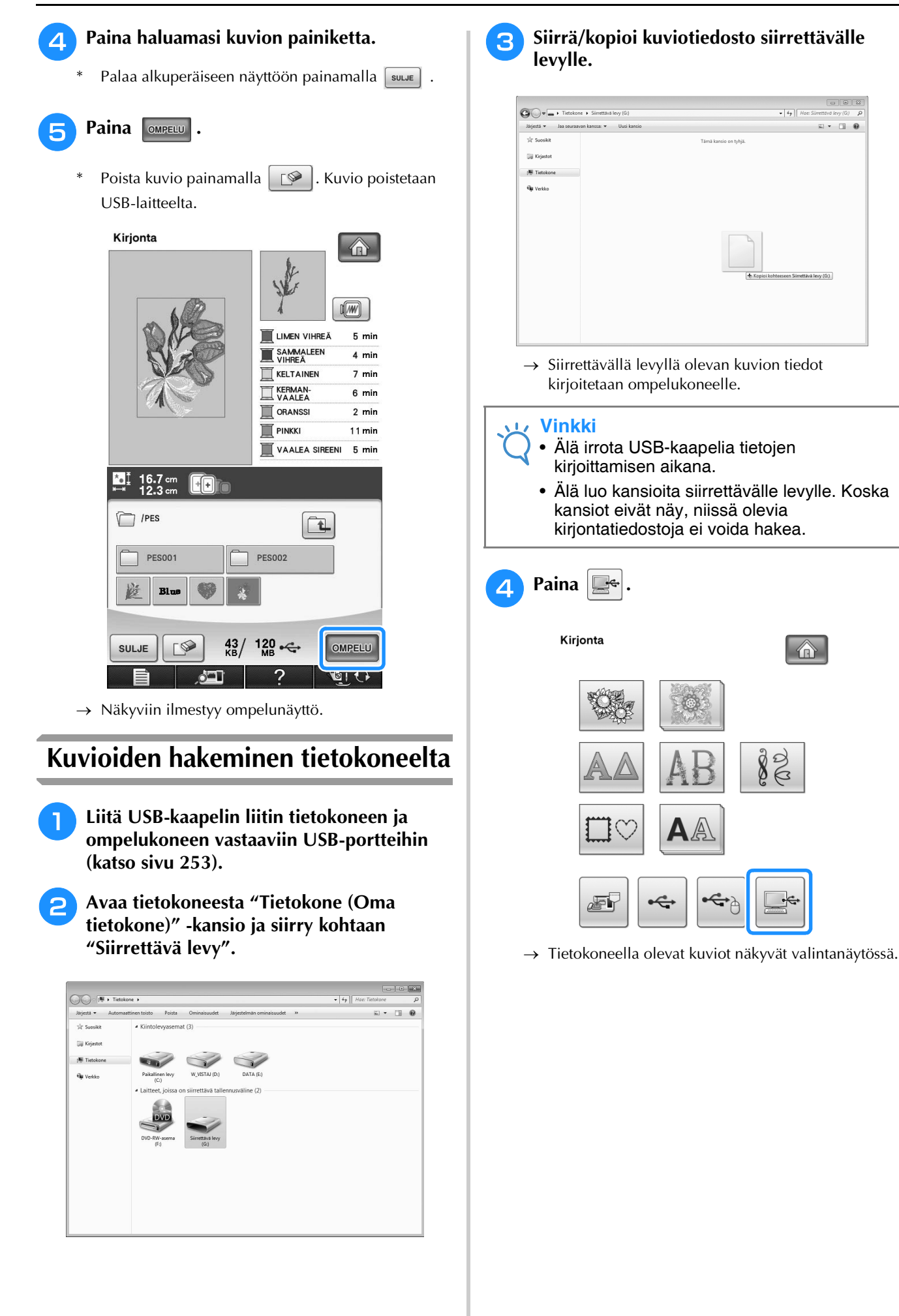

 $\Box \ \cdot \ \Box \ \ \Theta$ 

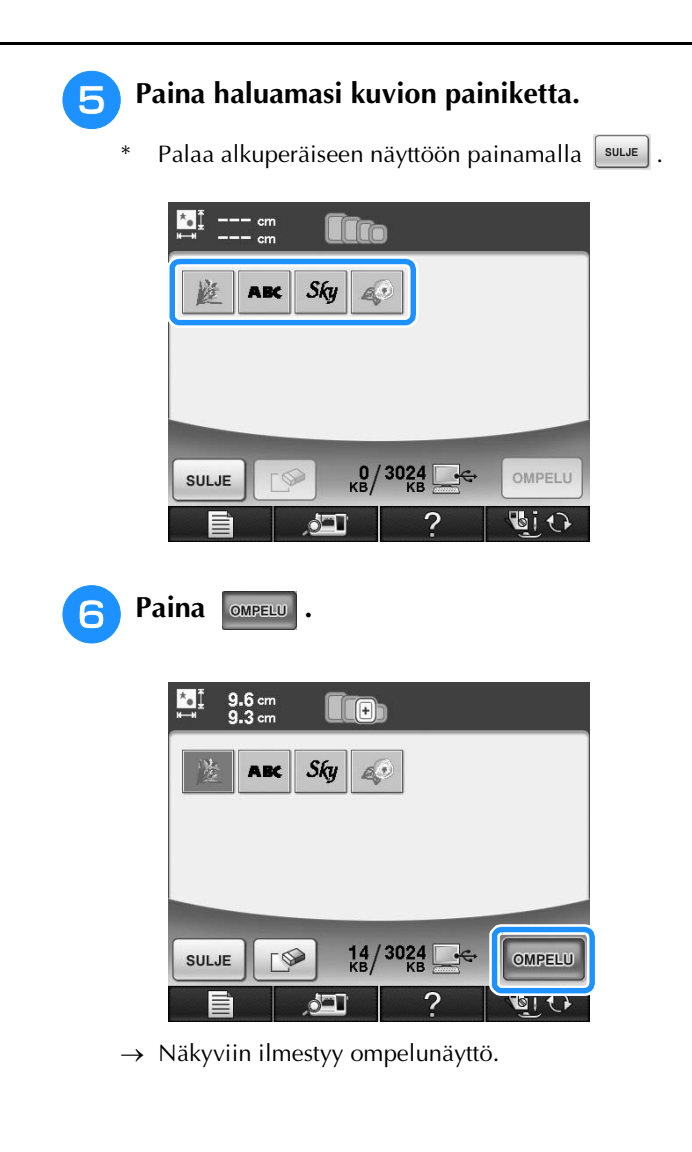

# **KIRJONNAN KÄYTTÖKOHTEITA**

# **Applikointi kehyskuvion avulla (1)**

Voit luoda applikoinnin samankokoisten ja muotoisten kehyskuvioiden avulla. Kirjo toinen kuvio suoralla ompeleella ja toinen laakaompeleella.

<span id="page-259-0"></span><sup>a</sup> **Valitse suoran ompeleen kehyskuvio. Kirjo kuvio applikointikankaalle ja leikkaa kuvio siististi irti ompeleen ulkopuolelta.** 

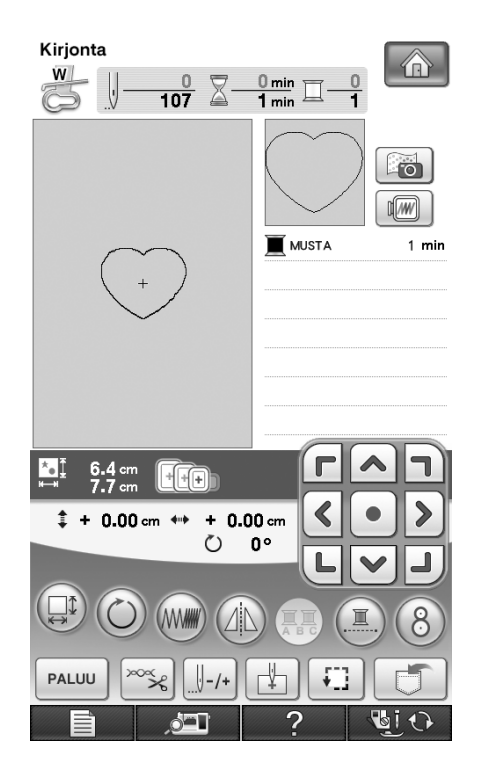

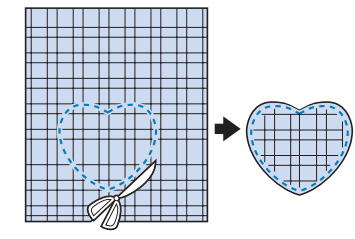

[b](#page-259-0) **Kirjo sama kuvio pohjakankaalle vaiheesta**  <sup>a</sup> **lähtien.**

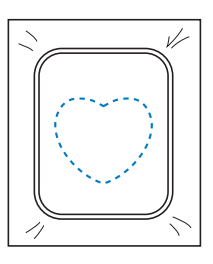

<span id="page-259-1"></span>**a** Levitä vaiheessa **D** leikatun applikoitavan **kuvion taakse o[hut](#page-259-0) kerros kangasliimaa tai suihkeliimaa. Kiinnitä applikointikuvio pohjakankaaseen ommeltujen ääriviivojen kohdalle.**

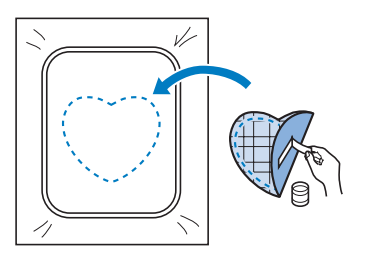

<sup>d</sup> **Valitse applikointikuviota vastaava laakaommelkehyskuvio. Kirjo vaiheen** [c](#page-259-1) **applikointikuvion ja pohjakankaan päälle.**

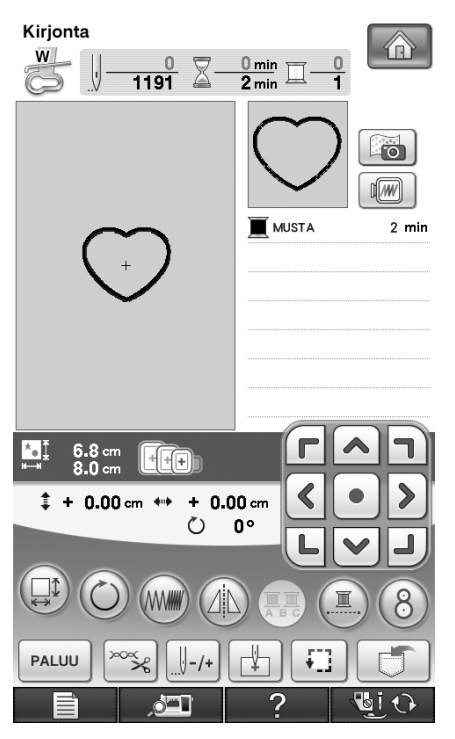

# **Vinkki** • Jos muutat kuvioiden kokoa tai sijaintia, muista merkitä muutokset muistiin.  $\odot$ a Applikointikangas

# **Applikointi kehyskuvion avulla (2)**

Tämä on toinen tapa luoda applikointeja kehyskuvioiden avulla. Tätä tapaa käytettäessä kirjontakehyksessä olevaa kangasta ei tarvitse vaihtaa. Kirjo toinen kuvio suoralla ompeleella ja toinen laakaompeleella.

<span id="page-260-0"></span>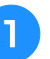

<sup>a</sup> **Valitse suoran ompeleen kehyskuvio ja kirjo se pohjakankaaseen.** 

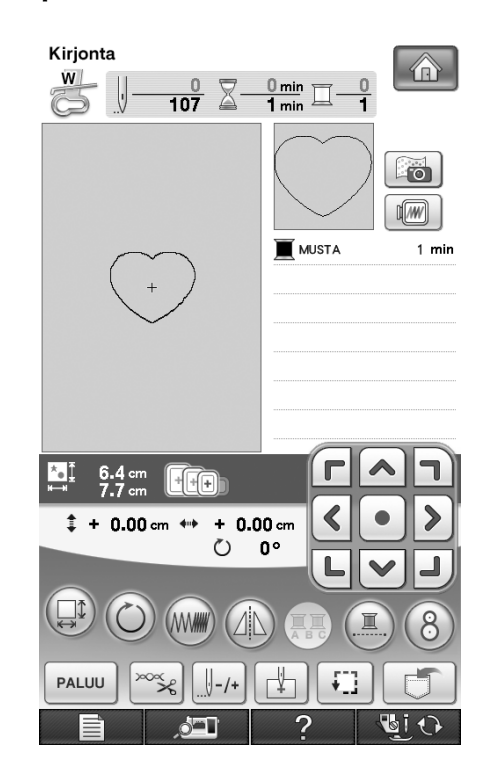

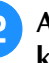

#### **2** Aset[a](#page-260-0) applikoitava kangas vaiheessa **0 kirjotun kuvion päälle.**

\* Tarkista, että applikoitava kangas peittää pohjakankaan ompeleen kokonaan.

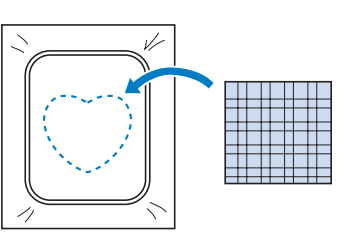

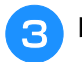

<sup>c</sup> **Kirjo sama kuvio applikoitavalle kankaalle.** Kirjonta  $\overline{W}$  $\frac{0}{1191}$   $\sum$ 

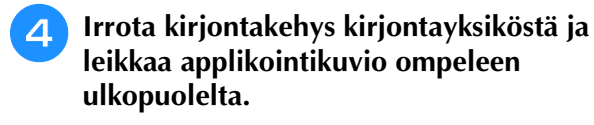

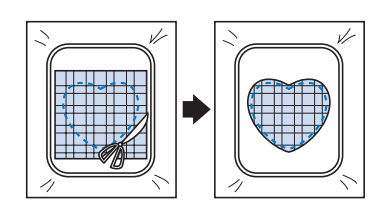

#### **Vinkki**

• Anna kankaan olla kirjontakehyksessä leikatessasi sitä. Älä myöskään vedä kangasta voimakkaasti, muuten kangas voi löystyä kehyksessä.

<sup>e</sup> **Valitse applikointikuviota vastaava laakaommelkehyskuvio.**

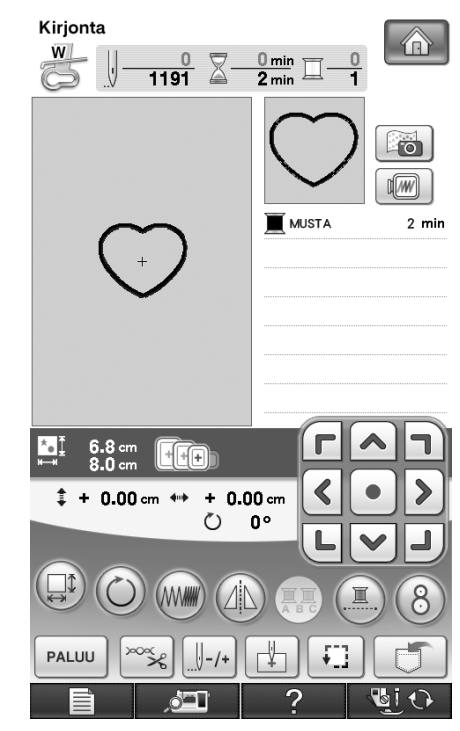

#### **Vinkki**

- Älä muuta kuvion kokoa tai sijaintia.
- Jos muutat kuvioiden kokoa tai sijaintia, muista merkitä muutokset muistiin.

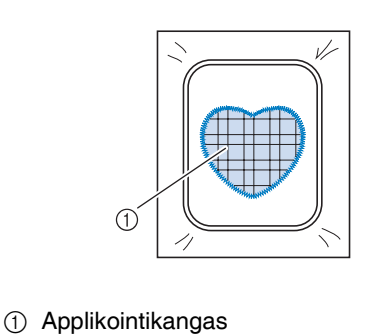

<sup>f</sup> **Kiinnitä kirjontakehys takaisin kirjontayksikköön ja tee applikointi valmiiksi kirjomalla kuvio laakaompeleella.**

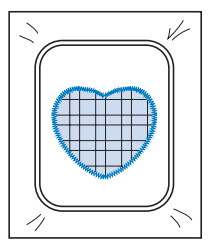

# **Jaettujen kirjontakuvioiden ompeleminen**

PE-DESIGN Ver.7 -ohjelmalla tai uudemmilla voidaan ommella jaettuja kirjontakuvioita. Jaetuissa kirjontakuvioissa kirjontakehystä suuremmat kirjontakuviot jaetaan useisiin osiin, jotka yhdistetään yhdeksi kuvioksi, kun kukin osio ommellaan.

Katso lisätietoja jaettujen kirjontakuvioiden luomisesta ja muita ompeluohjeita PE-DESIGN Ver.7 (tai uudemman) -ohjelman mukana toimitetusta käyttöohjeesta.

Seuraavassa annetaan ohjeet alla esitetyn jaetun kirjontakuvion lukemiseksi USB-välineeltä ja sen ompelemiseksi.

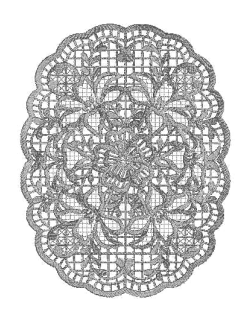

#### <sup>a</sup> **Kytke koneeseen väline, joka sisältää luodun, jaetun kirjontakuvion, ja valitse sitten jaettu kirjontakuvio, jonka haluat ommella.**

Katso lisätietoja kuvioiden hakemisesta kohdista ["Kuvioiden valitseminen kirjontakortilta" sivulla 197,](#page-198-0) ["Kirjontakuvioiden hakeminen USB-laitteilta" sivulla 255](#page-256-0) tai ["Kuvioiden hakeminen tietokoneelta" sivulla 256](#page-257-0).

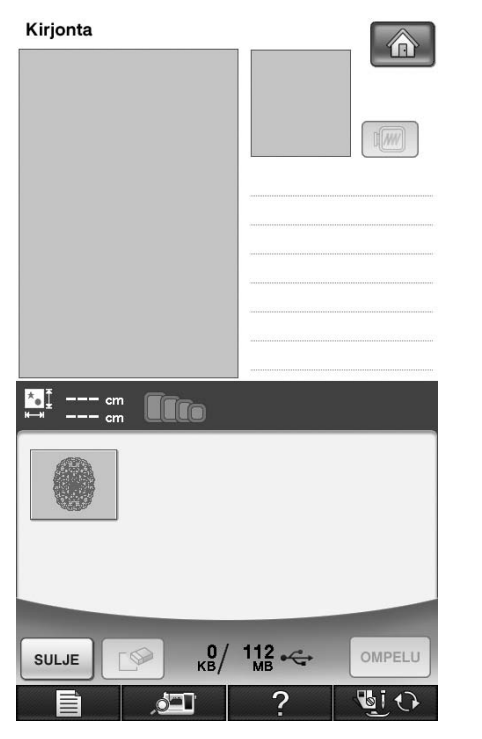

 $\rightarrow$  Näyttöön tulee ikkuna, josta jaetun kirjontakuvion osio voidaan valita.

<span id="page-262-0"></span>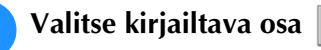

- Valitse osiot aakkosjärjestyksessä.
- Enintään 12 osiota voidaan näyttää yhdellä sivulla. Jos kuviossa on yli 13 osiota, näytä edellinen tai

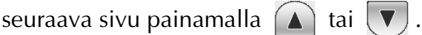

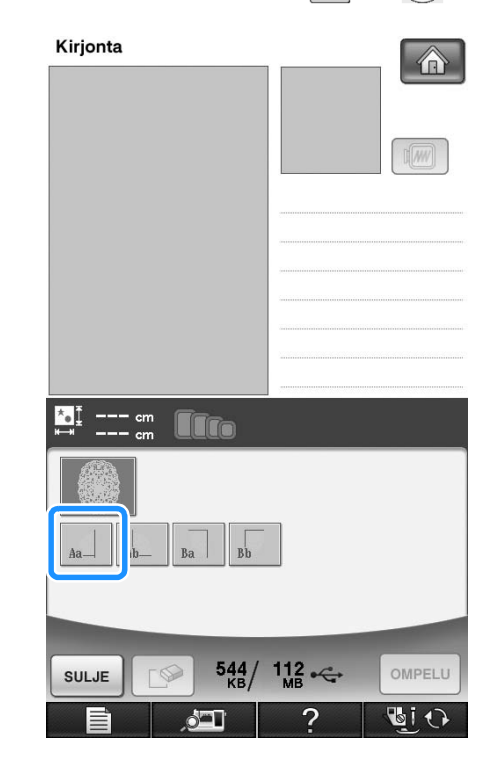

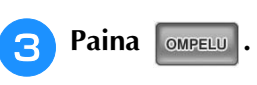

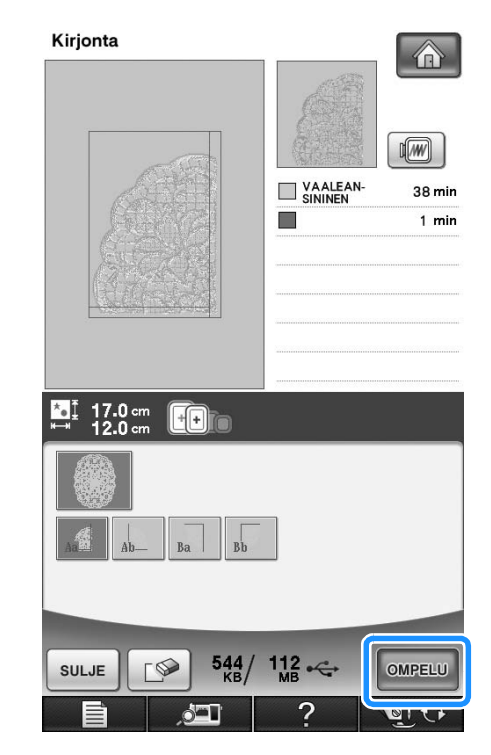

<span id="page-263-0"></span>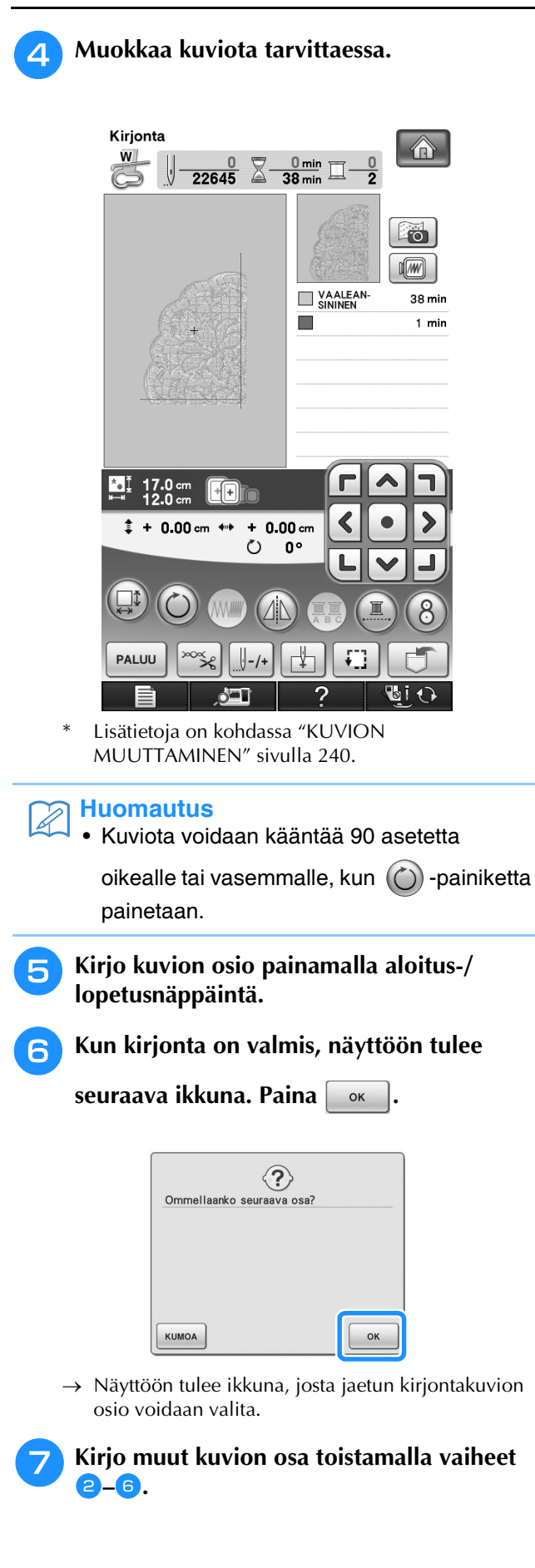

# Luku *6* Kirjonnan muokkaus

#### **[TOIMINTOJEN KÄYTTÖKOHTEET...............264](#page-265-0)**

#### **[MUOKATTAVIEN KUVIOIDEN VALINTA....265](#page-266-0)**

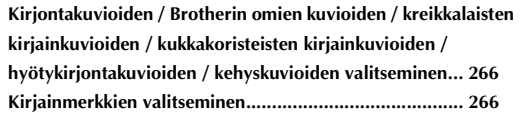

#### **[KUVIOIDEN MUOKKAUS............................268](#page-269-0)**

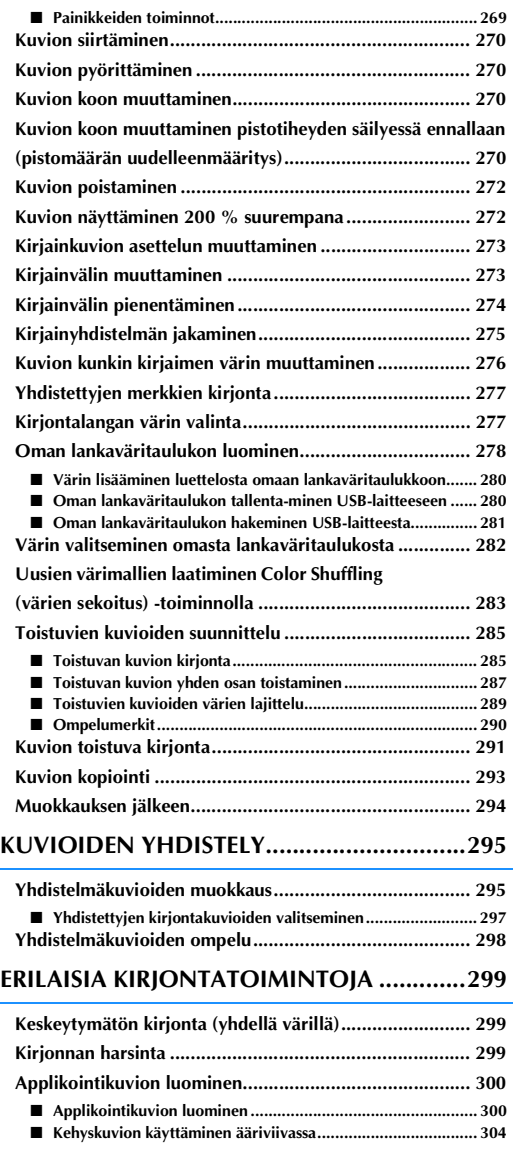

#### **[MUISTITOIMINNON KÄYTTÖ.................... 306](#page-307-0)**

#### **TULOSTA JA OMPELE [\(KIRJONTA- JA TULOSTETTUJEN KUVIOIDEN](#page-307-1)  YHDISTÄMINEN) ........................................ 306**

# <span id="page-265-0"></span>**TOIMINTOJEN KÄYTTÖKOHTEET**

Kirjonnan muokkaustoimintojen avulla voit yhdistää kirjontakuvioita kirjainmerkkeihin, muuttaa kuvioiden kokoa, pyörittää kuvioita sekä muokata kuvioita monilla muilla tavoilla. Tällä koneella voidaan suorittaa seuraavat 11 toimintoa.

#### ■ **Tulosta ja ompele (kirjonta- ja tulostettujen kuvioiden yhdistäminen)**

Voit luoda kauniita kolmiulotteisia kirjontamalleja silittämällä tulostetun taustakuvan kankaaseen tai tulostamalla sen tulostettavalle kankaalle ja ompelemalla kuviota täydentävän kirjontakuvion taustan päälle.

#### ■ **Luo applikointikuvioita**

Applikointikuvioita voidaan luoda koneen valmiista kuvioista ja kirjontakorttien kuvioista.

#### ■ **Yhdistä kuvioita**

Voit luoda helposti kuvioyhdistelmiä yksittäisistä kirjontakuvioista, kehyskuvioista, kirjainmerkeistä, koneen muistissa olevista kuvioista ja erikseen ostettavilla korteilla olevista kuvioista.

#### ■ **Siirrä kuvioita**

Voit muuttaa kuvioiden paikkaa 30 × 20 cm:n (noin 12 × 8 tuuman) kirjonta-alueen sisällä ja tarkistaa kuvioiden sijainnin nestekidenäytöstä.

#### ■ **Pyöritä kuvioita**

Voit pyörittää kuviota yhden asteen, 10 astetta tai 90 astetta kerrallaan.

#### ■ **Suurenna tai pienennä kuvioita**

Voit muuttaa kuvioiden kokoa.

• Tämä toiminto ei ole käytettävissä kaikkien kuvioiden kohdalla.

#### ■ **Muodosta peilikuvia**

Voit muodostaa vaakasuuntaisia peilikuvia.

• Tämä toiminto ei ole käytettävissä kaikkien kuvioiden kohdalla.

#### ■ **Muuta kirjainvälejä**

Voit suurentaa tai pienentää yhdistelmäkuvioissa olevien kirjaimien välejä.

#### ■ **Muuta kirjainmerkkien ulkonäköä/asettelua**

Voit muuttaa tekstin asettelun kaarelle, vinottain jne. Käytettävissä olevia vaihtoehtoja on kuusi.

#### ■ **Muuta kuvioiden lankojen värejä**

Voit muuttaa kuvioiden lankojen värejä mielesi mukaan.

#### ■ Suunnittele toistuva kuvio

Voit lisätä kuvion kopioita peräkkäin ja luoda joko vaaka- tai pystysuunnassa toistuvan kuvion.

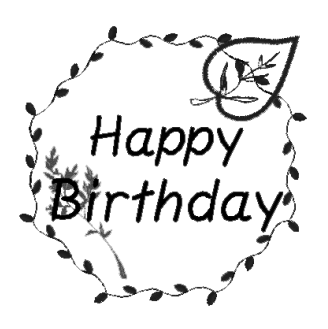

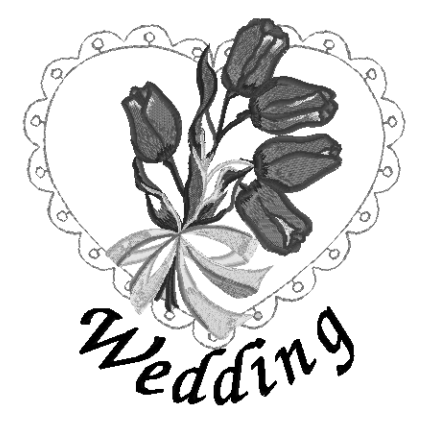

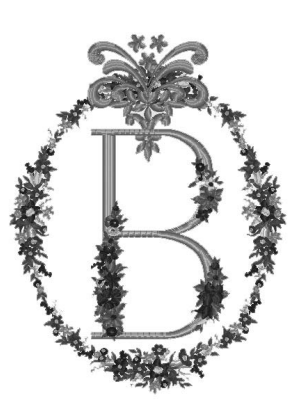

# <span id="page-266-0"></span>**MUOKATTAVIEN KUVIOIDEN VALINTA**

Valmistele kone kirjontaa varten [sivu 186](#page-187-0) annettujen ohjeiden mukaisesti, ja paina  $\Box$ , sitten saadaksesi alla olevan näytön näyttöön.

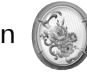

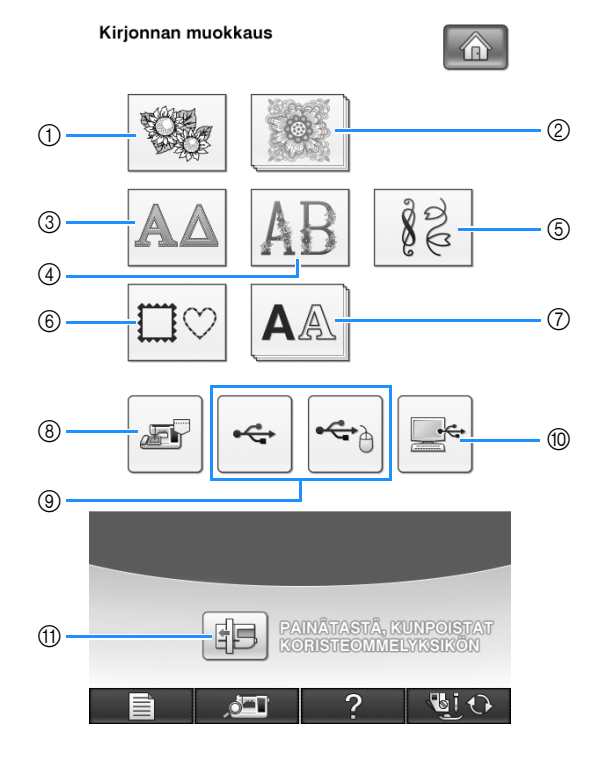

- a Kirjontakuviot
- 2 Brotherin omat kuviot
- **3** Kreikkalaiset kirjainkuviot
- d Kukkakoristeiset kirjainkuviot
- e Hyötykirjontakuviot
- $6$  Kehyskuviot
- g Kirjainkuviot
- h Koneen muistiin tallennetut kuviot ([katso sivu 254](#page-255-1))
- i USB-välineille tallennetut kuviot ([katso sivu 255](#page-256-1))
- $%$  Tietokoneeseen tallennetut kuviot ([katso sivu 256](#page-257-1))
- k Siirrä kirjontayksikön kirjontavarsi säilytysasentoon painamalla tätä painiketta.

#### **Huomautus**

 $\mathbb{Z}$ 

• Lisätietoja kunkin kuvioryhmän valintanäytöstä on [sivu 191](#page-192-0).

**Vinkki** • Voit myös ommella hyötyompeleita ja kirjain-/koristeompeleita kirjontayksikön ollessa koneeseen kiinnitettynä painamalla [  $\bigcirc$  ] ja [  $\bigcirc$  ]. (Näkyviin ilmestyy kirjontavarren siirtämisen vahvistusviesti.) Kiinnitä asianmukainen paininjalka ennen ompelun aloittamista.

**SER** 

*6*

<span id="page-267-1"></span><span id="page-267-0"></span>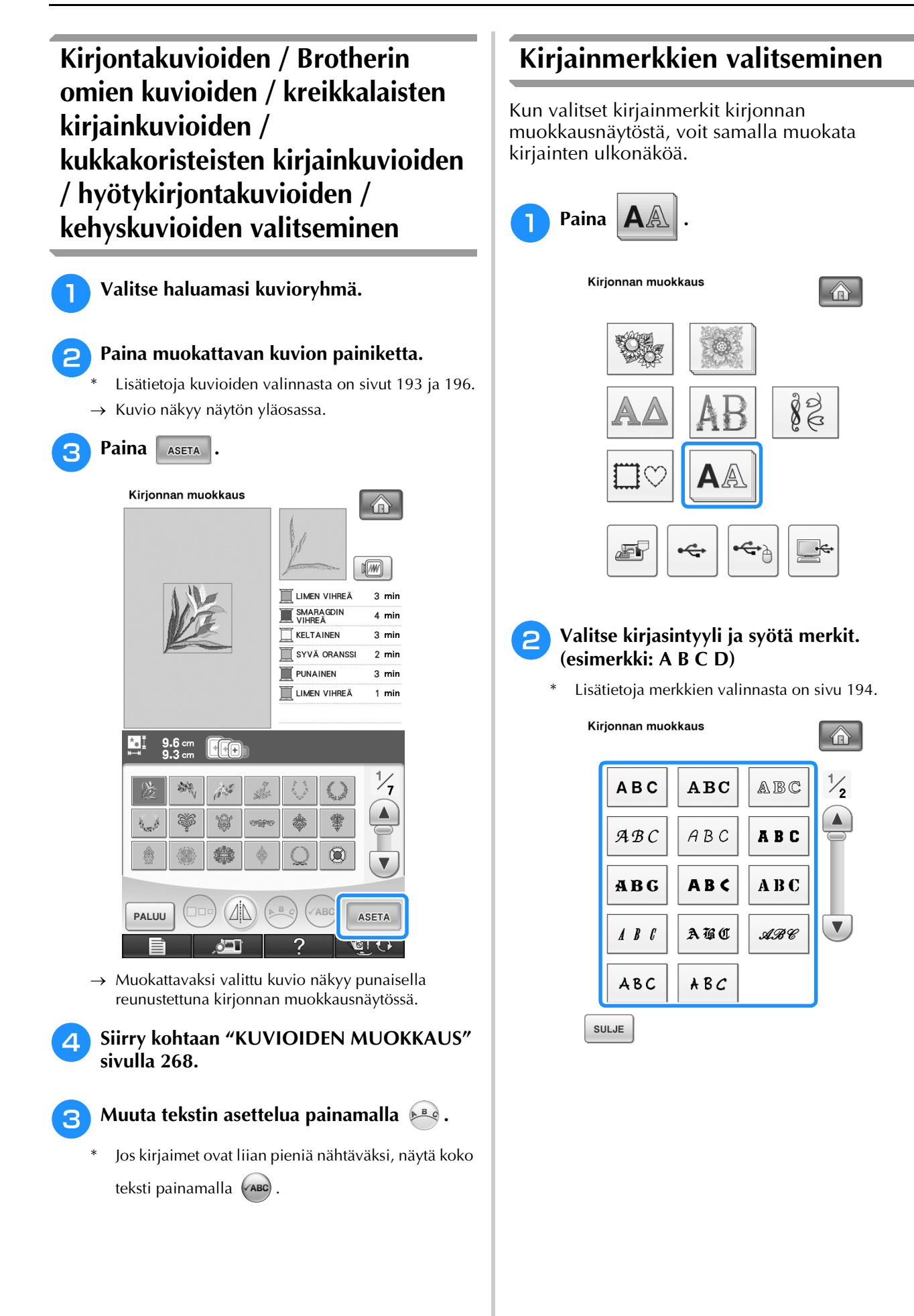

<span id="page-268-0"></span>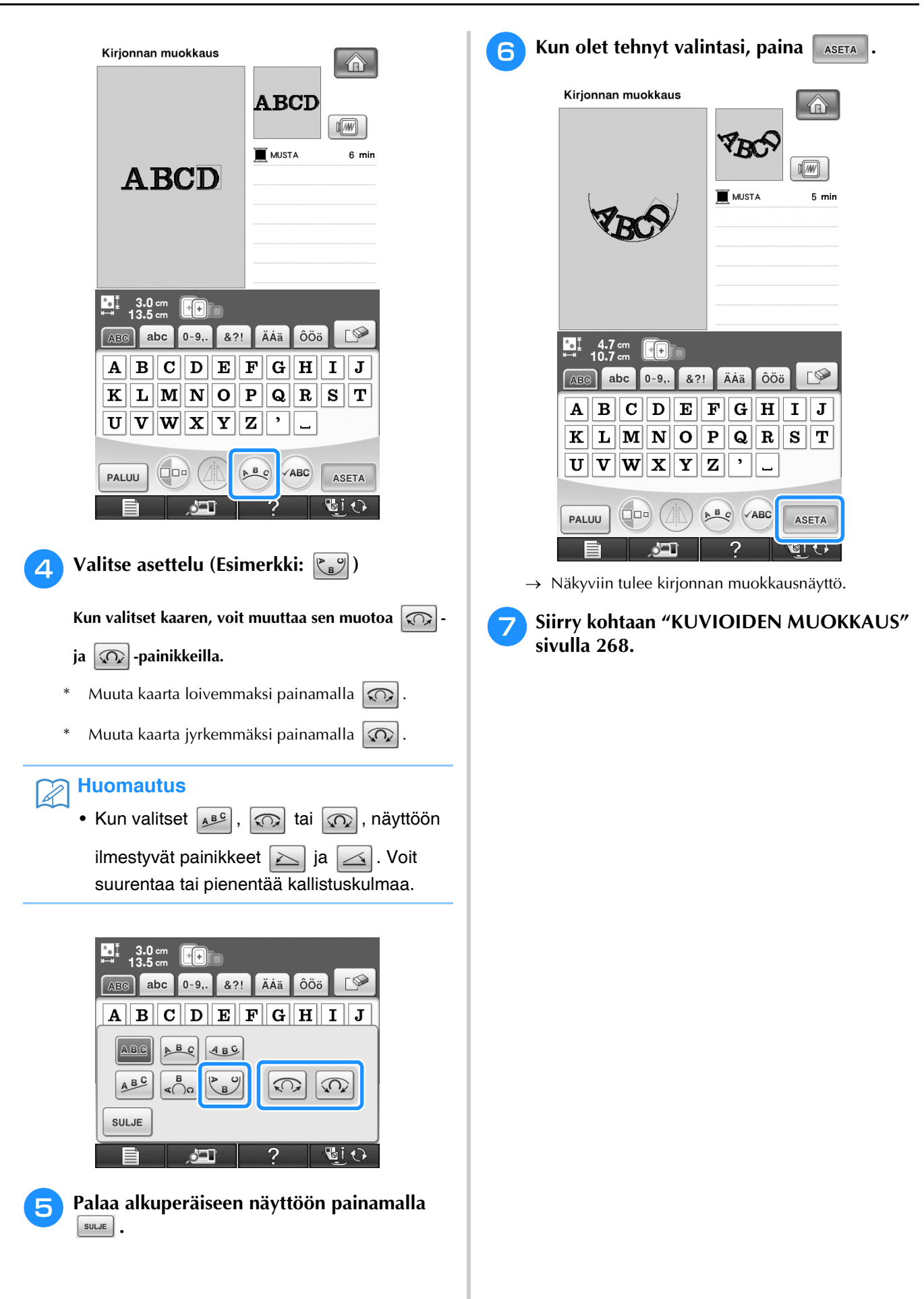

Kirjonnan muokkaus

S.

Kirjonnan muokkaus

 $\frac{29}{99}$ 

*6*

# <span id="page-269-0"></span>**KUVIOIDEN MUOKKAUS**

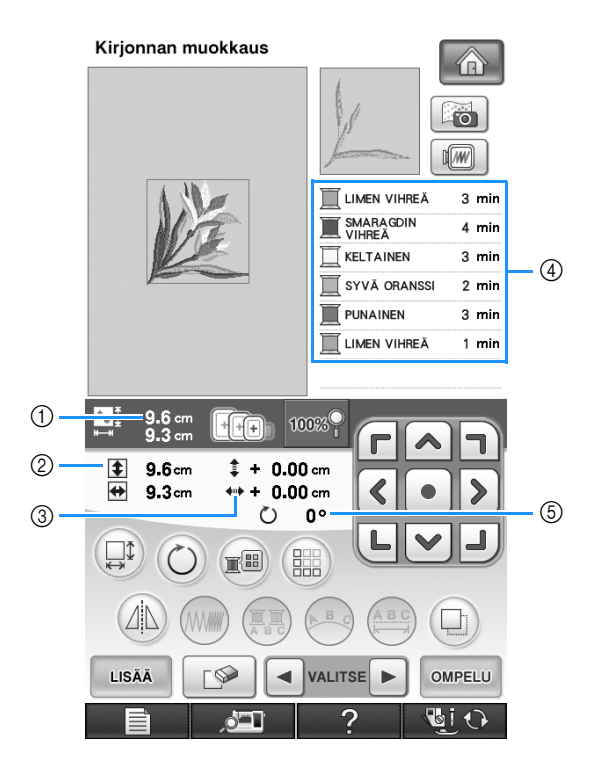

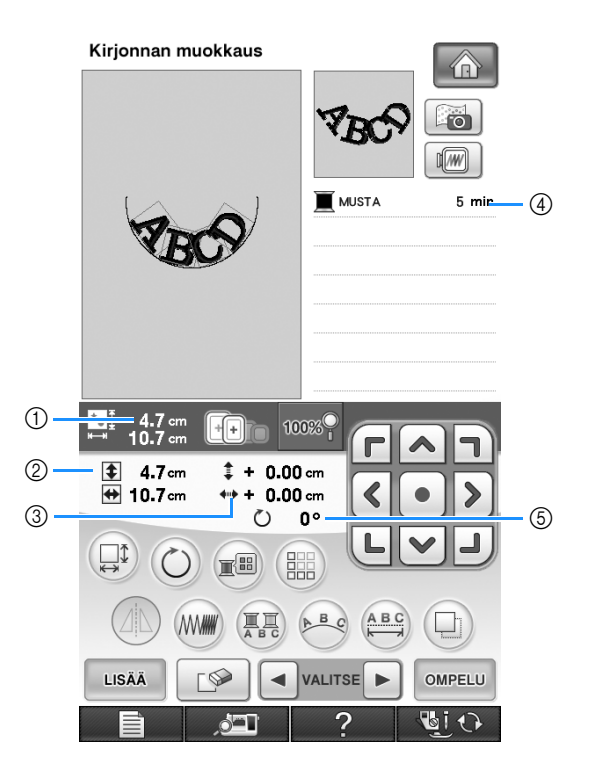

- a Näyttää koko kuvioyhdistelmän koon.
- b Näyttää parhaillaan valittuna olevan kuvion koon.
- c Näyttää etäisyyden kehyksen keskipisteestä.
- d Näyttää parhaillaan valittuna olevan kuvion jokaisen vaiheen värijärjestyksen ja -ajat.
- e Näyttää kuvion pyörittämisen määrän asteina.

#### **Huomautus**  $\boxtimes$

• Jos painike näkyy vaaleanharmaana, kyseistä toimintoa ei voi käyttää valitun kuvion kohdalla.

# <span id="page-270-0"></span>■ **Painikkeiden toiminnot**

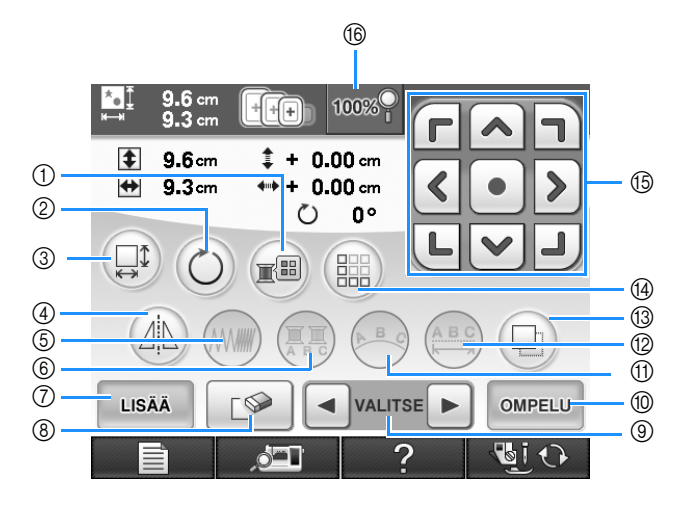

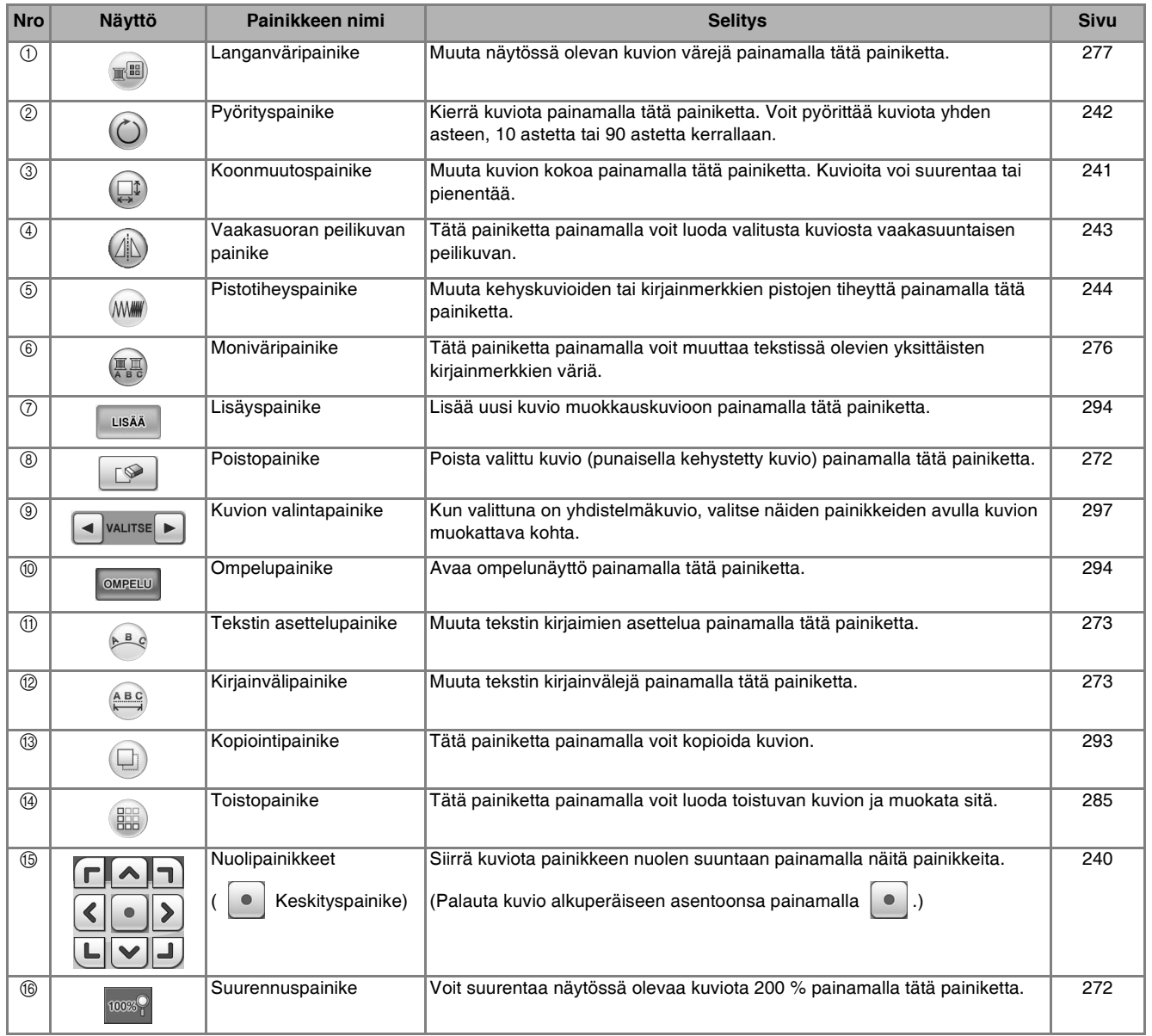

### <span id="page-271-0"></span>**Kuvion siirtäminen**

Lisätietoja kuvion siirtämisestä on kohdassa ["Kuvion siirtäminen" sivulla 240](#page-241-1).

# <span id="page-271-1"></span>**Kuvion pyörittäminen**

Lisätietoja kuvion pyörittämisestä on kohdassa ["Kuvion pyörittäminen" sivulla 242.](#page-243-0)

### <span id="page-271-2"></span>**Kuvion koon muuttaminen**

Lisätietoja kuvion koon muuttamisesta on kohdassa ["Kuvion koon muuttaminen"](#page-242-0)  [sivulla 241](#page-242-0).

# <span id="page-271-3"></span>**Kuvion koon muuttaminen pistotiheyden säilyessä ennallaan (pistomäärän uudelleenmääritys)**

Kirjonnan muokkausnäytössä kuvion kokoa voidaan muuttaa niin, että pistotiheys säilyy ennallaan.

Tätä toimintoa käyttämällä kuviota voi suurentaa tai pienentää suuremmassa suhteessa kuin muutettaessa kuvion kokoa normaalisti.

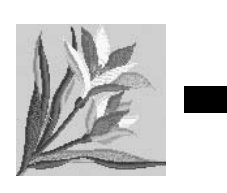

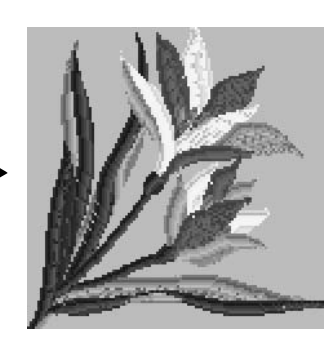

#### **Vinkki**

• Tarkista ompelutulos koekirjonnan avulla käyttämällä samaa kangasta ja lankoja kuin varsinaisessa kirjontatyössä.

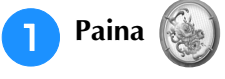

# <sup>b</sup> **Valitse kuvio, joka kokoa haluat muuttaa, ja**

**paina sitten .**

#### **Vinkki**

- Tätä toimintoa ei voi käyttää kirjainkuvioihin, kehyskuvioihin eikä reunakuvioihin. Reunakuviota voi kuitenkin muokata tämän toiminnon käyttämisen jälkeen. • Paljon pistoja (n. 100 001 tai enemmän) sisältävien kuvioiden kokoa ei voida muuttaa
	- niin, että pistotiheys säilyy ennallaan. Pistojen enimmäismäärä vaihtelee kuvion tiedostokoon mukaan.
	- Tätä toimintoa käytettäessä pistotiheys säilyy ennallaan, kun kuviota suurennetaan tai pienennetään. Neulan alasmenokohdan kuvio ei kuitenkaan pysy täysin ennallaan.

Käytä normaalia koonmuutostilaa [ M M 1]

koekirjonnan tuloksen mukaisesti.

 $\overline{S}$  Paina  $\left(\begin{matrix} \Box \ \end{matrix}\right)$ .

#### <sup>d</sup> **Siirry pistomäärän uudelleenmääritystilaan**

 $(\Box \Box \Box \Box \Box \Box \Box$  ) painamalla  $\Box \Box \Box \Box \Box$ 

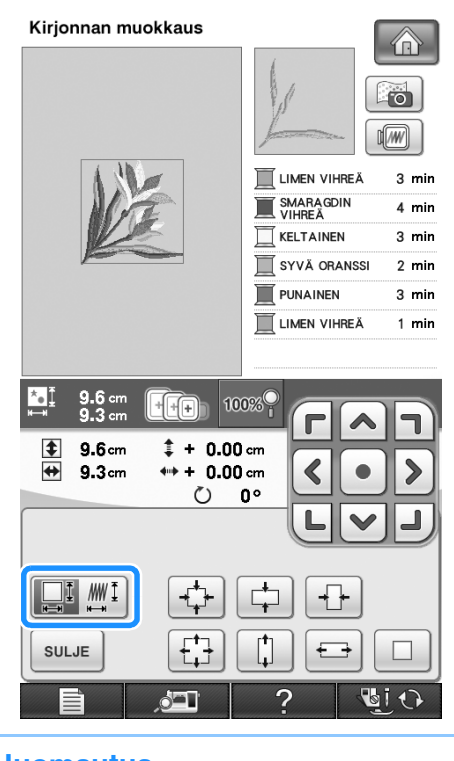

#### **Huomautus**

• Pistomäärän uudelleenmääritys ei ole käytettävissä, jos painike näyttää

seuraavalta: Film Muni

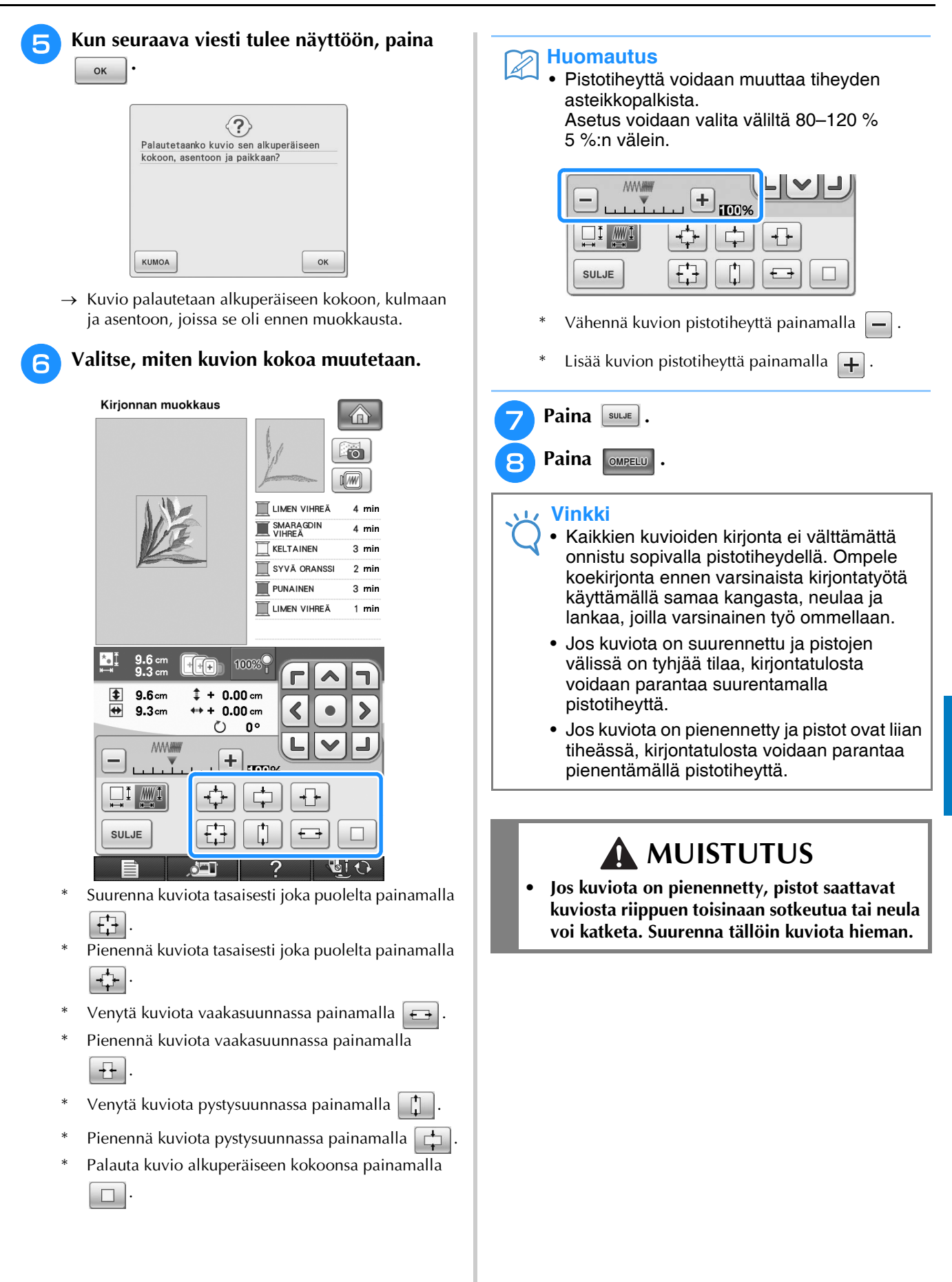

Kirjonnan muokkaus

š.

Kirjonnan muokkaus

 $\frac{2}{50}$ 

*6*

<span id="page-273-1"></span><span id="page-273-0"></span>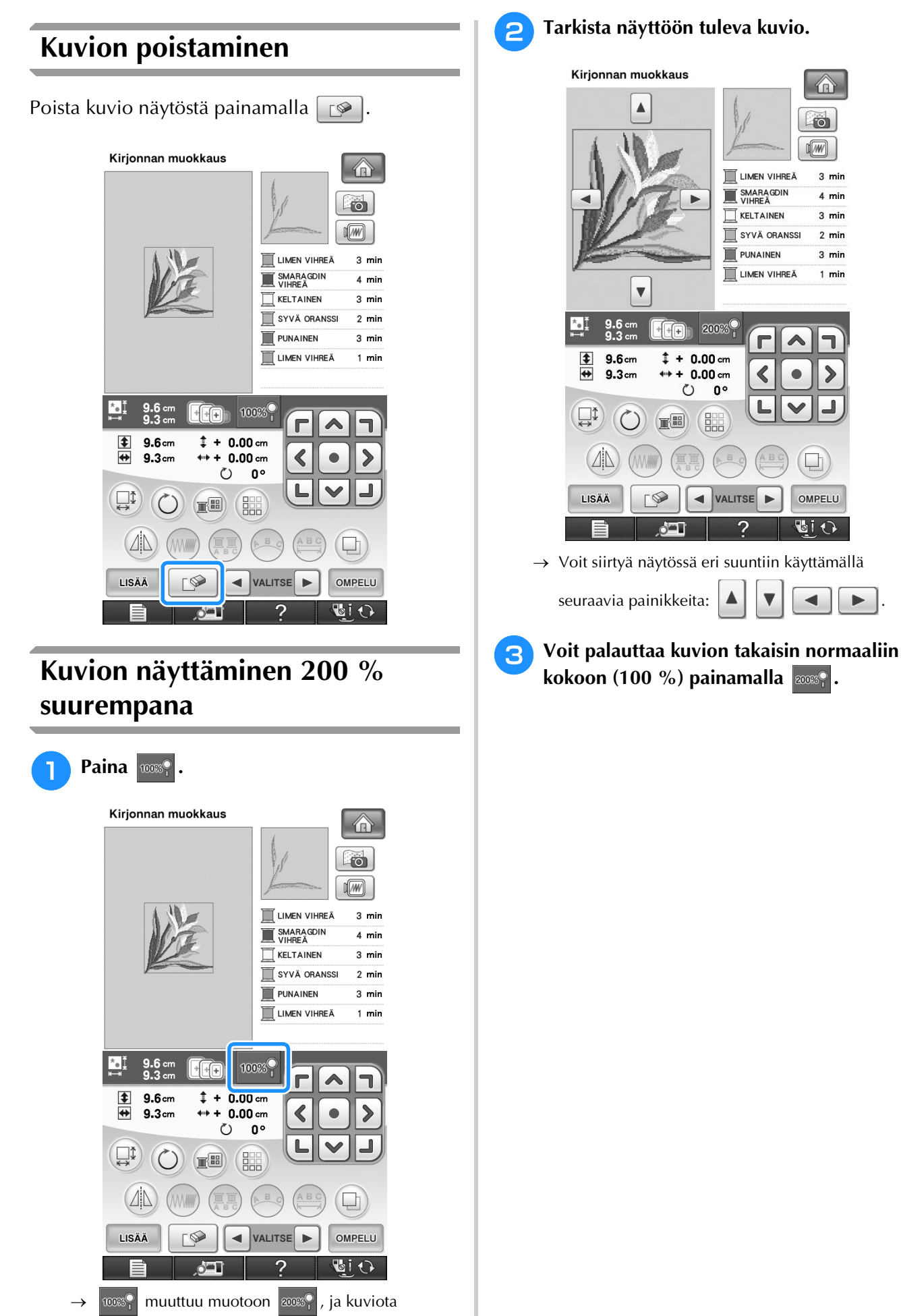

suurennetaan 200 %.

# <span id="page-274-0"></span>**Kirjainkuvion asettelun muuttaminen**

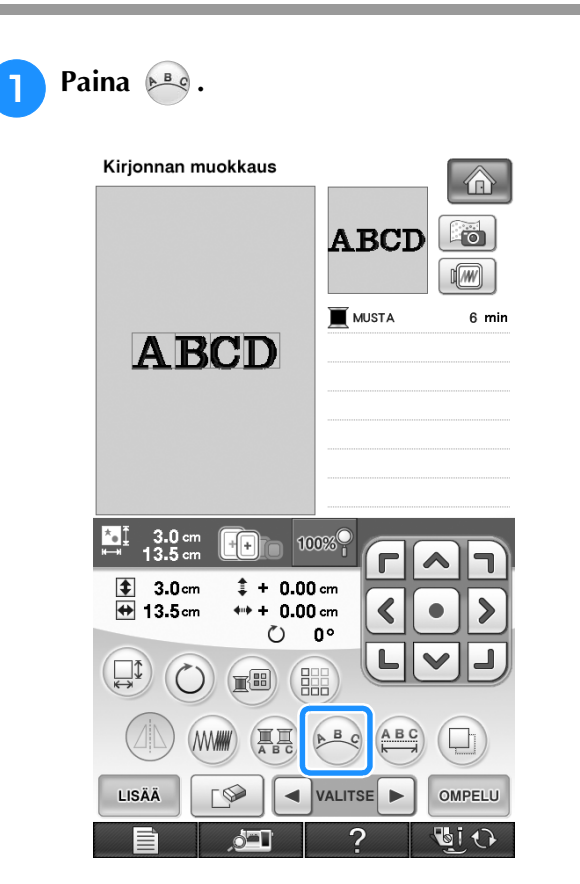

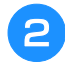

**Paina haluamasi asettelutyylin painiketta.**<br> **Paina haluamasi asettelutyylin painiketta.** 

Lisätietoja merkkien valinnasta on [sivu 267](#page-268-0).

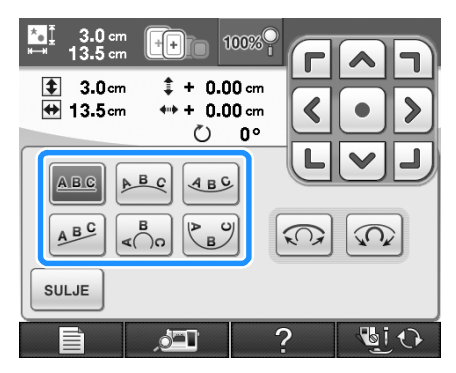

→ Näytössä näkyy valittu asettelu.

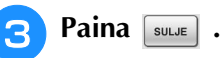

<span id="page-274-1"></span>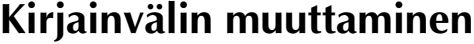

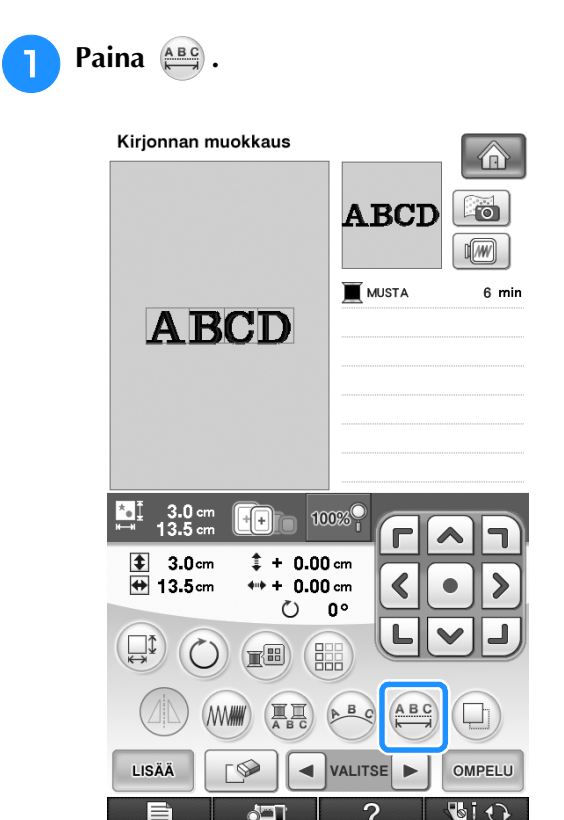

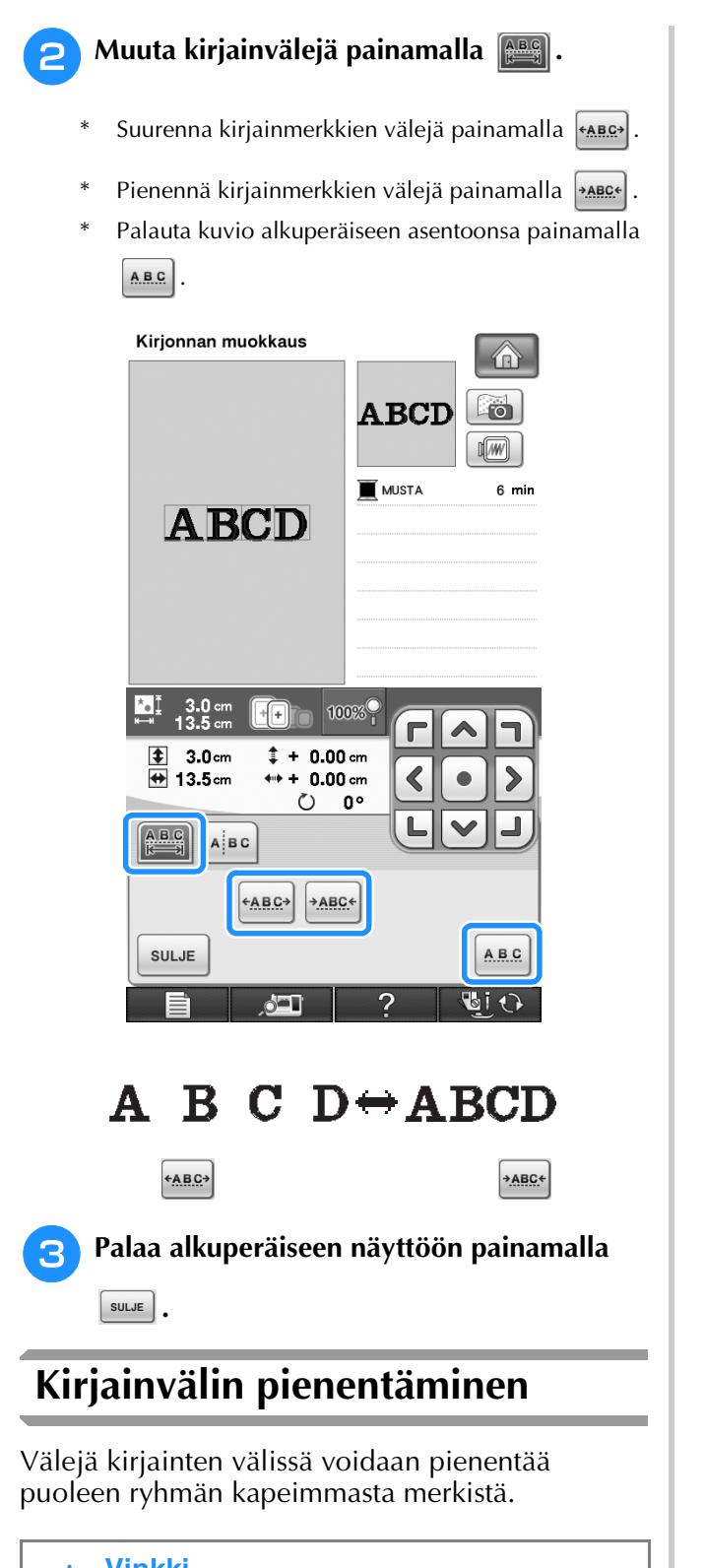

- <span id="page-275-0"></span>**Vinkki** • Emme suosittele tietojen muokkaamista ja siirtämistä muihin tai vanhemman version koneisiin. Joitakin ominaisuuksia ei välttämättä ole kaikissa koneissa, ja tällöin voi syntyä ongelmia.
	- Merkkien välejä voidaan pienentää vain, kun merkit on asetettu suoraan riviin.

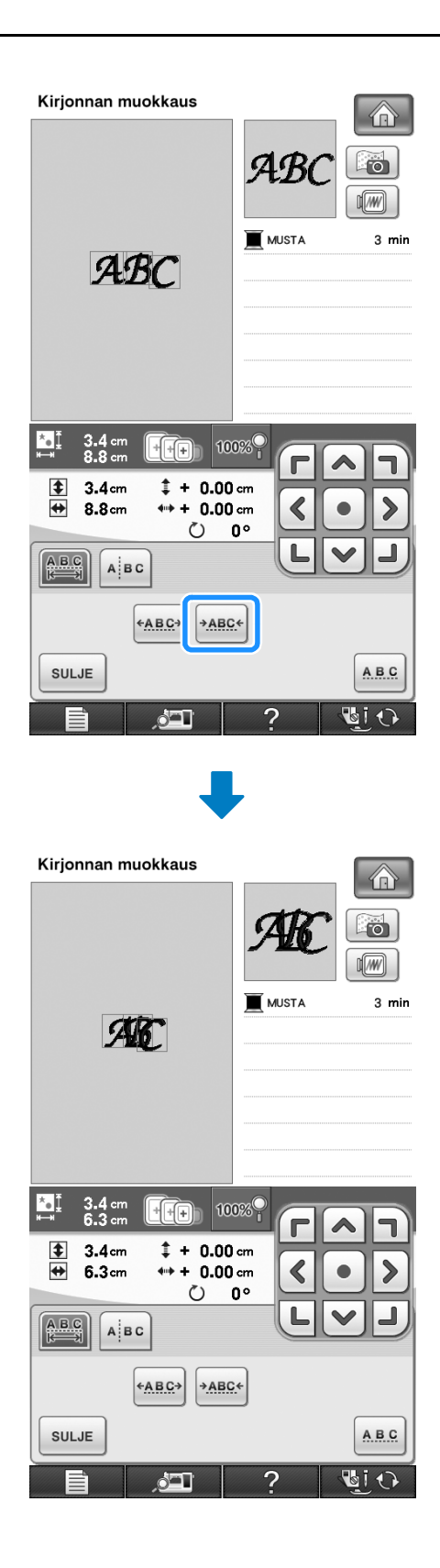

<span id="page-276-0"></span>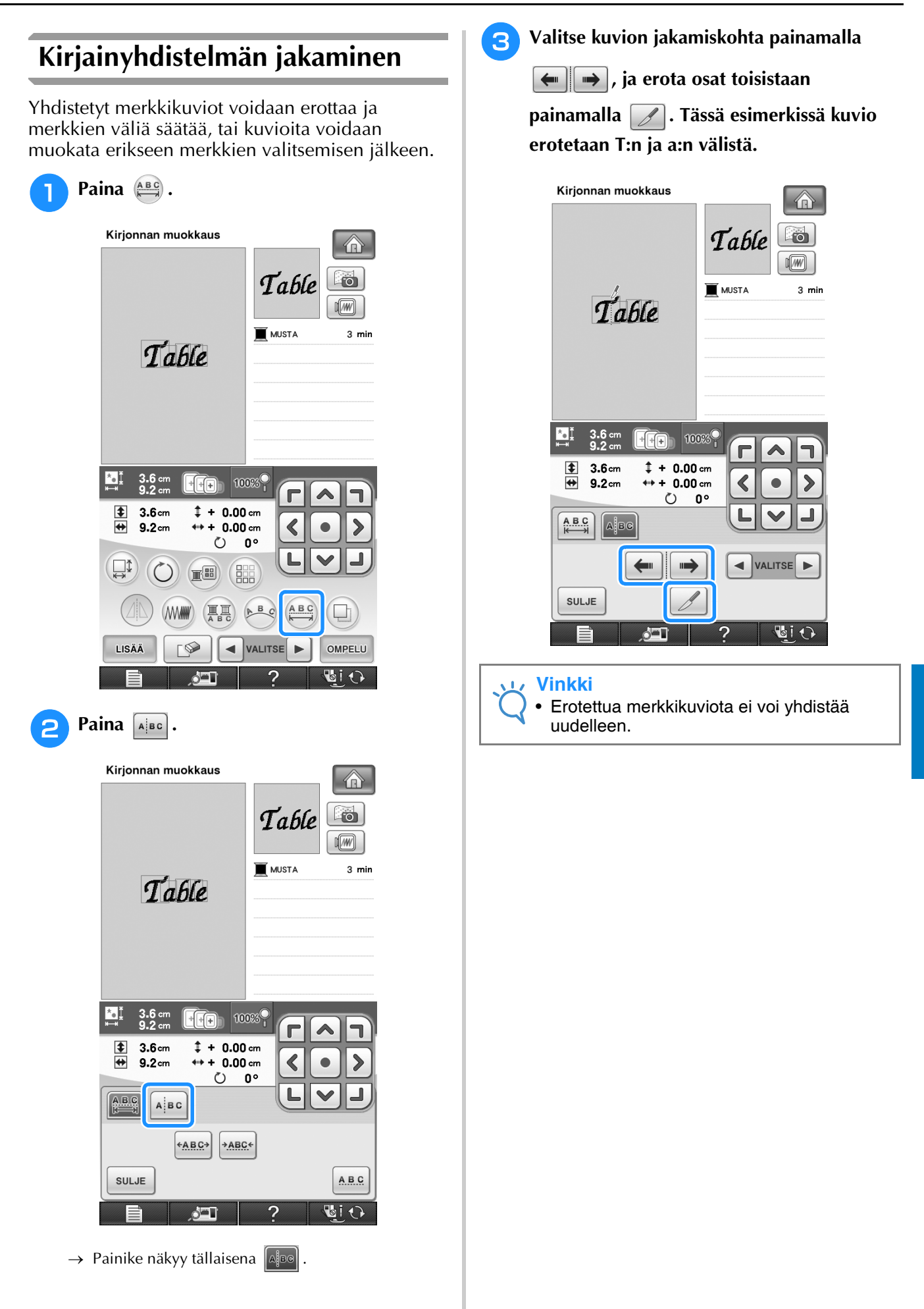

Kirjonnan muokkaus

 $\frac{1}{200}$ 

Kirjonnan muokkaus

 $\frac{29}{99}$ 

*6*

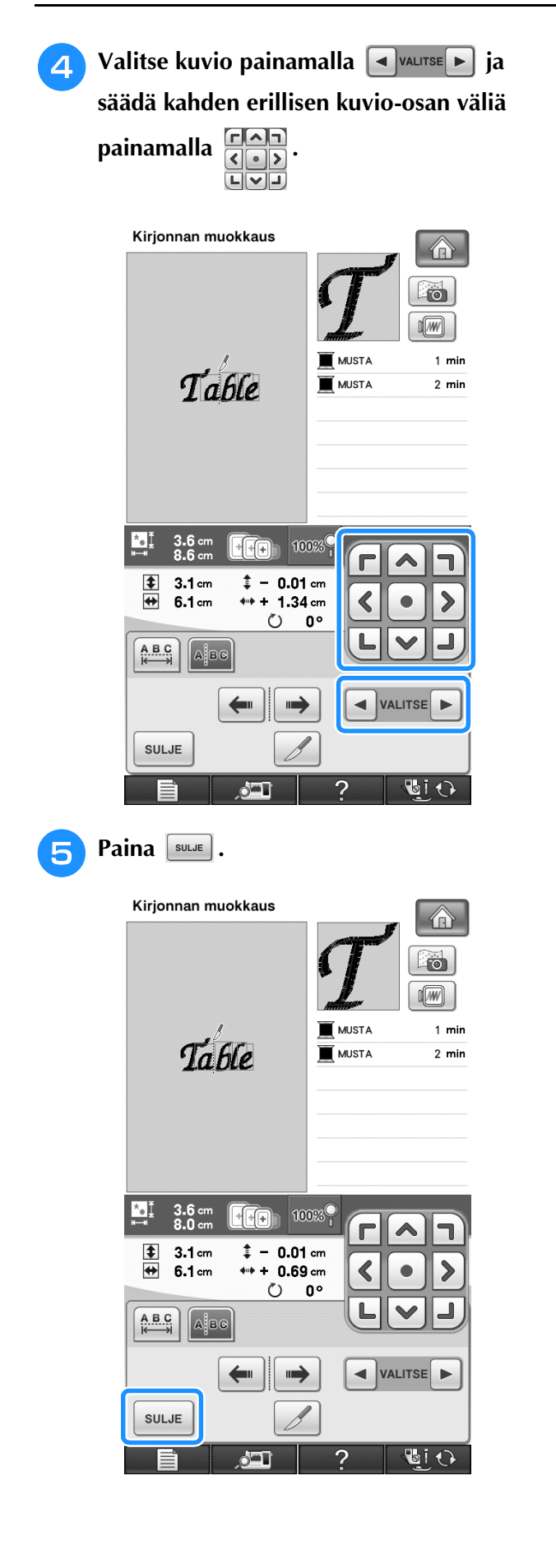

# <span id="page-277-0"></span>**Kuvion kunkin kirjaimen värin muuttaminen**

**a Painamalla <b>(FR**) voit valita

**kirjainyhdistelmän jokaisen kirjaimen langan värin.** 

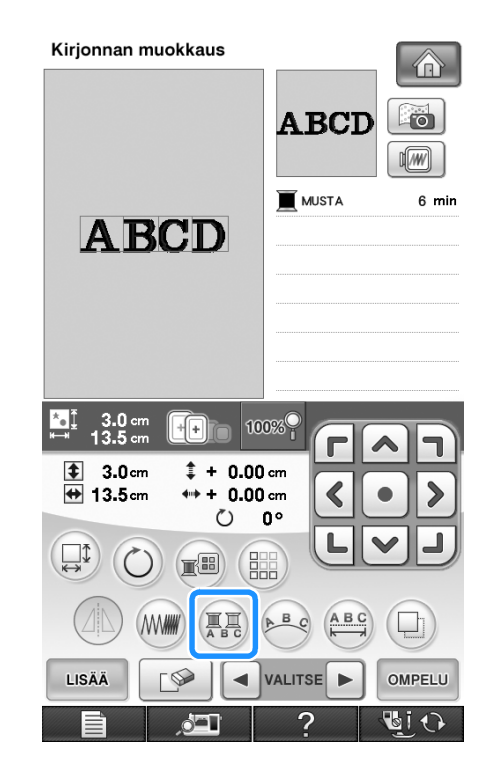

**b Vaihda eri värinen lanka kutakin kirjainmerkkiä kirjailtaessa.**

Muuta ompelujärjestyksen värejä painamalla .

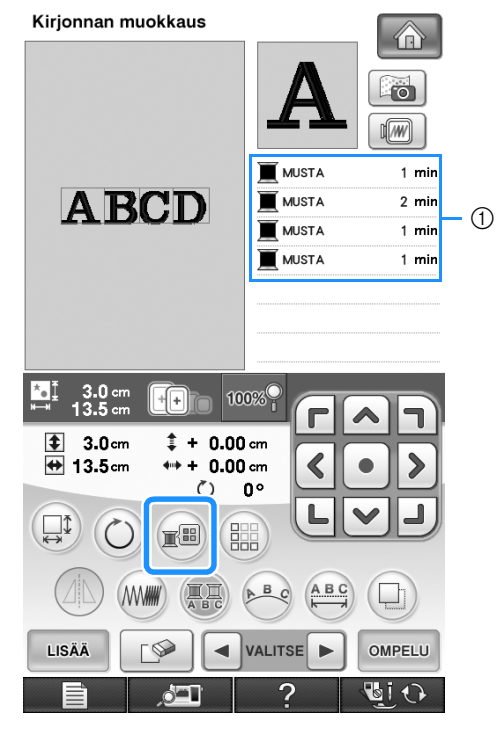

a Kunkin kirjaimen väri

# <span id="page-278-0"></span>**Yhdistettyjen merkkien kirjonta**

Yhdistetyt merkit voidaan kirjailla alla olevan esimerkin tapaan yhdelle riville, kun kuvio ulottuu kirjontakehyksen ulkopuolelle.

Lisätietoja yhdistettyjen merkkien kirjonnasta on kohdassa ["Yhdistettyjen merkkien kirjonta"](#page-246-0)  [sivulla 245.](#page-246-0)

**Esimerkki:** "DEF" yhdistetään merkkeihin "ABC"

# **ABCDEF**

# <span id="page-278-1"></span>**Kirjontalangan värin valinta**

Voit vaihtaa langan värin siirtämällä vaihdettavan värin ompelujärjestyksen ylimmäksi ja valitsemalla uuden värin koneen värivaihtoehdoista.

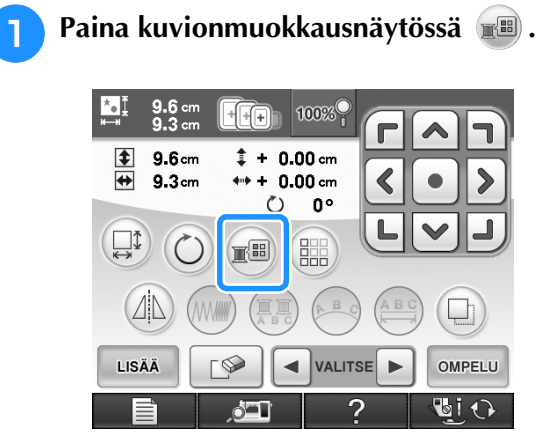

→ Näkyviin ilmestyy langanvärinäyttö.

<sup>b</sup> **Siirrä väri, jonka haluat muuttaa, ompelujärjestyksen ensimmäiseksi painamalla F** tai **F**.

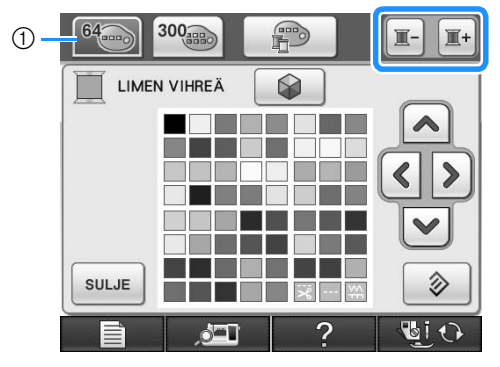

a 64 kirjontalangan taulukko

#### <sup>c</sup> **Valitse uusi väri valikoimasta painamalla**

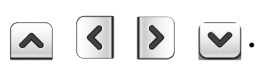

- Palaa alkuperäiseen väriin painamalla  $\otimes$ . Jos olet muuttanut useita värejä, tämä toiminto
- palauttaa kaikki värit alkuperäisiksi. Voit valita värit värivalikoimasta suoraan koskettamalla värivalintaa kosketuskynällä.

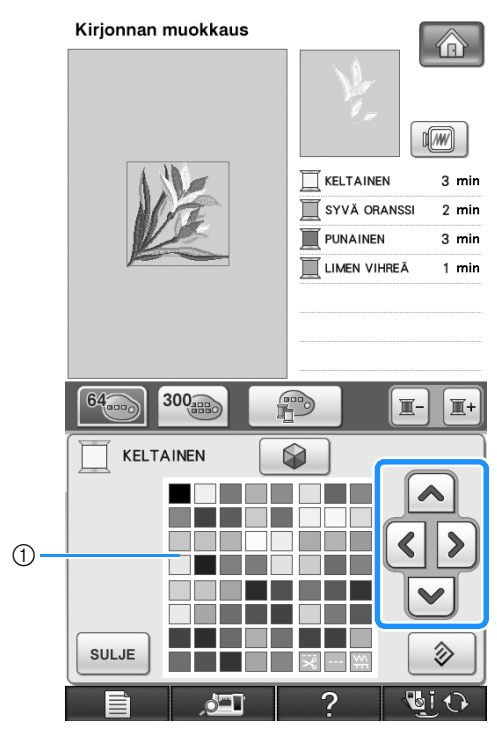

a Värivalikoima

→ Valittu väri näkyy ompelujärjestyksessä ylimpänä.

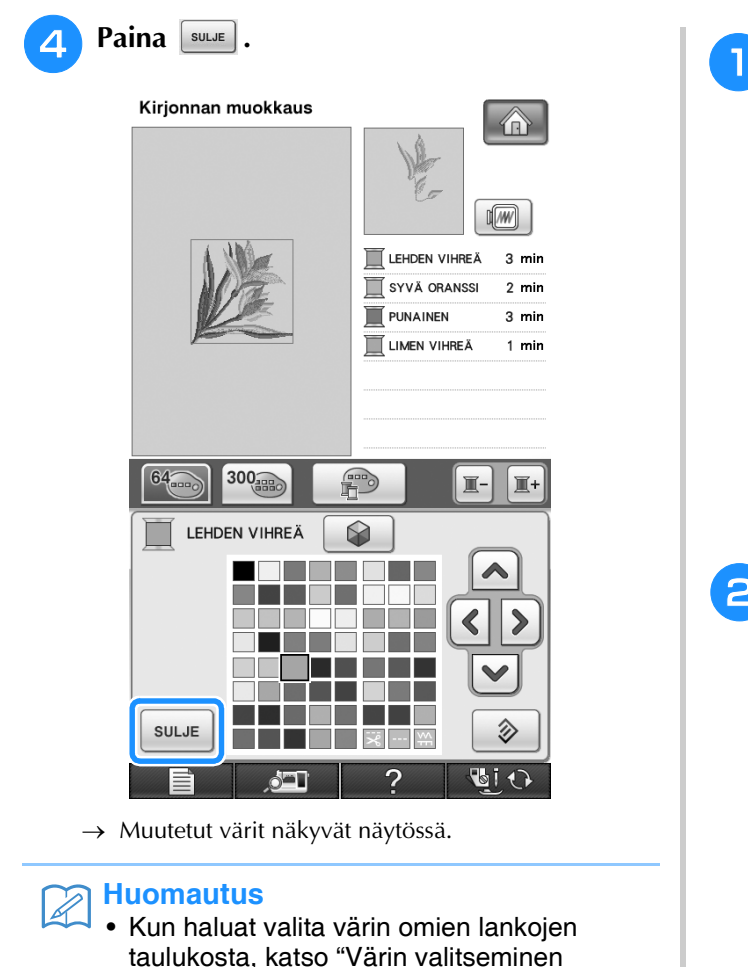

# <span id="page-279-0"></span>**Oman lankaväritaulukon luominen**

[omasta lankaväritaulukosta" sivulla 282](#page-283-0).

Voit luoda omien lankojen taulukon, joka sisältää useimmin käyttämiesi lankojen värit. Voit valita lankojen värit koneen kattavasta, 9 eri lankamerkkiä sisältävästä lankavärien luettelosta. Voit valita minkä tahansa värin ja siirtää sen omien lankojen taulukkoosi.

#### **Vinkki**

• Joissakin koneissa saattaa omassa lankaväritaulukossa olla jo valmiina ylimääräinen 300 Robison-Anton-värin valikoima. 300 Robison-Anton-värin taulukon tiedot ovat ladattavissa sivustoltamme [http:// solutions.brother.com.](http:// solutions.brother.com)

<span id="page-279-1"></span>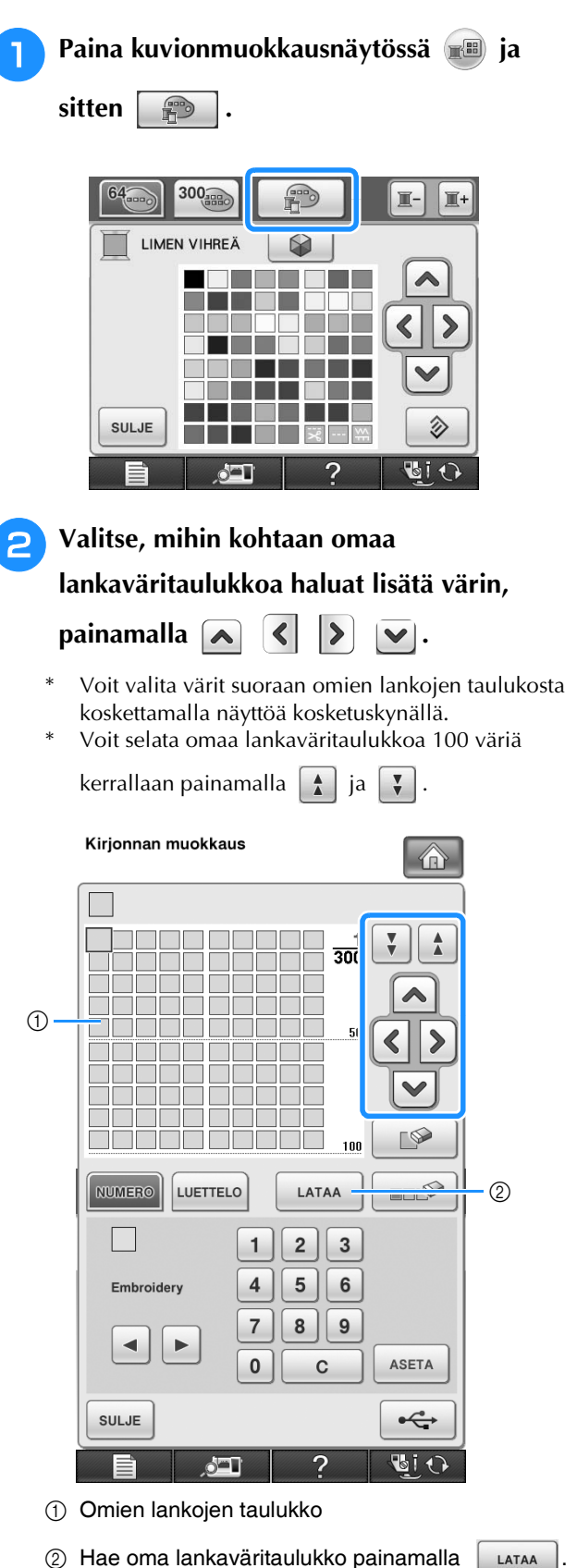

(katso [sivu 281\)](#page-282-0)

<span id="page-280-0"></span>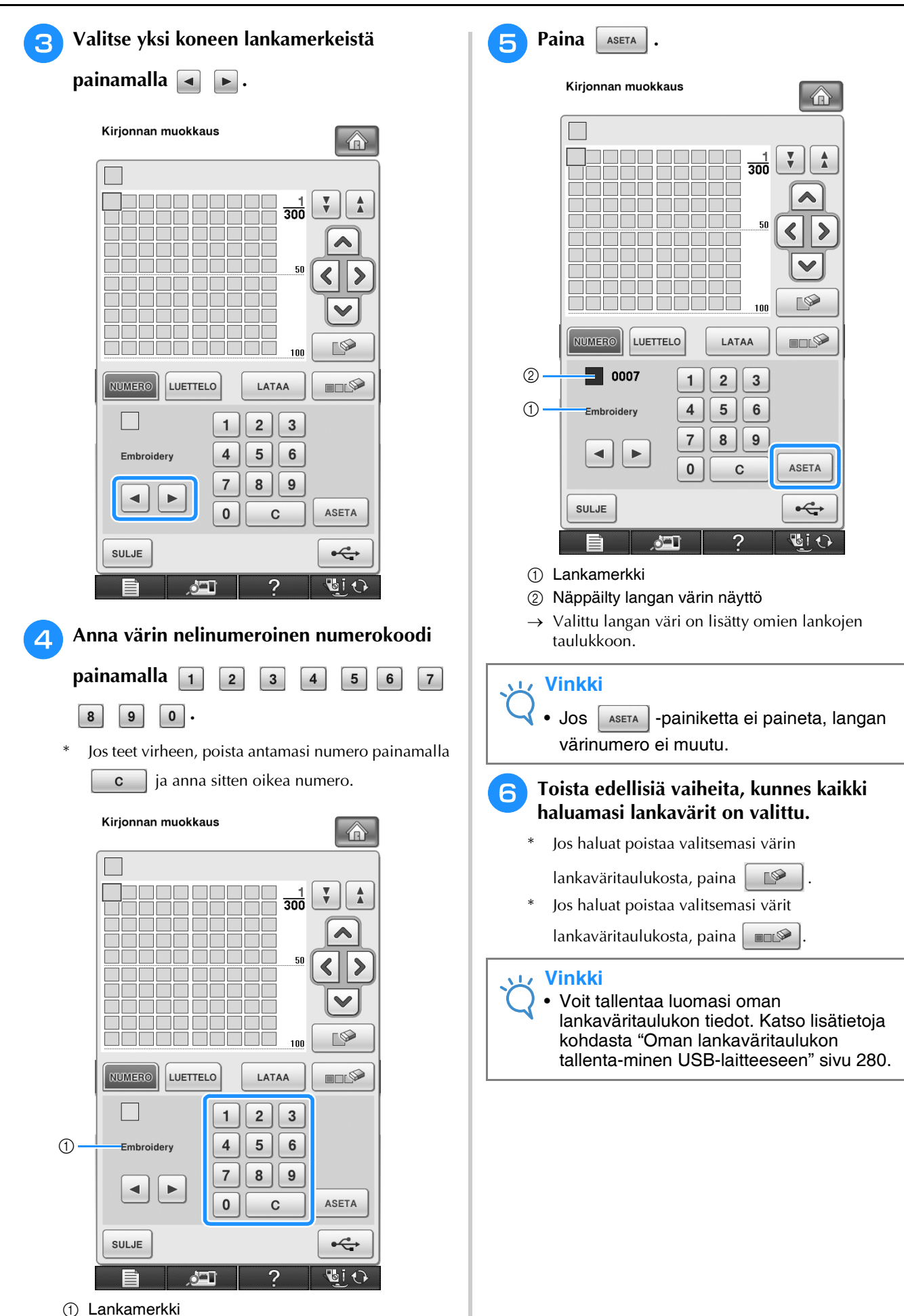

*6*

<span id="page-281-1"></span><span id="page-281-0"></span>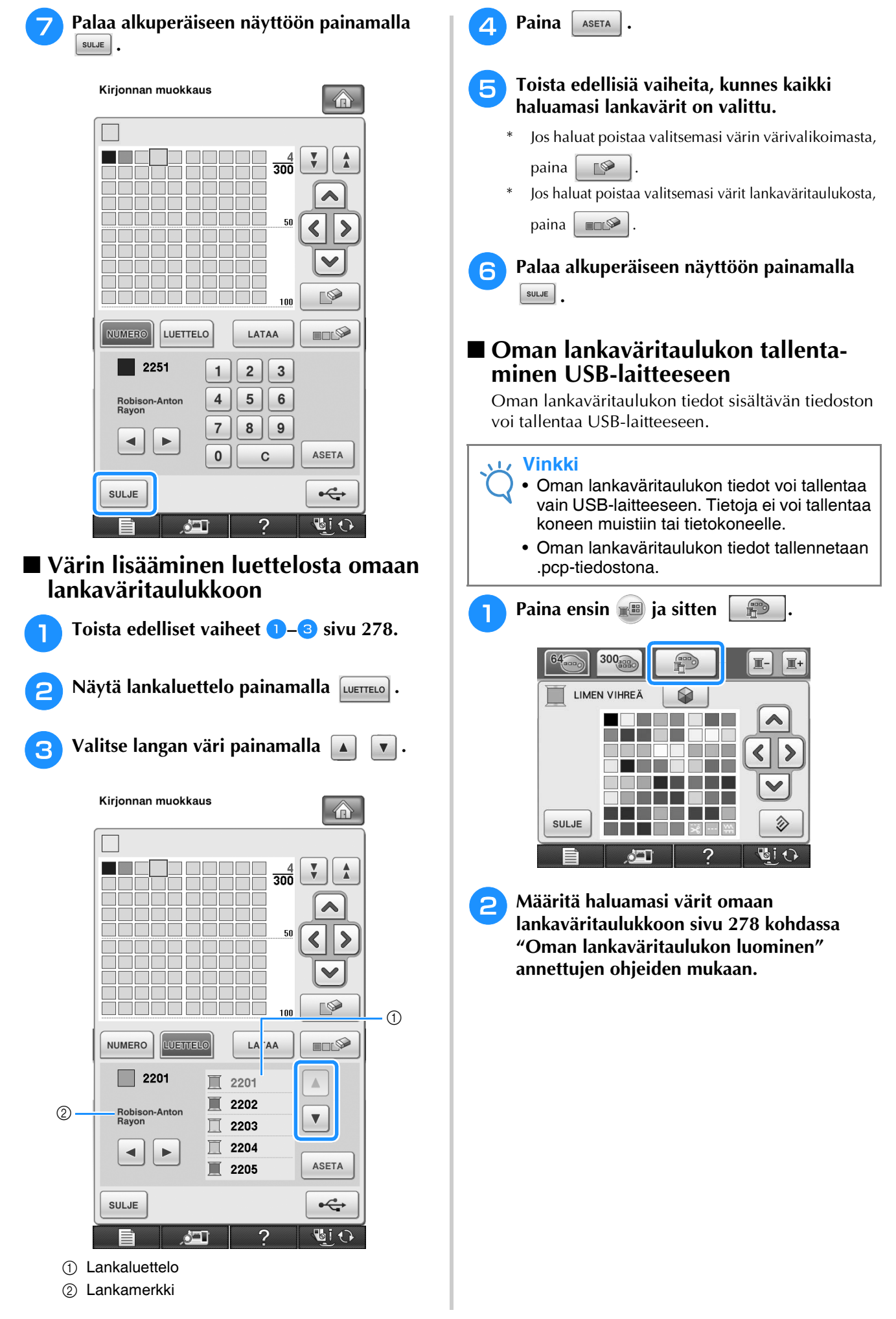

280

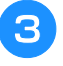

**a** Kytke USB-väline koneen ensisijaiseen **(ylimmäiseen) USB-porttiin.**

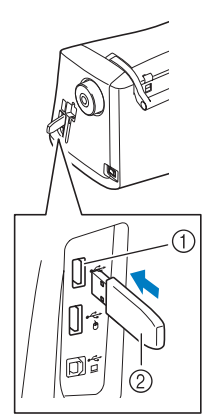

- a Ensisijainen (ylin) USB-portti laitteille
- 2 USB-laite

#### **Vinkki**

• Koneessa ei voi käyttää kahta USB-välinettä samanaikaisesti. Jos kaksi USB-välinettä kytketään, vain ensiksi kytketty USB-väline tunnistetaan.

#### $\blacktriangle$  Paina  $\blacktriangleright$

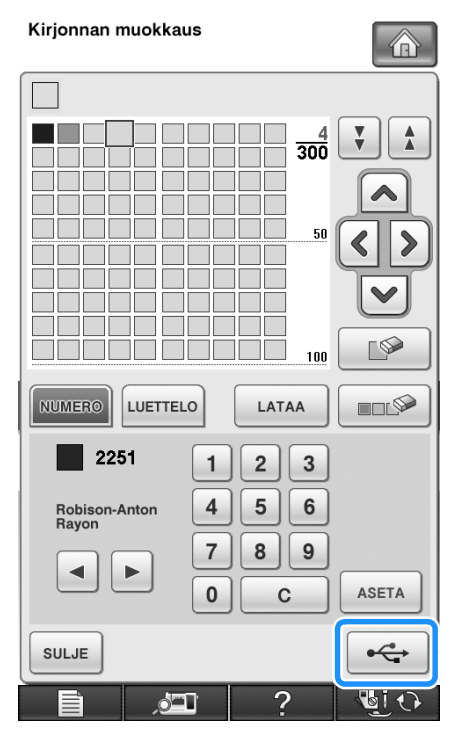

→ Tallennusnäyttö tulee näkyviin. Kun tiedot on tallennettu, edellinen näyttö tulee automaattisesti näkyviin.

#### **Vinkki**

• Älä aseta tai poista USB-laitetta tallennusnäytön ollessa näkyvissä. Muuten tallennettavat tiedot saattavat hävitä osittain tai kokonaan.

#### <span id="page-282-0"></span>■ Oman lankaväritaulukon hake**minen USB-laitteesta**

Oman lankaväritaulukon tiedot voi hakea USBlaitteesta.

#### **Vinkki**

• Älä tallenna USB-laitteeseen kahta tai useampaa .pcp-tiedostoa. Voit hakea kerrallaan vain yhden oman lankaväritaulukon tiedot.

<sup>a</sup> **Kytke oman lankaväritaulukon tiedot sisältävä USB-laite ensisijaiseen (ylimpään) USB-porttiin.** 

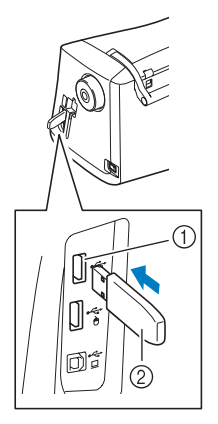

a Ensisijainen (ylin) USB-portti laitteille 2 USB-laite

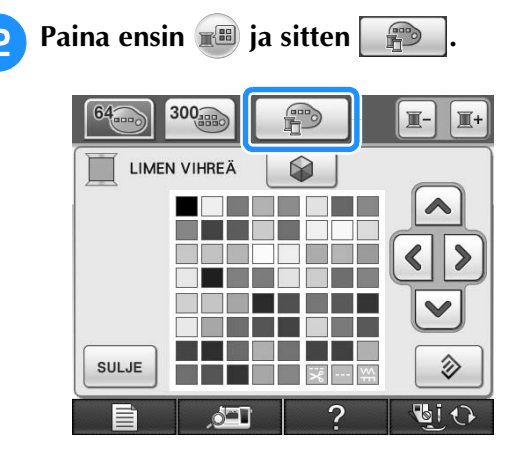

 $\frac{2}{900}$ 

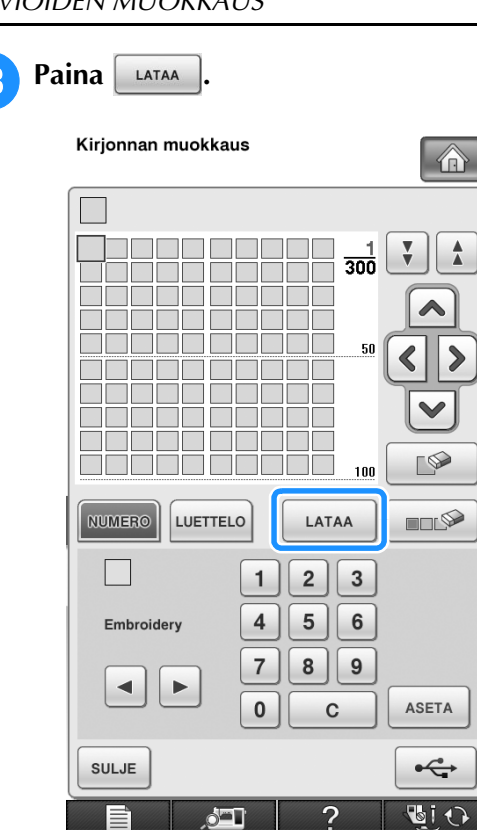

 $\triangle$ 

→ Tallennusnäyttö tulee näkyviin. Kun tiedot on ladattu koneeseen, edellinen näyttö tulee automaattisesti näkyviin.

#### **Vinkki**

- Älä aseta tai poista USB-laitetta tallennusnäytön ollessa näkyvissä. Muuten tallennettavat tiedot saattavat hävitä osittain tai kokonaan.
- <sup>d</sup> **Haettu oma lankaväritaulukko näkyy näytössä.**

# <span id="page-283-0"></span>**Värin valitseminen omasta lankaväritaulukosta**

Voit valita värin niiden jopa 300 värin joukosta, jotka olet lisännyt omien lankojen taulukkoon.

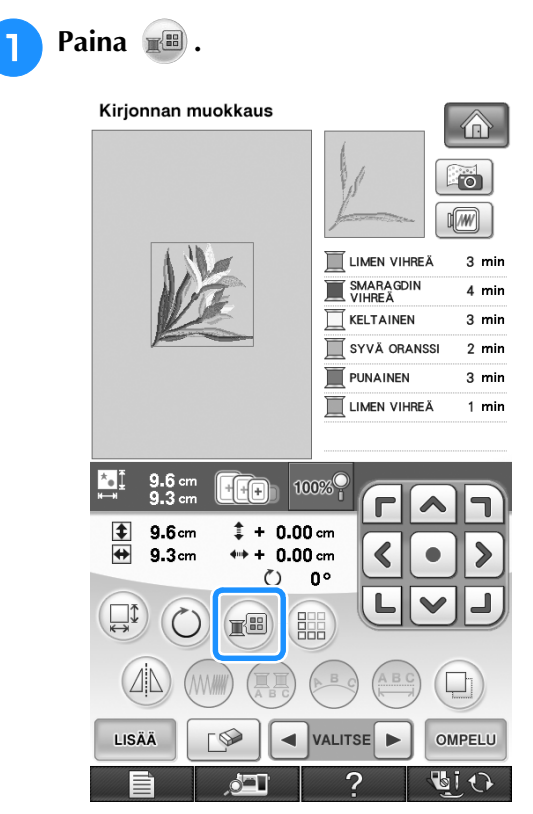

→ Näkyviin ilmestyy lankavärivalikoiman näyttö.

<sup>b</sup> **Siirrä väri, jonka haluat muuttaa, ompelujärjestyksen ensimmäiseksi**  painamalla **I** tai **I**.

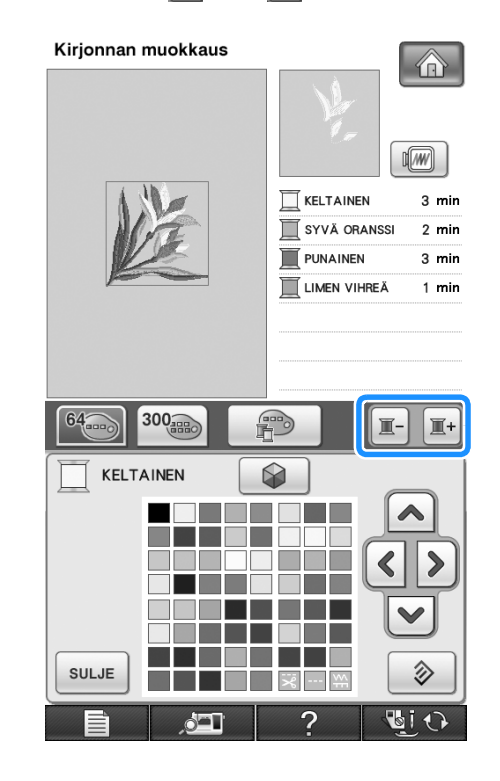

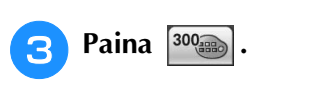

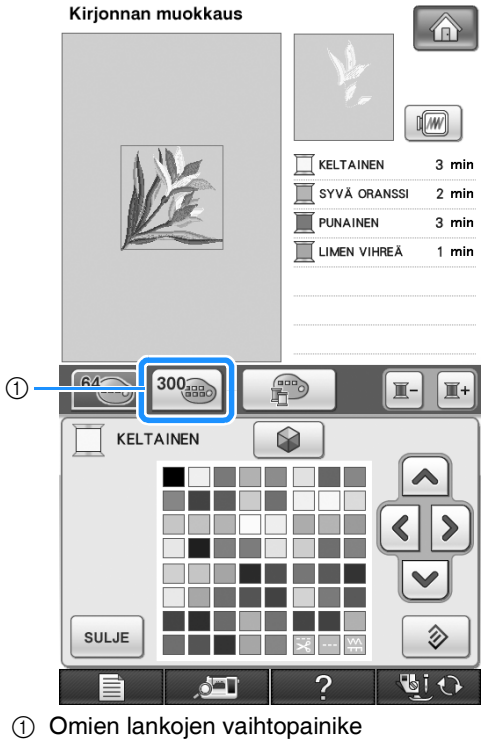

 $\rightarrow$  Omien lankojen taulukko ilmestyy näkyviin.

#### <sup>d</sup> **Valitse uusi väri omasta lankaväritaulukosta**

painamalla  $\begin{array}{|c|c|c|c|c|}\n\hline\n\end{array}$   $\begin{array}{|c|c|c|c|}\n\hline\n\end{array}$ 

- Selaa omaa lankaväritaulukkoa painamalla  $\left| \right|$  ja  $\frac{1}{\sqrt{2}}$ .
- Palaa alkuperäiseen väriin painamalla  $\Diamond$
- Voit valita värit suoraan omien lankojen taulukosta koskettamalla näyttöä kosketuskynällä.

Kirjonnan muokkaus

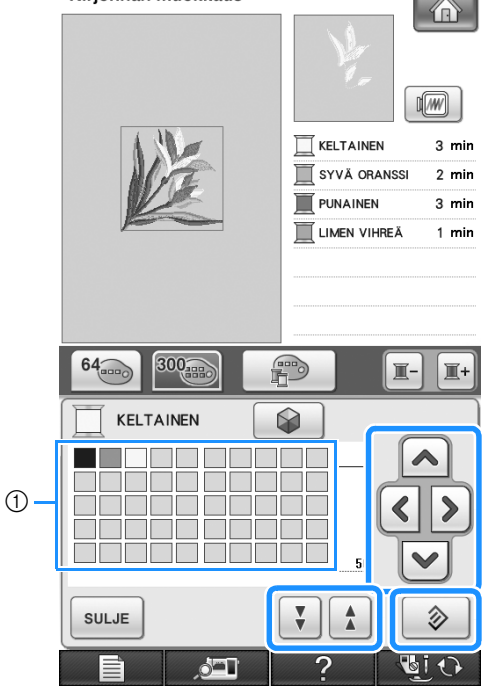

a Oma lankaväritaulukko

→ Vaihdetut värit näkyvät näytössä.

 $P<sub>aima</sub>$   $\sim$ 

# <span id="page-284-0"></span>**Uusien värimallien laatiminen Color Shuffling (värien sekoitus) toiminnolla**

Color Shuffling (värien sekoitus) -toimintoa käytettäessä kone ehdottaa uusia värimalleja valitulle kirjontakuviolle. Kun olet valinnut haluamasi neljästä käytettävissä olevasta tehosteesta (SATTUMANVARAINEN, KIRKAS, SÄVYT ja PEHMEÄ), valitun tehosteen näytevärimallit tulevat näyttöön.

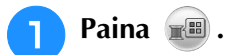

 $\rightarrow$  Lankavärivalikoiman näyttö tulee esiin.

#### **Paina**  $\otimes$  .

Voit valita Color Shuffling (värien sekoitus) toiminnon joko lankaväritaulukosta (64 väriä) tai omasta lankaväritaulukosta (300 väriä). Lankaväritaulukko (64 väriä) on esimääritetty väritaulukko, ja oma lankaväritaulukko (300 väriä) on väritaulukko, jonka voit määrittää haluamallasi tavalla. Määrittämällä omistamiesi kirjontalankamerkkien värit voit luoda kirjontakuvion omistamillasi lankaväreillä.

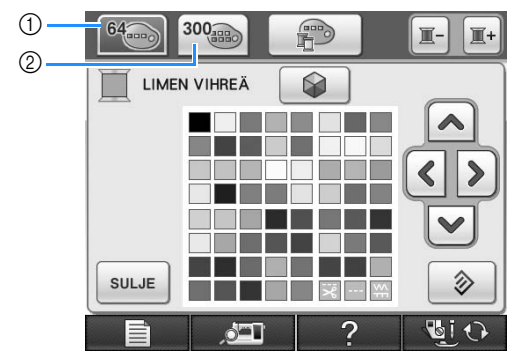

a Lankaväritaulukko (64 väriä)

b Oma lankaväritaulukko (300 väriä)

#### **Vinkki**

- Tämä toiminto ei ehkä ole käytettävissä valitusta kuviosta riippuen (esim. reunakirjontakuvio tai kuvio, jota ei voi kääntää). Jos Color Shuffling (värien sekoitus) näppäin näkyy harmaana, valitse toinen kuvio.
- Jos et ole määrittänyt yhtään väriä omaan lankaväritaulukkoon, Color Shuffling (värien sekoitus) -näppäin näkyy harmaana. Käytä tällöin lankaväritaulukkoa (64 väriä) tai määritä värejä omaan lankaväritaulukkoon. Katso lisätietoja koneen käyttöohjeen kohdasta "Oman lankaväritaulukon luominen".

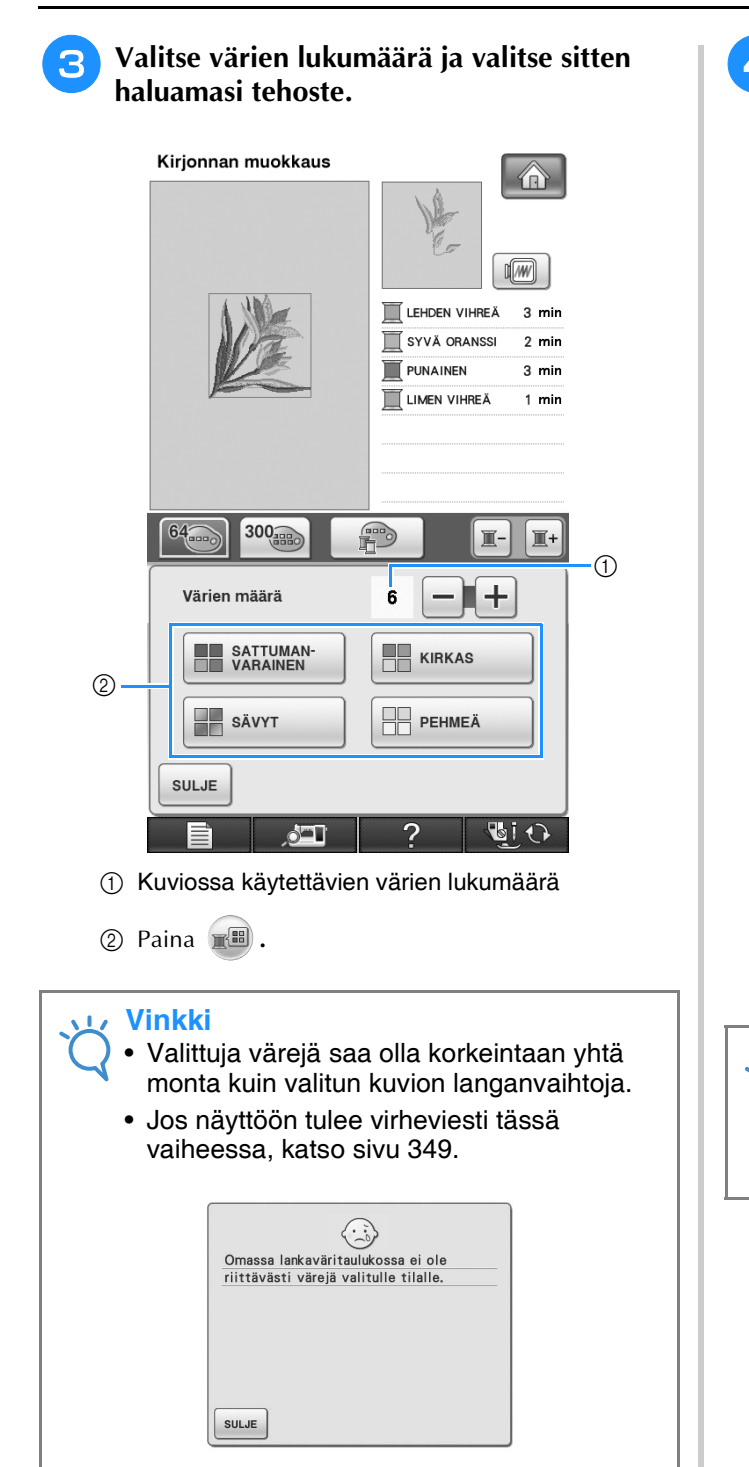

 $\langle \cdot \rangle$ Lankaväritaulukossa ei ole riittävästi<br>värejä valitulle tilalle.

SULJE

#### <sup>d</sup> **Paina kuvaketta, jossa on haluamasi värimalli.**

Näytä uudet mallit painamalla | PÄIVITÄ

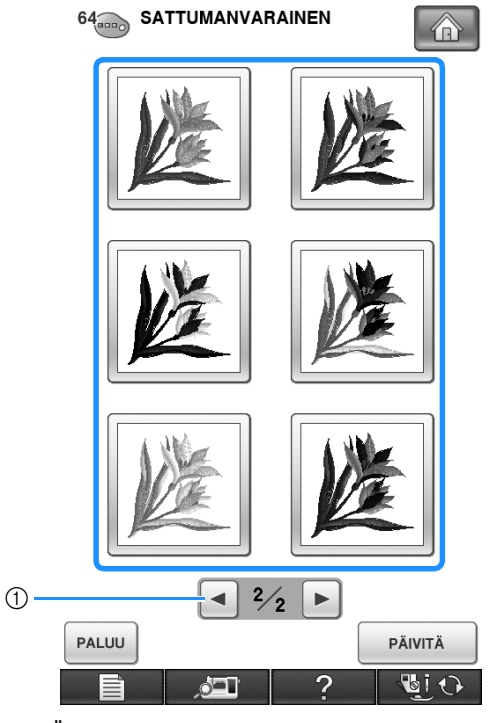

a Älä aseta tai poista USB-laitetta tallennusnäytön ollessa näkyvissä. Muuten tallennettava kuvio saattaa hävitä osittain tai kokonaan.

#### **Vinkki**

• Voit tarkastella enintään kymmentä mallisivua. Kymmenen mallisivun jälkeen vanhin sivu poistetaan aina, kun painat **F** PÄIVITÄ

#### <sup>e</sup> **Valitse näytetty värimalli painamalla .**

- Palaa edelliseen näyttöön painamalla suur].
- \* Voit jatkaa värimallien valintaa valitulta sivulta ennen | ASETA | -painikkeen painamista.
- \* Näytä toinen värimalli painamalla  $\Box$  tai  $\Box$ .

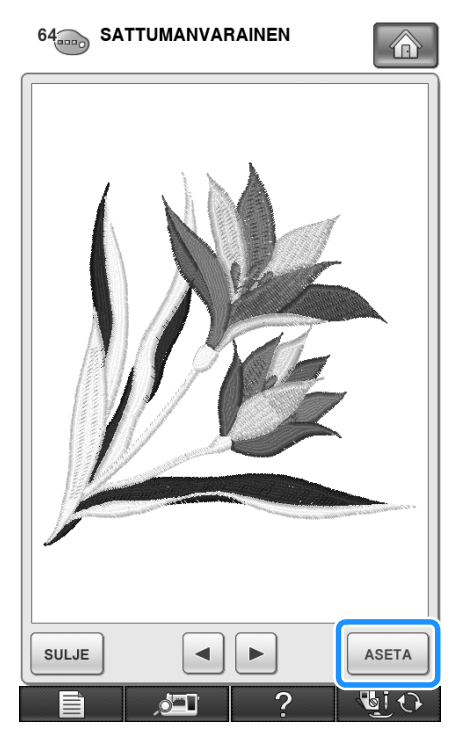

→ Näkyviin tulee kirjonnan muokkausnäyttö.

# <span id="page-286-0"></span>**Toistuvien kuvioiden suunnittelu**

### <span id="page-286-1"></span>■ **Toistuvan kuvion kirjonta**

Toistotoiminnan avulla voit luoda ompeleita, joissa toistuu sama kuvio. Voit myös säätää toistuvassa kuviossa olevien kuvioiden välejä.

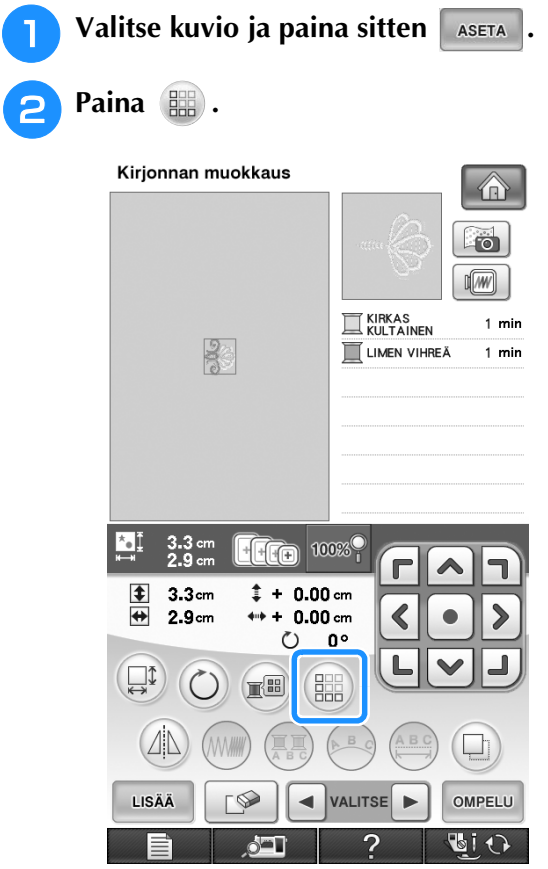

<span id="page-287-1"></span><span id="page-287-0"></span>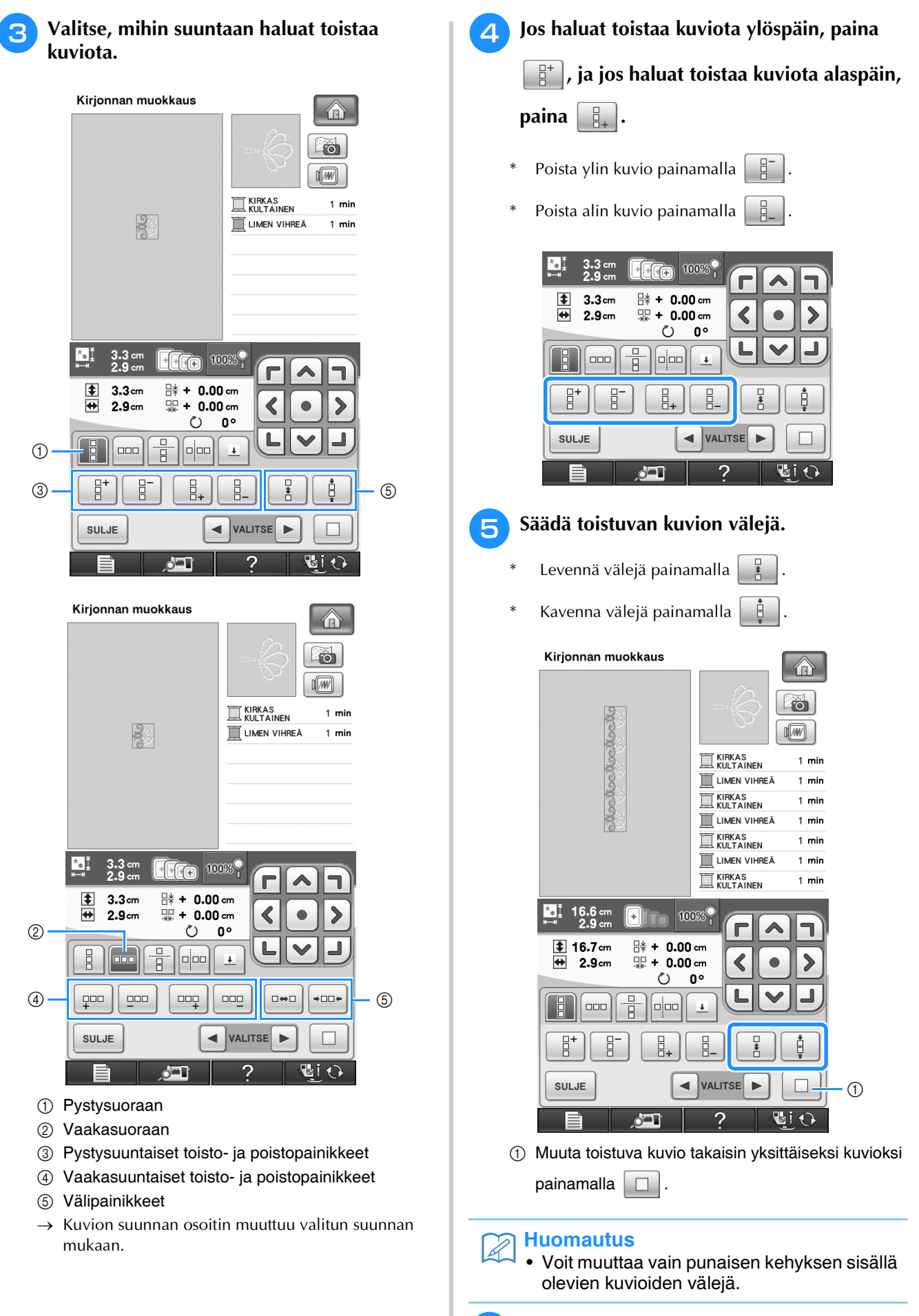

<sup>f</sup> **Tee toistuva kuvio valmiiksi toistamalla vaih[e](#page-287-1)ita <b>e**–6.
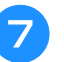

#### **Huomautus**  $\mathbb{Z}$

• Kun muokattavana on useampi kuin yksi kuvio, kaikki kuviot ryhmittyvät yhdeksi kuvioksi punaisiin kehyksiin.

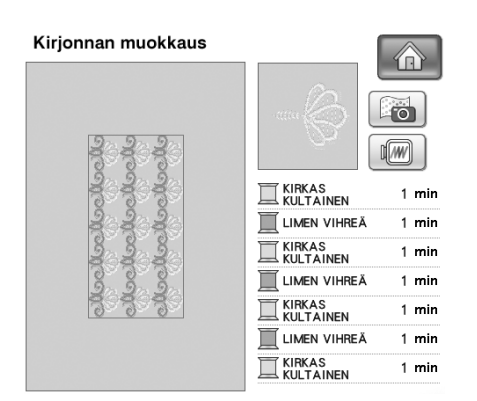

• Kun muutat kuvion toistumisen suuntaa, kaikki punaisissa kehyksissä olevat kuviot ryhmittyvät automaattisesti yhdeksi toistuvaksi yksiköksi. Muuta toistuva kuvio takaisin yksittäiseksi kuvioksi painamalla

 $\Box$ . Katso seuraavasta osasta, miten toistuvan kuvion yhtä osaa voidaan toistaa.

#### Lopeta toistotoiminto painamalla <sup>*suu*E</sup>. | ■ **Toistuvan kuvion yhden osan toistaminen**

Leikkaustoiminnon avulla voit valita yhden toistuvan kuvion osan ja toistaa pelkästään sitä osaa. Tämän toiminnon avulla voit suunnitella monimutkaisia toistuvia kuvioita.

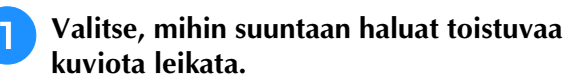

- \* Leikkaa vaakasuuntaan painamalla  $\boxed{\frac{0}{0}}$
- Leikkaa pystysuuntaan painamalla

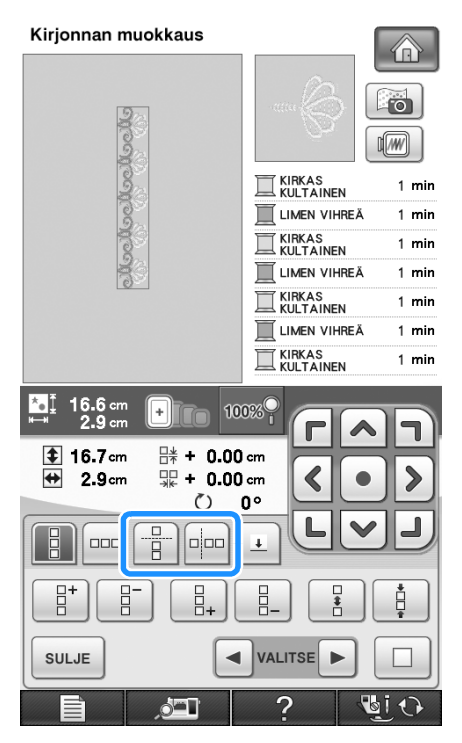

 $\rightarrow$  Kuvion suunnan osoitin muuttuu valitun suunnan mukaan.

Kirjonnan muokkaus

\$3

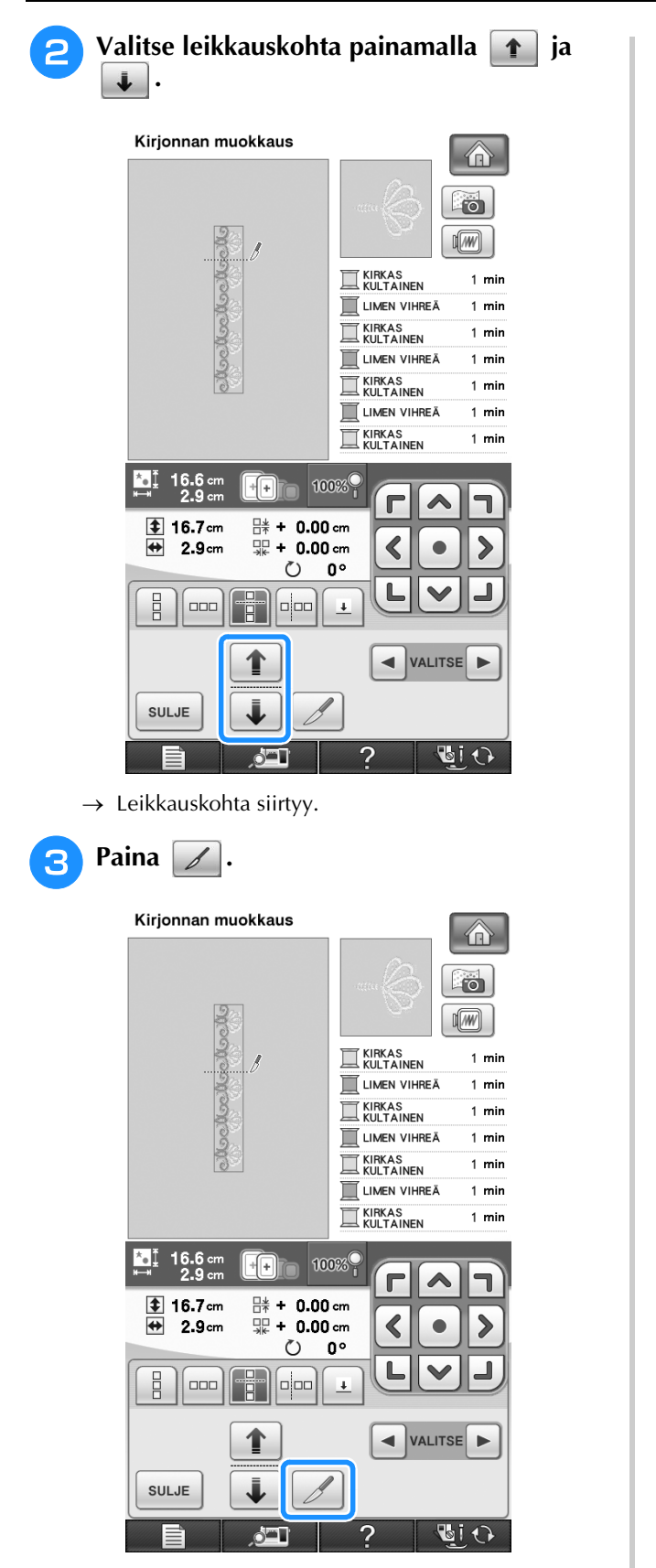

→ Toistuva kuvio jakautuu erillisiksi osiksi.

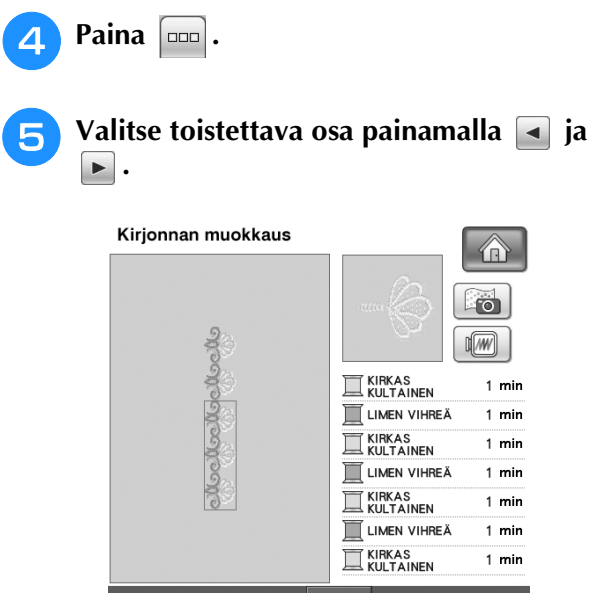

 $\overline{4}$ 

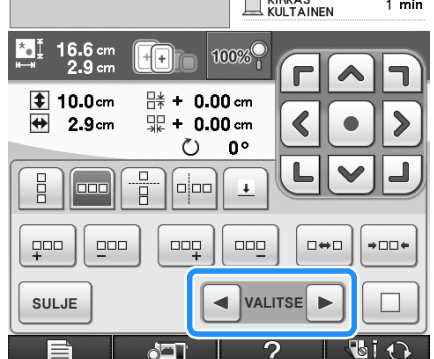

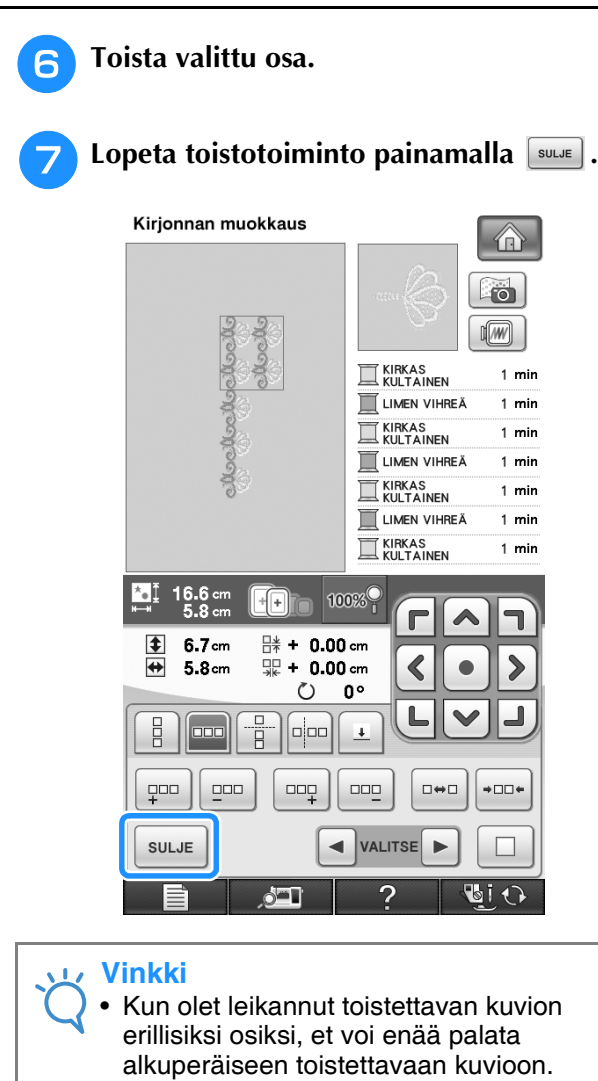

• Kutakin osaa voidaan muokata erikseen muokkausnäytössä. Katso ["Yhdistettyjen](#page-298-0)  [kirjontakuvioiden valitseminen" sivulla 297](#page-298-0).

## ■ **Toistuvien kuvioiden värien lajittelu**

Muuta yhdistettyjen reunakirjontakuvioiden värien ompelujärjestystä automaattisesti painamalla

, jotta samaa väriä voidaan ommella

jatkuvasti. Voit näin ommella ilman, että joudut jatkuvasti vaihtamaan ylälankaa tai muuttamaan ompelujärjestystä manuaalisesti.

#### **Huomautus**

 $\mathbb{Z}$ 

- Yhdistetyissä ommelkuvioissa, jotka sisältävät ainakin kaksi reunakuviota tai reunakuvioihin yhdistettyjä muita kuvioita, vain reunakuvioiden ompelujärjestys muuttuu.
- Kun toistetaan ryhmää, joka sisältää ainakin kaksi kuviota, joihin kuuluu reunakuvioita, ompelujärjestys muuttuu siten, että samaa väriä voidaan ommella jatkuvasti jokaisessa kuviossa.

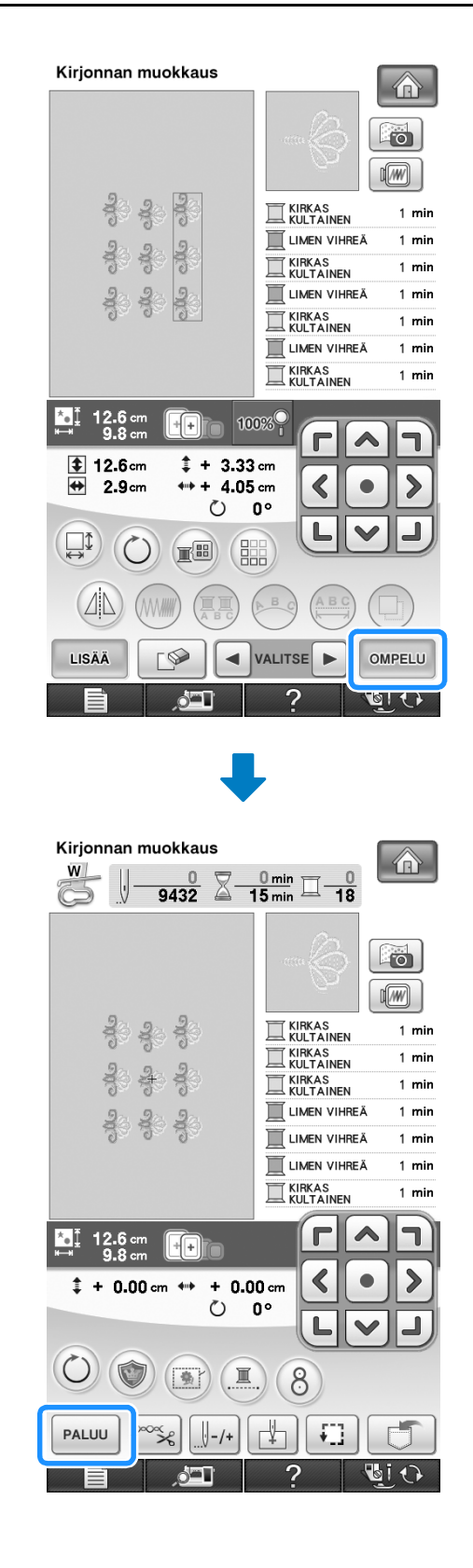

j.

#### <span id="page-291-0"></span>■ Ompelumerkit

Kohdistusmerkkien avulla kuvioiden kohdistaminen on helppoa kuviosarjoja ommeltaessa. Kun kuvio on ommeltu valmiiksi, kone ompelee viimeisellä langalla nuolen muotoisen kohdistusmerkin. Kun ompelet kuviosarjoja, voit kohdistaa seuraavaksi ommeltavat kuviot tämän nuolen avulla.

#### **Huomautus**  $\mathbb Z$

• Yksittäisiä kuvioita toistettaessa kohdistusmerkit voidaan ommella vain kuvion ulkoreunaan.

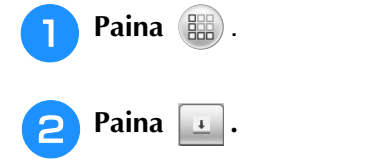

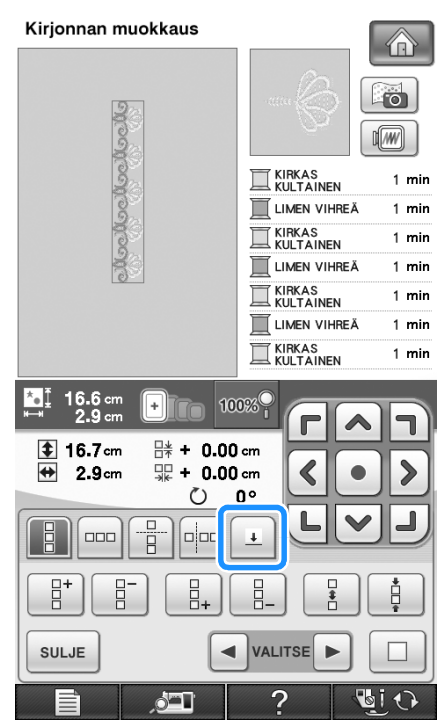

**3** Valitse ommeltava ompelumerkki  $\sqrt{2}$ 

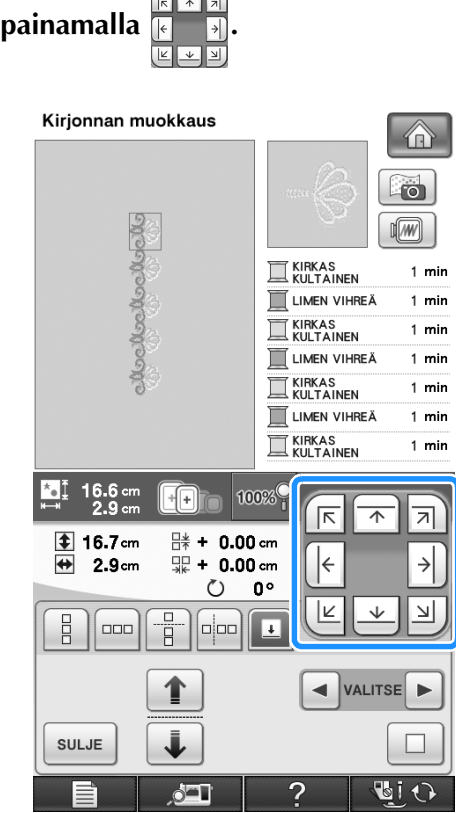

#### **Huomautus**  $\widehat{\mathscr{L}}$

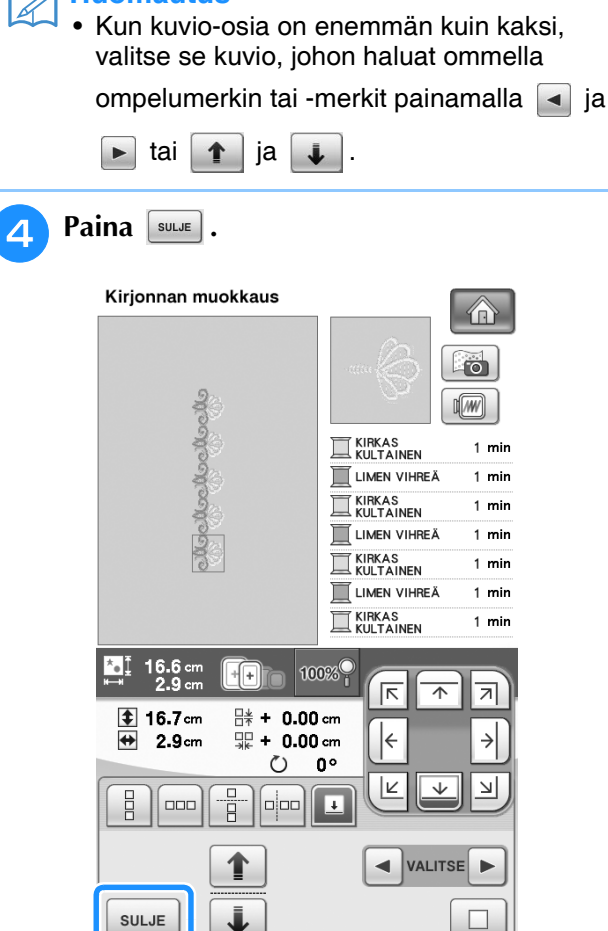

 $\triangle$ 

**GiO** 

# **Kuvion toistuva kirjonta**

Ommeltuasi toistuvan kuvion kiinnitä kirjontakehys uudelleen ja ompele seuraava kuvio.

#### **Huomautus**  $\overline{\mathscr{A}}$

• Lisätarvikkeena saatavan boordikirjontakehyksen avulla kankaan voi helposti kiinnittää uudelleen tarvitsematta irrottaa kirjontakehystä välillä koneesta.

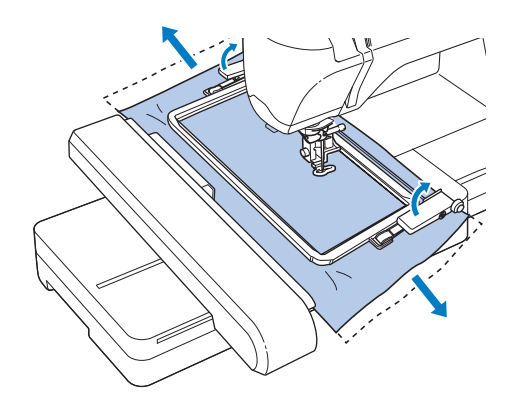

#### <sup>a</sup> **Kun olet ohjelmoinut toistuvan kuvion, lisää vielä kohdistus- eli ompelumerkki kuvion loppupäähän keskelle.**

Katso ["Ompelumerkit" sivulla 290](#page-291-0).

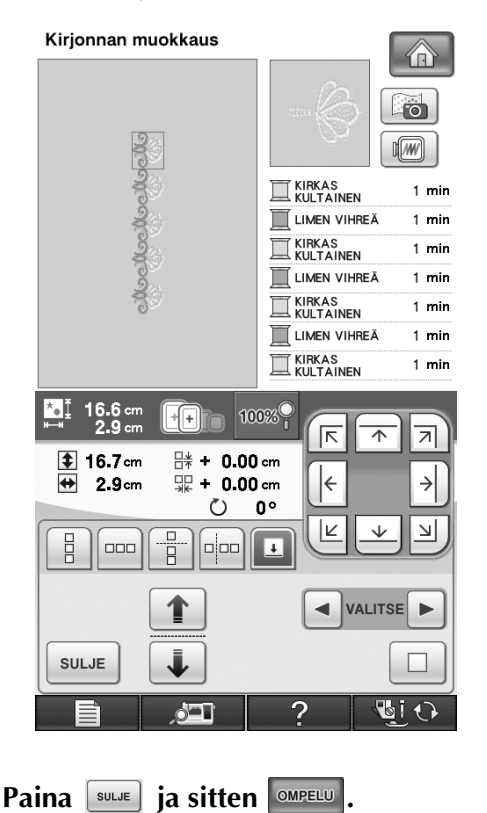

#### <sup>c</sup> **Aloita kirjonta painamalla aloitus-/ lopetusnäppäintä.**

→ Kun kirjonta on valmis, ompelumerkki ommellaan viimeisellä langan värillä.

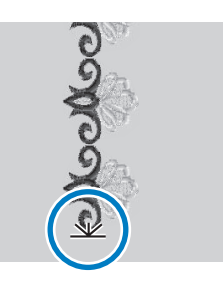

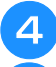

#### <sup>d</sup> **Irrota kirjontakehys.**

**E** Kiinnitä kangas uudelleen kirjontakehykseen.

#### **Vinkki**

• Säädä kankaan sijaintia niin, että seuraavan kuvion kirjonta-alue on kirjonta-arkin kirjonta-alueen sisällä.

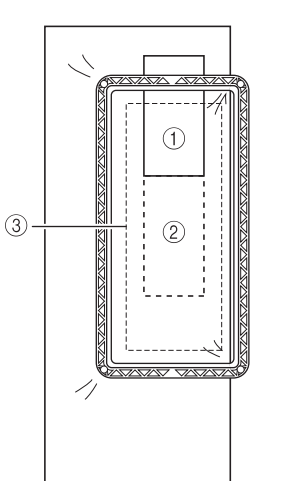

- a Ensin kirjottu kuvio
- 2 Seuraavaksi kirjottavan kuvion sijainti
- **(3) Kirjonta-arkin kirjonta-alue**

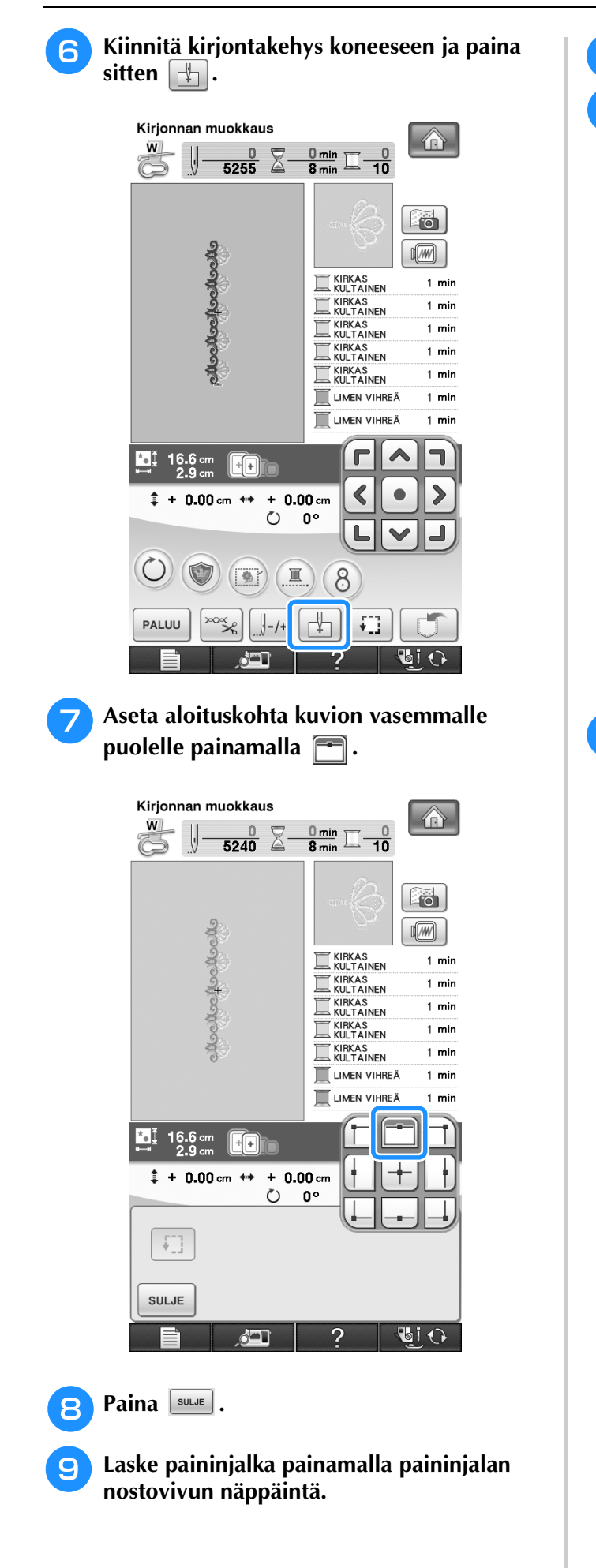

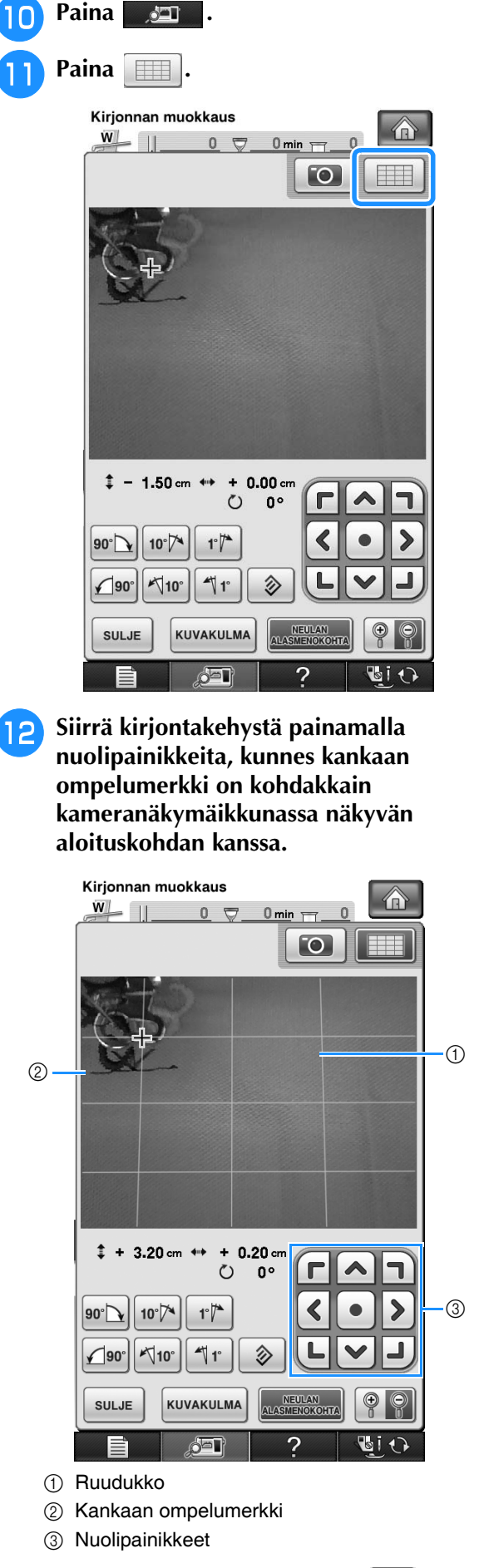

\* Tarkista kirjontakohta painamalla  $\left| \cdot \right|$ 

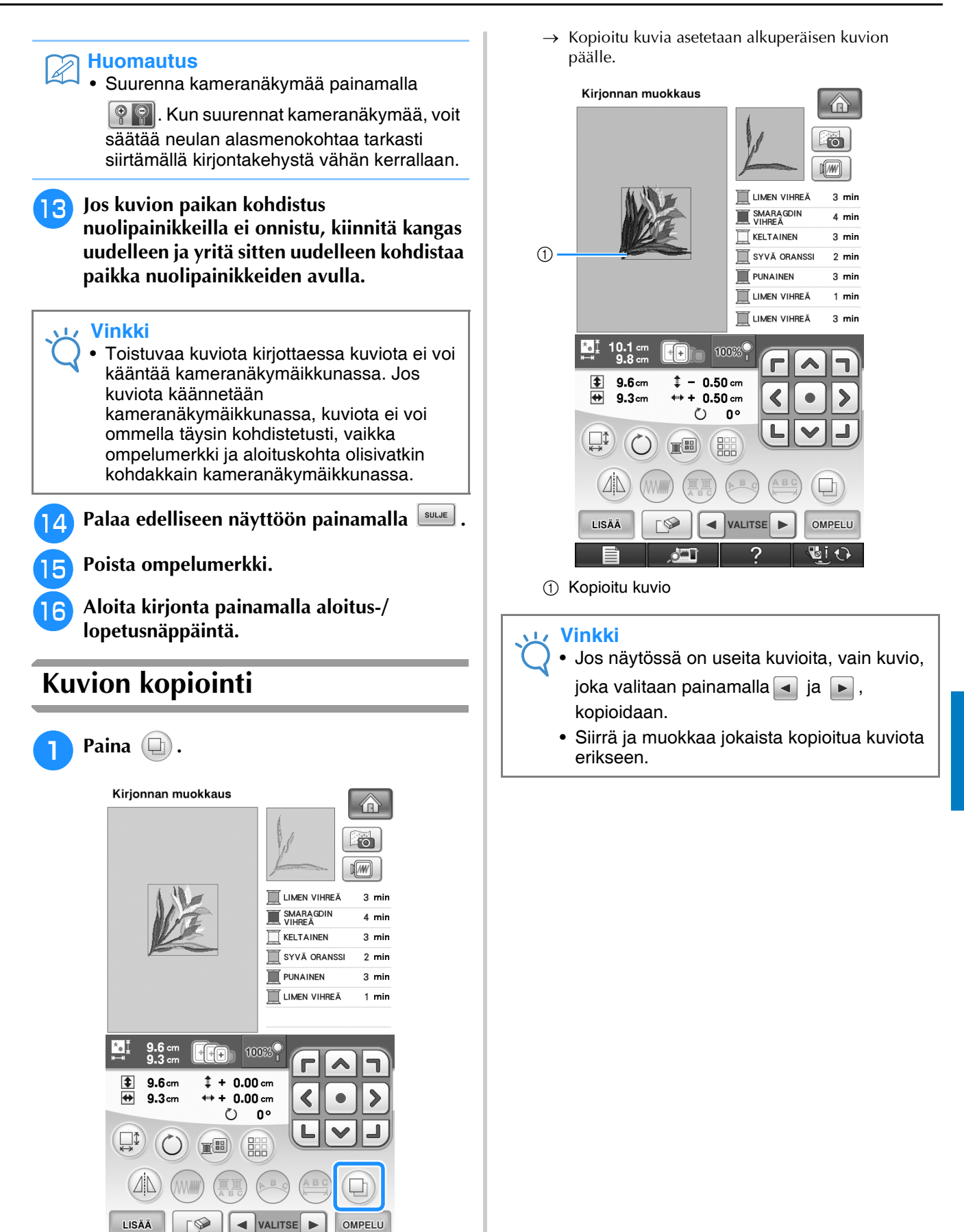

むし

Kirjonnan muokkaus

\$3

Kirjonnan muokkaus

 $\frac{2}{90}$ 

*6*

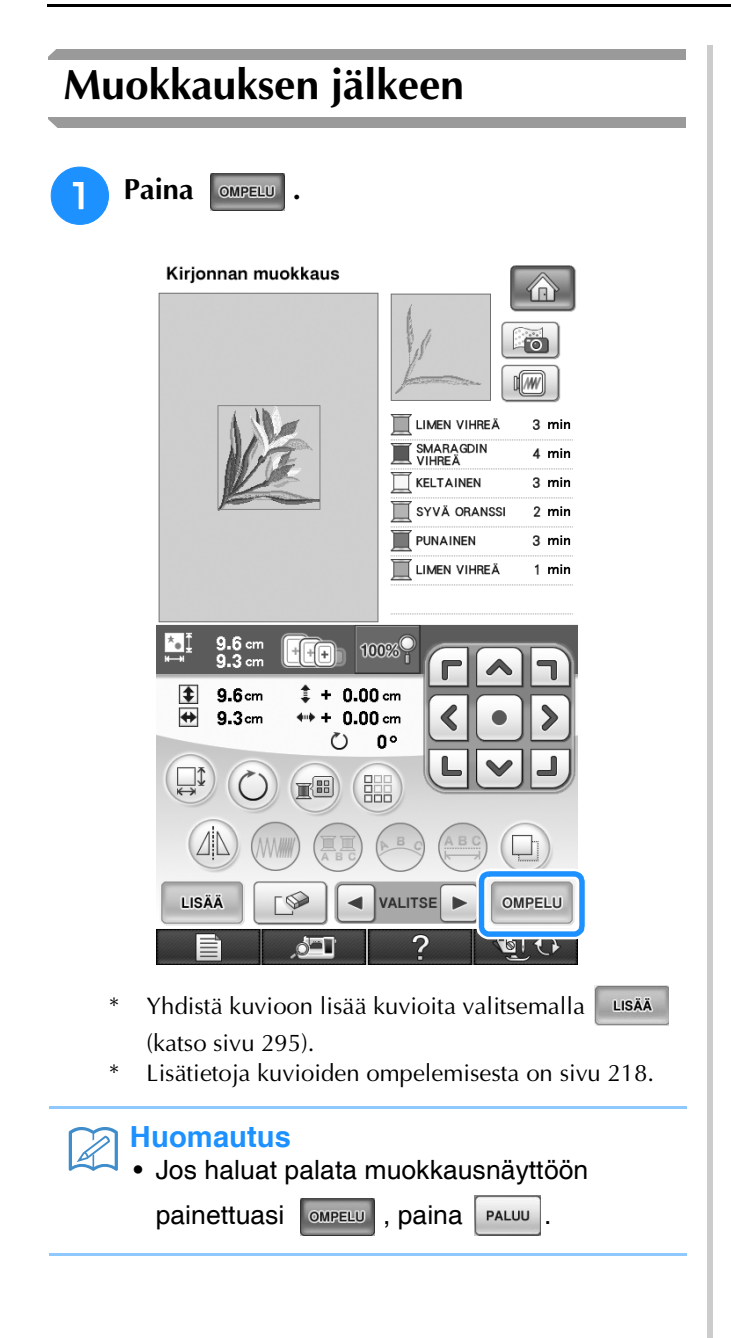

# **KUVIOIDEN YHDISTELY**

# <span id="page-296-0"></span>**Yhdistelmäkuvioiden muokkaus**

**Esimerkki:** Kirjainmerkkien yhdistäminen kirjontakuvioon ja yhdistelmäkuvion muokkaus

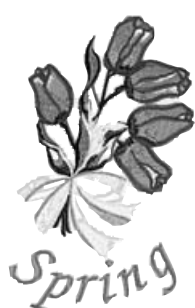

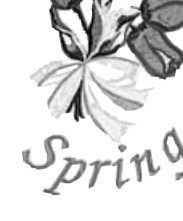

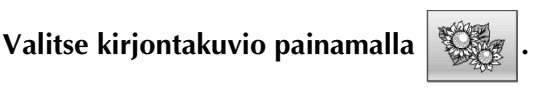

Kirjonnan muokkaus

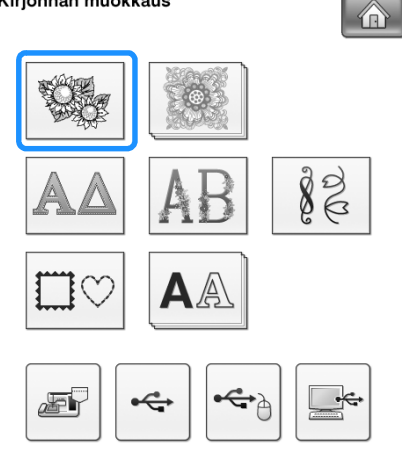

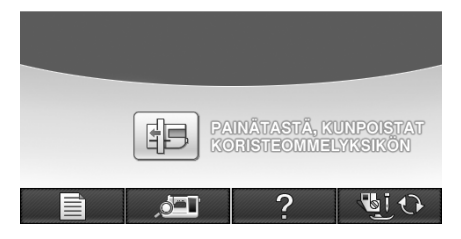

**b Näytä sivu 2/7 painamalla**  $\bullet$  ja valitse sitten **sitte** . **sitten .** Kirjonnan muokkaus  $\bigcirc$  $\sqrt{w}$ LIMEN VIHREÄ 5 min SAMMALEEN  $4 \text{ min}$ KELTAINEN  $7 \text{ min}$ KERMAN-<br>VAALEA  $6 \text{ min}$  $\overline{\Box}$  ORANSSI  $2 \text{ min}$  $\overline{\mathbb{R}}$  PINKKI  $11$  min VAALEA SIREENI  $5 \text{ min}$ \*. ji  $16.7$ ਜਿ  $\frac{2}{7}$ ☀ ä 1  $\blacktriangle$ 银  $\sqrt{2}$  $\blacktriangledown$  $\sqrt{N}$ **ABC** PALUU ASETA **UiO 2** Paina **ASETA** Kirjonnan muokkaus  $\bigcirc$  $\sqrt{w}$ **TE LIMEN VIHREÄ**  $5 \text{ min}$ SAMMALEEN  $4 \text{ min}$ KELTAINEN  $7 \text{ min}$ KERMAN- $6 \text{ min}$  $\overline{\mathbb{R}}$  ORANSSI  $2 \text{ min}$  $\mathbb{R}$  PINKKI  $11$  min VAALEA SIREENI  $5 \text{ min}$  $16.7$ ք⊩  $\frac{2}{7}$ J.  $\blacktriangle$ Ý \$ 锡  $\blacktriangledown$  $\triangle$ **PALUU** ASETA  $\frac{1}{2}$ 

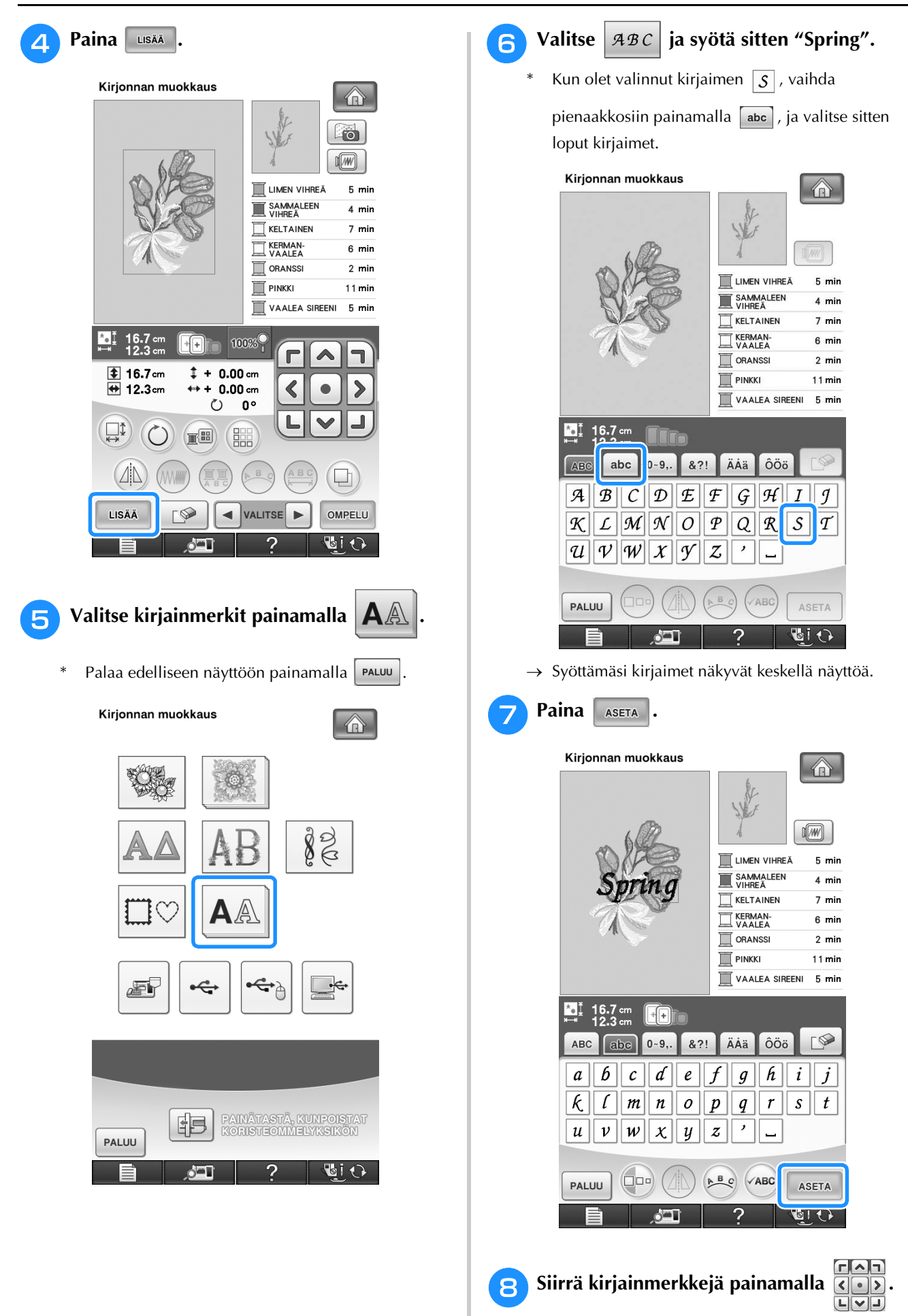

\* Siirrä merkkejä vetämällä niitä USB-hiirellä, sormella tai kosketuskynällä.

 $\sqrt{w}$ 

1 min

 $1 \text{ min}$ 

 $2 \text{ min}$ 

 $2 \text{ min}$ 

1  $min$ 

 $1 \text{ min}$ 

 $2 \text{ min}$ 

 $\blacktriangleright$ 

<span id="page-298-0"></span>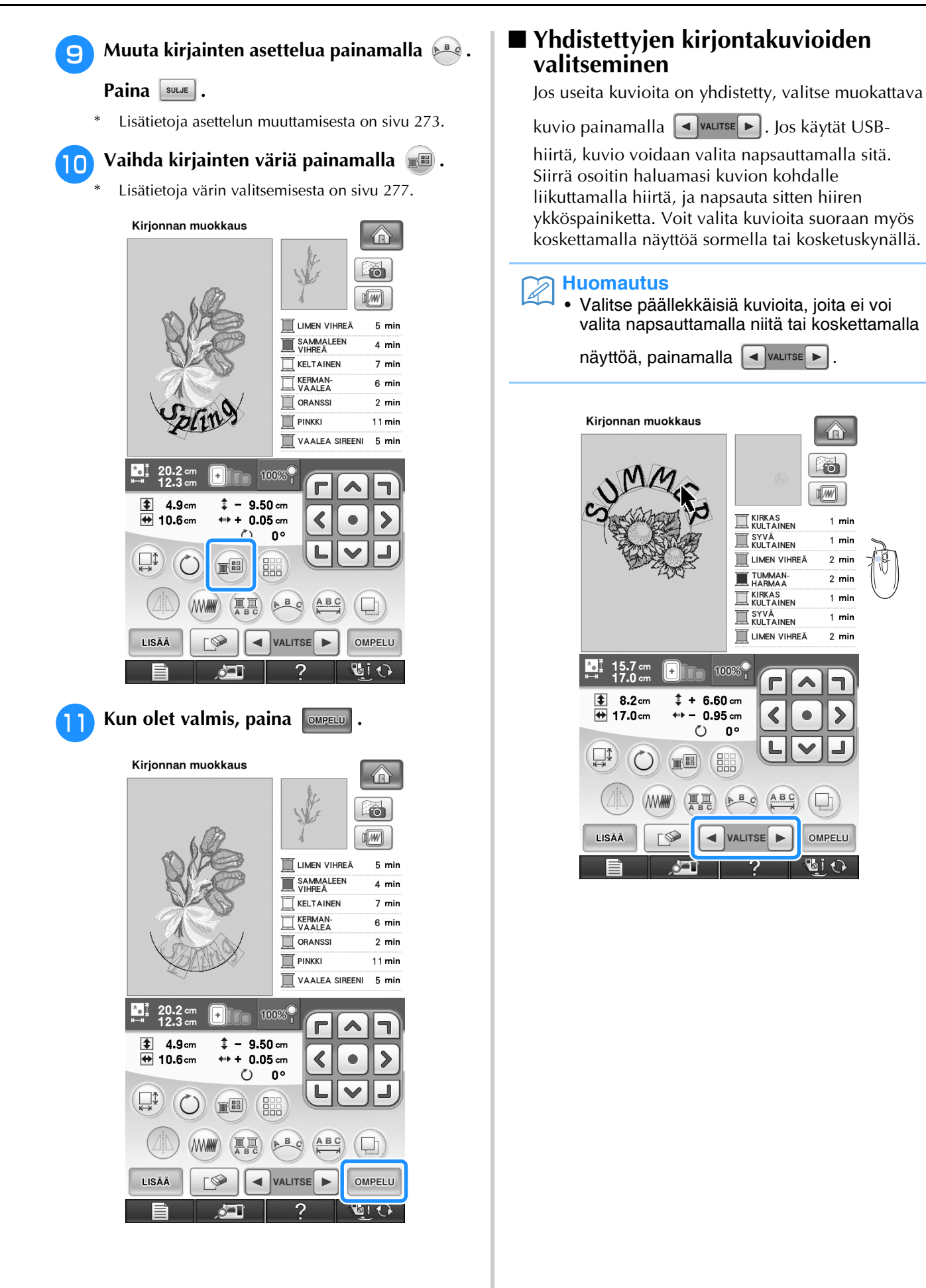

Kirjonnan muokkaus

S.

Kirjonnan muokkaus

 $\frac{2}{90}$ 

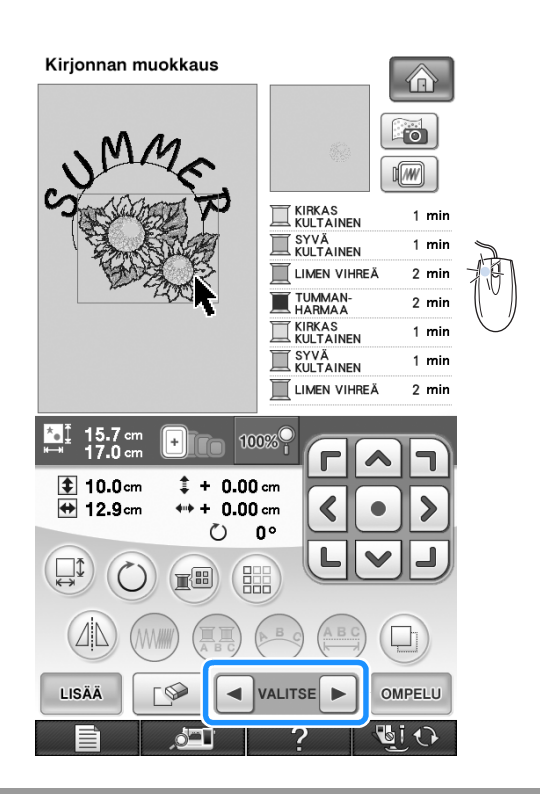

# **Yhdistelmäkuvioiden ompelu**

Yhdistelmäkuvioiden kuviot kirjotaan siinä järjestyksessä kuin ne syötettiin. Annetussa esimerkissä kuviot kirjotaan seuraavassa järjestyksessä.

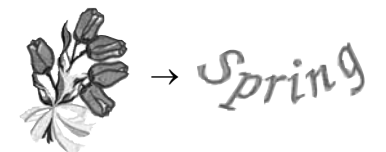

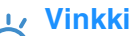

• Noudata kohdassa ["Kirjottavan kuvion](#page-220-0)  [kirjonta" sivu 219](#page-220-0) annettuja ohjeita.

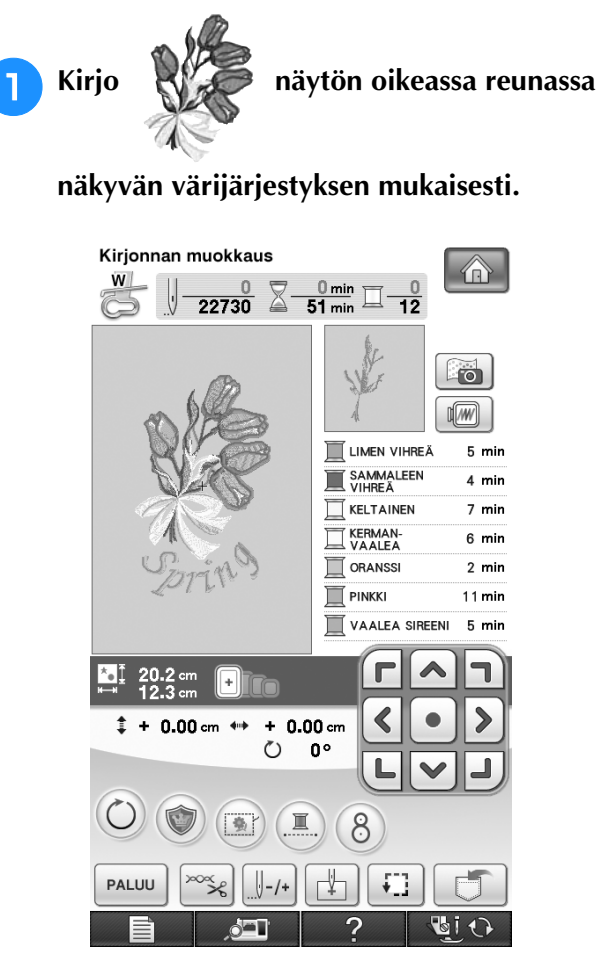

→ Kun kukkien kirjontakuvio on valmis, [+]-kursori siirtyy kuvion "Spring"-osaan.

**b** Kirjo &

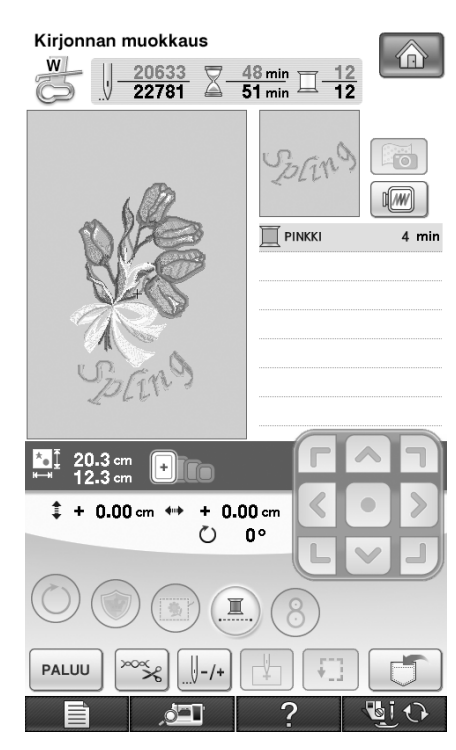

→ Kun "Spring"-sana on kirjottu, ompelunäyttö tulee uudelleen esiin.

# **ERILAISIA KIRJONTATOIMINTOJA**

# **Keskeytymätön kirjonta (yhdellä värillä)**

Valittu kuvio voidaan ommella yhdellä värillä usean värin sijaan. Kone hidastaa värivaiheiden välillä, mutta ei pysähdy, ja jatkaa ompelua,

kunnes kuvio on valmis. Paina  $(\blacksquare)$  jos haluat, että kuvion kaikki värit näkyvät harmahtavina ja valittu kuvio kirjaillaan yhdellä värillä sen sijaan, että lankaa vaihdetaan kirjonnan aikana. Palaa kuvion

alkuperäisiin asetuksiin painamalla uudelleen.

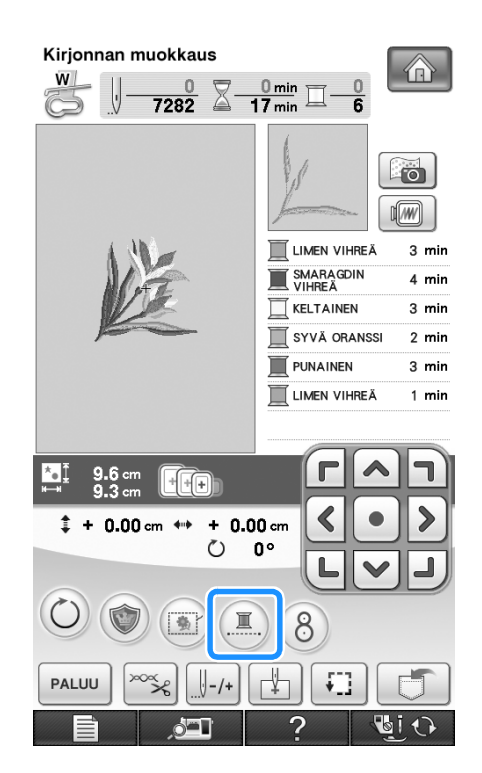

# **Kirjonnan harsinta**

Harsintaompeleita voidaan ommella kuvion ääriviivoja myöten ennen kirjontaa. Tämä on kätevää, kun kirjaillaan kangasta, johon ei voi kiinnittää tukimateriaalia silittämällä tai liimaamalla. Ompeleen kutistuminen tai kuvion huono kohdistus voidaan estää harsimalla tukimateriaali kankaaseen.

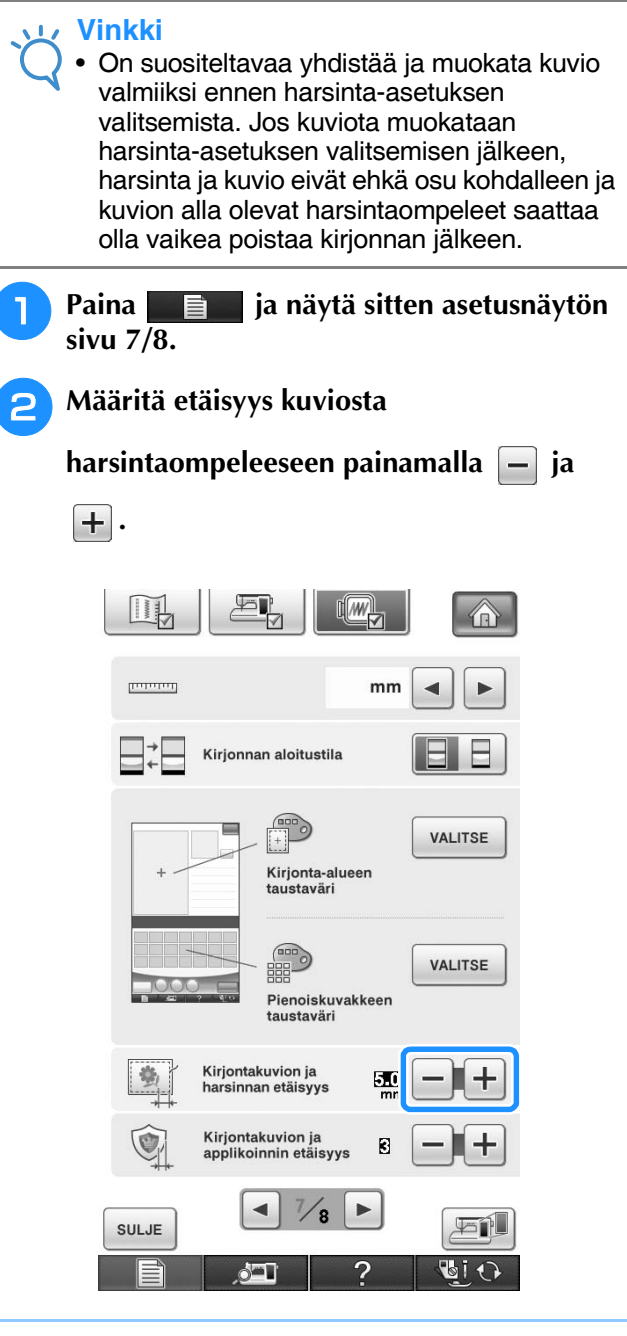

#### **Huomautus**

- Mitä suurempi asetus valitaan, sitä kauemmaksi harsintapistot ommellaan kuviosta.
- Asetus pysyy valittuna, vaikka koneen virta katkaistaan.

Kirjonnan muokkaus

i.

Kirjonnan muokkaus

 $\frac{2}{90}$ 

*6*

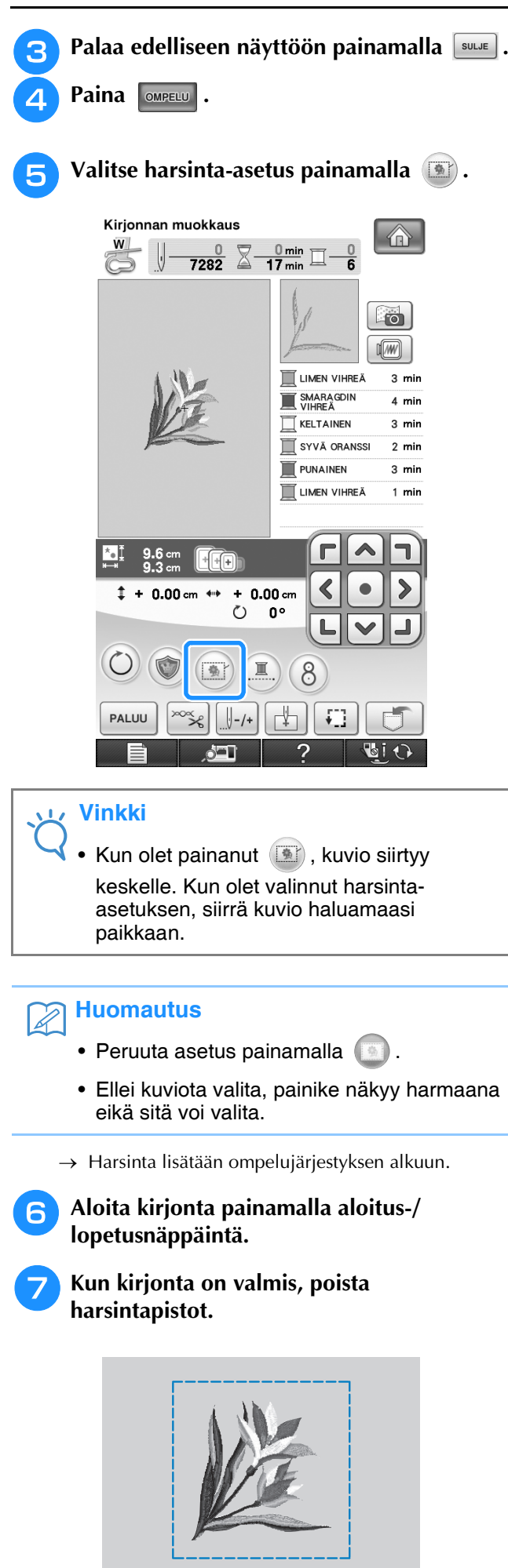

# <span id="page-301-0"></span>**Applikointikuvion luominen**

Applikointikuvioita voidaan luoda koneen valmiista kuvioista ja kirjontakorttien kuvioista. Tämä on kätevää, kun käytetään kankaita, joita ei voi kirjoa, tai kun halutaan liittää applikointikuvio vaatteeseen.

### ■ **Applikointikuvion luominen**

Applikointikuviossa käytetään seuraavaa kuviota.

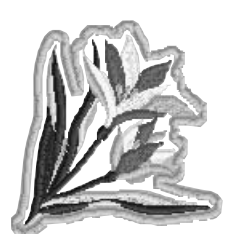

#### **Vinkki**

- Suosittelemme huovan tai farkkukankaan käyttämistä applikointikuvioissa. Ohuissa kankaissa pistot saattavat näyttää pieniltä kuviosta ja kankaasta riippuen.
- Parhaan lopputuloksen saat, kun käytät kirjonnan tukimateriaalia.
- Valitse kuvion kokoon sopiva kehys. Kehysvaihtoehdot näkyvät näytössä.
- Kun ompelet applikointikuvioita, älä käytä reunakirjontakehystä. Pistot saattavat kutistua kuvion pistojen tiheydestä ja kankaasta riippuen.

<span id="page-302-0"></span>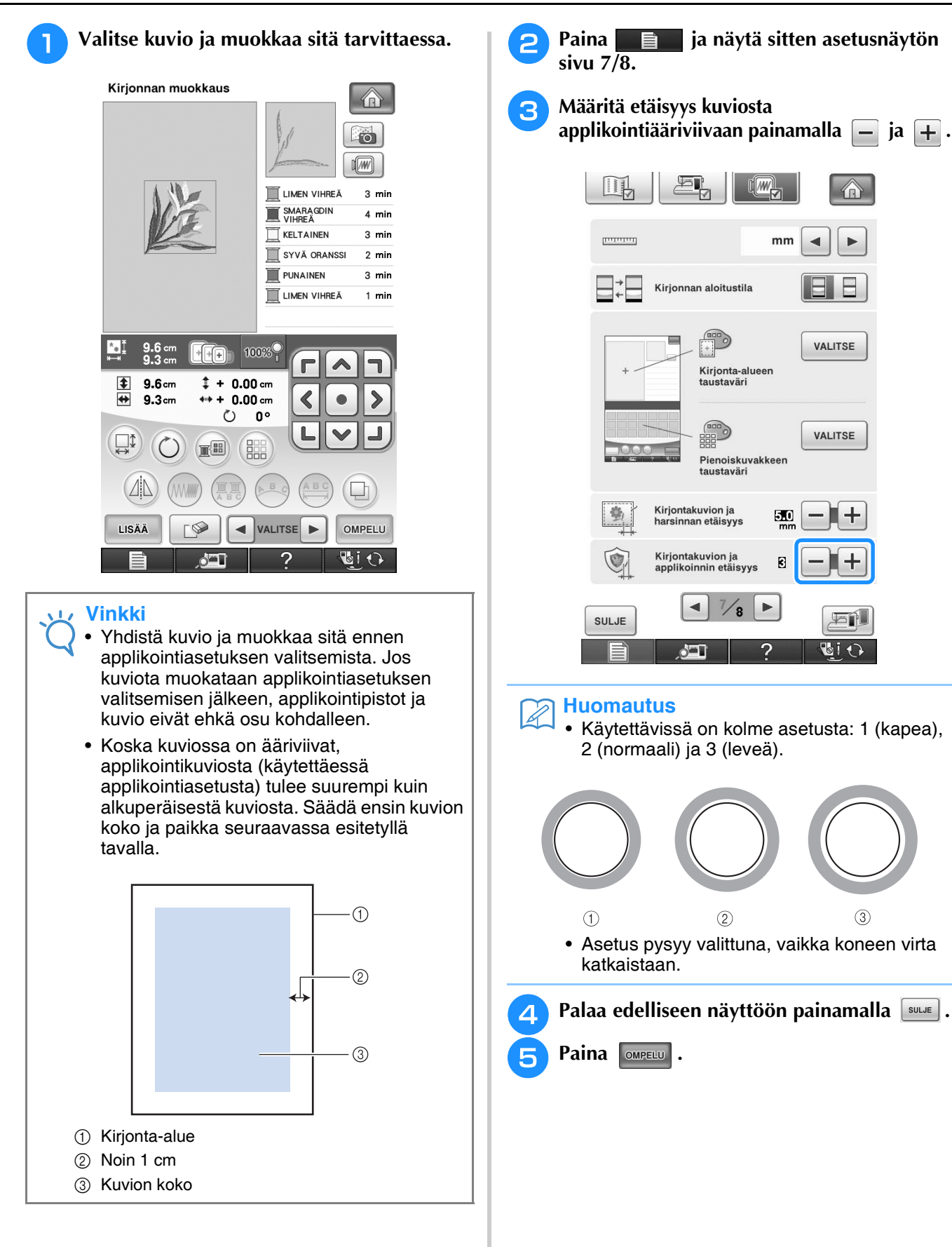

<span id="page-302-1"></span>Kirjonnan muokkaus

Kirjonnan muokkaus

 $\frac{2}{900}$ 

*6*

<span id="page-303-0"></span>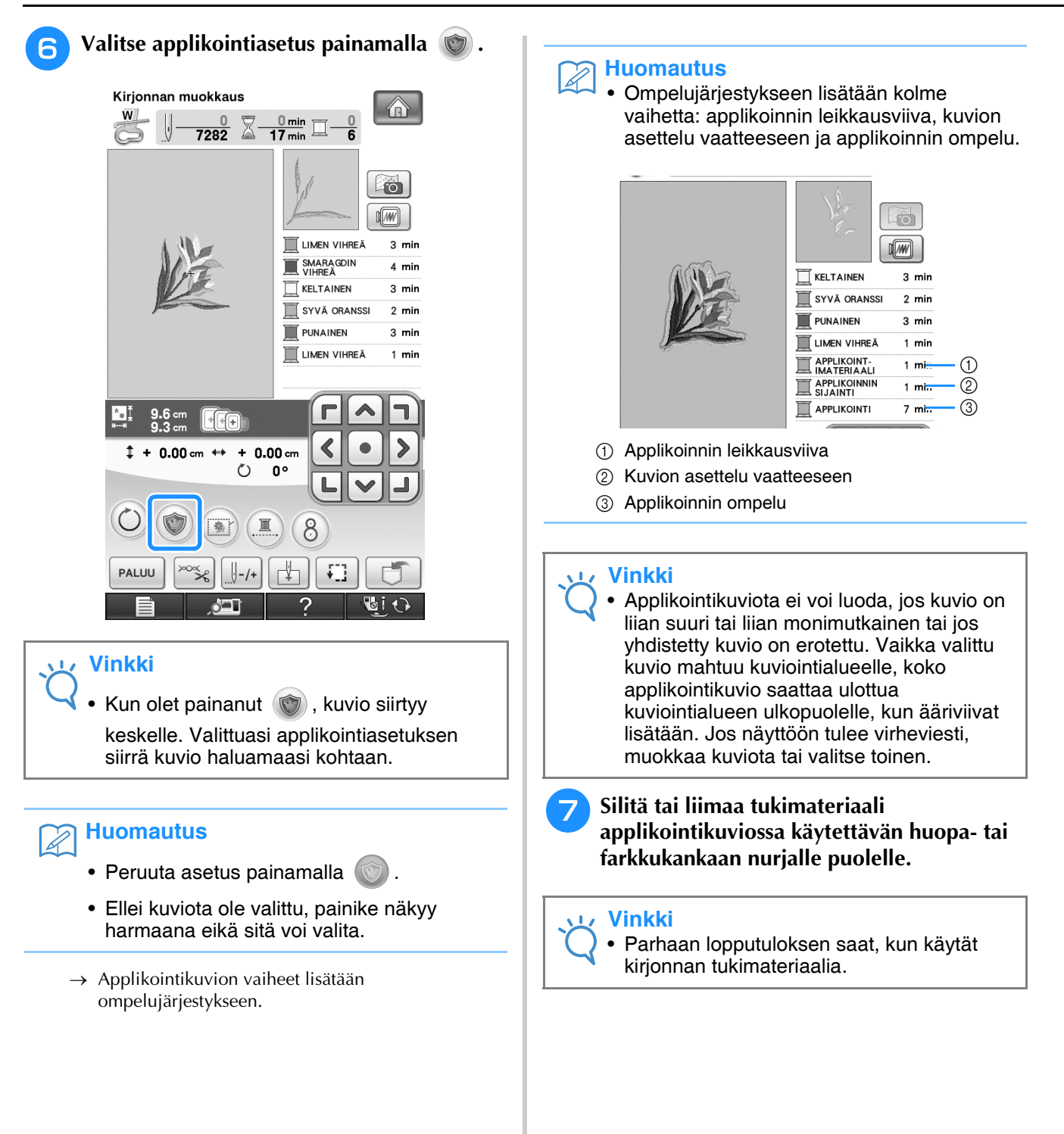

- <sup>h</sup>**Kiinnitä applikointikangas kirjontakehykseen, aseta kirjontakehys koneeseen ja aloita kirjonta.**
- <sup>i</sup> **Kun kuvio on kirjottu, vaihda koneeseen leikkausviivassa käytettävä lanka ja ompele sitten leikkausviiva (APPLIKOINTIMATERIAALI).**

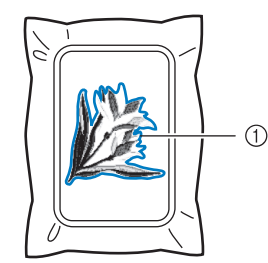

a Ommel, jota pitkin applikointikuvio leikataan irti applikointimateriaalista

#### **Huomautus**

• Suosittelemme, että käytät lankaa, joka on mahdollisimman lähellä kankaan väriä.

<sup>j</sup> **Irrota applikointikangas kirjontakehyksestä ja leikkaa kuvio irti varovasti ääriviivoja pitkin. Irrota kaikki leikkausviivan langat varovasti leikkaamisen jälkeen.**

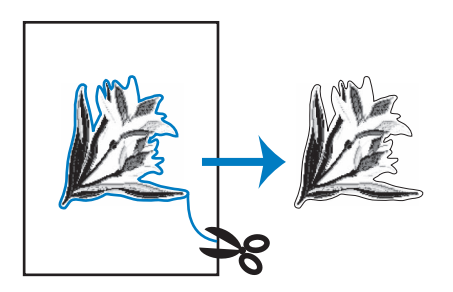

#### **Vinkki**

- Pistot saattavat kutistua tai applikointi ei ehkä osu kohdalleen sijoitusviivan kanssa kuvion pistojen tiheydestä ja kankaasta riippuen. Suosittelemme, että leikkaat hieman leikkausviivan ulkopuolelta.
- Käytettäessä kuvioita, jotka ovat symmetrisiä pysty- ja vaakasuunnassa, merkitse liitukynällä kuvion suunta ennen sen leikkaamista.
- Leikkaa applikointikuvio kankaasta varovasti ompelemaasi ääriviivaa pitkin. Jos applikointikuvio leikataan leikkausviivan sisäpuolelta, kuviota kiinnitettäessä ommel ei ehkä ylety kuvioon asti.

<sup>k</sup> **Käytä kahta vesiliukoista tukimateriaalipalaa asettaen niiden liimapinnat vastakkain ja kiinnitä ne kirjontakehykseen.**

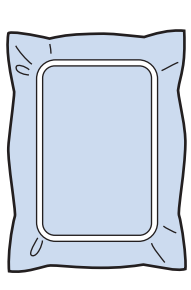

#### **Vinkki**

- Jos vesiliukoista tukimateriaalia käytetään, sitä ei tarvitse poistaa applikoinnin ääriviivan ompelun jälkeen. Kuvion kutistumisen ehkäisemiseksi suosittelemme vesiliukoisen tukimateriaalin käyttämistä.
- Aseta kaksi vesiliukoista tukimateriaalipalaa yhteen, sillä muutoin tukimateriaali saattaa revetä kirjonnan aikana.
- <span id="page-304-0"></span><sup>l</sup> **Vaihda koneeseen lanka kohdistusommelta varten (vaihe** [n](#page-305-0)**) ja ompele kohdistusommel vaatteeseen asettelua varten (APPLIKOINNINSIJAINTI).**

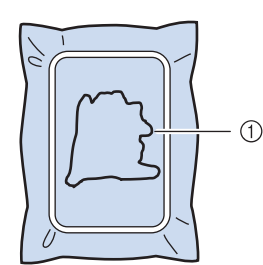

a Kuvion asetteluviiva

**13** Kohdista applikointikuvio asetteluviivan **kanssa käyttämällä hieman kangasliimaa tai suihkeliimaa.**

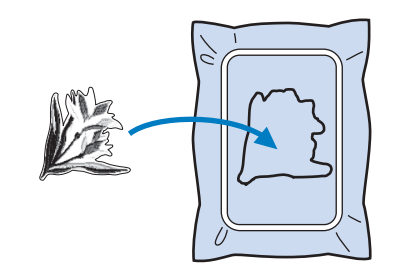

#### **Vinkki**

• Ennen kuin liimaat applikointikuvion paikalleen, varmista, että se on kohdistettu oikein asetteluviivalle.

<span id="page-305-0"></span>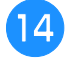

**14 Ompele applikoinnin reunaommel valitsemallasi langalla (vaihe** [l](#page-304-0)**) (APPLIKOINTI).**

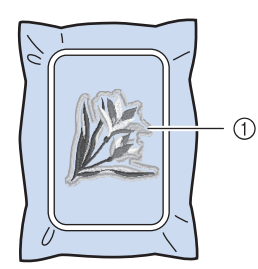

a Applikointikuvion ääriviivat

#### **Huomautus**  $\mathbb{Z}$

- Ääriviivat ommellaan laakaompeleilla.
- Jos paininjalkaan, neulaan tai pistolevyyn tarttuu liimaa, Kirjo applikointikuvio ensin loppuun ja puhdista sitten kone liimasta.

<sup>o</sup> **Poista tukimateriaali kirjontakehyksestä kirjonnan jälkeen.**

- <sup>p</sup> **Leikkaa ylimääräinen vesiliukoinen tukimateriaali saksilla applikoinnin ääriviivojen ulkopuolelta.**
- <sup>q</sup> **Liota applikointikuviota vedessä ja anna vesiliukoisen tukimateriaalin liueta.**

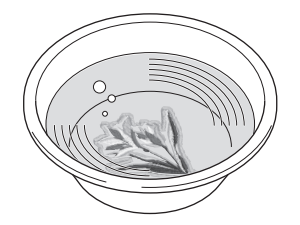

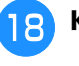

**18** Kuivaa applikointikuvio ja silitä tarvittaessa.

#### **Vinkki**

• Älä silitä voimakkaasti, sillä ompeleet saattavat vahingoittua.

#### ■ **Kehyskuvion käyttäminen ääriviivassa**

Haluttu muoto voidaan lisätä applikoinnin ääriviivana käyttäen kehyskuviota.

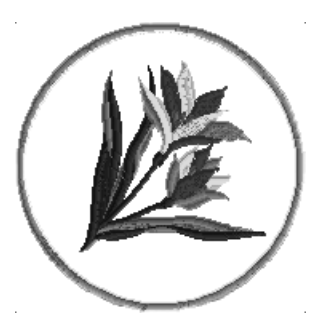

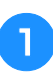

<sup>a</sup> **Suorita kohdan ["Applikointikuvion](#page-301-0)  luominen**" sivull[a](#page-302-0) 300 vaiheet **1-4.** 

<sup>b</sup> **Valitse haluamasi kehyksen muoto ja kuvio ja lisää se applikointikuvioon.**

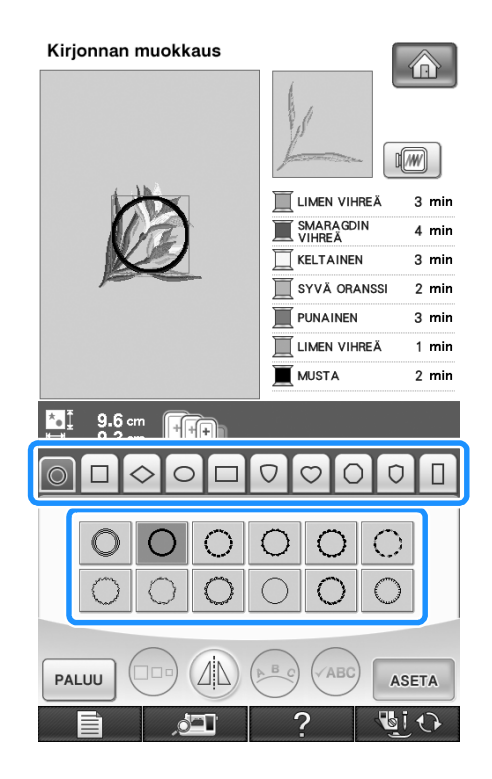

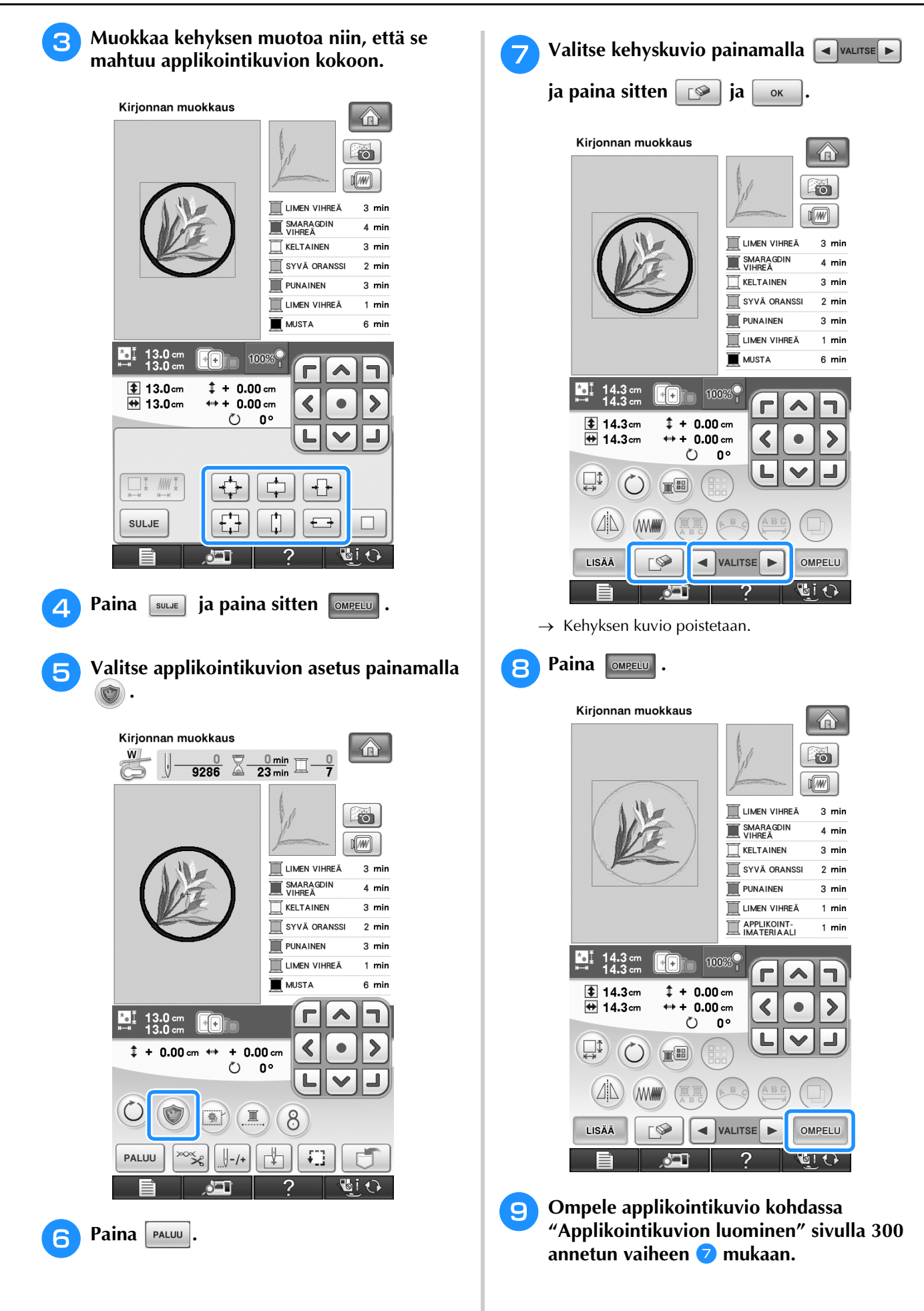

# **MUISTITOIMINNON KÄYTTÖ**

Voit tallentaa muokattuja kirjontakuvioita koneen muistiin, tietokoneeseen tai USB-välineille ja hakea niitä sieltä samalla tavalla kuin kirjontakuvioita tallennettiin ja haettiin luvussa 5. Katso 5. luvun kirjontakuvioiden tallentamista ja hakemista käsitteleviä kohtia ja noudata samoja periaatteita muokattujen kirjontakuvioiden tallentamisessa ja hakemisessa. Lisätietoja aiheesta MUISTITOIMINNON KÄYTTÖ on [sivu 249](#page-250-0).

# **TULOSTA JA OMPELE (KIRJONTA- JA TULOSTETTUJEN KUVIOIDEN YHDISTÄMINEN)**

Koneessa on valmiina tulostuskuvioihin yhdistettyjä valmiita kirjontakuvioita.

Voit luoda kauniita kirjontamalleja silittämällä taustan kankaaseen tai tulostamalla sen tulostettavalle kankaalle ja ompelemalla valmiin kirjontakuvion taustan päälle.

Lisätietoja Tulosta ja ompele -toiminnosta on kohdassa ["TULOSTA JA OMPELE \(KIRJONTA- JA](#page-224-0)  [TULOSTETTUJEN KUVIOIDEN YHDISTÄMINEN\)" sivulla 223](#page-224-0).

#### **Silitettävän paperin käyttäminen**

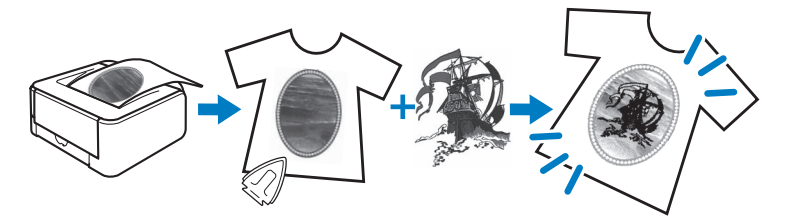

**Tulostettavan kankaan käyttäminen**

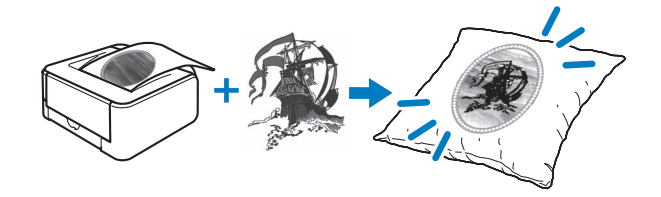

# Luku 7<br>Koristeompelu paksulla alalangalla

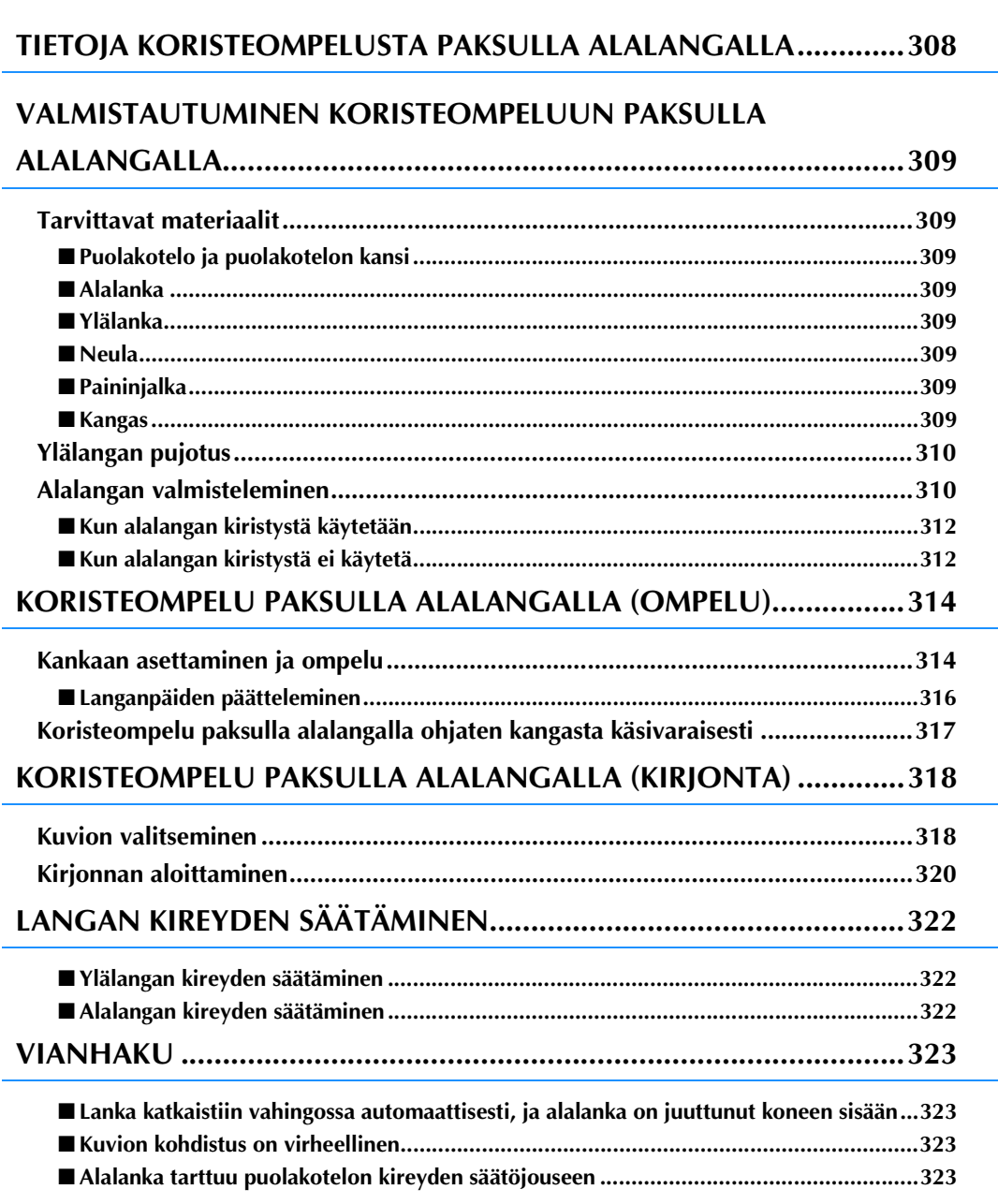

# <span id="page-309-0"></span>**TIETOJA KORISTEOMPELUSTA PAKSULLA ALALANGALLA**

Voit luoda kauniita, kolmiulotteiselta näyttäviä kirjontakuvioita puolaamalla alalangaksi paksua lankaa tai nauhaa, joka on liian paksua pujotettavaksi koneen neulansilmän läpi. Koristelangalla tai -nauhalla tehdyt ompeleet jäävät kankaan alapuolelle, joten ommeltaessa kankaan nurjan puolen on oltava päällä.

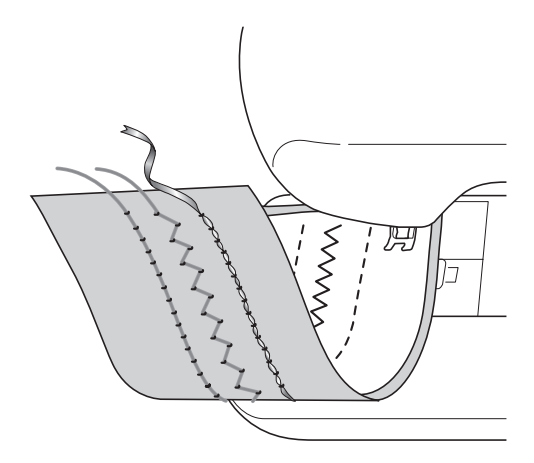

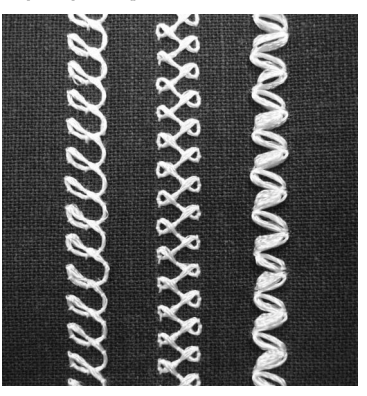

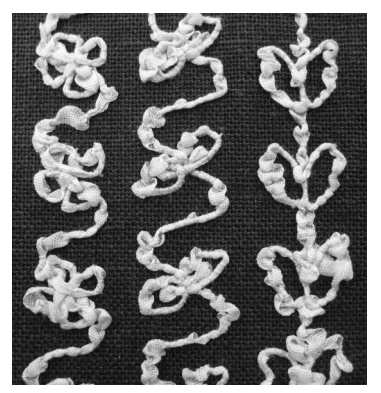

**1. Hyötyompeleet 2. Koristeompeleet 3. Käsivarainen ompelu**

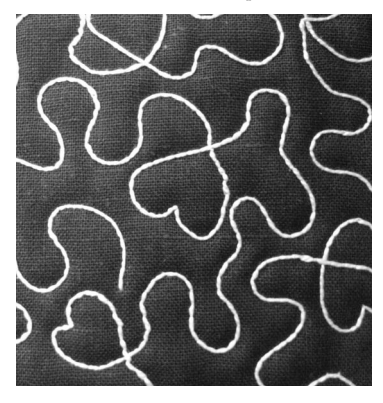

Koristeompelu paksulla alalangalla ommellaan käyttämällä tuotteen mukana toimitettuja kirjontakuvioita paksulle alalangalle sekä joitakin hyötyompeleita.

# <span id="page-310-7"></span>**VALMISTAUTUMINEN KORISTEOMPELUUN PAKSULLA ALALANGALLA**

# <span id="page-310-0"></span>**Tarvittavat materiaalit**

## <span id="page-310-1"></span>■ **Puolakotelo ja puolakotelon kansi**

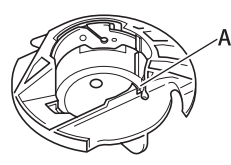

a Puolakotelo (harmaa) A-kirjaimella merkityssä kohdassa on ura.

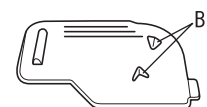

a Puolakotelon kansi B-kirjaimella merkityssä kohdassa puolakotelon kannen alapuolella on kaksi pientä v-kirjaimen muotoista uloketta. Ulokkeiden ansiosta puolakotelo pysyy paikallaan, kun paksu lanka vedetään työn oikealle puolelle.

## <span id="page-310-2"></span>■ **Alalanka**

Suosittelemme koristeompelun paksuksi alalangaksi seuraavia lankatyyppejä.

<Ompelu/kirjonta>

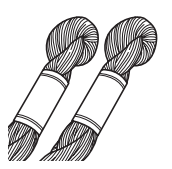

Nro 5 tai ohuempi käsinkirjontalanka tai koristelanka

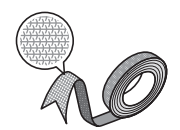

Joustava kangasnauha (Kirjonnassa: suositus noin 2 mm (noin 5/64 tuumaa))

<Vain ompelu>

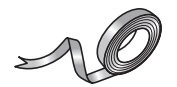

Kapea kirjontanauha (silkki tai silkinkaltainen materiaali) (suositus enintään 3,5 mm (noin 1/8 tuumaa))

\* Kun käytetään leveää nauhaa tai paksua lankaa, on suositeltavaa ommella koekirjonta sekä ilman puolakotelon langankiristystä että sen kanssa. Näin varmistetaan paras mahdollinen ompelutulos.

Jos käytetään esim. 3,5 mm:n (noin 1/8 tuuman) levyistä nauhaa, puolakotelon langankiristystä ei suositella. Tarkempia tietoja on kohdassa [sivu 312](#page-313-1).

## **Vinkki**

- Älä käytä paksumpaa lankaa kuin käsinkirjontalanka nro 5.
- Kaikki langat eivät välttämättä sovellu koristeompeluun paksulla alalangalla. Tee aina testiompelu ennen varsinaista ompelutyötä.

## <span id="page-310-3"></span>■ **Ylälanka**

Ompelukoneen kirjontalanka (polyesterilanka) tai monofilamenttilanka (läpinäkyvä nailon). Jos ylälangan ei haluta näkyvän, kannattaa valita läpinäkyvä nailonmonofilamenttilanka tai ohut polyesterilanka (vähintään 50 wt.), joka on samanväristä kuin alalanka.

## <span id="page-310-4"></span>■ **Neula**

Valitse käytettävään ylälankaan ja kankaaseen soveltuva neula. Katso ["Kankaiden/lankojen/](#page-70-0) [neulojen yhdistelmät" sivulla 69](#page-70-0) ja ["Kirjonnan eri](#page-187-0)  [vaiheet" sivulla 186](#page-187-0).

## <span id="page-310-5"></span>■ **Paininjalka**

Hyötyompeleet tai koristeompeleet: koristeommeljalka "N"

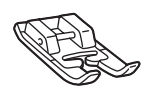

Käsivarainen ompelu: vanutikkausjalka "C", avoin tikkausjalka "O" tai kaikutikkausjalka "E"

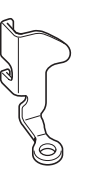

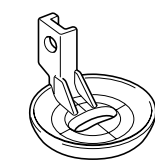

Kirjonta: kirjontajalka "W"

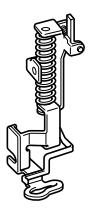

ig.

Koristeompelu paksulla alalangalla

Koristeompelu paksulla alalangalla

#### <span id="page-310-6"></span>■ **Kangas**

Ompele koeompelu käyttämällä samaa kangasta ja lankoja kuin varsinaisessa työssä.

#### **Vinkki**

• Käytettävä kangastyyppi saattaa vaikuttaa ompelutuloksiin. Ennen kuin aloitat varsinaisen työn, ompele koeompelu käyttämällä samaa kangasta kuin varsinaisessa työssä.

## <span id="page-311-0"></span>**Ylälangan pujotus**

#### <sup>a</sup> **Asenna käytettävään ylälankaan ja kankaaseen soveltuva neula.**

Lisätietoja neulan asentamisesta on kohdassa ["NEULAN VAIHTAMINEN" sivulla 67.](#page-68-0)

#### <sup>b</sup> **Kiinnitä paininjalka.**

- → "PAININIALAN VAIHTAMINEN" sivulla 65
- → ["Vanutikkausjalan "C" käyttö" sivulla 116](#page-117-0)
- → ["Avoimen tikkausjalan "O" käyttö" sivulla 118](#page-119-0)
- → ["Kaikutikkaus kaikutikkausjalalla "E"" sivulla 119](#page-120-0)
- → ["Kirjontajalan "W" kiinnittäminen koneeseen"](#page-188-0)  [sivulla 187](#page-188-0)

#### <sup>c</sup> **Pujota koneeseen ylälanka.**

Lisätietoja koneen langoittamisesta on kohdassa ["Ylälangan pujotus" sivulla 57](#page-58-0).

# <span id="page-311-1"></span>**Alalangan valmisteleminen**

Tavallisen puolakotelon tilalle on paksulla alalangalla koristelommellessa vaihdettava ko. ompelutekniikkaan tarkoitettu puolakotelo.

Ennen kuin aloitat koristelompelun paksulla alalangalla, puhdista puolakotelo ja sukkulapesä.

<span id="page-311-2"></span>

<sup>a</sup> **Nosta neula ja paininjalka ja katkaise koneesta virta.**

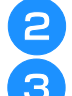

<sup>b</sup> **Irrota aputaso tai kirjontayksikkö.**

<sup>c</sup> **Ota kiinni pistolevyn kannen molemmista reunoista ja irrota se liu'uttamalla sitä itseäsi kohti.**

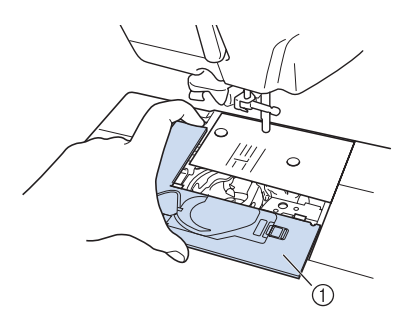

**1** Pistolevyn kansi

#### <sup>d</sup> **Irrota puolakotelo.**

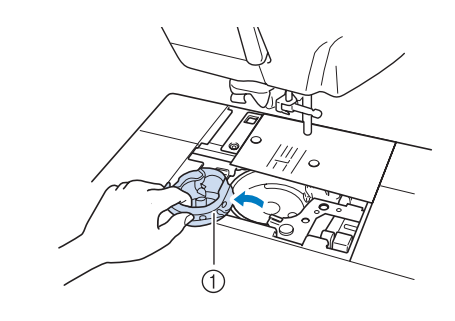

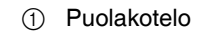

<sup>e</sup> **Puhdista sukkulapesä ja sen ympäristö nukasta ja pölystä koneen mukana toimitetulla puhdistusharjalla tai pölynimurilla.**

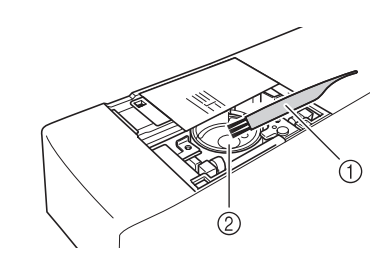

- a Puhdistusharja
- 2 Sukkulapesä
- <sup>f</sup> **Puhdista (harmaa) puolakotelo pyyhkimällä se pehmeällä nukattomalla liinalla.**
	- <sup>g</sup>**Aseta puolakotelo niin, että puolakotelon A**-merkki tulee kohdakkain koneen ● **merkin kanssa.**

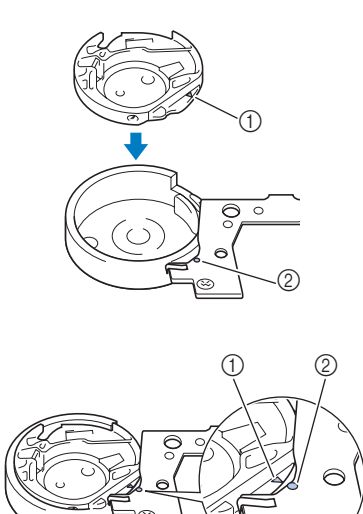

Kohdista ▲- ja ●-merkit.

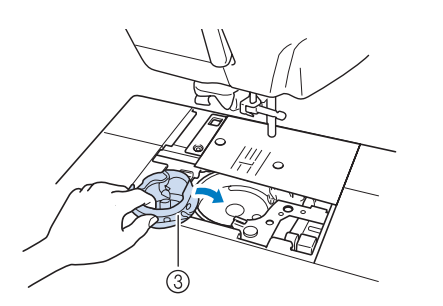

- **① ▲-merkki**
- ② ●-merkki
- 3) Puolakotelo

#### **Vinkki**

• Harmaata puolakoteloa voidaan käyttää ainoastaan koristeompeluun paksulla alalangalla. Kun koristeompelu paksulla alalangalla on valmis, irrota ja puhdista (harmaa) puolakotelo kohdan ["Alalangan](#page-311-1)  [valmisteleminen" sivulla 310](#page-311-1) ohjeiden mukaisesti ja aseta sitten peruspuolakotelo (musta) takaisin paikalleen.

# **MUISTUTUS**

- **Muista käyttää koristeompeluun paksulla alalangalla tarkoitettua (harmaata) puolakoteloa. Muiden puolakoteloiden käyttö saattaa aiheuttaa langan sotkeutumisen tai vaurioittaa konetta.**
- **Varmista, että puolakotelo on asennettu oikein. Jos puolakotelo on asennettu väärin, lanka saattaa sotkeutua tai kone vaurioitua.**
- <sup>h</sup>**Kierrä käsin puolan ympärille koristelankaa. Katkaise lanka, kun puola on täynnä seuraavan kuvan mukaisesti (noin 80 %).**

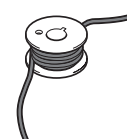

Katso lisäohjeita puolauksesta kirjontaa varten kohdan ["Kuvion valitseminen" sivulla 318](#page-319-1) vaiheesta  $\bullet$  $\bullet$  $\bullet$ .

# **A** MUISTUTUS

**• Käytä koneen mukana toimitettua tai erityisesti tähän koneeseen suunniteltua puolaa. Muunlaisten puolien käyttö voi aiheuttaa vaurioita tai henkilövahinkoja.**

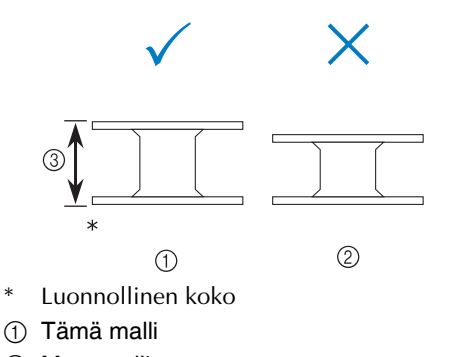

- 2 Muut mallit
- c 11,5 mm (noin 7/16 tuumaa)

#### **Vinkki**

- Puolaa lankaa puolan ympärille hitaasti ja tasaisesti.
- Puolaa lankaa niin, että lanka tulee tiiviisti ja suoraan.

#### <sup>i</sup> **Katkaise langanpää saksilla mahdollisimman läheltä puolaa.**

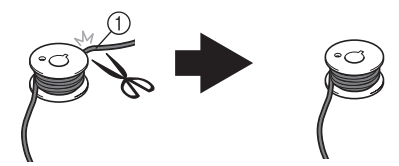

a Puolatun langan alku

# **MUISTUTUS**

**• Jos lankaa on liian pitkälti puolan yläpuolella, lanka saattaa sotkeutua tai neula katketa.**

#### <sup>j</sup> **Asenna puola, johon on puolattu lankaa.**

Alalangan kiristyksen tarpeellisuus riippuu käytettävän langan tyypistä.

## <span id="page-313-0"></span>■ **Kun alalangan kiristystä käytetään**

Aseta puola puolakoteloon niin, että lanka purkautuu vasemmalta puolelta. Vedä sitten lanka oikein kireyden säätöjousen läpi alla olevan kuvan mukaan.

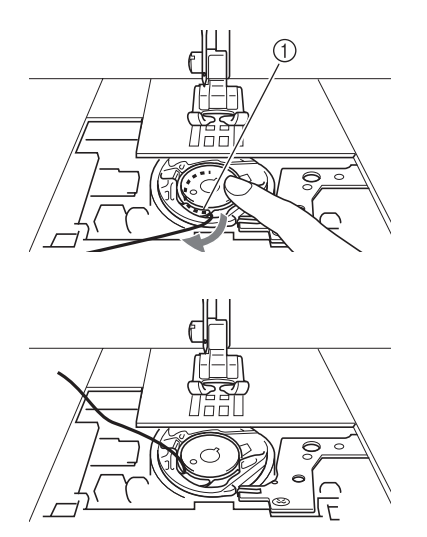

a Kireyden säätöjousi

# **MUISTUTUS**

- **Varmista puolattaessa, että lanka ei ole rispaantunut. Rispaantunut lanka saattaa ommeltaessa tarttua puolakotelon kireyden säätöjouseen ja sotkeutua pahasti tai vaurioittaa konetta.**
- **Älä vie alalankaa pistolevyn kannen uran läpi, sillä muuten alalankaa ei voida langoittaa oikein.**

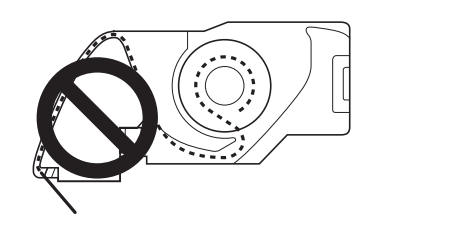

## <span id="page-313-1"></span>■ **Kun alalangan kiristystä ei käytetä**

Jos alalanka on koeompelun mukaan liian kireällä ja puolakotelon langankireyden säätö ei auta, älä vie lankaa kireyden säätöjousen läpi.

Pitele puolaa vasemmalla kädellä niin, että lanka purkautuu oikealta puolelta, ja pidä langanpäästä kiinni oikealla kädellä.

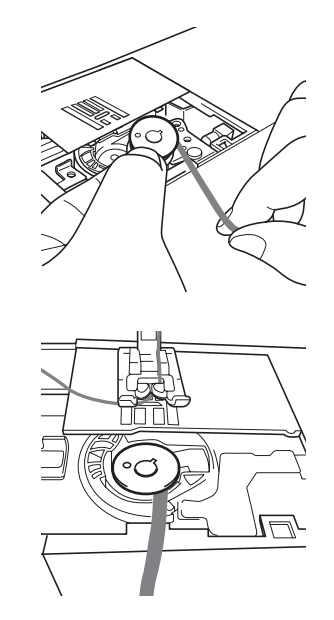

- <sup>k</sup> **Vedä alalankaa esiin noin 8 cm:n (noin 3 tuuman) pituudelta.**
- <sup>l</sup> **Pidä kevyesti kiinni ylälangan päästä ja käännä käsipyörää itseäsi kohti (vastapäivään), kunnes käsipyörässä oleva merkki on koneen yläosan keskikohdan kohdalla.**

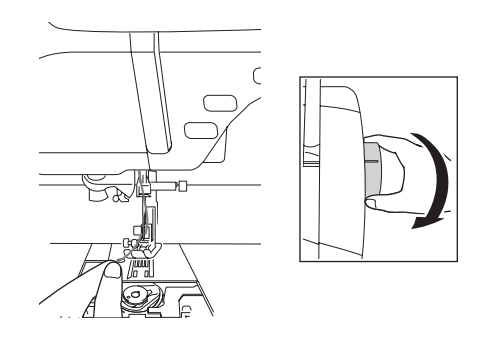

#### <sup>m</sup> **Tuo alalanka pistolevyn läpi vetämällä ylälankaa varovasti.**

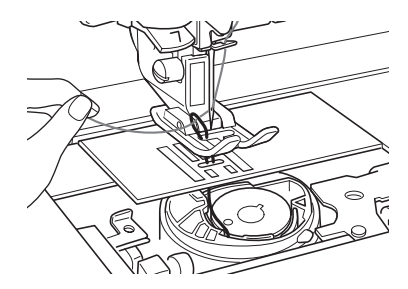

 $\rightarrow$  Alalangan muodostama silmukka tulee esiin pistolevyssä olevan reiän läpi.

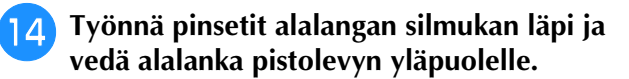

**15 Aseta ylä- ja alalanka samansuuntaisesti, vedä lankoja esiin noin 10 cm (noin 4 tuumaa) ja vie ne paininjalan alta koneen takaosaa kohti.**

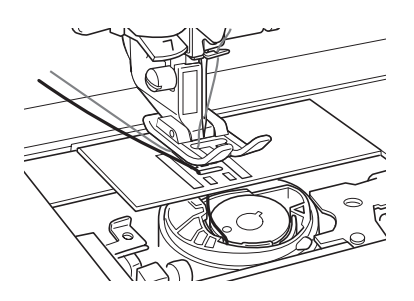

#### <sup>p</sup> **Asenna pistolevyn kansi ja puolakotelon kansi, jonka alapuolella on ulokkeet.**

Lisätietoja pistolevyn kannen asentamisesta on kohdassa ["Sukkulapesän puhdistaminen"](#page-339-0)  [sivulla 338](#page-339-0).

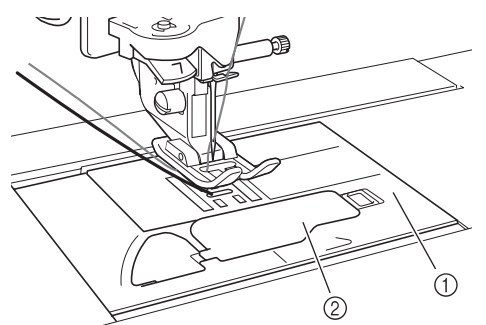

- a Puolakotelon kansi
- 2 Ulokkeilla varustettu puolakotelon kansi

# **MUISTUTUS**

**• Käytä alalankakirjontaan ulokkeilla varustettua puolakotelon kantta. Muuten lanka saattaa sotkeutua tai neula katketa.**

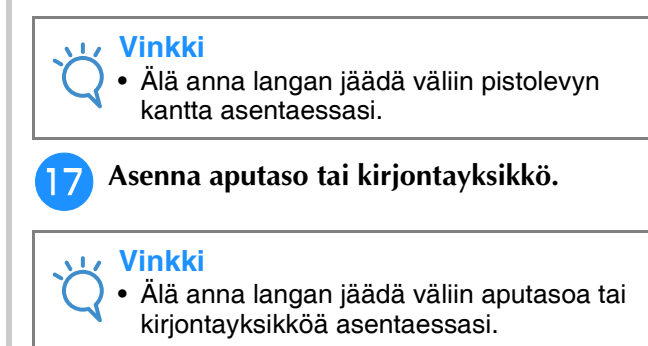

• Kun alalanka vaihdetaan uuteen, toista toimenpide v[a](#page-311-2)iheesta **a.** Muuten alalankaa ei langoiteta oikein.

 $\rightarrow$  Koneen langoitus on nyt valmis.

#### **Vinkki**

• Jos käytetään hyötyompeleita, katso ["KORISTEOMPELU PAKSULLA](#page-315-0)  [ALALANGALLA \(OMPELU\)" sivulla 314.](#page-315-0) Jos käytetään kirjontakuvioita, katso ["KORISTEOMPELU PAKSULLA](#page-319-0)  [ALALANGALLA \(KIRJONTA\)" sivulla 318.](#page-319-0)

 $\frac{2}{5}$ 

Koristeompelu paksulla alalangalla

é.

Koristeompelu paksulla alalangalla

# <span id="page-315-0"></span>**KORISTEOMPELU PAKSULLA ALALANGALLA (OMPELU)**

# <span id="page-315-1"></span>**Kankaan asettaminen ja ompelu**

#### **Vinkki**

- Koristeompeluun paksulla alalangalla suositellaan avoimia ja "ilmavia" pistotyyppejä.
- Tarkista ompelutulos koeompelun avulla käyttämällä samaa kangasta ja lankoja kuin varsinaisessa työssä.
- Alalanka saattaa sotkeutua käytettävästä kuviotyypistä ja langasta riippuen. Lopeta tällöin ompelu välittömästi, sillä muuten neula saattaa katketa. Katkaise koneesta virta ja katkaise sotkeutunut lanka saksilla. Puhdista sitten sukkulapesä ja puolakotelo kohdan ["Alalangan valmisteleminen"](#page-311-1)  [sivulla 310](#page-311-1) mukaisesti.

<sup>a</sup> **Kytke koneeseen virta.**

#### <sup>b</sup> **Valitse ommel hyötyommel- ja**

**koristeommeltilassa. Paina tässä esimerkissä** 

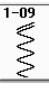

#### **Huomautus**

**.**

• Jotta lopputulos olisi mahdollisimman hyvä, valitse pidempi ja leveämpi pisto. Valitusta ompeleesta riippuen piston pituus- ja leveysasetuksien säätäminen ei välttämättä ole mahdollista.

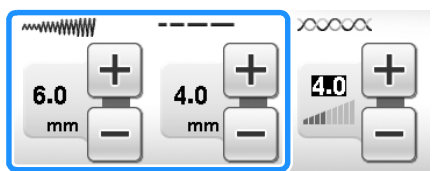

• Joitakin kankaita käytettäessä kone saattaa ommella pistot liian tiheään. Siksi on suositeltavaa valita yksinkertainen ommel ja tarkistaa tulos koeompelun avulla. Yksinkertaisia ompeleita ovat esimerkiksi

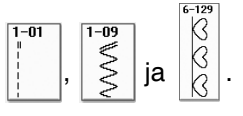

#### <sup>c</sup> **Säädä ylälangan kireyttä.**

Lisätietoja ylälangan kireyden säädöstä on kohdassa ["Langan kireyden asetus" sivulla 79](#page-80-0).

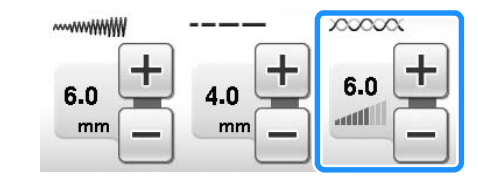

#### **Huomautus**

Suosittelemme ylälangan kireydeksi asetuksia 6–8.

<sup>d</sup> **Varmista, että automaattinen langankatkaisutoiminto** ( $\ll$ )) ja **automaattinen vahvistuspisto-/ taakseompelutoiminto** ( $\cap$ ) on poistettu **käytöstä.**

# **MUISTUTUS**

- **Varmista ennen ompelua, että automaattinen langankatkaisutoiminto on poistettu käytöstä. Jos automaattinen langankatkaisutoiminto on käytössä ompelua aloitettaessa, lanka saattaa sotkeutua tai kone vaurioitua.**
- 

<sup>e</sup> **Aseta tukimateriaali kankaan päälle (nurjalle puolelle).**

#### **Vinkki**

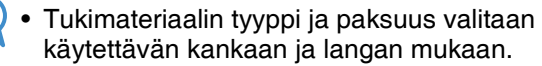

<sup>f</sup> **Jos lanka on liian paksua vedettäväksi kankaan läpi, tee naskalilla kankaaseen pieni reikä ompelun aloituskohtaan alalangan ylösvetämistä varten.**

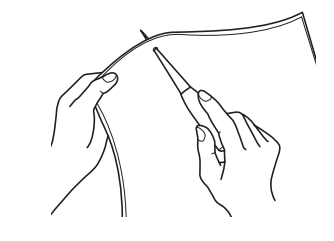

#### **Paina Wick**

 $\rightarrow$  Näyttö muuttuu, ja kaikki painikkeet ja toimintonäppäimet lukitaan.

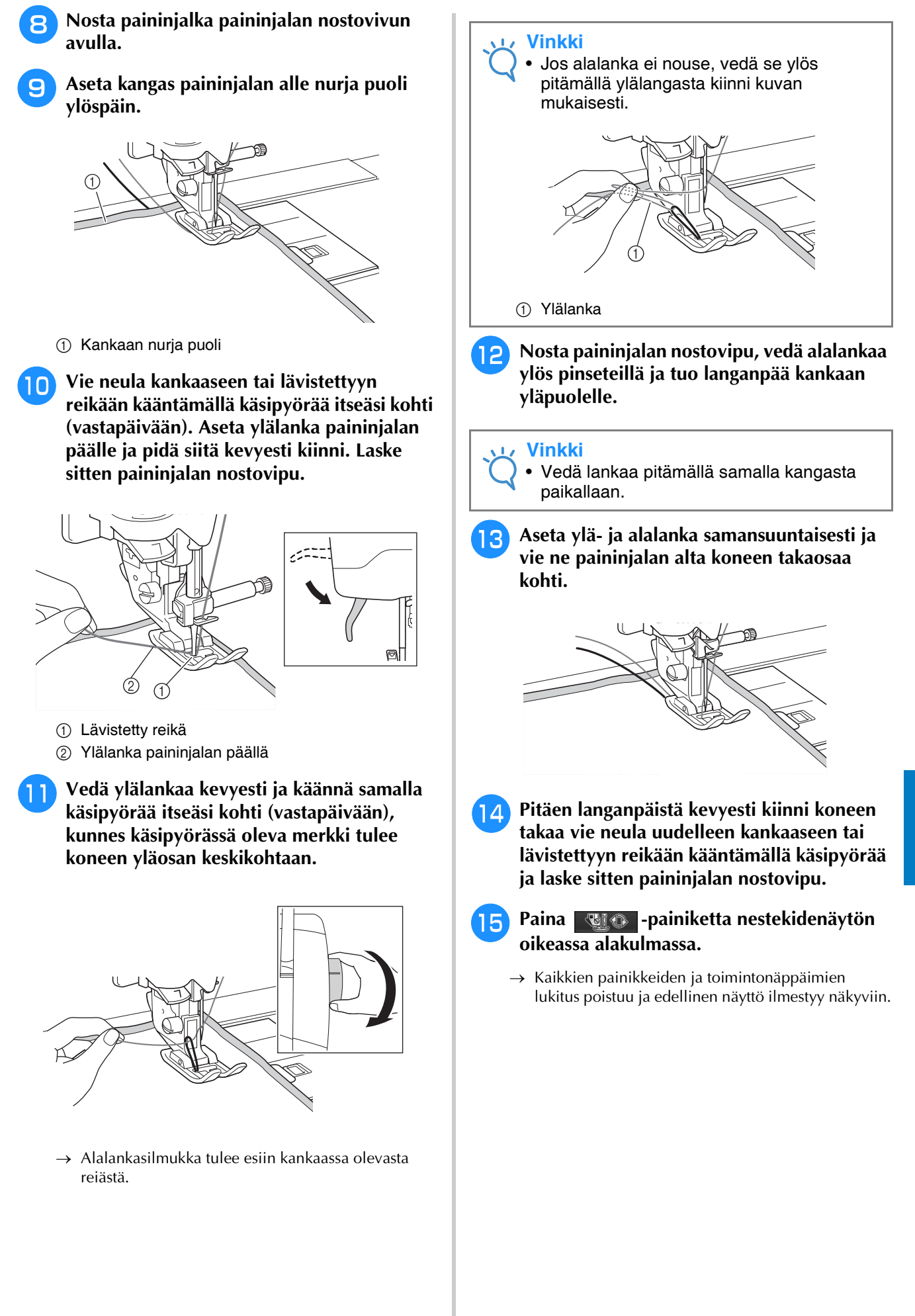

 $\frac{2}{5}$ 

Koristeompelu paksulla alalangalla

 $\frac{1}{2}$ 

Koristeompelu paksulla alalangalla

<sup>p</sup> **Valitse alhainen nopeus, pidä kevyesti langanpäistä kiinni paininjalan takaa ja aloita ompelu. Voit päästää irti langanpäistä ommeltuasi muutaman piston.**

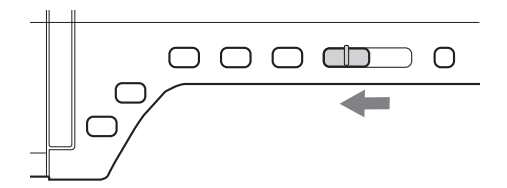

#### **Vinkki**

• Tarkista aina ennen ompelun aloittamista, että puolakotelossa on riittävästi lankaa.

<sup>q</sup> **Pysäytä kone, kun olet päässyt ommeltavan alueen päähän.**

#### **Vinkki**

• Älä ompele vahvistus-/taakseompelupistoja ompelun päätteeksi, sillä muuten lanka saattaa sotkeutua tai neula katketa. Lisäksi tällöin alalangan vetäminen kankaan nurjalle puolelle voi olla hankalaa.

<sup>r</sup> **Nosta neula ja paininjalka.**

<sup>s</sup> **Katkaise langat saksilla jättämällä langanpäät noin 10 cm:n (noin 4 tuuman) mittaisiksi.**

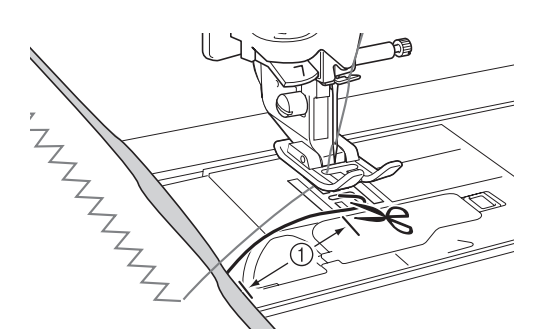

 $(1)$  10 cm (noin 4 tuumaa)

#### **Vinkki**

• Älä katkaise lankoja painamalla langankatkaisunäppäintä, sillä se saattaa vaurioittaa konetta.

## <span id="page-317-0"></span>■ **Langanpäiden päätteleminen**

<sup>a</sup> **Kun olet lopettanut ompelun, tuo alalanka ylös kankaan nurjalle puolelle käsinompeluun tarkoitetun neulan avulla.**

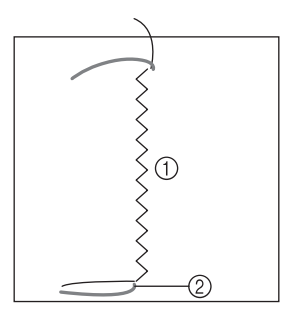

- a Kankaan nurja puoli
- 2 Alalanka

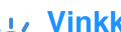

#### **Vinkki**

- Jos alalankaa on vaikea pujottaa käsinompeluneulan silmään, vedä lanka kankaan nurjalle puolelle käyttämällä nauhakirjontaneulaa. Vaihtoehtoisesti voit käyttää apuna naskalia.
- 

**2** Solmi ala- ja ylälangat käsin kankaan **nurjalta puolelta. Katkaise ylimääräiset langanpäät saksilla.**

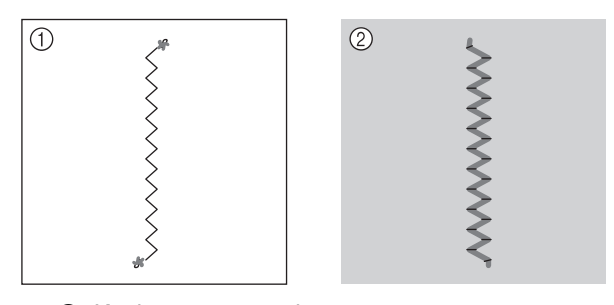

- a Kankaan nurja puoli
- b Kankaan oikea puoli

#### **Vinkki**

• Voit estää langanpäiden purkautumisen asettamalla solmun päälle pienen pisaran kangasliimaa.

<sup>c</sup> **Jos et ole tyytyväinen ompelutulokseen, säädä ala- ja ylälangan kireyttä ja koeta sitten ommella uudelleen.**

Lisätietoja on kohdassa ["LANGAN KIREYDEN](#page-323-0)  [SÄÄTÄMINEN" sivulla 322](#page-323-0).

## <span id="page-318-0"></span>**Koristeompelu paksulla alalangalla ohjaten kangasta käsivaraisesti**

Voit halutessasi helpottaa ompelua käyttämällä kaavaa tai piirtämällä mallin tukimateriaaliin. Muista, että koristelankapistot ommellaan kankaan alapuolelle ja tukimateriaali tulee kankaan nurjan puolen päälle.

- \* Lisäohjeita koristeompeluun paksulla alalangalla ohjaten kangasta käsivaraisesti on kohdassa ["KORISTEOMPELU PAKSULLA ALALANGALLA](#page-315-0)  [\(OMPELU\)" sivulla 314.](#page-315-0)
- Lisätietoja vanutikkausjalan "C", avoimen tikkausjalan "O" ja kaikutikkausjalan "E" käytöstä on kohdassa ["Käsivarainen tikkaus" sivulla 116.](#page-117-1)

Koristeompelu paksulla alalangalla

# <span id="page-319-0"></span>**KORISTEOMPELU PAKSULLA ALALANGALLA (KIRJONTA)**

# <span id="page-319-1"></span>**Kuvion valitseminen**

### **Vinkki**

• Valmistele kone paksulla alalangalla kirjontaan kohdan ["VALMISTAUTUMINEN](#page-310-7)  [KORISTEOMPELUUN PAKSULLA](#page-310-7)  [ALALANGALLA" sivulla 309](#page-310-7) mukaisesti.

<sup>a</sup> **Kiinnitä kirjontajalka "W" ja kirjontayksikkö.**

<span id="page-319-2"></span><sup>b</sup> **Asenna puola, johon on puolattu tarvittava määrä sopivaa lankaa.**

#### **Vinkki**

- Voit määrittää kuhunkin kuvioon tarvittavan alalankamäärän koneen mukana toimitetun pikaoppaan avulla. Varmista, että puolassa on riittävästi lankaa. Jos puolasta loppuu lanka ompelun aikana, kirjontaa ei voida päättää.
- Langan paksuudesta riippuen puolaan ei ehkä voi puolata tarvittavaa lankamäärää. Koeta tällöin puolata lanka uudelleen tai käytä ohuempaa lankaa.

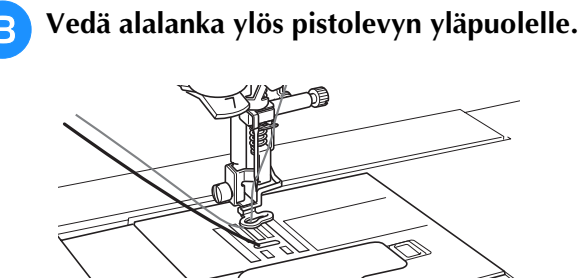

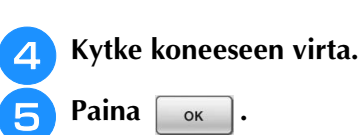

 $\rightarrow$  Kirjontalaitteen varsi siirtyy aloitusasentoon.

<sup>f</sup> **Valitse paksulla alalangalla kirjailtava kuvio painamalla (Kirjonta).**

(《寒》).

**Vinkki** • Paksulla alalangalla kirjailtavia kuvioita ei voi käyttää kirjonnan muokkausnäytössä

- **z** Paina |  $\frac{8}{6}$  | ja siirry sitten paksulla **alalangalla kirjailtavien kuvioiden valintanäytön sivulle 10 tai 11 (sivunumerot koskevat pienoisvalintakuvakkeiden kokoa).**
- <sup>h</sup>**Valitse haluamasi kirjontakuvio paksulle alalangalle.**

Paksulla alalangalla kirjailtavat kuviot tunnistaa painikkeen vasemmassa alakulmassa olevasta Bkirjaimesta.

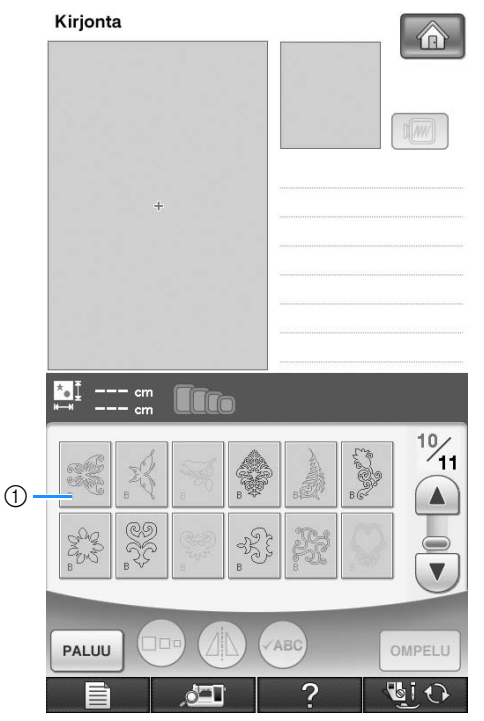

a B-kirjain

- Automaattinen langankatkaisutoiminto poistetaan käytöstä valitusta asetuksesta huolimatta.
- $\rightarrow$  Kun valitaan paksulla alalangalla kirjailtava kuvio, kirjonnan ompelunopeudeksi tulee automaattisesti 350 pistoa minuutissa.

#### **Vinkki**

• Ompelun aloitus- ja lopetuskohta on määritetty alalankakirjontaan tarkoitetuille kuvioille. Niitä ei voi käyttää normaaliin kirjontaan.

# **A** MUISTUTUS

**• Paksulla alalangalla kirjailtavaksi kuvioksi on valittava paksulla alalangalla kirjailtavaksi tarkoitettu kirjontakuvio. Jos valitaan jokin muu kuviotyyppi, kone saattaa vaurioitua.**

#### **Vinkki**

• Kirjonnan ompelunopeudeksi tulee automaattisesti 350 pistoa minuutissa, kun valitaan paksulla alalangalla kirjailtava kuvio. Nopeutta ei voi säätää asetusnäytössä.

#### **Huomautus**  $\mathbb Z$

• Kun valitaan paksulla alalangalla kirjailtavaksi tarkoitettu kirjontakuvio, automaattinen langankatkaisutoiminto poistetaan käytöstä. Jos jälkeenpäin valitaan jokin muu kuviotyyppi, automaattisen langankatkaistutoiminnon asetus palaa tilaan, joka oli käytössä ennen paksulla alalangalla kirjailtavan kuvion valintaa.

#### **g** Paina **OMPELU**.

→ Näkyviin ilmestyy ompelunäyttö.

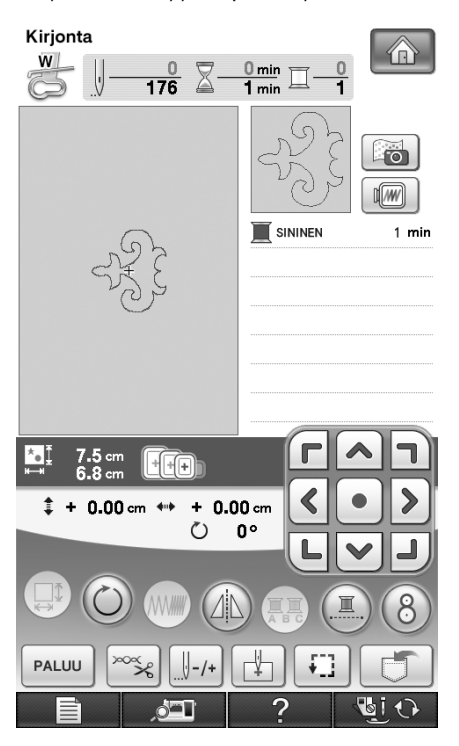

#### **Vinkki**

• Koska paksulla alalangalla kirjailtava kuvio kirjaillaan kankaan nurjalta puolelta, näytössä näkyvä kuvio on valmiin kirjontakuvion peilikuva. Voit kääntää kuvan tarvittaessa esikatselua varten. Kun ompelet ompelunäytössä näytetyillä langan väreillä, valitse näytössä näytettyihin väreihin sopiva alalanka. (1) Näytössä näytetty kuva 2 Ommeltu kirjontakuvio (kankaan oikea puoli)

#### **Huomautus**  $\overline{\mathscr{L}}$

• Paksulla alalangalla kirjailtavaksi tarkoitettujen kirjontakuvioiden kokoa ja pistotiheyttä ei voi muuttaa. Automaattinen langankatkaisutoiminto ei myöskään ole käytettävissä.

**10** Paina  $\infty$  ja säädä sitten ylälangan **kireyttä.**

> Katso lisätietoja ylälangan kireyden säädöstä kohdasta ["Langan kireyden säätö" sivulla 233](#page-234-0)".

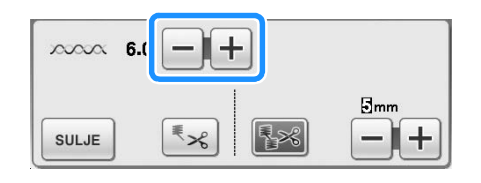

#### **Huomautus**  $\mathbb{Z}$

• Suosittelemme ylälangan kireydeksi asetuksia 6–8.

## <span id="page-321-0"></span>**Kirjonnan aloittaminen**

<sup>a</sup> **Kiinnitä kangas niin, että kankaan oikea puoli on alaspäin ja tukimateriaali on kankaan päällä. Käytä kuvion kokoa vastaavaa kirjontakehystä ja kiinnitä kehys koneeseen. Nämä kuviot kirjotaan kankaan nurjalta puolelta, joten käytännössä ompelu tapahtuu käänteisesti normaaliin kirjontaan nähden.**

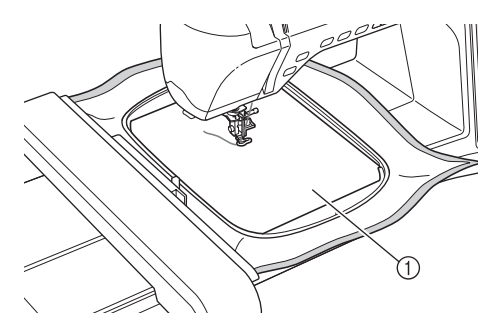

a Kankaan nurja puoli

# **MUISTUTUS**

**• Käytä aina tukimateriaalia kirjonnan aikana. Muuten neula saattaa katketa ja aiheuttaa henkilövahingon. Jos et käytä tukimateriaalia, kirjontajäljen laatu saattaa kärsiä.**

**Siirry ompelun alkuun painamalla**  $\boxed{||.||.||}$  ja  $sitten$   $\boxed{|| + 1}$ .

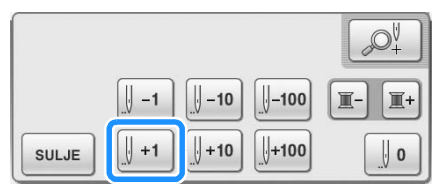

 $\rightarrow$  Kirjontakehys siirtyy ompelun alkuun.

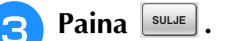

#### **Paina**

→ Näyttö muuttuu, ja kaikki painikkeet ja toimintonäppäimet lukitaan.

- <sup>e</sup> **Nosta paininjalka käyttämällä paininjalan nostovipua.**
- <sup>f</sup> **Tuo alalanka kankaan yläpuolelle kääntämällä käsipyörää vastapäivään ja pitämällä samalla ylälangasta kiinni.**

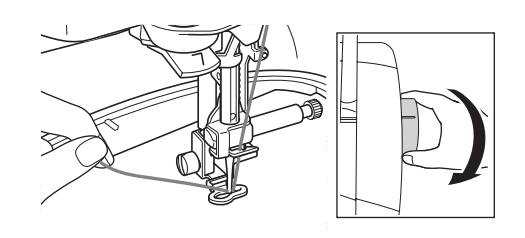

<sup>g</sup>**Nosta alalanka kankaan läpi vetämällä ylälangasta alla olevan kuvan mukaisesti.**

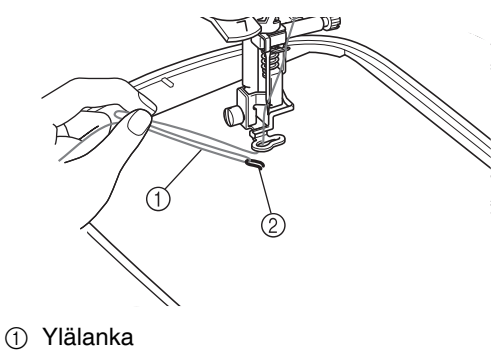

2 Alalanka

#### **Huomautus**

• Jos alalankaa ei voida vetää ylös, lävistä kankaaseen naskalilla pieni reikä alalangan vetämistä varten.

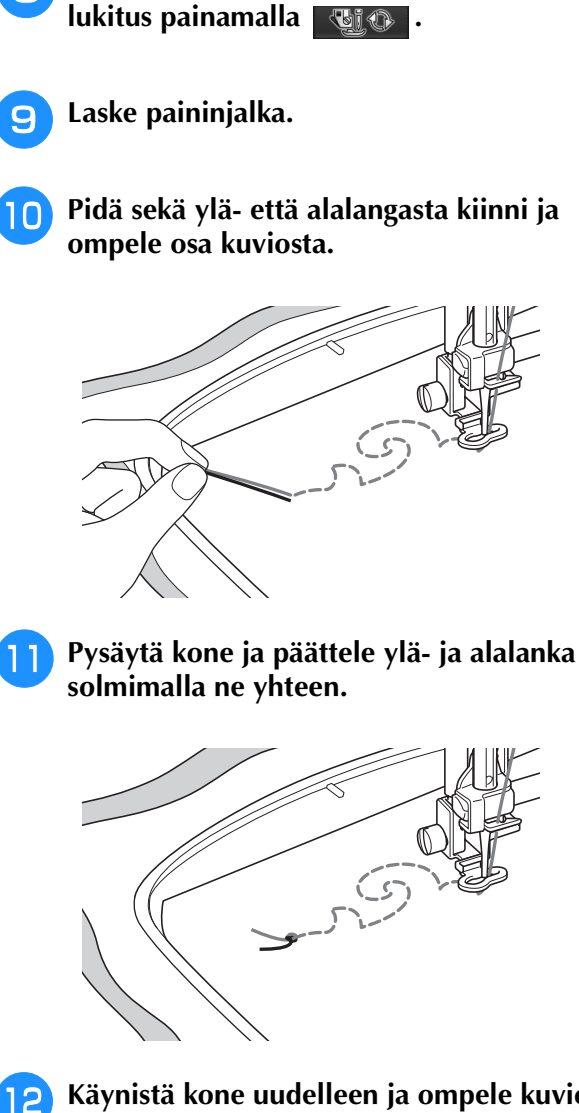

<sup>h</sup>**Avaa kaikkien painikkeiden ja näppäinten** 

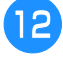

<sup>l</sup> **Käynistä kone uudelleen ja ompele kuvio valmiiksi.**

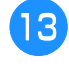

#### <sup>m</sup> **Nosta neula ja paininjalka, irrota kirjontakehys ja katkaise sitten ylä- ja alalanka.**

Lankoja katkaistessasi jätä langanpäät riittävän pitkiksi, jotta ne on helppo päätellä.

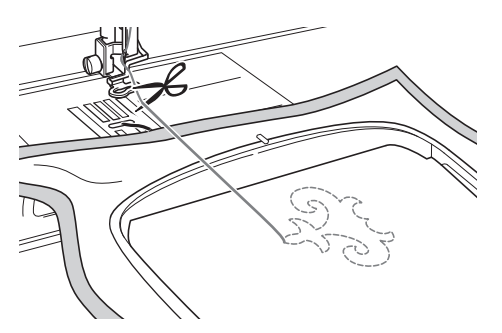

<sup>n</sup> **Vedä alalanka kankaan yläpuolelle (nurjalle puolelle) käyttämällä käsinompeluun tarkoitettua neulaa (esim. nauhakirjontaneulaa) ja solmi sitten ylä- ja alalangat.**

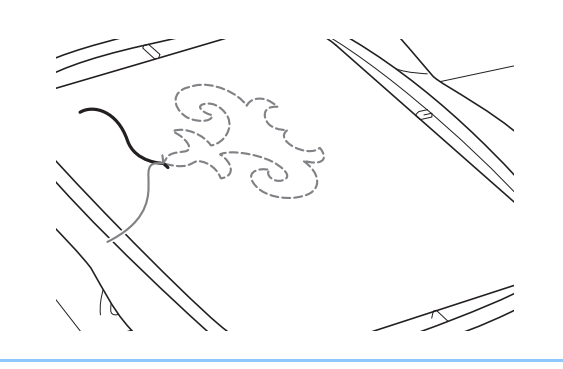

#### **Huomautus** Ä

• Jos kuvion aloitus- ja lopetuskohdan välillä on aukko, katkaise langat, irrota kangas koneesta ja yhdistä sitten aloitus- ja lopetuskohdat ompelemalla pistot käsin nauhakirjontaneulalla.

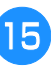

**IF** Irrota kangas kirjontakehyksestä ja tarkista **kirjonnan tulos.**

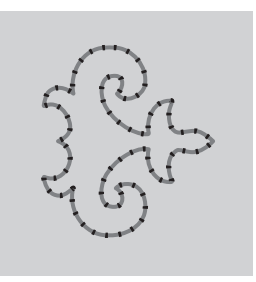

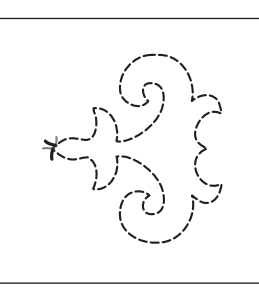

- 
- 1 Kankaan oikea puoli  $\oslash$  Kankaan nurja puoli

#### **16** Jos et ole tyytyväinen ompelutulokseen, **säädä ala- ja ylälangan kireyttä ja kirjaile kuvio uudelleen.**

Lisätietoja on kohdassa ["LANGAN KIREYDEN](#page-323-0)  [SÄÄTÄMINEN" sivulla 322](#page-323-0).

#### **Huomautus**

• Tarkista puola jokaisen paksulla alalangalla kirjaillun kuvion jälkeen ja varmista, että alalankaa on riittävästi seuraavaa kuviota varten.

# <span id="page-323-0"></span>**LANGAN KIREYDEN SÄÄTÄMINEN**

Tarkista langan kireys ompelemalla koepistoja ja säädä kireyttä tarvittaessa. Langan kireyden säätämisen jälkeen ompele uusi koeompelu ja tarkista tulos.

## <span id="page-323-1"></span>■ **Ylälangan kireyden säätäminen**

Suosittelemme ylälangan kireydeksi asetuksia 6–8. Jos käytetään hyötyompeleita, katso ["Langan kireyden](#page-80-0)  [asetus" sivulla 79](#page-80-0). Jos käytetään kirjontakuvioita, katso ["Langan kireyden säätö" sivulla 233](#page-234-0).

## <span id="page-323-2"></span>■ **Alalangan kireyden säätäminen**

Jos et ole tyytyväinen ompelutulokseen ylälangan kireyden säätämisen jälkeen, säädä alalangan kireyttä. Alalangan kireyttä säädetään kääntämällä paksun alalangan kirjontaan tarkoitetun (harmaan) puolakotelon urakantaruuvia (–).

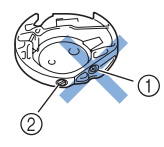

- a Älä käännä ristikantaruuvia (+).
- b Säädä pienellä ruuvitaltalla.

Voit kiristää alalankaa kääntämällä urakantaruuvia (–) 30–45 astetta myötäpäivään.

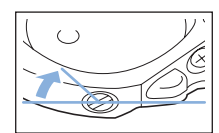

Voit löysätä alalankaa kääntämällä urakantaruuvia (–) 30–45 astetta vastapäivään.

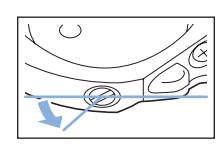

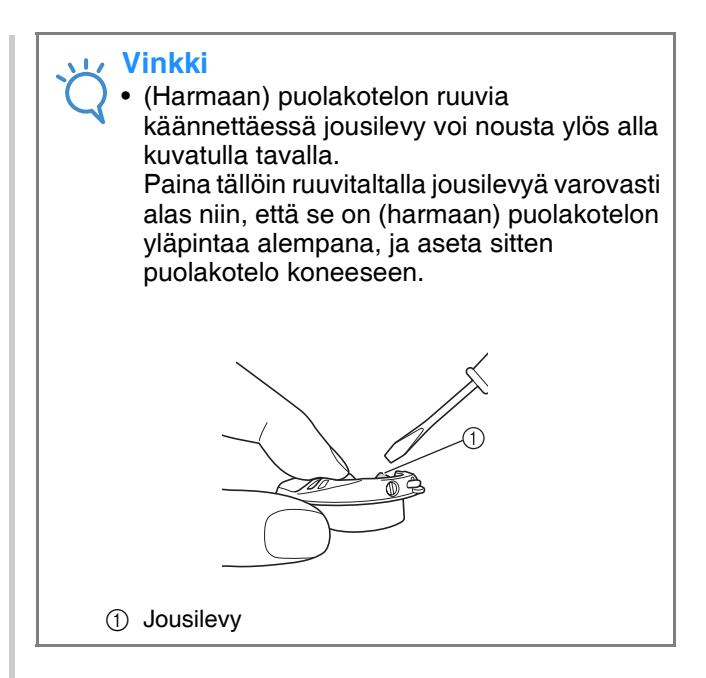

# **MUISTUTUS**

- **ÄLÄ säädä (harmaassa) puolakotelossa olevaa ristikantaruuvia (+), sillä puolakotelo saattaa vaurioitua käyttökelvottomaksi.**
- **Jos urakantaruuvia (–) on vaikea kääntää, älä käännä sitä väkisin. Jos ruuvia käännetään liikaa tai liian voimallisesti, puolakotelo voi vahingoittua. Jos puolakotelo vahingoittuu, se ei mahdollisesti pysty pitämään kireyttä oikeana.**

#### **Vinkki**

• Jos alalanka on liian kireällä, lankaa ei voi viedä kireyden säätöjousen läpi, kun puola on asennettu puolakoteloon. (Katso ["Kun](#page-313-1)  [alalangan kiristystä ei käytetä" sivulla 312.](#page-313-1))
## **VIANHAKU**

Seuraavassa kuvataan useita ratkaisuja pieniin ongelmatilanteisiin. Jos ongelma ei ratkea, ota yhteys lähimpään valtuutettuun Brother-jälleenmyyjään.

## ■ **Lanka katkaistiin vahingossa automaattisesti, ja alalanka on juuttunut koneen sisään** <sup>a</sup> **Katkaise lanka läheltä kangasta pistolevyn yläpuolelta ja irrota sitten kangas.**

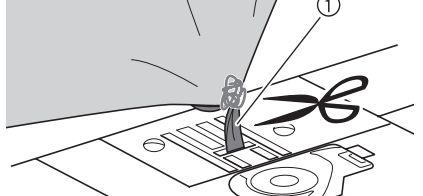

(1) Lanka

#### **Vinkki**

• Jos olit ompelemassa kirjontakuviota, irrota kirjontakehys.

<sup>b</sup> **Irrota puola ja pidä sitä koneen vasemmalla puolella.**

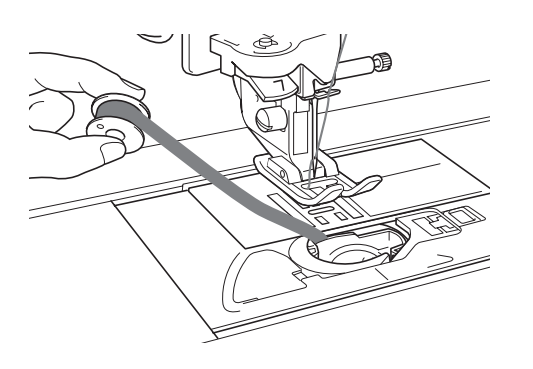

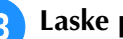

- <sup>c</sup> **Laske paininjalka.**
- <sup>d</sup> **Kiristä alalankaa hieman pitämällä lankaa paininjalan vasemmalla puolella. Paina langankatkaisunäppäintä uudelleen.**

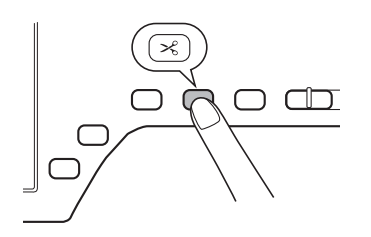

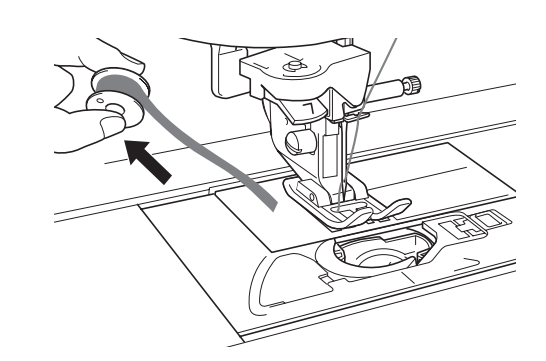

## **MUISTUTUS**

**• Älä vedä lankaa liian voimakkaasti, sillä muuten kone saattaa vaurioitua.**

### ■ **Kuvion kohdistus on virheellinen**

Lisää ylälangan kireyttä. Katso ["LANGAN](#page-323-0)  [KIREYDEN SÄÄTÄMINEN"](#page-323-0). Jos kuvion kohdistus on edelleen väärä, vähennä alalangan kireyttä.

Esimerkki: koristeommel

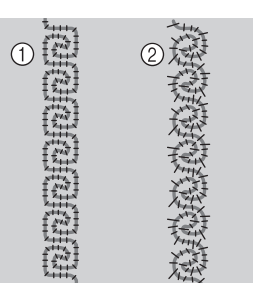

- a Oikea kireys
- 2 Ylälanka on liian löysällä, tai alalanka on liian kireällä.

### ■ **Alalanka tarttuu puolakotelon kireyden säätöjouseen**

Ompele käyttämättä alalangan kireydensäätöä. (Katso ["Kun alalangan kiristystä ei käytetä"](#page-313-0)  [sivulla 312](#page-313-0).)

# Luku *8* MY CUSTOM STITCH (OMAN PISTOKUVION SUUNNITTELU)

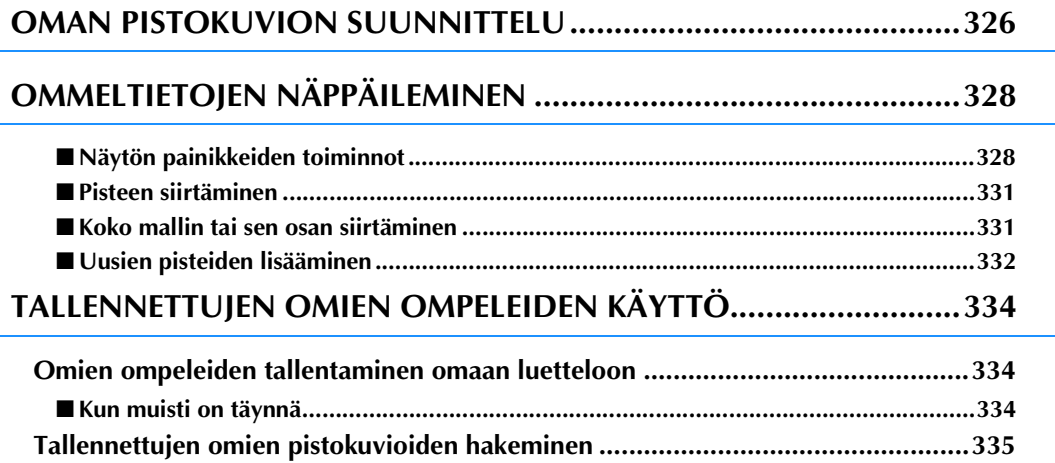

## <span id="page-327-0"></span>**OMAN PISTOKUVION SUUNNITTELU**

MY CUSTOM STITCH (oman pistokuvion suunnittelu) -toiminnon avulla voit ohjelmoida koneen muistiin omia ompeleita. Voit myös yhdistää MY CUSTOM STITCH (oman pistokuvion suunnittelu) -kuvioita koneessa jo valmiina oleviin kirjainmerkkeihin [\(katso sivu 170](#page-171-0)).

#### **Huomautus** H

- MY CUSTOM STITCH (oman pistokuvion suunnittelu) -toiminnon avulla luodut ompeleet voivat olla korkeintaan 7 mm (noin 9/32 tuumaa) leveitä ja 37 mm (noin 1 1/3 tuumaa) pitkiä.
- Ompeleiden suunnittelu MY CUSTOM STITCH (oman pistokuvion suunnittelu) toiminnon avulla käy helpommin, jos piirrät ompeleen ensin koneen mukana toimitetulle ruutuarkille.

<sup>a</sup> **Piirrä ompeleen malli ruutuarkille (tuotekoodi SA507, GS3:X81277-151).** 

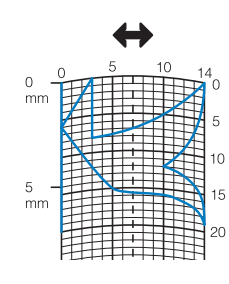

#### **Huomautus**

• Yksinkertaista mallia siten, että sen voi ommella yhtenä yhtenäisenä viivana. Ommel näyttää paremmalta, kun malli suljetaan toistensa yli menevillä viivoilla.

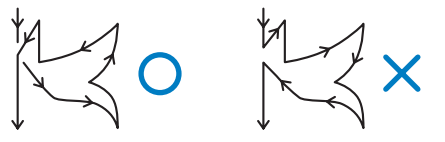

Jos mallia on tarkoitus toistaa ja yhdistää, mallin aloitus- ja lopetuspisteiden tulisi olla samalla korkeudella.

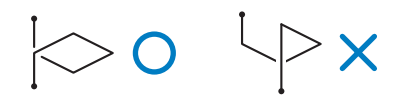

#### <sup>b</sup> **Päätä ompeleen osien väliset etäisyydet.**

\* Ompeleen osien välisiä etäisyyksiä muuttamalla voit luoda yhdellä ompeleella monta eri kuviota.

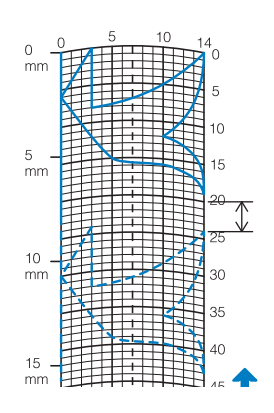

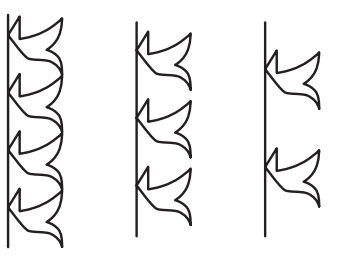

**a** Merkitse pisteet kohtiin, joissa kuvion **ääriviiva osuu ruutuarkin viivojen risteyskohtiin, ja yhdistä pisteet viivalla.**

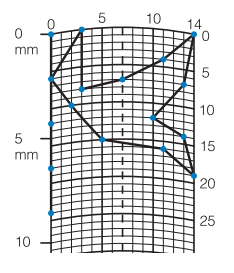

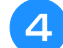

<sup>d</sup> **Merkitse kunkin pisteen x- ja y-koordinaatit.** 

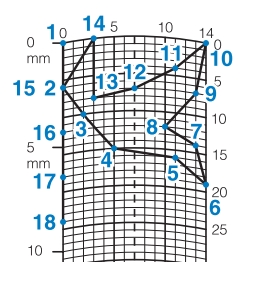

#### **Huomautus**

• Koordinaatit määrittävät ommeltavan ommelmallin.

### **Esimerkkejä Custom Stitch (oma ommel) -ompeleista**

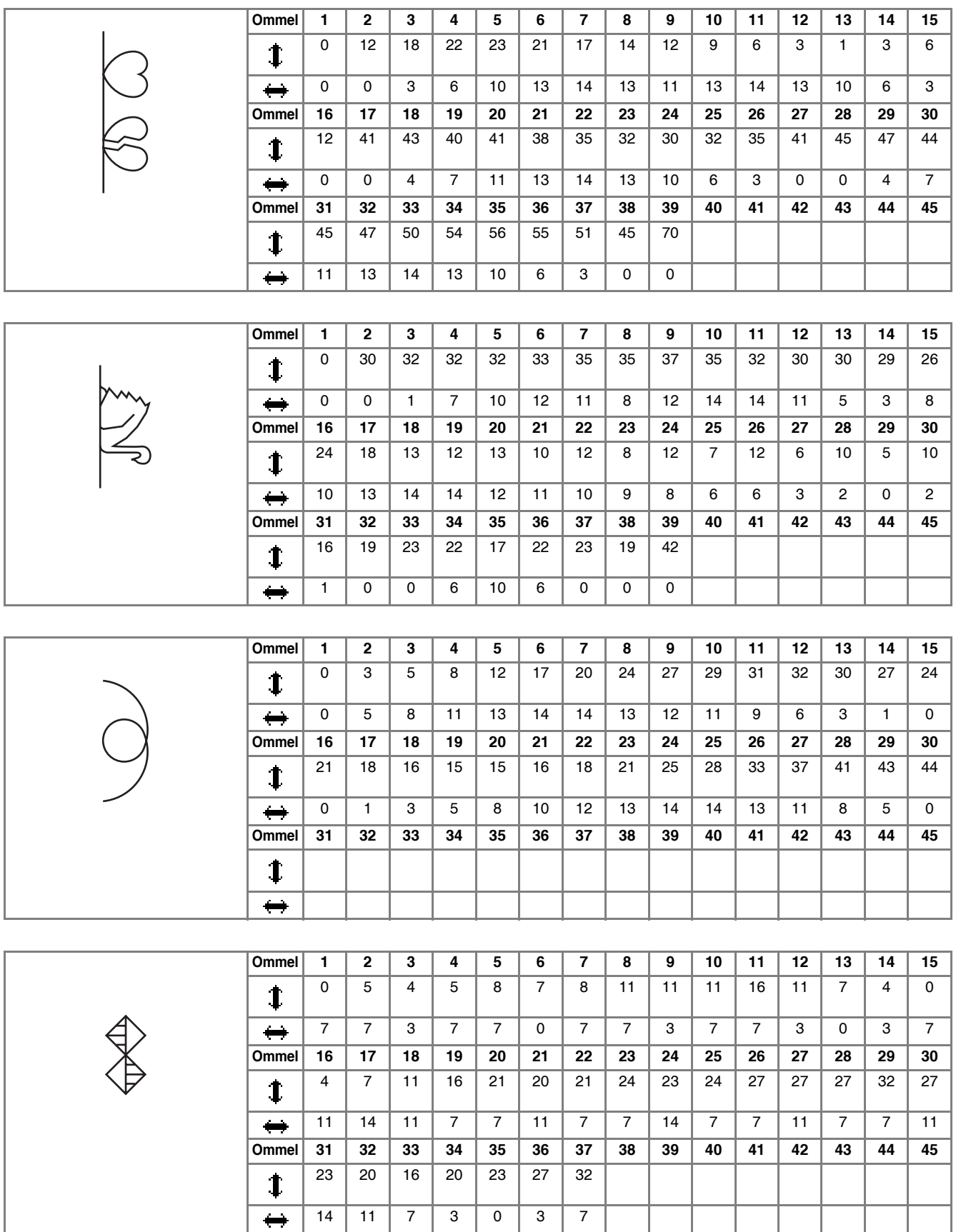

*8*

## <span id="page-329-0"></span>**OMMELTIETOJEN NÄPPÄILEMINEN**

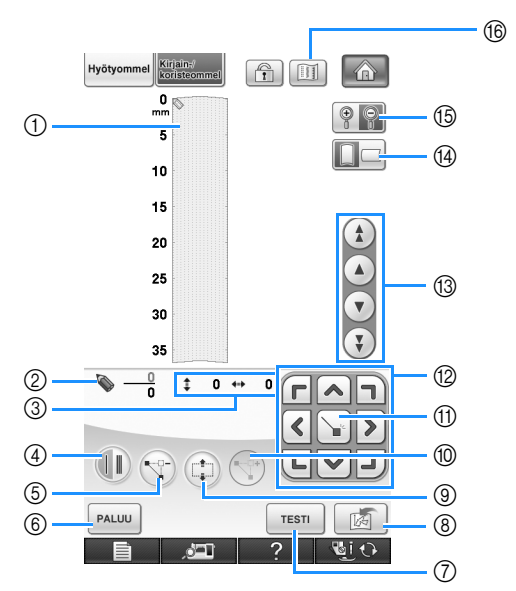

### <span id="page-329-1"></span>■ **Näytön painikkeiden toiminnot**

- a Tällä alueella näkyy suunniteltava ommel.
- b Ylempi luku näyttää tämänhetkisen pisteen järjestysnumeron ja alempi ompeleen kaikkien pisteiden yhteenlasketun lukumäärän.
- 3 Vasemmalla oleva luku on kuvakkeen vy-koordinaatti ja oikealla oleva luku kuvakkeen vx-koordinaatti.

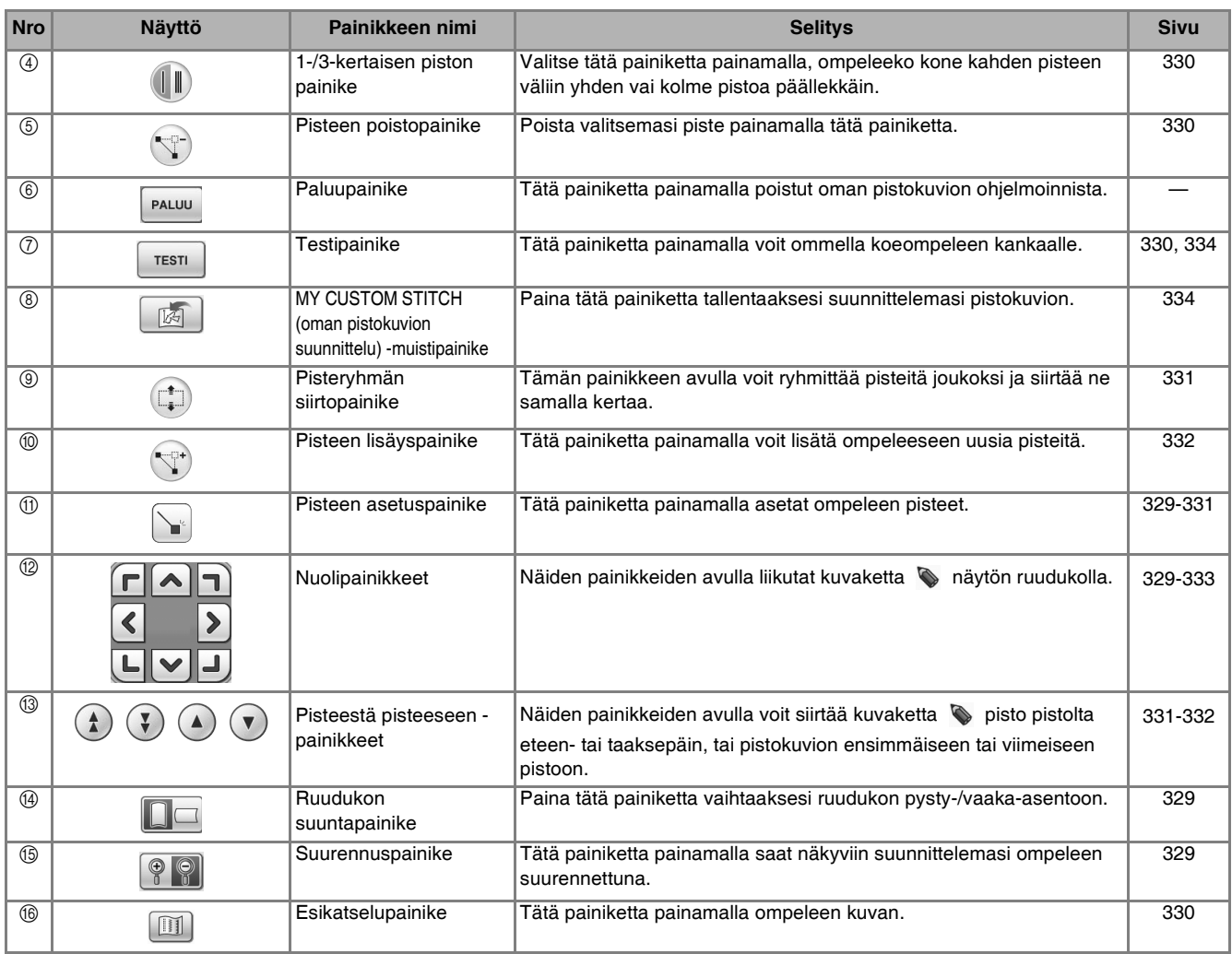

\* Suurenna suunniteltavan ompeleen kuvaa painamalla  $\boxed{\circledR}$ 

Paina  $\left(\begin{array}{c} \bullet \\ \bullet \end{array}\right)$  ja sitten **koristeomn** 

Kirjain<br>koriste

\$

I

Ì

 $AB$ 

АБ

 $\sqrt{\frac{1}{1}}$ 

《诗

 $X^*_{X^*}$ 

AB

区

e

۰Ĉ

>

 $\hat{\mathbf{S}}$ 

 $\sum_{n=1}^{\infty}$ 

AB

K

<span id="page-330-1"></span>**3** Siirrä  $\bullet$ -kuvake ruutuarkin ensimmäisen

\* Vaihda ruudutuksen suunta painamalla  $\Box$ 

**pisteen koordinaatteihin -näppäinten** 

**Paina**  $\vert$ 

Hyötyommel

 $\bar{\ast}$ 

1

**avulla.** 

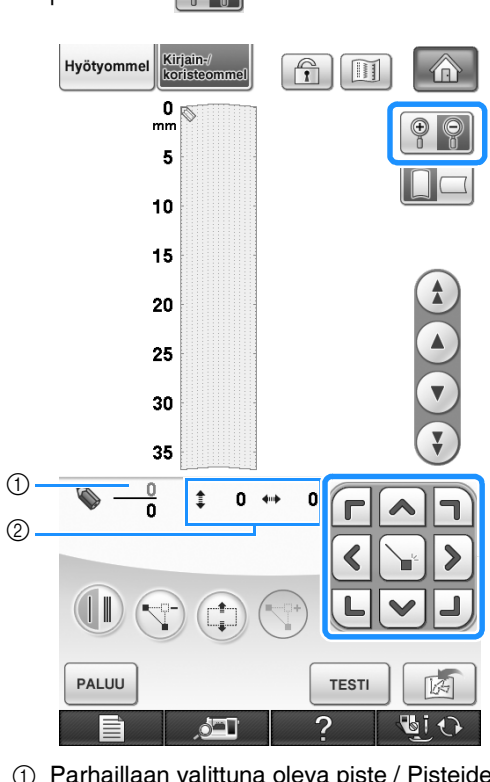

- a Parhaillaan valittuna oleva piste / Pisteiden kokonaismäärä
- 2 Kuvakkeen & koordinaatit
- <span id="page-330-0"></span>**d** Lisää  $\rightarrow$ -kuvakkeen osoittama piste

### painamalla  $\sum$ .

\* Kun haluat syöttää koordinaatteja kosketuskynällä, siirrä kynän kärki haluamaasi kohtaan. Kun irrotat kynän näytöstä, koskettamasi kohdan koordinaatit siirtyvät ruutuarkille. Näytössä näkyy parhaillaan valittuna olevat pisteet sekä pisteiden kokonaismäärä.

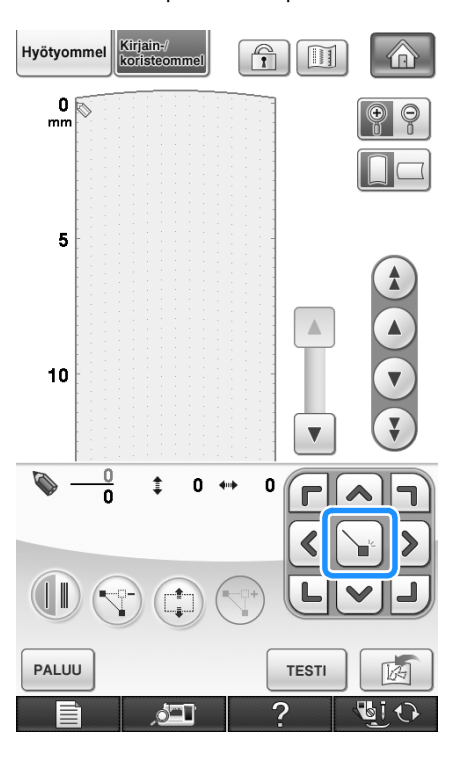

*8*

<span id="page-331-0"></span>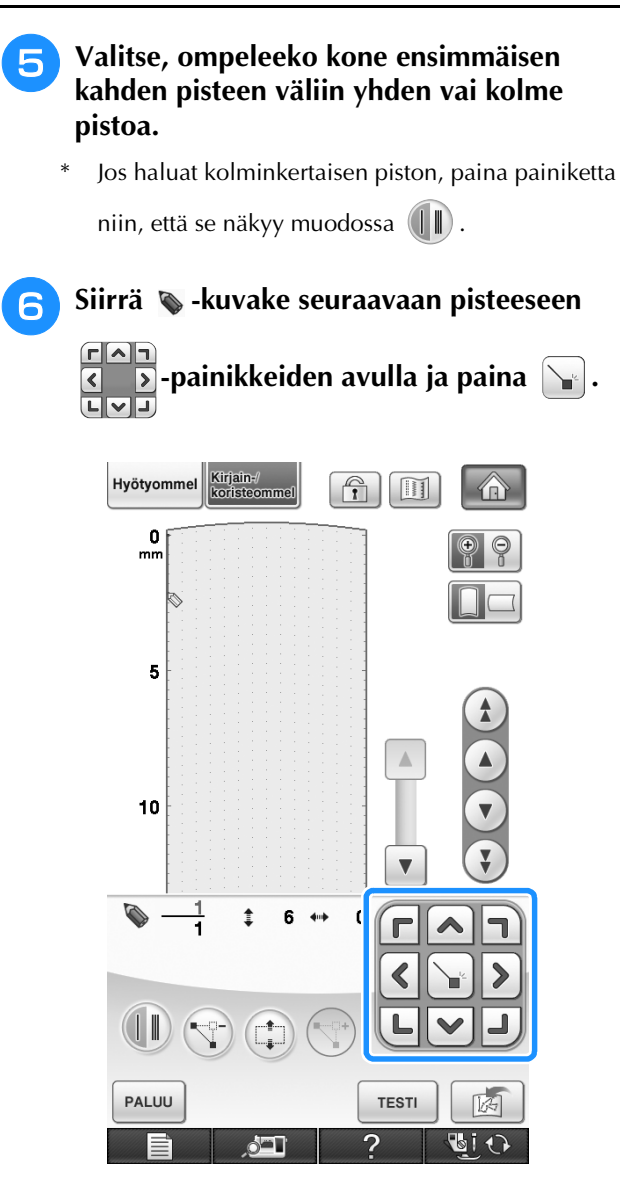

- <span id="page-331-1"></span><sup>g</sup>**Toista yllä kuvatut vaiheet kunkin ruutuarkkiin piirtämäsi pisteen kohdalla, kunnes ommelmalli on piirretty näytölle yhtenäisenä viivana.**
	- Poista valitsemasi piste painamalla  $\left( \nabla \cdot \right)$ .
	- Ompele koeommel tilkulle painamalla  $\left[$   $\text{resn}\right]$ painiketta.
	- Palaa alkuperäiseen näyttöön painamalla | PALUU

Katso ommelta näytössä painamalla  $[\![\mathbb{I}]\!]$ .

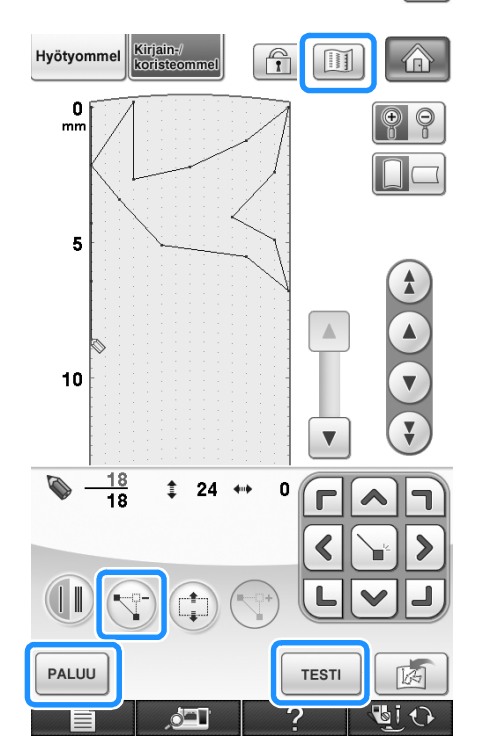

#### **Huomautus**  $\mathbb{Z}$

- Jos olet asettanut pisteitä liian lähelle toisiaan, voi olla, että kangas ei syöty kunnolla. Muokkaa ommelmallia siten, että jätät enemmän tilaa pisteiden väliin.
- Jos ommelmallia on tarkoitus toistaa ja yhdistää, tarkista että mallikerran yhdistävät pistot on määritetty siten, että mallikerrat eivät mene päällekkäin.

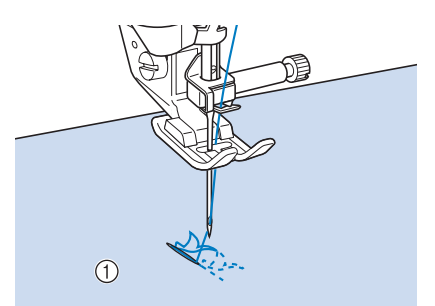

- a Yhdistävät pistot
- Voit asettaa pisteet koskettamalla ruudutusta kosketuskynällä tai voit käyttää USB-hiirtä.

<span id="page-332-0"></span>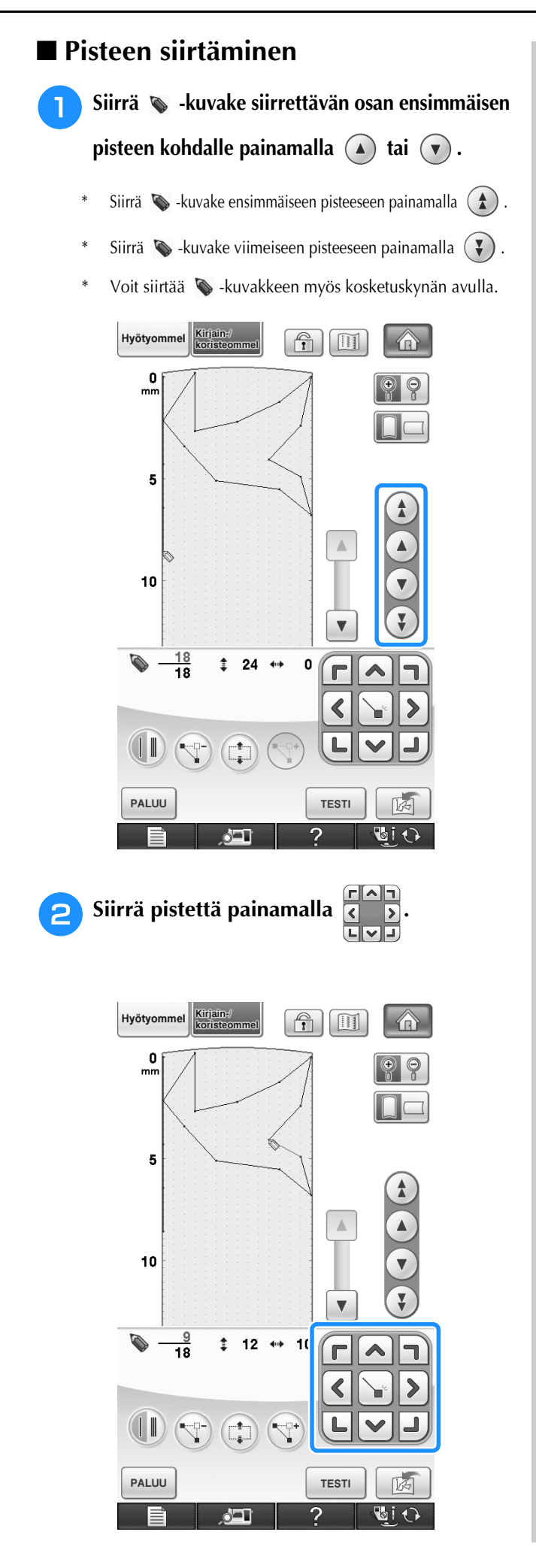

### <span id="page-332-1"></span>■ Koko mallin tai sen osan siirtäminen

### <sup>a</sup> **Siirrä -kuvake sen osan ensimmäiseen pisteeseen,**

**jonka haluat siirtää, painamalla**  $\Omega$  tai  $(\mathbf{v})$ .

- Siirrä  $\blacklozenge$  -kuvake ensimmäiseen pisteeseen painamalla  $\blacklozenge$ .
- Siirrä  $\blacklozenge$ -kuvake viimeiseen pisteeseen painamalla  $(\nabla)$ .
- Voit siirtää  $\bullet$  -kuvakkeen myös kosketuskynän avulla.

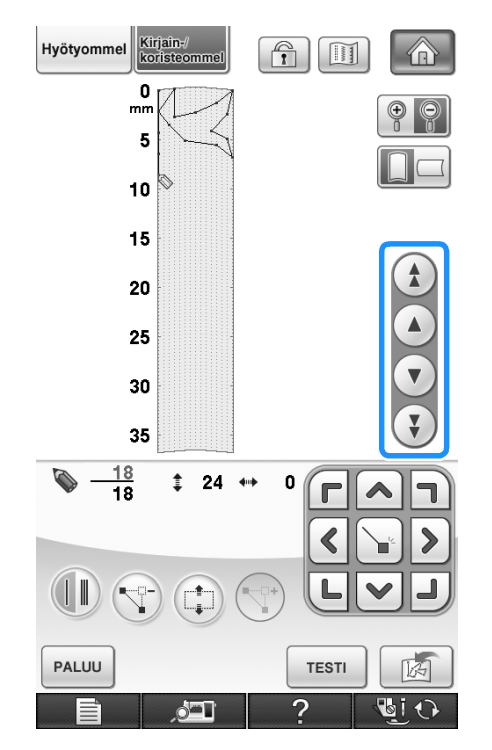

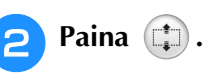

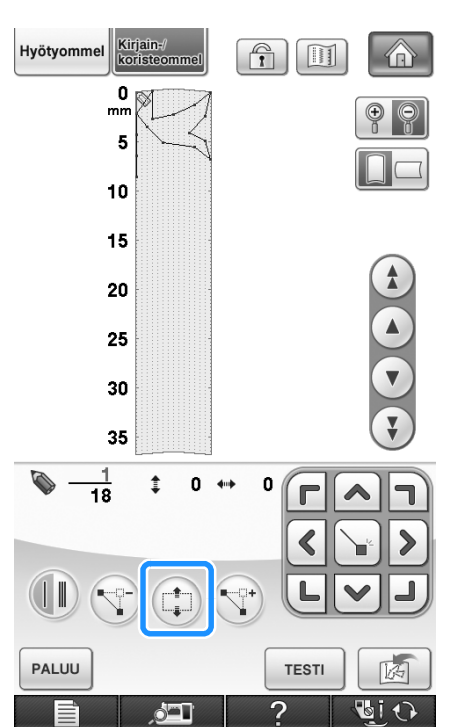

→ Valitsemasi piste ja kaikki sen jälkeen määritetyt pisteet valitaan.

<span id="page-333-0"></span>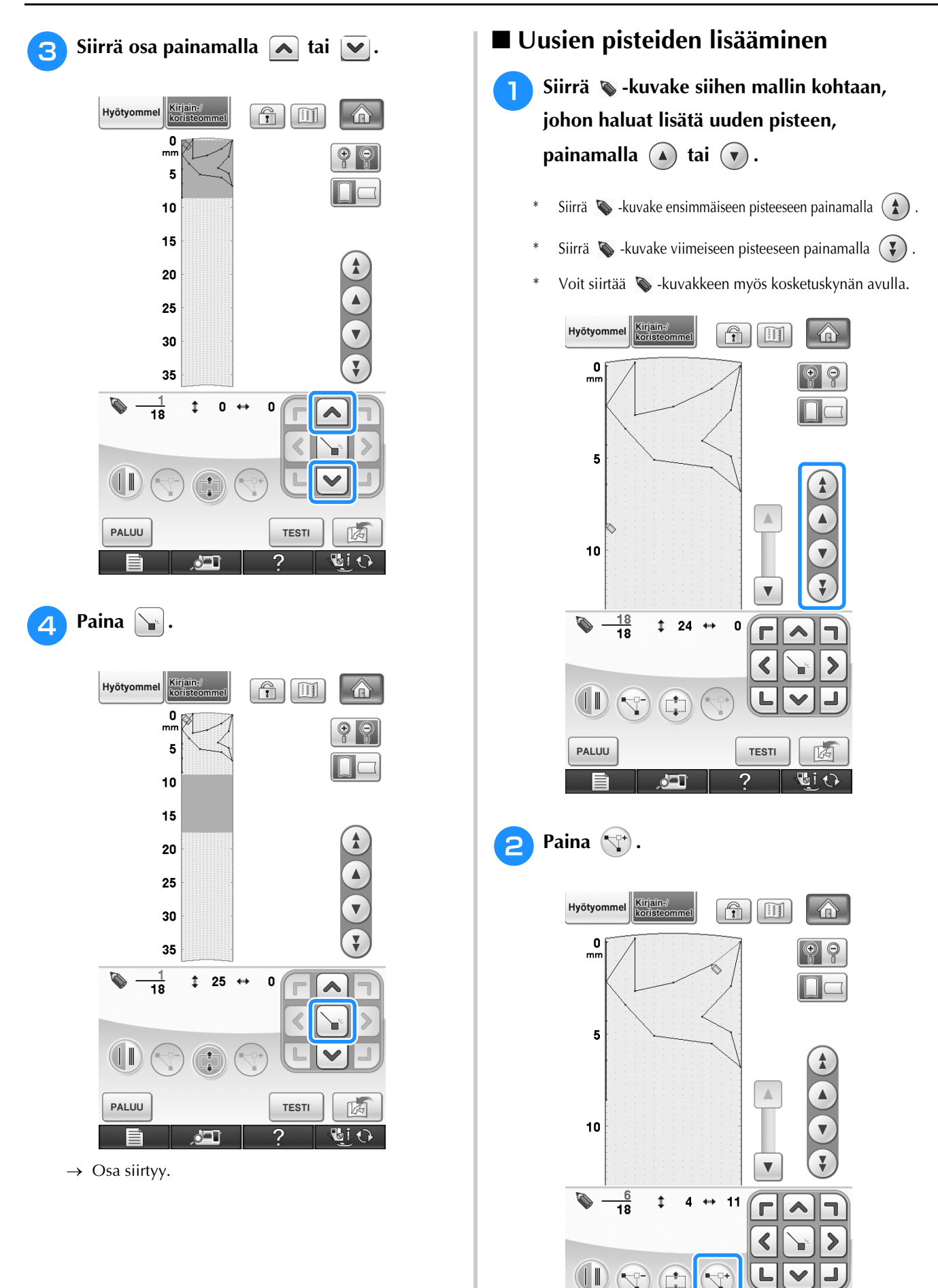

PALUU

أكثو

**TESTI** 

 $\overline{?}$ 

网 **GIO**   $\rightarrow$  Ohjelma lisää pisteen ja  $\blacklozenge$  -kuvake siirtyy siihen.

<span id="page-334-0"></span>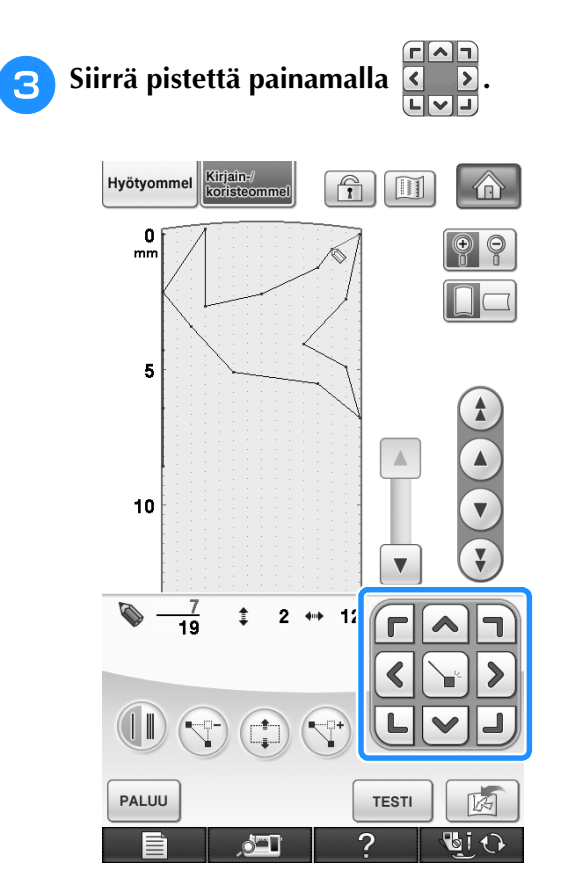

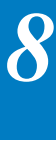

## <span id="page-335-0"></span>**TALLENNETTUJEN OMIEN OMPELEIDEN KÄYTTÖ**

### <span id="page-335-1"></span>**Omien ompeleiden tallentaminen omaan luetteloon**

Voit tallentaa MY CUSTOM STITCH (oman pistokuvion suunnittelu) -toiminnon avulla luodut ompeleet koneen muistiin myöhempää käyttöä varten. Kun olet syöttänyt kaikki ompeleen tiedot,

paina  $\lceil \frac{1}{\sqrt{2}} \rceil$ . Tallennusviesti tulee näkyviin ja kone tallentaa ompeleen.

Ompele ennen ompeleen tallentamista koeommel tilkulle painamalla  $\lceil \frac{1}{T} \rceil$ -painiketta.

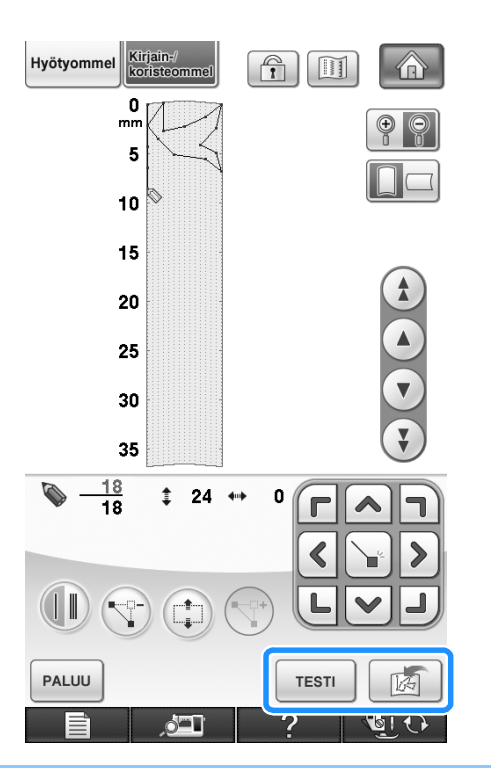

#### **Huomautus**

- Oman ommelkuvion tallentaminen vie muutaman sekunnin.
- Lisätietoja tallennetun ommelkuvion hausta on [katso sivu 335.](#page-336-0)

#### **Vinkki**

• Älä katkaise koneesta virtaa tallennusviestin ollessa näkyvissä, muuten tallennettavan ommelkuvion tiedot saattavat hävitä.

### <span id="page-335-2"></span>■ **Kun muisti on täynnä**

Jos seuraava viesti ilmestyy näkyviin  $\frac{1}{\sqrt{2}}$ 

painikkeen painamisen jälkeen, ommelkuviota ei voida tallentaa, koska koneen muisti on täynnä tai tallennettava ommelkuvio vaatii enemmän tilaa kuin muistissa on vapaana. Poista muistista jokin aiemmin tallentamasi oma ommelkuvio, jotta saat tilaa nykyiselle ommelkuviolle.

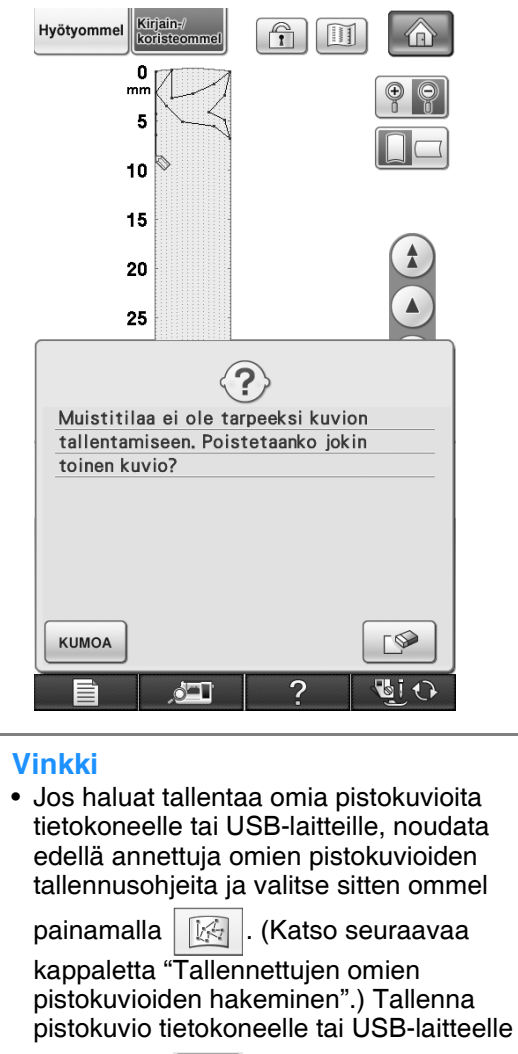

painamalla  $\boxed{3}$ . (Lisätietoja on kohdassa ["Ommelkuvion tallentaminen USB-laitteelle"](#page-179-0)  [sivulla 178](#page-179-0) tai ["Ommelkuvioiden](#page-180-0)  [tallentaminen tietokoneelle" sivulla 179.](#page-180-0))

### <span id="page-336-0"></span>**Tallennettujen omien pistokuvioiden hakeminen**

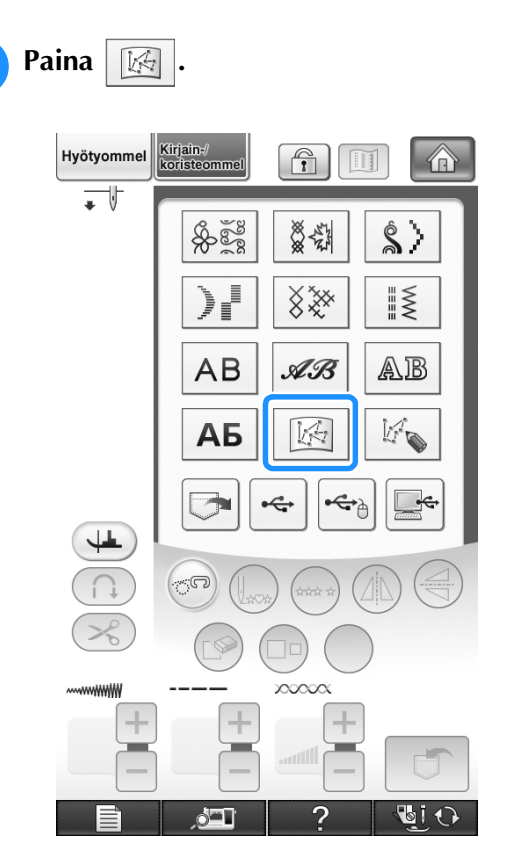

 $\rightarrow$  Tallennettujen ommelkuvioiden luettelo ilmestyy näkyviin.

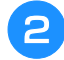

#### **2** Valitse ommelkuvio.

Palaa edelliseen näyttöön hakematta pistokuviota painamalla [suure] -painiketta.

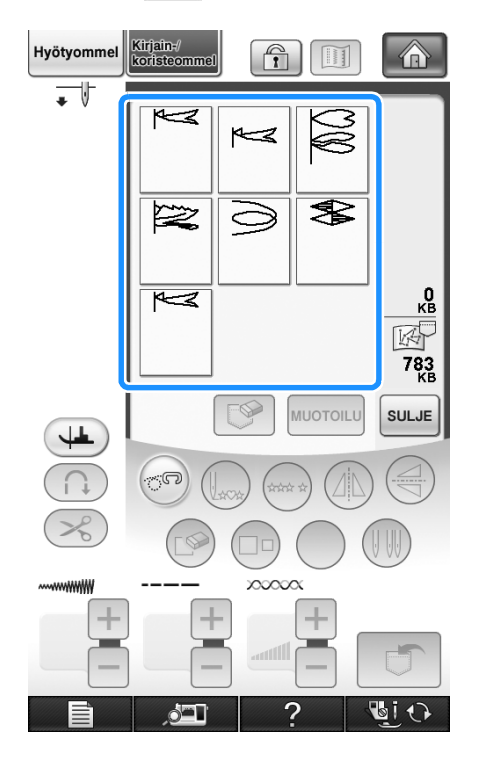

- **3** Paina  $\boxed{\text{sul}}$ .
	- \* Poista tallennettu ommelkuvio painamalla  $\mathbb{S}$
	- \* Muokkaa tallennettua ommelkuviota painamalla MUOTOILU.

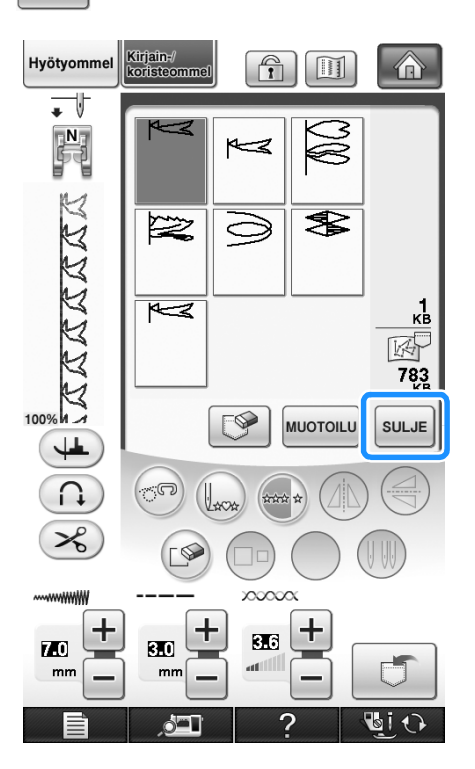

*8*

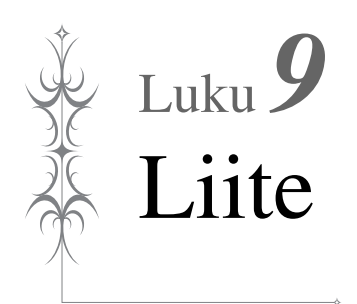

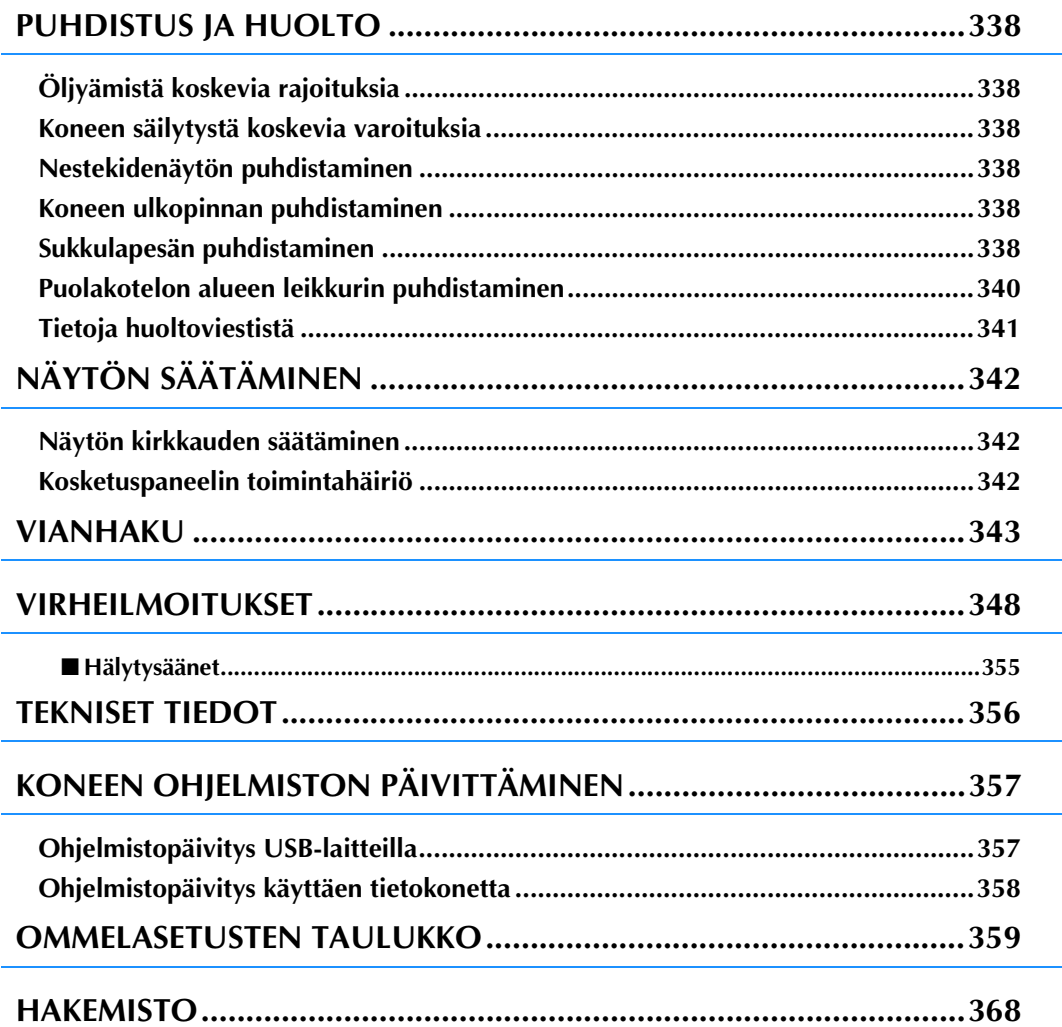

## <span id="page-339-0"></span>**PUHDISTUS JA HUOLTO**

## **MUISTUTUS**

**• Muista irrottaa verkkojohdon pistotulppa seinäpistorasiasta ennen koneen puhdistamista. Voit muuten saada sähköiskun tai loukkaantua.** 

## <span id="page-339-1"></span>**Öljyämistä koskevia rajoituksia**

Koneen vaurioitumisen ehkäisemiseksi käyttäjä ei saa öljytä konetta. Tähän koneeseen on lisätty valmistushetkellä riittävä määrä öljyä oikeaa toimintaa varten, jolloin säännöllinen öljyäminen on tarpeetonta.

Jos koneessa ilmenee ongelmia, kuten epätavallista ääntä tai käsipyörän kankeutta, lopeta koneen käyttö välittömästi ja ota yhteys valtuutettuun jälleenmyyjään tai lähimpään valtuutettuun huoltoliikkeeseen.

### <span id="page-339-2"></span>**Koneen säilytystä koskevia varoituksia**

Älä säilytä konetta seuraavissa olosuhteissa, sillä se saattaa esimerkiksi ruostua kosteuden tiivistymisen seurauksena tai vaurioitua muulla tavalla.

- Erittäin kuumat paikat
- Erittäin kylmät paikat
- Erittäin suuret lämpötilanvaihtelut
- Suuri kosteus tai höyrymäärä
- Lähellä avotulta, lämmitintä tai ilmastointilaitetta
- Ulkotilat tai suora auringonpaiste
- Erittäin pölyinen tai öljyinen ympäristö.

#### **Vinkki**

• Koneen käyttöiän pidentämiseksi siihen on kytkettävä virta ja sitä on käytettävä säännöllisin väliajoin. Koneen pitkäaikainen käyttämättömyys ja varastointi saattavat heikentää sen tehoa.

### <span id="page-339-3"></span>**Nestekidenäytön puhdistaminen**

Jos näyttö on likainen, pyyhi sitä varovasti koneen mukana tulevalla nestekidenäytön puhdistusliinalla tai muulla pehmeällä ja kuivalla liinalla. Älä käytä orgaanisia liuottimia tai pesuaineita.

**Vinkki**

• Älä pyyhi nestekidenäyttöä kostealla liinalla.

#### **Huomautus**

• Nestekidenäyttöön saattaa toisinaan tiivistyä kosteutta tai se on samea. Tämä ei kuitenkaan ole laitevika. Sameus katoaa jonkin ajan kuluttua.

### <span id="page-339-4"></span>**Koneen ulkopinnan puhdistaminen**

Jos koneen pinta on likainen, pyyhi sitä liinalla, joka on kostutettu neutraalia pesuainetta sisältävällä vedellä ja väännetty kuivaksi. Pyyhi sitten uudelleen kuivalla liinalla.

### <span id="page-339-5"></span>**Sukkulapesän puhdistaminen**

Jos sukkulapesään kertyy pölyä tai likaa, kone ei toimi oikein ja alalangan tunnistustoiminto ei aina toimi. Kone toimii parhaiten, kun pidät sen puhtaana.

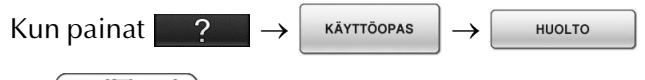

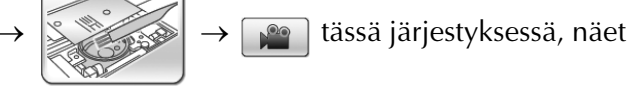

sukkulapesän puhdistusta käsittelevän videon ([katso sivu 46](#page-47-0)). Suorita toimenpide annettuja ohjeita noudattaen.

<span id="page-340-1"></span>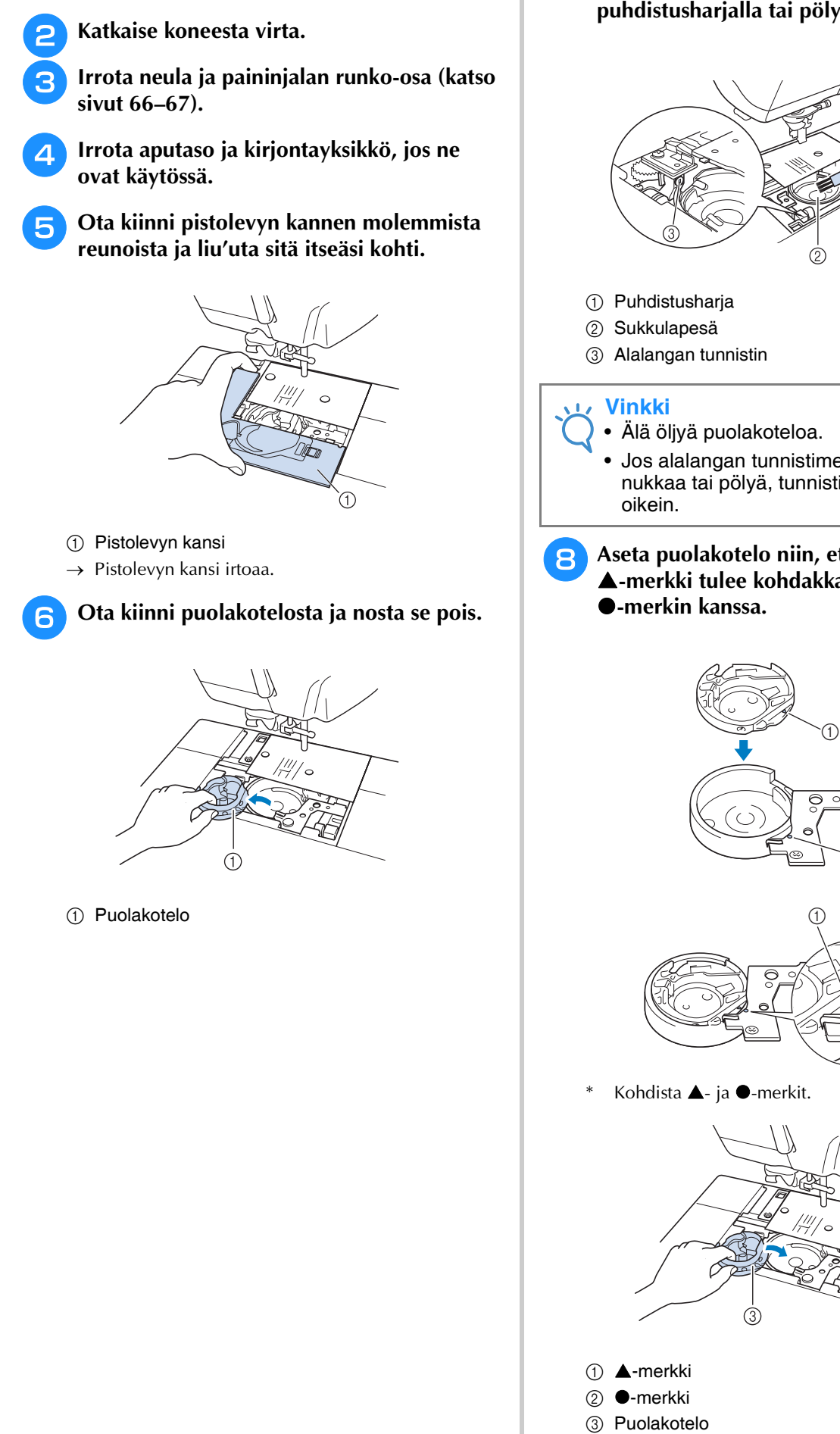

<span id="page-340-0"></span><sup>a</sup> **Nosta neula ylös painamalla neula-asennon** 

**näppäintä.**

<sup>g</sup>**Puhdista sukkulapesä, alalangan tunnistin ja ympäröivät alueet nukasta ja pölystä puhdistusharjalla tai pölynimurilla.**

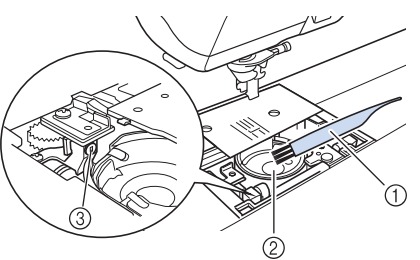

- Jos alalangan tunnistimeen kerääntyy nukkaa tai pölyä, tunnistin ei ehkä toimi
- **Aseta puolakotelo niin, että puolakotelon** S**-merkki tulee kohdakkain koneen**

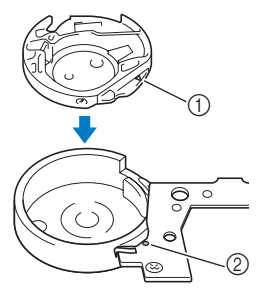

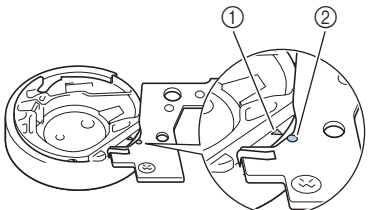

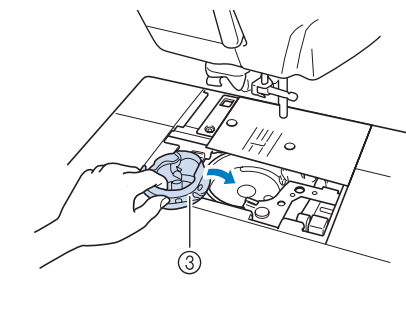

is.

\* Varmista ennen puolakotelon asennusta, että merkityt kohdat ovat kohdakkain.

## **MUISTUTUS**

- Älä käytä naarmuuntunutta puolakoteloa, sillä muuten ylälanka voi sotkeutua, neula katketa tai koneen toiminta heiketä. Jos tarvitset uuden puolakotelon (tuotekoodi XE5342-101 (vihreä ruuvi), XC8167-551 (väritön ruuvi), XE8298-001 (harmaa, alalankakirjontaa varten)), ota yhteys lähimpään valtuutettuun jälleenmyyjään.
- Varmista, että puolakotelo asennetaan oikein, sillä muuten neula saattaa katketa.

#### <sup>i</sup> **Aseta pistolevyn kannen alapuolella olevat kiinnikkeet pistolevyyn ja liu'uta kansi takaisin paikalleen.**

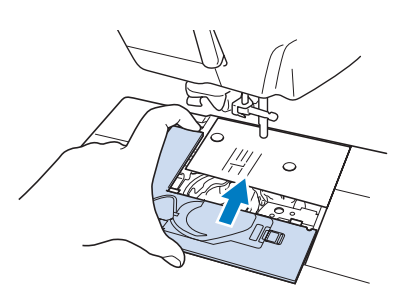

#### **Vinkki**

• Jos pistolevy on poistettu, on hyvin tärkeää asentaa se takaisin paikalleen ja kiristää ruuvit ennen puolakotelon asettamista paikalleen.

### <span id="page-341-0"></span>**Puolakotelon alueen leikkurin puhdistaminen**

Pistolevyn alla oleva leikkuri täytyy puhdistaa. Jos leikkuriin kerääntyy pölyä tai nukkaa, se ei pysty katkaisemaan lankaa langankatkaisunäppäintä painettaessa tai automaattista langankatkaisutoimintoa käytettäessä. Puhdista leikkuri, kun katkaiseminen ei onnistu kunnolla.

<sup>a</sup> **Irrota pistolevyn kansi kohdan ["Sukkulapesän puhdistaminen"](#page-339-5) vaiheiden**  [a](#page-340-0)**–**[e](#page-340-1) **ohjeiden mukaisesti.**

<sup>b</sup> **Löysää pistolevyn ruuvit koneen mukana toimitetulla ruuvitaltalla ja irrota pistolevy.**

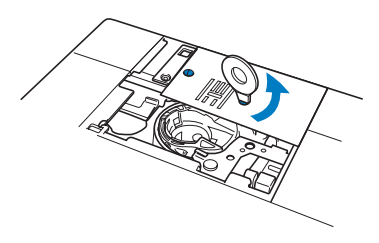

<sup>c</sup> **Puhdista puolakotelon alueen leikkurista nukka ja pöly puhdistusharjalla tai pölynimurilla.**

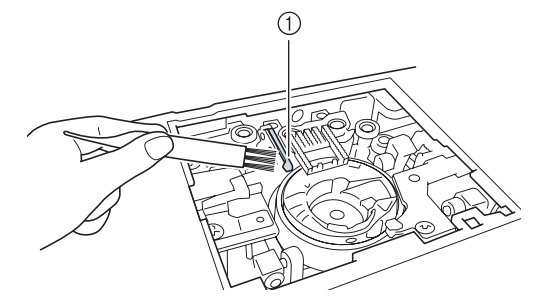

a Langankatkaisin

## **MUISTUTUS**

**• Älä koske leikkuriin, sillä saatat loukata itsesi.**

<sup>d</sup> **Kiristä pistolevyn ruuvit koneen mukana toimitetulla ruuvitaltalla kiinnittääksesi pistolevyn.**

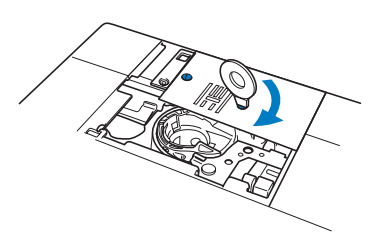

<sup>e</sup> **Aseta pistolevyn kannen alapuolella olevat kiinnikkeet pistolevyyn ja liu'uta kansi takaisin paikalleen.**

### <span id="page-342-0"></span>**Tietoja huoltoviestistä**

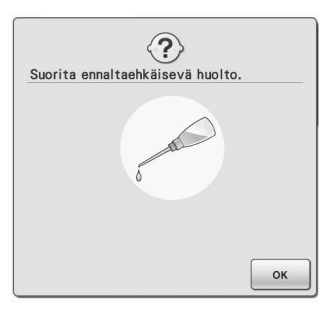

Kun tämä viesti tulee näkyviin, on suositeltavaa viedä kone valtuutetulle jälleenmyyjälle tai lähimpään huoltoliikkeeseen

määräaikaishuoltotarkastukseen. Vaikka viesti katoaa ja kone jatkaa toimintaansa painettuasi

, viesti näytetään useita kertoja, kunnes

asianmukainen huolto on suoritettu.

Huolehdi, että kone saa sen vaatiman huollon viestin ilmestyttyä. Tämä auttaa varmistamaan, että kone toimii ongelmitta ja häiriöittä jatkossakin.

## <span id="page-343-0"></span>**NÄYTÖN SÄÄTÄMINEN**

### <span id="page-343-1"></span>**Näytön kirkkauden säätäminen**

Näytön tarkkuutta voi parantaa säätämällä sen kirkkautta olosuhteiden mukaan.

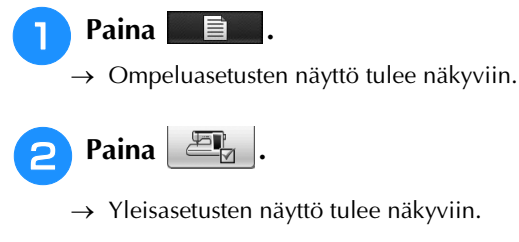

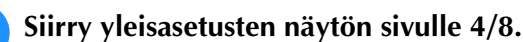

- **Säädä näytön kirkkautta painamalla tai** 
	- **.**

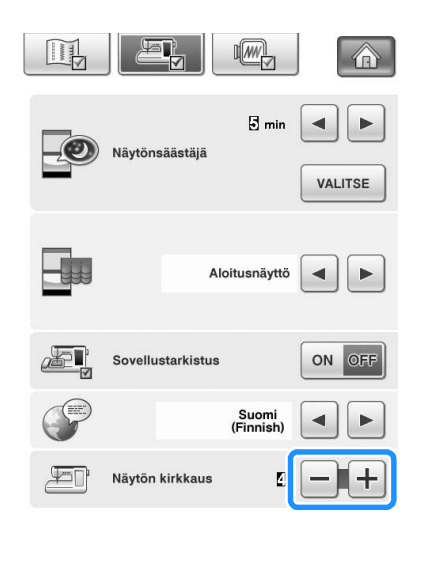

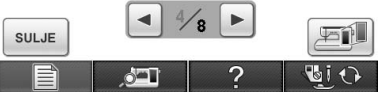

Näyttöä voi tummentaa pienentämällä asetusnäytön arvoa. Näyttöä voi vaalentaa suurentamalla arvoa.

### <span id="page-343-2"></span>**Kosketuspaneelin toimintahäiriö**

Ellei näyttö reagoi oikealla tavalla painikkeita painettaessa (kone ei suorita toimintoa tai suorittaa väärän toiminnon), tee asianmukaiset säädöt seuraavien vaiheiden mukaan.

<sup>a</sup> **Pidä sormea näytössä, katkaise koneesta virta ja kytke se taas takaisin päälle.** 

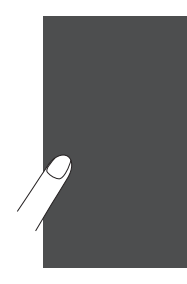

→ Kosketuspaneelin säätönäyttö tulee näkyviin.

<sup>b</sup> **Kosketa varovasti mukana toimitetulla kosketuskynällä kunkin +-merkin keskikohtaa numerojärjestyksessä 1–5.** 

#### **Vinkki**

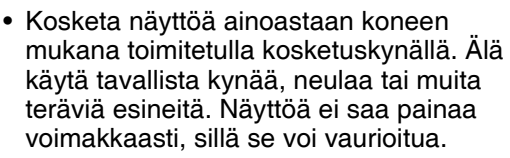

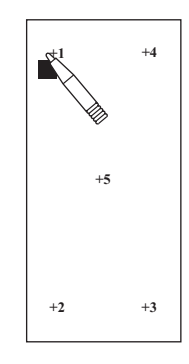

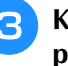

**c** Katkaise koneesta virta ja kytke se takaisin **päälle.**

#### **Vinkki**

• Jos suoritat näytön säädöt eikä näyttö vieläkään reagoi, tai jos et pysty tekemään säätöjä, ota yhteys valtuutettuun jälleenmyyjään.

**KÄYTTÖOPAS** 

## <span id="page-344-0"></span>**VIANHAKU**

Jos koneen toiminnassa ilmenee ongelmia, etsi ratkaisua seuraavan taulukon avulla. Elleivät ehdotetut

ratkaisut selvitä ongelmaa, ota yhteys valtuutettuun jälleenmyyjään. Kun painat + ?

 $\rightarrow$   $\lceil$   $\vee$   $\rceil$   $\vee$  saat neuvoja pienten ompeluongelmien ratkaisemiseksi ompelun aikana. Voit palata

alkuperäiseen näyttöön milloin tahansa painamalla  $\lceil \frac{sum}{r} \rceil$ .

Jos tarvitset lisäapua, Brother Solutions Center -sivustolta löydät uusimmat usein esitetyt kysymykset ja vianetsintävinkit. Vieraile sivustollamme osoitteessa "<http://solutions.brother.com>". Jos ongelma ei poistu, ota yhteys jälleenmyyjään tai lähimpään valtuutettuun huoltoon.

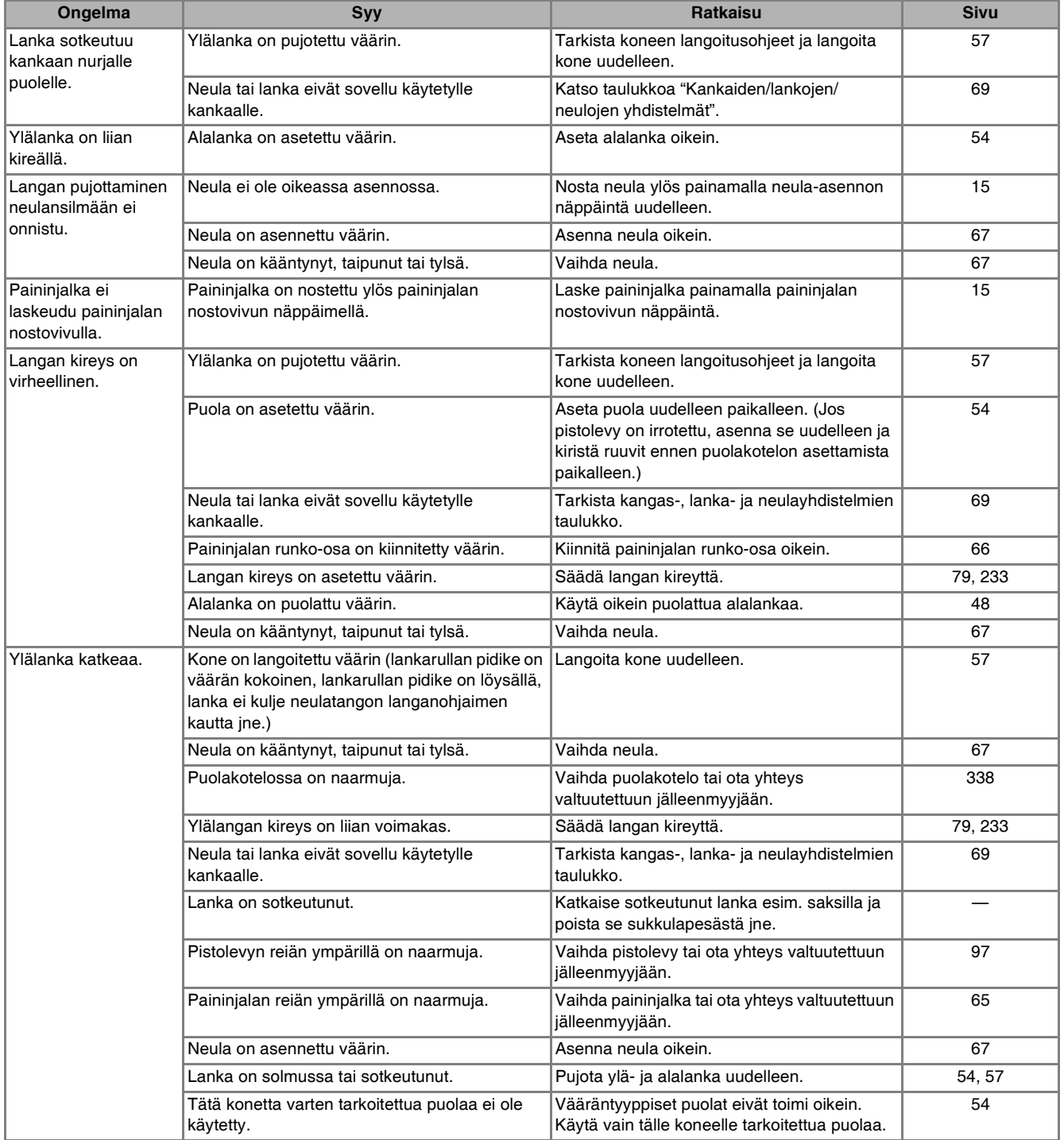

 $\frac{2}{3}$ 

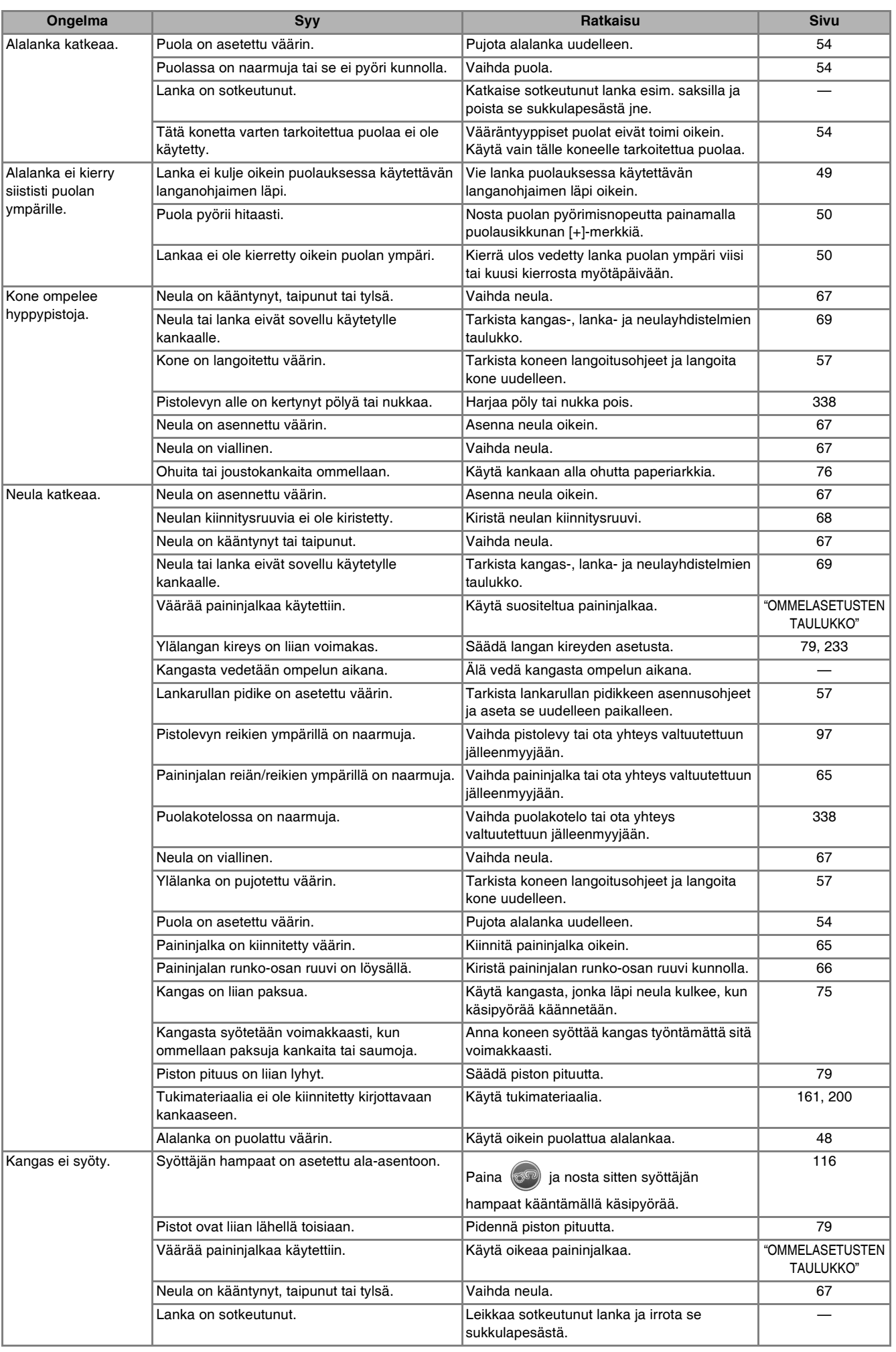

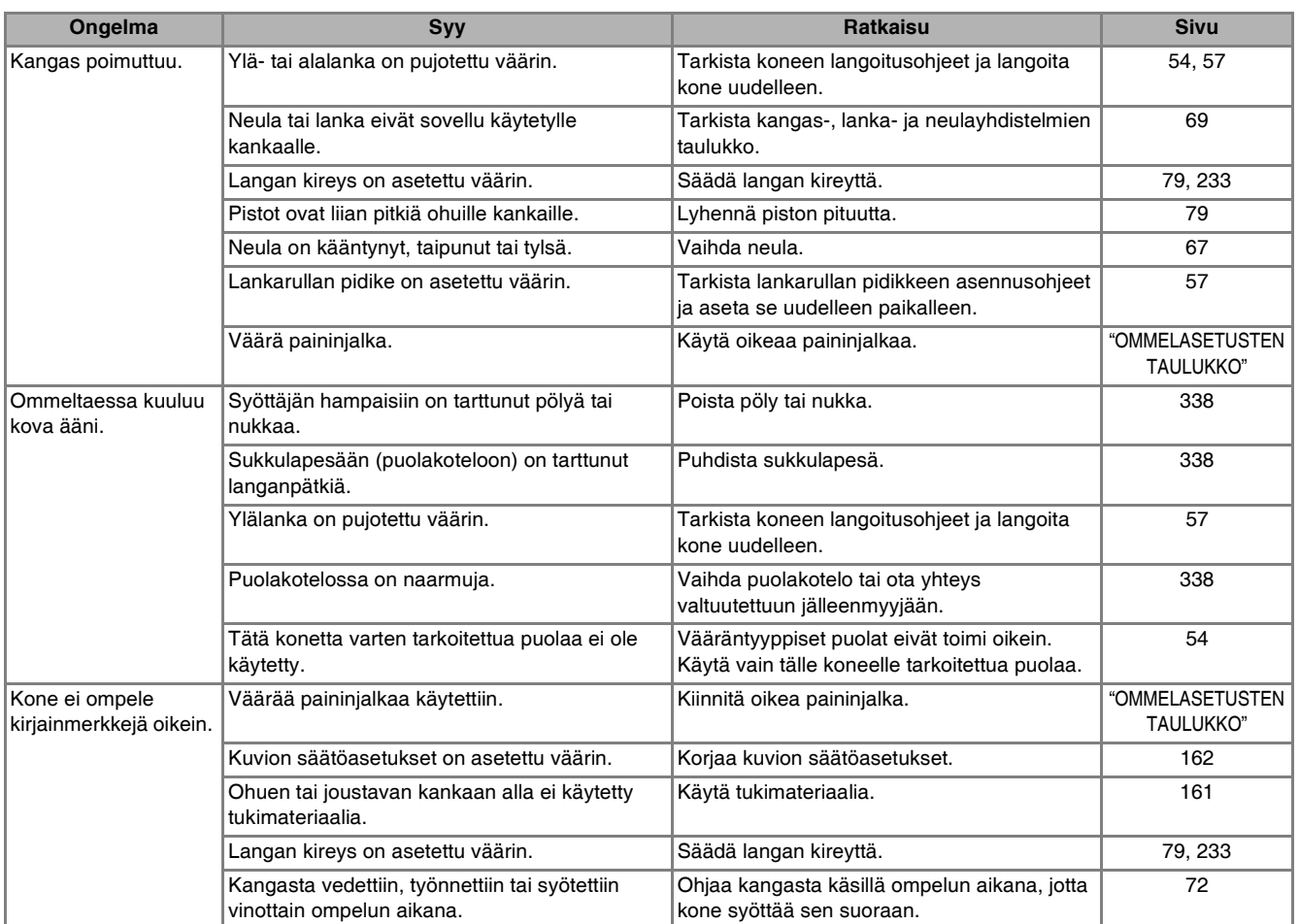

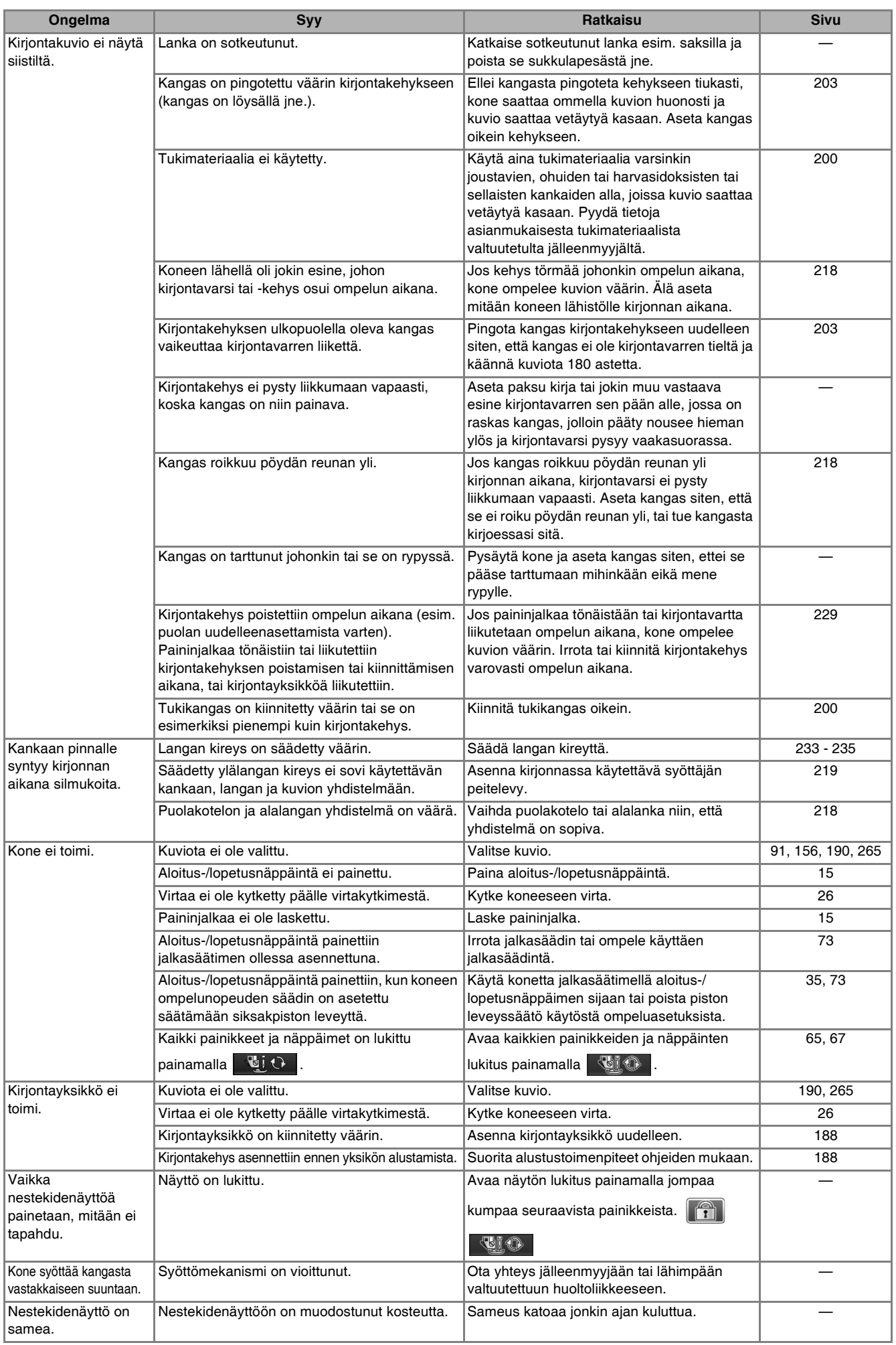

## **MUISTUTUS**

- **Tässä koneessa on langan tunnistustoiminto. Jos aloitus-/lopetusnäppäintä painetaan, ennen kuin ylälanka on pujotettu, kone ei toimi oikein. Kone saattaa lisäksi syöttää kangasta joitakin ompeleita ommeltaessa, vaikka neula olisi ylhäällä. Tämä johtuu neulatangon vapautusmekanismista. Koneesta kuuluu tällöin ääni, joka eroaa koneen normaalista ompeluäänestä. Tämä ei ole merkki toimintahäiriöstä.**
- **Jos virta katkeaa ompelun aikana: Kytke koneen virta pois päältä ja irrota pistotulppa pistorasiasta. Jos haluat käynnistää koneen uudelleen, noudata koneen käyttöohjeita.**

## <span id="page-349-0"></span>**VIRHEILMOITUKSET**

Jos aloitus-/lopetusnäppäintä tai taakseompelun/vahvistuspistojen näppäintä painetaan, ennen kuin ompelukone on asetettu toimintakuntoon, tai jos jokin toiminto suoritetaan virheellisesti, kone ei ompele. Kone ilmoittaa virheestä hälytysäänellä ja nestekidenäytössä näkyvällä virheviestillä. Jos näyttöön tulee virheviesti, noudata viestin ohjeita.

Seuraavassa on selitetty virheviestejä. Tutustu niihin tarvittaessa. (Jos painat suure | tai suoritat toiminnon oikein virheviestin näkyessä näytössä, viesti katoaa.)

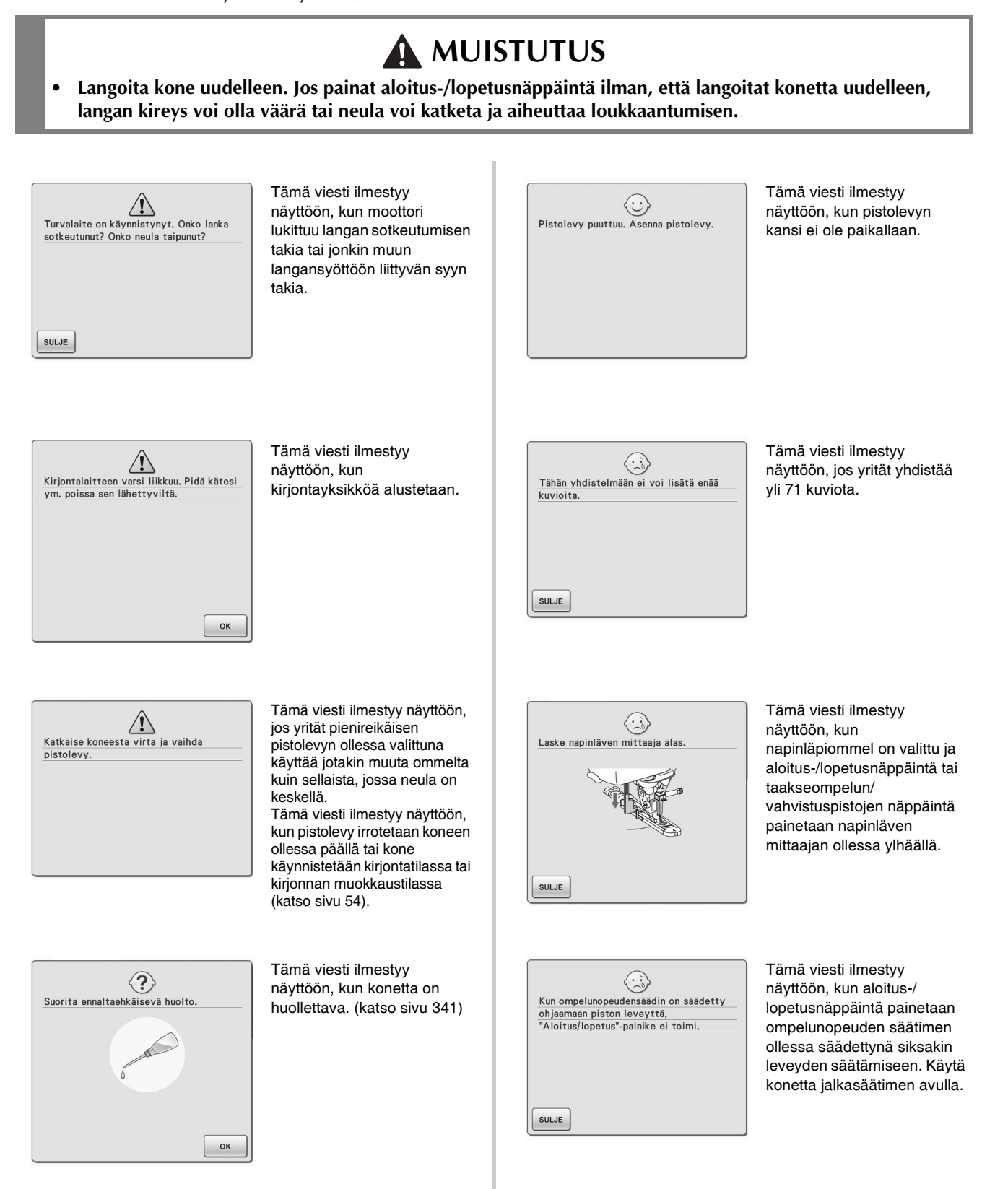

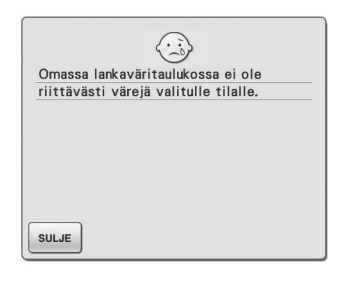

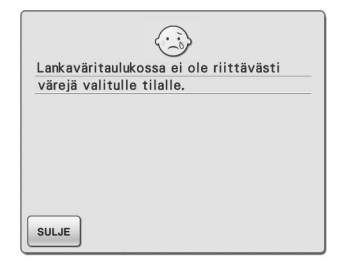

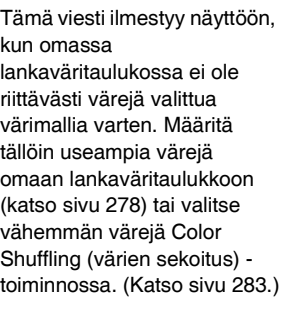

Tämä viesti ilmestyy näyttöön, kun lankaväritaulukossa ei ole riittävästi värejä valitun värimallitehosteen näyttämistä varten. Valitse tällöin jokin muu tehoste tai oma lankaväritaulukko (300 värin valikoima) tai vähemmän värejä Color Shuffling (värien sekoitus) toiminnosta. (Katso [sivu 283](#page-284-0).) Jos omaan lankaväritaulukkoon ei ole määritetty riittävästi värejä, määritä useampia värejä taulukkoon.(Katso [sivu 283.](#page-284-0))

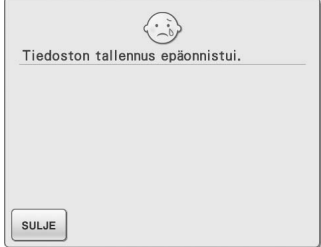

Tämä viesti ilmestyy näyttöön, kun USBlaitteeseen on jo tallennettu 100 kuvatiedostoa. Poista tällöin USB-laitteesta jokin tiedosto tai käytä toista USB-laitetta. (Katso [sivu 39](#page-40-0)  ja [87](#page-88-0).)

 $\odot$ Kankaan reunaa ei tunnisteta tässä vaiheessa. Ohjaa kangasta ja jatka<br>ompelua painamalla aloitus-/lopetusnäppäintä (tai jalkasäädintä) tai käynnistä toiminto<br>uudelleen painamalla SULJE ja<br>nostamalla ja laskemalla paininjalka.

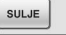

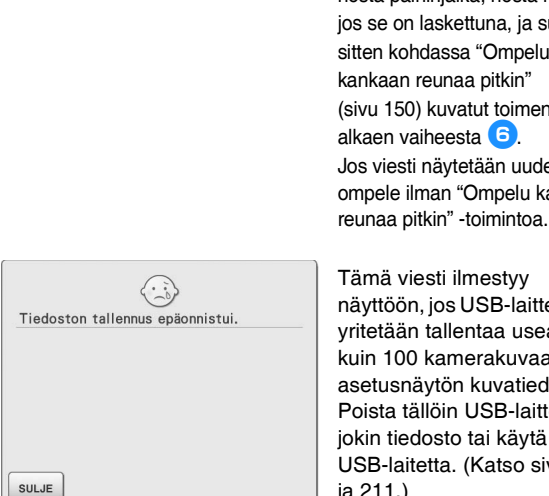

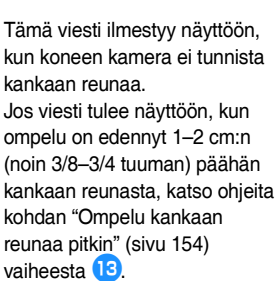

Jos viesti tulee näyttöön yliluottelun aikana, sisäinen kamera ei kykene tunnistamaan

kankaan reunaa. Paina  $\vert$  sulje nosta paininjalka, nosta neula, jos se on laskettuna, ja suorita sitten kohdassa ["Ompelu](#page-149-0)  [kankaan reunaa pitkin"](#page-149-0)  [\(sivu 150](#page-151-0)) kuvatut toimenpiteet alkaen vaiheesta **6**. Jos viesti näytetään uudelleen, ompele ilman "Ompelu kankaan

Tämä viesti ilmestyy näyttöön, jos USB-laitteeseen yritetään tallentaa useampi kuin 100 kamerakuvaa tai asetusnäytön kuvatiedostoa. Poista tällöin USB-laitteesta jokin tiedosto tai käytä toista USB-laitetta. (Katso [sivu 39](#page-40-0)  ja [211.](#page-212-0))

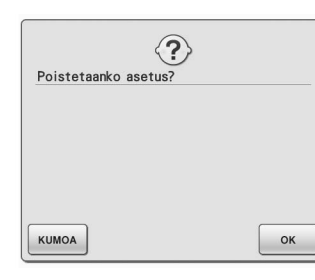

Tämä viesti tulee näyttöön, kun hyötyompeleen asetuksia poistetaan painamalla

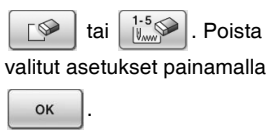

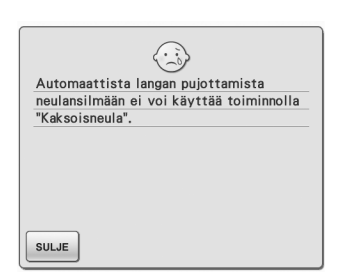

Tämä viesti ilmestyy näyttöön painettaessa automaattisen langanpujotuksen näppäintä silloin, kun asetuksena on kaksoisneulaompelu.

> $\odot$ Tätä muistikorttia ei voi käyttää.<br>Kortteja ei voi käyttää, jos ne on lisensoitu muita maita varten tai jos niissä ei ole kirjontakuviota jne.

SULJE

Tämä viesti ilmestyy näyttöön, kun käytetään sopimatonta kirjontakorttia.

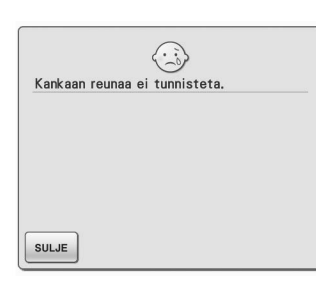

Tämä viesti ilmestyy näyttöön, jos aloitus-/ lopetusnäppäintä painetaan, ennen kuin kankaan reuna on tunnistettu. Koneen kamera tunnistaa kankaan reunan,

kun painat  $\lfloor \frac{\text{SULJE}}{\text{SULJE}} \rfloor$ , nostat paininjalan ja suoritat toimenpiteet uudelleen. ([katso sivu 148\)](#page-149-0)

#### *VIRHEILMOITUKSET*

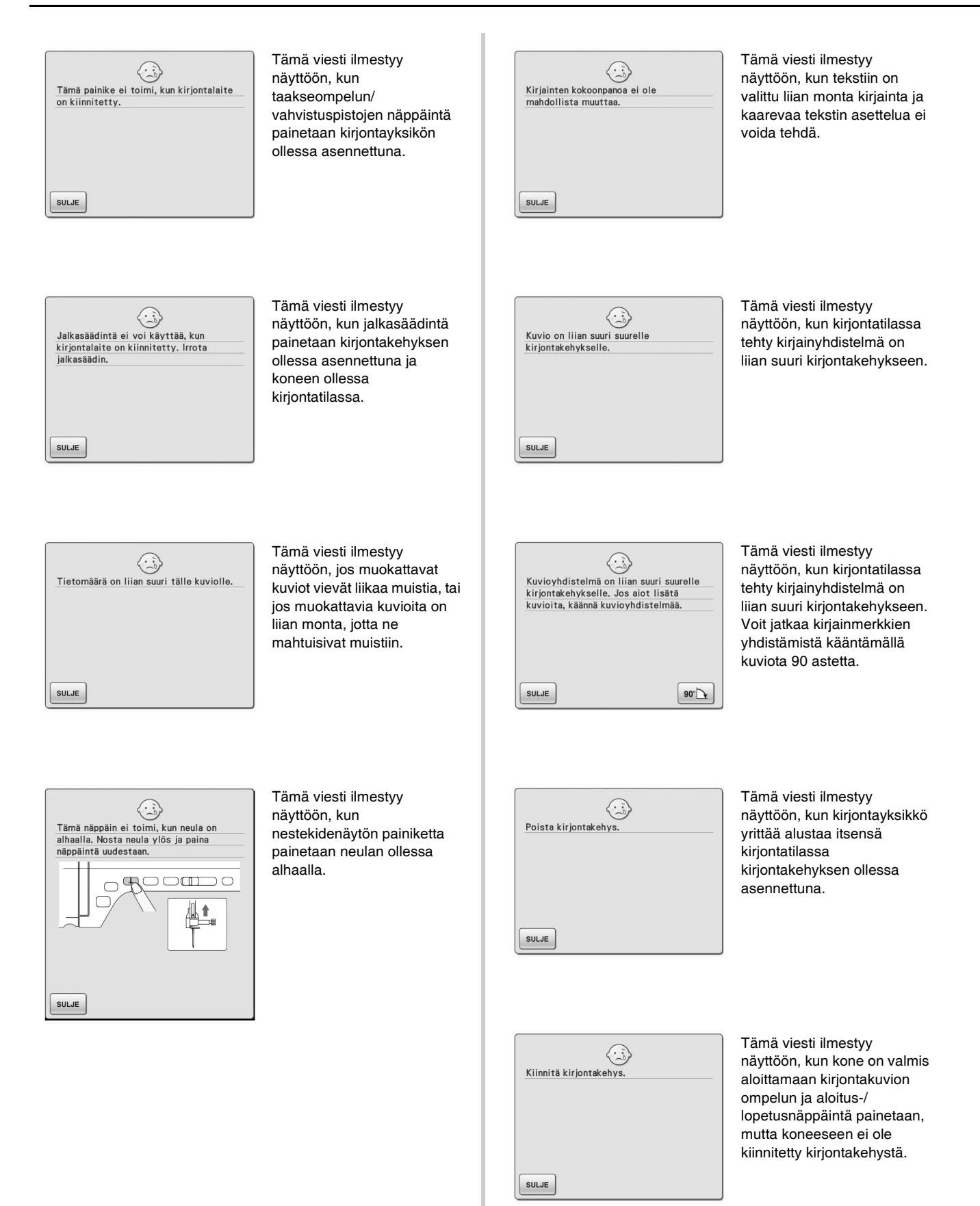

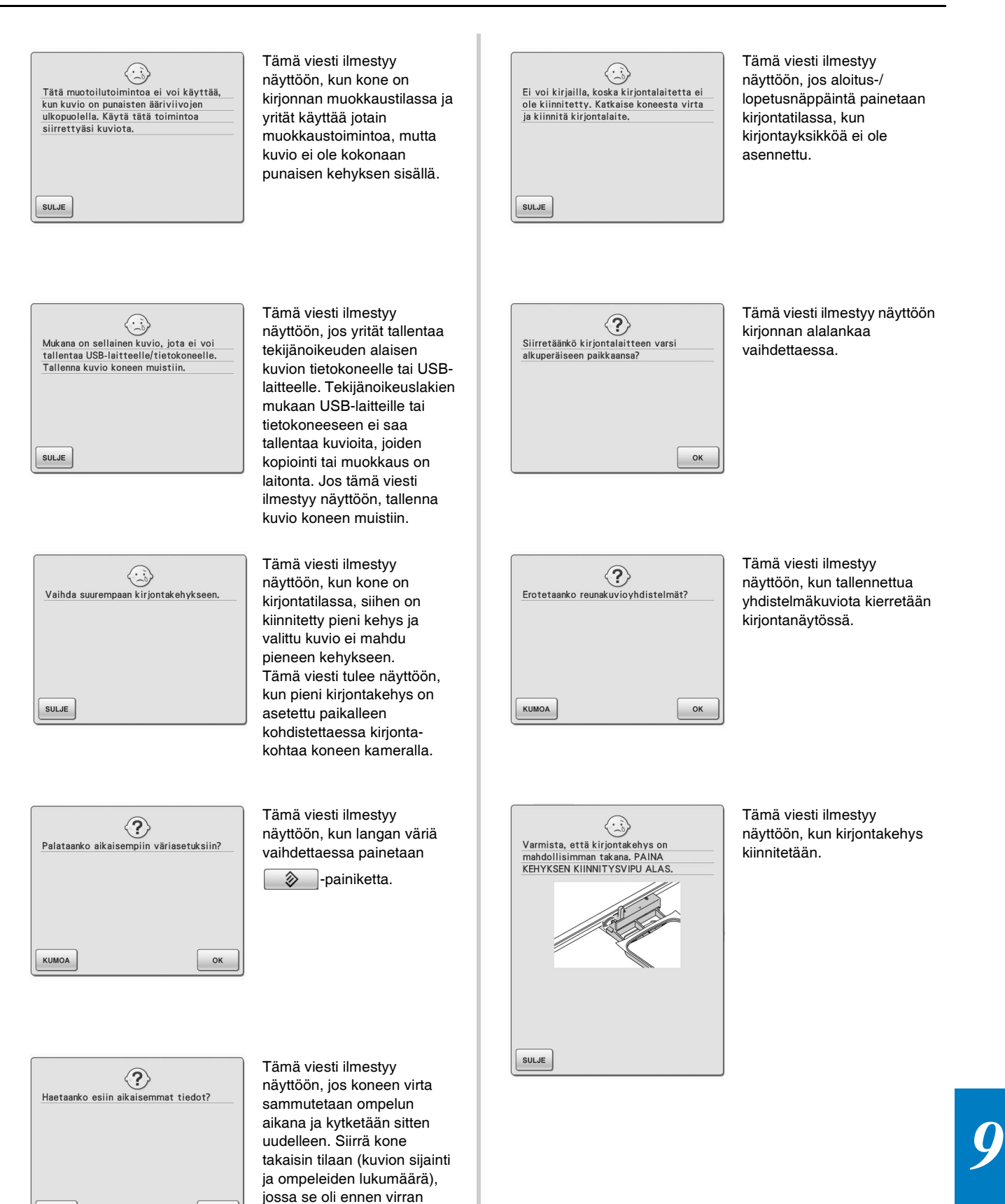

katkaisemista, painamalla

ompele kuvio loppuun noudattamalla toimenpiteitä kohdassa ["Jos lanka katkeaa](#page-231-0)  [kesken ompelun" sivulla 230.](#page-231-0)

OK

OK

KUMOA

. Kohdista neula ja

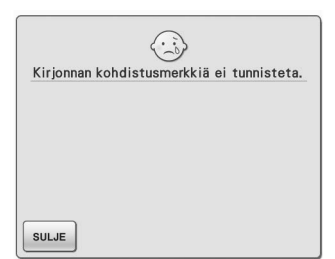

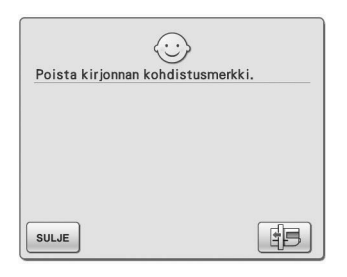

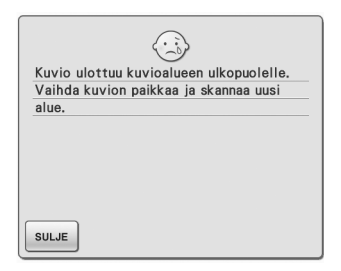

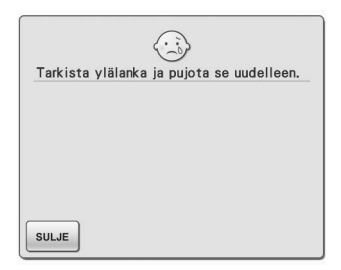

Tämä viesti ilmestyy näyttöön, kun kone ei tunnistanut kirjonnan asettelumerkkiä.

- Vahvista, että kirjonnan kohdistusmerkki on valitulla alueella. Jos ongelma jatkuu, aseta merkki uudelleen ([katso](#page-216-0)  [sivu 215](#page-216-0)).
- Kone ei tunnistanut tulostetussa kohdistusarkissa olevaa kohdistusmerkkiä. Valitse Page Scaling (Sivun skaalaus) -asetukseksi None (100%) (Ei mitään (100 %)) ja tulosta kirjonnan kohdistusmerkki uudelleen. [\(katso sivu 226\)](#page-227-0)

Tämä viesti tulee näyttöön, kun kone on tunnistanut kirjonnan kohdistustarran. Irrota kirjonnan kohdistustarra ja jatka

painamalla  $|$  SULJE . Voit helpottaa kirjonnan kohdistustarran irrotusta

painamalla  $\boxed{B}$ . (katso

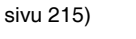

Tämä viesti ilmestyy näyttöön, kun koneen kameralla kohdistetaan kirjonnan sijaintia, mutta kirjontakohdan kohdistustarra on liian lähellä reunaa tai kuvio ulottuu kirjontakehyksen ulkopuolelle. Muuta kirjonnan kohdistustarran paikkaa ja yritä kohdistaa sijainti uudelleen. Katso [sivu 208.](#page-209-0)

Tämä viesti ilmestyy näyttöön, jos ylälanka on katkennut tai sitä ei ole pujotettu oikein, ja aloitus-/ lopetusnäppäintä tai taakseompelun/ vahvistuspistojen näppäintä painetaan.

 $\odot$ "Aloitus/lopetus"-painike ei toimi, kun jalkasäädin on kiinnitetty. Irrota<br>jalkasäädin on kiinnitetty. Irrota SULJE

Tämä viesti ilmestyy näyttöön, kun aloitus-/ lopetusnäppäintä painetaan hyötyompeleiden tai kirjain-/ koristeompeleiden ompelemiseksi jalkasäätimen ollessa kytkettynä. (Viesti ei ilmesty näyttöön kirjontatilassa.)

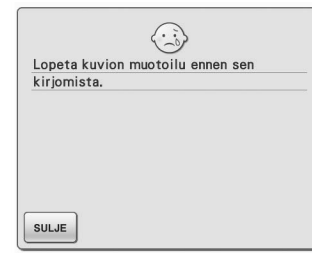

Tämä viesti ilmestyy näyttöön, jos aloitus-/ lopetusnäppäintä painetaan, kun kuviota muokataan kirjonnan muokkaustilassa.

 $\langle \cdot \rangle$ Valitse kuvio SULJE

Tämä viesti ilmestyy näyttöön, jos ommelta tai kirjontakuviota ei ole valittu ja aloitus-/lopetusnäppäintä tai taakseompelun/ vahvistuspistojen näppäintä painetaan.

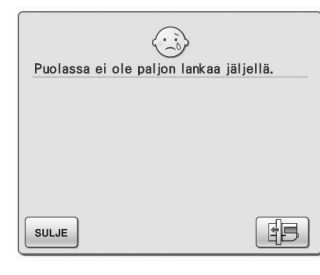

Tämä viesti ilmestyy näyttöön, kun alalanka on loppumaisillaan.

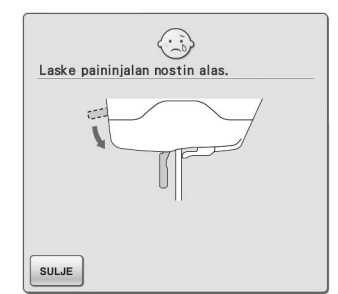

Tämä viesti ilmestyy näyttöön, kun paininjalan nostovivun näppäintä painetaan paininjalan nostovivun ollessa ylhäällä / neulan ollessa alhaalla.

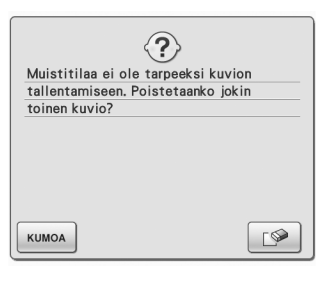

Tämä viesti ilmestyy näyttöön, kun muisti on täynnä eikä ommelta tai kuvioita voida tallentaa.

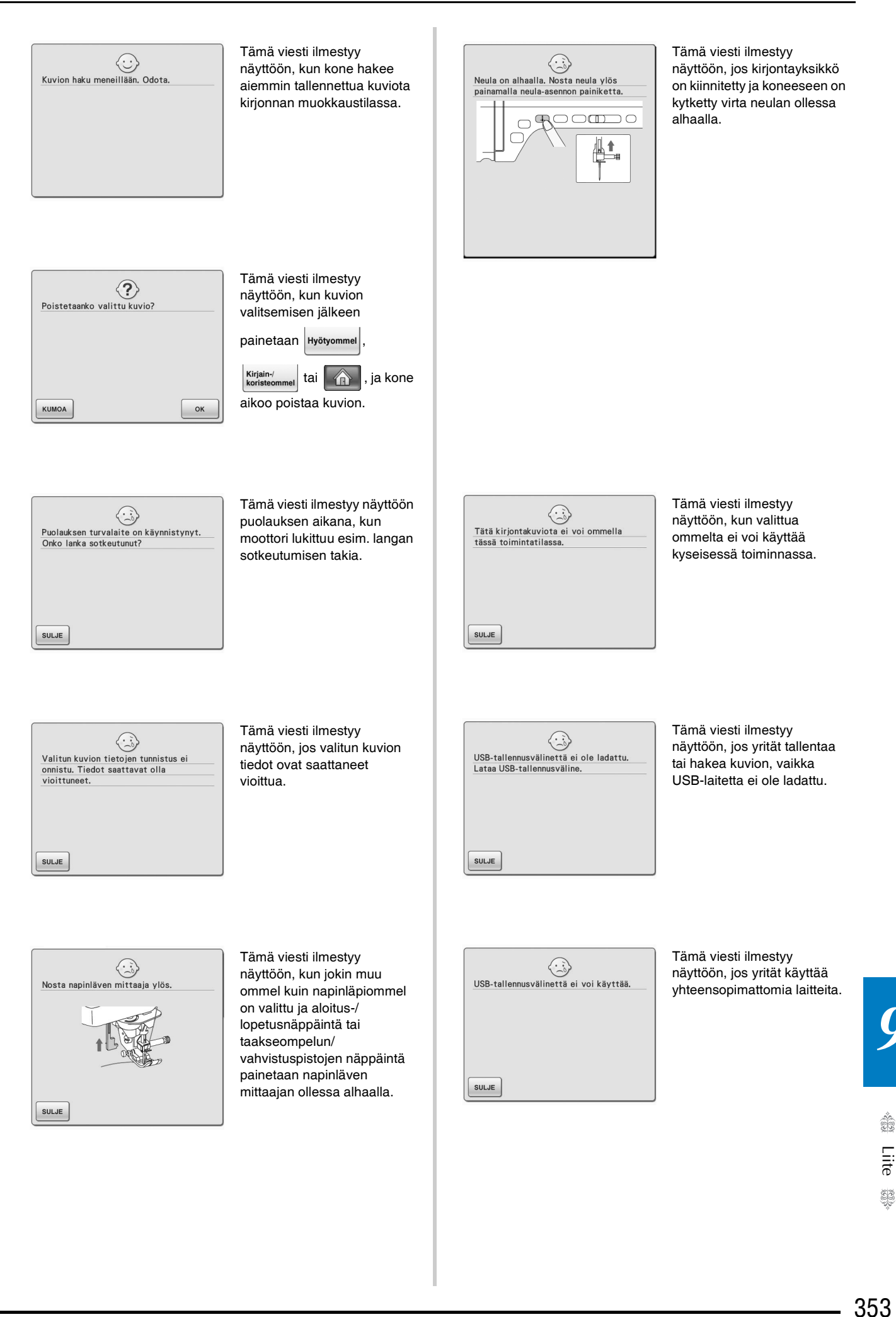

33

*9*

#### *VIRHEILMOITUKSET*

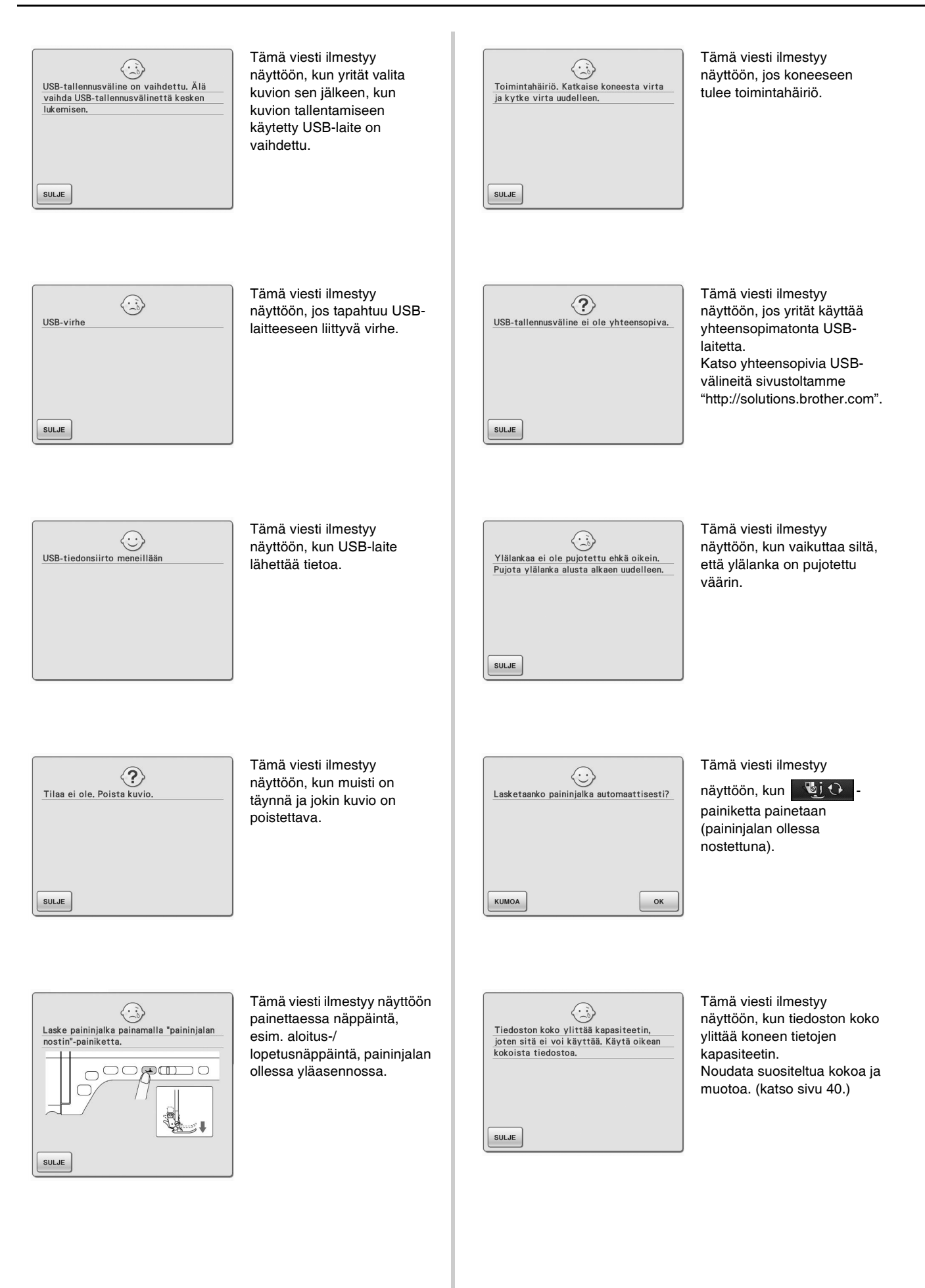

#### *VIRHEILMOITUKSET*

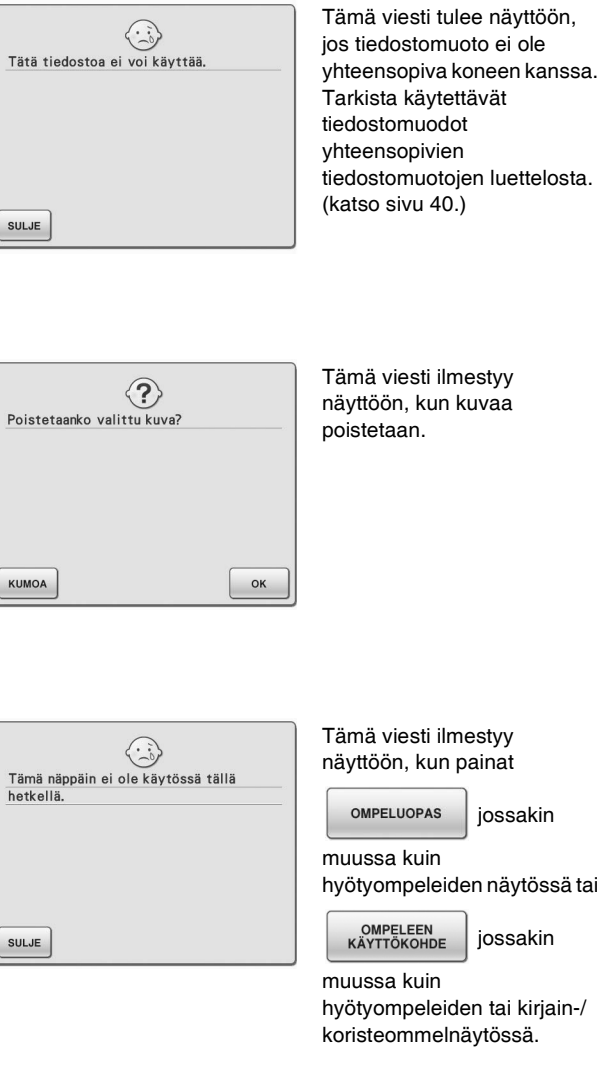

### <span id="page-356-0"></span>■ **Hälytysäänet**

Jos toiminto suoritettiin virheellisesti, virheestä ilmoitetaan hälytysäänimerkillä. Jos toiminto suoritettiin oikein, kone vahvistaa toiminnon antamalla äänimerkin.

#### $\mathbb{Z}$ **Huomautus**

• Voit peruuttaa toimintoäänimerkin tai muuttaa äänenvoimakkuutta painamalla , avaamalla näytön 3/8 ja 自 muuttamalla Kaiutin-asetusta. Katso lisätietoja [sivu 36](#page-37-0).

## <span id="page-357-0"></span>**TEKNISET TIEDOT**

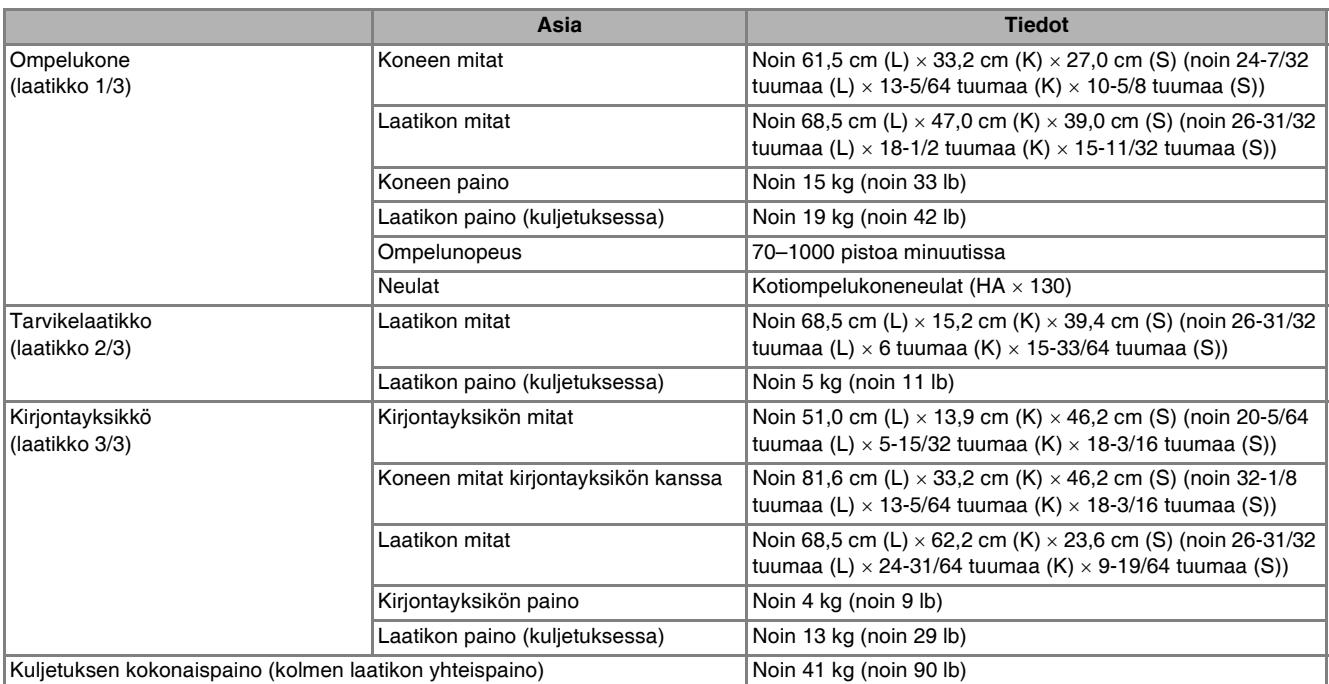

\* Huomaa, että teknisiä tietoja saatetaan muuttaa ilman ilmoitusta.

## <span id="page-358-0"></span>**KONEEN OHJELMISTON PÄIVITTÄMINEN**

Voit ladata ompelukoneelle ohjelmistopäivityksiä tietokoneella tai USB-laitteilla. Kun päivitysohjelma on saatavilla Web-sivustollamme [\(http://solutions.brother.com\)](http://solutions.brother.com), lataa tiedostot sivuston ohjeiden ja seuraavien vaiheiden mukaan.

### **Vinkki**

• Kun päivität ohjelmiston USB-laitteen avulla, tarkista, ettei USB-laitteella ole muita tietoja kuin päivitystiedosto ennen päivityksen aloittamista.

### <span id="page-358-1"></span>**d** Paina **LATAA Ohjelmistopäivitys USB-laitteilla** <sup>a</sup> **Kytke koneeseen virta pitäen automaattisen langanpujotuksen näppäin painettuna.** → Nestekidenäyttöön ilmestyy seuraava näyttö. Paina Paina LOAD (LATAA) kytkettyäsi<br>päivitystiedoston sisältävän<br>USB-tallennusvälineen. LATAA **SULJE**  $\rightarrow$  Päivitystiedosto ladataan. <sup>c</sup> **Kytke USB-laite koneen ensisijaiseen (ylimmäiseen) USB-porttiin. Laitteessa ei Vinkki saa olla muita tiedostoja kuin**  • Mahdollisesta virheestä ilmoitetaan **päivitystiedosto.** punaisella virheviestillä. Kun asennus onnistuu, näkyviin tulee seuraava viesti.m. Ohjelmisto on päivitetty. a Ensisijainen (ylin) USB-portti laitteille 2 USB-laite **E** Irrota USB-laite, katkaise koneesta virta ja **käynnistä se uudelleen. Vinkki** • Kun olet liittänyt ulkoisen USB-laitteen, käyttölampun valo alkaa vilkkua ja kone tunnistaa laitteen noin 5–6 sekunnin kuluttua. (Tunnistukseen kuluva aika riippuu USB-laitteesta.)

io.

### <span id="page-359-0"></span>**Ohjelmistopäivitys käyttäen tietokonetta**

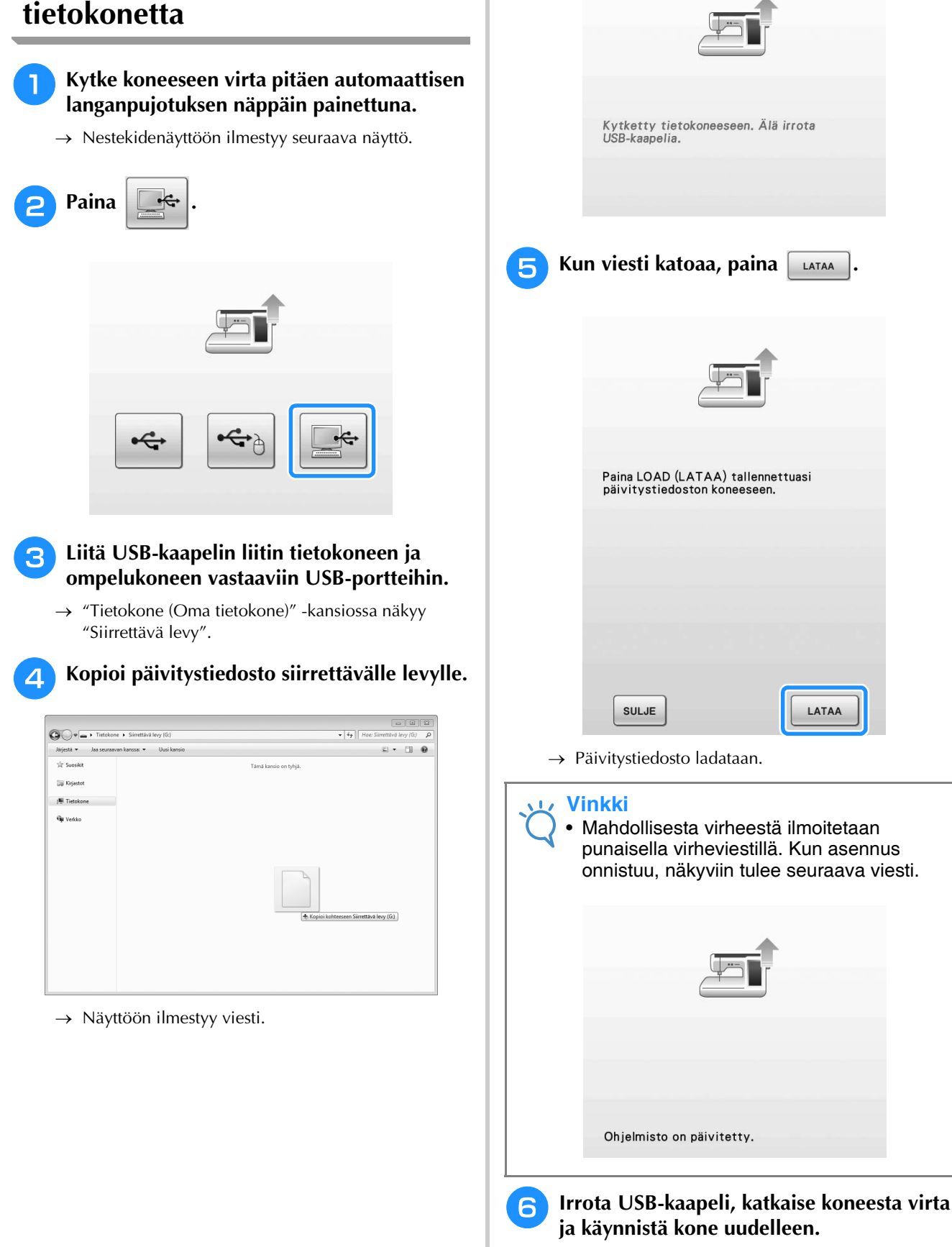
<span id="page-360-0"></span>Seuraava taulukko sisältää tietoa hyötyompeleista; niiden käyttökohteita, pistojen pituuden ja leveyden ja voidaanko kaksoisneulaa käyttää.

## **Vinkki**

• Vanutikkausjalan "C" kanssa käytetään suoran ompeleen pistolevyä. Katso ["Vanutikkausjalan "C"](#page-117-0)  [käyttö" sivulla 116.](#page-117-0)

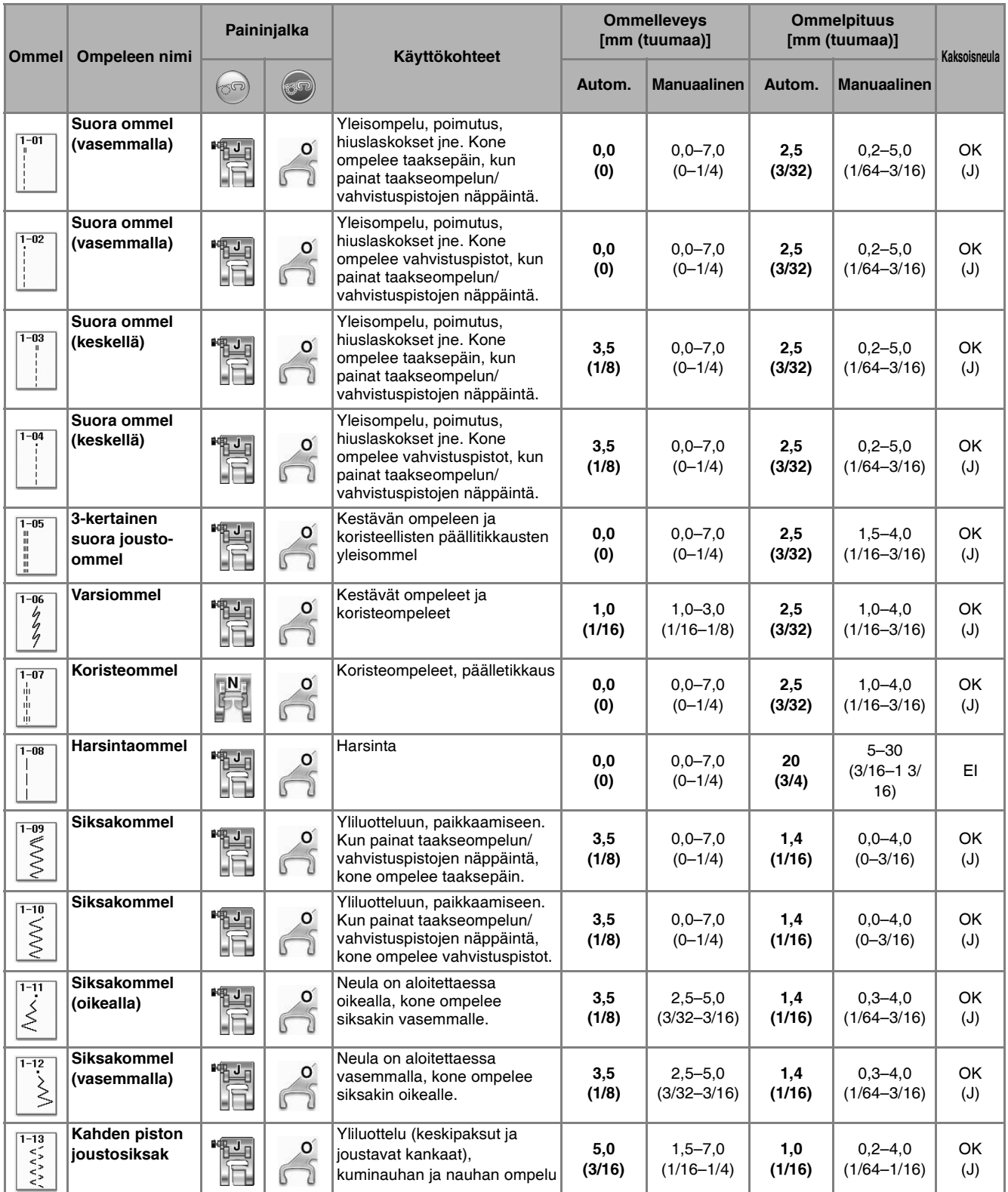

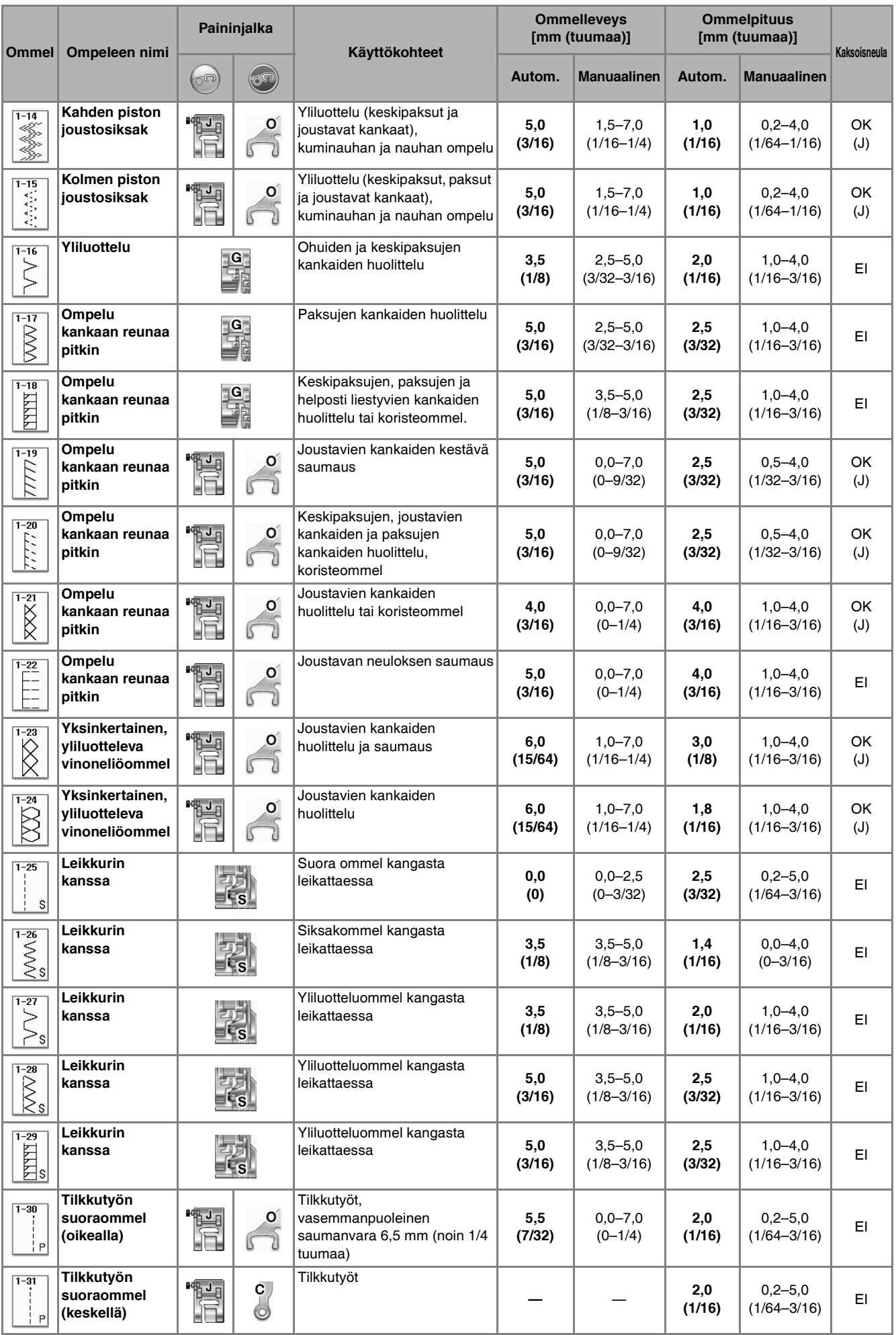

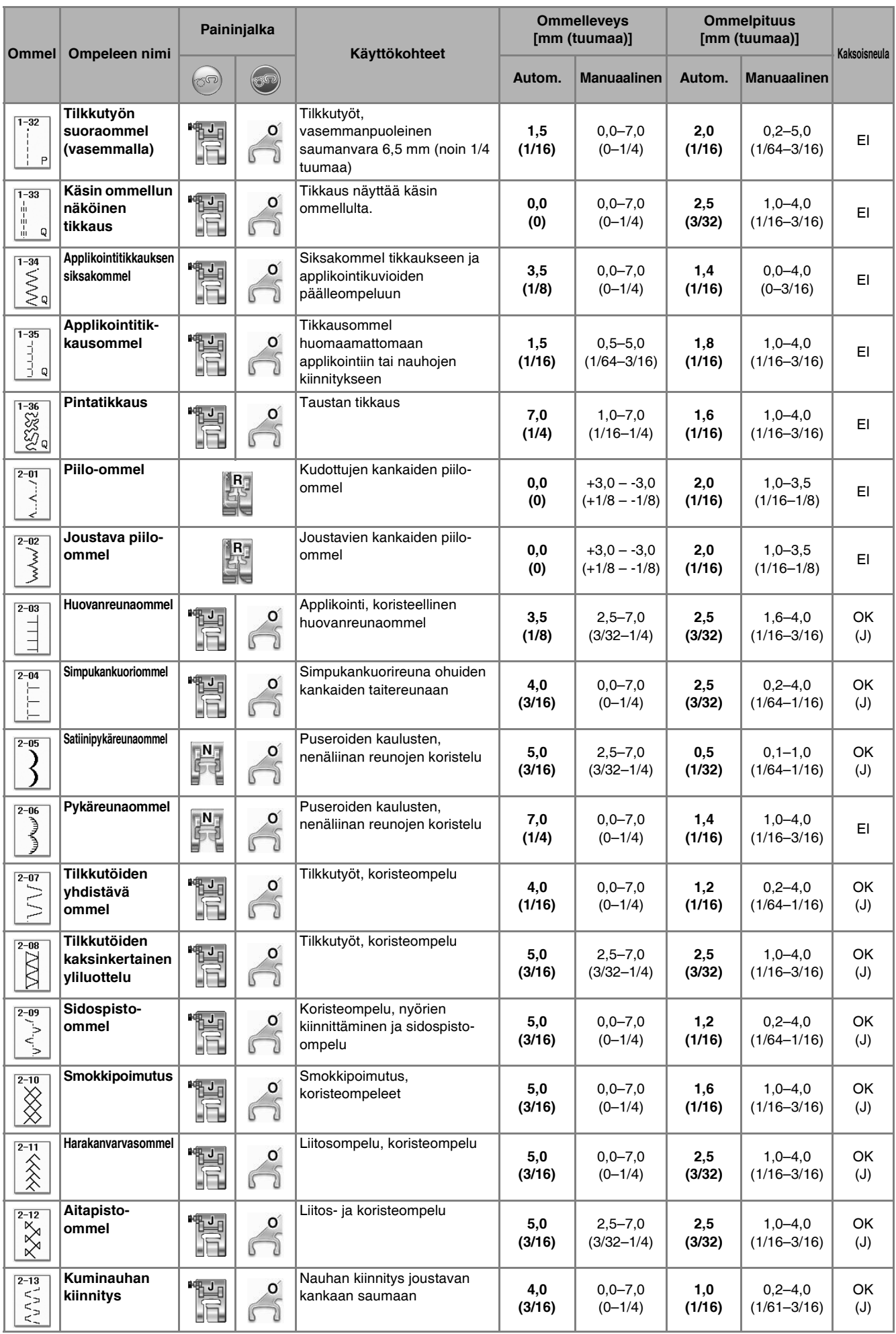

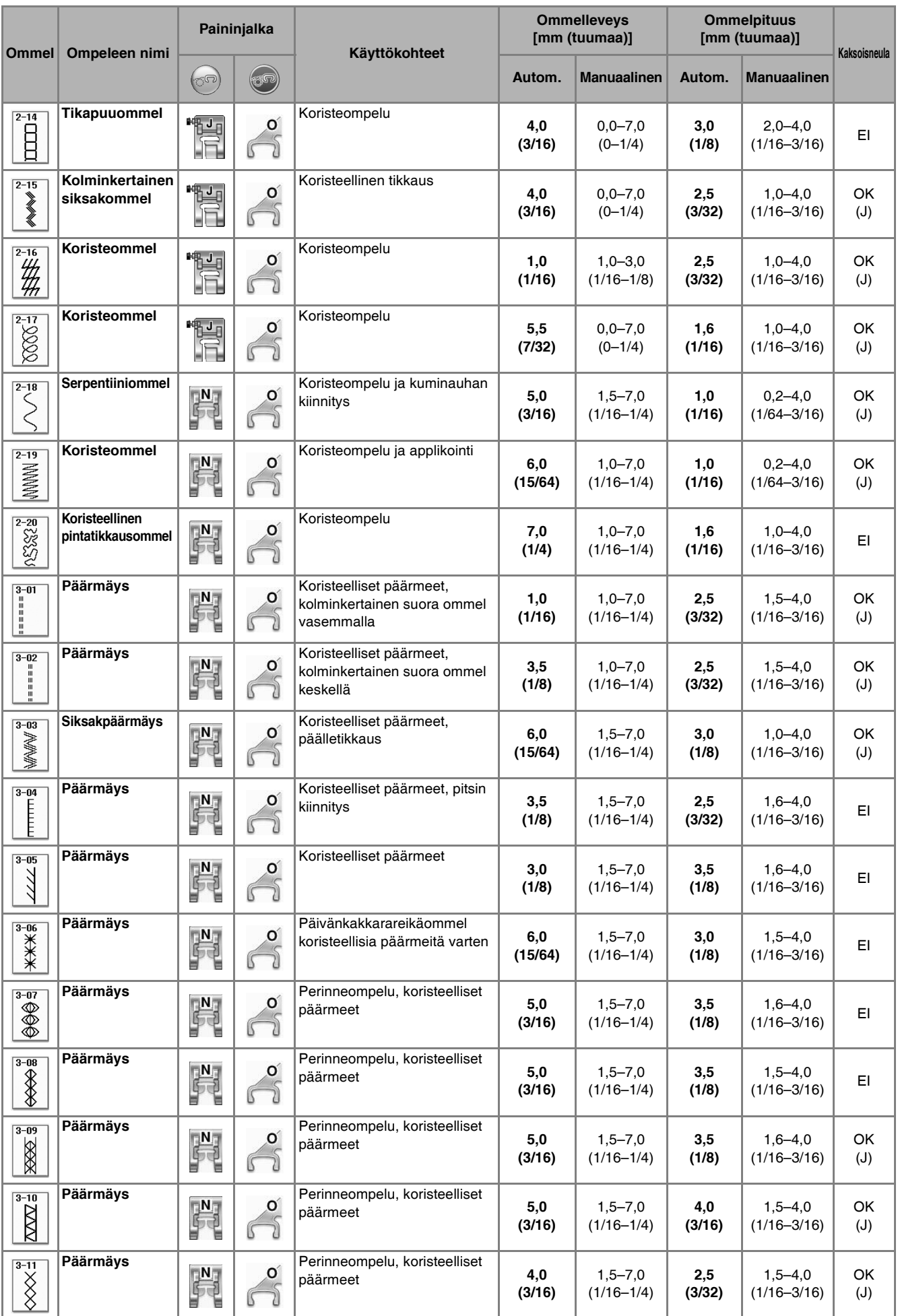

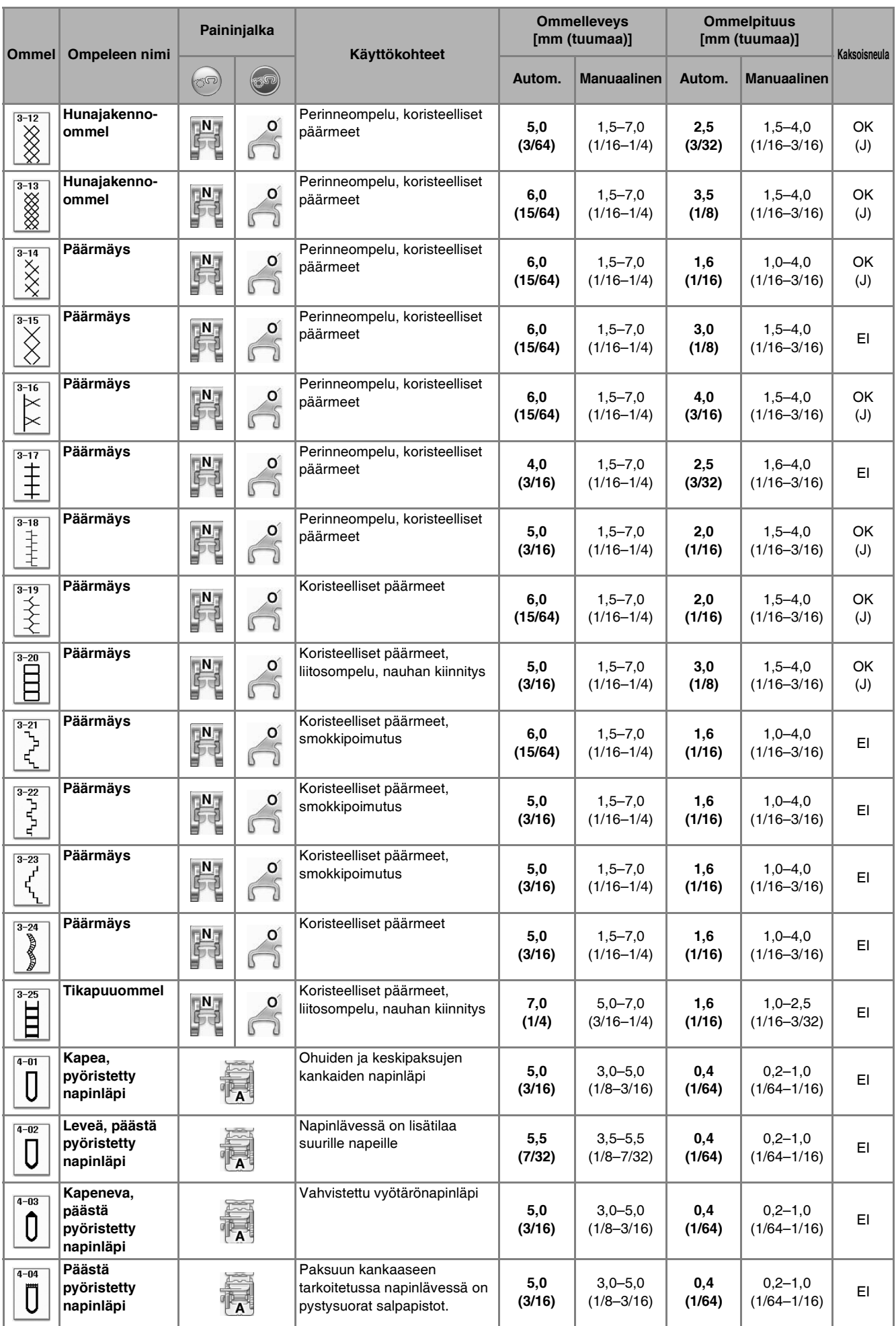

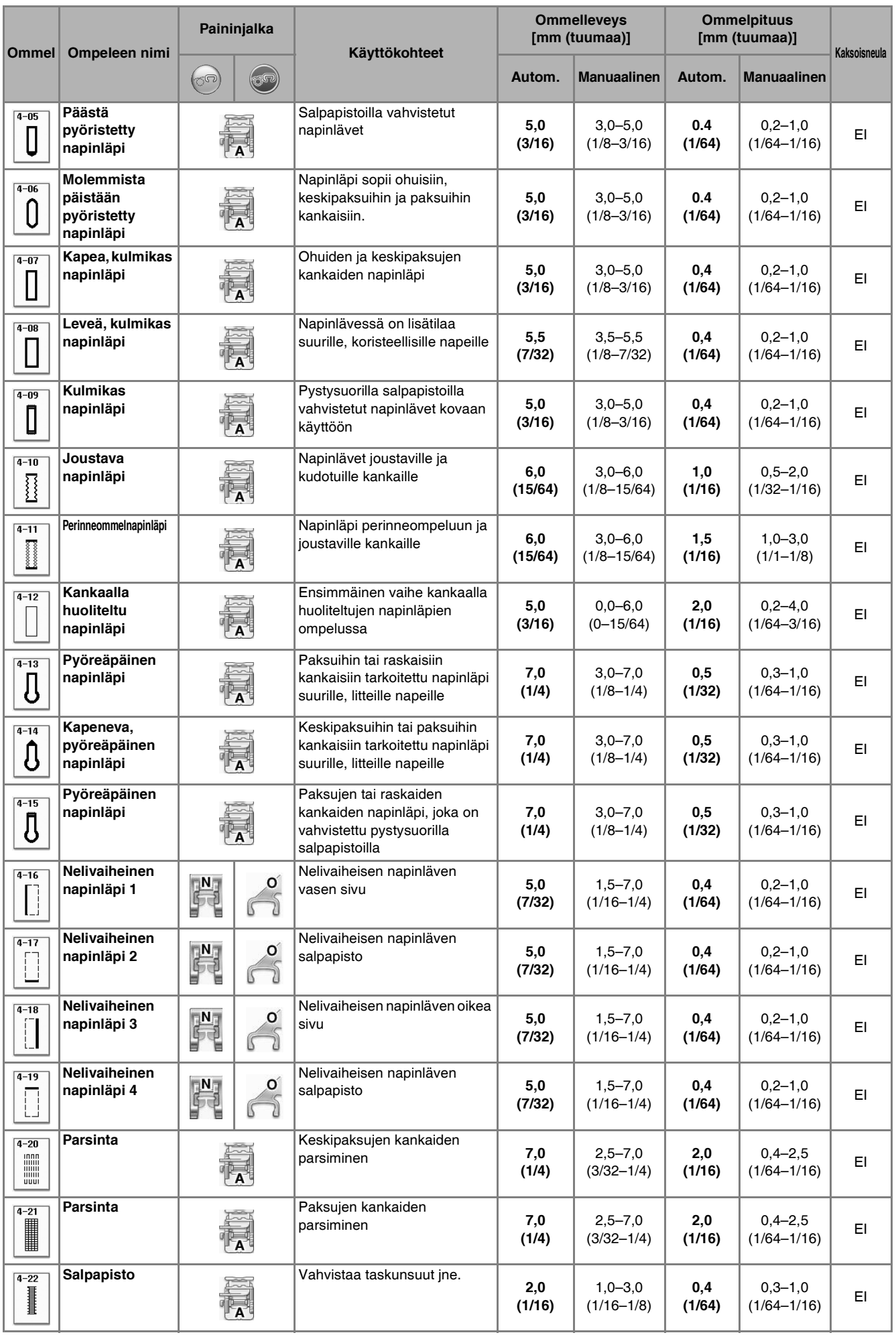

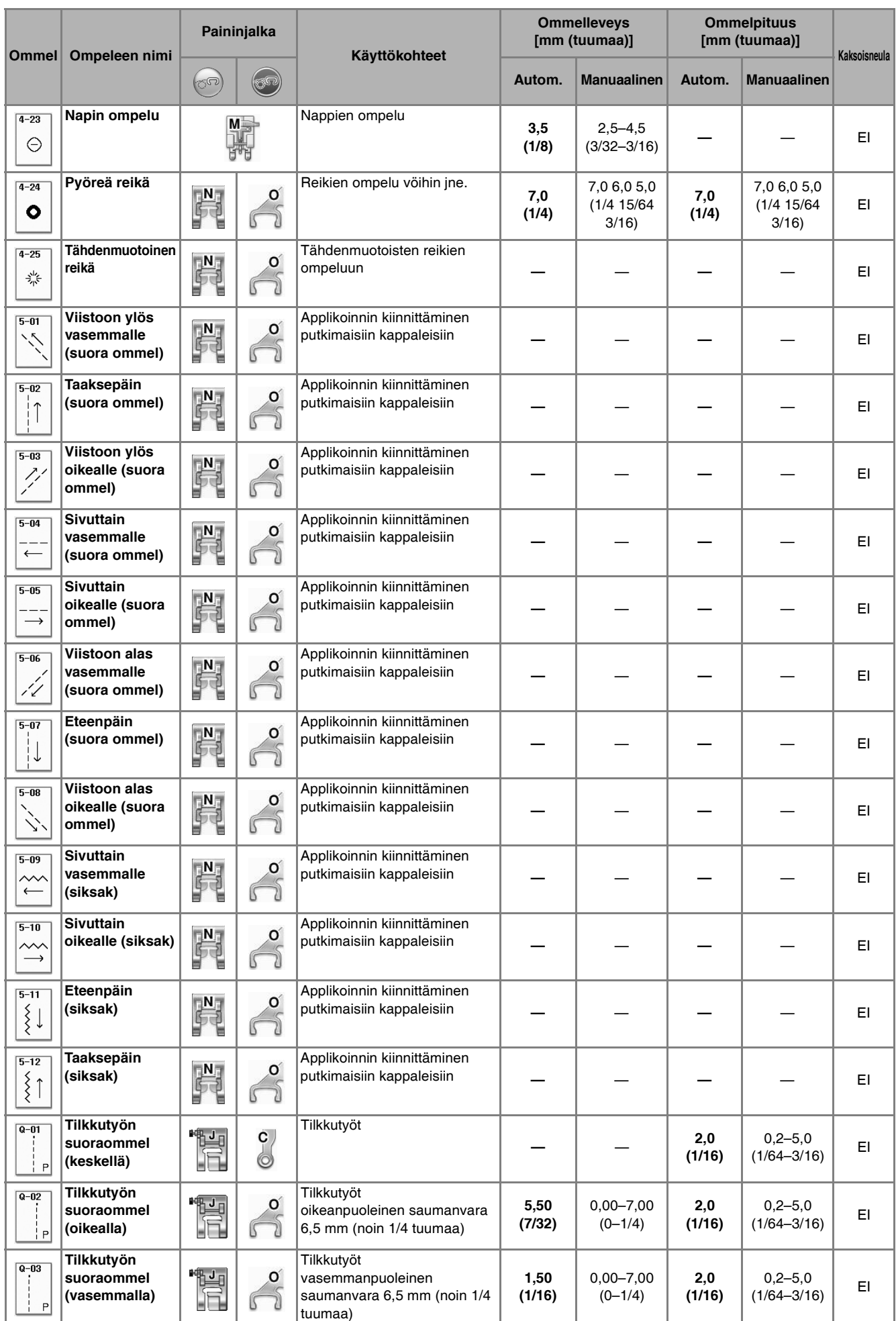

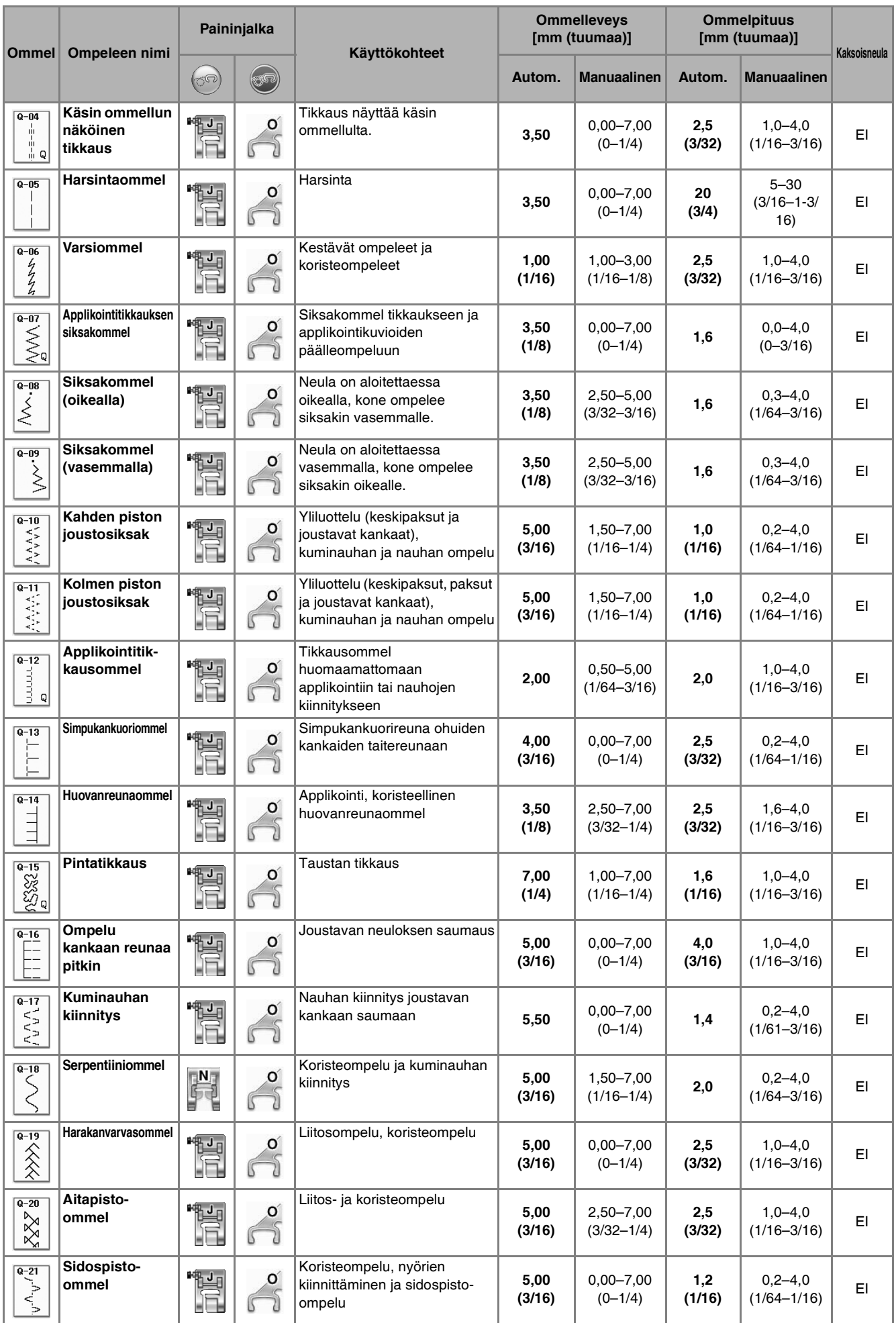

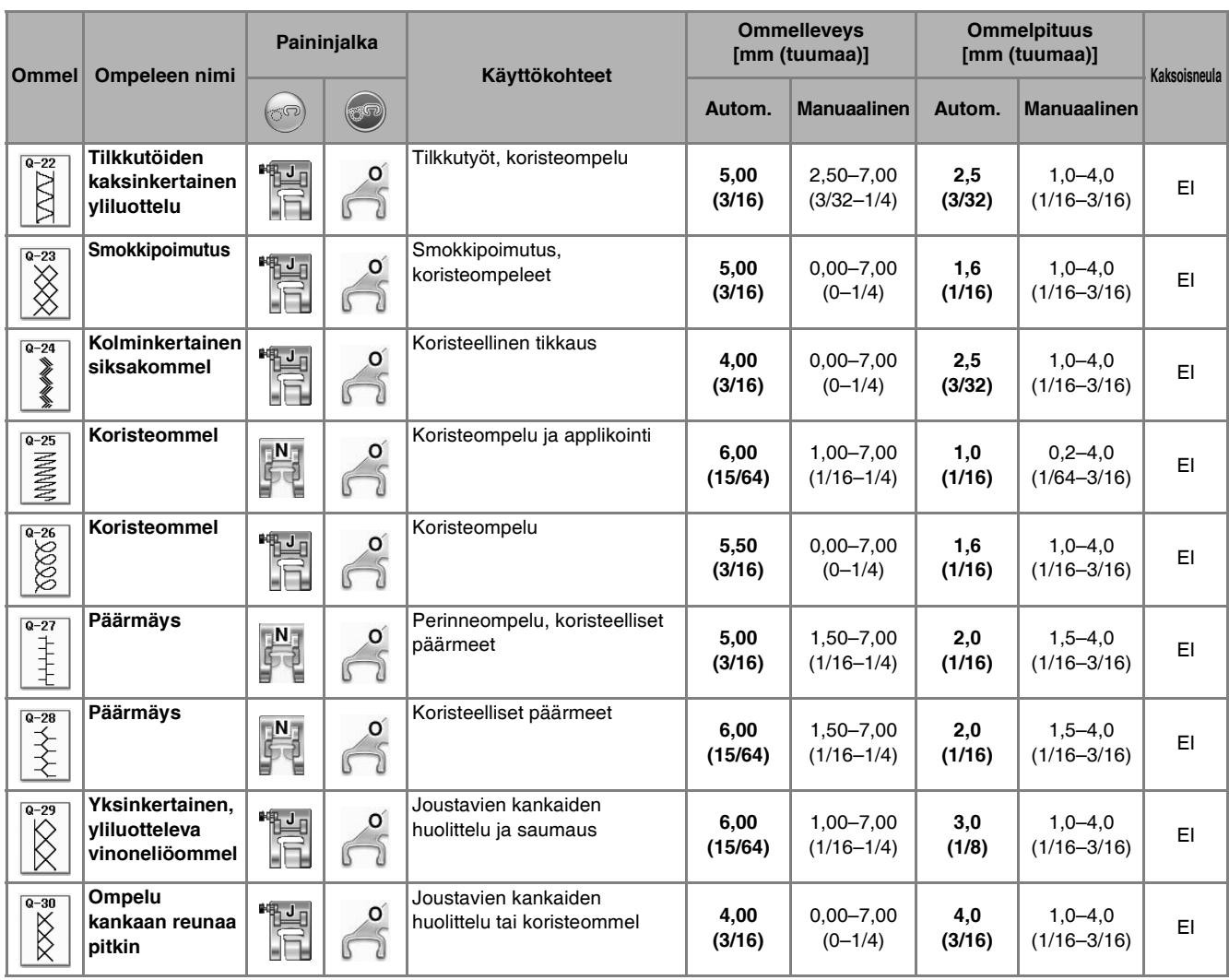

# **HAKEMISTO**

## Numeropainikkeet

J

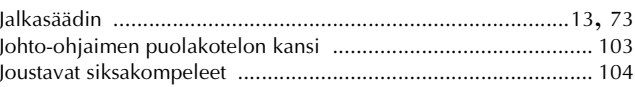

### $\mathbf K$

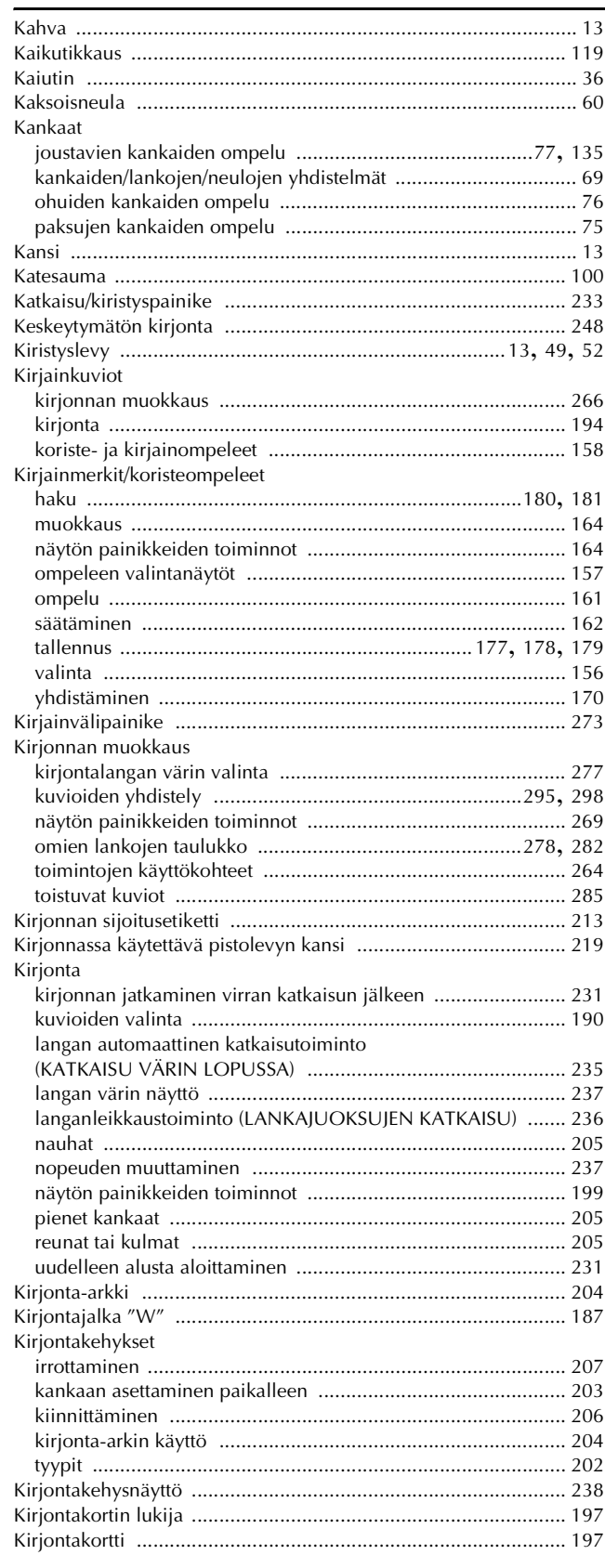

## $\mathbf{A}$

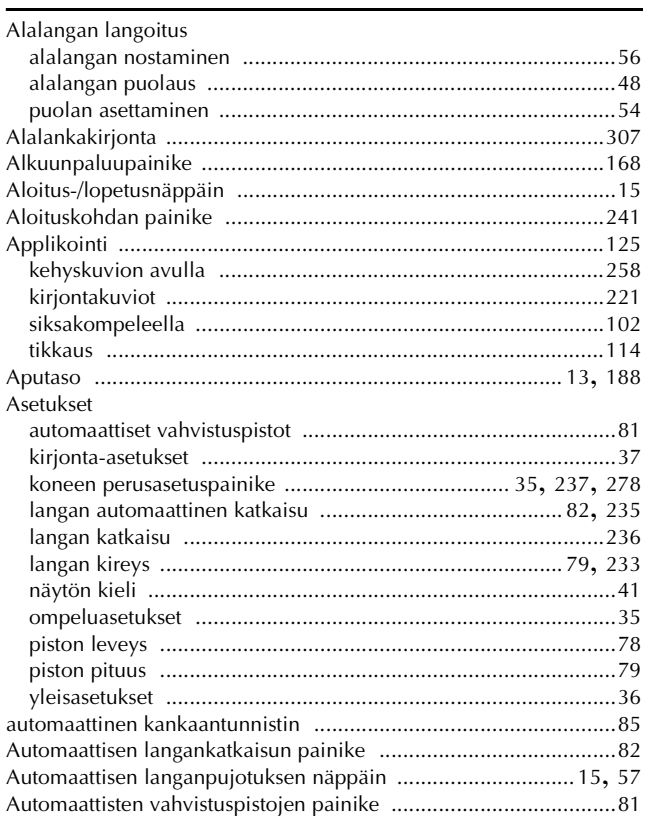

## $\overline{\mathbf{C}}$

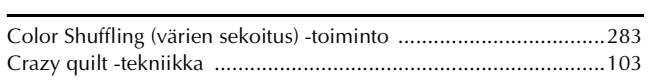

## $\mathsf E$

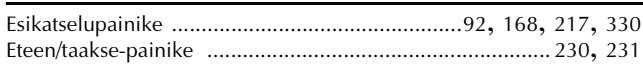

### н

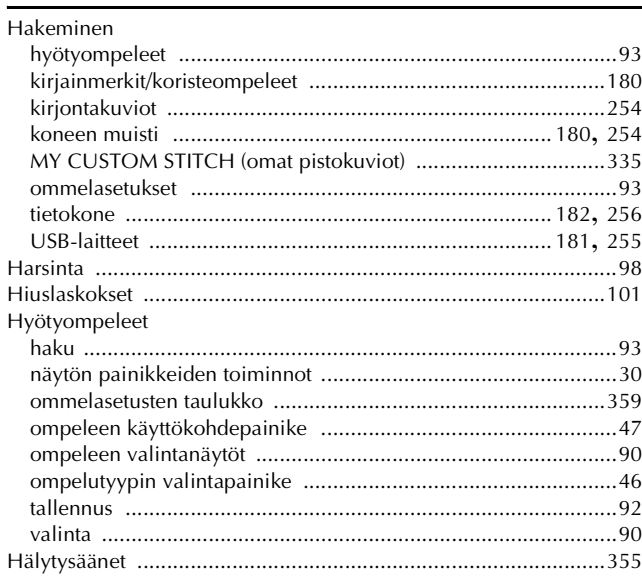

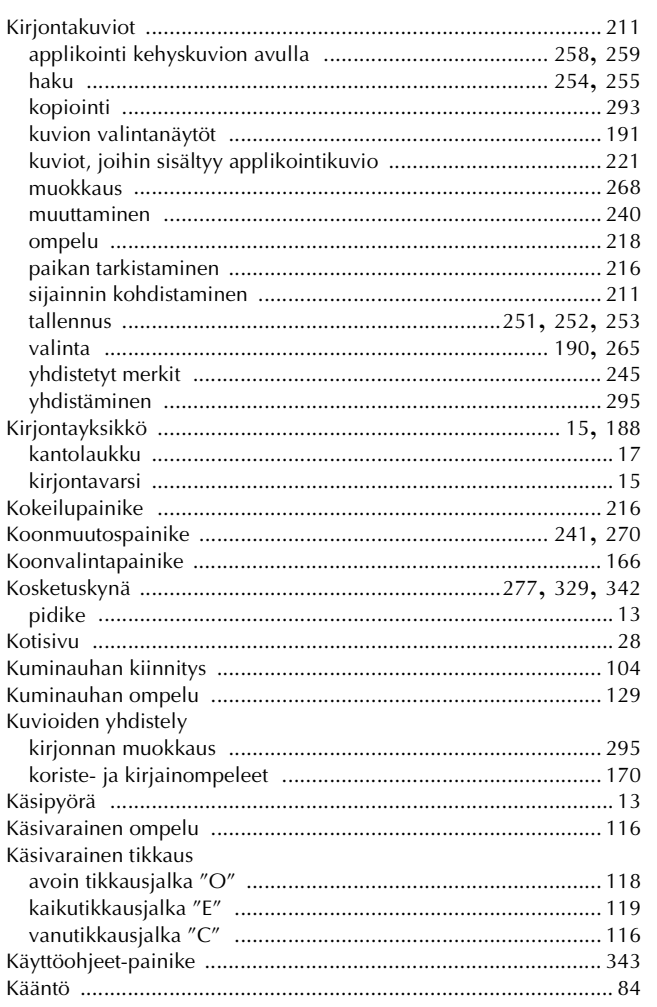

## L

#### Lanka

#### M

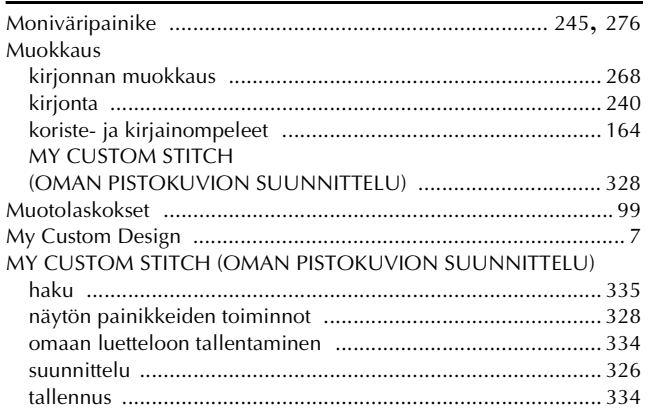

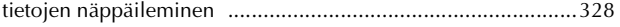

#### $\overline{\mathsf{N}}$

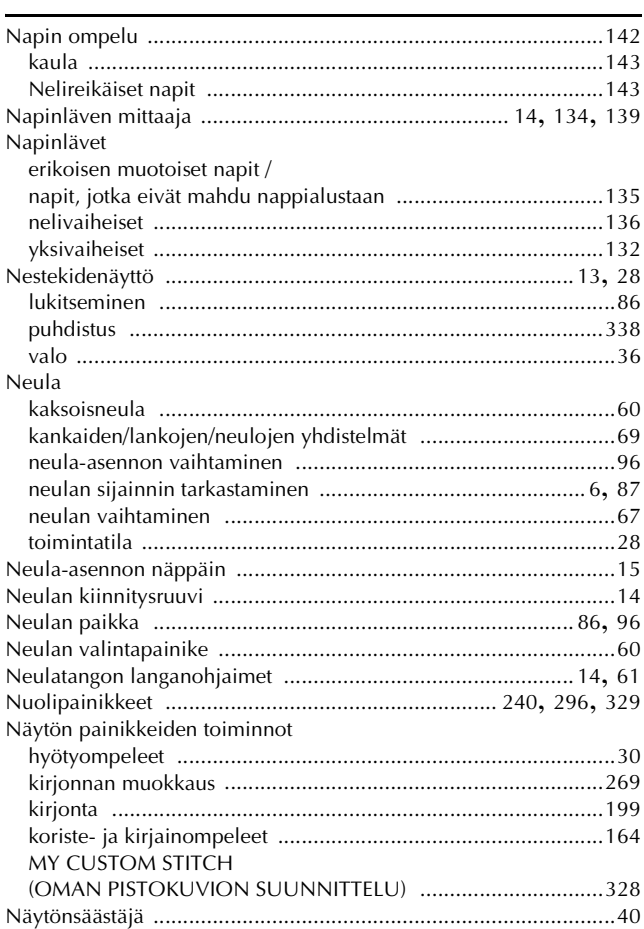

#### $\mathbf{o}$

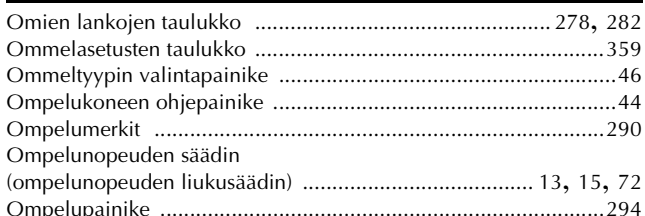

#### $\mathbf{P}$

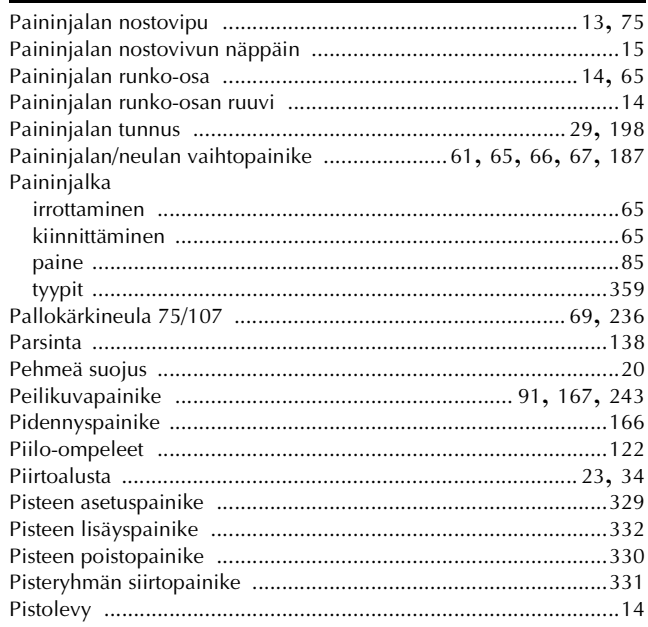

## **HAKEMISTO**

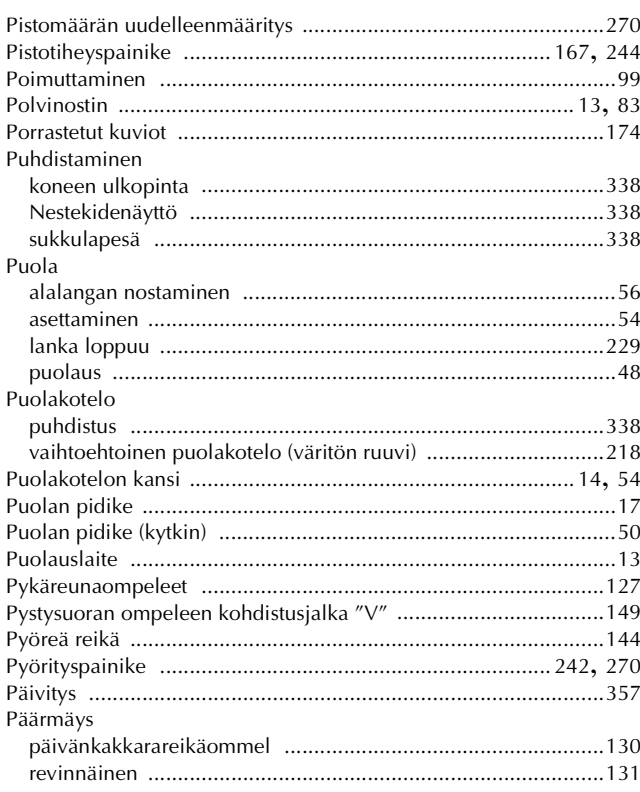

## $\overline{\mathbf{R}}$

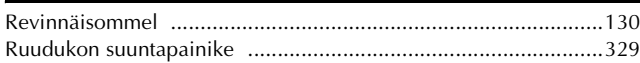

<u> 1990 - Johann Barbara, martxa a</u>

## $\mathbf{s}$

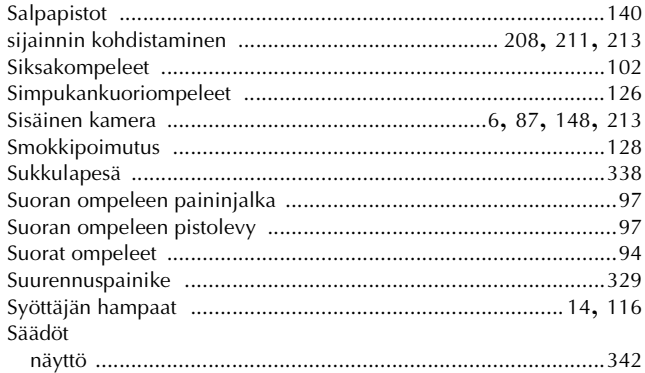

## $\mathbf T$

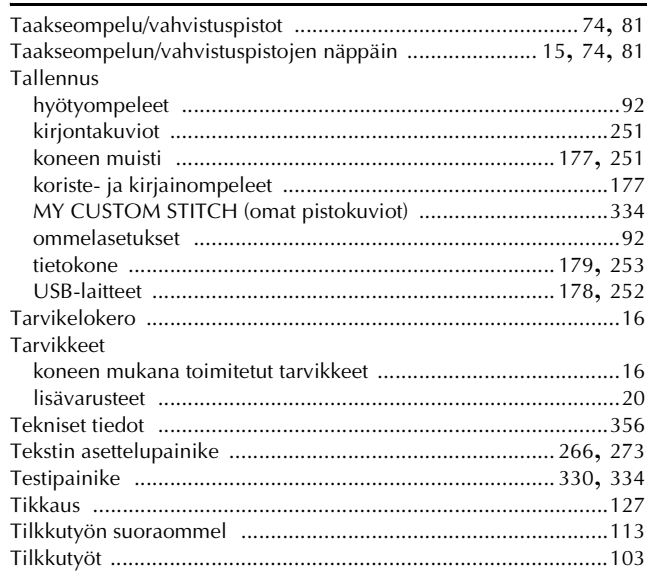

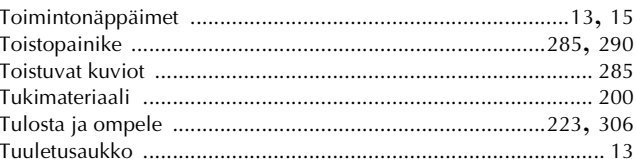

## $\overline{\mathsf{U}}$

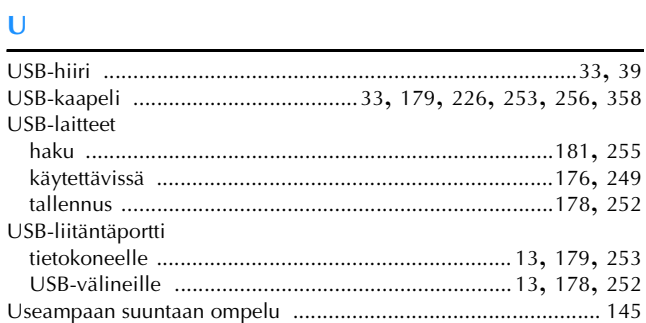

## $\overline{\mathbf{V}}$

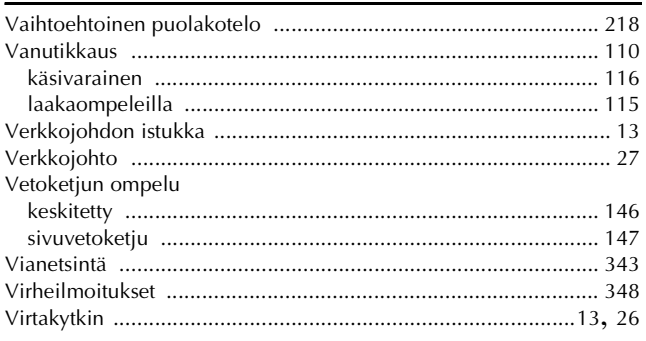

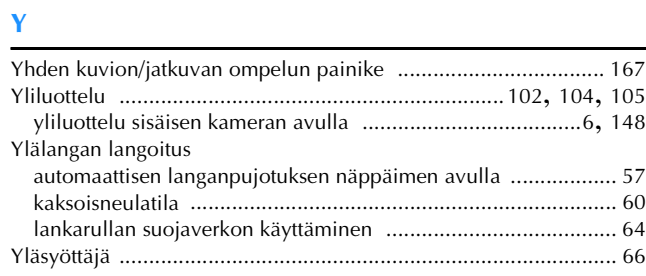

Finnish<br>882-W04/W05